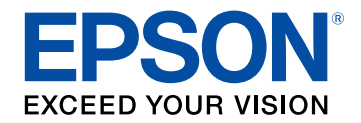

## **Manual do Utilizador**

# Multimedia Projector

**EB-L265F EB-L260F EB-L210W** 

## **[Simbologia Utilizada Neste Manual](#page-6-0) [7](#page-6-0)**

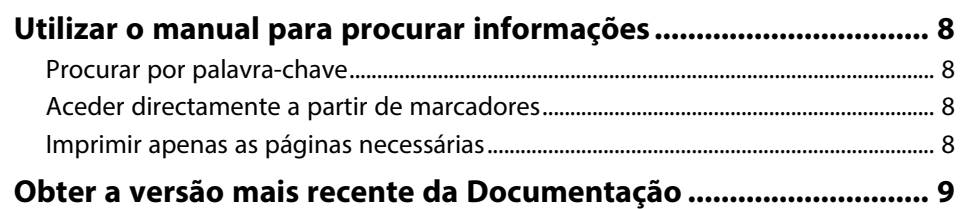

## **[Apresentação do projector](#page-9-0) [10](#page-9-0)**

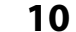

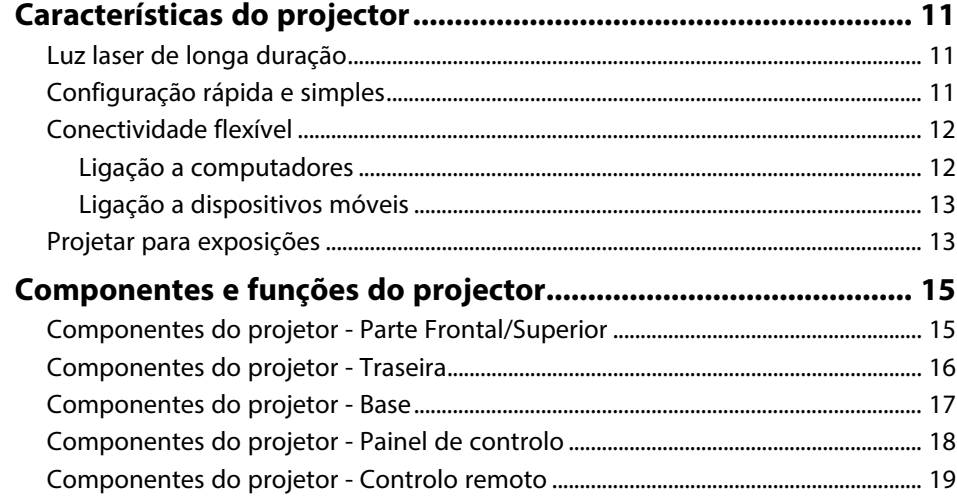

## **[Configurar o projector](#page-20-0) [21](#page-20-0)**

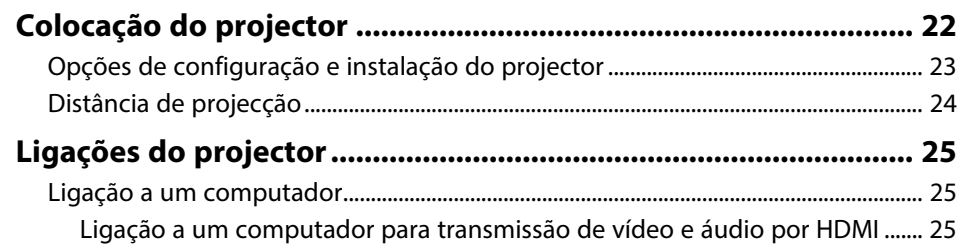

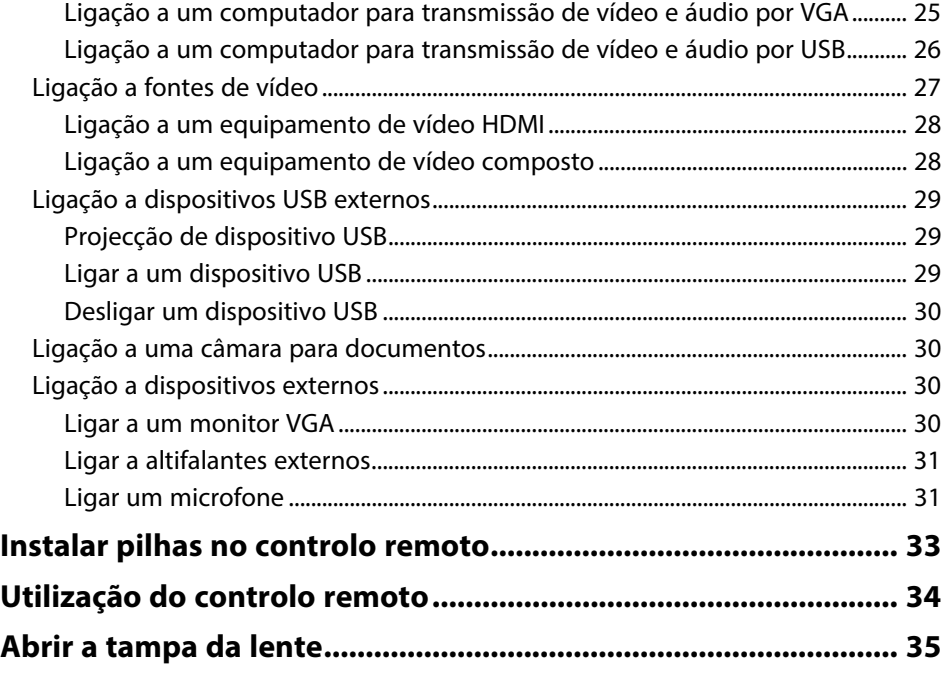

## **[Utilizar as funções básicas do projector 36](#page-35-0)**

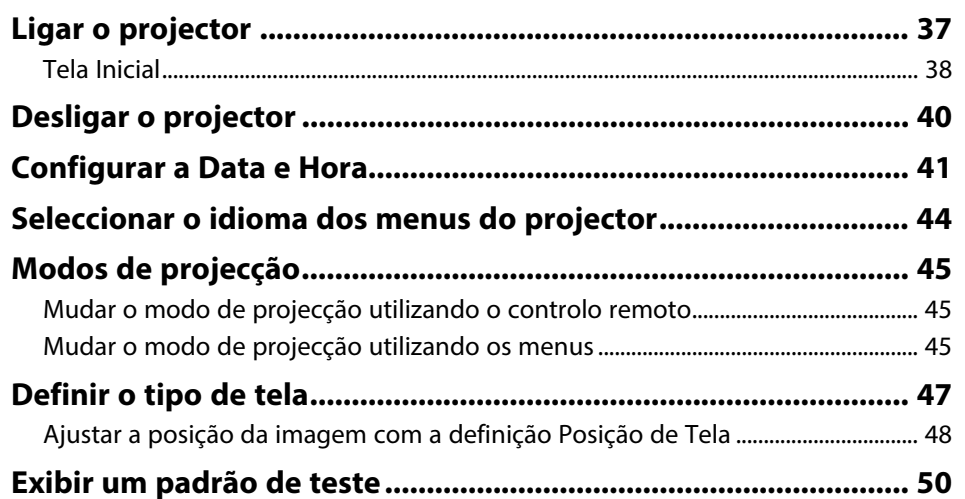

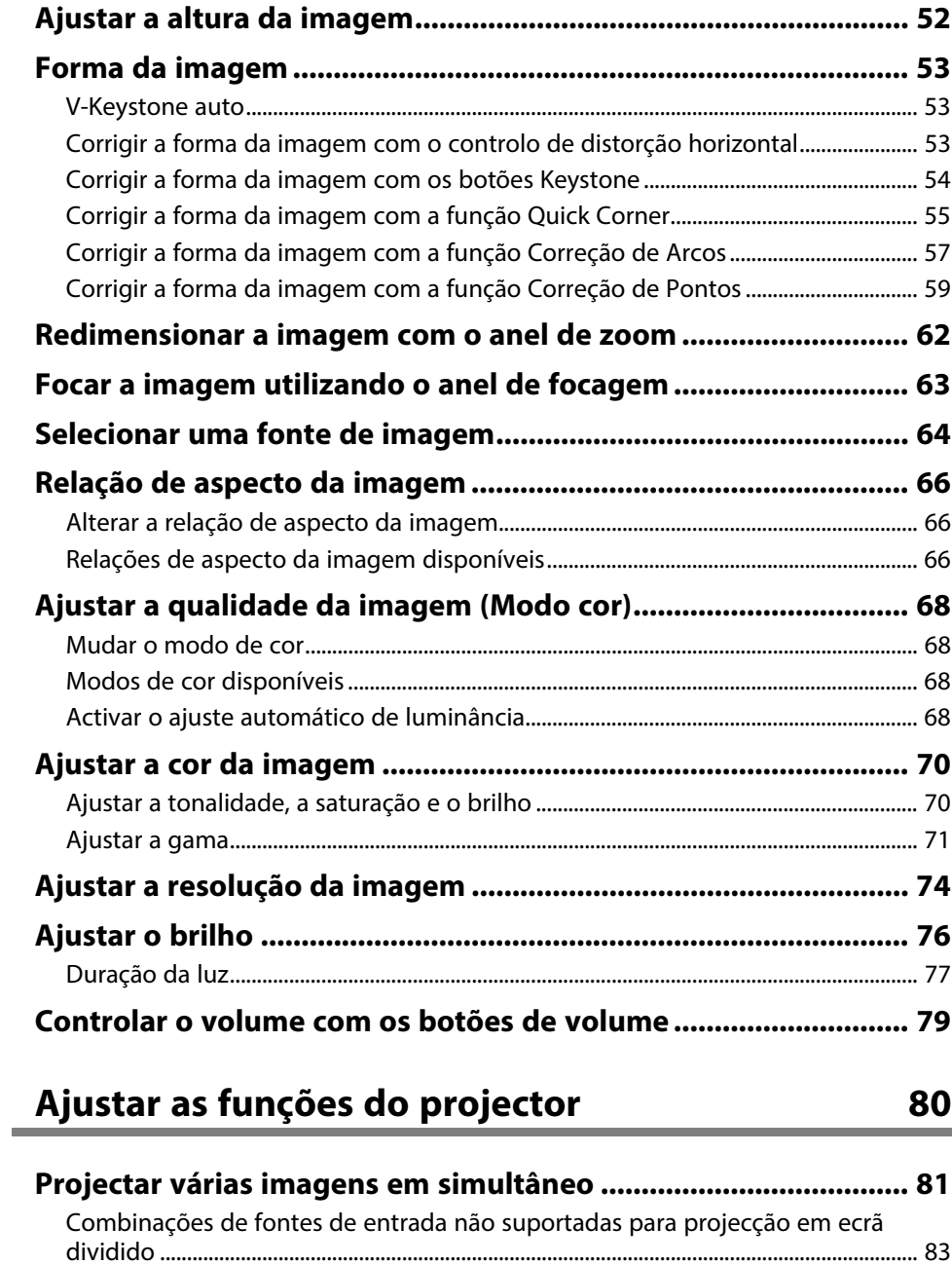

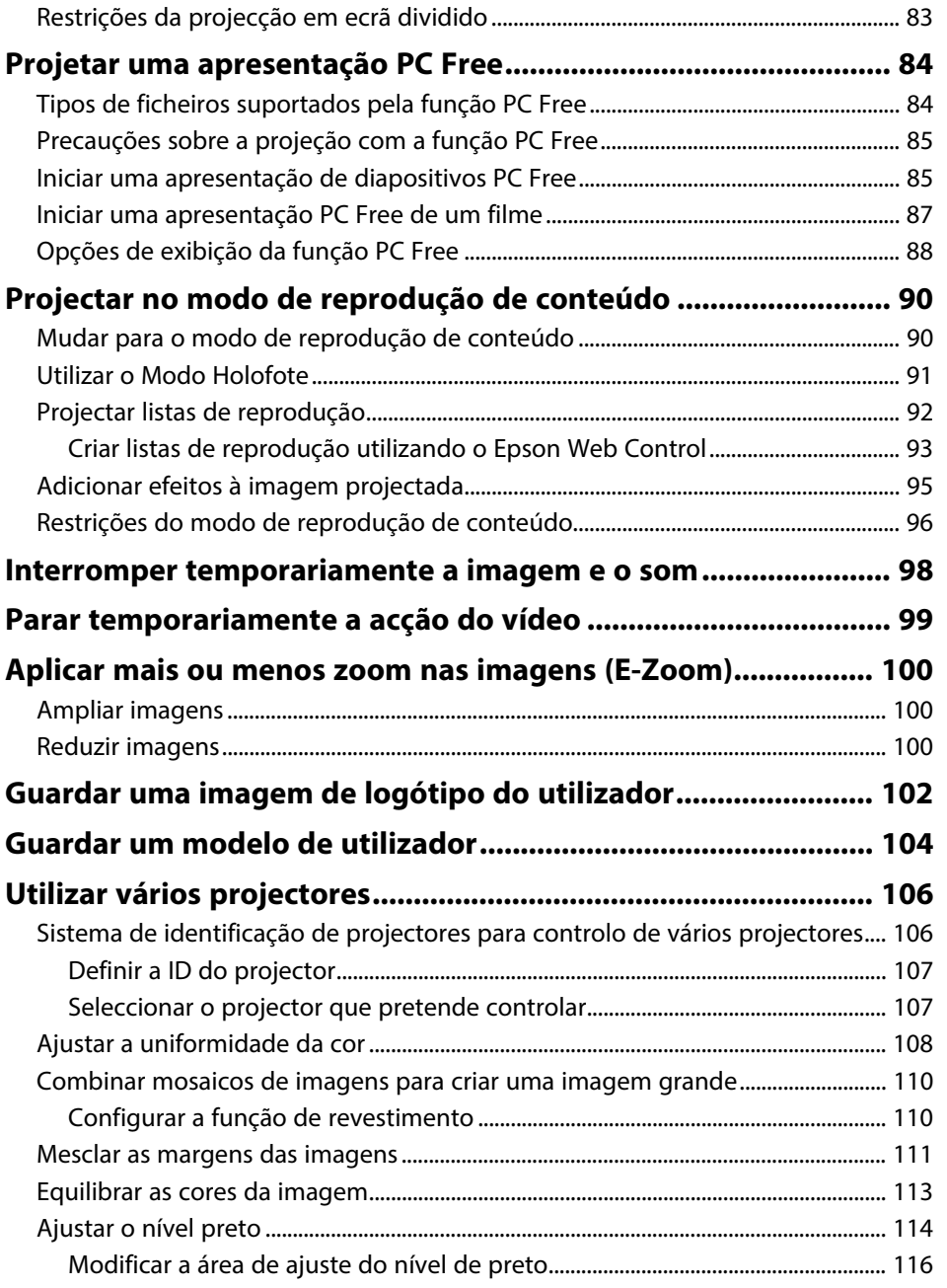

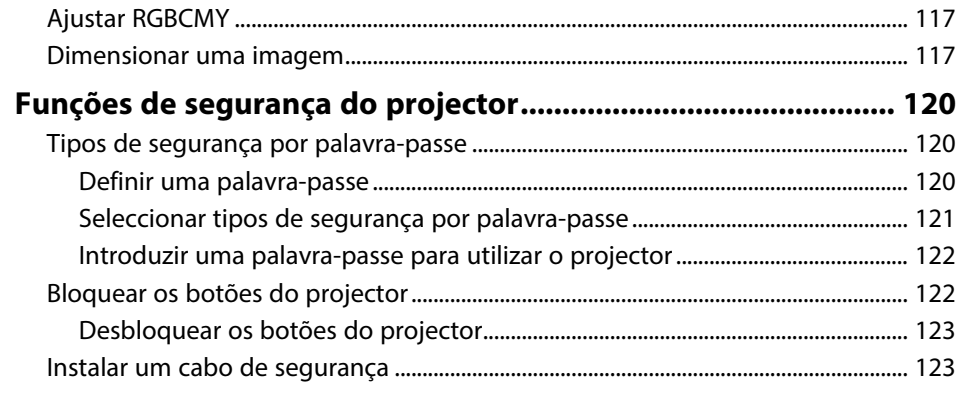

## **[Utilizar o projector numa rede](#page-124-0) [125](#page-124-0)**

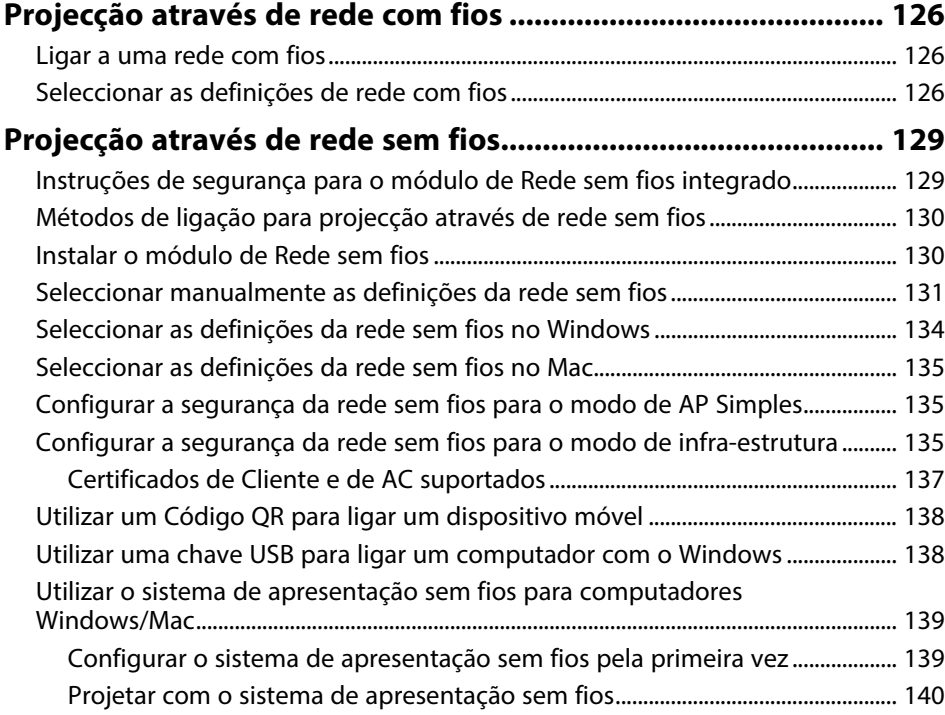

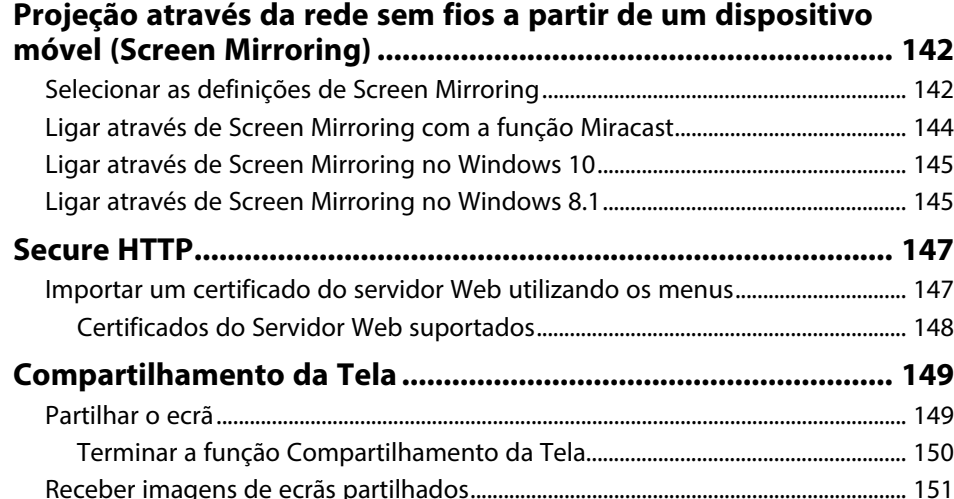

## **[Monitorizar e controlar o projector](#page-151-0) [152](#page-151-0)**

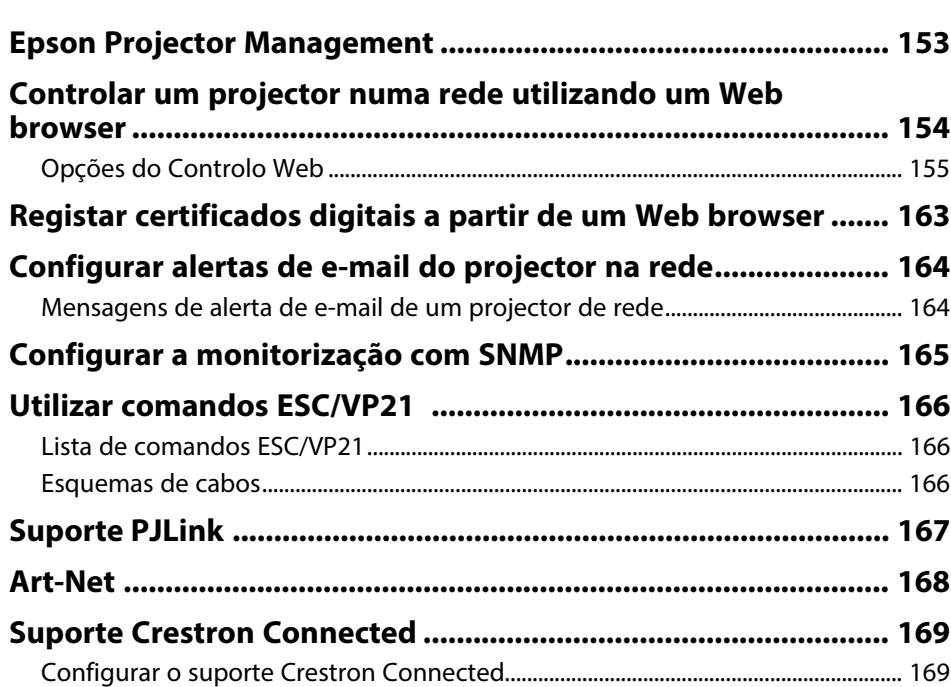

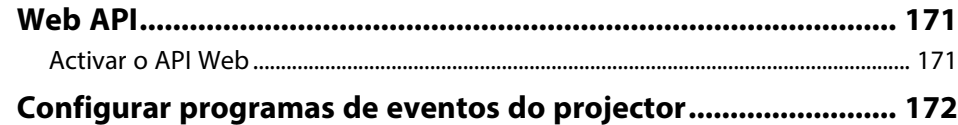

## **[Ajustar as definições do menu](#page-174-0) [175](#page-174-0)**

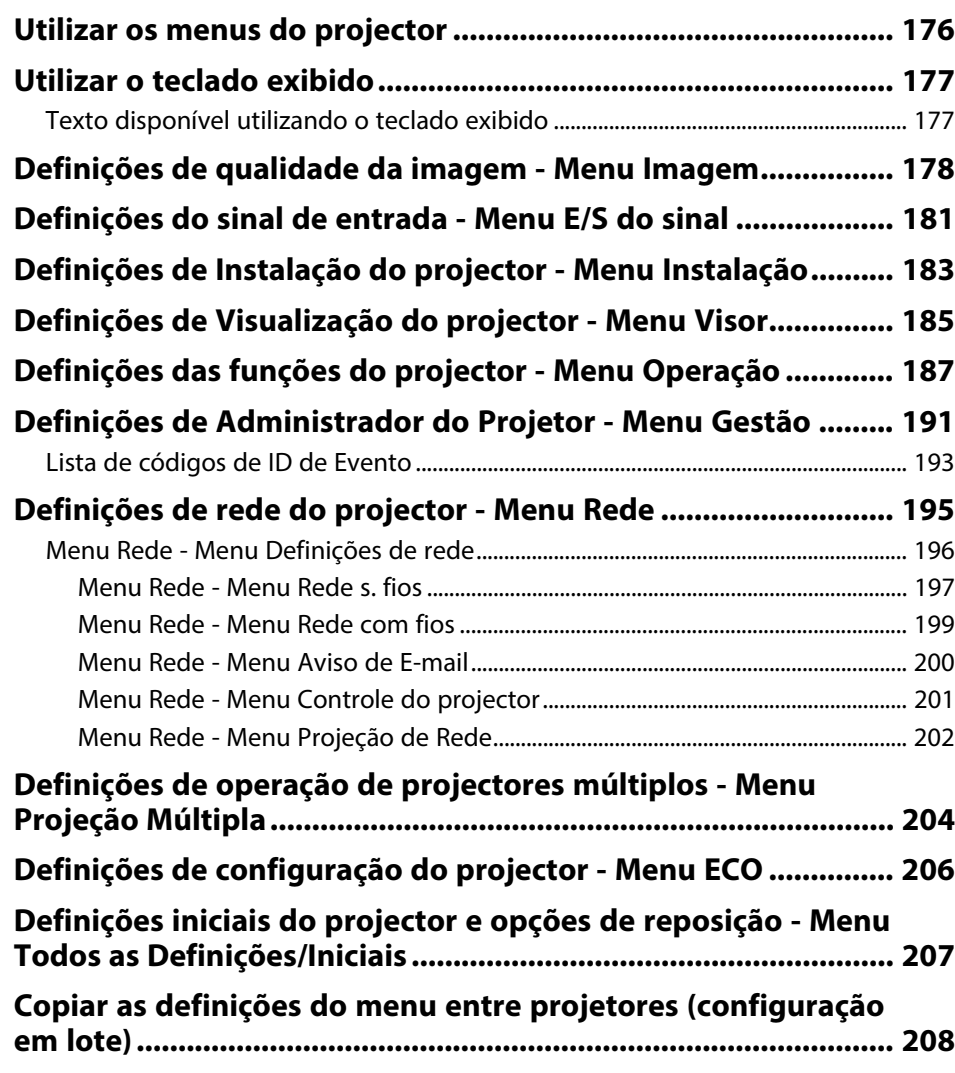

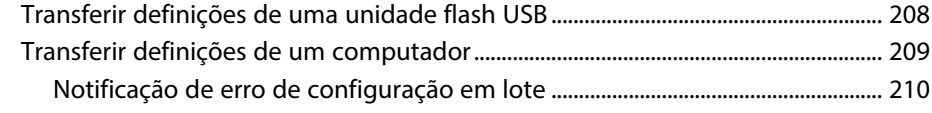

## **[Manutenção do projector](#page-210-0) [211](#page-210-0)**

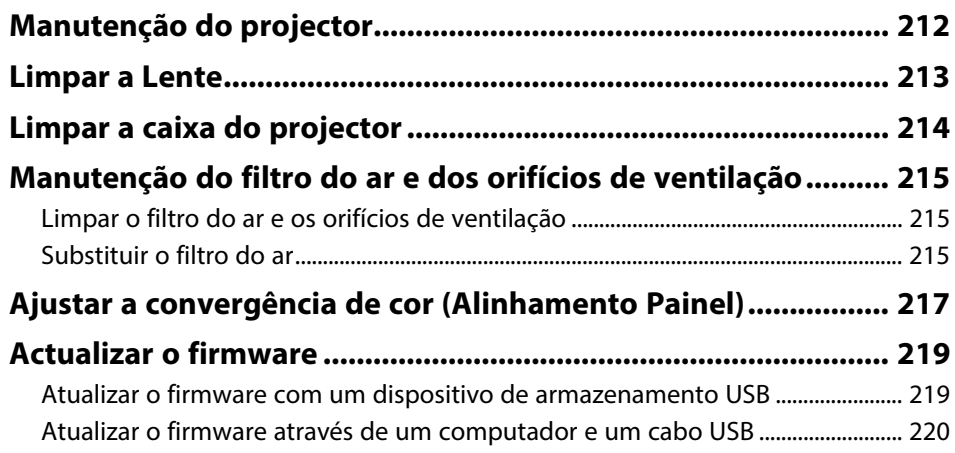

## **[Resolver Problemas](#page-222-0) [223](#page-222-0)**

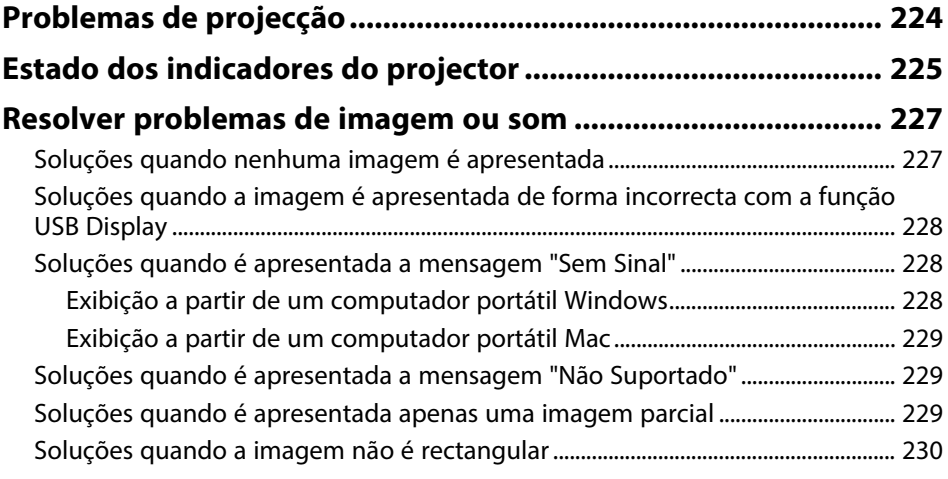

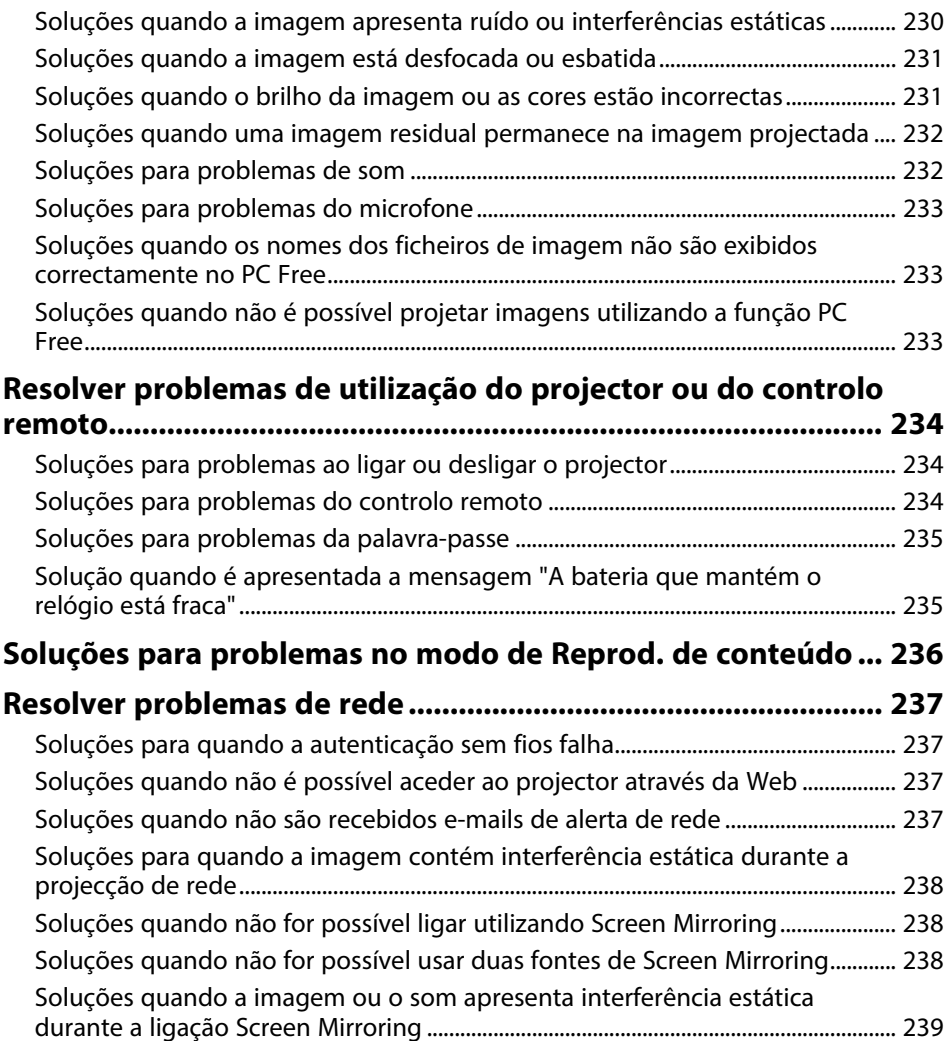

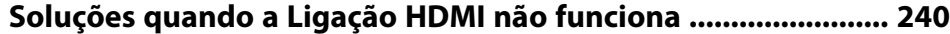

[Soluções quando não for possível receber imagens partilhadas............................. 239](#page-238-1)

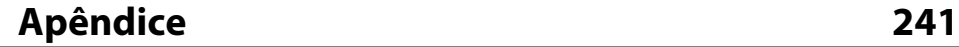

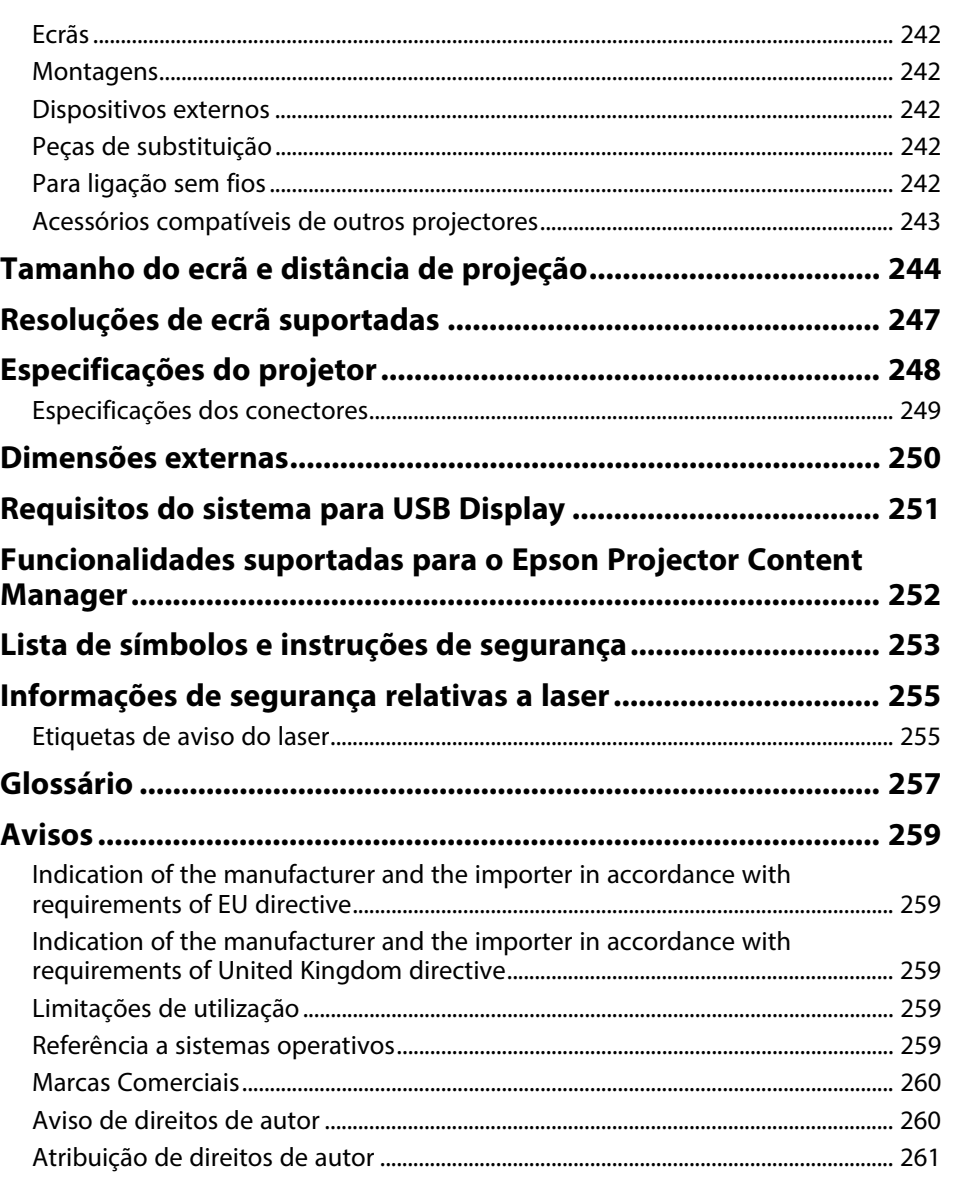

## <span id="page-6-0"></span>**Simbologia Utilizada Neste Manual**

#### **Símbolos de segurança**

O projector e os respectivos manuais utilizam símbolos gráficos e etiquetas para assinalar conteúdos que indicam como utilizar o projector de forma segura. Leia e cumpra cuidadosamente as instruções assinaladas com esses símbolos e etiquetas para evitar ferimentos ou danos materiais.

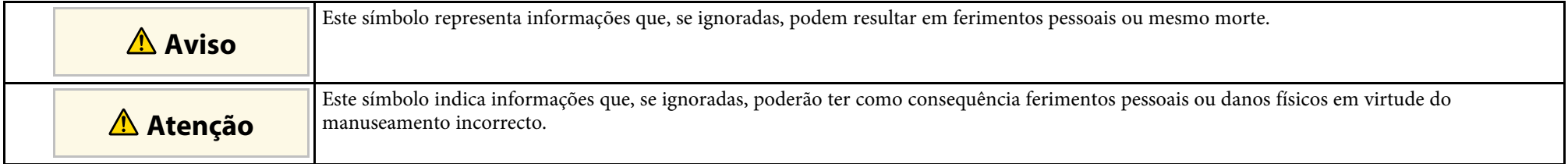

#### **Notas de informação geral**

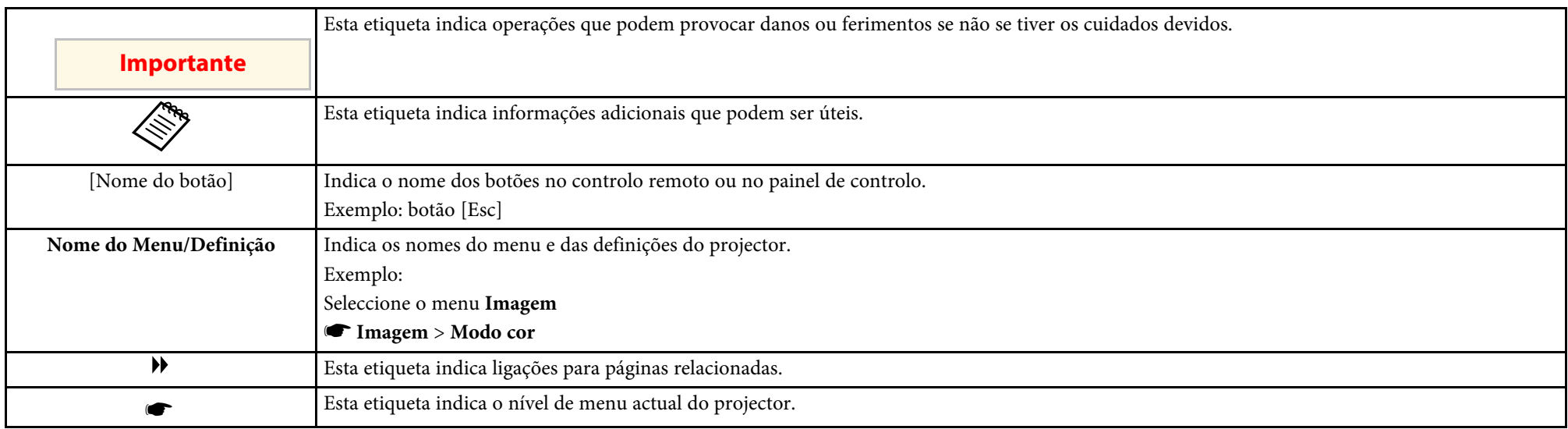

### g **Links relacionados**

• ["Utilizar o manual para procurar informações"](#page-7-0) Pág.8

• ["Obter a versão mais recente da Documentação"](#page-8-0) Pág.9

<span id="page-7-0"></span>O manual em PDF permite-lhe procurar informações através de palavrachave ou aceder directamente a secções específicas utilizando marcadores. Pode também imprimir apenas as páginas que necessita. Esta secção explica como utilizar o manual em PDF aberto com o Adobe Reader X no seu computador.

### g **Links relacionados**

- • ["Procurar por palavra-chave"](#page-7-4) Pág.8
- • ["Aceder directamente a partir de marcadores"](#page-7-5) Pág.8
- • ["Imprimir apenas as páginas necessárias"](#page-7-6) Pág.8

## <span id="page-7-4"></span><span id="page-7-3"></span><span id="page-7-1"></span>**Procurar por palavra-chave**

Clique em **Editar** > **Pesquisa avançada**. Introduza a palavra-chave (texto) relativa às informações que pretende encontrar na janela de pesquisa e, em seguida, clique em **Pesquisa**. Os resultados são apresentados numa lista. Clique num dos resultados exibidos para aceder à respectiva página.

<span id="page-7-6"></span>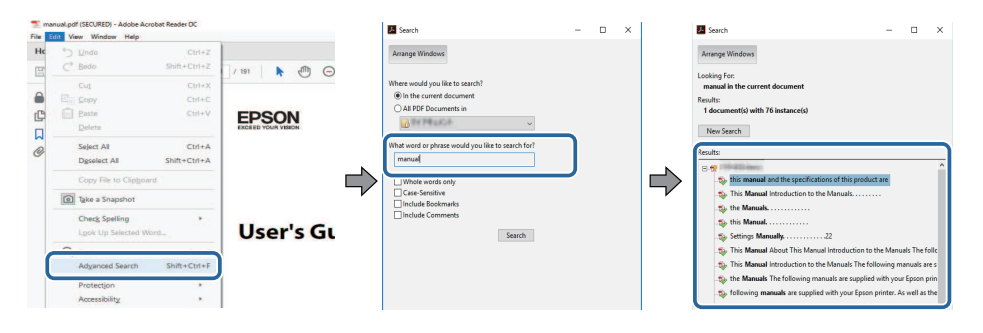

## <span id="page-7-5"></span><span id="page-7-2"></span>**Aceder directamente a partir de marcadores**

Clique num título para aceder à respectiva página. Clique em **+** ou **>** para ver os títulos de nível inferior nessa secção. Para voltar à página anterior, execute a seguinte operação no teclado.

• Windows: mantenha premida a tecla **Alt** e, em seguida, prima **←**.

• Mac OS: mantenha premida a tecla de comando e, em seguida, prima **←**.

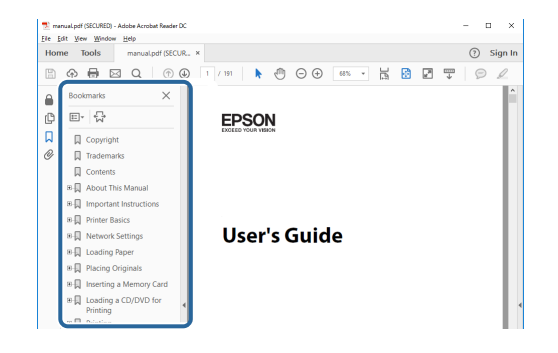

## **Imprimir apenas as páginas necessárias**

Pode extrair e imprimir apenas as páginas que necessita. Clique em **Imprimir** no menu **Ficheiro** e, em seguida, especifique as páginas que pretende imprimir em **Páginas** em **Páginas a imprimir**.

- Para especificar uma série de páginas, introduza um hífen entre a primeira página e a última página. Exemplo: 20-25
- Para especificar páginas não consecutivas, divida as páginas com vírgulas. Exemplo: 5, 10, 15

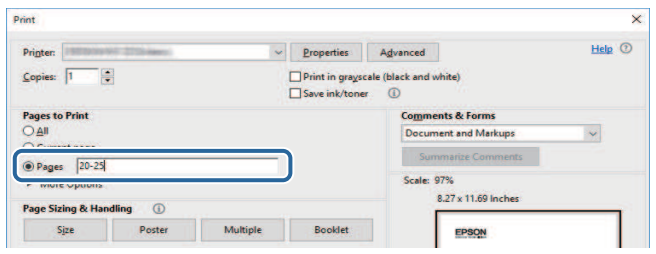

## **Obter a versão mais recente da Documentação <sup>9</sup>**

<span id="page-8-0"></span>Pode aceder à versão mais recente dos manuais e das características técnicas no website da Epson.

Visite [epson.sn](http://epson.sn) e introduza o nome do modelo.

## <span id="page-9-0"></span>**Apresentação do projector**

Consulte estas secções para saber mais sobre as funcionalidades e os nomes dos componentes do seu projector.

- • ["Características do projector"](#page-10-0) Pág.11
- • ["Componentes e funções do projector"](#page-14-0) Pág.15

<span id="page-10-0"></span>Este projector possui estas características especiais. Consulte estas secções para obter mais detalhes.

### g **Links relacionados**

- • ["Luz laser de longa duração"](#page-10-3) Pág.11
- • ["Configuração rápida e simples"](#page-10-4) Pág.11
- • ["Conectividade flexível"](#page-11-2) Pág.12
- • ["Projetar para exposições"](#page-12-2) Pág.13

## <span id="page-10-3"></span><span id="page-10-1"></span>**Luz laser de longa duração**

Uma fonte de luz laser de estado sólido permite um funcionamento praticamente sem manutenção até que o brilho da luz diminua.

## <span id="page-10-4"></span><span id="page-10-2"></span>**Configuração rápida e simples**

- Função Direct Power On para ligar o projector assim que for ligado à alimentação.
- Função Ligação automatica para ligar o projector quando o mesmo detectar o sinal de imagem a partir da porta especificada como fonte de **Ligação automatica**.

• A função Tela Inicial permite seleccionar facilmente uma fonte de entrada e aceder a funções úteis.

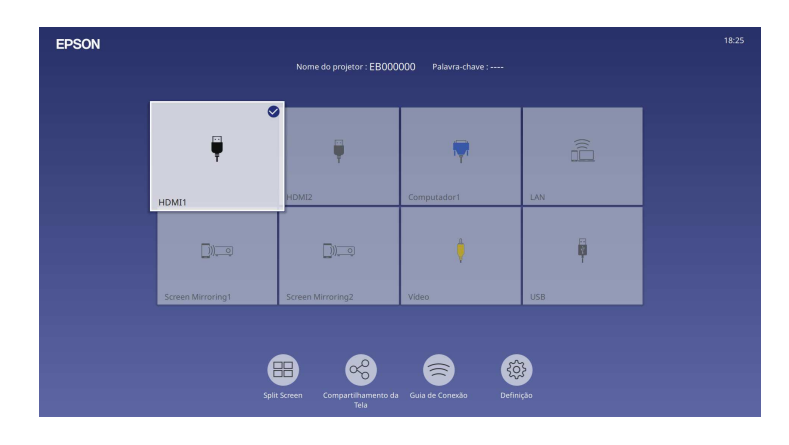

- A correção automática da distorção vertical exibe sempre um ecrã retangular (V-Keystone auto.).
- O corretor de distorção horizontal permite-lhe corrigir rapidamente a distorção horizontal na imagem projetada.

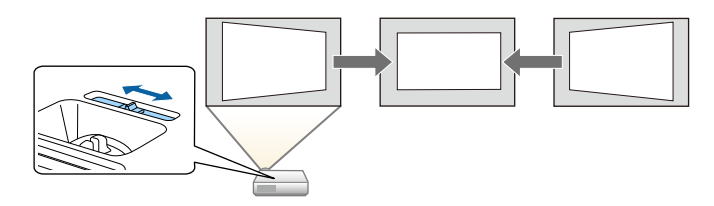

- • ["Tela Inicial"](#page-37-1) Pág.38
- • ["Ligar o projector"](#page-36-0) Pág.37
- • ["Corrigir a forma da imagem com o controlo de distorção horizontal"](#page-52-3) [Pág.53](#page-52-3)

## <span id="page-11-2"></span><span id="page-11-0"></span>**Conectividade flexível**

Este projector suporta uma vasta gama de opções de conectividade, conforme indicado abaixo.

## g **Links relacionados**

- • ["Ligação a computadores"](#page-11-1) Pág.12
- • ["Ligação a dispositivos móveis"](#page-12-0) Pág.13

## <span id="page-11-1"></span>**Ligação a computadores**

• Ligue um cabo USB para projectar imagens e reproduzir áudio (USB Display).

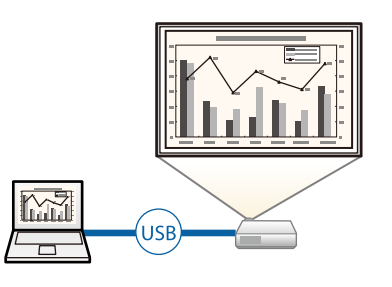

• Epson iProjection (Windows/Mac) para projectar até quatro imagens em simultâneo dividindo o ecrã projectado. Pode projectar imagens de computadores da rede ou de smartphones ou tablets que tenham a aplicação Epson iProjection instalada.

Para mais informações, consulte o *Manual de Funcionamento do Epson iProjection (Windows/Mac)*.

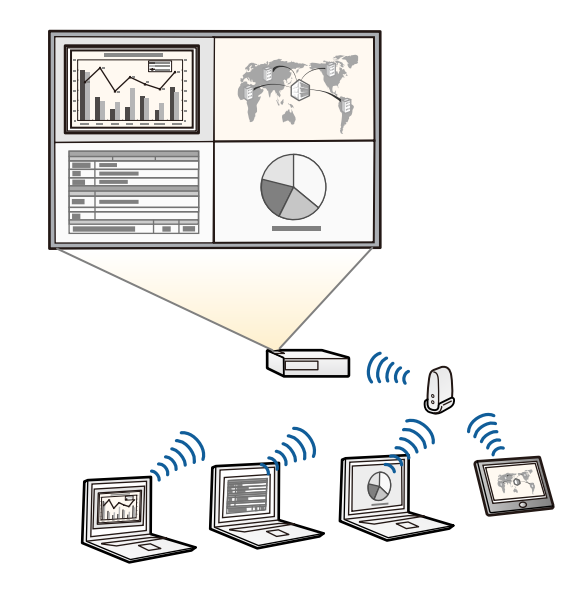

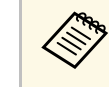

a • Pode transferir o software necessário e os manuais a partir do seguinte Web site: [epson.sn](http://epson.sn)

- • ["Projecção através de rede com fios"](#page-125-0) Pág.126
- • ["Projecção através de rede sem fios"](#page-128-0) Pág.129
- • ["Ligação a um computador para transmissão de vídeo e áudio por USB"](#page-25-0) [Pág.26](#page-25-0)

## <span id="page-12-2"></span><span id="page-12-1"></span><span id="page-12-0"></span>**Ligação a dispositivos móveis**

• Screen Mirroring para ligar o projetor e o dispositivo móvel sem fios utilizando a tecnologia Miracast.

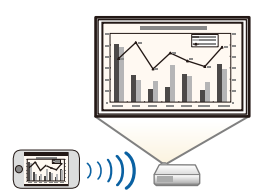

• Epson iProjection (iOS/Android) para ligar o projector e o dispositivo móvel sem fios utilizando a aplicação disponível na App Store ou no Google Play.

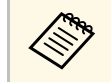

Quaisquer taxas decorrentes da comunicação com as lojas App Store<br>
ou Google Play são da responsabilidade do cliente.

• Epson iProjection (Chromebook) para ligar o projetor e o dispositivo Chromebook sem fios utilizando a aplicação disponível no Google Play. Para obter informações, consulte o *Epson iProjection Operation Guide (Chromebook)*.

> Quaisquer taxas decorrentes da comunicação com o Google Play são da responsabilidade do cliente.

### g **Links relacionados**

• ["Projeção através da rede sem fios a partir de um dispositivo móvel \(Screen](#page-141-0) [Mirroring\)"](#page-141-0) Pág.142

## **Projetar para exposições**

O projetor permite-lhe projetar os seus conteúdos para exibições como sinalização digital (EB-L265F/EB-L260F).

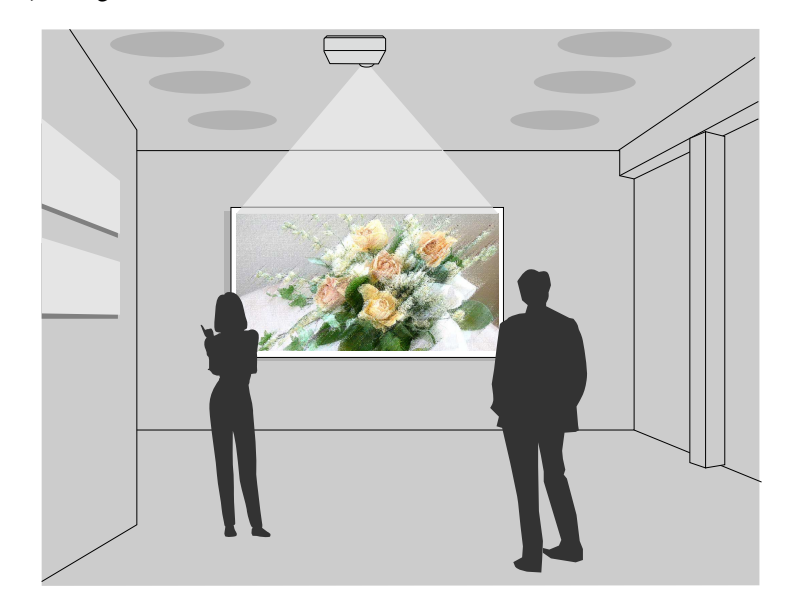

- Modo Reprod. de conteúdo para reproduzir as suas listas de reprodução e adicionar cor e efeitos de formas à sua imagem projetada.
- Pode utilizar um dos seguintes métodos para criar conteúdos reproduzidos no modo Reprod. de conteúdo.
- O software Epson Projector Content Manager permite criar listas de reprodução e guardá-las num dispositivo de armazenamento externo. Pode também adicionar efeitos de cor e formas à imagem projetada e agendar listas de reprodução.

Para mais detalhes, consulte o *Manual de funcionamento de Epson Projector Content Manager*.

• O Epson Web Control permite criar listas de reprodução utilizando um navegador web e guardá-las num dispositivo de armazenamento externo

## **Características do projector <sup>14</sup>**

ligado a um projetor numa rede. Pode também adicionar efeitos de cor e formas à imagem projetada.

• A aplicação Epson Creative Projection permite criar conteúdos em dispositivos iOS. Pode também transferir conteúdos para o projetor através de ligação sem fios.

Pode transferir o Epson Creative Projection a partir da App Store. Quaisquer taxas decorrentes da comunicação com a App Store são da responsabilidade do cliente.

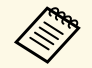

Pode transferir o software necessário e os manuais a partir do seguinte Website: Website:

[epson.sn](http://epson.sn)

#### g **Links relacionados**

• ["Projectar no modo de reprodução de conteúdo"](#page-89-0) Pág.90

## **Componentes e funções do projector <sup>15</sup>**

<span id="page-14-0"></span>As secções que se seguem explicam os componentes do projector e as suas funções.

Todas as características neste guia são explicadas usando as imagens do EB‑L260F, exceto indicação em contrário.

#### g **Links relacionados**

- • ["Componentes do projetor Parte Frontal/Superior"](#page-14-2) Pág.15
- • ["Componentes do projetor Traseira"](#page-15-1) Pág.16
- • ["Componentes do projetor Base"](#page-16-1) Pág.17
- • ["Componentes do projetor Painel de controlo"](#page-17-1) Pág.18
- • ["Componentes do projetor Controlo remoto"](#page-18-1) Pág.19

## <span id="page-14-2"></span><span id="page-14-1"></span>**Componentes do projetor - Parte Frontal/Superior**

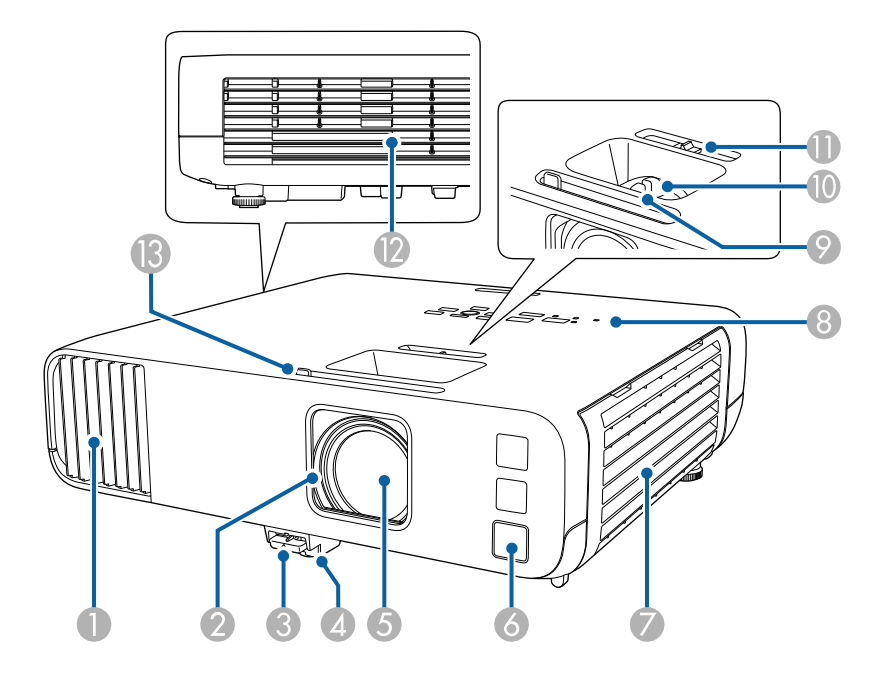

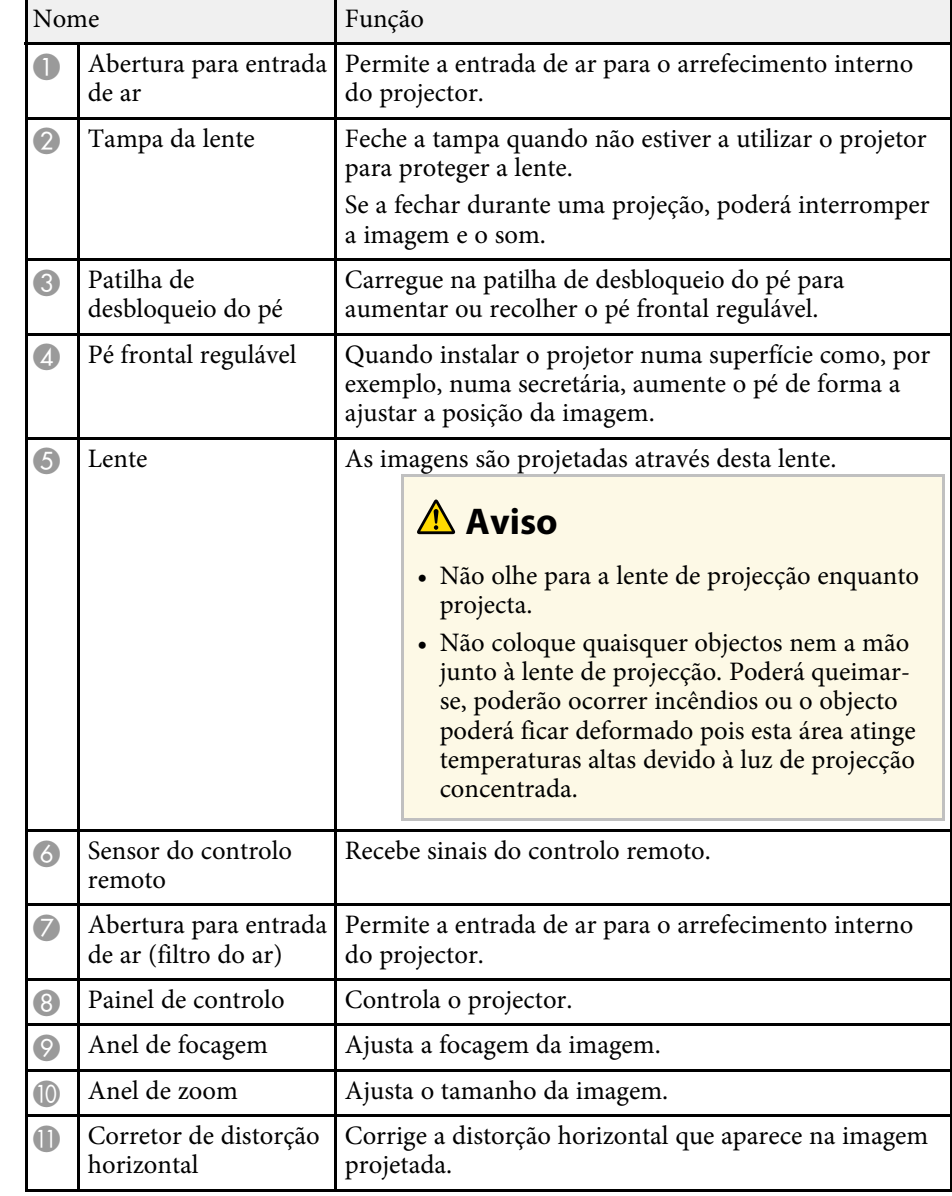

<span id="page-15-1"></span><span id="page-15-0"></span>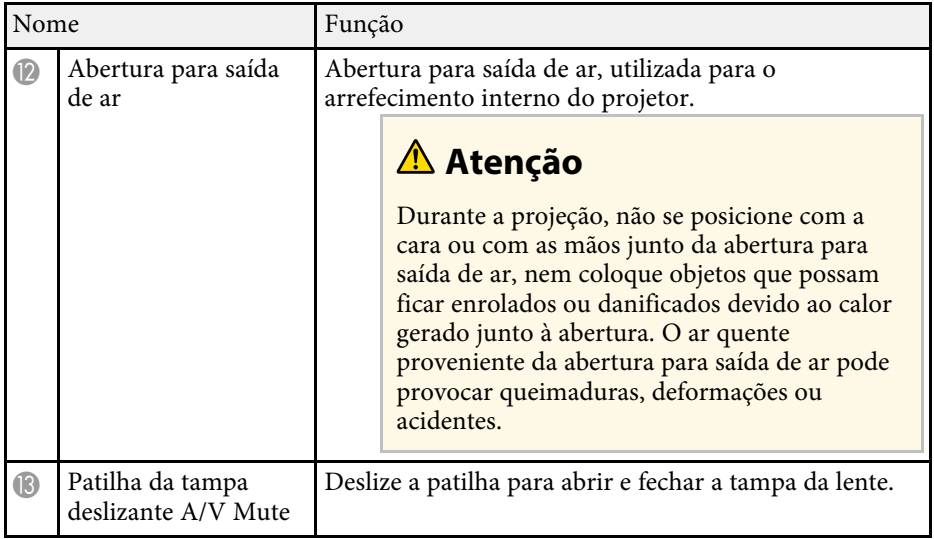

### g **Links relacionados**

- • ["Manutenção do filtro do ar e dos orifícios de ventilação"](#page-214-0) Pág.215
- • ["Componentes do projetor Painel de controlo"](#page-17-1) Pág.18
- • ["Abrir a tampa da lente"](#page-34-0) Pág.35
- • ["Ajustar a altura da imagem"](#page-51-0) Pág.52
- • ["Focar a imagem utilizando o anel de focagem"](#page-62-0) Pág.63
- • ["Redimensionar a imagem com o anel de zoom"](#page-61-0) Pág.62
- • ["Corrigir a forma da imagem com o controlo de distorção horizontal"](#page-52-3) [Pág.53](#page-52-3)
- • ["Interromper temporariamente a imagem e o som"](#page-97-0) Pág.98

## **Componentes do projetor - Traseira**

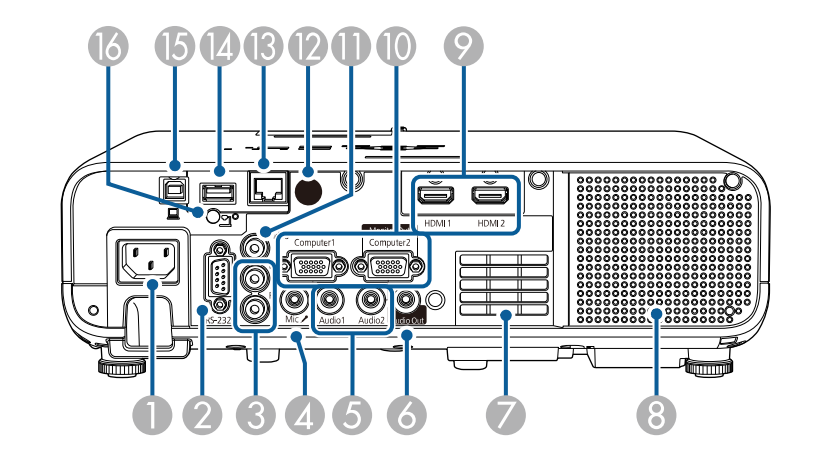

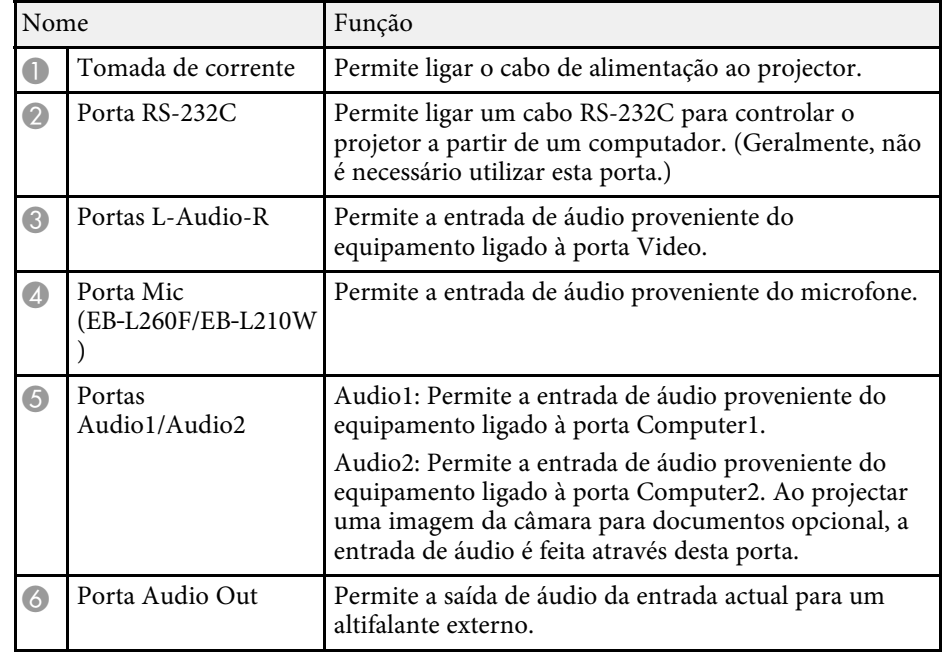

<span id="page-16-1"></span><span id="page-16-0"></span>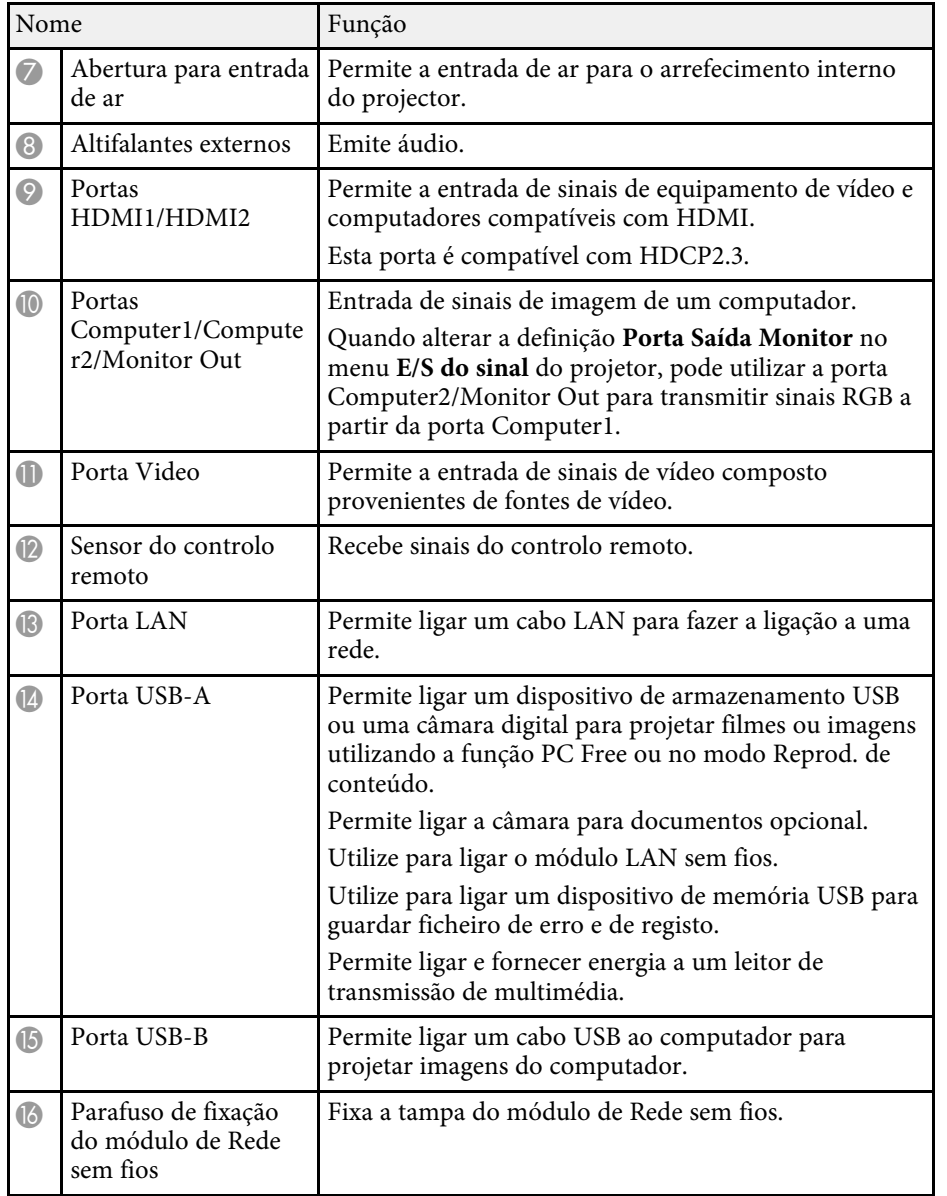

#### g **Links relacionados**

• ["Ligações do projector"](#page-24-0) Pág.25

## **Componentes do projetor - Base**

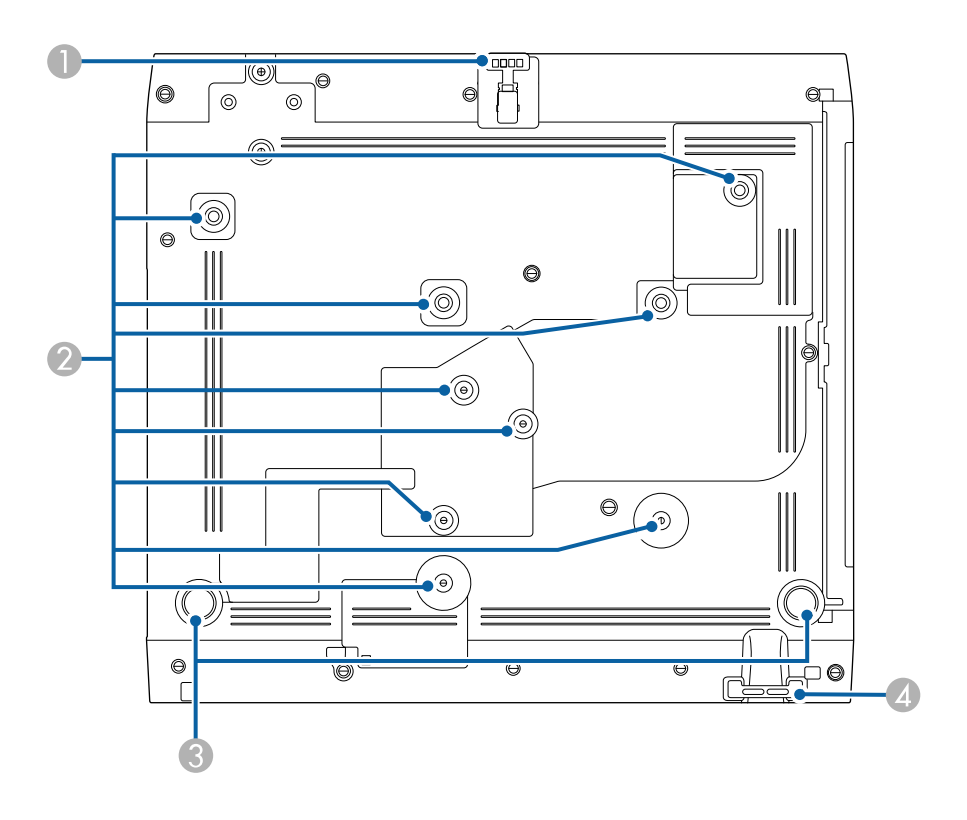

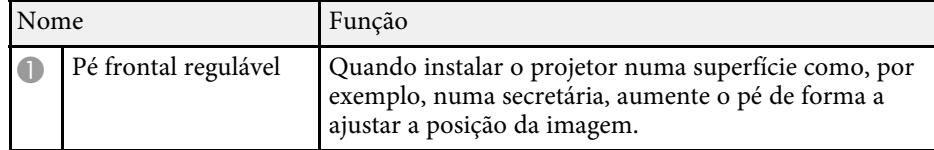

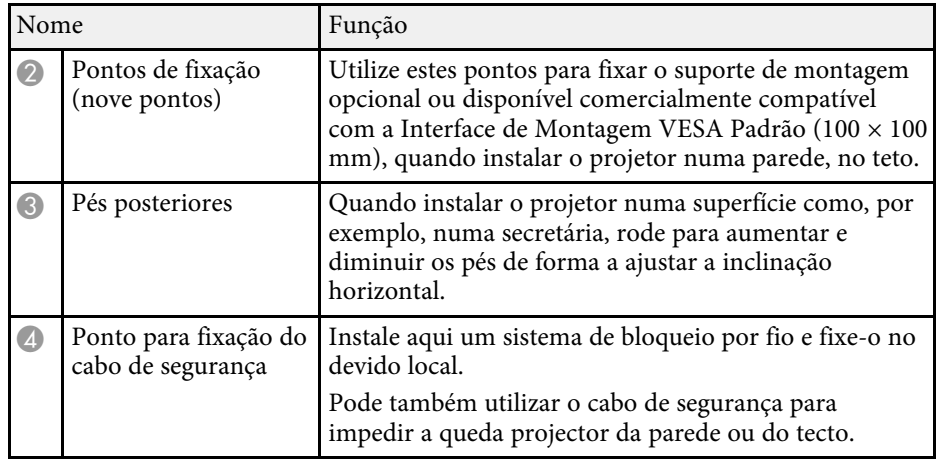

### g **Links relacionados**

- • ["Ajustar a altura da imagem"](#page-51-0) Pág.52
- • ["Instalar um cabo de segurança"](#page-122-2) Pág.123

## <span id="page-17-1"></span><span id="page-17-0"></span>**Componentes do projetor - Painel de controlo**

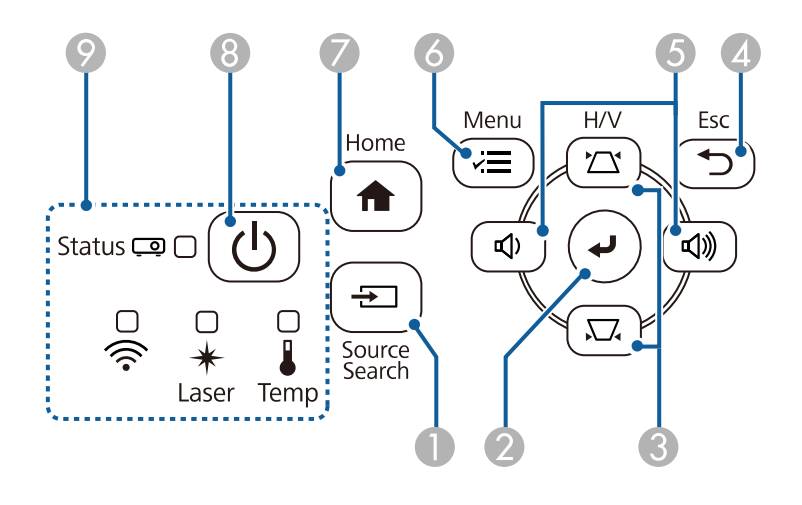

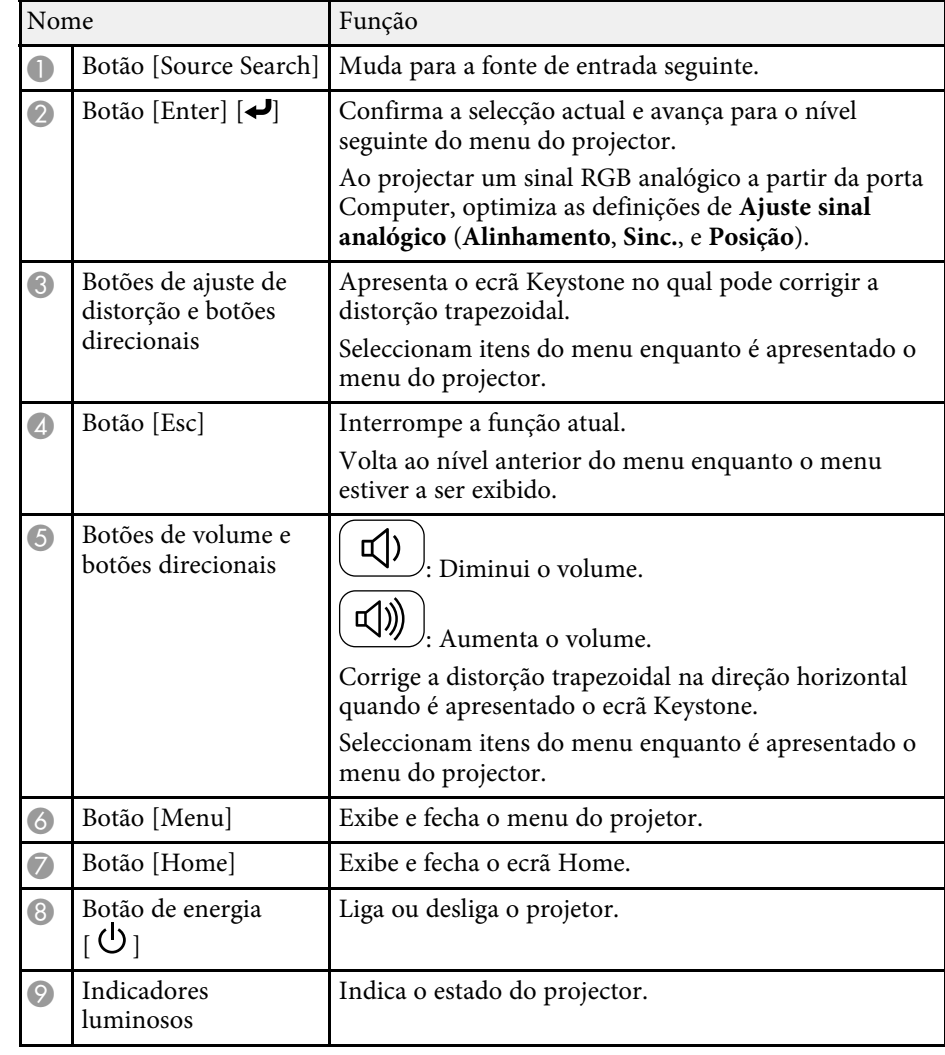

- • ["Tela Inicial"](#page-37-1) Pág.38
- • ["Estado dos indicadores do projector"](#page-224-0) Pág.225
- • ["Corrigir a forma da imagem com os botões Keystone"](#page-53-1) Pág.54
- • ["Selecionar uma fonte de imagem"](#page-63-0) Pág.64
- • ["Controlar o volume com os botões de volume"](#page-78-0) Pág.79

• ["Ajustar as definições do menu"](#page-174-1) Pág.175

## <span id="page-18-1"></span><span id="page-18-0"></span>**Componentes do projetor - Controlo remoto**

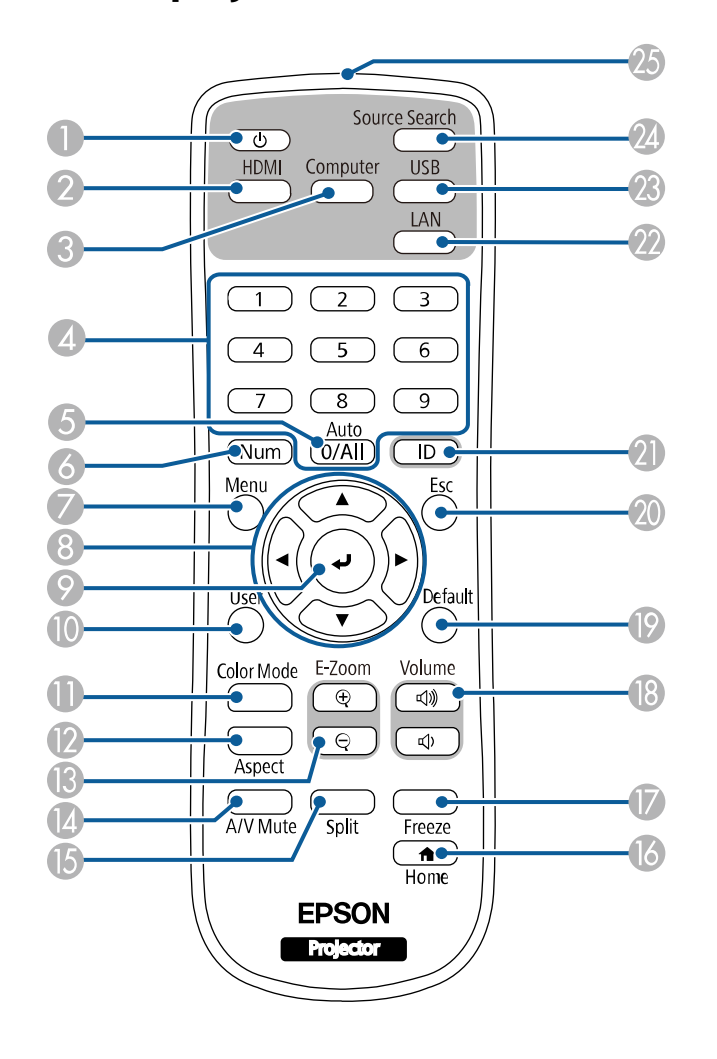

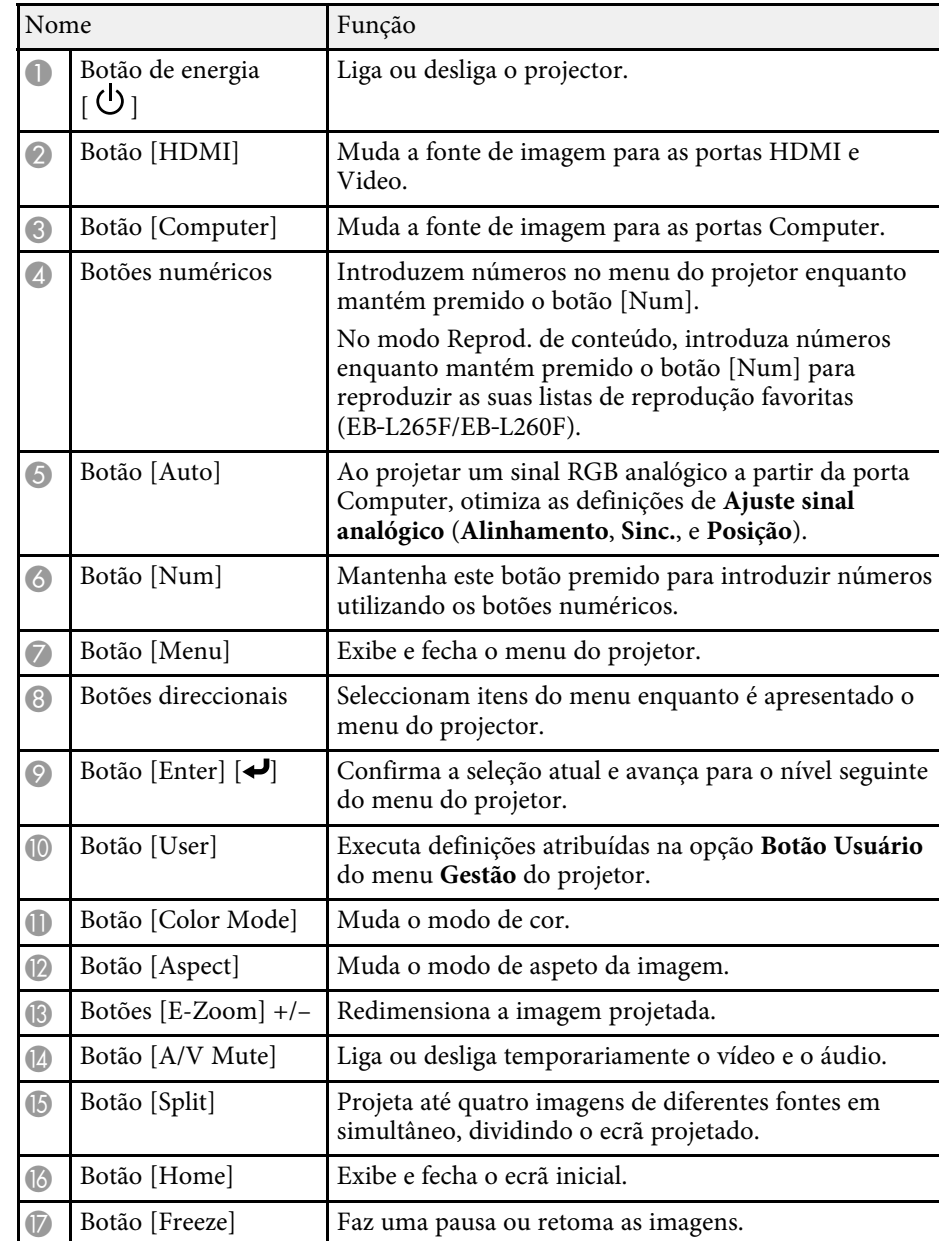

## **Componentes e funções do projector <sup>20</sup>**

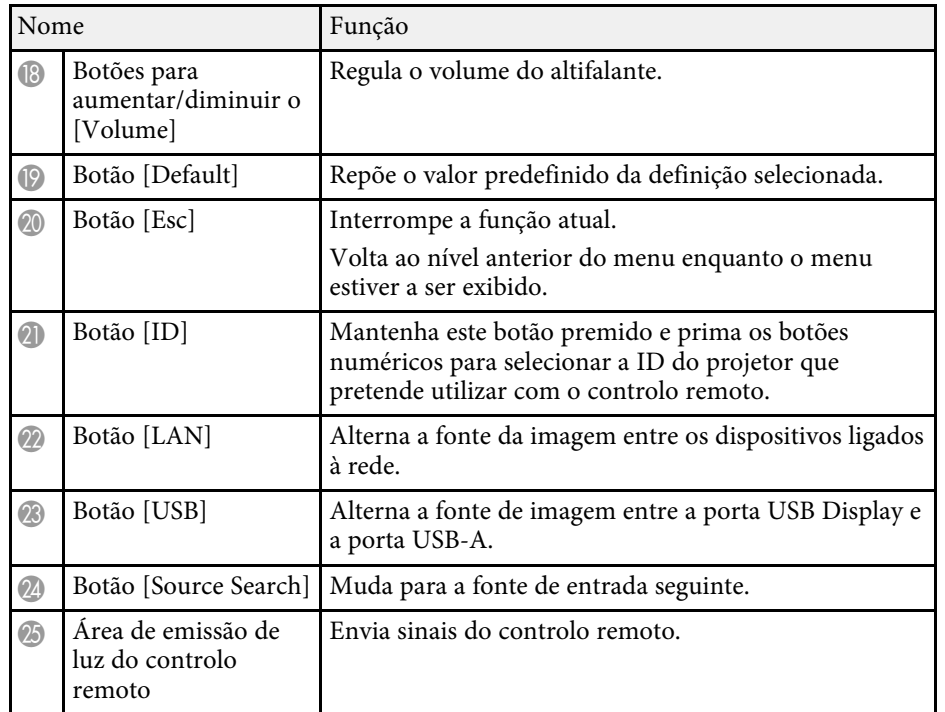

- • ["Projectar no modo de reprodução de conteúdo"](#page-89-0) Pág.90
- • ["Ajustar a qualidade da imagem \(Modo cor\)"](#page-67-0) Pág.68
- • ["Relação de aspecto da imagem"](#page-65-0) Pág.66
- • ["Tela Inicial"](#page-37-1) Pág.38
- • ["Selecionar uma fonte de imagem"](#page-63-0) Pág.64
- • ["Aplicar mais ou menos zoom nas imagens \(E-Zoom\)"](#page-99-0) Pág.100
- • ["Interromper temporariamente a imagem e o som"](#page-97-0) Pág.98
- • ["Projectar várias imagens em simultâneo"](#page-80-0) Pág.81
- • ["Parar temporariamente a acção do vídeo"](#page-98-0) Pág.99
- • ["Controlar o volume com os botões de volume"](#page-78-0) Pág.79
- • ["Definir a ID do projector"](#page-106-0) Pág.107
- • ["Ajustar as definições do menu"](#page-174-1) Pág.175

## <span id="page-20-0"></span>**Configurar o projector**

Siga as instruções apresentadas nestas secções para configurar o projector.

- • ["Colocação do projector"](#page-21-0) Pág.22
- • ["Ligações do projector"](#page-24-0) Pág.25
- • ["Instalar pilhas no controlo remoto"](#page-32-0) Pág.33
- • ["Utilização do controlo remoto"](#page-33-0) Pág.34
- • ["Abrir a tampa da lente"](#page-34-0) Pág.35

## **Colocação do projector <sup>22</sup>**

<span id="page-21-0"></span>Pode colocar o projector em praticamente qualquer superfície plana para projectar imagens.

Pode também instalar o projector num suporte para o utilizar num local fixo. É necessário um suporte opcional para a montagem do projetor no teto ou na parede.

Pode também utilizar um suporte de montagem comercialmente disponível e compatível com a Interface de Montagem VESA Padrão (100 × 100 mm).

O projector pode ser instalado em vários ângulos. Não existe limite vertical ou horizontal para a instalação do projetor.

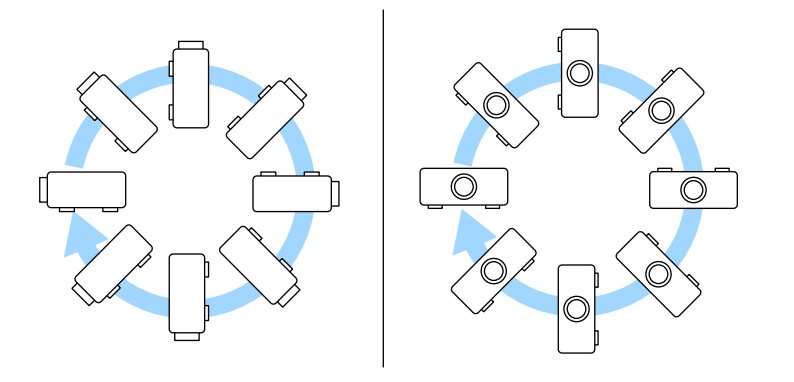

Tenha os seguintes pontos em atenção quando escolher o local de instalação do projector:

• Coloque o projector numa superfície firme e nivelada ou instale-o num suporte compatível.

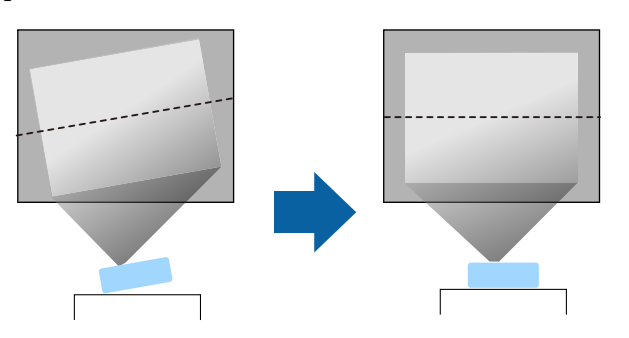

- Deixe espaço suficiente à volta do projetor para facilitar a ventilação, e não o coloque em cima ou próximo de qualquer objeto que possa bloquear os orifícios de ventilação.
- Coloque o projetor de forma a ficar centrado com o ecrã, não de lado.

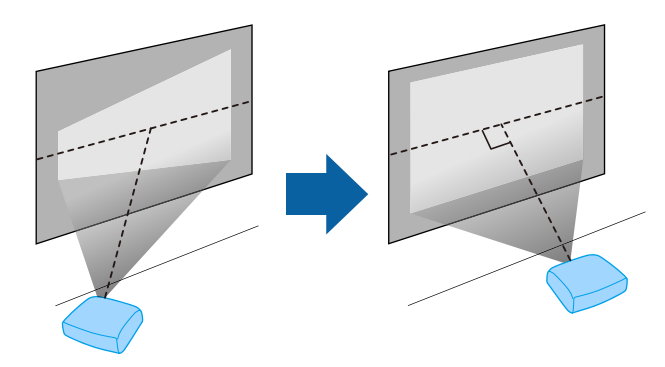

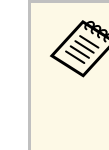

Se não for possível instalar o projetor de frente para o ecrã, corrija<br>qualquer distorção keystone com os controlos do projetor. Para imagens da melhor qualidade, recomendamos que ajuste a posição de instalação do projector para obter o tamanho e forma correctos da imagem.

• Ao instalar o projetor num local fixo, ative a definição **Instalação fixada** no menu **Instalação** do projetor.

## **Colocação do projector <sup>23</sup>**

## **Aviso**

- Para suspender o projector a partir de uma parede ou tecto, é necessário um método especial de instalação. Se o projector não for correctamente instalado, poderá cair e causar danos ou ferimentos.
- Não utilize adesivos nos pontos de fixação do suporte de montagem no tecto para evitar que os parafusos se soltem, nem utilize lubrificantes, óleos ou substâncias similares no projector. A caixa do projector poderá partir e o projector poderá cair do suporte de montagem. Isto poderá provocar ferimentos graves em quem se encontre por baixo do suporte e danificar o projetor.
- Não instale o projetor num local sujeito a níveis elevados de pó ou humidade ou num local sujeito a fumo ou vapor. Caso contrário, poderá provocar um incêndio ou choque elétrico. A caixa do projetor pode também deteriorar e sofrer danos que provoquem a queda do projetor do suporte.

#### **Exemplos de ambientes que podem provocar a queda do projetor devido à deterioração da caixa**

- Locais sujeitos a fumo excessivo ou partículas aéreas de óleo, tais como, fábricas ou cozinhas.
- Locais que contêm solventes voláteis ou produtos químicos, tais como, fábricas ou laboratórios
- Locais onde o projetor pode estar sujeito a detergentes ou produtos químicos, tais como, fábricas ou cozinhas
- Locais onde são frequentemente utilizados óleos aromáticos, tais como, salas de relaxamento
- Próximo de dispositivos que produzem fumo excessivo, partículas aéreas de óleo ou espuma em eventos
- <span id="page-22-1"></span><span id="page-22-0"></span>• Locais próximos de humidificadores

## **Aviso**

- Não tape os orifícios de entrada e saída de ar do projetor. Se os orifícios de ventilação estiverem tapados, a temperatura interna pode subir e provocar um incêndio.
- Não utilize nem armazene o projetor em locais sujeitos a pó ou sujidade. Caso contrário, a qualidade da imagem projetada poderá diminuir ou o filtro de ar poderá ficar obstruído, originando uma avaria ou incêndio.
- Não o instale o projetor numa superfície instável nem num lugar fora da amplitude de carga. Caso contrário, pode cair ou tombar, provocando um acidente e lesões.
- Ao instalar o projetor numa posição alta, tome medidas de precaução contra a queda utilizando fios para garantir a segurança numa emergência, tal como um terramoto, e para evitar acidentes. Se não instalar o projetor corretamente, este poderá cair e provocar um acidente e ferimentos.
- Não instale o projetor em locais onde possa estar sujeito a danos provocados por sal ou em locais sujeitos a gases corrosivos, tais como gás sulfúrico de fontes termais. Caso contrário, o projetor poderá cair devido a corrosão. Poderá também causar avarias no projetor.

### g **Links relacionados**

- • ["Opções de configuração e instalação do projector"](#page-22-1) Pág.23
- • ["Distância de projecção"](#page-23-1) Pág.24

## **Opções de configuração e instalação do projector**

Pode configurar ou instalar o projector das seguintes formas: Fr./Post.

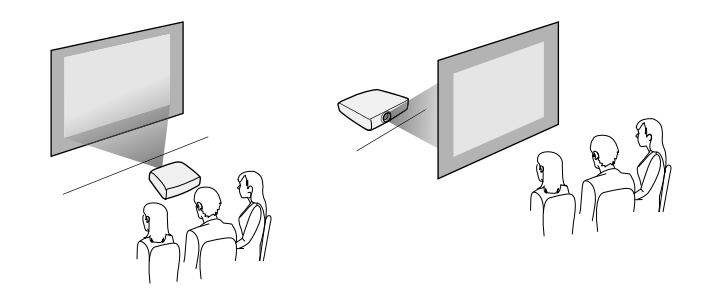

## **Colocação do projector <sup>24</sup>**

### Frontal Teto/Posterior Teto

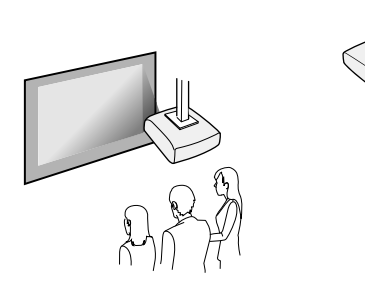

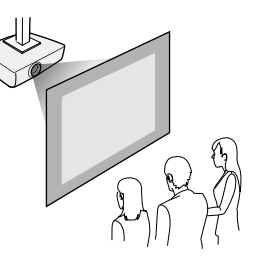

Selecione a opção de **Projeção** correta no menu **Instalação** do projetor, de acordo com o método de instalação utilizado. Se necessário, ajuste a definição **Rotação do menu** no menu **Visor** do projetor.

## g **Links relacionados**

• ["Modos de projecção"](#page-44-0) Pág.45

## <span id="page-23-1"></span><span id="page-23-0"></span>**Distância de projecção**

Consulte o Anexo para obter mais detalhes sobre a distância do projetor para o ecrã, com base no tamanho da imagem projetada.

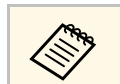

Quando estiver a corrigir a distorção trapezoidal, a imagem será ligeiramente mais pequena.

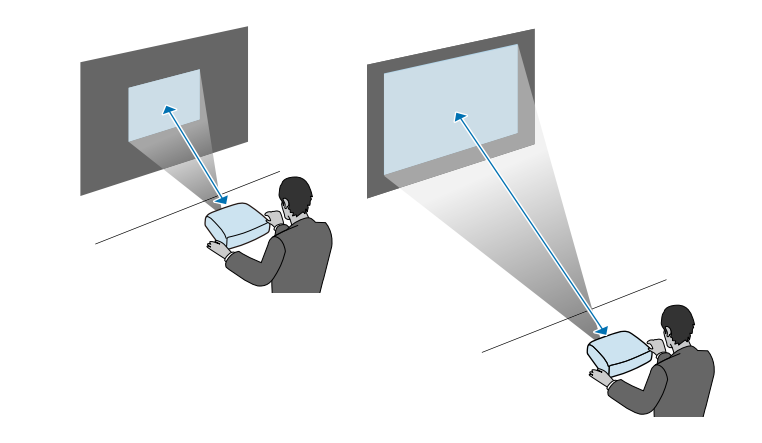

<span id="page-24-0"></span>Consulte estas secções para ligar o projector a diversas fontes de projecção.

#### **Importante**

<span id="page-24-2"></span>• Verifique a forma e a orientação dos conectores de qualquer cabo que pretende ligar. Não force a ligação do conector à porta se o mesmo não encaixar. Poderá danificar ou avariar o dispositivo ou o projector.

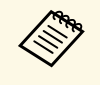

Consulte o *Guia de Referência Rápida* para verificar a lista dos itens fornecidos. Adquira cabos compresidos atividades de la production de la consumeración de la consumeración de la consumeración de la consumeración de l fornecidos. Adquira cabos comercialmente disponíveis quando necessário.

## g **Links relacionados**

- • ["Ligação a um computador"](#page-24-4) Pág.25
- • ["Ligação a fontes de vídeo"](#page-26-1) Pág.27
- • ["Ligação a dispositivos USB externos"](#page-28-3) Pág.29
- • ["Ligação a uma câmara para documentos"](#page-29-4) Pág.30
- • ["Ligação a dispositivos externos"](#page-29-5) Pág.30
- • ["Obter a versão mais recente da Documentação"](#page-8-0) Pág.9

## <span id="page-24-4"></span><span id="page-24-1"></span>**Ligação a um computador**

Siga as instruções apresentadas nestas secções para ligar um computador ao projector.

### g **Links relacionados**

- • ["Ligação a um computador para transmissão de vídeo e áudio por HDMI"](#page-24-2) [Pág.25](#page-24-2)
- • ["Ligação a um computador para transmissão de vídeo e áudio por VGA"](#page-24-3) [Pág.25](#page-24-3)
- <span id="page-24-3"></span>• ["Ligação a um computador para transmissão de vídeo e áudio por USB"](#page-25-0) [Pág.26](#page-25-0)

#### **Ligação a um computador para transmissão de vídeo e áudio por HDMI**

Se o seu computador estiver equipado com uma porta HDMI, pode ligá-lo ao projetor utilizando um cabo HDMI e reproduzir o áudio do computador com a imagem projetada.

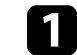

Ligue o cabo HDMI à porta de saída HDMI do computador.

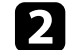

 $\bullet$  Ligue a outra extremidade à porta HDMI do projector.

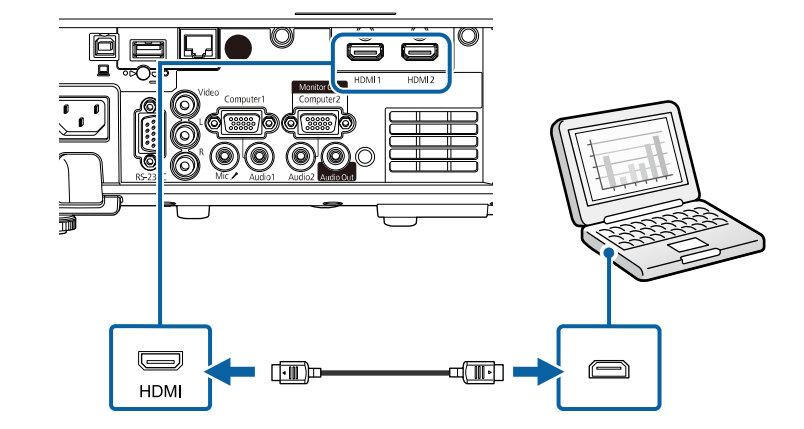

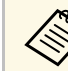

Se não conseguir ouvir o áudio através da ligação HDMI, ligue uma<br>
extremidade de um cabo de áudio com ficha mini estéreo de 3,5 mm à porta Audio do projector e a outra extremidade à porta de áudio do computador. Selecione a porta de entrada de áudio à qual ligou como definição de **Saída de Áudio HDMI** no menu **E/S do sinal** do projetor.

#### **Ligação a um computador para transmissão de vídeo e áudio por VGA**

Pode ligar o projector ao seu computador utilizando um cabo de computador VGA.

Pode reproduzir som através do altifalante do projector ligando um cabo de áudio com ficha mini estéreo de 3,5 mm, disponível no mercado.

- 
- Para ligar um computador que não possua uma porta de vídeo VGA,<br>será necessário um adaptador para ligar à porta de vídeo VGA do projector.
	- Para projectar uma fonte de imagem ligada à porta Computer2/Monitor Out, defina a **Porta Saída Monitor** para **Computador2** no menu **E/S do sinal** do projector.
	- Também pode configurar a porta para entrada de áudio quando projectar a partir de um computador como definição de **Saída de Áudio** no menu **E/S do sinal** do projector.
	- Certifique-se de que o cabo possui a indicação "Sem resistência".

Ligue o cabo VGA do computador à porta de monitor do computador.

<span id="page-25-0"></span>2 Ligue a outra extremidade a uma porta Computer do projetor.

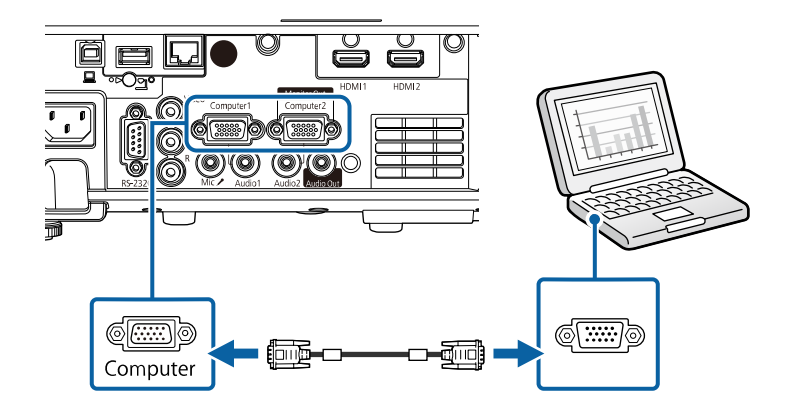

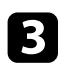

comparafusos do conector VGA.

d Ligue o cabo de áudio à tomada de auscultadores ou de saída de áudio do seu computador portátil, ou à porta de altifalantes ou porta de saída de áudio do seu computador de secretária.

e Ligue a outra extremidade à porta Audio que corresponde à porta Computer que está a utilizar.

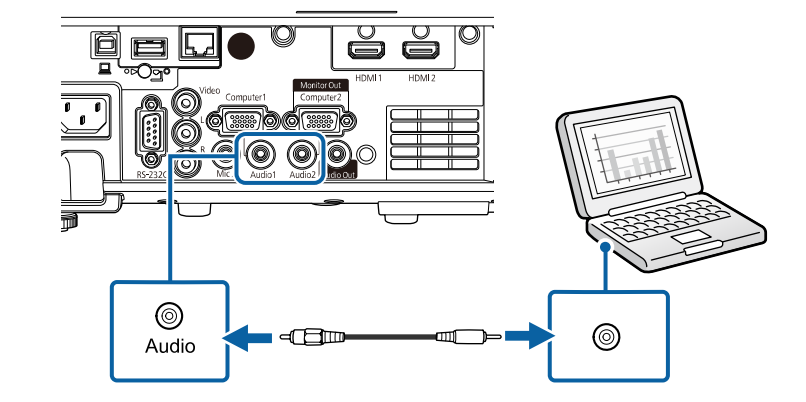

#### **Ligação a um computador para transmissão de vídeo e áudio por USB**

Se o seu computador cumprir os requisitos do sistema, pode transmitir vídeo e áudio para o projector através da porta USB do computador. Esta função é denominada USB Display. Ligue o projector ao computador utilizando um cabo USB.

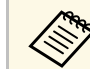

• Se utilizar um concentrador USB, a ligação poderá não funcionar correctamente. Ligue ao cabo USB directamente ao projector.

Ligue o cabo à porta USB-B do projetor.

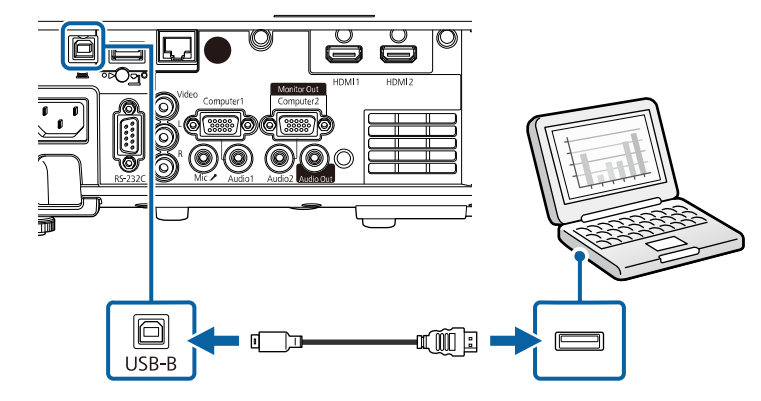

**2** Ligue a outra extremidade a qualquer porta USB disponível no seu computador.

Ligue o projector e o seu computador.

<span id="page-26-1"></span><span id="page-26-0"></span>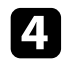

d Execute uma das seguintes opções para instalar o software Epson USB Display:

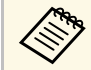

Apenas necessitará de instalar este software da primeira vez que<br>ligar o projector ao computador. ligar o projector ao computador.

- Windows: Selecione **Executar EMP\_UDSE.EXE** na caixa de diálogo exibida para instalar o software Epson USB Display.
- Mac: a pasta de instalação do Epson USB Display será exibida no ecrã. Selecione **USB Display Installer** e siga as instruções no ecrã para instalar o software Epson USB Display. Se a pasta USB Display **Configuração** não for apresentada automaticamente, faça duplo clique em **EPSON\_PJ\_UD** > **USB Display Installer**.

### e Siga as instruções apresentadas no ecrã.

Não desligue o cabo USB nem desligue o projector até a imagem ser projectada.

O projector exibirá a imagem do ambiente de trabalho do seu computador e reproduzirá o som se a apresentação contiver áudio.

- Se o projector não projectar quaisquer imagens, execute uma das seguintes opções:
	- Windows: Clique em **Todos os programas** ou **Iniciar** > **EPSON Projector** > **Epson USB Display Ver.x.xx**.
	- Mac: faça duplo clique no ícone **USB Display** na pasta **Aplicação**.
	- Quando terminar a projecção, execute uma das seguintes opções:
	- Windows: Desligue o cabo USB. Não é necessário utilizar a função **Remover o hardware com segurança**.
	- Mac: selecione **Desligar** no menu do ícone **USB Display** na barra de menu ou na **Dock** e desligue o cabo USB.

#### g **Links relacionados**

• ["Requisitos do sistema para USB Display"](#page-250-0) Pág.251

## **Ligação a fontes de vídeo**

Siga as instruções apresentadas nestas secções para ligar dispositivos de vídeo ao projector.

- Se a porta à qual pretende efetuar a ligação tiver uma forma invulgar,<br>utilize o cabo fornecido com o dispositivo ou um cabo opcional para ligar ao projetor.
	- O cabo difere consoante o sinal de saída do equipamento de vídeo ligado.
	- Alguns tipos de equipamento de vídeo conseguem emitir diferentes tipos de sinais. Consulte o manual do utilizador fornecido com o equipamento de vídeo para verificar que tipos de sinais podem ser emitidos.

- • ["Ligação a um equipamento de vídeo HDMI"](#page-27-0) Pág.28
- • ["Ligação a um equipamento de vídeo composto"](#page-27-0) Pág.28

#### <span id="page-27-0"></span>**Ligação a um equipamento de vídeo HDMI**

Se o equipamento de vídeo estiver equipado com uma porta HDMI, pode ligá-lo ao projector utilizando um cabo HDMI para reproduzir o áudio do equipamento de vídeo com a imagem projectada.

#### **Importante**

Não ligue o equipamento de vídeo antes de o ligar ao projetor. Se o fizer, poderá causar danos no projector.

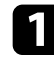

a Ligue o cabo HDMI à porta de saída HDMI do equipamento de vídeo.

**b** Ligue a outra extremidade à porta HDMI do projector.

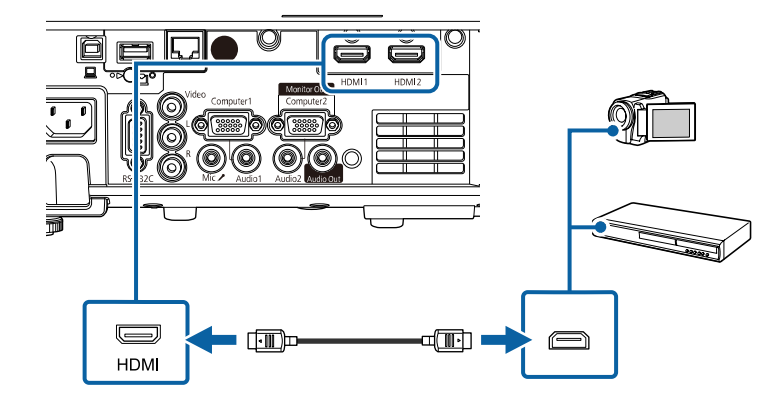

Se não conseguir ouvir o áudio através da ligação HDMI, ligue uma<br>
extremidade de um cabo de áudio com ficha mini estéreo de 3,5 mm à porta Audio do projector e a outra extremidade à porta de saída de áudio do equipamento de vídeo. Selecione a porta de entrada de áudio à qual ligou como definição de **Saída de Áudio HDMI** no menu **E/S do sinal** do projetor.

#### **Ligação a um equipamento de vídeo composto**

Se o equipamento de vídeo estiver equipado com uma porta de vídeo composto, pode ligá-lo ao projector utilizando um cabo de vídeo RCA ou  $A/V$ .

Pode reproduzir som através do altifalante do projector ligando um cabo de áudio RCA disponível no mercado.

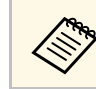

a Certifique-se de que o cabo possui a indicação "Sem resistência".

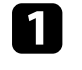

Ligue o cabo com conector amarelo à porta amarela de saída de vídeo do equipamento de vídeo.

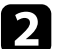

**b** Ligue a outra extremidade à porta Video do projector.

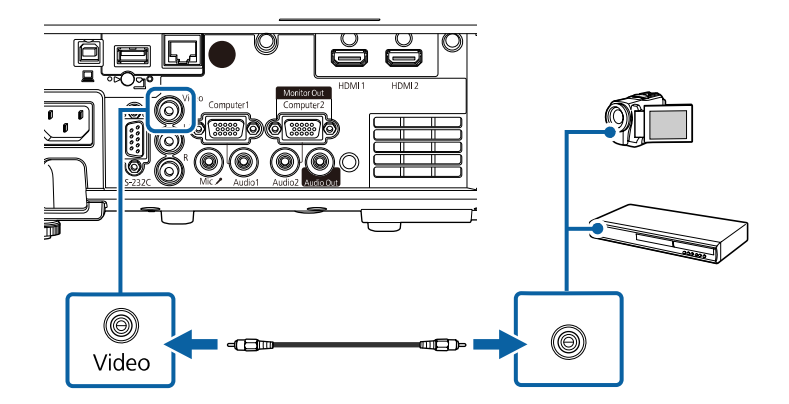

Ligue o cabo de áudio às portas de saída de áudio do equipamento de vídeo.

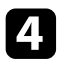

4. Ligue a outra extremidade às portas L-Audio-R do projector.

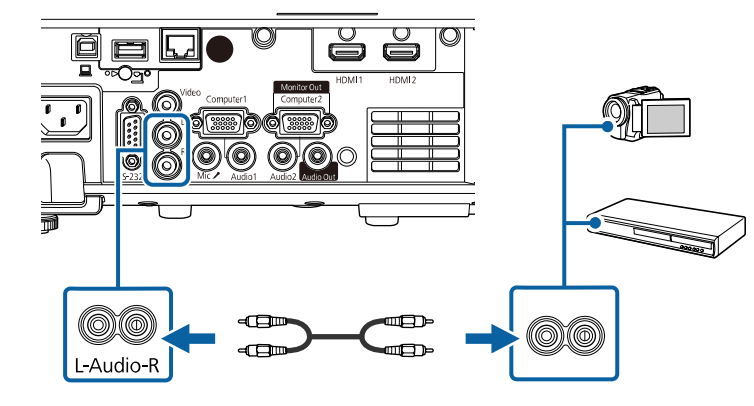

## <span id="page-28-3"></span><span id="page-28-0"></span>**Ligação a dispositivos USB externos**

Siga as instruções apresentadas nestas secções para ligar dispositivos USB externos ao projector.

## g **Links relacionados**

- • ["Projecção de dispositivo USB"](#page-28-1) Pág.29
- <span id="page-28-2"></span>• ["Ligar a um dispositivo USB"](#page-28-2) Pág.29
- • ["Desligar um dispositivo USB"](#page-29-0) Pág.30

#### <span id="page-28-1"></span>**Projecção de dispositivo USB**

Pode projectar imagens e outros conteúdos sem utilizar um computador ou dispositivo de vídeo ligando esses dispositivos ao projector:

- Unidade flash USB
- Câmara digital ou smartphone
- Disco rígido USB

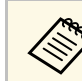

- a Os smartphones ou câmaras digitais devem ser montados como dispositivos USB, não como dispositivos compatíveis com TWAIN, e devem ser compatíveis com Armazenamento em Massa USB.
	- Os discos rígidos USB devem cumprir estes requisitos:
	- Compatíveis com Armazenamento em Massa USB (não são suportados todos os dispositivos de Armazenamento em Massa USB)
	- Formatado em FAT16/32
	- Alimentados autonomamente pelas próprias fontes de alimentação de CA (não são recomendados discos rígidos alimentados por barramento)
	- Evite utilizar discos rígidos com várias partições

É possível também projetar listas de reprodução que contêm imagens e vídeos guardados numa unidade flash USB no modo Reprod. de conteúdo (EB‑L265F/EB‑L260F).

#### g **Links relacionados**

- • ["Projectar no modo de reprodução de conteúdo"](#page-89-0) Pág.90
- • ["Projetar uma apresentação PC Free"](#page-83-0) Pág.84

## **Ligar a um dispositivo USB**

Pode ligar um dispositivo USB à porta USB-A do projector e utilizá-lo para projectar imagens e outros conteúdos.

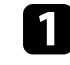

a Se o dispositivo USB possuir um transformador, ligue o dispositivo a uma tomada eléctrica.

<span id="page-29-4"></span><span id="page-29-1"></span>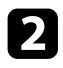

2 Ligue o cabo USB ou a unidade flash USB à porta USB-A do projetor conforme indicado.

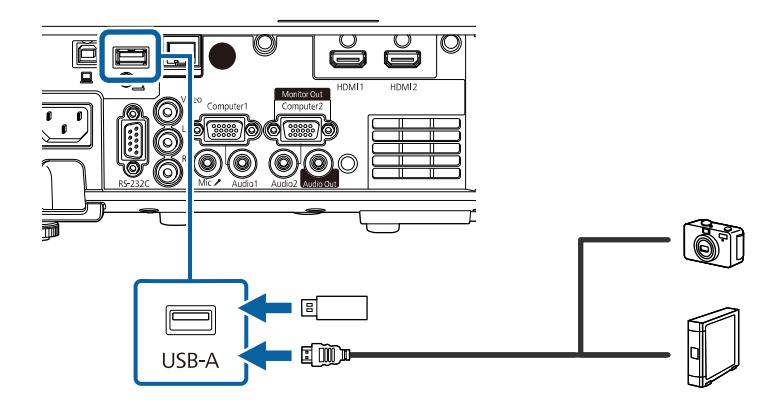

#### <span id="page-29-5"></span><span id="page-29-2"></span>**Importante**

- Utilize o cabo USB especificado ou fornecido com o dispositivo.
- Não ligue um concentrador USB ou um cabo USB com comprimento superior a 3 metros, pois o dispositivo poderá não funcionar corretamente.

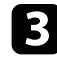

Se necessário, ligue a outra extremidade ao seu dispositivo.

#### <span id="page-29-3"></span><span id="page-29-0"></span>**Desligar um dispositivo USB**

Após a projeção com um dispositivo USB, desligue o dispositivo do projetor.

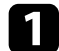

a Desligue e retire o dispositivo, se necessário.

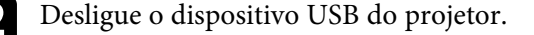

## **Ligação a uma câmara para documentos**

Pode ligar uma câmara para documentos ao projector para projectar imagens da câmara.

O método de ligação varia de acordo com o modelo da câmara para documentos da Epson. Para mais informações, consulte o manual da câmara para documentos.

#### g **Links relacionados**

• ["Obter a versão mais recente da Documentação"](#page-8-0) Pág.9

## **Ligação a dispositivos externos**

Siga as instruções apresentadas nestas secções para ligar dispositivos externos ao projector.

- g **Links relacionados**
- • ["Ligar a um monitor VGA"](#page-29-3) Pág.30
- • ["Ligar a altifalantes externos"](#page-30-0) Pág.31
- • ["Ligar um microfone"](#page-30-1) Pág.31

#### **Ligar a um monitor VGA**

Se ligar o projector a um computador utilizando uma porta Computer, pode também ligar um monitor externo ao projector. Isto permite-lhe ver a sua apresentação no monitor externo mesmo quando a imagem projectada não é visível.

Para transmitir imagens para um monitor externo, defina **Porta Saída Monitor** para **Saída Monitor** no menu **E/S do sinal** do projetor.

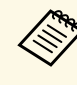

- a Se pretender transmitir imagens para um monitor externo quando o projetor está desligado, ajuste a definição de **Saída A/V** para **Sempre** no menu **E/S do sinal** do projetor.
	- Os monitores que utilizam uma frequência de actualização inferior a 60 Hz, poderão não exibir correctamente as imagens.

## **Ligações do projector <sup>31</sup>**

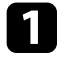

**Certifique-se de que o seu computador está ligado à porta Computer do** projetor.

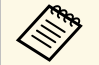

• Se existirem duas portas de computador, utilize a porta Computer1.

> • A partir da porta Computer1 é possível emitir apenas sinais RGB analógicos para um monitor externo. Não é possível emitir sinais recebidos através de outras portas.

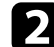

Ligue o cabo de monitor externo à porta Monitor Out do projetor.

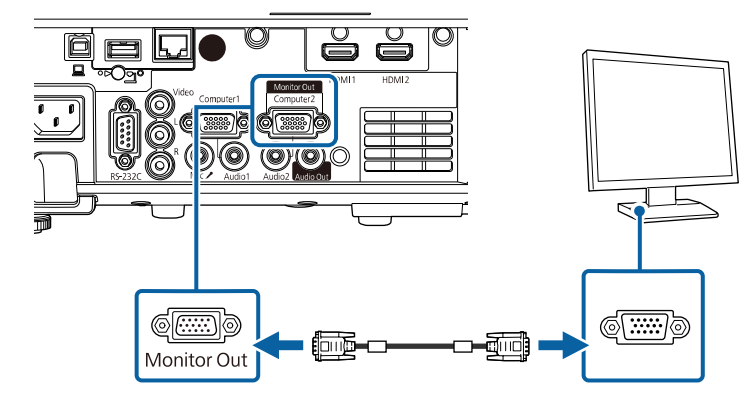

#### <span id="page-30-0"></span>**Ligar a altifalantes externos**

Pode ligar o projetor a altifalantes amplificados. Pode controlar o volume utilizando o controlo remoto do projetor.

Para transmitir áudio para altifalantes externos, defina o **Disp. Saída de Áudio** para **Projetor** no menu **E/S do sinal** do projetor. Quando um sistema de áudio/vídeo não está ligado ao projetor, o áudio é emitido a partir dos altifalantes externos, mesmo que **Disp. Saída de Áudio** esteja definido para **Sistema AV**.

<span id="page-30-1"></span>s **E/S do sinal** > **Ligação HDMI** > **Disp. Saída de Áudio**

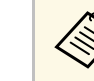

- Se pretender reproduzir áudio a partir de altifalantes externos<br>quando o projetor não estiver a projetar imagens, ajuste a definição de **Saída A/V** para **Sempre** no menu **E/S do sinal** do projetor.
	- Pode também ligar o projector a um amplificador com altifalantes.
	- O sistema de altifalantes incorporado no projector será desactivado quando forem ligados altifalantes externos.

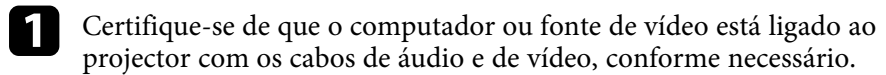

b Utilize um cabo apropriado para ligar os seus altifalantes externos como, por exemplo, um cabo estéreo com ficha mini para ficha de pinos ou outro tipo de cabo ou adaptador.

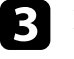

c Ligue uma extremidade do cabo aos seus altifalantes externos, se necessário.

Ligue a extremidade mini estéreo do cabo à porta Audio Out do projetor.

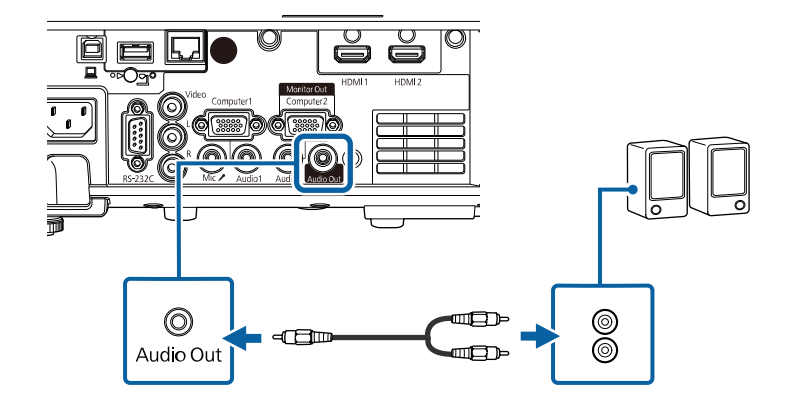

#### **Ligar um microfone**

Pode ligar um microfone à porta Mic do projector para disponibilizar suporte de áudio durante apresentações (EB‑L260F/EB‑L210W).

## **Ligações do projector <sup>32</sup>**

- 
- 
- A alimentação Plug-in não é suportada.<br>• Se pretender reproduzir áudio de um microfone quando o projetor não estiver a projetar imagens, ajuste a definição de **Saída A/V** para **Sempre** no menu **E/S do sinal** do projetor.
	- Ajuste o **Volume Entrada Mic** no menu **E/S do sinal** do projetor se não conseguir ouvir o áudio do microfone ou se estiver demasiado alto e provocar um som irritante.

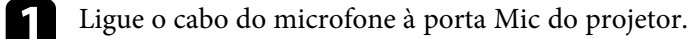

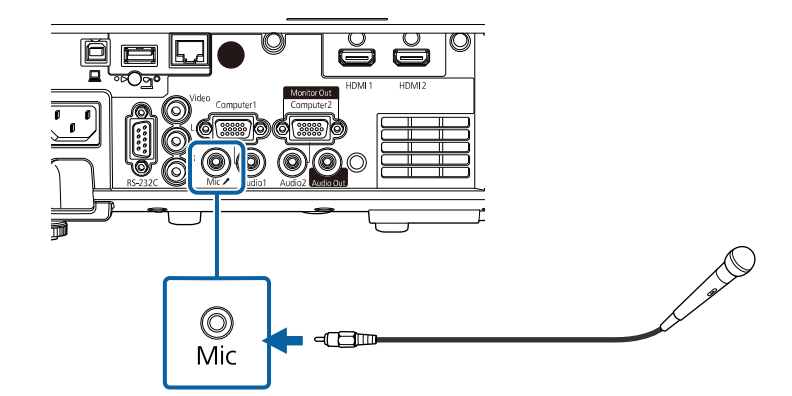

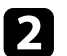

 $\sum$  Ligue o microfone, se necessário.

<span id="page-32-0"></span>O controlo remoto utiliza duas pilhas AA fornecidas com o projector.

#### **Importante**

Antes de utilizar as pilhas, leia as *Instruções de Segurança*.

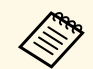

Substitua as pilhas logo que estejam gastas. O controlo remoto utiliza<br>duas pilhas de magnésio ou alcalinas tipo AA duas pilhas de magnésio ou alcalinas tipo AA.

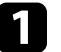

a Remova a tampa do compartimento das pilhas conforme indicado.

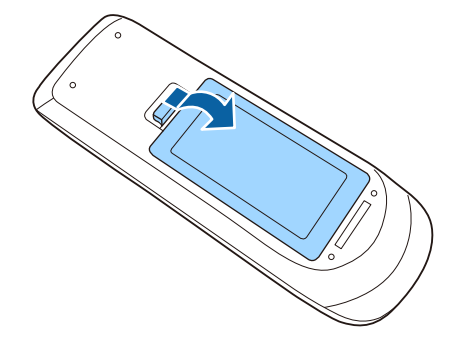

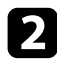

Remova as pilhas usadas, se necessário.

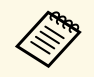

Elimine as pilhas usadas de acordo com as normas locais.

c Insira as pilhas com os pólos **<sup>+</sup>** <sup>e</sup> **–** na direcção indicada na ilustração.

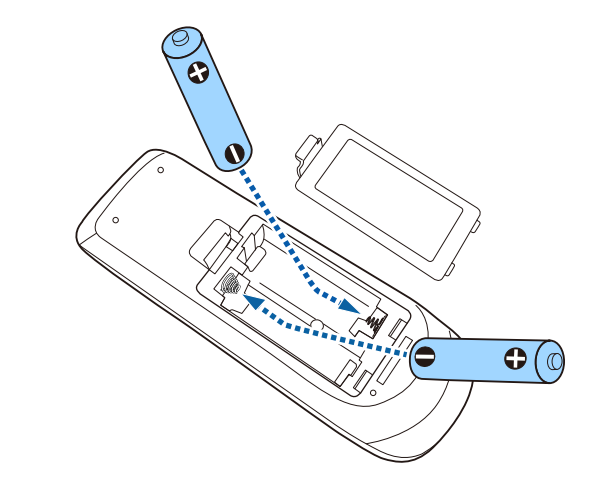

## **Aviso**

Verifique a posição dos sinais (+) e (–) situados no interior do suporte das pilhas para se certificar de que as pilhas estão corretamente inseridas. Se as pilhas não forem utilizadas correctamente, podem explodir ou verter líquido provocando um incêndio, ferimentos ou danos no produto.

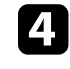

Volte a colocar a tampa do compartimento das pilhas e carregue até esta encaixar.

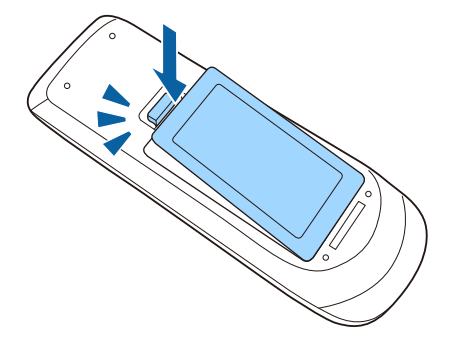

## **Utilização do controlo remoto <sup>34</sup>**

<span id="page-33-0"></span>O controlo remoto permite-lhe controlar o projector a partir de qualquer ponto da sala.

Aponte o controlo remoto para os sensores do projector dentro dos limites de distância e de ângulos indicados abaixo.

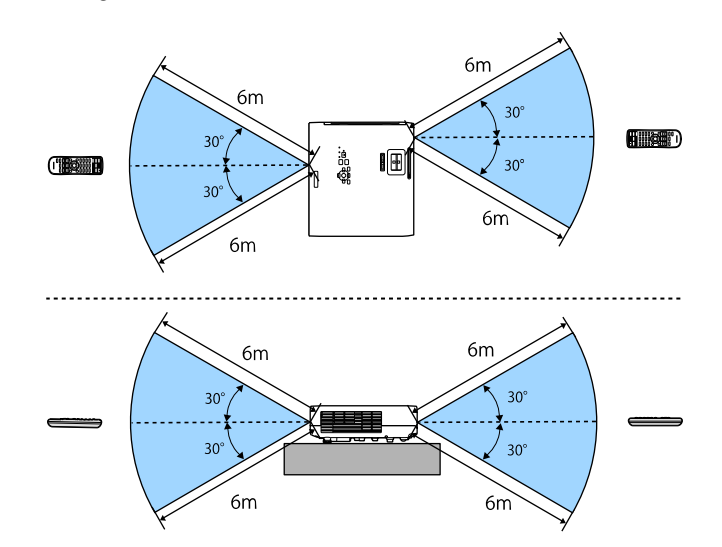

**Quando instalar a tampa do cabo (EB**‑**L265F)**

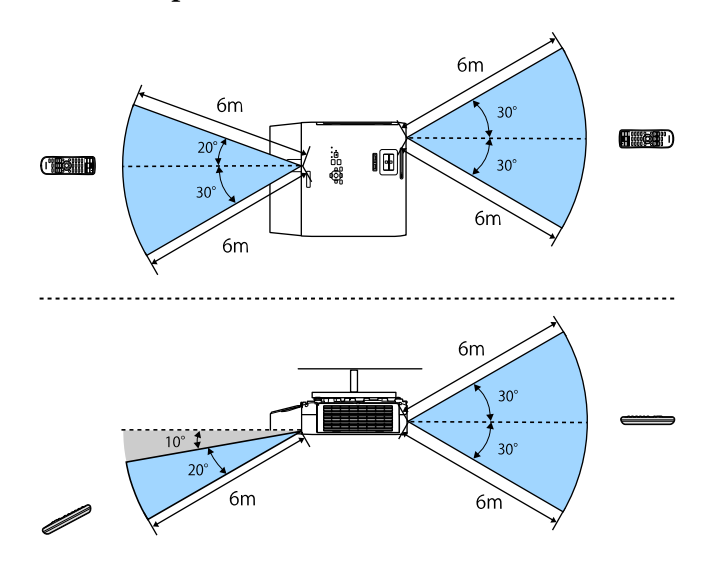

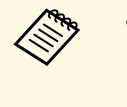

**Evite utilizar o controlo remoto em locais com lâmpadas**<br>fluorescentes ou com exposição directa à luz solar, caso contrário o projector poderá não responder aos comandos. Se não tenciona utilizar o projector durante um período prolongado, retire as pilhas.

## **Abrir a tampa da lente <sup>35</sup>**

<span id="page-34-0"></span>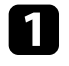

a Para abrir a tampa da lente do projetor, deslize a patilha da tampa deslizante A/V Mute até ouvir um clique.

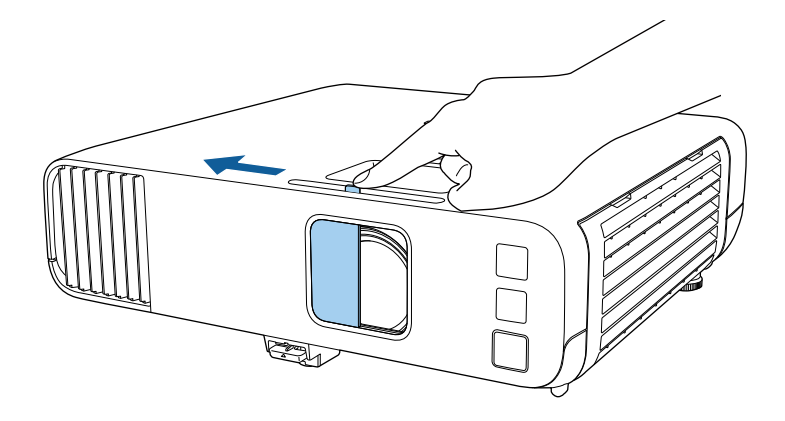

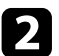

b Para tapar a lente ou interromper temporariamente a imagem e o som, feche a tampa da lente.

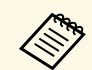

O projetor desliga-se automaticamente 20 minutos após o fecho da<br>tampa da lente. Esta função pode ser desativada.

s **Operação** > **Tempor. tampa lente**

## <span id="page-35-0"></span>**Utilizar as funções básicas do projector**

Siga as instruções apresentadas nestas secções para utilizar as funções básicas do projector.

- • ["Ligar o projector"](#page-36-0) Pág.37
- • ["Desligar o projector"](#page-39-0) Pág.40
- • ["Configurar a Data e Hora"](#page-40-0) Pág.41
- • ["Seleccionar o idioma dos menus do projector"](#page-43-0) Pág.44
- • ["Modos de projecção"](#page-44-0) Pág.45
- • ["Definir o tipo de tela"](#page-46-0) Pág.47
- • ["Exibir um padrão de teste"](#page-49-0) Pág.50
- • ["Ajustar a altura da imagem"](#page-51-0) Pág.52
- • ["Forma da imagem"](#page-52-0) Pág.53
- • ["Redimensionar a imagem com o anel de zoom"](#page-61-0) Pág.62
- • ["Focar a imagem utilizando o anel de focagem"](#page-62-0) Pág.63
- • ["Selecionar uma fonte de imagem"](#page-63-0) Pág.64
- • ["Relação de aspecto da imagem"](#page-65-0) Pág.66
- • ["Ajustar a qualidade da imagem \(Modo cor\)"](#page-67-0) Pág.68
- • ["Ajustar a cor da imagem"](#page-69-0) Pág.70
- • ["Ajustar a resolução da imagem"](#page-73-0) Pág.74
- • ["Ajustar o brilho"](#page-75-0) Pág.76
- • ["Controlar o volume com os botões de volume"](#page-78-0) Pág.79
# **Ligar o projector <sup>37</sup>**

Ligue o computador ou o equipamento de vídeo que pretende utilizar depois de ligar o projector.

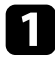

Ligue o cabo de alimentação ao conector de alimentação do projector e a uma tomada eléctrica.

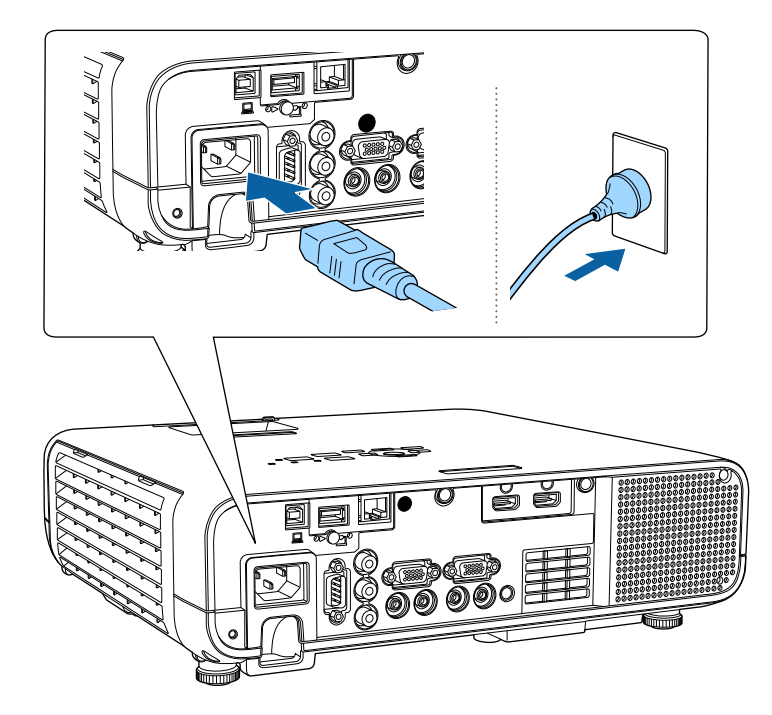

## **Aviso**

Efectue a ligação à terra antes de ligar o equipamento. Quando remover a ligação à terra, desligue o cabo de alimentação e desligue da terra.

O indicador de energia do projector acende-se com a cor azul. Isso indica que o projector está a receber energia mas ainda não está ligado (está em modo de espera).

b Prima o botão de energia no painel de controlo ou no controlo remoto para ligar o projetor.

O projector irá emitir um aviso sonoro e o indicador de estado irá piscar com a cor azul enquanto o projector estiver a aquecer. Após o aquecimento do projetor, o indicador de estado irá parar de piscar e acenderá com a cor azul.

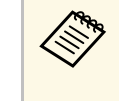

a • Quando a **Inicialização rápida** estiver ativada no menu **Operação** do projetor, o projetor estará pronto a ser utilizado em apenas alguns segundos na próxima vez que premir o botão de energia.

#### c Abra a tampa da lente do projetor.

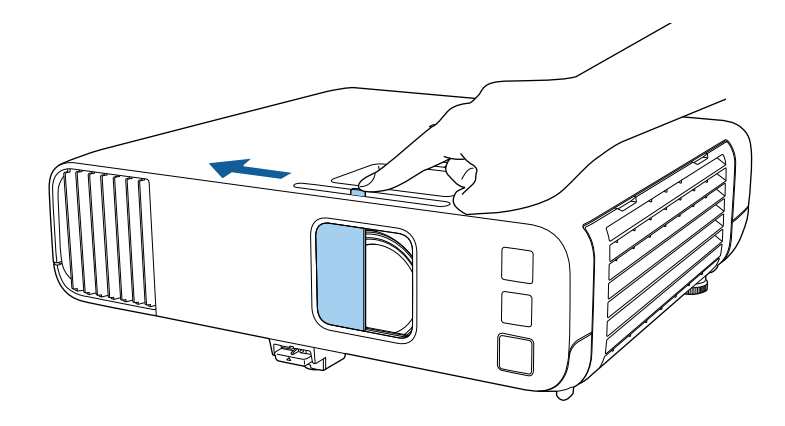

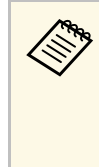

Quando liga o projetor pela primeira vez, é apresentado o assistente de configuração inicial. Efetue as configurações de **Projecção**, **Língua** e **Data & Hora** utilizando os botões de seta e [Enter] no painel de controlo ou no controlo remoto. Em seguida, ajuste as definições de forma e posição para a imagem projetada, conforme necessário.

Experimente o seguinte se a imagem projetada não for exibida.

- Certifique-se de que a tampa da lente está totalmente aberta.
- Ligue o computador ou o dispositivo de vídeo.
- Altere o monitor de saída do computador se estiver a utilizar um computador portátil.
- <span id="page-37-0"></span>• Insira um DVD ou outro suporte de vídeo e prima o botão de reprodução (se necessário).
- Prima o botão [Source Search] no painel de controlo ou no controlo remoto para detectar a fonte de entrada.
- Prima o botão para a fonte de vídeo pretendida no controlo remoto.
- Se a Tela Inicial for exibida, seleccione a fonte que pretende projectar.

## **Aviso**

- Nunca olhe directamente para a lente do projector quando a luz estiver acesa. Isso poderá causar lesões oculares e é especialmente perigoso para crianças.
- Quando ligar o projector à distância utilizando o controlo remoto, certifique-se de que não está ninguém a olhar para a lente.
- Se a luz do projector for bloqueada, a área na qual a luz incide torna-se quente e pode derreter, queimar ou provocar um incêndio. A lente poderá também aquecer devido à luz reflectida, que pode causar a avaria do projector. Para parar a projecção, utilize a função A/V Mute ou desligue o projector.

a • Quando a definição **Direct Power On** está definida para **Activado** no menu **Operação** do projector, o projector é ligado assim que o cabo é ligado. Tenha em atenção que o projector também irá ligar automaticamente noutras situações como, por exemplo, no caso de recuperação de uma falha de energia.

> • Se seleccionar uma porta específica como definição de **Ligação automatica** no menu **Operação** do projector, o projector irá ligar logo que detecte um sinal ou a ligação de um cabo nessa porta.

#### g **Links relacionados**

- • ["Tela Inicial"](#page-37-0) Pág.38
- • ["Definições das funções do projector Menu Operação"](#page-186-0) Pág.187

### **Tela Inicial**

A função Tela Inicial permite seleccionar facilmente uma fonte de imagem e aceder a funções úteis. É possível exibir a Tela Inicial premindo o botão [Home] no painel de controlo ou no controlo remoto. A Tela Inicial também é exibida quando o projector for ligado e não estiver a ser recebido qualquer sinal.

Prima os botões direccionais no painel de controlo ou no controlo remoto para seleccionar um item do menu e, em seguida, prima [Enter].

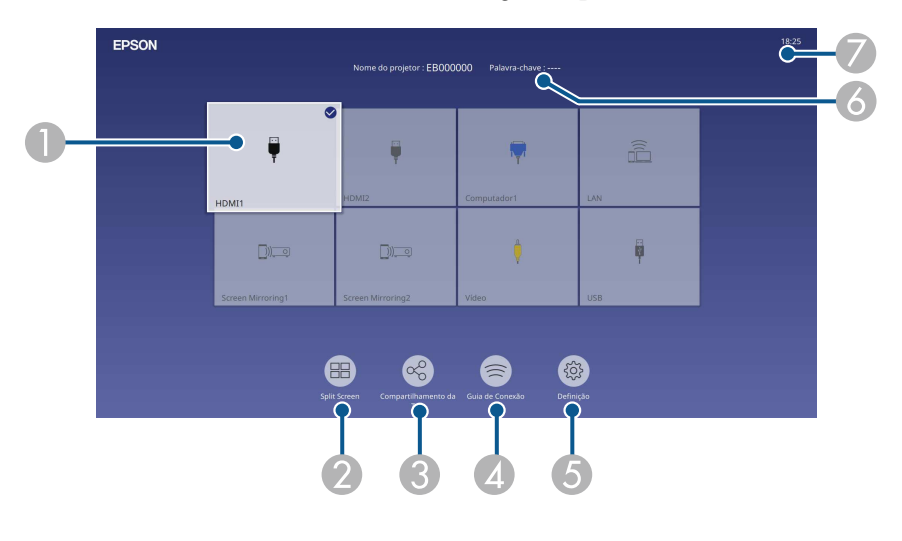

ASelecciona a fonte de entrada que pretende projectar.

Um visto é apresentado no canto superior direito da fonte de entrada actual. Pode consultar uma pré-visualização da imagem atual para a maioria das fontes sob a forma de miniatura (exceto a fonte de entrada USB no modo Reprod. de conteúdo).

- $\bullet$  Projeta imagens de duas ou quatro fontes de imagem diferentes em simultâneo, num formato de grelha.
- C Partilha a imagem do ecrã projectado com outros projectores ligados à mesma rede.

# **Ligar o projector <sup>39</sup>**

- $\bullet$  Exibe o Guia de Conexão. Pode seleccionar os métodos de ligação sem fios de acordo com os dispositivos que está a utilizar, tais como smartphones ou computadores.
- E Permite seleccionar as seguintes configurações comuns do projector (as definições podem variar consoante as restantes definições seleccionadas):
	- **Modo cor**
	- **Nível do Brilho**
	- **Volume**
	- **E-Zoom**
	- **Correção Geométrica** (**H/V-Keystone** e **Quick Corner** estão disponíveis.)
	- **Aspecto**

a A definição **Correção Geométrica** é exibida apenas quando a **Instalação fixada** está definida para **Desactivado** e a **Correção Geométrica** está definida para **H/V-Keystone** ou **Quick Corner** no menu **Instalação** do projetor.

- $\bullet$ Apresenta o nome do projector e a senha do projector.
- G Apresenta a hora actual.

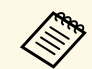

A Tela Inicial desaparecerá após 10 minutos de inactividade.

#### g **Links relacionados**

• ["Projectar várias imagens em simultâneo"](#page-80-0) Pág.81

## **Desligar o projector <sup>40</sup>**

Desligue o projector após a utilização.

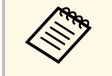

- **•** Desligue este dispositivo quando este não estiver a ser utilizado para<br>prolongar a vida útil do projector. A duração da luz varia de acordo com o modo seleccionado, as condições ambientais e a utilização. O brilho diminui ao longo do tempo de utilização da lâmpada.
	- Se a definição **Calibração de luz** estiver definida para **Executar periodicam.** no menu **Gestão** do projetor, a calibração de luz inicia automaticamente se desligar o projetor e ocorrerem as seguintes condições (EB‑L265F/EB‑L260F):
	- Tiverem passado 100 horas desde a última calibragem da fonte de luz
	- Se tiver usado o projetor de forma contínua durante mais de 20 minutos
	- Uma vez que o projetor suporta a função de encerramento direto, pode ser desligado diretamente utilizando o disjuntor.

a Prima o botão de energia no painel de controlo ou no controlo remoto. O projector irá exibir um ecrã de confirmação de encerramento.

Desligar?

Sim: Prima o botão O Não: Prima um outro botão

Prima novamente o botão de energia. (Para manter o projector ligado, prima qualquer outro botão.)

O projector emitirá dois avisos sonoros e a luz e o indicador de estado apagar-se-ão.

c Para transportar ou armazenar o projector, certifique-se de que o indicador de energia está aceso com a cor azul (mas não intermitente) e o indicador de estado está apagado e, em seguida, desligue o cabo de alimentação.

Feche a tampa da lente do projetor.

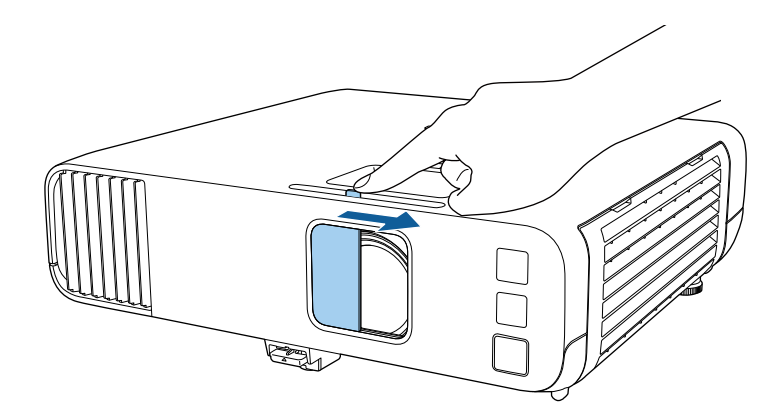

Pode definir a data e a hora do projector.

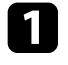

**a** Ligue o projetor.

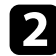

Prima o botão [Menu] no painel de controlo ou no controlo remoto.

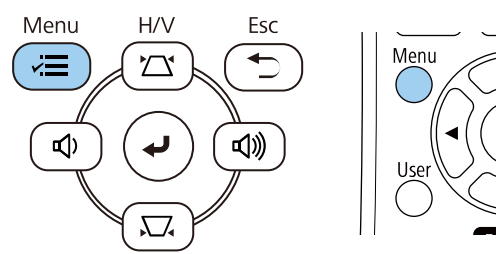

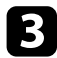

#### c Seleccione a definição **Gestão** e prima [Enter].

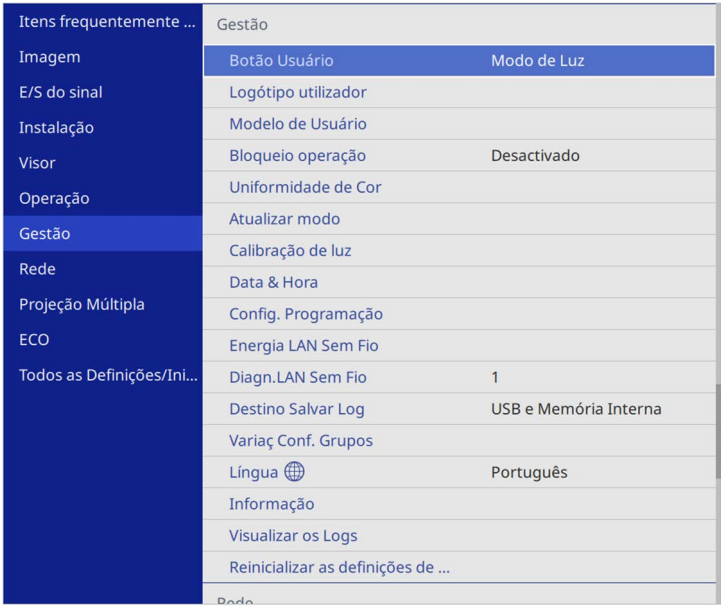

#### Será apresentado o seguinte ecrã:

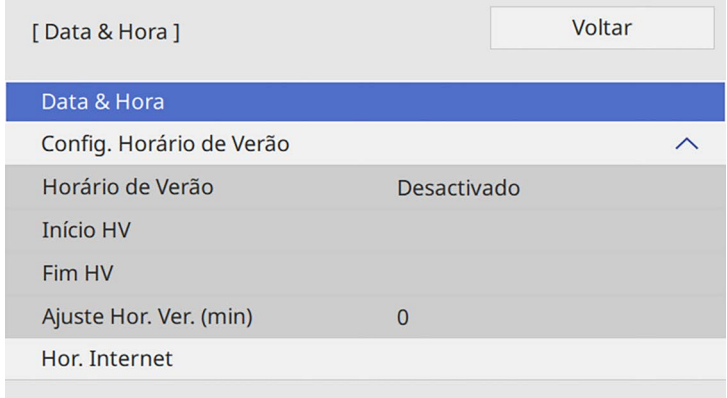

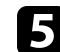

Selecione a definição Data & Hora e prima [Enter].

Será apresentado o seguinte ecrã:

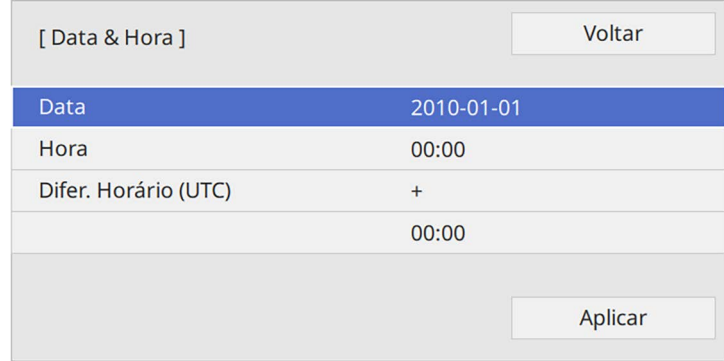

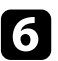

f Seleccione **Data**, prima [Enter] e utilize o teclado exibido para introduzir a data actual.

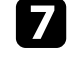

g Selecione **Hora**, prima [Enter] e utilize o teclado exibido para introduzir a hora local atual.

# **Configurar a Data e Hora <sup>42</sup>**

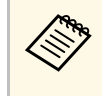

**a Para configurar a Difer. Horário (UTC)** conforme explicado no<br>passo 8, introduza a Hora Universal Coordenada em vez da hora local atual.

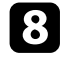

h Selecione **Difer. Horário (UTC)**, prima [Enter] e defina a diferença horária em relação à Hora Universal Coordenada.

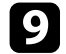

i Quando terminar, seleccione **Aplicar** e prima [Enter].

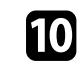

j Para activar o horário de Verão, seleccione a definição **Config. Horário de Verão** e configure para **Activado**. Em seguida, seleccione as definições.

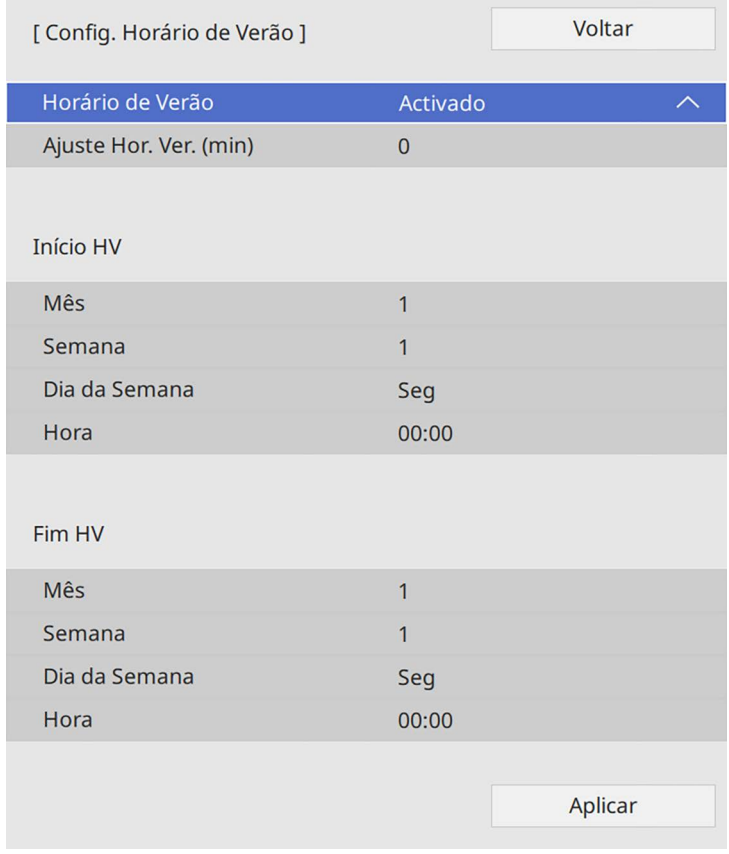

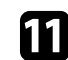

Quando terminar, seleccione **Aplicar** e prima [Enter].

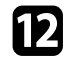

l Para actualizar a hora automaticamente através de um servidor de hora na Internet, seleccione a definição **Hor. Internet** e configure para **Activado**. Em seguida, seleccione as definições.

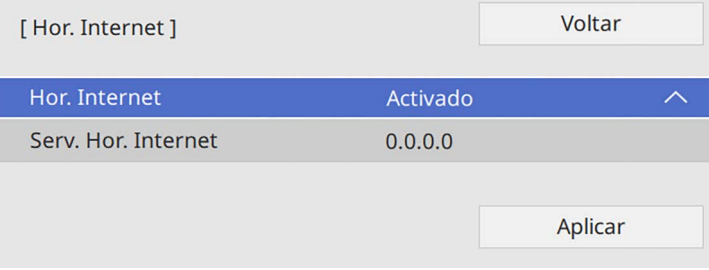

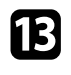

m Quando terminar, selecione **Aplicar** e prima [Enter].

n Prima [Menu] ou [Esc] para sair dos menus.

Se pretender visualizar os menus e mensagens do projector noutro idioma, pode alterar a definição de **Língua**.

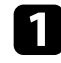

**1** Ligue o projetor.

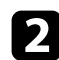

Prima o botão [Menu] no painel de controlo ou no controlo remoto.

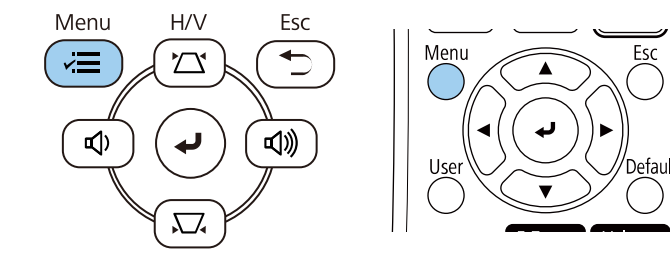

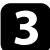

#### c Seleccione a definição **Gestão** e prima [Enter].

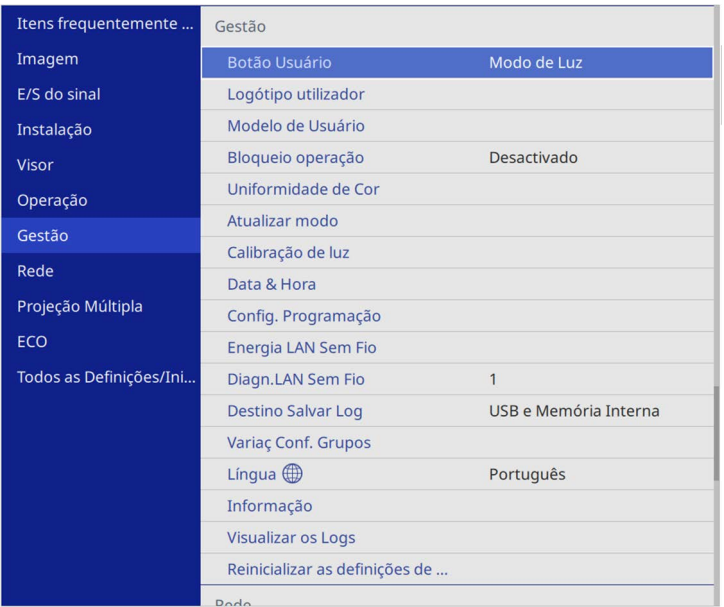

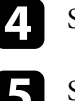

Seleccione a definição Língua e prima [Enter].

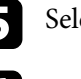

Seleccione o idioma que pretende utilizar e prima [Enter].

f Prima [Menu] ou [Esc] para sair dos menus.

# **Modos de projecção <sup>45</sup>**

Dependendo da posição do projector, poderá ser necessário alterar o modo de projecção para que as imagens sejam projectadas correctamente.

- **Frontal** permite projectar a partir de uma mesa em frente ao ecrã.
- **Frontal/Teto** inverte a imagem verticalmente para projetar a partir de um suporte no teto ou na parede.
- <span id="page-44-1"></span>• **Posterior** inverte a imagem horizontalmente para projetar por detrás de um ecrã translúcido.
- **Posterior/Teto** inverte a imagem vertical e horizontalmente para projetar a partir do teto ou num suporte de parede e por detrás de um ecrã translúcido.

#### g **Links relacionados**

- • ["Mudar o modo de projecção utilizando o controlo remoto"](#page-44-0) Pág.45
- • ["Mudar o modo de projecção utilizando os menus"](#page-44-1) Pág.45
- • ["Opções de configuração e instalação do projector"](#page-22-0) Pág.23

### **Mudar o modo de projecção utilizando o controlo remoto**

<span id="page-44-0"></span>Pode alterar o modo de projecção para inverter a imagem verticalmente.

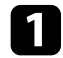

Ligue o projector e exiba uma imagem.

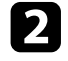

 $\bullet$  Mantenha premido o botão [A/V Mute] no controlo remoto durante 5 segundos.

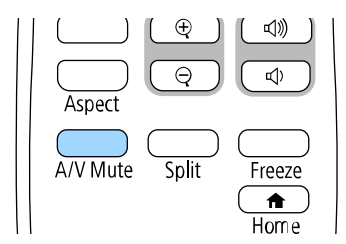

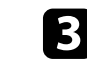

c Para voltar a projectar no modo original, volte a premir o botão [A/V Mute] durante 5 segundos.

## **Mudar o modo de projecção utilizando os menus**

Pode alterar o modo de projecção para inverter a imagem vertical e horizontalmente utilizando os menus do projector.

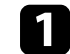

Ligue o projctor e exiba uma imagem.

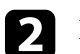

Prima o botão [Menu] no painel de controlo ou no controlo remoto.

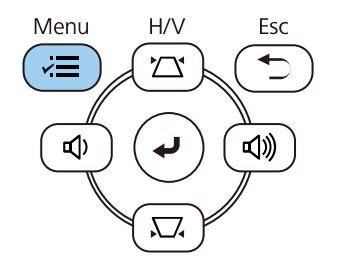

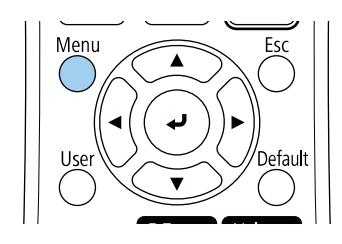

A imagem irá desaparecer e reaparecerá invertida verticalmente.

# **Modos de projecção <sup>46</sup>**

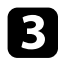

## c Seleccione o menu **Instalação** e prima [Enter].

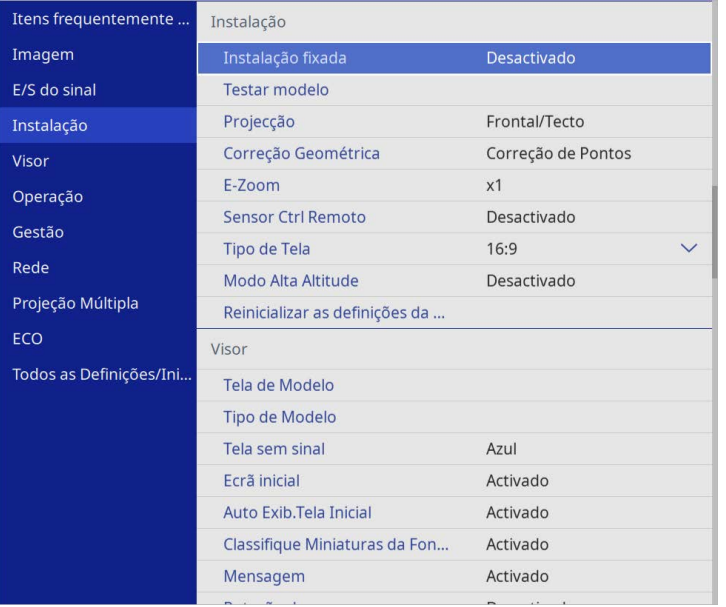

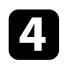

## d Seleccione **Projecção** e prima [Enter].

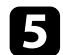

# Seleccione um modo de projecção e prima [Enter].

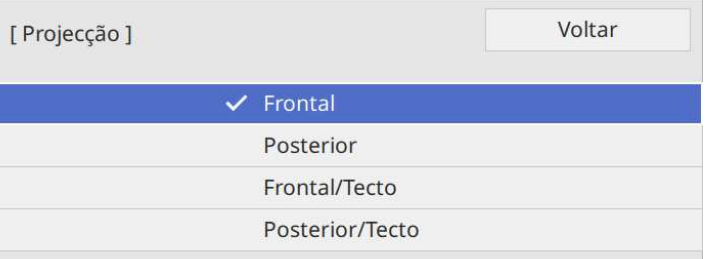

# **Definir o tipo de tela <sup>47</sup>**

Pode utilizar a definição **Tipo de Tela** para fazer coincidir a proporção da imagem exibida com o ecrã utilizado.

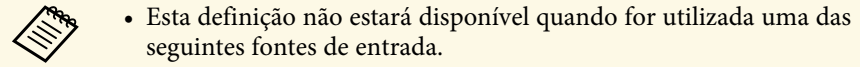

- USB
- LAN
- Não é possível alterar a definição **Tipo de Tela** quando a definição **Reprod. de conteúdo** está definida para **Activado** no menu **Operação** do projetor (EB‑L265F/EB‑L260F).

**a Ligue o projetor e exiba uma imagem.** 

Prima o botão [Menu] no painel de controlo ou no controlo remoto.

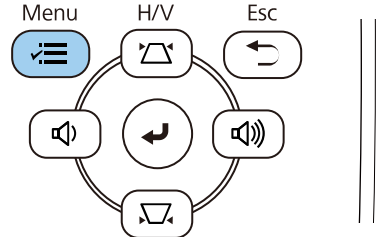

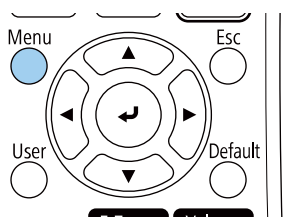

c Seleccione o menu **Instalação** e prima [Enter].

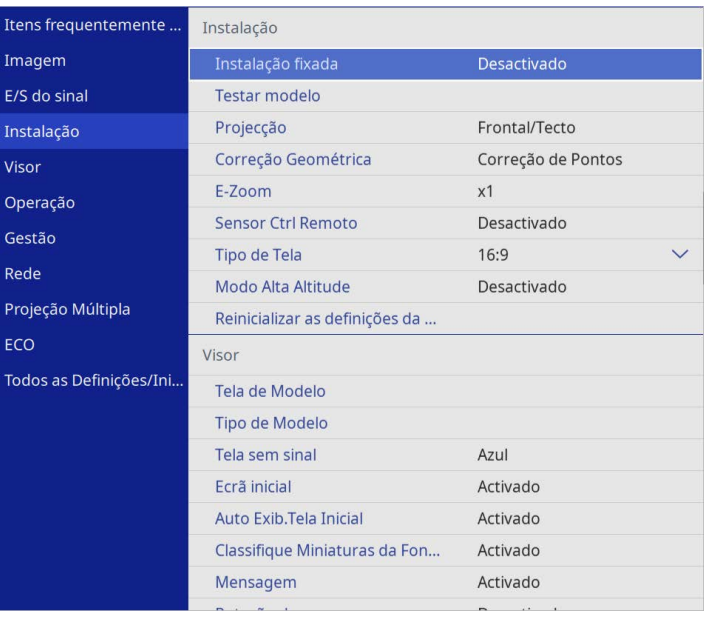

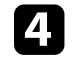

d Seleccione **Tipo de Tela** e prima [Enter].

Seleccione a proporção do seu ecrã e prima [Enter].

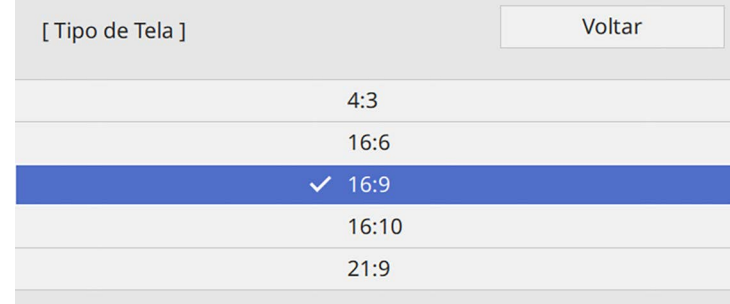

# **Definir o tipo de tela <sup>48</sup>**

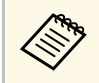

a A relação de aspeto disponível varia de acordo com o modelo do projetor.

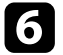

f Prima [Menu] para sair dos menus.

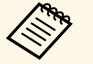

 $\bigotimes_{\text{no } \text{er}^2}$  É necessário reiniciar o projetor. Siga as instruções apresentadas no ecrã.

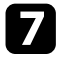

g Ajuste a proporção da imagem projectada, caso necessário.

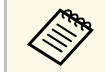

Quando a definição **Tipo de Tela** alterar, as definições de **EDID** serão automaticamente ainstadas automaticamente ajustadas.

#### g **Links relacionados**

• ["Ajustar a posição da imagem com a definição Posição de Tela"](#page-47-0) Pág.48

### **Ajustar a posição da imagem com a definição Posição de Tela**

<span id="page-47-0"></span>Pode ajustar a posição da imagem se existirem margens entre a extremidade da imagem e a moldura do ecrã projectado.

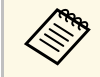

a Não é possível ajustar a posição do ecrã se tiver definido Tipo de Tela para a mesma proporção da resolução do projetor.

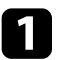

Ligue o projetor e exiba uma imagem.

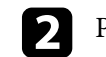

Prima o botão [Menu] no painel de controlo ou no controlo remoto.

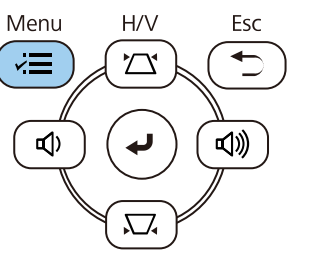

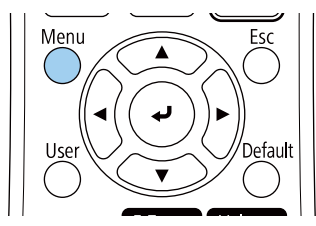

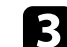

c Seleccione o menu **Instalação** e prima [Enter].

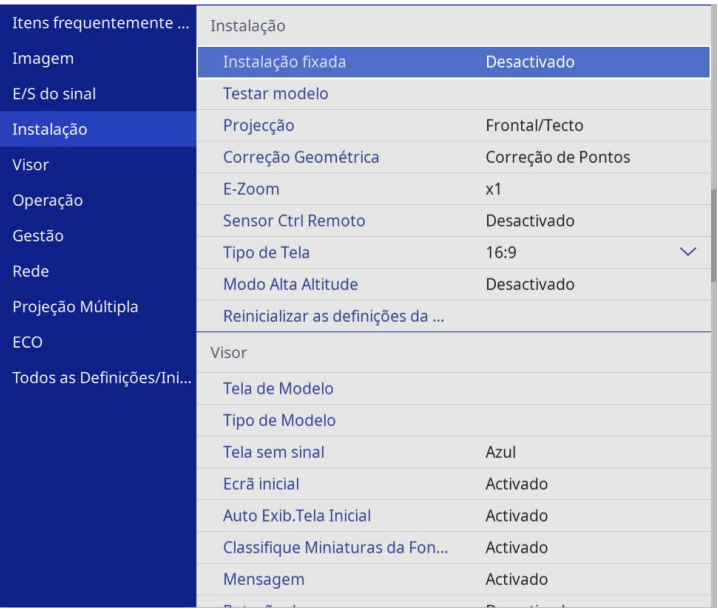

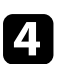

Selecione Posição de Tela e prima [Enter].

# **Definir o tipo de tela <sup>49</sup>**

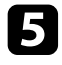

e Utilize os botões direccionais no painel de controlo ou no controlo remoto para ajustar a posição da imagem.

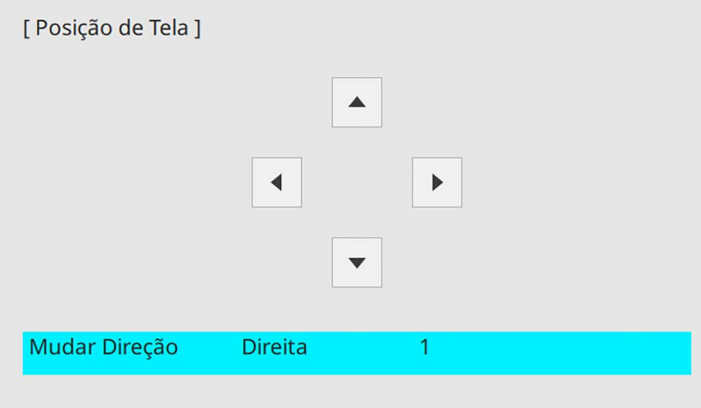

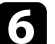

f Quando terminar, prima [Menu].

É possível exibir um padrão de teste para ajustar a imagem projectada sem ligar um computador ou dispositivo de vídeo.

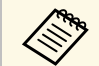

- a A forma do padrão de teste é determinada pela definição **Tipo de Tela**. Defina o tipo de ecrã correcto antes de efectuar o ajuste com o padrão de teste.
	- Para definir os itens de menu que não podem ser definidos enquanto o padrão de teste está a ser visualizado ou para melhorar a imagem projetada, projete uma imagem a partir do dispositivo ligado.

**1** Ligue o projetor.

Prima o botão [Menu] no painel de controlo ou no controlo remoto.

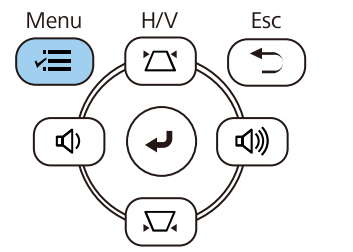

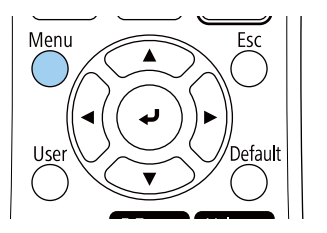

c Seleccione o menu **Instalação** e prima [Enter].

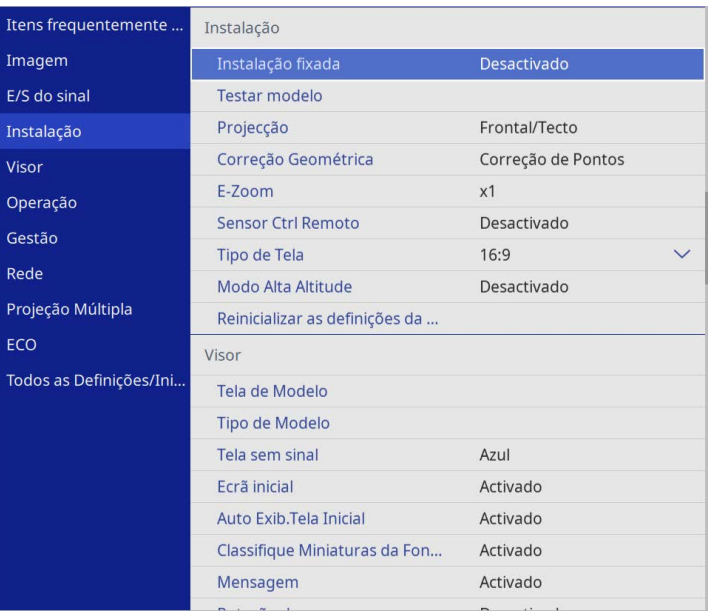

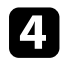

**4.** Selecione **Testar modelo** e prima [Enter].

# **Exibir um padrão de teste <sup>51</sup>**

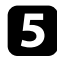

Selecione o padrão de teste e prima [Enter]. (EB-L265F/EB-L260F)

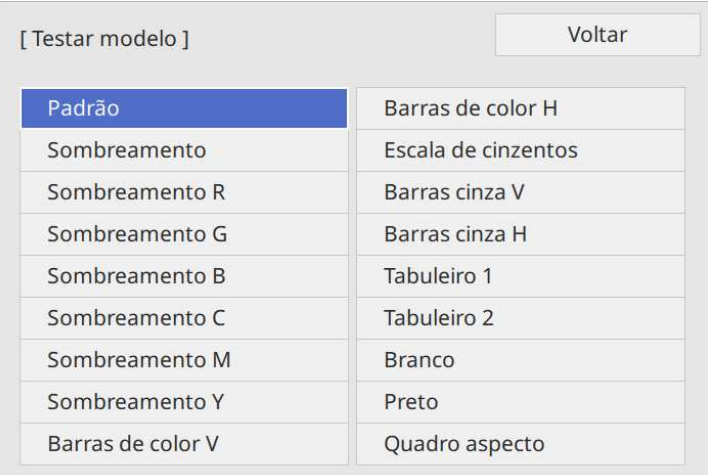

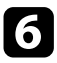

f Ajuste a imagem conforme necessário.

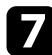

Para remover o padrão de teste, carregue em [Esc].

# **Ajustar a altura da imagem <sup>52</sup>**

Se estiver a projectar a partir de uma mesa ou outra superfície plana e a imagem estiver demasiado alta ou baixa, pode ajustar a altura da imagem utilizando os pés reguláveis do projector.

Quanto maior for o ângulo de inclinação, mais difícil será de efectuar a focagem. Coloque o projector de forma a ser necessário apenas um pequeno ângulo de inclinação.

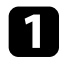

Ligue o projector e exiba uma imagem.

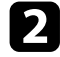

b Para ajustar o pé frontal, puxe a patilha de desbloqueio do pé para cima e levante a parte frontal do projetor.

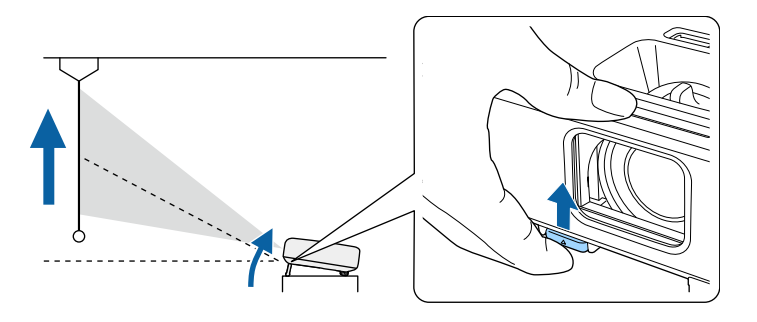

O pé irá aumentar saindo do projetor.

Pode ajustar a posição até aproximadamente 10 graus.

c Desbloqueie a patilha para fixar o pé.

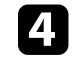

4. Se a imagem estiver inclinada, rode os pés posteriores para ajustar a sua altura.

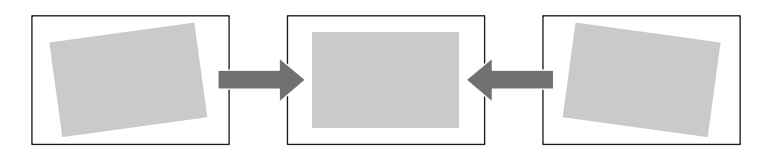

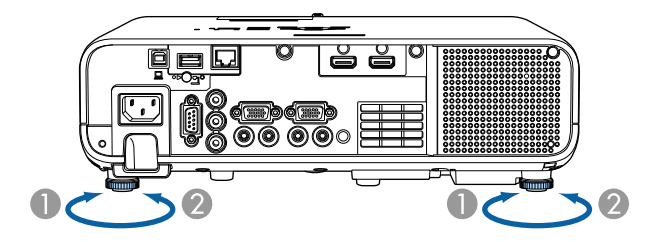

- **O** Aumentar o pé posterior
- $\bullet$ Diminuir o pé posterior

Se o rectângulo da imagem projectada for irregular, deverá ajustar a forma da imagem.

Pode projectar uma imagem retangular uniforme colocando o projector directamente em frente ao centro do ecrã e mantendo-o nivelado. Se colocar o projector numa posição oblíqua em relação ao ecrã, ou inclinado para cima ou para baixo, ou desviado para o lado, poderá ser necessário corrigir a forma da imagem.

<span id="page-52-1"></span>Após a correção, a imagem será ligeiramente mais pequena.

Para imagens da melhor qualidade, recomendamos que ajuste a posição de instalação do projetor para obter o tamanho e forma corretos da imagem.

#### g **Links relacionados**

- • ["V-Keystone auto"](#page-52-0) Pág.53
- • ["Corrigir a forma da imagem com o controlo de distorção horizontal"](#page-52-1) [Pág.53](#page-52-1)
- • ["Corrigir a forma da imagem com os botões Keystone"](#page-53-0) Pág.54
- • ["Corrigir a forma da imagem com a função Quick Corner"](#page-54-0) Pág.55
- • ["Corrigir a forma da imagem com a função Correção de Arcos"](#page-56-0) Pág.57
- • ["Corrigir a forma da imagem com a função Correção de Pontos"](#page-58-0) Pág.59

## <span id="page-52-0"></span>**V-Keystone auto**

Se o projector for deslocado ou inclinado, a função **V-Keystone auto.** corrigirá automaticamente qualquer distorção trapezoidal vertical e horizontal.

A função **V-Keystone auto.** pode corrigir a distorção da imagem projetada nas seguintes condições:

- O ângulo de projeção é de aproximadamente 30º para cima ou para baixo
- A definição **Projeção** está definida para **Frontal** no menu **Instalação** do projetor

### **Corrigir a forma da imagem com o controlo de distorção horizontal**

Pode utilizar o controlo de distorção horizontal do projetor para corrigir uma imagem que apresenta a forma de um retângulo horizontal irregular como, por exemplo, quando o projetor está deslocado da área de projeção.

Pode corrigir eficazmente quando o ângulo de projeção é de aproximadamente 30º para a direita ou para a esquerda.

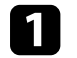

Ligue o projetor e exiba uma imagem.

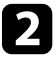

b Ajuste o controlo até que a imagem apresente a forma de um retângulo normal.

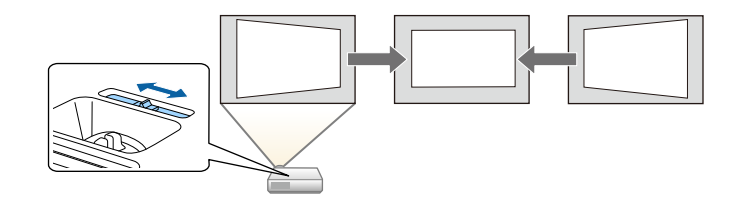

Após a correção, a imagem será ligeiramente mais pequena.

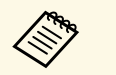

a • Quando utilizar o controlo de distorção horizontal, ajuste a opção **Corretor H-Keystone** para **Ativado** no menu do projetor.

s **Instalação** > **Correção Geométrica** > **H/V-Keystone** > **Corrector H-Keystone**

- Pode corrigir também a forma da imagem no menu do projetor.
	- s **Instalação** > **Correção Geométrica** > **H/V-Keystone**

a • Se não pretender utilizar a função **V-Keystone auto.**, defina **V-Keystone auto.** para **Desativado** no menu do projetor. s **Instalação** > **Correção Geométrica** > **H/V-Keystone** > **V-Keystone auto.**

# **Forma da imagem <sup>54</sup>**

## <span id="page-53-0"></span>**Corrigir a forma da imagem com os botões Keystone**

Pode utilizar os botões de correcção de distorção do projector para corrigir a forma de uma imagem com rectângulo irregular.

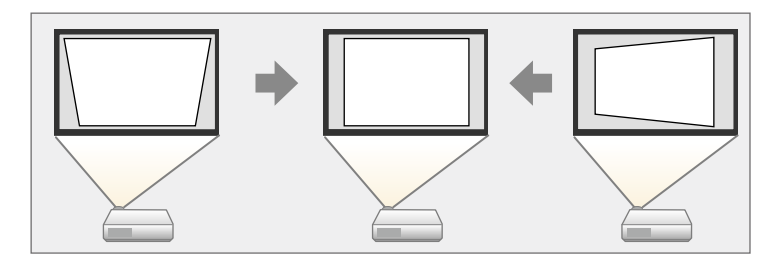

Pode utilizar os botões de correcção de distorção para corrigir imagens até 30º para a direita, esquerda, cima, ou baixo.

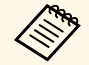

a • Se alterar a definição de **Tipo de Tela** <sup>e</sup> **Posição de Tela**, os ajustes são repostos.

• Não é possível combinar com outros métodos de correção.

Ligue o projector e exiba uma imagem.

Prima os botões de ajuste de distorção no painel de controlo para exibir o ecrã de ajuste Keystone.

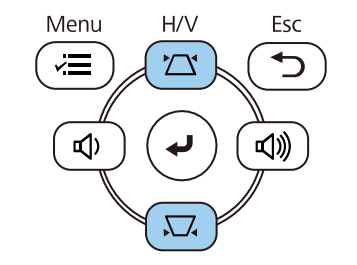

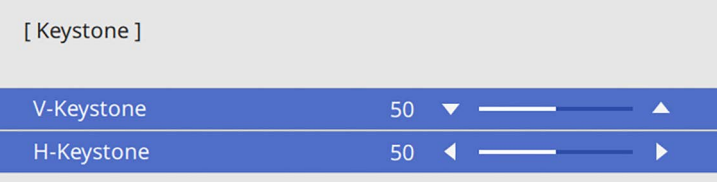

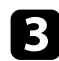

<span id="page-54-0"></span>c Prima o botão keystone para ajustar a forma da imagem.

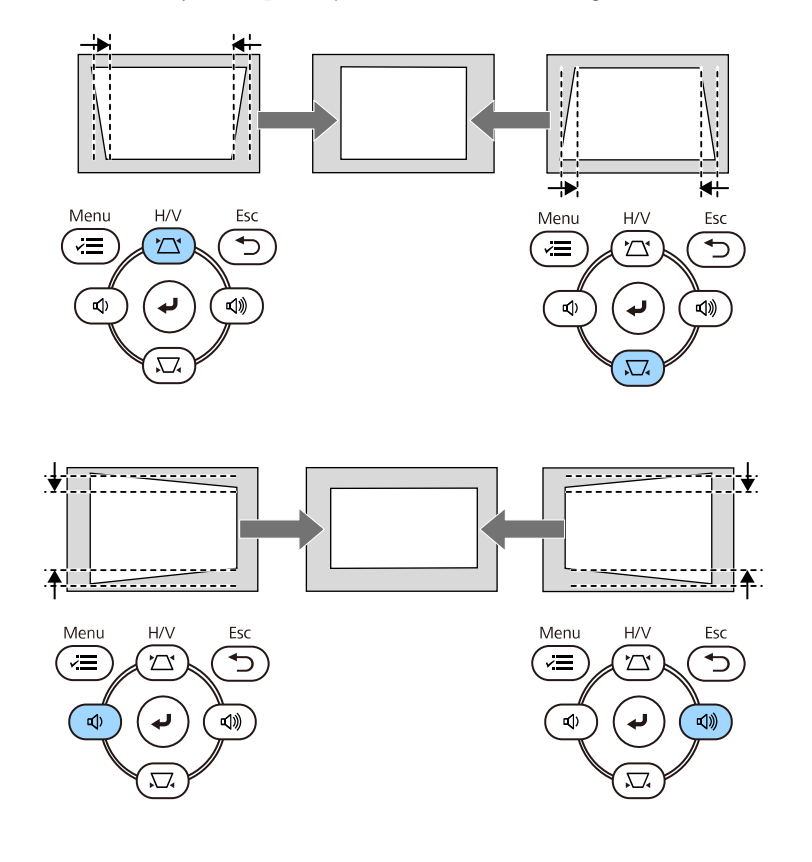

• Se o projector estiver instalado fora do seu alcance, pode também<br>
corrigir a forma da imagem com o controlo remoto.

s **Instalação** > **Correção Geométrica** > **H/V-Keystone**

### **Corrigir a forma da imagem com a função Quick Corner**

Pode utilizar a definição **Quick Corner** do projector para corrigir a forma e o tamanho de uma imagem com rectângulo irregular.

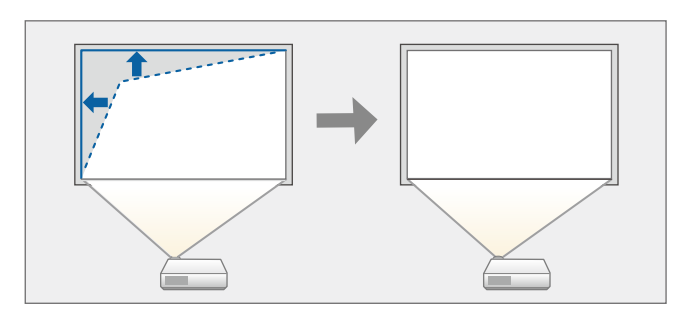

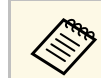

**a Se alterar a definição de Tipo de Tela e Posição de Tela**, os ajustes são repostos repostos.

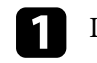

Ligue o projetor e exiba uma imagem.

Prima o botão [Menu] no painel de controlo ou no controlo remoto.

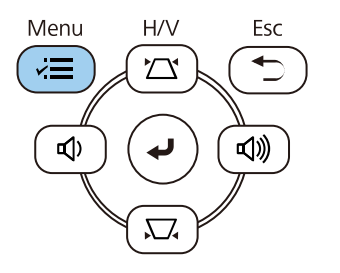

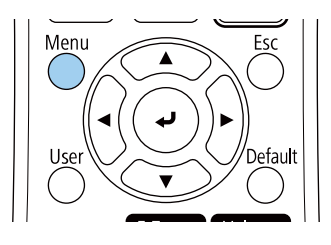

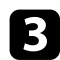

#### c Seleccione o menu **Instalação** e prima [Enter].

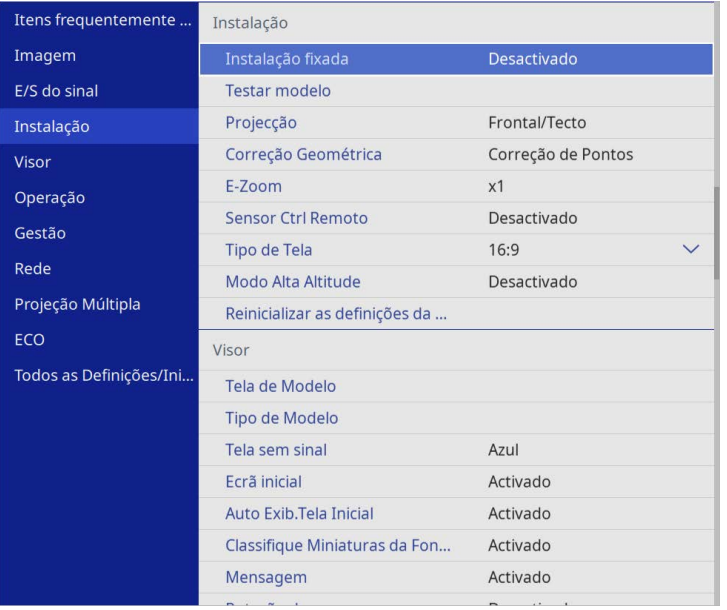

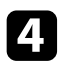

#### d Selecione **Correção Geométrica** e prima [Enter].

e Selecione **Quick Corner** e prima [Enter]. Em seguida, selecione **Sim** <sup>e</sup> prima [Enter], se necessário.

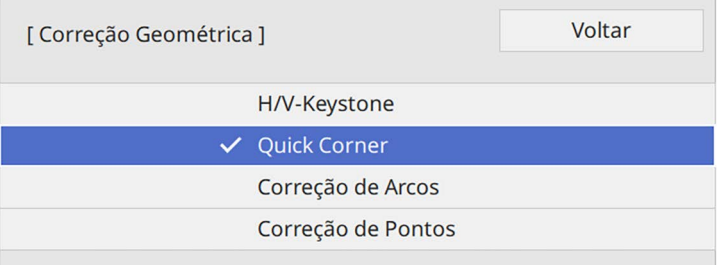

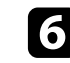

f Utilize os botões direccionais para seleccionar a área da imagem que pretende ajustar. Em seguida, prima [Enter].

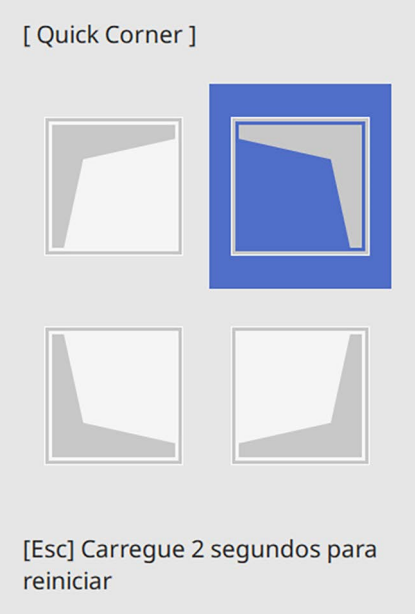

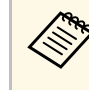

**a Para repor as correções de Quick Corner**, mantenha premido o botão [Esc] durante cerca de 2 segundos durante a exibição do ecrã de seleção de área e selecione **Sim**.

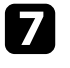

g Prima os botões direccionais para ajustar a forma da imagem. Para voltar ao ecrã de seleção de área, prima [Enter].

O ecrã de seleção de área é apresentado.

## **Forma da imagem <sup>57</sup>**

<span id="page-56-0"></span>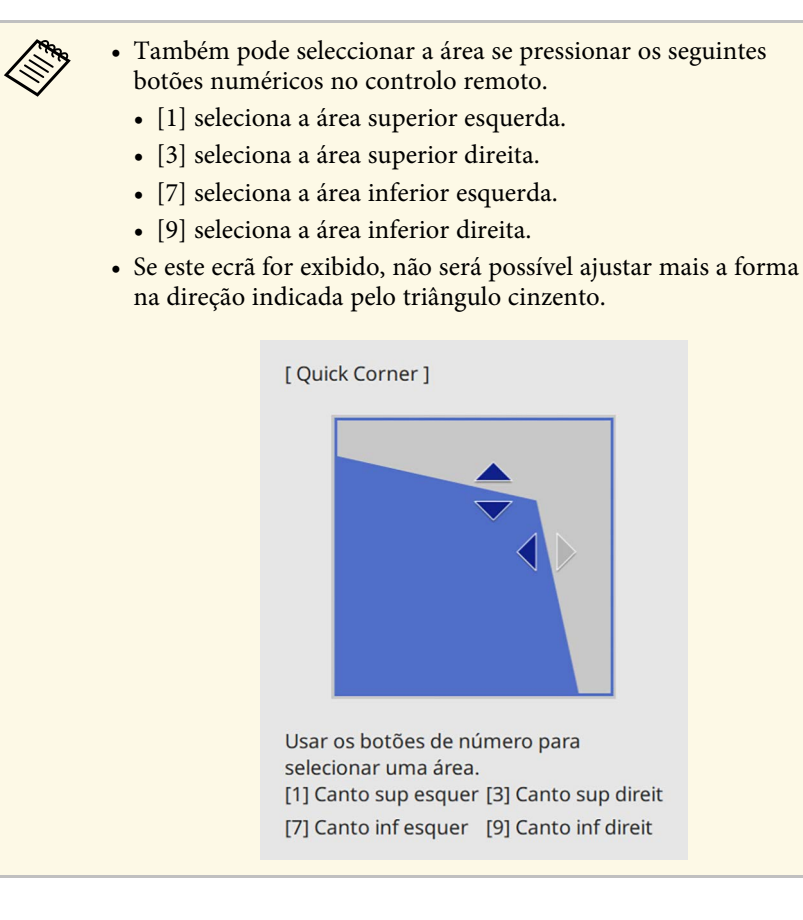

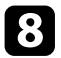

h Repita os passos 6 e 7, conforme necessário, para ajustar os cantos restantes.

**Q** Quando terminar, prima [Esc].

A definição **Correção Geométrica** está agora definida para **Quick Corner** no menu **Instalação** do projetor.

Na próxima vez que premir os botões de ajuste de distorção no painel de controlo, será exibido o ecrã de selecção de área.

### **Corrigir a forma da imagem com a função Correção de Arcos**

Pode utilizar a definição **Correção de Arcos** para ajustar a forma de uma imagem projectada numa superfície curva ou esférica.

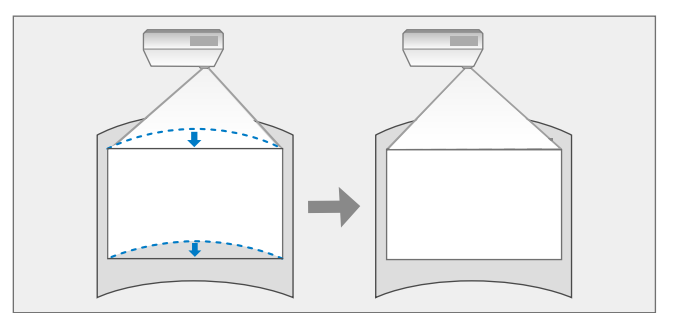

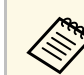

a Se alterar a definição de **Tipo de Tela** <sup>e</sup> **Posição de Tela**, os ajustes são repostos.

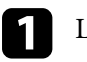

Ligue o projetor e exiba uma imagem.

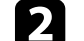

Prima o botão [Menu] no painel de controlo ou no controlo remoto.

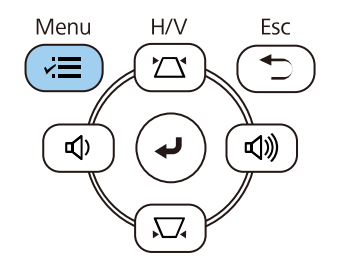

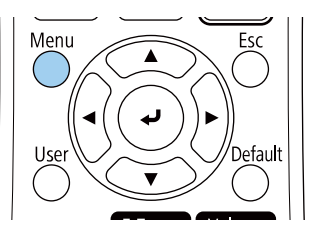

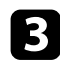

#### c Seleccione o menu **Instalação** e prima [Enter].

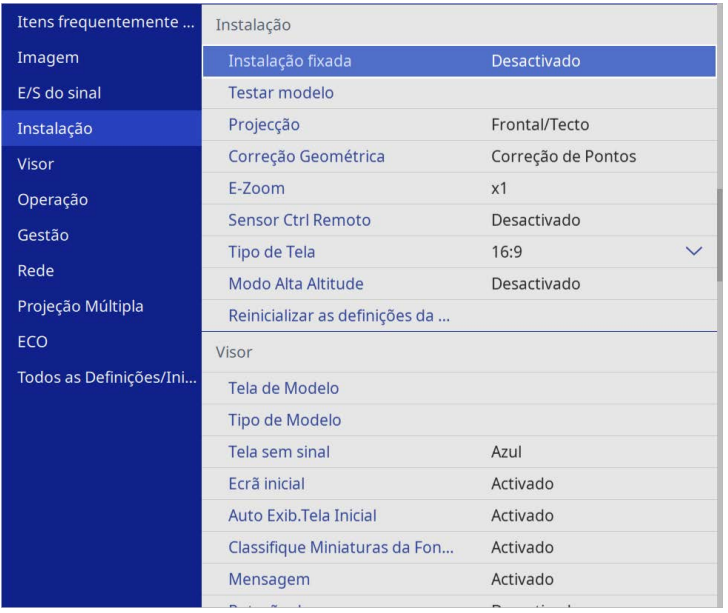

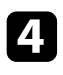

#### d Selecione **Correção Geométrica** e prima [Enter].

Selecione **Correção de Arcos** e prima [Enter].

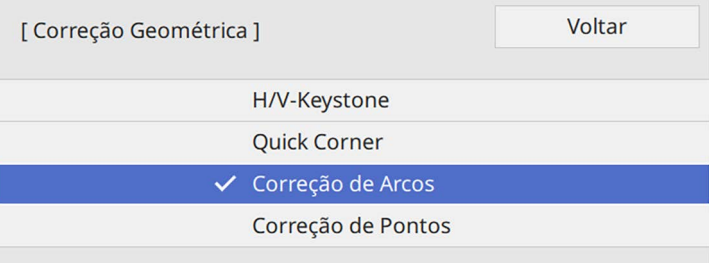

Será apresentado o ecrã **Correção de Arcos**.

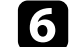

f Selecione **Correção de Arcos** e prima [Enter].

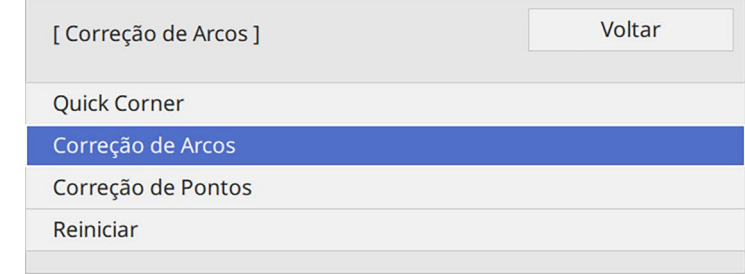

O ecrã de selecção de área é apresentado.

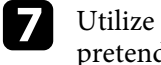

g Utilize os botões direcionais para selecionar a área da imagem que pretende ajustar e prima [Enter].

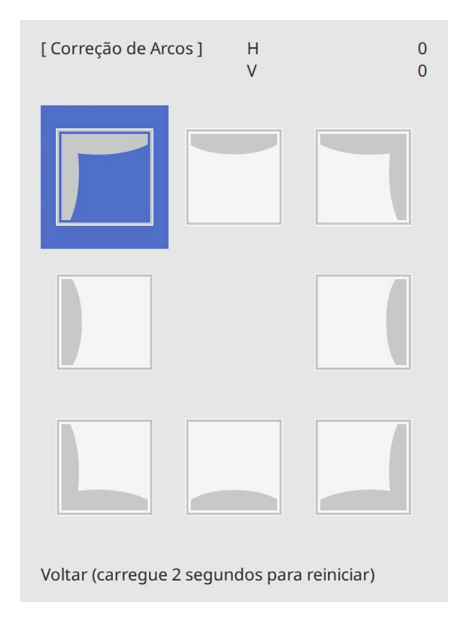

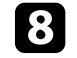

h Prima os botões direccionais para ajustar a forma da imagem da área seleccionada.

Para voltar ao ecrã de seleção de área, prima [Enter].

<span id="page-58-0"></span>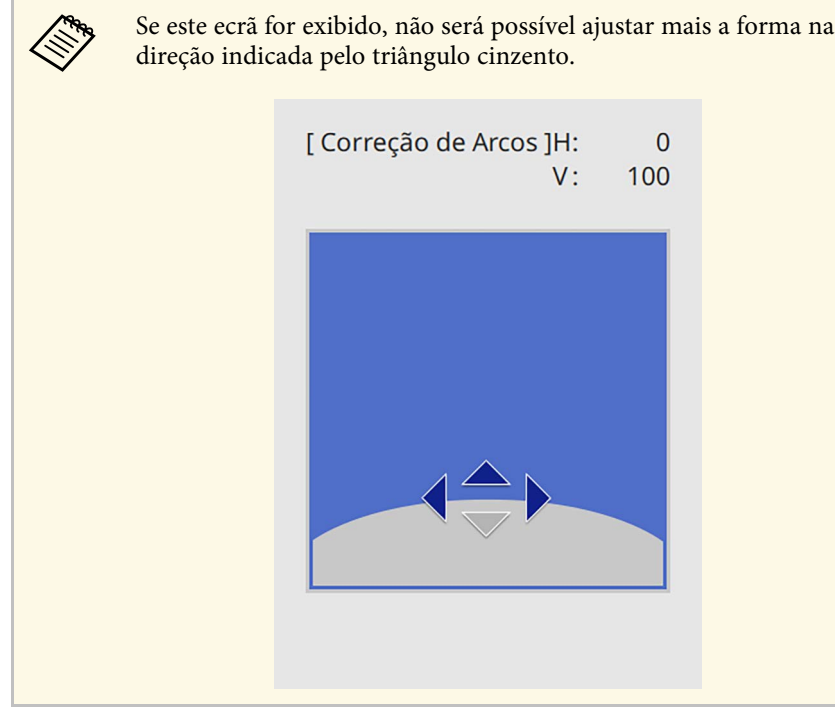

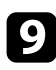

**C** Repita os passos 7 e 8, conforme necessário, para ajustar os cantos restantes.

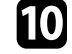

**journal** Quando terminar, prima [Esc].

- a Pode ajustar os resultados corrigidos. Utilize **Quick Corner** para ajustar a inclinação da imagem e, em seguida, utilize **Correção de Pontos** para aprimorar. Selecione **Quick Corner** ou **Correção de Pontos** no ecrã no passo 6.
	- Para repor as definições de **Correção de Arcos**, mantenha premido o botão [Esc] durante cerca de 2 segundos durante a exibição do ecrã de seleção de área e selecione **Sim**.

#### g **Links relacionados**

- • ["Corrigir a forma da imagem com a função Quick Corner"](#page-54-0) Pág.55
- • ["Corrigir a forma da imagem com a função Correção de Pontos"](#page-58-0) Pág.59

### **Corrigir a forma da imagem com a função Correção de Pontos**

Pode usar a definição de **Correção de Pontos** para afinar a forma da imagem em porções de uma imagem. A imagem está dividida numa grelha que permite mover pontos de intersecção na grelha, conforme necessário, para corrigir a distorção.

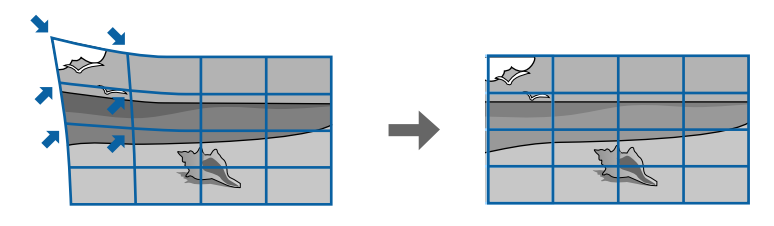

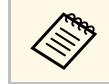

a Se alterar a definição de **Tipo de Tela** <sup>e</sup> **Posição de Tela**, os ajustes são repostos.

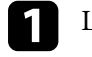

Ligue o projetor e exiba uma imagem.

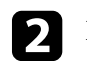

Prima o botão [Menu] no painel de controlo ou no controlo remoto.

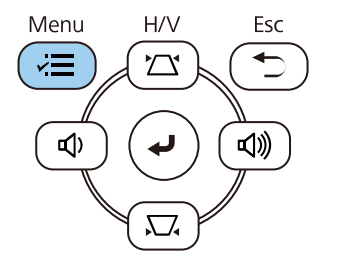

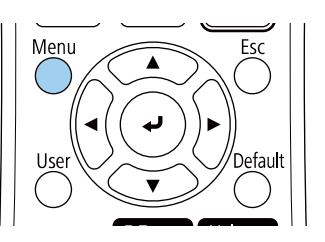

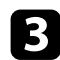

#### c Seleccione o menu **Instalação** e prima [Enter].

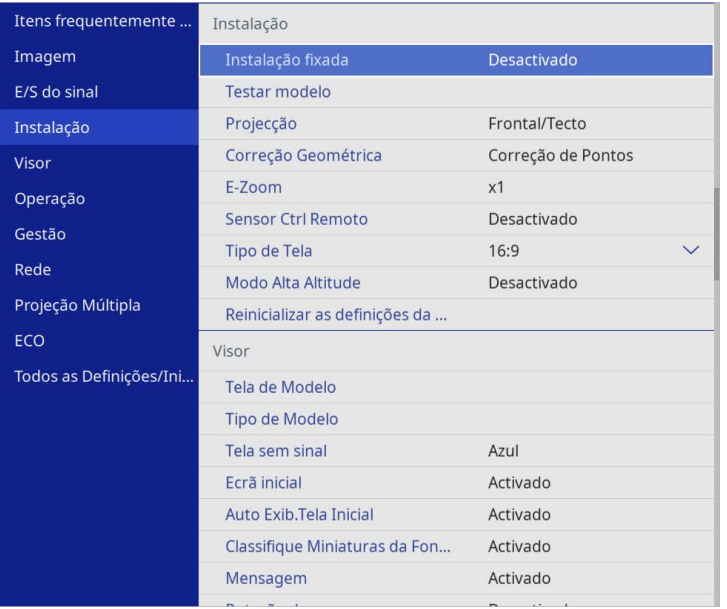

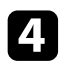

d Selecione **Correção Geométrica** e prima [Enter].

e Selecione **Correção de Pontos** e prima [Enter]. Em seguida, selecione **Sim** e prima [Enter], se necessário.

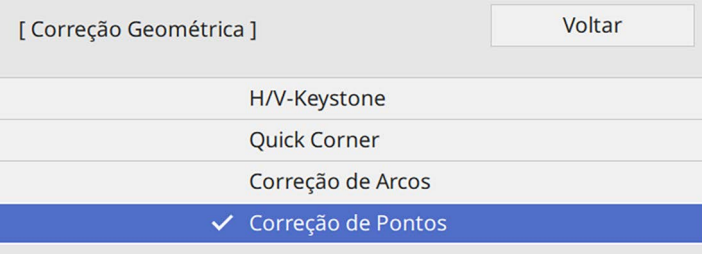

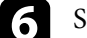

f Selecione **Correção de Pontos** e prima [Enter].

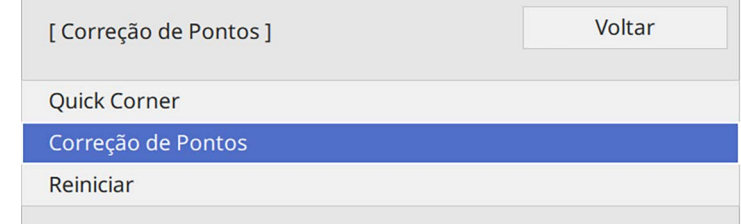

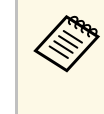

**A Para ajustar, selecione Quick Corner** para corrigir<br>aproximadamente a forma e o tamanho de uma imagem e, em seguida, selecione **Correção de Pontos** para ajustar com precisão.

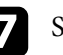

Selecione o número do ponto e prima [Enter].

Pode ver a grelha na imagem projectada:

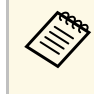

a Se deseja alterar a cor da grelha para melhor visibilidade, pressione [Esc] e, em seguida, selecione uma definição de **Cor do Padrão** diferente no menu **Correção de Pontos**.

# **Forma da imagem <sup>61</sup>**

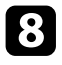

8 Utilize os botões direcionais para mover para o ponto que pretende corrigir e prima [Enter].

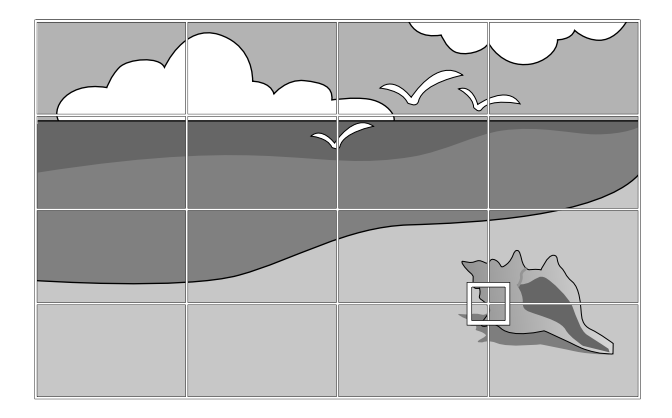

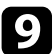

i Utilize os botões direccionais para corrigir a distorção, conforme necessário.

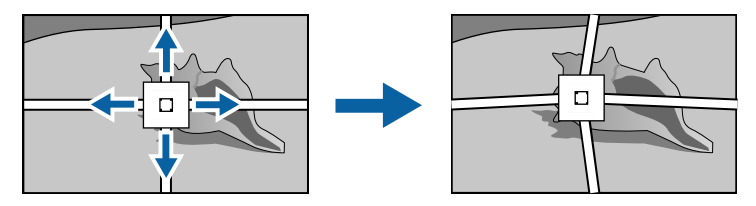

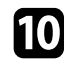

j Para corrigir quaisquer pontos remanescentes, prima [Esc] para regressar ao ecrã anterior, depois repita os passos 8 e 9.

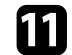

Quando terminar, prima [Esc].

a • Para repor as definições da **Correção de Pontos** para as posições originais, selecione **Reiniciar** no ecrã **Correção de Pontos**.

#### g **Links relacionados**

• ["Corrigir a forma da imagem com a função Quick Corner"](#page-54-0) Pág.55

Pode redimensionar a imagem utilizando o anel de zoom do projector.

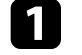

a Ligue o projector e exiba uma imagem.

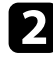

b Rode o anel de zoom para ampliar ou reduzir a imagem.

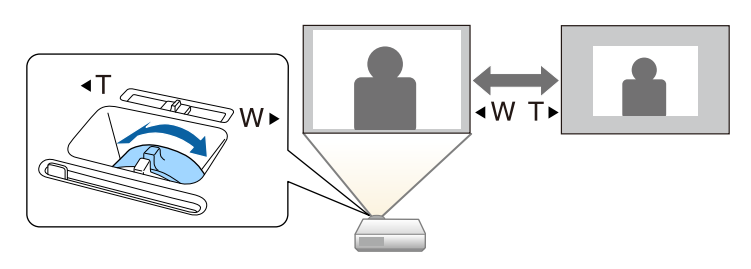

Pode corrigir a focagem utilizando o anel de focagem.

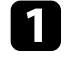

a Ligue o projetor e exiba uma imagem.

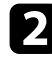

**b** Rode o anel de focagem para ajustar a focagem.

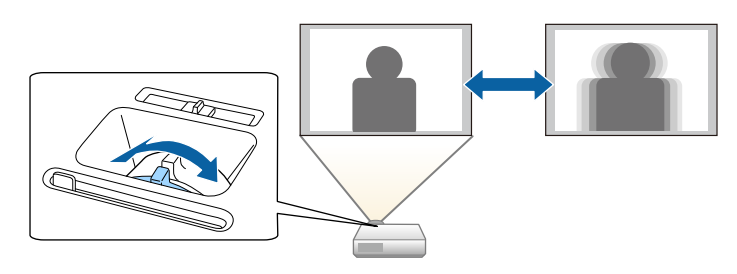

## **Selecionar uma fonte de imagem <sup>64</sup>**

Quando o projetor estiver ligado a várias fontes de imagem como, por exemplo, um computador e um leitor de DVD, pode alternar entre fontes de imagem.

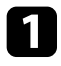

a Certifique-se de que a fonte de imagem que pretende utilizar está ligada.

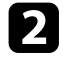

Para fontes de imagem de vídeo, insira um DVD ou outro suporte multimédia e prima o botão de reprodução.

- 
- Execute uma das seguintes opções:
	- Prima o botão [Source Search] no painel de controlo ou no controlo remoto até visualizar a imagem da fonte pretendida.

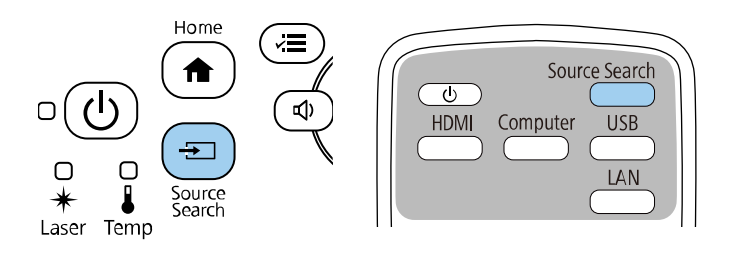

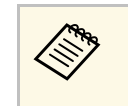

Este ecrã será exibido se nenhuma imagem for detectada.<br>Verifique as ligações dos cabos entre o projector e a fonte de imagem.

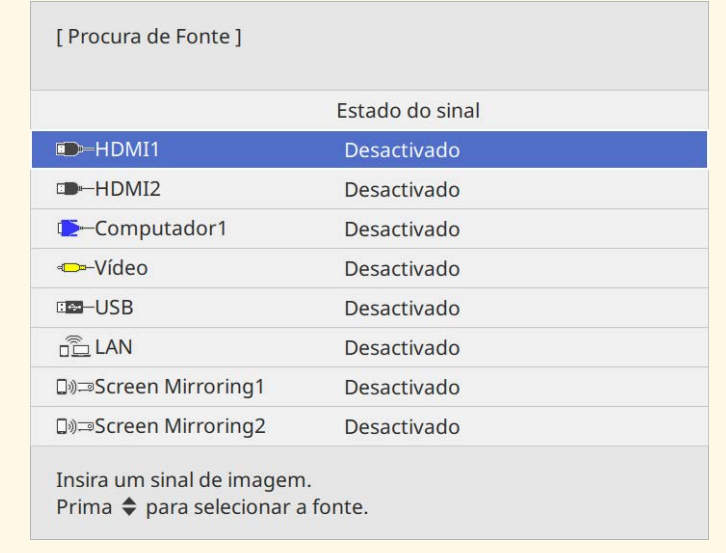

• Prima o botão da fonte pretendida no controlo remoto. Se existir mais do que uma porta para essa fonte, prima o botão novamente para alternar entre as fontes.

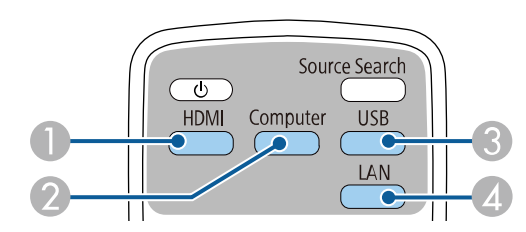

- A Fontes de vídeo e HDMI (portas Video, HDMI1 e HDMI2)
- B Fonte da porta Computador (portas Computer1 e Computer2)
- C Fontes da porta USB (porta USB-B e dispositivos externos ligados às portas USB-A)

# **Selecionar uma fonte de imagem <sup>65</sup>**

- D Fonte de rede (LAN e Screen Mirroring)
- Prima o botão [Home] no painel de controlo ou no controlo remoto.

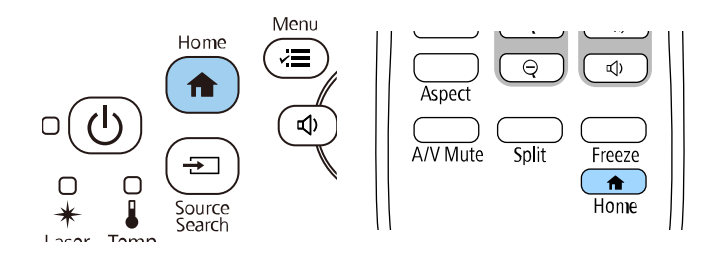

Em seguida, seleccione a fonte que pretende utilizar no ecrã apresentado.

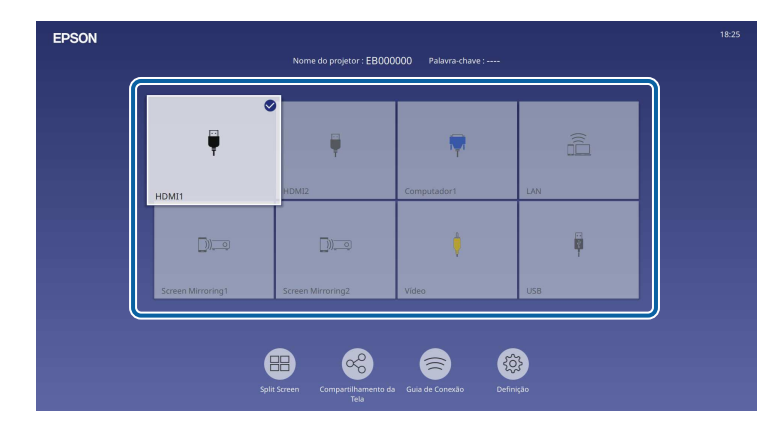

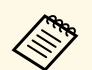

- A ordem de visualização das fontes de entrada muda quando<br>o projector detecta um sinal de entrada. (A fonte de entrada detectada surge na posição superior esquerda.)
	- Um visto é apresentado na imagem da fonte de entrada actual. Pode consultar uma pré-visualização da imagem atual para a maioria das fontes sob a forma de miniatura (exceto a fonte de entrada USB no modo Reprod. de conteúdo).
	- Se houver mais de nove fontes de entrada disponíveis, a fonte pretendida pode surgir na página seguinte. Seleccione a seta para a direita para mudar para a página seguinte.

## **Relação de aspecto da imagem <sup>66</sup>**

O projector pode exibir imagens com diferentes relações de largura e altura denominadas relações de aspecto. Geralmente, o sinal de entrada da fonte de vídeo determina a relação de aspecto da imagem. No entanto, em determinadas imagens é possível alterar a relação de aspecto para se ajustar ao ecrã.

Se pretender utilizar sempre a mesma proporção para uma determinada fonte de vídeo, pode seleccioná-la no menu **Imagem** do projector.

#### g **Links relacionados**

- • ["Alterar a relação de aspecto da imagem"](#page-65-0) Pág.66
- • ["Relações de aspecto da imagem disponíveis"](#page-65-1) Pág.66

## <span id="page-65-1"></span><span id="page-65-0"></span>**Alterar a relação de aspecto da imagem**

Pode alterar a relação de aspecto da imagem exibida.

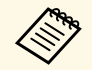

- Defina o **Tipo de Tela** no menu **Instalação** do projetor antes de alterar a relação de aspeto alterar a relação de aspeto.
	- Disponível apenas quando a definição **Escala** estiver desativada ou o **Modo de Escala** estiver definido para **Tela Inteira**. (EB‑L265F/EB‑L260F)
		- s **Imagem** > **Escala** > **Modo de Escala**

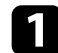

Ligue o projetor e mude para a fonte de imagem que pretende utilizar.

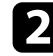

Prima o botão [Aspect] no controlo remoto.

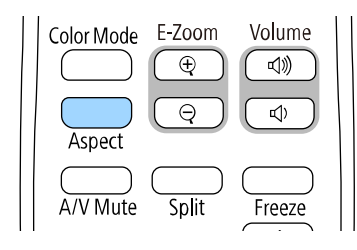

A forma e o tamanho da imagem exibida irá alterar e o nome da relação de aspecto será apresentado brevemente no ecrã.

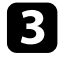

c Para alternar entre as relações de aspeto disponíveis para o sinal de entrada, prima repetidamente o botão [Aspect].

a Para exibir imagens sem faixas pretas, configure a definição **Resolução** para **Largo** ou **Normal** no menu **Imagem** do projetor, de acordo com a resolução do computador.

## **Relações de aspecto da imagem disponíveis**

Pode seleccionar as seguintes relações de aspecto, dependendo da definição **Tipo de Tela** seleccionada e do sinal de entrada da fonte de imagem.

- <sup>em</sup> Tenha em atenção que a utilização da função de relação de aspeto do projetor para reduzir, aumentar ou dividir a imagem projetada para fins comerciais ou apresentações públicas, poderá violar os direitos do titular dos direitos de autor da imagem, com base na lei dos direitos de autor.
	- Ao projetar imagens de uma câmara de documentos Epson conectada por USB, só pode selecionar **Auto**, **Zoom**, **Zoom H**e **Zoom V**.

#### **EB**‑**L265F/EB**‑**L260F**

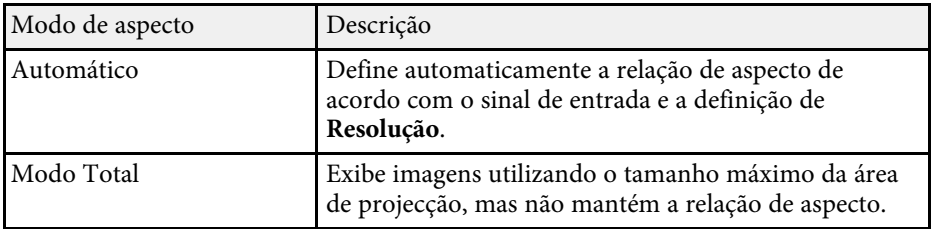

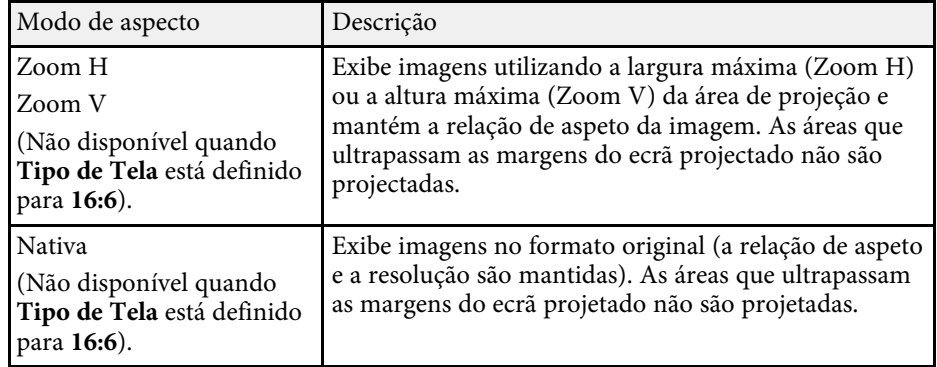

#### **EB**‑**L210W**

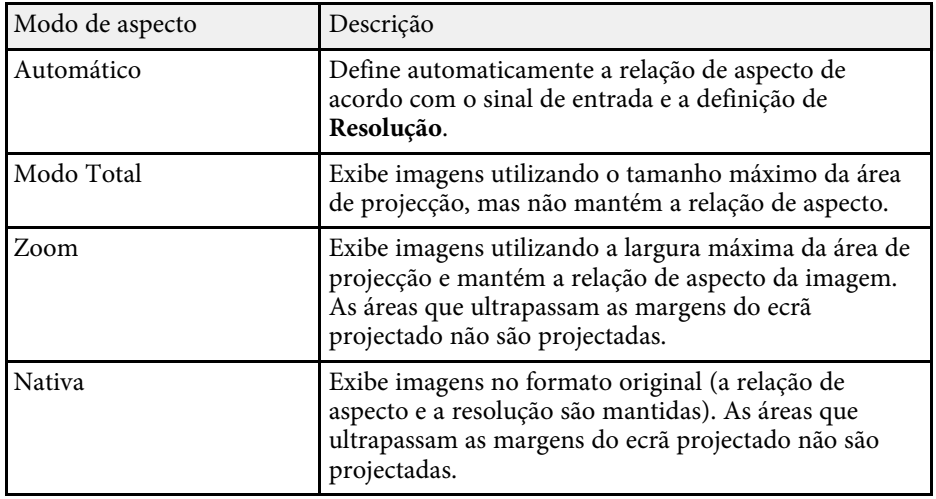

# **Ajustar a qualidade da imagem (Modo cor) <sup>68</sup>**

O projetor disponibiliza diferentes modos de cor para oferecer os níveis ideais de brilho, contraste e cor para diversos ambientes e tipos de imagens. Pode seleccionar o modo concebido para o tipo de imagem e ambiente ou experimentar os modos disponíveis.

#### g **Links relacionados**

- • ["Mudar o modo de cor"](#page-67-0) Pág.68
- • ["Modos de cor disponíveis"](#page-67-1) Pág.68
- <span id="page-67-1"></span>• ["Activar o ajuste automático de luminância"](#page-67-2) Pág.68

## <span id="page-67-0"></span>**Mudar o modo de cor**

Pode mudar o Modo cor do projector utilizando o controlo remoto para optimizar a imagem para o ambiente de visualização.

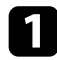

1 Ligue o projetor e mude para a fonte de imagem que pretende utilizar.

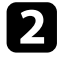

Prima o botão [Color Mode] no controlo remoto para mudar o Modo cor.

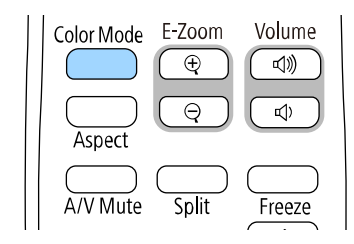

O nome do Modo cor é exibido por breves instantes no ecrã e o aspecto da imagem é alterado.

<span id="page-67-2"></span>c Para alternar entre os modos de cor disponíveis para o sinal de entrada, prima repetidamente o botão [Color Mode].

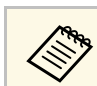

a Pode também ajustar a definição de **Modo cor** no menu **Imagem**.

## **Modos de cor disponíveis**

Pode definir o projector para utilizar estes modos de cor, dependendo da fonte de entrada utilizada:

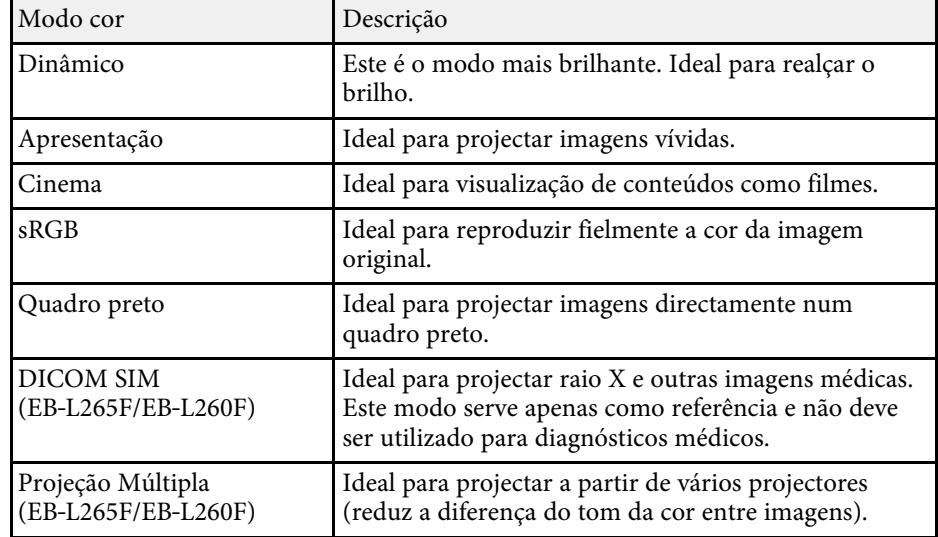

## **Activar o ajuste automático de luminância**

Pode activar o Contraste dinâmico para optimizar automaticamente a luminância da imagem. Isto melhora o contraste da imagem com base no brilho do conteúdo projectado.

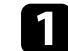

Ligue o projctor e mude para a fonte de imagem que pretende utilizar.

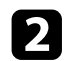

Prima o botão [Menu] no painel de controlo ou no controlo remoto.

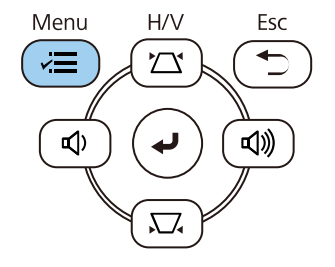

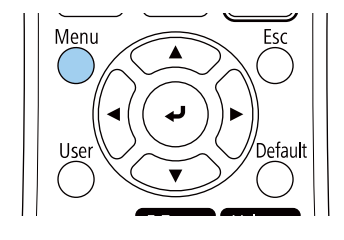

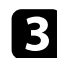

#### c Seleccione o menu **Imagem** e prima [Enter].

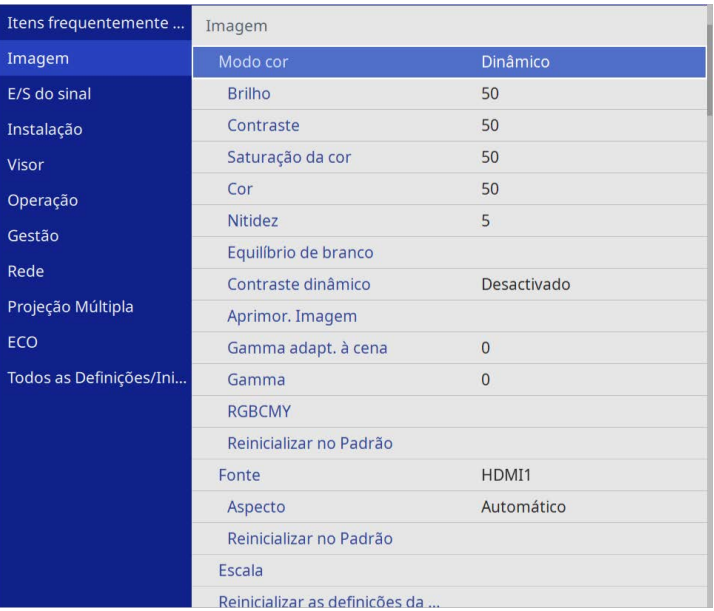

• **Alta velocidade** para ajustar o brilho logo após a mudança da cena.

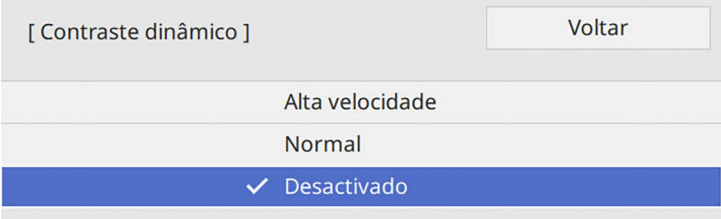

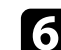

f Prima [Menu] ou [Esc] para sair dos menus.

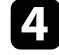

d Seleccione **Contraste dinâmico** e prima [Enter].

e Escolha uma das seguintes opções e prima [Enter]:

• **Normal** para um ajuste normal do brilho.

# **Ajustar a cor da imagem <sup>70</sup>**

Pode ajustar vários aspectos das cores exibidas nas imagens projectadas.

#### g **Links relacionados**

- • ["Ajustar a tonalidade, a saturação e o brilho"](#page-69-0) Pág.70
- • ["Ajustar a gama"](#page-70-0) Pág.71

## <span id="page-69-0"></span>**Ajustar a tonalidade, a saturação e o brilho**

Pode ajustar as definições de Tonalidade, Saturação e Brilho para cores individuais.

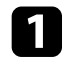

a Ligue o projector e mude para a fonte de imagem que pretende utilizar.

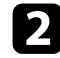

Prima o botão [Menu] no painel de controlo ou no controlo remoto.

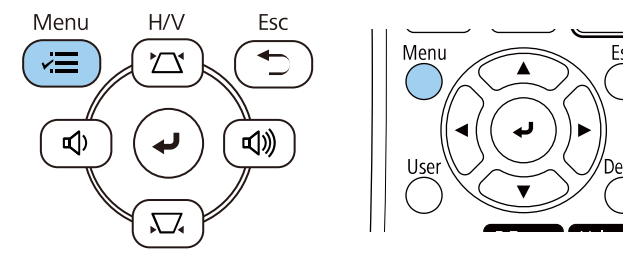

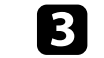

Seleccione o menu Imagem e prima [Enter].

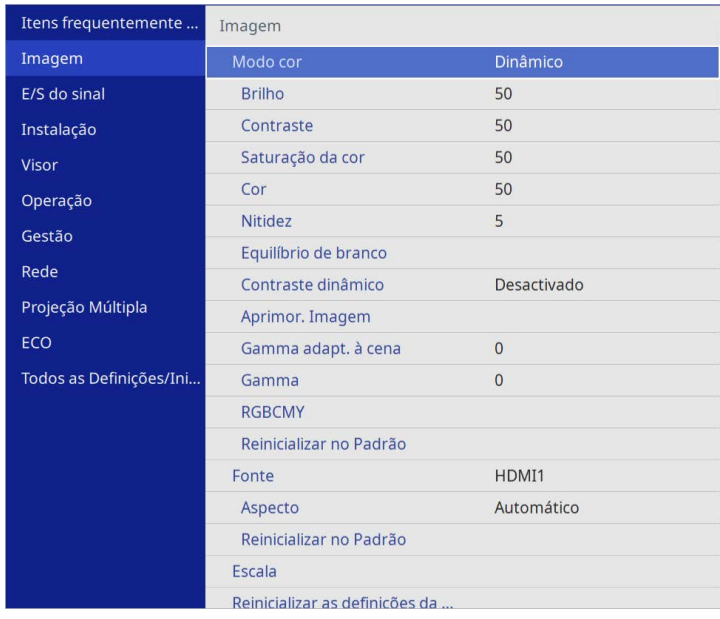

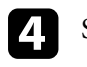

**d** Seleccione **RGBCMY** e prima [Enter].

Seleccione a cor a ajustar e prima [Enter].

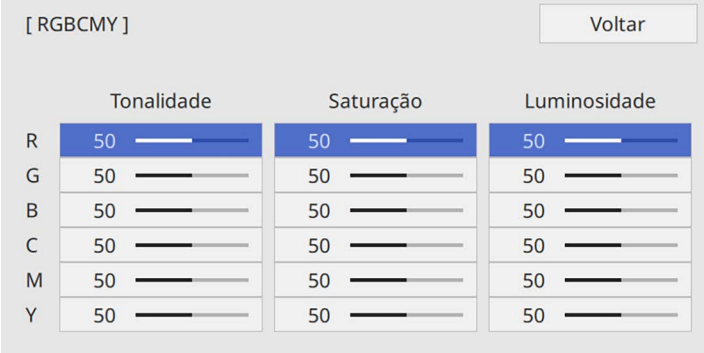

# **Ajustar a cor da imagem <sup>71</sup>**

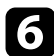

f Faça o seguinte, se necessário, para cada definição:

- Para ajustar a tonalidade global da cor, o tom azulado esverdeado avermelhado, ajuste a definição de **Tonalidade**.
- Para ajustar a intensidade global da cor, ajuste a definição de **Saturação**.
- Para ajustar o brilho global da cor, ajuste a definição de **Luminosidade**.

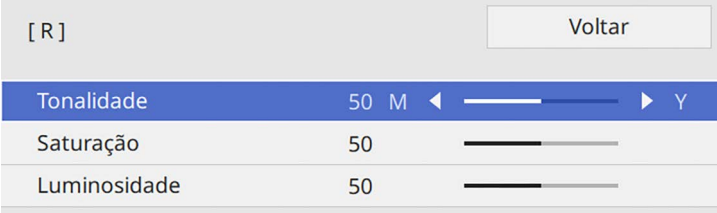

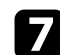

Prima [Menu] ou [Esc] para sair dos menus.

### <span id="page-70-0"></span>**Ajustar a gama**

É possível corrigir diferenças na imagem projetada que ocorrem entre as diferentes fontes de imagem ajustando a definição de Gamma.

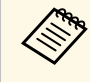

a Para otimizar o tom da cor de acordo com o cenário e obter uma imagem mais vívida, corrija a imagem ajustando a definição **Gamma adapt. à cena**.

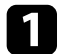

Ligue o projetor e mude para a fonte de imagem que pretende utilizar.

Prima o botão [Menu] no painel de controlo ou no controlo remoto.

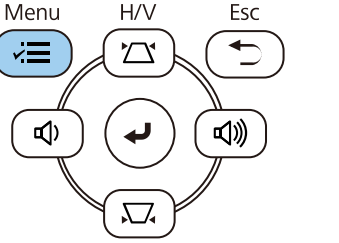

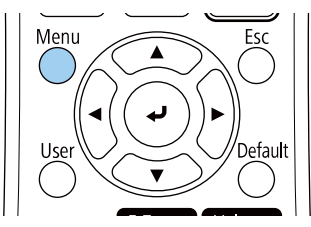

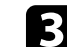

c Seleccione o menu **Imagem** e prima [Enter].

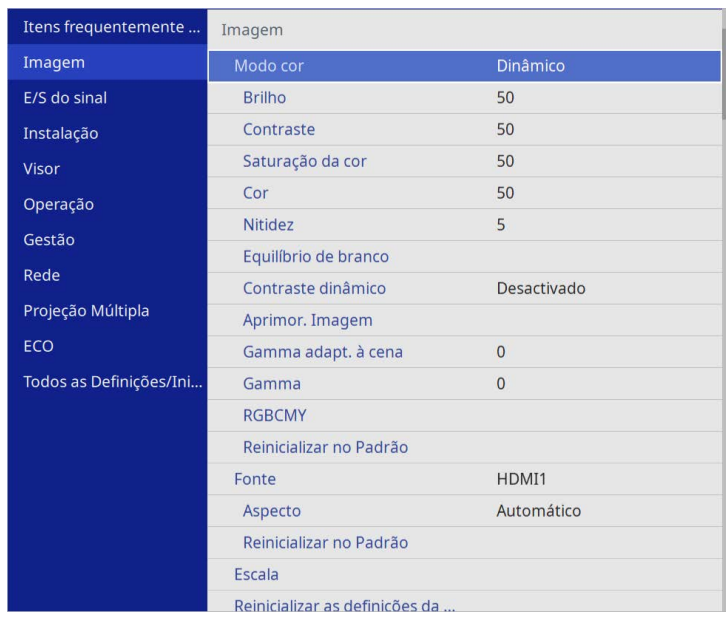

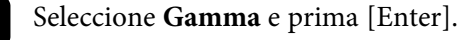

#### Seleccione e ajuste o valor de correcção.

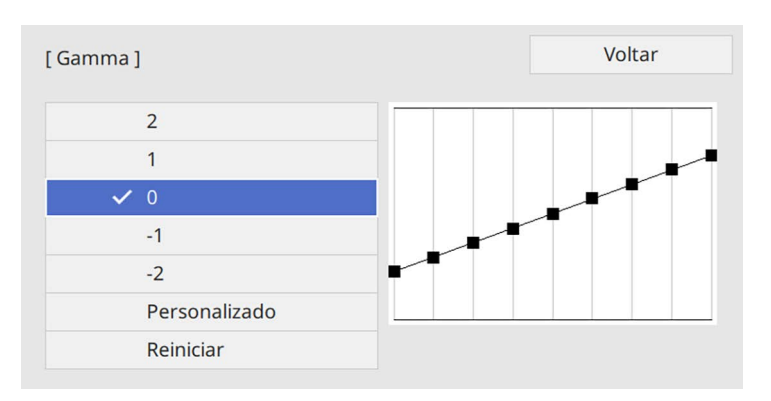

Se seleccionar um valor inferior, pode reduzir o brilho global da imagem para tornar a imagem mais nítida. Se seleccionar um valor superior, as áreas escuras das imagens irão tornar-se mais claras, mas a saturação da cor das áreas mais claras poderá diminuir.

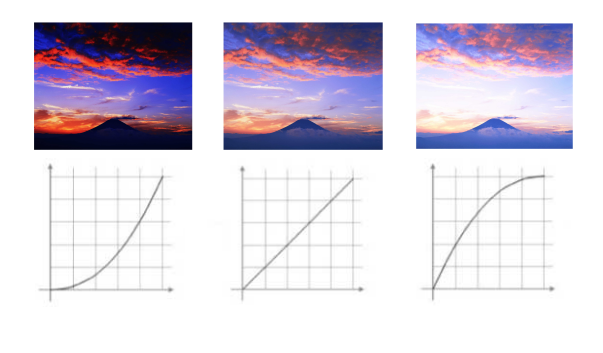

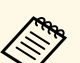

a • Se configurar a definição **Modo cor** para **DICOM SIM** no menu **Imagem** do projetor, selecione o valor de ajuste de acordo com o tamanho da projeção (EB‑L265F/EB‑L260F).

- Se o tamanho da projeção for igual ou inferior a 80 polegadas, selecione um valor inferior.
- Se o tamanho da projecção for igual ou superior a 80 polegadas, seleccione um valor superior.
- As imagens clínicas poderão não ser corretamente reproduzidas, dependendo das definições e das especificações do ecrã.

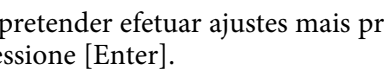

f Se pretender efetuar ajustes mais precisos, selecione **Personalizado** <sup>e</sup> pressione [Enter].

g Prima os botões direcionais para a esquerda ou para a direita para selecionar o tom da cor que pretende ajustar no gráfico de ajuste de gama. Em seguida, prima o botão direcional para cima ou para baixo para ajustar o valor e prima [Enter].

[Gamma]

A área a ser ajustada estará piscar.

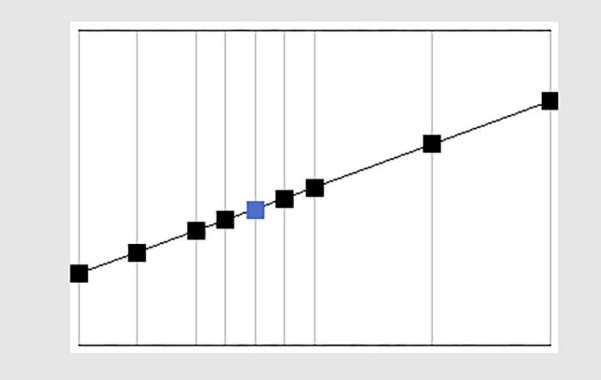
8 Prima [Menu] ou [Esc] para sair dos menus.

## **Ajustar a resolução da imagem <sup>74</sup>**

Pode ajustar a resolução da imagem para reproduzir uma imagem nítida com textura e material enfáticos.

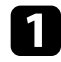

a Ligue o projetor e mude para a fonte de imagem que pretende utilizar.

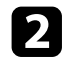

Prima o botão [Menu] no painel de controlo ou no controlo remoto.

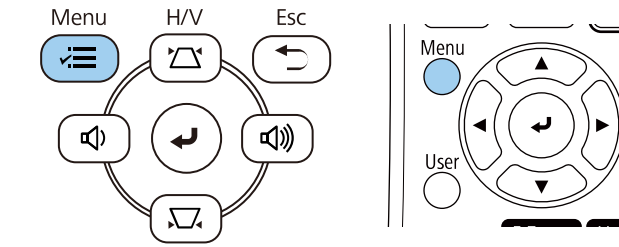

### Selecione o menu Imagem e prima [Enter].

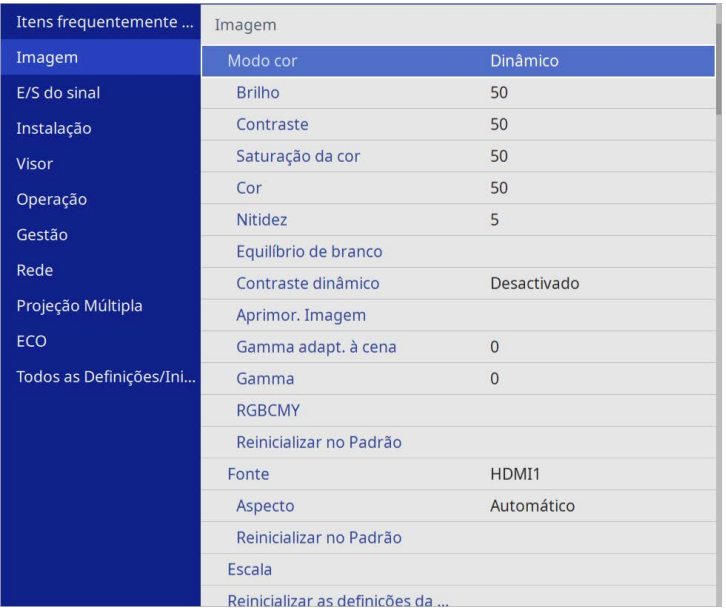

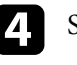

d Selecione **Aprimor. Imagem** e prima [Enter].

Selecione Modos Predef. Imagem e prima [Enter].

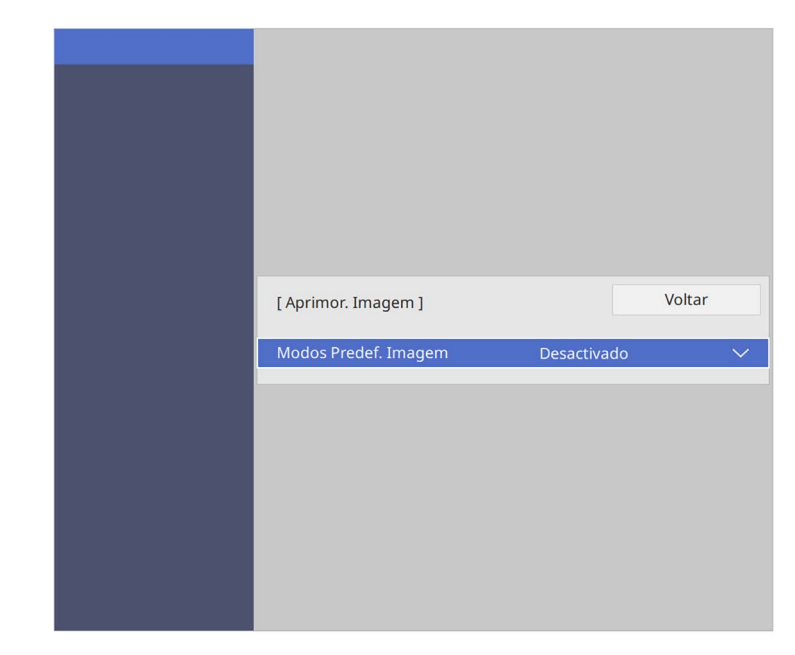

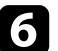

f Selecione a opção predefinida e prima [Enter].

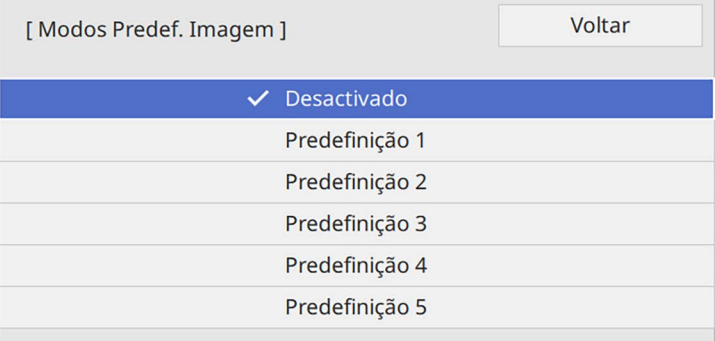

## **Ajustar a resolução da imagem <sup>75</sup>**

As seguintes definições guardadas na opção predefinida são aplicadas à imagem.

- **Redução ruído**
- **Red. Ruido MPEG**
- **Desentrelaçamento**
- **Super-resolution**
- **Otimiz. Detalhes**

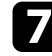

g Ajuste individualmente cada definição no menu **Imagem** do projetor, conforme necessário.

- Para reduzir a cintilação nas imagens, ajuste a definição de **Redução ruído** .
- Para reduzir o ruído ou artefactos apresentados em vídeo MPEG, ajuste a definição de **Red. Ruido MPEG** .
- Para converter sinais de vídeo entrelaçado para progressivo para determinados tipos de imagens, ajuste a definição **Desentrelaçamento** .
	- **Desactivado**: para imagens com movimento rápido.
	- **Vídeo**: para a maioria das imagens de vídeo.
	- **Film/Auto**: para filmes, gráficos de computador e animação.

a Definição só apresentada quando o sinal atual é um sinal entrelaçado (480i/576i/1080i).

- Para reduzir a desfocagem durante a projeção de imagens de baixa resolução, ajuste a definição **Super-resolution** .
- Para criar uma textura mais enfática e dar corpo à imagem, ajuste a definição **Otimiz. Detalhes** .

O valor da opção predefinida será substituído.

## **Ajustar o brilho <sup>76</sup>**

Pode ajustar o brilho da luz do seu projetor.

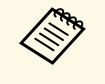

a As configurações **Manter Brilho** <sup>e</sup> **Manter nível do Brilho** no menu **Operação** do projetor estão disponíveis apenas para EB‑L265F/EB‑L260F.

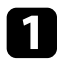

a Ligue o projetor e mude para a fonte de imagem que pretende utilizar.

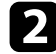

Prima o botão [Menu] no painel de controlo ou no controlo remoto.

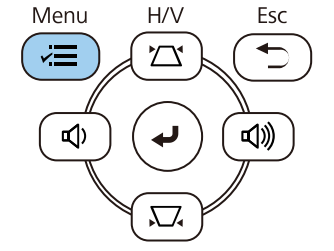

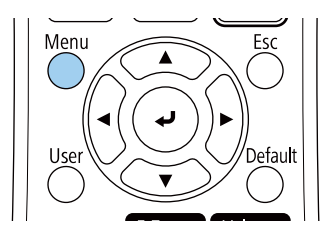

c Seleccione o menu **Operação** e prima [Enter].

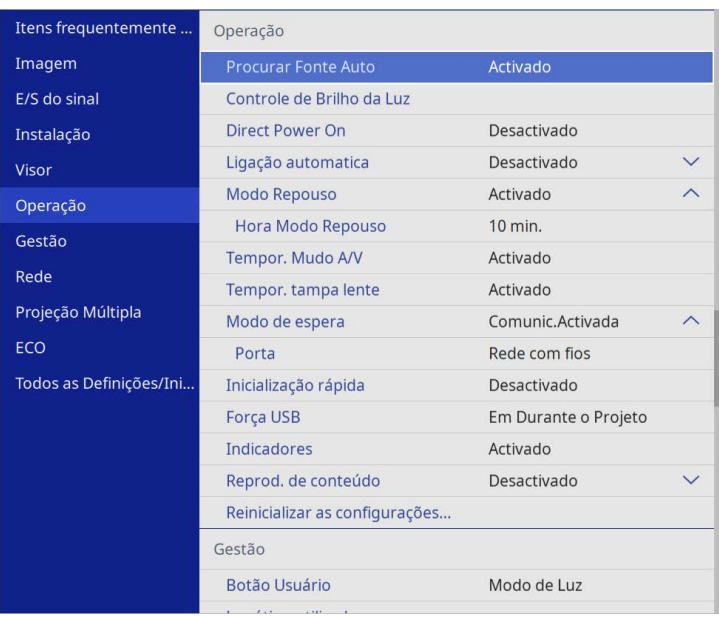

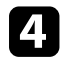

d Seleccione **Controle de Brilho da Luz** e prima [Enter].

Se quiser manter o brilho a um nível específico, seleccione a definição **Manter Brilho** e seleccione **Activado**.

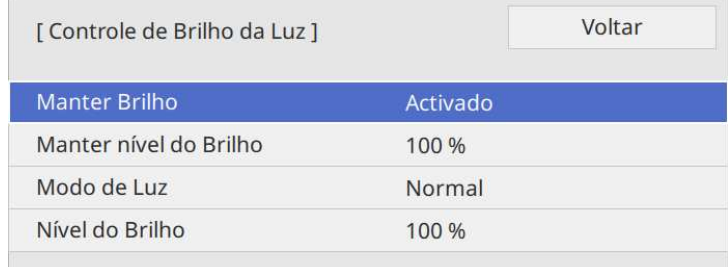

## **Ajustar o brilho <sup>77</sup>**

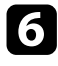

f Se ativar a opção **Manter Brilho**, selecione a definição **Manter nível do Brilho**.

g Se desactivar a opção **Manter Brilho**, seleccione a definição de **Modo de Luz**:

- **Normal** permite definir o brilho para o nível máximo. Neste modo, o tempo de utilização da luz é de aproximadamente 20 000 horas.
- **Silencioso** permite definir o brilho para 70% e reduz o ruído da ventoinha. Neste modo, o tempo de utilização da luz é de aproximadamente 20 000 horas.
- **Avançado** permite definir o brilho para 70% e prolonga a duração estimada da luz. Neste modo, o tempo de utilização da luz é de aproximadamente 30 000 horas.
- <span id="page-76-0"></span>• **Personalizar** permite seleccionar um nível de brilho personalizado entre 70 e 100%.

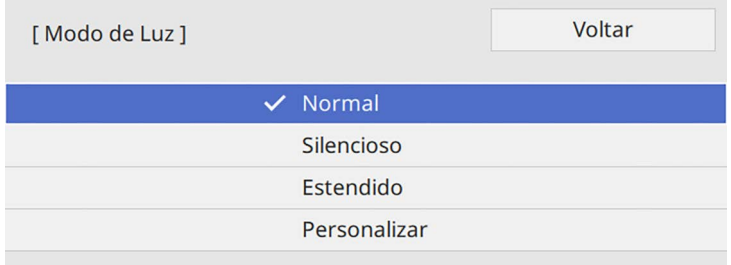

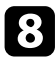

h Se configurar a definição **Modo de Luz** para **Personalizado**, seleccione **Nível do Brilho** e use os botões direccionais esquerda e direita para seleccionar o brilho.

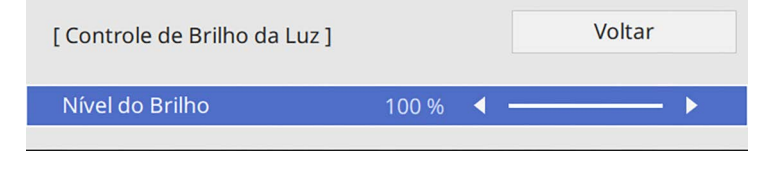

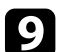

**C** Prima [Menu] ou [Esc] para sair dos menus.

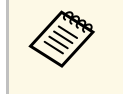

Para os melhores resultados na manutenção de um brilho constante,<br>configure a definição de **Calibração de luz** para **Executar periodicam**. no menu **Gestão** do projetor (EB‑L265F/EB‑L260F).

### g **Links relacionados**

- • ["Duração da luz"](#page-76-0) Pág.77
- • ["Especificações do projetor"](#page-247-0) Pág.248

### **Duração da luz**

A duração da luz depende da definição de **Nível do Brilho** e se a **Manter Brilho** está ativada ou desativada.

- a A duração da luz varia de acordo com as condições ambientais e de utilização.
	- As horas aqui indicadas são aproximadas e não são garantidas.
	- Poderá ser necessário substituir componentes internos mais cedo do que o tempo de utilização previsto da luz.
- Se a opção **Manter Brilho** estiver activado e as horas de utilização aqui indicadas tiverem sido excedidas, poderá não ser possível seleccionar uma definição de **Manter nível do Brilho** alto.

#### **EB**‑**L265F/EB**‑**L260F**

#### **Manter Brilho desactivado**

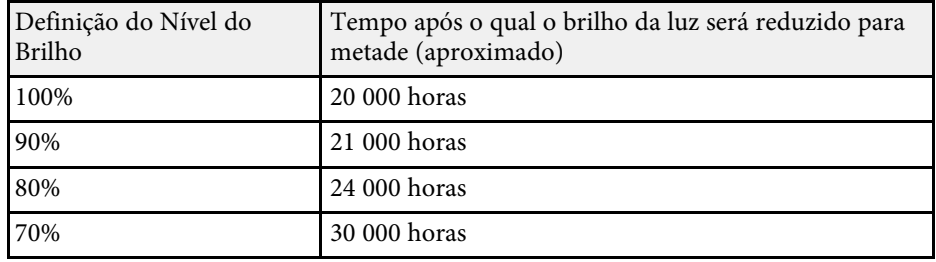

## **Ajustar o brilho <sup>78</sup>**

### **Manter Brilho ativado**

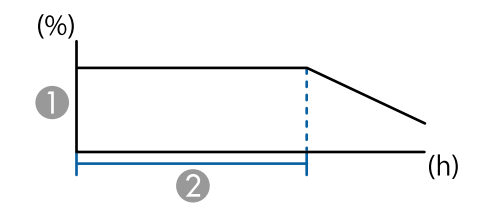

**A Manter nível do Brilho** 

B Tempo durante o qual o projector pode manter o brilho constante (aproximado)

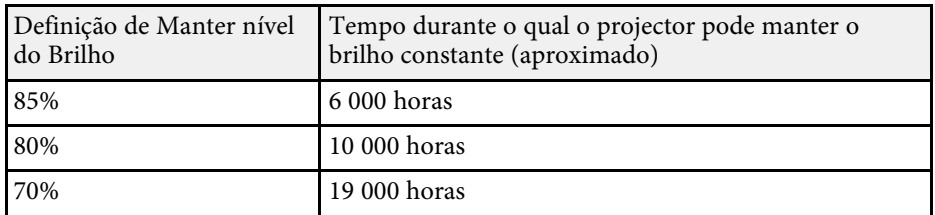

### **EB**‑**L210W**

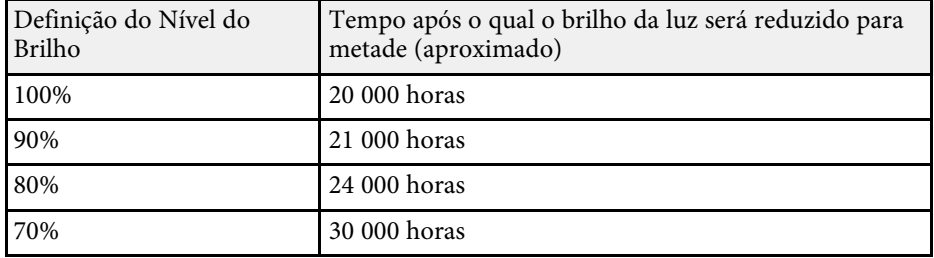

## **Controlar o volume com os botões de volume <sup>79</sup>**

Os botões de volume controlam o sistema de altifalantes internos do projector.

Permitem também controlar o volume de quaisquer altifalantes externos ligados ao projector.

Deve ajustar o volume independentemente para cada fonte de entrada ligada.

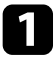

a Ligue o projector e inicie a apresentação.

Para diminuir ou aumentar o volume, prima os botões de [Volume] no painel de controlo ou no controlo remoto.

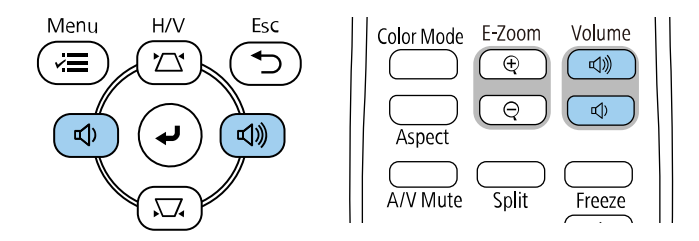

Um indicador de volume é exibido no ecrã.

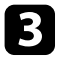

c Para definir um nível de volume específico para uma fonte de entrada, seleccione **Volume** no menu **E/S do sinal** do projector.

### **Atenção**

Não inicie uma apresentação com um nível de volume alto. Os ruídos altos súbitos podem causar a perda de audição.

Reduza sempre o volume antes de desligar, de modo a que possa ligar e aumentar, gradualmente, o volume.

# **Ajustar as funções do projector**

Siga as instruções apresentadas nestas secções para utilizar as funções de ajuste do projector.

### g **Links relacionados**

- • ["Projectar várias imagens em simultâneo"](#page-80-0) Pág.81
- • ["Projetar uma apresentação PC Free"](#page-83-0) Pág.84
- • ["Projectar no modo de reprodução de conteúdo"](#page-89-0) Pág.90
- • ["Interromper temporariamente a imagem e o som"](#page-97-0) Pág.98
- • ["Parar temporariamente a acção do vídeo"](#page-98-0) Pág.99
- • ["Aplicar mais ou menos zoom nas imagens \(E-Zoom\)"](#page-99-0) Pág.100
- • ["Guardar uma imagem de logótipo do utilizador"](#page-101-0) Pág.102
- • ["Guardar um modelo de utilizador"](#page-103-0) Pág.104
- • ["Utilizar vários projectores"](#page-105-0) Pág.106
- • ["Funções de segurança do projector"](#page-119-0) Pág.120

<span id="page-80-0"></span>Pode utilizar a função de ecrã dividido para projectar duas ou quatro imagens de diferentes fontes em simultâneo.

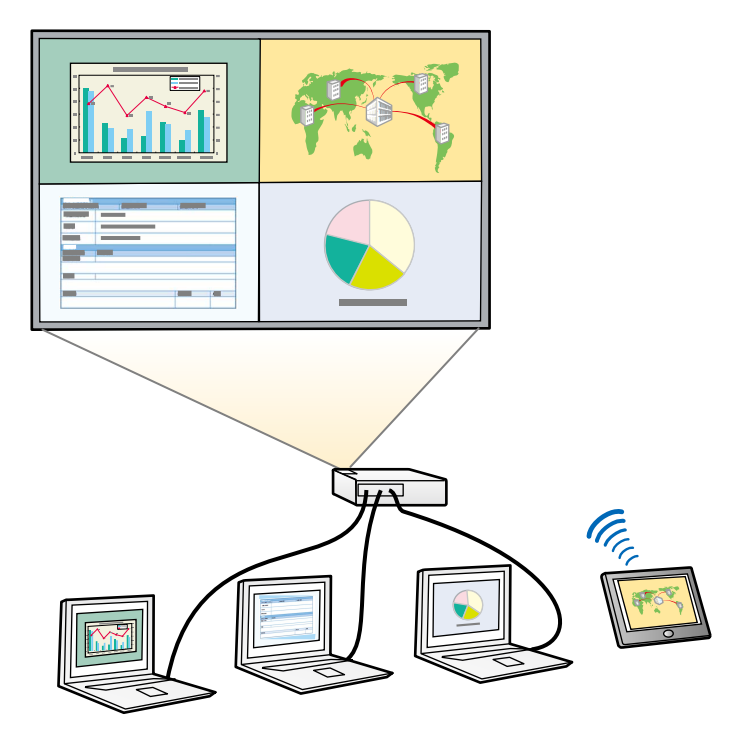

- Enquanto a função de ecrã dividido estiver a ser utilizada, as outras funções do projector poderão não estar disponíveis e algumas funções do projector poderão não estar disponíveis e algumas definições poderão ser aplicadas a todas as imagens.
	- Não é possível efetuar a projeção em ecrã dividido quando a definição **Reprod. de conteúdo** está definida para **Ativado** no menu **Operação** do projetor (EB‑L265F/EB‑L260F).
	- Poderá não ser possível executar a projeção em ecrã dividido quando utilizar as funções **Escala** ou **Mesclar Bordas** (EB‑L265F/EB‑L260F).

Prima o botão [Split] no controlo remoto.

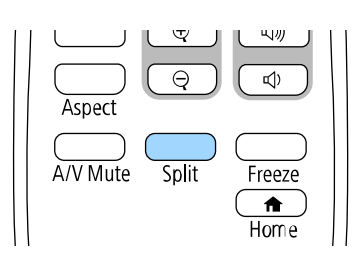

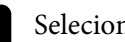

### b Selecione **2 Telas** ou **4 Telas**.

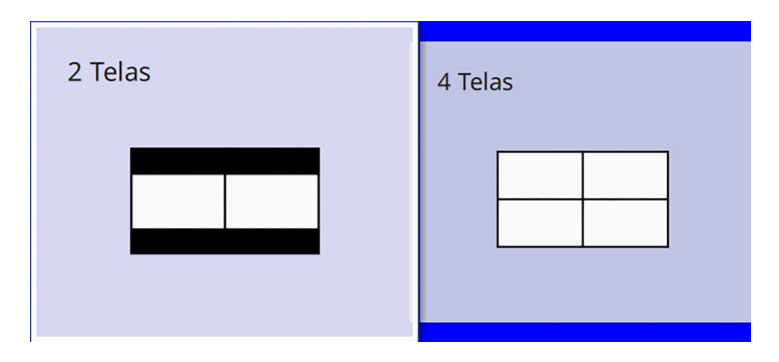

Com o ecrã dividido ao meio, a fonte de entrada seleccionada será deslocada para o lado esquerdo do ecrã.

Se dividir o ecrã em quartos, as fontes de entrada da projecção de ecrã dividido anteriormente são seleccionadas e projectadas na mesma posição.

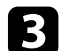

Prima o botão [Menu].

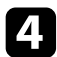

d Ao dividir o ecrã ao meio, faça o seguinte, conforme necessário:

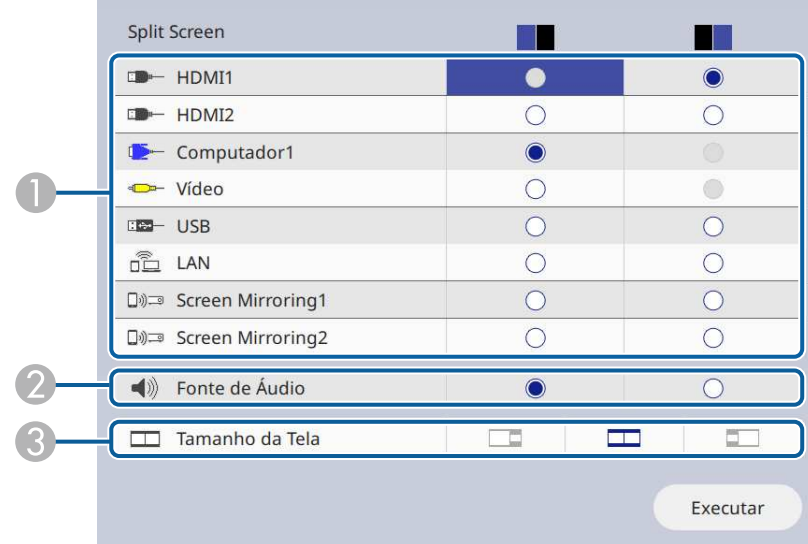

A Seleccione a fonte de entrada.

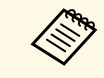

Apenas poderá seleccionar fontes de entrada que possam ser combinadas.

- $\bullet$ Seleccione o ecrã do qual pretende ouvir o áudio.
- $\bullet$ Seleccione o tamanho do ecrã.

Ao dividir o ecrã em quartos, faça o seguinte, conforme necessário:

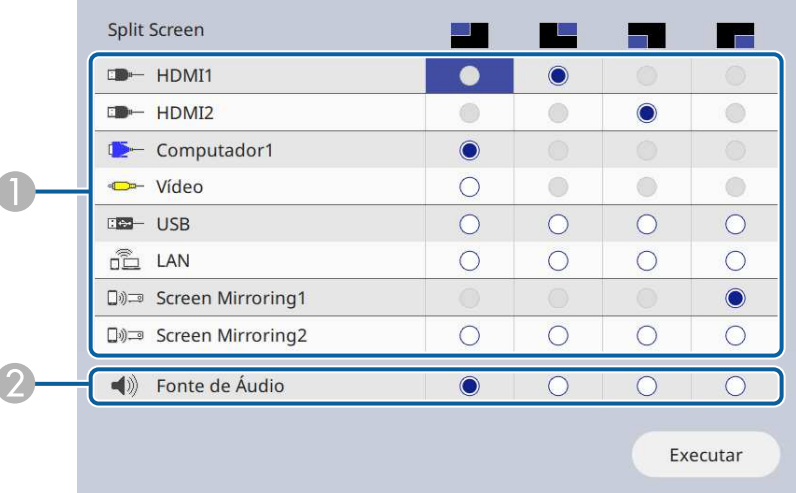

A Seleccione a fonte de entrada.

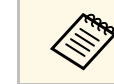

Apenas poderá seleccionar fontes de entrada que possam ser combinadas.

2 Seleccione o ecrã do qual pretende ouvir o áudio.

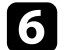

f Selecione **Executar** e prima [Enter].

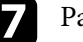

g Para sair da função de ecrã dividido, prima [Split] ou [Esc].

### g **Links relacionados**

- • ["Combinações de fontes de entrada não suportadas para projecção em ecrã](#page-82-0) [dividido"](#page-82-0) Pág.83
- • ["Restrições da projecção em ecrã dividido"](#page-82-1) Pág.83

## **Projectar várias imagens em simultâneo <sup>83</sup>**

### **Combinações de fontes de entrada não suportadas para projecção em ecrã dividido**

<span id="page-82-0"></span>Estas combinações de fontes de entrada não podem ser projectadas em simultâneo.

- Computer1, Computer2, e Video
- USB, USB Display e LAN

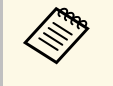

Quando dividir o ecrã em quatro partes e selecionar em simultâneo as<br>fontes USB e Screen Mirroring, poderá selecionar apenas uma fonte Screen Mirroring.

### <span id="page-82-1"></span>**Restrições da projecção em ecrã dividido**

#### **Restrições de funcionamento**

As operações que se seguem não podem ser executadas durante a projecção em ecrã dividido.

- Configurar o menu do projector
- E-Zoom
- Mudar a relação de aspecto (o modo de aspecto será definido para **Auto**)
- As operações que usem o botão [User] no controlo remoto, além da exibição da informação de rede na superfície projectada.
- Aplicar a definição **Contraste dinâmico**
- Apresentar a informação de rede na superfície projetada por um método diferente de premir o botão [User].
- Exibir a barra de informações de Screen Mirroring

#### **Restrições de imagem**

• Mesmo que a definição **Tela sem sinal** esteja definida para **Logo** no menu **Visor** do projector, o ecrã azul será apresentado se nenhum sinal for recebido.

### g **Links relacionados**

- • ["Relação de aspecto da imagem"](#page-65-0) Pág.66
- • ["Aplicar mais ou menos zoom nas imagens \(E-Zoom\)"](#page-99-0) Pág.100
- • ["Activar o ajuste automático de luminância"](#page-67-0) Pág.68
- • ["Ajustar as definições do menu"](#page-174-0) Pág.175

<span id="page-83-0"></span>Pode utilizar a função PC Free do projetor sempre que ligar um dispositivo USB que contenha ficheiros de apresentação compatíveis. Esta função permite-lhe efetuar uma apresentação de forma rápida e simples e controlá-la através do controlo remoto.

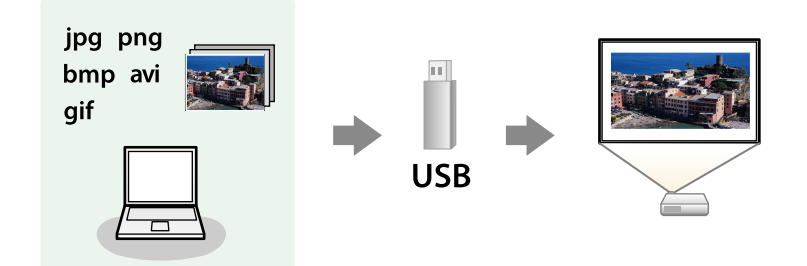

### g **Links relacionados**

- • ["Tipos de ficheiros suportados pela função PC Free"](#page-83-1) Pág.84
- • ["Precauções sobre a projeção com a função PC Free"](#page-84-0) Pág.85
- • ["Iniciar uma apresentação de diapositivos PC Free"](#page-84-1) Pág.85
- • ["Iniciar uma apresentação PC Free de um filme"](#page-86-0) Pág.87
- • ["Opções de exibição da função PC Free"](#page-87-0) Pág.88

## <span id="page-83-1"></span>**Tipos de ficheiros suportados pela função PC Free**

Pode projetar estes tipos de ficheiros utilizando a função PC Free do projetor.

- 
- Para obter melhores resultados, coloque os seus ficheiros num<br>suporte formatado em FAT16/32 suporte formatado em FAT16/32.
	- Se tiver dificuldade para projetar a partir de suportes formatados para sistemas de ficheiros diferentes do Windows, tente formatar o suporte para o sistema Windows.

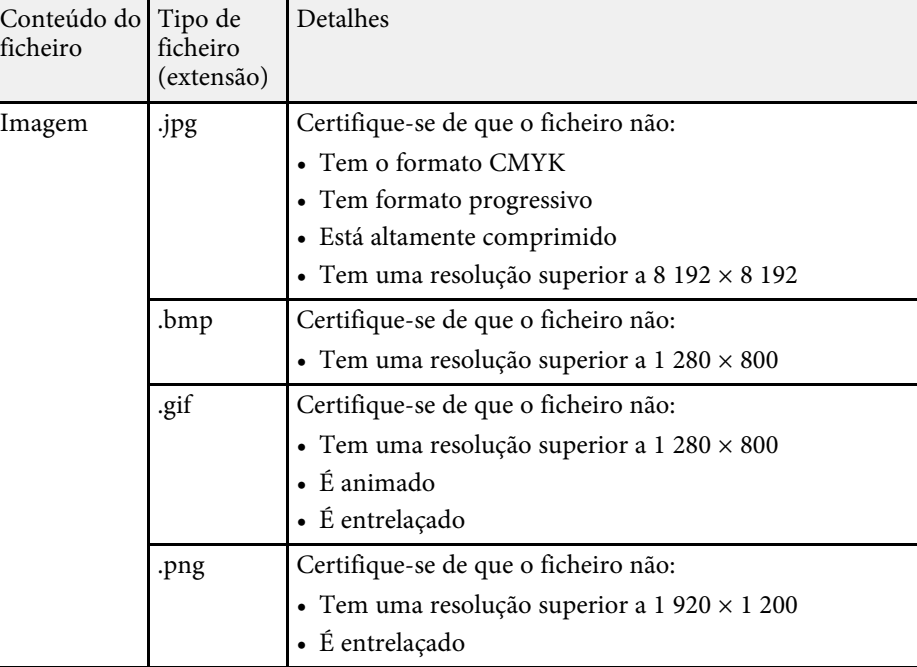

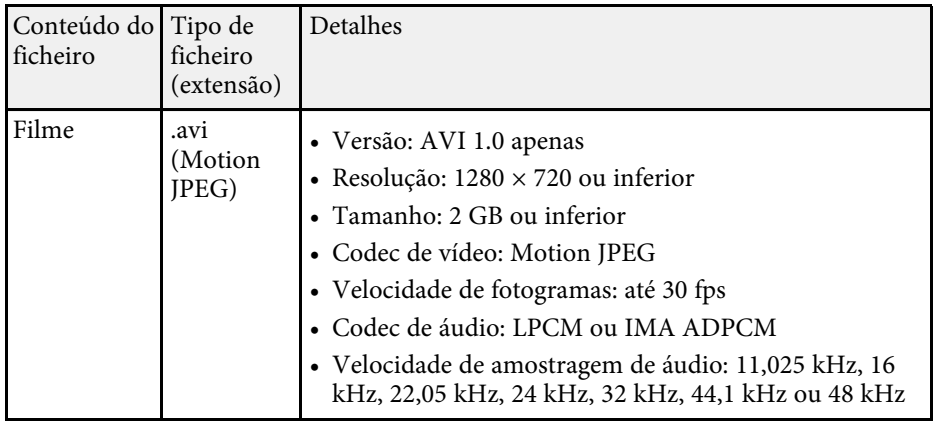

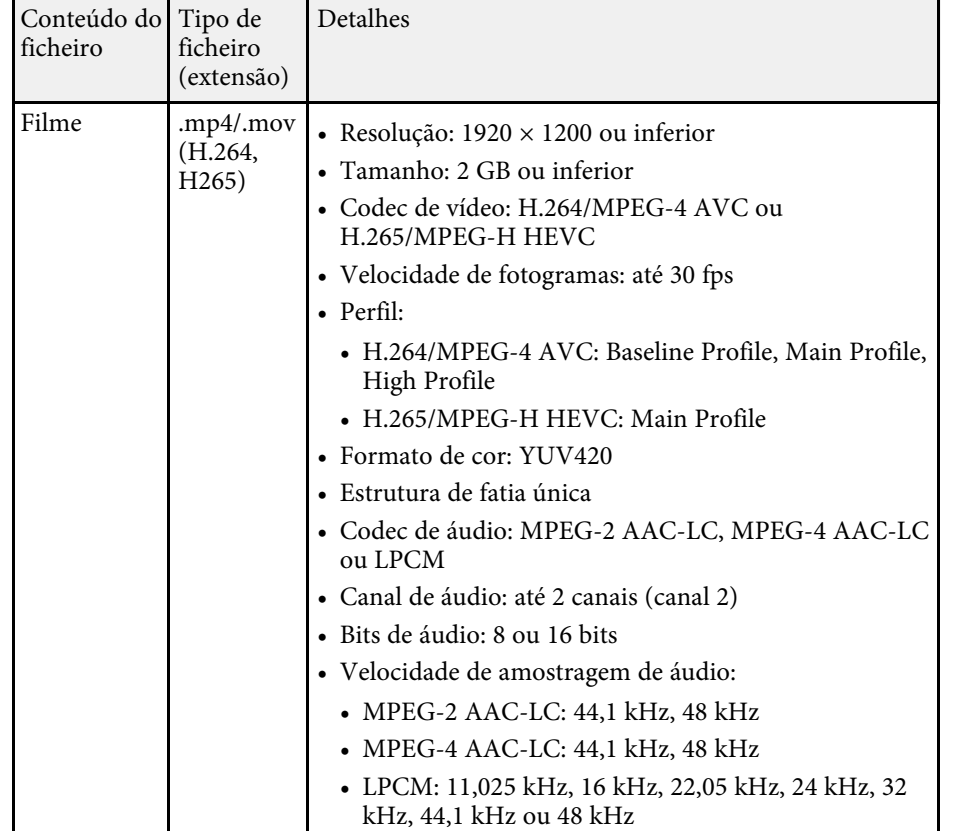

### <span id="page-84-1"></span><span id="page-84-0"></span>**Precauções sobre a projeção com a função PC Free**

Tenha atenção às seguintes precauções quando utilizar a função PC Free.

- Não é possível utilizar uma chave USB para a função PC Free.
- Não desligue o dispositivo de armazenamento USB enquanto estiver a aceder ao mesmo. Caso contrário, a função PC Free poderá não funcionar correctamente.
- Poderá não ser possível utilizar as funções de segurança em determinados dispositivos de armazenamento USB com a função PC Free.
- Quando ligar um dispositivo de armazenamento USB que inclua um transformador de CA, ligue o transformador de CA a uma tomada elétrica quando utilizar o dispositivo com o projetor.
- Alguns leitores de cartões USB disponíveis comercialmente podem não ser compatíveis com o projector.
- O projector pode reconhecer até 5 cartões inseridos no leitor de cartões em simultâneo.
- Pode utilizar as seguintes funções durante a projeção com a função PC Free.
	- Congelamento
	- A/V Mute
	- E-Zoom

### g **Links relacionados**

- • ["Parar temporariamente a acção do vídeo"](#page-98-0) Pág.99
- • ["Interromper temporariamente a imagem e o som"](#page-97-0) Pág.98
- • ["Aplicar mais ou menos zoom nas imagens \(E-Zoom\)"](#page-99-0) Pág.100

### **Iniciar uma apresentação de diapositivos PC Free**

Após a ligação de um dispositivo USB ao projector, poderá mudar para a fonte de entrada USB e iniciar a sua apresentação de diapositivos.

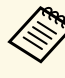

a • Pode alterar as opções de funcionamento da função PC Free ou adicionar efeitos especiais realçando o item **Opção** na parte inferior do ecrã e premindo o botão [Enter].

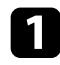

**Prima o botão [USB] no controlo remoto até ser apresentado a lista de** ficheiros PC Free.

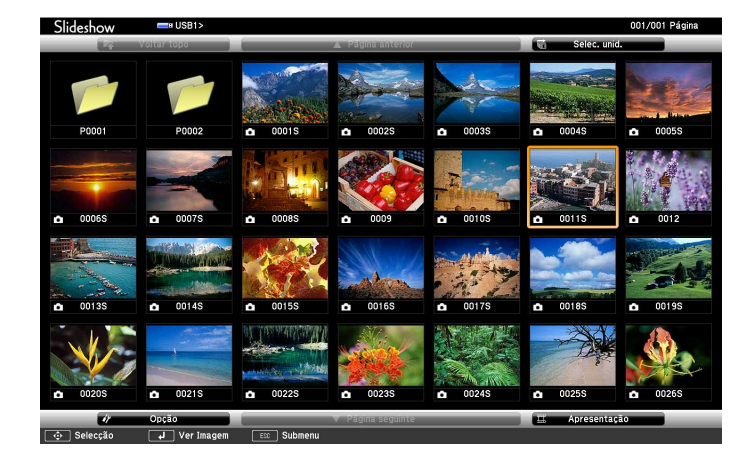

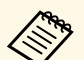

• Se o ecrã Seleccionar unidade for apresentado, utilize os botões<br>direcionais para selecionar a unidade e prima [Enter]. direcionais para selecionar a unidade e prima [Enter].

> • Para exibir imagens da outra unidade USB, realce a opção **Seleccionar unidade** na parte superior do ecrã da lista de ficheiros e prima [Enter].

**b Execute uma das seguintes opções para localizar os seus ficheiros:** 

- Se precisar de exibir ficheiros dentro de uma subpasta no seu dispositivo, utilize os botões direcionais para realçar a pasta e prima [Enter].
- Para retroceder um nível de pastas no seu dispositivo, realce **Voltar topo** e prima [Enter].
- Para ver ficheiros adicionais numa pasta, realce **Página seguinte** ou **Página anterior** e prima [Enter] ou prima os botões [Page] para cima ou para baixo no controlo remoto.

#### Execute uma das seguintes opções:

- Para exibir uma imagem individual, utilize os botões direcionais para realçar a imagem e prima [Enter]. (Prima o botão [Esc] para voltar ao ecrã da lista de ficheiros.)
- Para exibir uma apresentação de dispositivos de todas as imagens de uma pasta, utilize os botões direcionais para realçar a opção **Apresentação** na parte inferior do ecrã e prima [Enter].

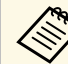

- **Compos -** Pode alterar o tempo de mudança da imagem realçando o item<br>**Opção** na parte inferior do ecrã e premindo o botão [Enter].
	- Se o nome de algum ficheiro for mais comprido do que a área de exibição ou incluir símbolos não suportados, o nome do ficheiro poderá ser encurtado ou alterado apenas no ecrã.
- Durante a projeção, utilize os seguintes comandos para controlar a exibição:
- Para rodar a imagem exibida, prima o botão direccional para cima ou para baixo.

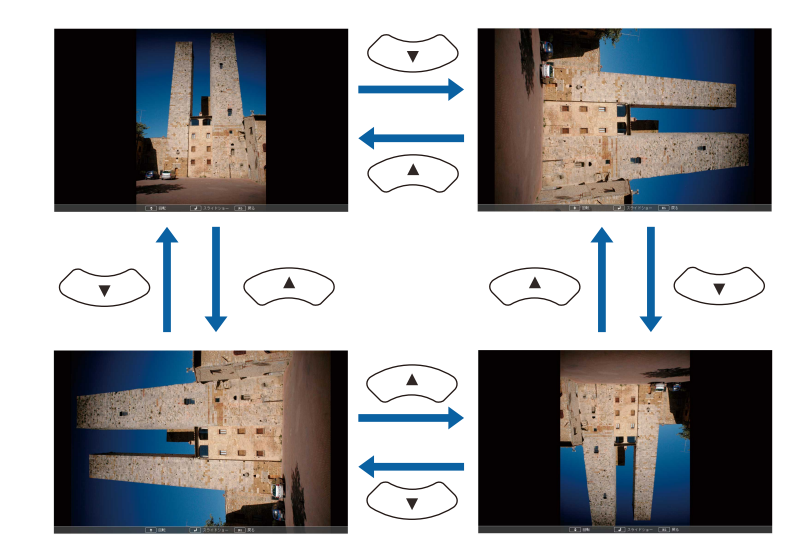

## **Projetar uma apresentação PC Free <sup>87</sup>**

- Para mudar para a imagem seguinte ou anterior, prima o botão direccional para a esquerda ou para a direita.
- 

e Para parar a exibição, siga as instruções apresentadas no ecrã ou prima o botão [Esc].

Irá voltar ao ecrã da lista de ficheiros.

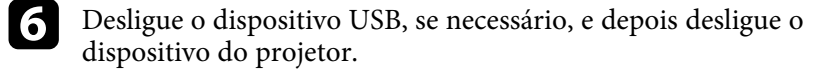

### g **Links relacionados**

- • ["Opções de exibição da função PC Free"](#page-87-0) Pág.88
- • ["Ligar a um dispositivo USB"](#page-28-0) Pág.29

### <span id="page-86-0"></span>**Iniciar uma apresentação PC Free de um filme**

Após a ligação de um dispositivo USB ao projector, poderá mudar para a fonte de entrada USB e iniciar o seu filme.

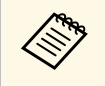

**•** Pode alterar as opções de funcionamento da função PC Free<br>realçando o item **Opção** na parte inferior do ecrã e premindo o botão [Enter].

a Prima o botão [USB] no controlo remoto até ser apresentado a lista de ficheiros PC Free.

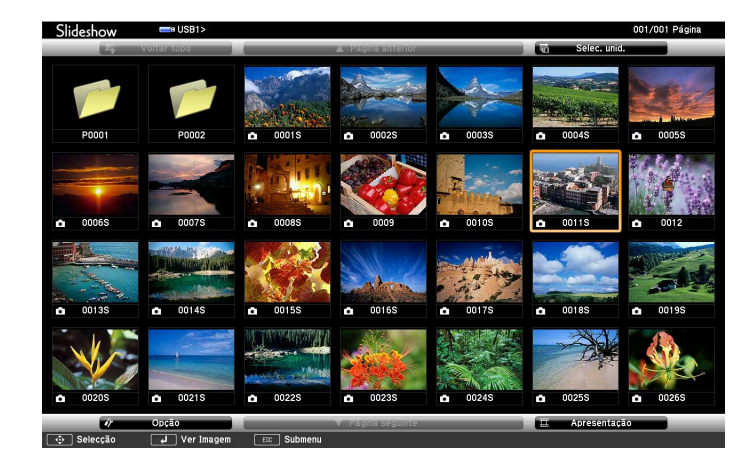

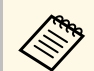

- Se o ecrã Seleccionar unidade for apresentado, utilize os botões<br>direcionais para selecionar a unidade e prima [Enter] direcionais para selecionar a unidade e prima [Enter].
	- Para exibir imagens da outra unidade USB, realce a opção **Seleccionar unidade** na parte superior do ecrã da lista de ficheiros e prima [Enter].

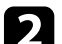

**b Execute uma das seguintes opções para localizar os seus ficheiros:** 

- Se precisar de exibir ficheiros dentro de uma subpasta no seu dispositivo, utilize os botões direcionais para realçar a pasta e prima [Enter].
- Para retroceder um nível de pastas no seu dispositivo, realce **Voltar topo** e prima [Enter].
- Para ver ficheiros adicionais numa pasta, realce **Página seguinte** ou **Página anterior** e prima [Enter] ou prima os botões [Page] para cima ou para baixo no controlo remoto.

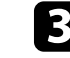

c Para reproduzir um filme, utilize os botões direcionais para realçar o ficheiro e prima [Enter].

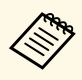

- Se o nome de algum ficheiro for mais comprido do que a área<br>de exibição ou incluir símbolos não suportados, o nome do ficheiro poderá ser encurtado ou alterado apenas no ecrã.
	- Se pretender reproduzir todos os filmes de uma pasta de forma sequencial, selecione a opção **Apresentação** na parte inferior do ecrã.

<span id="page-87-0"></span>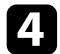

d Para parar a reprodução do filme, prima o botão [Esc], realce a opção **Sair** e prima [Enter].

Irá voltar ao ecrã da lista de ficheiros.

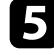

e Desligue o dispositivo USB, se necessário, e depois desligue o dispositivo do projetor.

### g **Links relacionados**

- • ["Opções de exibição da função PC Free"](#page-87-0) Pág.88
- • ["Ligar a um dispositivo USB"](#page-28-0) Pág.29

## **Opções de exibição da função PC Free**

Pode selecionar estas opções de exibição quando utilizar a função PC Free. Para aceder a este ecrã, realce o item **Opção**, na parte inferior do ecrã da lista de ficheiros PC Free e prima [Enter].

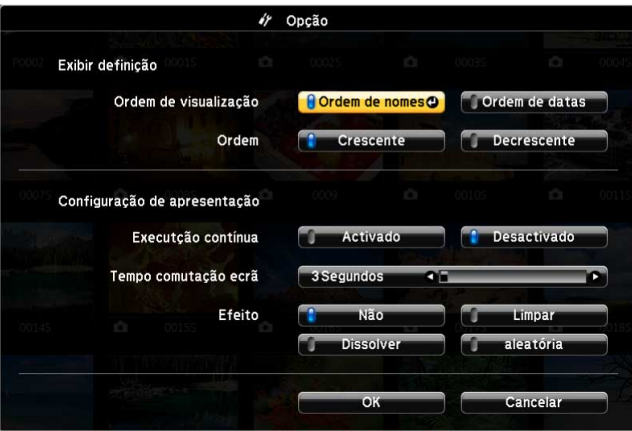

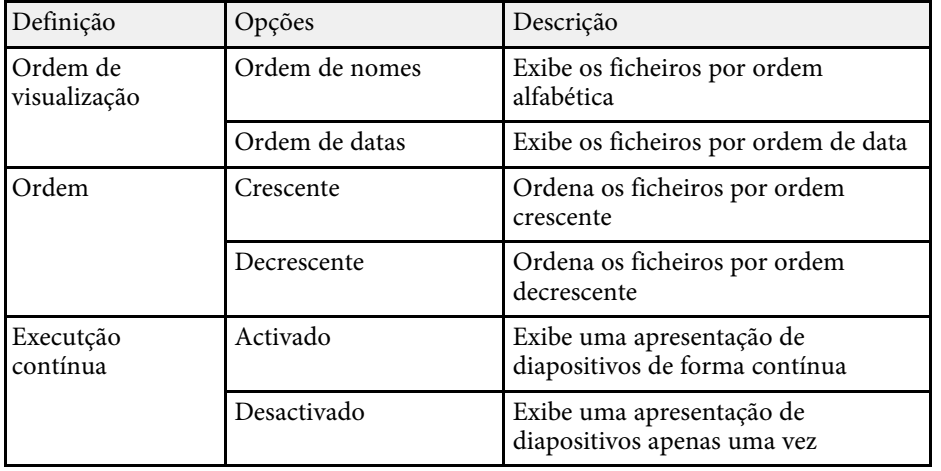

# **Projetar uma apresentação PC Free <sup>89</sup>**

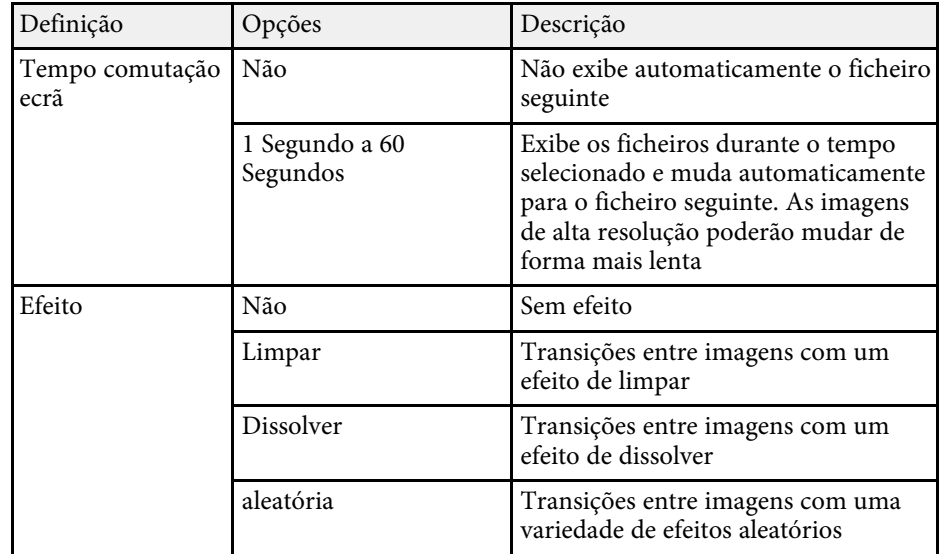

<span id="page-89-0"></span>A função Reprod. de conteúdo do projetor permite-lhe projetar os seus conteúdos de sinalização digital (EB‑L265F/EB‑L260F). Pode projectar facilmente listas de reprodução que contêm imagens e vídeos guardados num dispositivo de armazenamento externo. Pode também adicionar efeitos de cor e formas à imagem projectada.

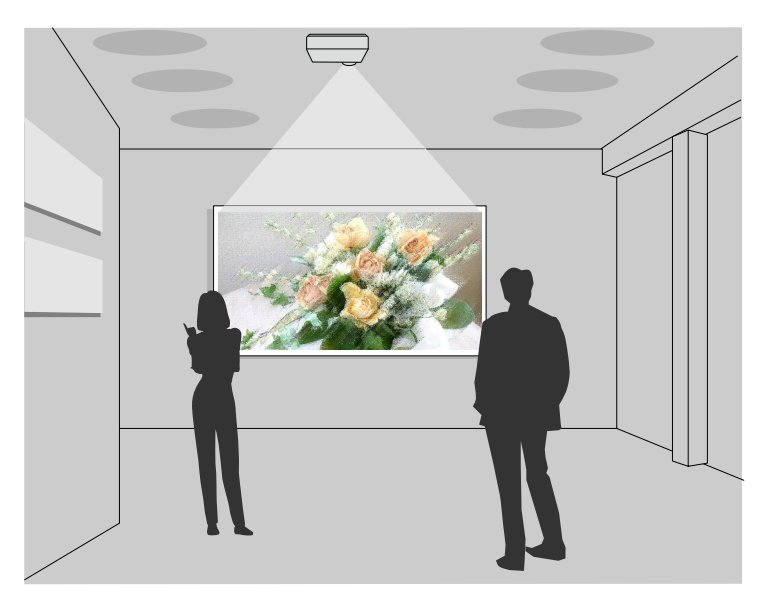

### g **Links relacionados**

- • ["Mudar para o modo de reprodução de conteúdo"](#page-89-1) Pág.90
- • ["Utilizar o Modo Holofote"](#page-90-0) Pág.91
- • ["Projectar listas de reprodução"](#page-91-0) Pág.92
- • ["Adicionar efeitos à imagem projectada"](#page-94-0) Pág.95
- • ["Restrições do modo de reprodução de conteúdo"](#page-95-0) Pág.96

### <span id="page-89-1"></span>**Mudar para o modo de reprodução de conteúdo**

Antes de projetar as suas listas de reprodução, deverá mudar para o modo Reprod. de conteúdo.

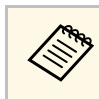

**Estima de Se definir Reprod. de conteúdo** para **Ativado** quando o **Tipo de Tela**<br>estiver definido para uma proporção diferente da resolução do projetor, a definição **Tipo de Tela** será reposta.

### Ligue o projetor.

b Pressione o botão [Menu], selecione o menu **Operação** e pressione [Enter].

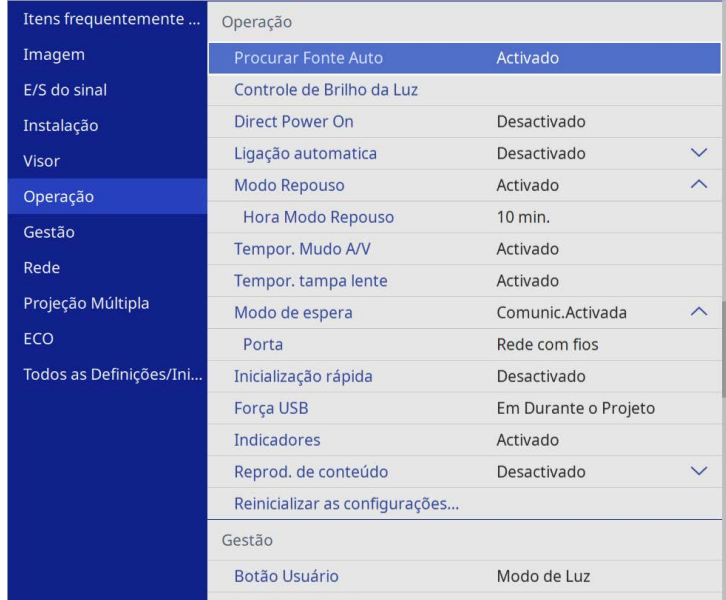

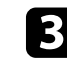

c Selecione a definição **Reprod. de conteúdo** e ajuste para **Activado**. Será apresentada uma mensagem de confirmação.

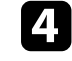

Desligue o projetor e volte a ligá-lo para ativar o modo Reprod. de conteúdo.

## **Projectar no modo de reprodução de conteúdo <sup>91</sup>**

### <span id="page-90-0"></span>**Utilizar o Modo Holofote**

No modo Reprod. de conteúdo, pode utilizar o modo holofote para projectar um holofote virtual e personalizar a posição, o tamanho, a forma e a largura da luz.

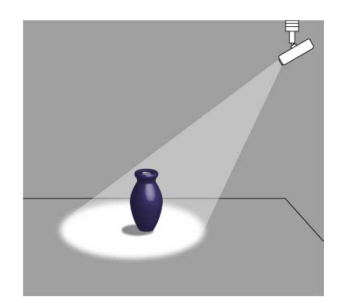

Antes de utilizar o modo holofote, deverá atribuir a função Holofote ao botão [User] no controlo remoto.

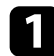

Prima o botão [Menu] no painel de controlo ou no controlo remoto.

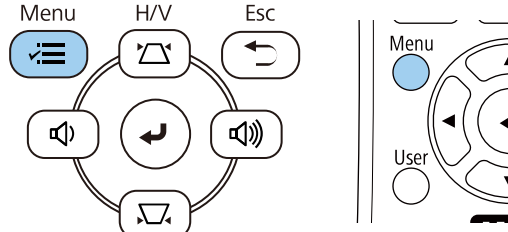

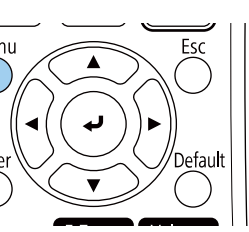

b Seleccione a definição **Gestão** e prima [Enter].

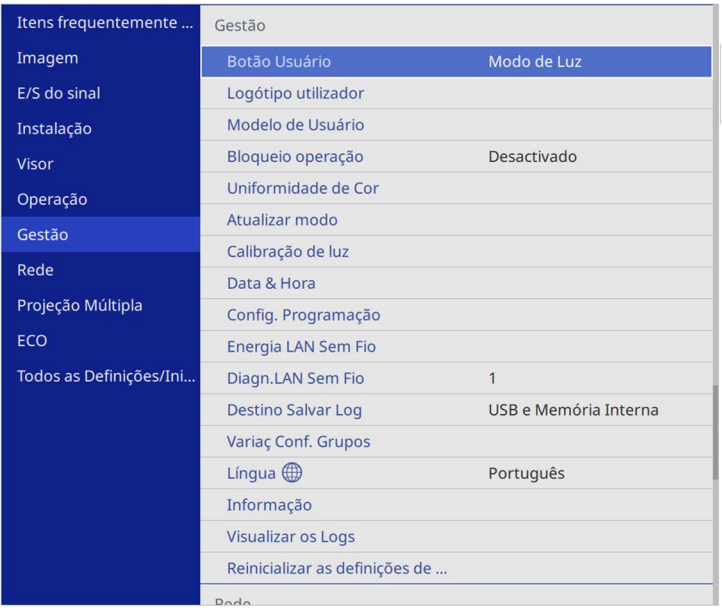

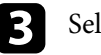

c Selecione a definição **Botão Usuário** e prima [Enter].

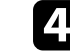

d Selecione a definição **Holofote** e prima [Enter].

A função Holofote está atribuída ao botão [User] do controlo remoto.

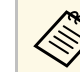

Apenas é necessário selecionar esta definição quando utilizar o modo holofote pela primeira vez.

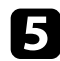

Prima o botão [User] no controlo remoto.

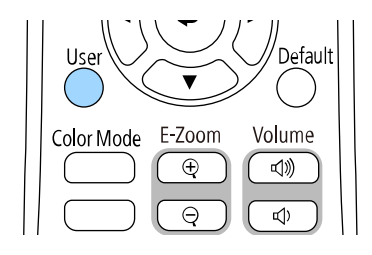

A imagem projectada mudará para holofote.

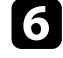

f Para alterar o efeito de sobreposição e o filtro de formas para holofote, selecione a definição **Efeito de sobrepos.** no menu **Operação**.

### g **Links relacionados**

• ["Adicionar efeitos à imagem projectada"](#page-94-0) Pág.95

### <span id="page-91-0"></span>**Projectar listas de reprodução**

Pode projectar listas de reprodução que contêm imagens e vídeos no modo Reprod. de conteúdo.

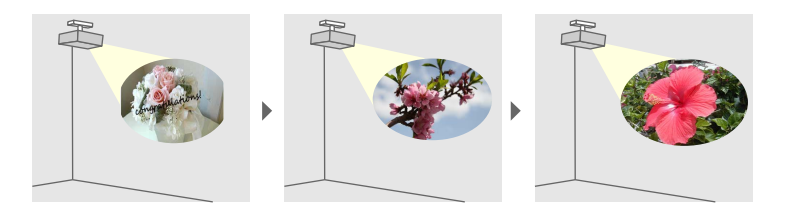

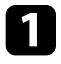

Crie as suas listas de reprodução e exporte-as para uma unidade flash USB utilizando um dos seguintes métodos:

• O software Epson Projector Content Manager permite-lhe criar listas de reprodução e guardá-las num dispositivo de armazenamento

externo. Pode também adicionar efeitos de cor e formas à imagem projetada e agendar listas de reprodução.

Pode transferir e instalar o Epson Projector Content Manager a partir do seguinte website.

#### [epson.sn](http://epson.sn)

Consulte o *Manual de funcionamento de Epson Projector Content Manager* para obter instruções.

- O Epson Web Control permite criar listas de reprodução utilizando um navegador web e guardá-las num dispositivo de armazenamento externo ligado a um projetor numa rede. Pode também adicionar efeitos de cor e formas à imagem projetada.
- A aplicação Epson Creative Projection permite criar conteúdos em dispositivos iOS. Pode também transferir conteúdos para o projetor através de ligação sem fios.

Pode transferir o Epson Creative Projection a partir da App Store. Quaisquer taxas decorrentes da comunicação com a App Store são da responsabilidade do cliente.

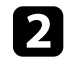

b No modo Reprod. de conteúdo, ligue a unidade flash USB à porta USB-A do projector.

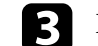

Prima o botão [USB] no controlo remoto.

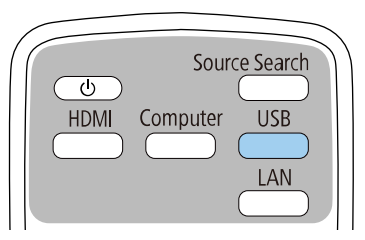

Será projectada a última lista de reprodução reproduzida. Se existir um horário atribuído, a lista de reprodução será reproduzida de acordo com a programação do horário.

## **Projectar no modo de reprodução de conteúdo <sup>93</sup>**

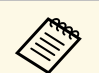

• Pode também manter premido o botão [Num] e os botões numéricos<br>para projetar a sua lista de reprodução favorita. Pode configurar um botão de atalho do controlo remoto através do software utilizado para criar a lista de reprodução.

> • Para selecionar a lista de reprodução pretendida na lista, selecione **USB Viewer** no menu **Operação** do projetor e utilize os botões direcionais.

### g **Links relacionados**

- • ["Criar listas de reprodução utilizando o Epson Web Control"](#page-92-0) Pág.93
- • ["Obter a versão mais recente da Documentação"](#page-8-0) Pág.9

### <span id="page-92-0"></span>**Criar listas de reprodução utilizando o Epson Web Control**

O modo Reprod. de conteúdo permite criar listas de reprodução utilizando um navegador web e guardá-las numa unidade flash USB ligada a um projetor numa rede.

#### **Importante**

Não remova a unidade flash USB do projetor nem desligue o cabo de alimentação do projetor durante a criação de listas de reprodução. Poderão ocorrer danos nos dados guardados na unidade flash USB.

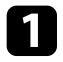

**Certifique-se de que o projetor está a funcionar no modo Reprod. de** conteúdo.

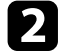

**b** Certifique-se de que o computador ou dispositivo está ligado à mesma rede do projetor.

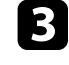

certifique-se de que existe uma unidade flash USB ligada à porta USB-A do projetor.

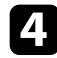

d Abra o navegador web no seu computador ou dispositivo.

e Aceda ao ecrã do Epson Web Control introduzindo o endereço IP do projetor na barra de endereço do navegador. Ao introduzir um endereço IPv6, insira o endereço entre [ e ].

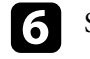

f Selecione **Dispositivo de Memória USB**.

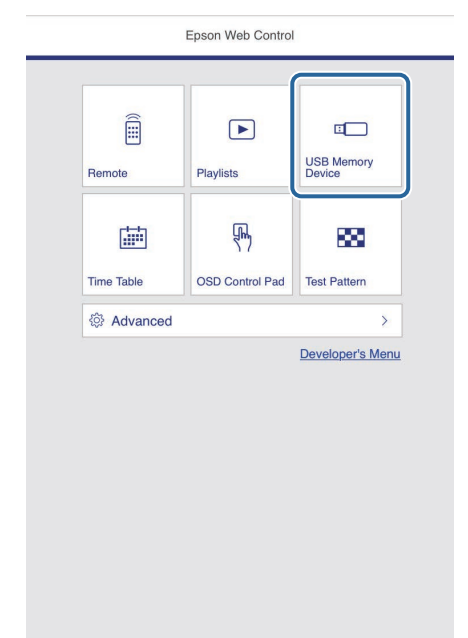

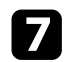

#### g Selecione **Faça o upload de novos dados**.

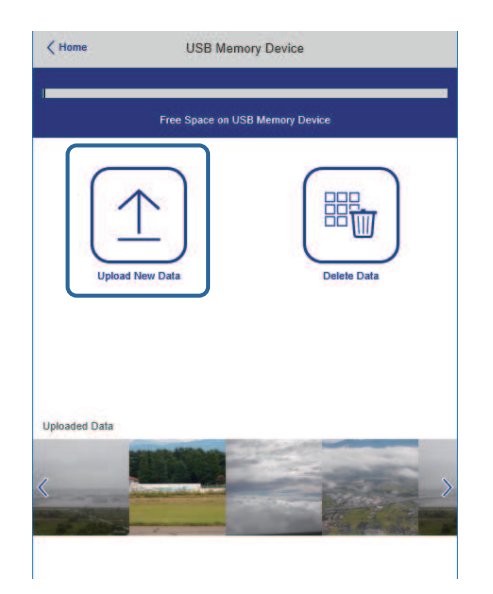

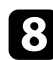

selecione as imagens ou vídeos que deseja adicionar à lista de reprodução.

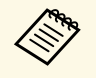

É possível carregar ficheiros .avi, .jpeg (.jpg), .png, .bmp ou .gif.<br>Cabrina mpa ou mov à lista de reprodução Se deseja adicionar ficheiros .mp4 ou .mov à lista de reprodução, utilize o software Epson Projector Content Manager ou a aplicação Epson Creative Projection.

Os ficheiros selecionados serão copiados para a unidade flash USB ligada.

**O** Execute uma das seguintes opções:

- Para os adicionar a uma lista de reprodução existente, selecione **Adicionar à Lista de Reprodução** e selecione a lista de reprodução à qual os deseja adicionar.
- Para criar uma nova lista de reprodução e adicionar os ficheiros, selecione **Criar Nova Lista de Reprodução**.

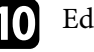

#### **10** Editar a lista de reprodução.

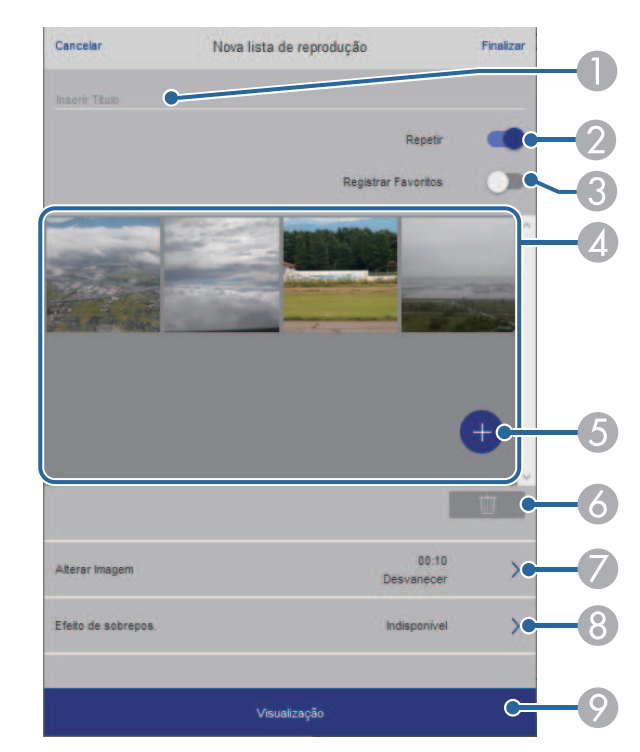

- AEdita o nome da lista de reprodução.
- $\bullet$ Permite ativar ou desativar a repetição da reprodução.
- C Regista a lista de reprodução nos seus favoritos.
	- Se uma lista de reprodução for registada nos favoritos, poderá iniciar a reprodução rapidamente utilizando o ecrã **Remoto** ou o controlo remoto.
- $\overline{A}$  Exibe as imagens ou vídeos que deseja adicionar à lista de reprodução. A lista de reprodução reproduz as imagens ou vídeos por ordem.
- EAdiciona imagens ou vídeos à lista de reprodução.
- F Elimina imagens ou vídeos da lista de reprodução.

G Abre o ecrã **Alterar Imagem**.

Pode especificar o intervalo para mudar para o ficheiro de imagem seguinte. Pode também selecionar um efeito de transição.

 $\Omega$ Abre o ecrã **Efeitos**.

> Pode adicionar filtros predefinidos de cor e efeitos de forma à lista de reprodução. Pode também criar um efeito de personalizado.

 $\bullet$ Permite pré-visualizar a lista de reprodução.

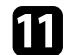

k Quando terminar a edição da lista de reprodução, selecione **Finalizar**.

- a Pode reproduzir a lista de reprodução a partir do ecrã **Remoto** ou **Lista de reprodução**.
	- Se pretender especificar o início e o fim da lista de reprodução, agende a lista de reprodução utilizando o software Epson Projector Content Manager.

### g **Links relacionados**

• ["Opções do Controlo Web"](#page-154-0) Pág.155

### <span id="page-94-0"></span>**Adicionar efeitos à imagem projectada**

Pode adicionar efeitos de cor e formas à imagem projectada no modo Reprod. de conteúdo.

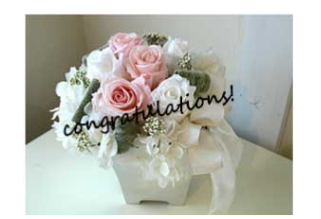

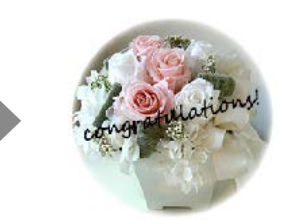

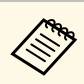

- a Para utilizar as funções de efeitos, execute regularmente a opção **Atualizar modo**.
	- s **Gestão** > **Atualizar modo**
- Esta função não está disponível quando for utilizada a definição **Mesclar Bordas**.

a No modo Reprod. de conteúdo, prima o botão [Menu], selecione o menu **Operação** e, em seguida, prima [Enter].

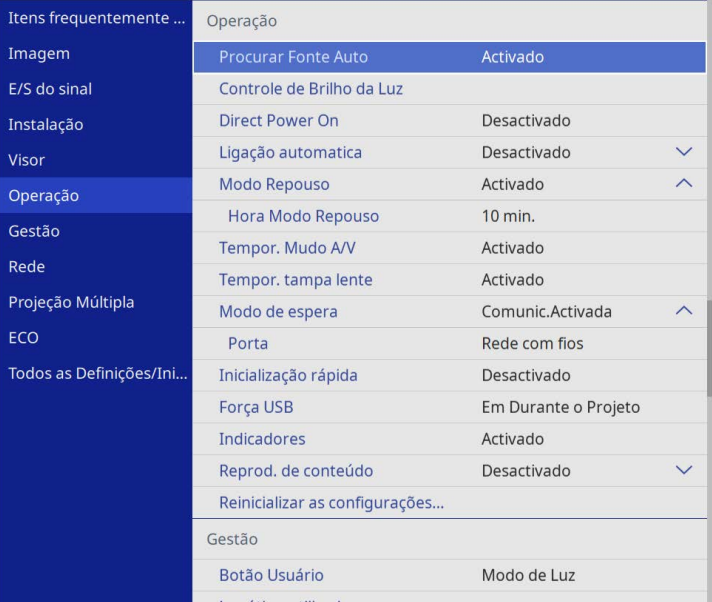

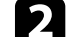

b Selecione **Efeito de sobrepos.** e prima [Enter].

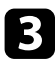

c Selecione **Activado** como definição de **Efeito de sobrepos.** e prima [Enter].

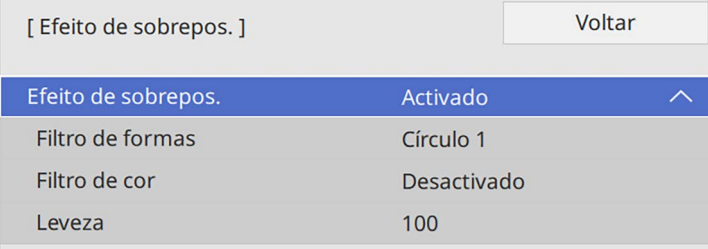

<span id="page-95-0"></span>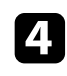

Selecione **Filtro de formas** e prima [Enter].

Ajuste as seguintes opções conforme necessário:

• **Forma** para selecionar o efeito de forma que pretende: círculos, retângulos ou formas personalizadas.

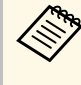

**External Pode adicionar as suas imagens como formas personalizadas**<br>utilizando o software Epson Projector Content Manager. Para mais detalhes, consulte o *Manual de funcionamento de Epson Projector Content Manager*.

- **Efeito do filtro** para selecionar se a máscara deve estar dentro ou fora da forma selecionada.
- **Tamanho** para definir o tamanho da forma.
- **Posição** para definir a posição da forma.

Se utilizar uma forma personalizada, não poderá alterar as definições de **Tamanho** e **Posição**.

f Selecione **Filtro de cor** e prima [Enter].

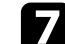

- Ajuste as seguintes opções conforme necessário:
- **Filtro de cor** para selecionar a cor.
- **Personalizar** para definir uma cor personalizada ajustando individualmente as cores **Vermelho**, **Verde** e **Azul**.
- 

selecione Leveza para definir o nível do brilho.

Quando terminar, prima [Menu] para sair dos menus.

### **Restrições do modo de reprodução de conteúdo**

#### **Restrições de funcionamento**

As seguintes operações não podem ser executadas no modo Reprod. de conteúdo.

- Alterar a definição **Temp. cor** no menu **Imagem** (quando estiver selecionado **Branco quente** ou **Branco frio** como **Filtro de cor**)
- Split Screen
- Alterar a definição **Tipo de Tela** no menu **Instalação**
- Alterar a definição **Tela sem sinal** no menu **Visor**
- Alterar a definição **Destino Salvar Log** no menu **Gestão**
- Utilizar **Mesclar Bordas** com a função **Efeitos**
- Deteta o sinal de entrada automaticamente
- Alterar **Senha Remote** no menu **Definições de rede**
- PC Free
- Câmara para documentos USB
- Função de transmissão de ecrã utilizando o software Epson iProjection
- g **Links relacionados**
- • ["Definições de qualidade da imagem Menu Imagem"](#page-177-0) Pág.178
- • ["Menu Rede Menu Definições de rede"](#page-195-0) Pág.196
- • ["Projectar várias imagens em simultâneo"](#page-80-0) Pág.81
- • ["Definir o tipo de tela"](#page-46-0) Pág.47

• ["Projetar uma apresentação PC Free"](#page-83-0) Pág.84

<span id="page-97-0"></span>É possível desactivar temporariamente o som e a imagem projectada.

É eficaz se pretender redirecionar a atenção do público durante uma apresentação.

No entanto, o som ou o vídeo continuará a ser reproduzido, por isso, não poderá retomar a projecção a partir do mesmo ponto em que foi parada.

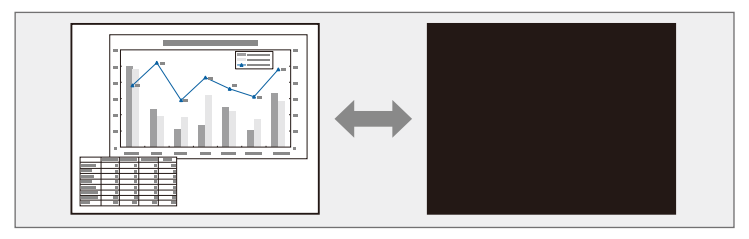

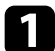

Prima o botão [A/V Mute] no controlo remoto para parar temporariamente a projecção e desactivar o som.

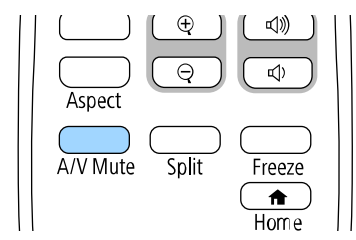

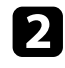

Para retomar a imagem e o som, prima novamente o botão [A/V Mute].

• Pode também parar a projeção utilizando a tampa deslizante A/V<br>Mute no projetor. Mute no projetor.

- O projector irá desligar automaticamente 30 minutos após a activação da função A/V mute. Esta função pode ser desactivada.
	- s **Operação** > **Tempor. Mudo A/V**

<span id="page-98-0"></span>Pode parar temporariamente a acção de um vídeo ou de uma apresentação de computador e manter a imagem actual no ecrã. No entanto, o som ou o vídeo continuará a ser reproduzido, por isso, não poderá retomar a projecção a partir do mesmo ponto em que foi parada.

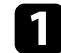

Prima o botão [Freeze] no controlo remoto para parar a acção do vídeo.

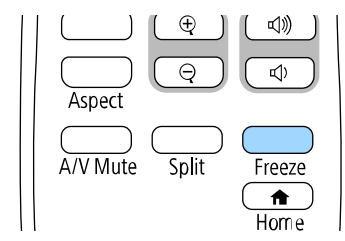

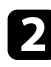

Para retomar a acção do vídeo em curso, prima novamente o botão [Freeze].

<span id="page-99-0"></span>É possível aumentar ou diminuir o zoom da imagem projetada utilizando o botão [E-Zoom] no controlo remoto.

O tamanho e a posição da imagem ampliada mantêm-se mesmo depois de mudar a fonte de entrada ou desligar o projetor.

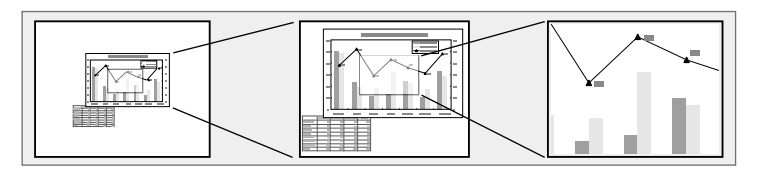

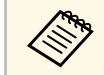

Esta função não estará disponível se a definição **Escala** no menu<br>Imagem estiver ativada (EB-I 265E/EB-I 260E) **Imagem** estiver ativada (EB‑L265F/EB‑L260F).

### g **Links relacionados**

- • ["Ampliar imagens"](#page-99-1) Pág.100
- • ["Reduzir imagens"](#page-99-2) Pág.100

### <span id="page-99-2"></span><span id="page-99-1"></span>**Ampliar imagens**

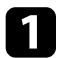

Prima o botão [E-Zoom] + no controlo remoto.

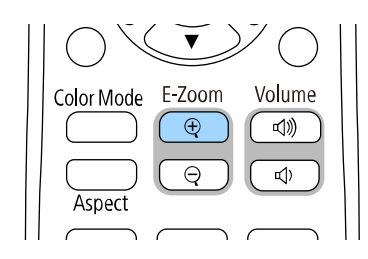

A imagem projetada é ampliada a partir do centro da imagem. Pode ampliar a imagem de uma a quatro vezes, em incrementos de 25.

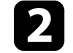

b Utilize os seguintes botões no controlo remoto para ajustar a imagem ampliada durante a exibição da taxa de zoom:

- Prima repetidamente o botão [E-Zoom] + para ampliar a imagem.
- Para se deslocar na imagem ampliada, utilize os botões direcionais.
- Para reduzir a imagem, prima o botão [E-Zoom] –.
- Para regressar ao tamanho original da imagem, prima o botão [Default].

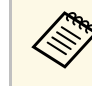

a Ao projetar imagens a partir de uma câmara para documentos da Epson, pode ampliar a imagem de uma a oito vezes, em incrementos de 57 utilizando o botão [E-Zoom] + na câmara para documentos.

Quando a taxa de zoom desaparecer, o tamanho e a posição da imagem ampliada serão guardados. Pressione os botões [E-Zoom] +/- para voltar a ajustar.

### **Reduzir imagens**

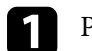

a Prima o botão [E-Zoom] - no controlo remoto.

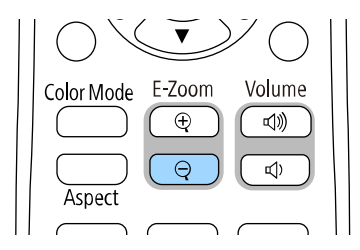

A imagem projetada será reduzida. Pode reduzir a imagem de 100% até 50% em níveis incrementais.

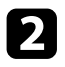

**b** Utilize os seguintes botões no controlo remoto para ajustar a imagem reduzida durante a exibição da taxa de zoom:

- Prima repetidamente o botão [E-Zoom] para reduzir a imagem projetada.
- Para deslocar a imagem reduzida na área de projeção, utilize os botões direcionais.
- Para ampliar a imagem, prima o botão [E-Zoom] +.
- Para regressar ao tamanho original da imagem, prima o botão [Default].

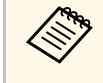

Ao projetar imagens a partir de uma câmara para documentos da<br>Epson, pode também reduzir a imagem utilizando o botão [E-Zoom] na câmara para documentos.

Quando a taxa de zoom desaparecer, o tamanho e a posição da imagem ampliada serão guardados. Pressione os botões [E-Zoom] +/- para voltar a ajustar.

<span id="page-101-0"></span>Pode guardar uma imagem no projector para a exibir sempre que ligar o projector. Pode também exibir a imagem quando o projector não estiver a receber sinal. Esta imagem chama-se ecrã de logótipo do utilizador.

Pode seleccionar uma fotografia, um gráfico ou o logótipo de uma empresa como logótipo do utilizador, o que é útil para identificar o proprietário do projector e ajudar a impedir o seu furto. Pode impedir alterações ao logótipo do utilizador definindo uma proteção por palavra-passe.

- a Se tiver activado a **Proteção do menu** para a definição **Logo Utiliz.**, configure-a para **Desactivado** antes de executar estes passos aqui para guardar o logótipo do utilizador.
	- Quando copiar as definições do menu de um projetor para outro utilizando a função de configuração rápida, o logótipo do utilizador também será copiado. Não registe informações que não pretende partilhar em vários projetores como logótipo do utilizador.
	- Não é possível guardar conteúdos que estejam protegidos por HDCP.
	- Quando **Reprod. de conteúdo** está **Activado**, é possível reproduzir o logótipo do utilizador apenas quando o projetor for iniciado (EB‑L265F/EB‑L260F).

a Projete a imagem que pretende projetar como logótipo do utilizador.

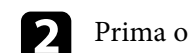

botão [Menu], seleccione o menu Gestão e prima [Enter].

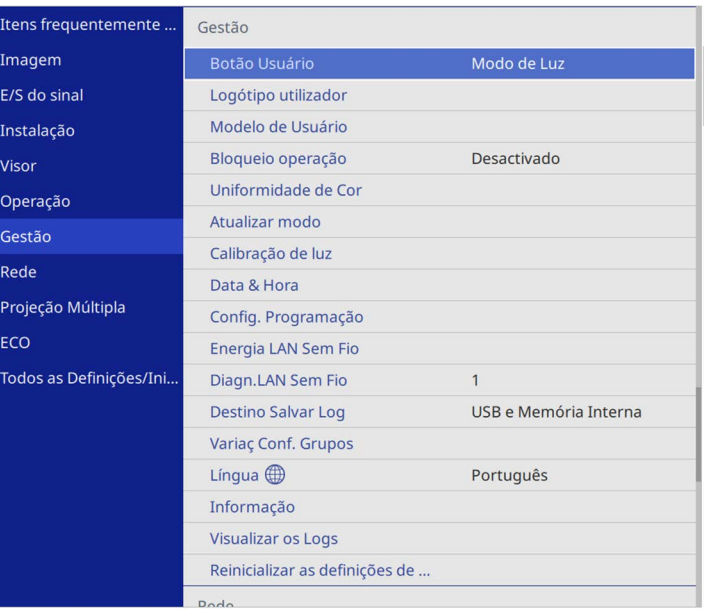

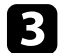

c Seleccione **Logótipo utilizador** <sup>&</sup>gt; **Iniciar Definição** e prima [Enter].

Será apresentada uma mensagem a perguntar se pretende utilizar a imagem exibida como logótipo do utilizador.

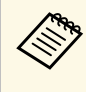

a Ajustes como **Correção Geométrica**, **E-Zoom**, **Aspecto**, **Escala** (apenas EB‑L265F/EB‑L260F), ou **Tipo de Tela** são temporariamente cancelados quando seleciona **Logo Utiliz**.

Seleccione **Sim** e prima [Enter].

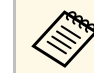

**El Dependendo do sinal da imagem, o tamanho do ecrã poderá**<br>mudar para coincidir com a resolução do sinal da imagem.

## **Guardar uma imagem de logótipo do utilizador <sup>103</sup>**

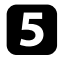

e Verifique a imagem exibida e selecione **Sim** para guardá-la como logótipo de utilizador.

O logótipo do utilizador será substituído e será apresentada uma mensagem de conclusão.

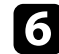

f Prima [Esc] para sair do ecrã da mensagem.

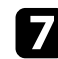

Selecione o menu Visor e prima [Enter].

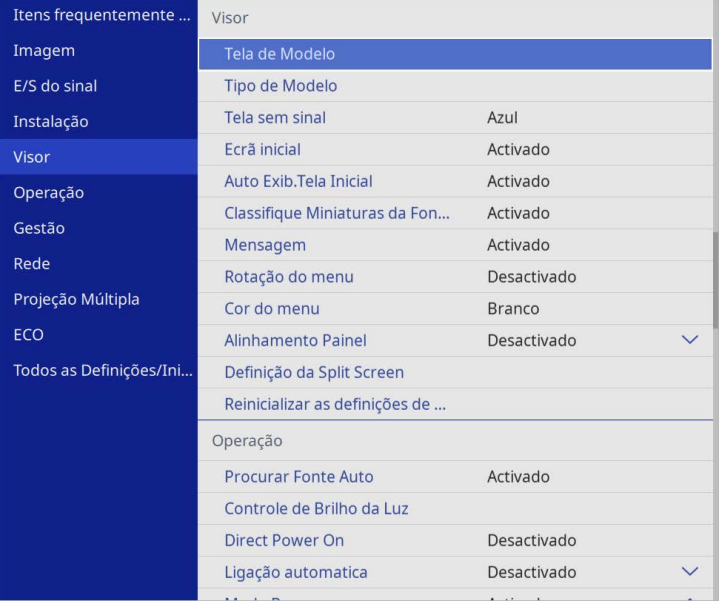

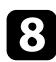

selecione quando pretende exibir o ecrã Logótipo utilizador:

- Para o exibir sempre que não existir sinal de entrada, selecione a opção **Tela sem sinal** e defina para **Logo**.
- Para o exibir sempre que ligar o projetor, selecione a opção **Ecrã inicial** e defina para **Activado**.

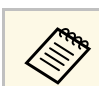

a Para evitar alterações às definições de **Logo Utiliz.**, ative a **Proteção do menu** para o **Logo Utiliz.** E defina a palavra-passe.

### g **Links relacionados**

• ["Seleccionar tipos de segurança por palavra-passe"](#page-120-0) Pág.121

## **Guardar um modelo de utilizador <sup>104</sup>**

<span id="page-103-0"></span>Existem quatro tipos de modelos pré-registados no projetor, tais como, linhas pautadas e modelos de grelhas. Pode projectar esses modelos para ajudar em apresentações utilizando as definições **Tela de Modelo**.

É também possível guardar a imagem que está a ser projectada como um Modelo de Usuário.

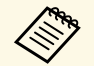

• Depois guardar um Modelo de Usuário, não é possível repor o modelo predefinido modelo predefinido.

• Não é possível guardar conteúdos que estejam protegidos por HDCP.

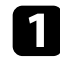

a Projecte a imagem que pretende guardar como Modelo de Usuário.

b Prima o botão [Menu], seleccione o menu **Gestão** e prima [Enter].

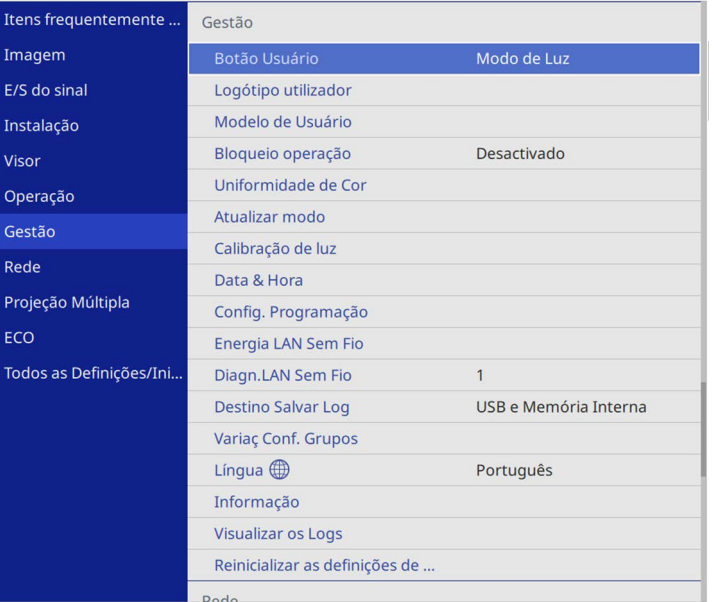

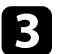

c Seleccione **Modelo de Usuário** e prima [Enter].

Será apresentada uma mensagem a perguntar se pretende utilizar a imagem exibida como Modelo de Usuário.

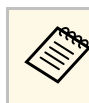

a Ajustes como **Keystone**, **E-Zoom** ou **Aspecto** serão temporariamente cancelados quando selecionar **Modelo de Usuário**.

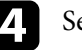

#### Selecione **Sim** e prima [Enter].

Será apresentada uma mensagem a perguntar se pretende guardar a imagem como Modelo de Usuário.

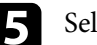

### Selecione **Sim** e prima [Enter].

Será apresentada uma mensagem de conclusão.

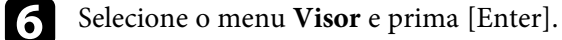

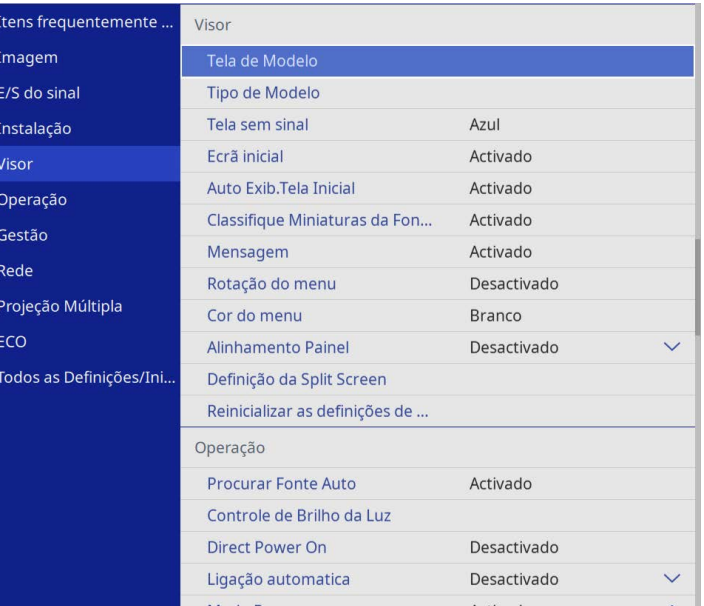

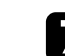

g Selecione **Tipo de Modelo** e configure-o para **Modelo de Usuário**.

Selecione **Tela de Modelo** e prima [Enter].

A imagem guardada é projectada

<span id="page-105-0"></span>Pode combinar as imagens projetadas de dois ou mais projetores para criar uma imagem de área unificada. (Projeção Múltipla)

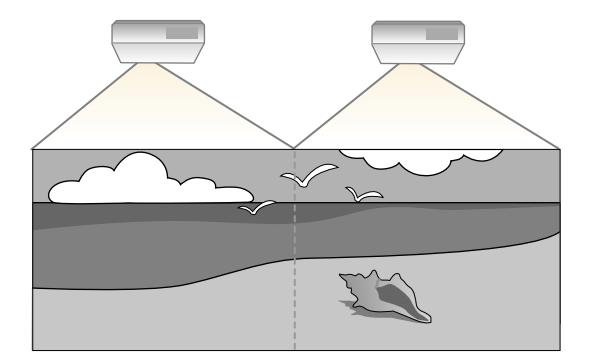

- a Antes de iniciar a projeção, certifique-se de que define **Modo cor** para **Projeção Múltipla** no menu **Imagem** do projetor para todos os projetores (EB‑L265F/EB‑L260F).
	- Em alguns casos, o brilho e o tom das cores pode não ser completamente igual mesmo depois de efectuar a correcção.
	- Se as diferenças do brilho e dos tons de cor se tornarem mais perceptíveis, repita os ajustes.

Para os melhores resultados, seleccione as definições e ajustes para imagens de vários projectores por esta ordem:

#### **EB**‑**L265F/EB**‑**L260F:**

- <span id="page-105-1"></span>• Definir a ID do projector
- Ajustar a uniformidade da cor
- Mesclar as margens das imagens
- Equilibrar as cores da imagem
- Ajustar o nível preto
- Ajustar RGBCMY
- Dimensionar uma imagem

#### **EB**‑**L210W:**

• Definir a ID do projetor

- Ajustar a uniformidade da cor
- Definir o **Modo de Luz** para **Personalizado** e ajustar o **Nível do Brilho** no menu **Operação** do projetor.
	- s **Operação** > **Controle de Brilho da Luz** > **Modo de Luz**
- Ajustar RGBCMY

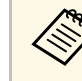

Recomendamos o ajuste da imagem pelo menos 30 minutos depois de<br>iniciar a projecção, pois as imagens não ficam estáveis logo após ligar o projector.

### g **Links relacionados**

- • ["Sistema de identificação de projectores para controlo de vários projectores"](#page-105-1) [Pág.106](#page-105-1)
- • ["Ajustar a uniformidade da cor"](#page-107-0) Pág.108
- • ["Combinar mosaicos de imagens para criar uma imagem grande"](#page-109-0) Pág.110
- • ["Mesclar as margens das imagens"](#page-110-0) Pág.111
- • ["Equilibrar as cores da imagem"](#page-112-0) Pág.113
- • ["Ajustar o nível preto"](#page-113-0) Pág.114
- • ["Ajustar RGBCMY"](#page-116-0) Pág.117
- • ["Dimensionar uma imagem"](#page-116-1) Pág.117

### **Sistema de identificação de projectores para controlo de vários projectores**

Quando alinhar vários projectores para projectar imagens, pode corrigir o brilho e o tom da cor da imagem de cada projector para que as imagens coincidam.

Pode definir uma ID exclusiva para cada projetor para os controlar individualmente utilizando um controlo remoto e, em seguida, corrigir o brilho e a cor de cada projetor.

### g **Links relacionados**

- • ["Definir a ID do projector"](#page-106-0) Pág.107
- • ["Seleccionar o projector que pretende controlar"](#page-106-0) Pág.107

### <span id="page-106-0"></span>**Definir a ID do projector**

Para controlar vários projetores com um controlo remoto, atribua uma ID exclusiva a cada projetor.

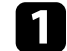

a Pressione o botão [Menu] e faça o seguinte:

- **EB**‑**L265F/EB**‑**L260F:** selecione o menu **Projeção Múltipla** e pressione [Enter].
- **EB**‑**L210W:** selecione o menu **Instalação** e pressione [Enter].

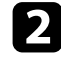

b Selecione **ID do Projetor** e prima [Enter].

c Utilize os botões direccionais para seleccionar o número de identificação que pretende utilizar para o projector. Em seguida, prima [Enter].

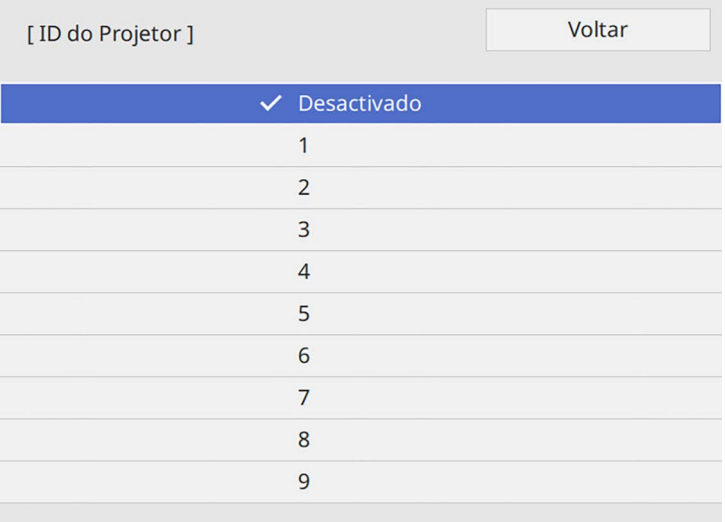

### **Seleccionar o projector que pretende controlar**

Depois de definir a ID dos projectores, seleccione a ID do projector que pretende controlar com o controlo remoto.

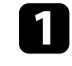

a Aponte o controlo remoto para o projector pretendido e prima o botão  $[ID]$ .

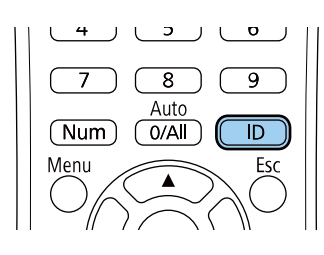

A ID do Projector actual será apresentada no ecrã projectado. A identificação desaparecerá após 3 segundos.

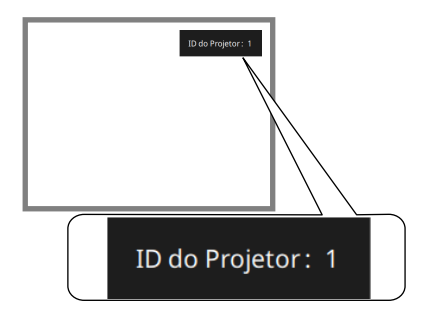

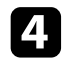

**d** Prima [Menu] ou [Esc] para sair dos menus.

e Repita estes passos para todos os projectores que pretende controlar com um controlo remoto.

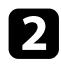

**b** Enquanto mantém premido o botão [ID], prima o botão numérico que corresponde à ID do projector que pretende utilizar.

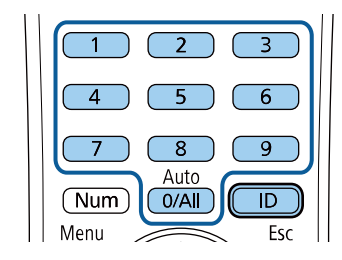

O projector que pretende utilizar fica seleccionado.

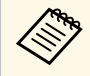

- Se utilizar o botão [0/All] no controlo remoto, poderá<br>
controlar todos os projectores independentemente da definição de **ID do Projetor**.
	- Se a **ID do Projetor** estiver definida para **Desactivado**, poderá controlar o projector com o controlo remoto independentemente da ID seleccionada com o controlo remoto.
	- A definição ID do Projetor será guardada no controlo remoto. Mesmo que as pilhas do controlo remoto sejam retiradas para serem substituídas, a definição de ID guardada será mantida. No entanto, se o controlo remoto permanecer sem pilhas durante um período prolongado, será reposta a predefinição de ID  $(0/All)$ .
	- Ao utilizar vários projectores em simultâneo, poderá não ser possível controlar os projectores correctamente devido a interferências dos sinais de infravermelhos

### <span id="page-107-0"></span>**Ajustar a uniformidade da cor**

Se o tom da cor da imagem não for uniforme, pode ajustar o equilíbrio do tom da cor. Ajuste a definição de **Uniformidade de Cor** para cada projetor.

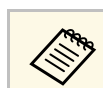

a O tom de cor poderá não ser uniforme, mesmo depois de ajustar a uniformidade de cor.

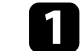

a Prima o botão [Menu], selecione o menu **Gestão** e prima [Enter].

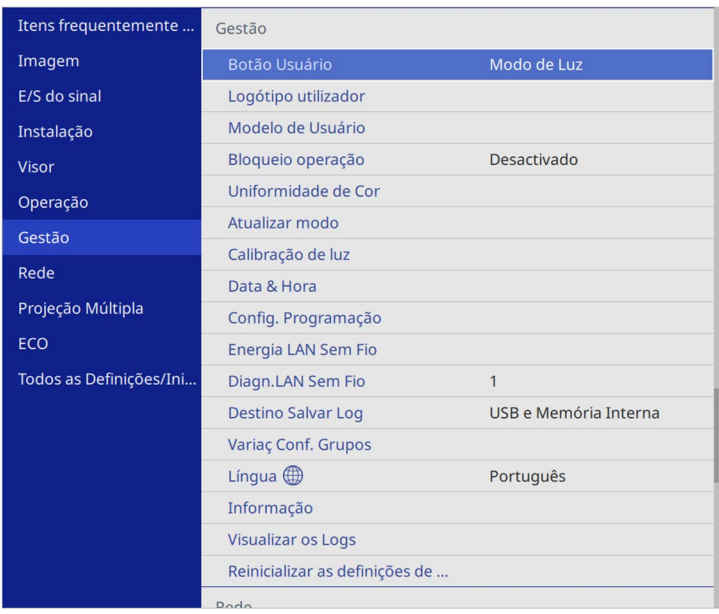
# **Utilizar vários projectores <sup>109</sup>**

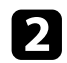

## Seleccione **Uniformidade de Cor** e prima [Enter].

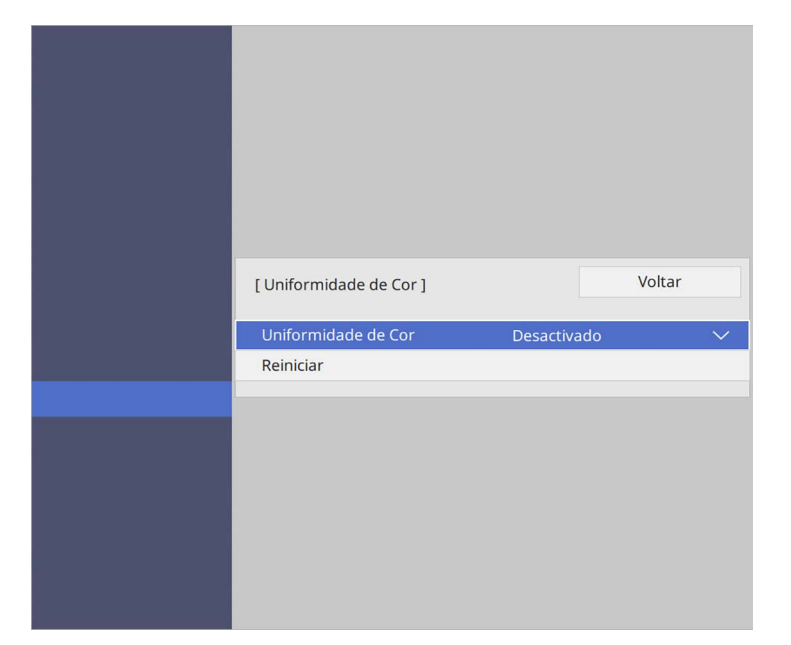

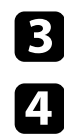

## Seleccione **Uniformidade de Cor** novamente e prima [Enter].

- d Seleccione **Activado** e prima [Enter]. Em seguida, prima [Esc].
- Seleccione **Nível de Ajuste** e prima [Enter].

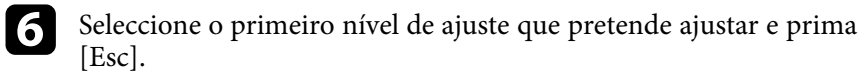

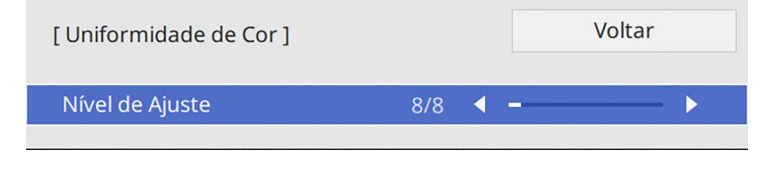

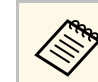

Existem oito níveis de ajuste, desde o branco, passando pelo<br>cinzento, até ao preto. Pode ajustar cada nível individualmente.

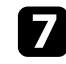

g Selecione **Iniciar Ajustes** e prima [Enter].

h Seleccione a área da imagem que pretende ajustar e prima [Enter].

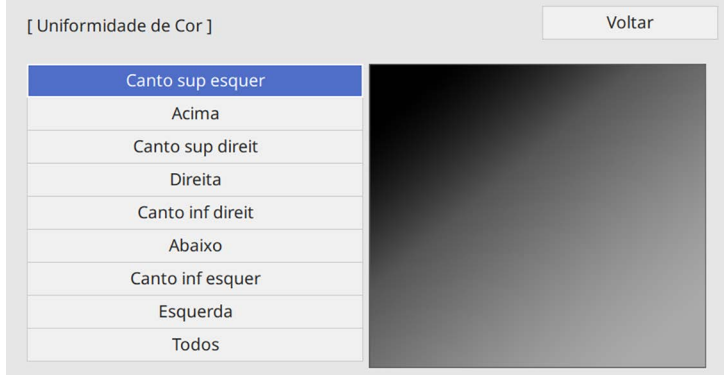

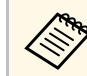

a Ajuste cada área individualmente, depois seleccione **Todos** <sup>e</sup> ajuste todo o ecrã.

i Seleccione **Vermelho**, **Verde** ou **Azul** e ajuste o tom da cor, se necessário.

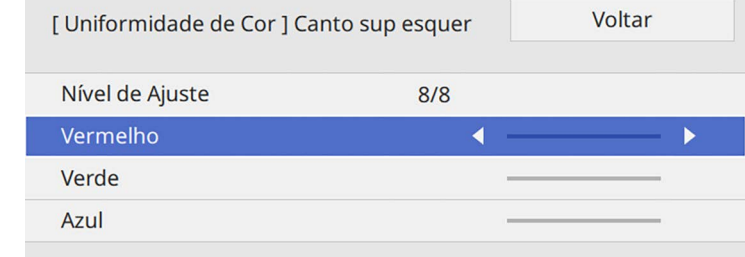

# **Utilizar vários projectores <sup>110</sup>**

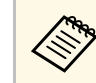

O ecrã de ajuste mudará sempre que premir [Enter].

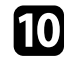

Prima [Esc] para voltar ao ecrã de selecção de área.

<span id="page-109-0"></span>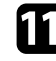

Repita os ajustes de cor para cada área.

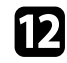

l Volte ao passo 5 e repita todos os passos para ajustar outros níveis.

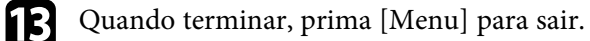

## **Combinar mosaicos de imagens para criar uma imagem grande**

É possível projetar a mesma imagem a partir de até 15 projetores para criar uma imagem grande utilizando a função de Revestimento (EB‑L265F/EB‑L260F).

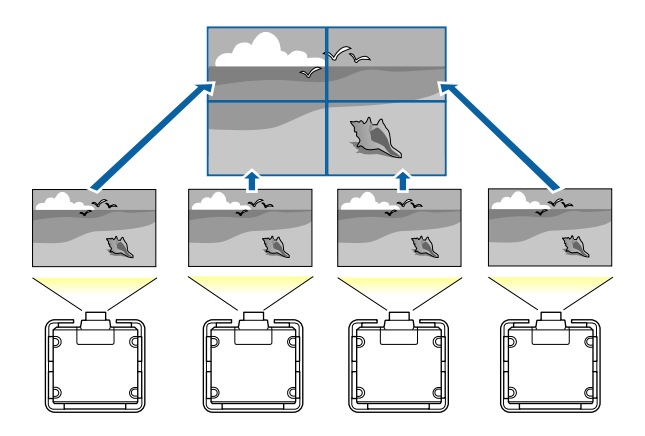

Antes de combinar os mosaicos de imagens, certifique-se de que as<br>imagens exibidas a partir dos projetores são retangulares, têm o tamanho correto e estão focadas.

### g **Links relacionados**

• ["Configurar a função de revestimento"](#page-109-0) Pág.110

## **Configurar a função de revestimento**

Pode configurar manualmente a função de revestimento.

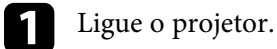

b Prima o botão [Menu], selecione o menu **Projeção Múltipla** e carregue em [Enter].

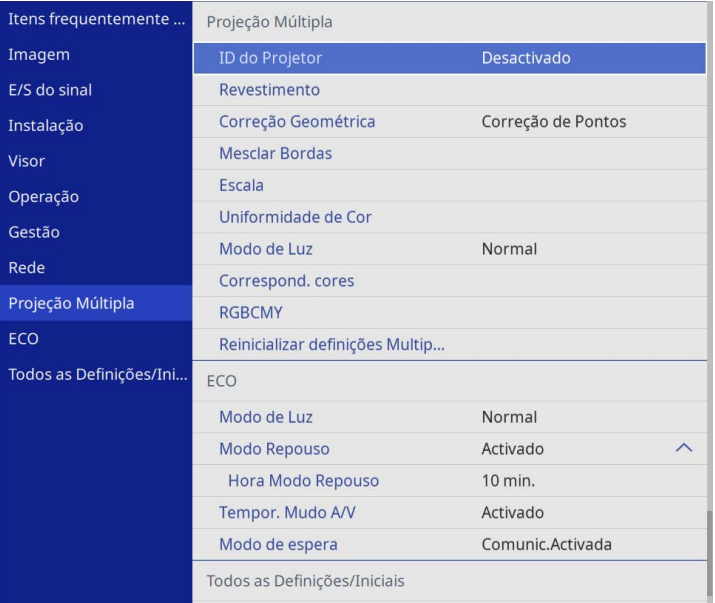

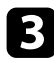

Selecione Revestimento > Layout e pressione [Enter].

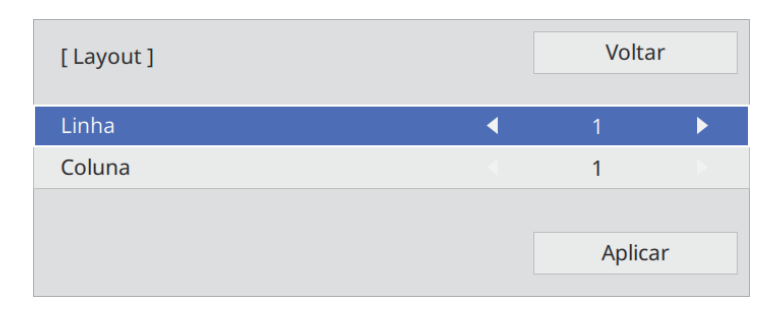

- d Selecione o número de linhas e colunas que deseja configurar nas definições de **Linha** e **Coluna**. Em seguida, selecione **Aplic.** e pressione [Enter].
- e Repita os passos anteriores em cada projetor que está a configurar antes de avançar para o passo seguinte.
- f Selecione **Config.Localização** e pressione [Enter].

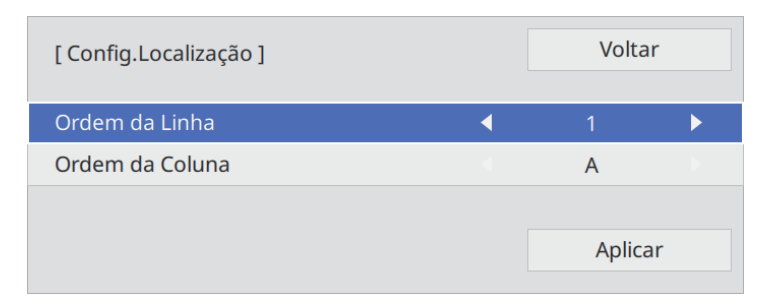

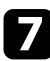

 $\blacksquare$  Selecione a posição de cada imagem projetada, como indicado em seguida:

• **Ordem da Linha** para dispor os ecrãs de cima para baixo em ordem sequencial, começando com **1** no topo

• **Ordem da Coluna** para dispor os ecrãs da esquerda para a direita, começando com **A** à esquerda

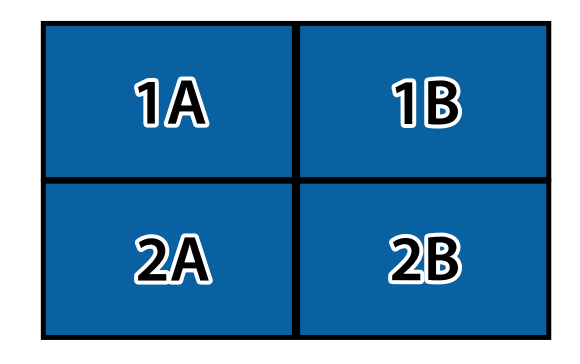

Selecione **Aplic.** e pressione [Enter].

- 
- h Repita o passo anterior em cada projetor que está a configurar antes de avançar para o passo seguinte.

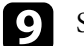

**C** Selecione o sinal de entrada para exibir uma imagem.

Depois de executar os passos indicados acima, ajuste as imagens para eliminar espaços e diferenças na cor.

## **Mesclar as margens das imagens**

Pode utilizar a função Mesclar Bordas do projetor para criar uma imagem sem falhas proveniente de vários projetores (EB‑L265F/EB‑L260F).

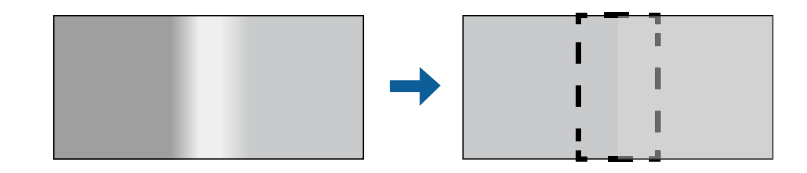

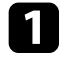

a Prima o botão [Menu], selecione o menu **Projeção Múltipla** e carregue em [Enter].

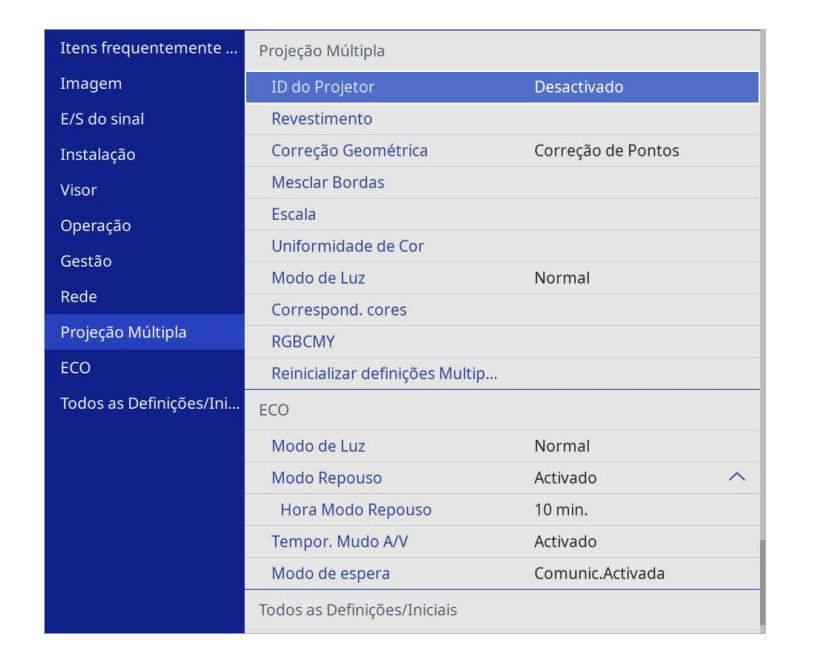

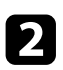

b Selecione **Mesclar Bordas** e prima [Enter].

c Ative as definições **Mesclar Bordas**, **Guia Linha** <sup>e</sup> **Guia Modelo**.

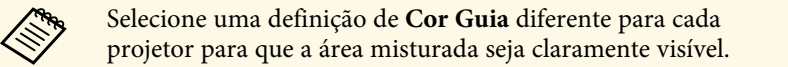

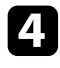

4 Selecione a margem que pretende mesclar em cada projetor e prima [Enter].

#### Será exibido um ecrã igual a este:

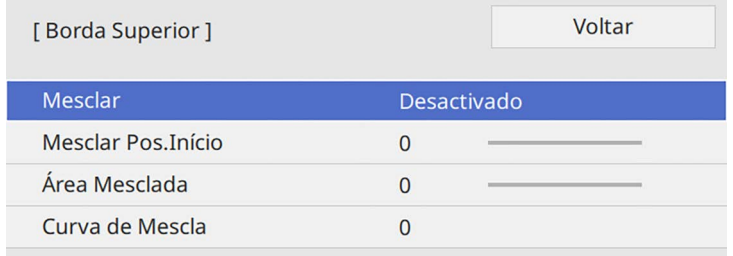

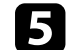

e Selecione a definição **Mesclar** e selecione **Activado**.

f Selecione a definição **Mesclar Pos.Início** e ajuste a posição inicial da mesclagem

g Selecione a definição **Área Mesclada** e utilize os botões direcionais para selecionar a largura da área mesclada para que as guias exibidas se encontrem nas extremidades da área sobreposta entre as duas imagens.

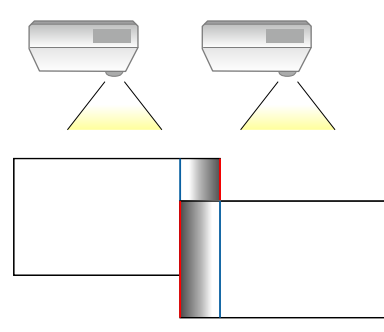

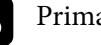

 $\bullet$  Prima [Esc] para voltar ao ecrã anterior.

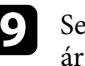

i Selecione a definição **Curva de Mescla** e selecione uma gradação para a área sombreada nos projetores.

# **Utilizar vários projectores <sup>113</sup>**

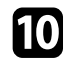

j Quando as margens estiverem mescladas, desative as definições **Guia Linha** e **Guia Modelo** em cada projetor para verificar as definições finais.

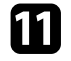

**k** Quando terminar, prima [Menu].

Se a área misturada não se sobrepuser exatamente, corrija o formato da área misturada utilizando a função Corrigão de corrigão de corregular e de corregular de corregular de corregular de corregular de corregular de correg área misturada utilizando a função **Correção de Pontos**.

# **Equilibrar as cores da imagem**

Pode equilibrar a qualidade de exibição de vários projetores que estejam a projetar próximos uns dos outros (EB‑L265F/EB‑L260F).

Antes de começar, ligue todos os projectores para poder seleccionar as definições de qualidade da imagem que correspondam no ecrã unificado.

a Prima o botão [Menu], selecione o menu **Projeção Múltipla** e carregue em [Enter].

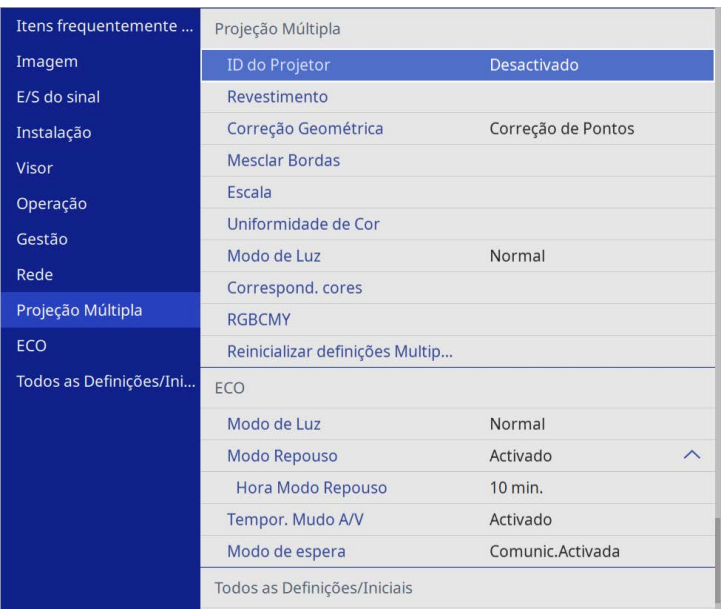

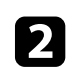

Selecione **Correspond. cores** e prima [Enter].

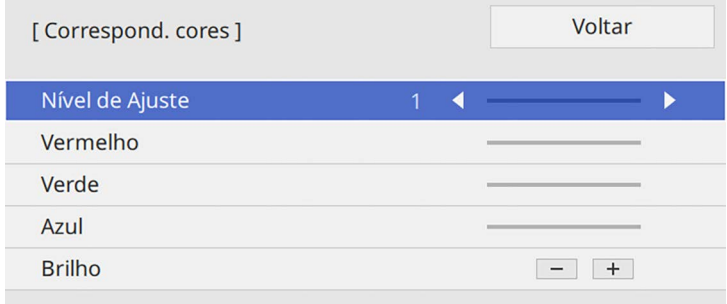

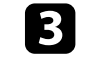

# **Utilizar vários projectores <sup>114</sup>**

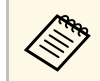

**Defina para Todos** para ajustar o tom da cor para cada cor no<br>lote de nível 2 a 8 lote de nível 2 a 8.

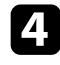

Selecione **Brilho** e ajuste o valor.

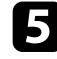

Selecione **Vermelho**, **Verde** ou **Azul** e ajuste o tom da cor, se necessário.

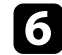

f Volte ao menu principal e selecione o menu **Operação** e prima [Enter].

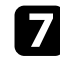

g Selecione **Controle de Brilho da Luz** e prima [Enter].

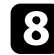

h Defina **Modo de Luz** para **Personalizar**.

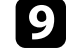

i Ajustar o **Nível do Brilho**.

j Repita os passos 1 a 5 várias vezes, selecionando de cada vez para ajustar os níveis **7** a **1** da mesma forma.

**k** Quando terminar, prima [Menu].

## **Ajustar o nível preto**

Pode ajustar o brilho e tom de cor das áreas onde as imagens não se sobreponham para criar uma imagem correta (EB-L265F/EB-L260F).

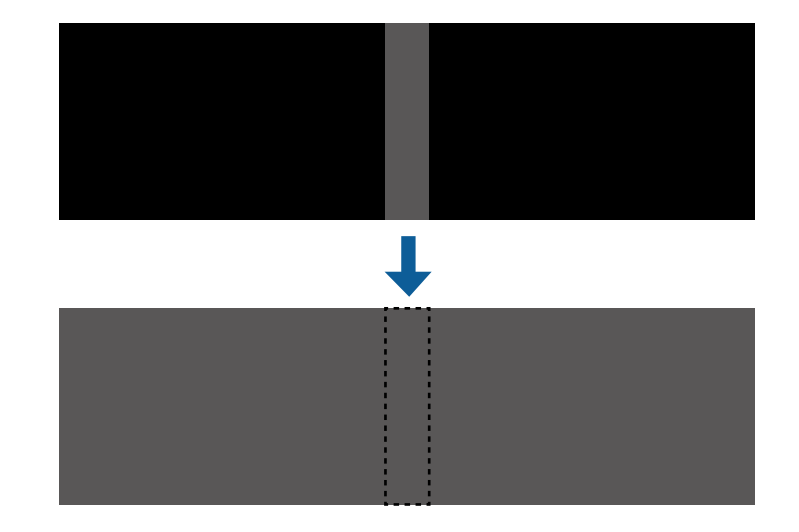

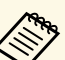

**a • Não pode ajustar a definição Nível preto** quando estiver apresentado um modelo de teste um modelo de teste.

- Se o valor **Correção Geométrica** for muito elevado, pode não conseguir ajustar o **Nível preto** corretamente.
- O brilho e o tom podem diferir em áreas onde as imagens se sobrepõem, assim como noutras áreas, mesmo depois de efetuar o ajuste do **Nível preto**.
- Se alterar a definição **Mesclar Bordas**, a definição **Nível preto** regressa aos valores predefinidos.
- Disponível apenas pelo menos uma das opções de **Borda Superior**, **Borda Inferior**, **Borda Esquerda** e **Borda Direita** estiverem definidas para **Activado** nas definições de **Mesclar Bordas**.

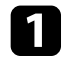

a Prima o botão [Menu], selecione o menu **Projeção Múltipla** e carregue em [Enter].

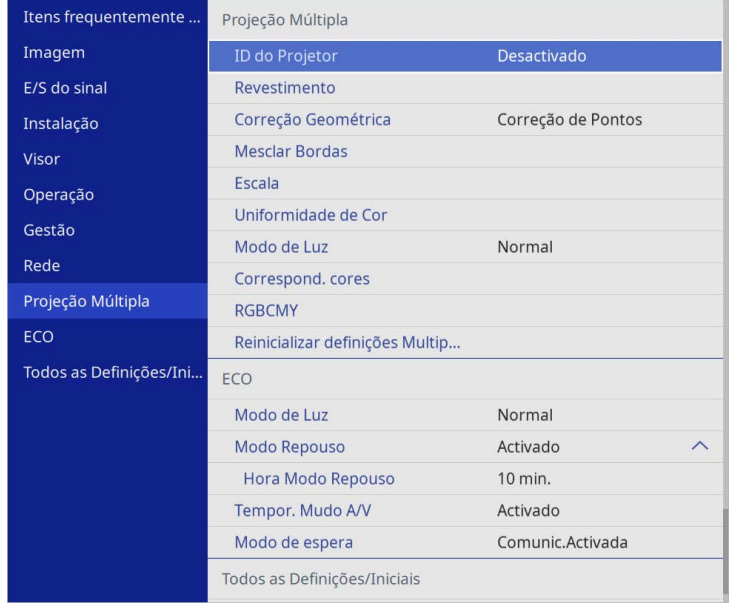

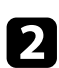

b Selecione **Nível preto** e prima [Enter].

Selecione Ajuste de cor e prima [Enter].

As áreas de ajuste são apresentadas com base na definição **Mesclar Bordas**.

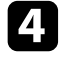

d Utilize os botões direcionais para selecionar a área que pretende ajustar e prima [Enter].

A área seleccionada é apresentada a laranja.

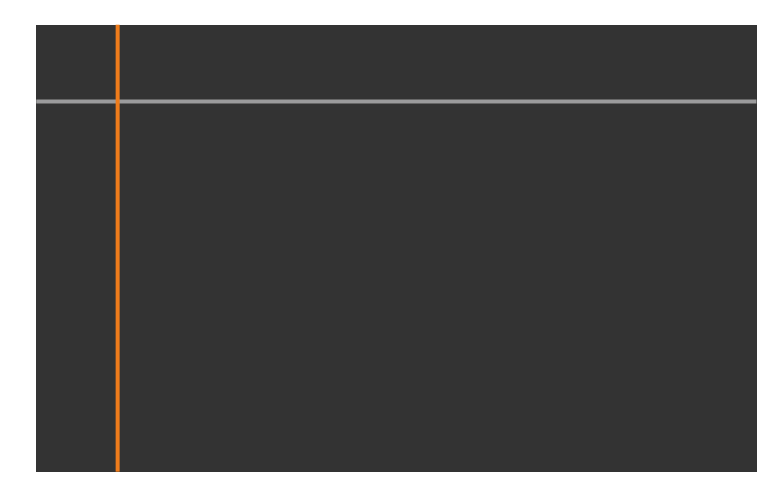

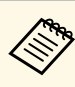

Quando houver vários ecrãs sobrepostos, ajuste com base na área<br>com a maior sobreposição (a área mais brilhante). Na ilustração abaixo, alinhe primeiro (2) com (1) e depois ajuste de forma que (3) alinhe com (2).

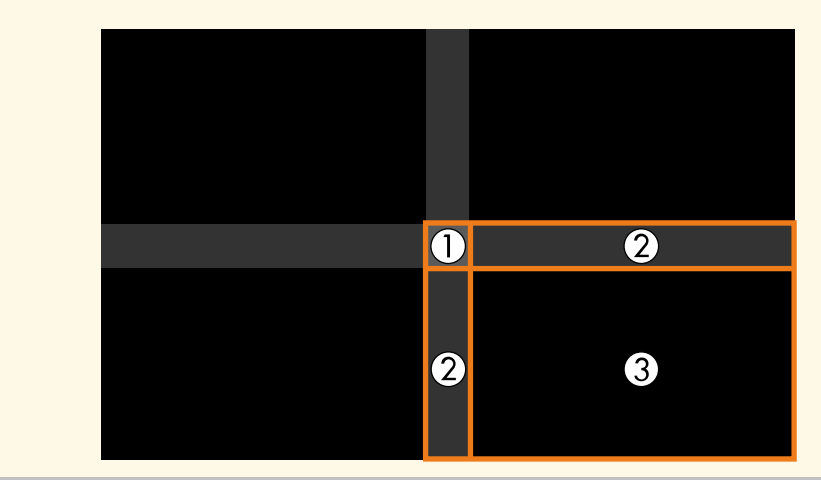

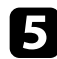

#### Ajuste o tom de preto.

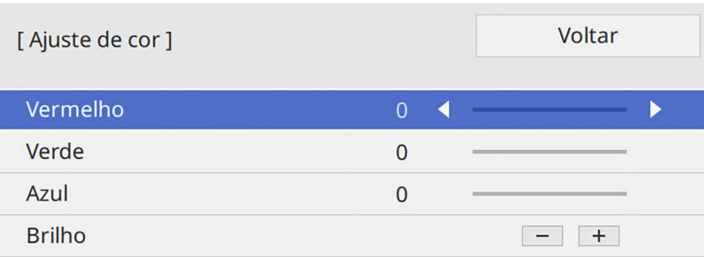

Pode usar os botões de **Brilho** para ajustar os valores RGB em simultâneo.

f Repita os passos 4 e 5, conforme necessário, para ajustar quaisquer áreas remanescentes.

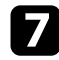

**g Quando terminar, prima [Menu].** 

## g **Links relacionados**

• ["Modificar a área de ajuste do nível de preto"](#page-115-0) Pág.116

#### <span id="page-115-0"></span>**Modificar a área de ajuste do nível de preto**

Se houver áreas onde a cor não corresponde após o ajuste da definição de **Nível preto**, pode ajustar manualmente.

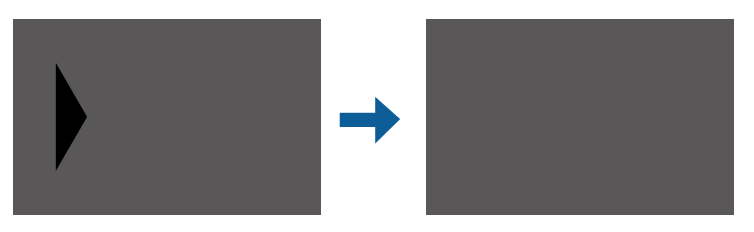

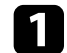

a Seleccione **Correção de Área** na definição **Nível preto** e prima [Enter].

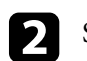

## b Seleccione **Iniciar Ajustes** e prima [Enter].

As linhas de limites indicam onde as imagens estão sobrepostas. As linhas são apresentadas com base na definição **Mesclar Bordas**.

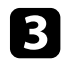

c Utilize os botões direccionais para seleccionar a linha de limite que pretende ajustar. Em seguida, prima [Enter].

A linha seleccionada é apresentada a laranja.

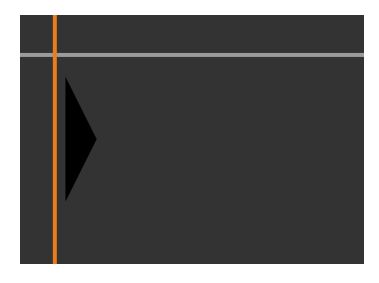

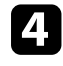

d Utilize os botões direccionais para ajustar a posição da linha. Em seguida, prima [Enter].

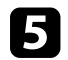

e Utilize os botões direccionais para seleccionar o ponto que pretende ajustar. Em seguida, prima [Enter].

O ponto seleccionado é apresentado a laranja.

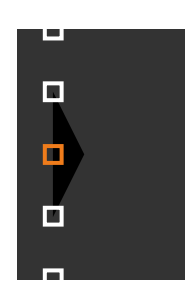

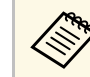

a Pode alterar o número de pontos apresentados com a definição **Pontos**.

# **Utilizar vários projectores <sup>117</sup>**

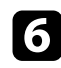

f Utilize os botões direccionais para deslocar o ponto.

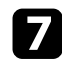

Para continuar para outro ponto, prima [Esc] e depois repita os passos 5 e 6.

- h Para ajustar outra linha de limite, prima [Esc] até ser apresentado o ecrã do passo 3.
- **Q** Quando terminar, prima [Menu].

## **Ajustar RGBCMY**

É possível ajustar a **Tonalidade**, a **Saturação** e o **Brilho** para os componentes de cor R (vermelho), G (verde), B (azul), C (ciano), M (magenta) e Y (amarelo).

Antes de começar, ligue todos os projectores para poder seleccionar as definições de tom de cor que correspondam no ecrã unificado.

Consulte "Ajustar a tonalidade, a saturação e o brilho" para obter detalhes.

## g **Links relacionados**

• ["Ajustar a tonalidade, a saturação e o brilho"](#page-69-0) Pág.70

## **Dimensionar uma imagem**

É possível projetar a mesma imagem de vários projetores e utilizar a função **Escala** para a recortar e combinar numa imagem unificada (EB‑L265F/EB‑L260F).

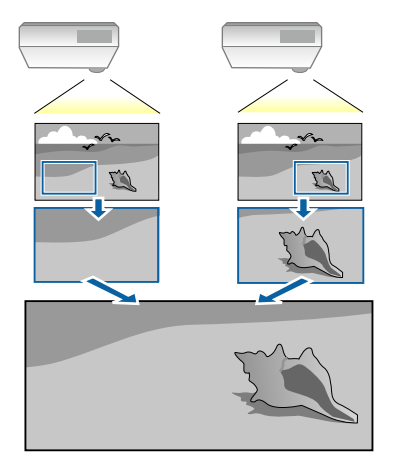

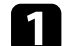

Transmite o sinal de imagem para exibição da imagem.

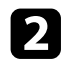

b Prima o botão [Menu], selecione o menu **Projeção Múltipla** e carregue em [Enter].

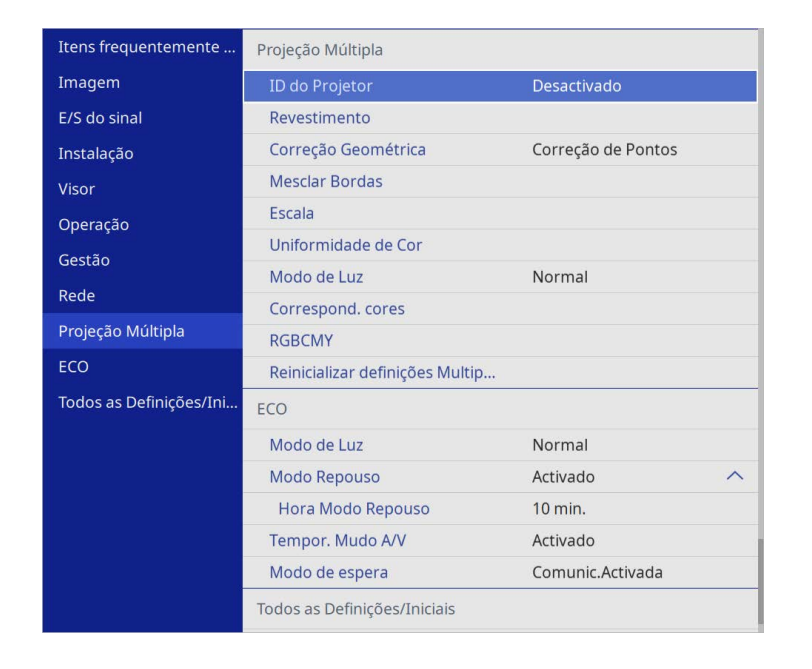

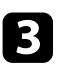

Selecione **Escala** e prima [Enter].

Será apresentado o seguinte ecrã:

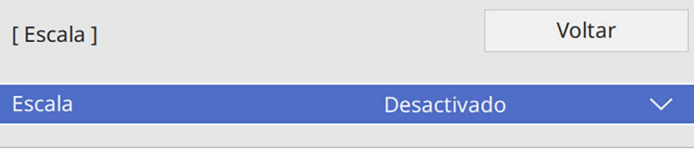

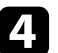

d Selecione a definição **Escala** e selecione **Ativado**.

- 
- Seleccione a definição Modo de Escala e seleccione uma destas opções:
	- **Zoom** para manter a proporção da imagem durante o seu dimensionamento.

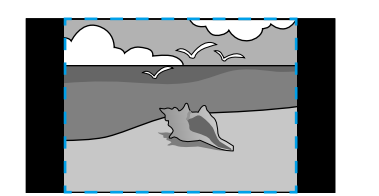

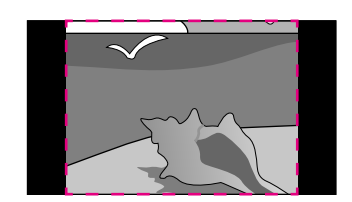

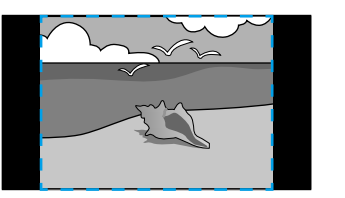

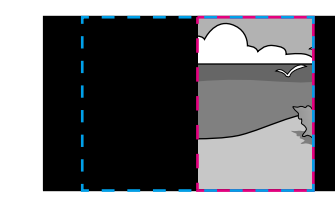

• **Tela Inteira** para ajustar a imagem ao tamanho do ecrã durante o seu dimensionamento.

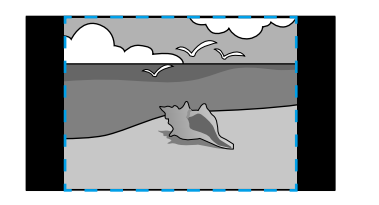

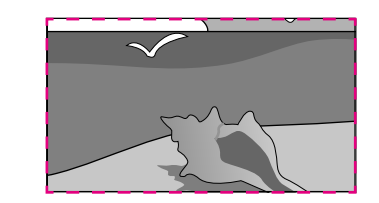

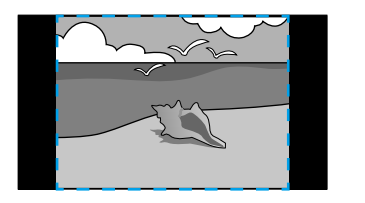

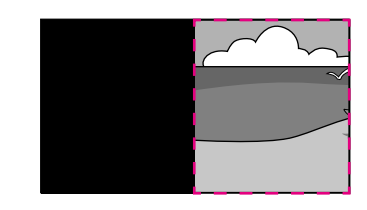

# **Utilizar vários projectores <sup>119</sup>**

- 
- f Selecione uma ou mais das seguintes opções de dimensionamento e ajuste conforme necessário:
	- - ou + para dimensionar a imagem na horizontal e na vertical em simultâneo.
	- **Escala Vertical** para dimensionar a imagem apenas na vertical.
	- **Escala Horizontal** para dimensionar a imagem apenas na horizontal.
- g Selecione a definição **Ajuste de Corte** e utilize os botões direcionais para ajustar as coordenadas e o tamanho de cada imagem.
- h Selecione **Faixa da Corte** para pré-visualizar a área de corte selecionada.
- **Q** Quando terminar, prima [Menu].

# **Funções de segurança do projector <sup>120</sup>**

Pode proteger o seu projector para impedir furtos ou utilizações indevidas configurando as seguintes funções de segurança:

- Segurança por palavra-passe para impedir a utilização do projector por parte de pessoas que desconheçam a palavra-passe e impedir alterações ao ecrã inicial e a outras definições.
- Isso funciona como função contra furtos uma vez que não é possível utilizar o projector mesmo que seja roubado e permite limitar as pessoas que podem utilizar o projector.
- <span id="page-119-1"></span>• Bloqueio de segurança dos botões para bloquear a utilização do projector com os botões do painel controlo.

Esta função é útil em acontecimentos ou apresentações onde pretenda desactivar todos os botões durante projecções ou em escolas quando pretender limitar a utilização dos botões.

• Cabos de segurança para fixar fisicamente o projector.

## g **Links relacionados**

- • ["Tipos de segurança por palavra-passe"](#page-119-0) Pág.120
- • ["Bloquear os botões do projector"](#page-121-0) Pág.122
- • ["Instalar um cabo de segurança"](#page-122-0) Pág.123

## <span id="page-119-0"></span>**Tipos de segurança por palavra-passe**

Pode configurar os seguintes tipos de segurança por palavra-passe utilizando uma palavra-passe partilhada:

- A **Protecção da ligação** impede que alguém utilize o projetor sem introduzir uma palavra-passe. Quando ligar o cabo de alimentação e ligar o projector pela primeira vez, deverá introduzir a palavra-passe correcta. Isto aplica-se também às funções **Direct Power On** e **Ligação automatica**.
- A **Proteção do menu** do **Logo Utiliz.** impede que alguém altere o ecrã personalizado exibido quando o projector é ligado ou quando recebe um sinal de entrada. O ecrã personalizado desencoraja o furto identificando o proprietário do projector.
- A **Proteção do menu** de **Programar** impede que alguém altere as definições de programação do projector.

• A **Proteção do menu** de **Rede** impede que alguém altere as definições de **Rede** do projector.

### g **Links relacionados**

- • ["Definir uma palavra-passe"](#page-119-1) Pág.120
- • ["Seleccionar tipos de segurança por palavra-passe"](#page-120-0) Pág.121
- • ["Introduzir uma palavra-passe para utilizar o projector"](#page-121-1) Pág.122

### **Definir uma palavra-passe**

Na primeira vez que utilizar o projetor, tem de definir uma palavra-passe.

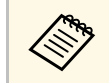

a A palavra-passe não está configurada por predefinição. Tem de definir uma palavra-passe.

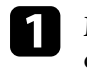

a Mantenha premido o botão [Freeze] no controlo remoto durante cerca de 5 segundos.

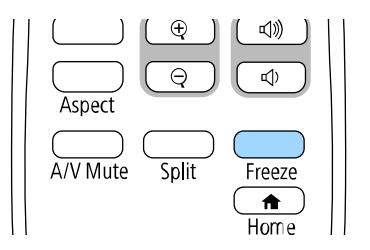

Será apresentado o menu Protec. palavra-passe.

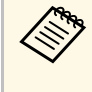

- Se não tiver sido definida nenhuma palavra-passe, é<br>apresentado um ecrã a solicitar que defina uma palavra-passe antes de poder visualizar o menu de configuração **Protec. palavra-passe**.
	- Se a **Protec. palavra-passe** já estiver ativada, deverá introduzir a palavra-passe correta para exibir o menu **Protec. palavrapasse**.

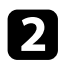

## b Seleccione **Palavra-passe** e prima [Enter].

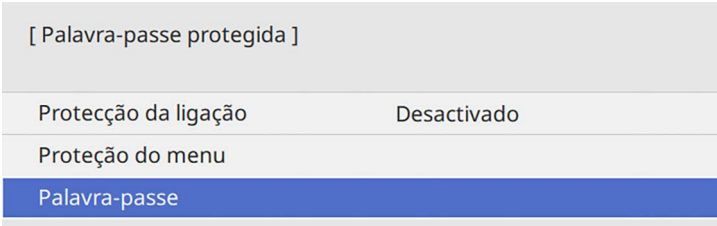

<span id="page-120-0"></span>Será apresentada a mensagem "Deseja alterar a palavra-passe?".

Selecione **Sim** e prima [Enter].

a Se seleccionar **Não**, o menu Protec. palavra-passe será exibido novamente.

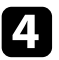

d Mantenha premido o botão [Num] no controlo remoto e utilize os botões numéricos para definir uma palavra-passe de quatro dígitos.

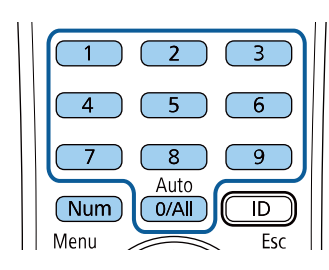

A palavra-passe introduzida será exibida como \*\*\*\*. Será apresentada uma mensagem de confirmação após a introdução do quarto dígito.

e Introduza novamente a palavra-passe.

Será apresentada a mensagem "Palavra-passe aceite". Se introduzir incorrectamente a palavra-passe, aparecerá uma mensagem a pedir que volte a introduzir a palavra-passe.

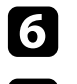

Prima [Esc] para voltar ao menu.

Anote a palavra-passe e guarde-a num local seguro.

### **Seleccionar tipos de segurança por palavra-passe**

Depois de definir uma palavra-passe, será apresentado este menu, que lhe permite seleccionar os tipos de segurança por palavra-passe que pretende utilizar.

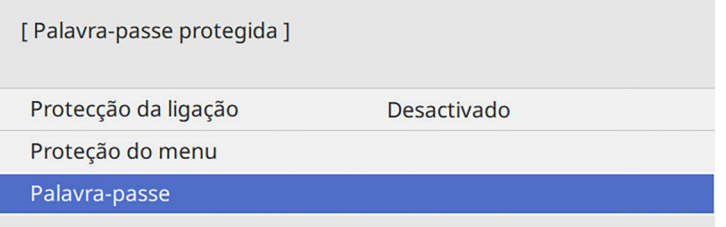

Se este menu não for apresentado, mantenha premido o botão [Freeze] no controlo remoto durante 5 segundos até que o menu seja exibido.

- Para evitar uma utilização não autorizada do projector, defina a **Protecção da ligação** para **Activado**.
- Para evitar alterações às definições do projector, seleccione **Proteção do menu**, prima [Enter] e seleccione as opções necessárias.
- Para impedir alterações ao ecrã Logótipo utilizador ou definições relacionadas com a exibição, defina **Logo Utiliz.** para **Activado**
- Para evitar alterações às definições de programação do projector, configure a definição **Programar** para **Activado**.
- Para evitar alterações às definições de rede do projector, configure a definição **Rede** para **Activado**.

Pode colar o autocolante de protecção por palavra-passe no projector como elemento dissuasivo de furto.

# **Funções de segurança do projector <sup>122</sup>**

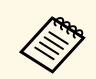

Mantenha o controlo remoto num local seguro. Se o perder, não poderá introduzir a palavra-passe.

### <span id="page-121-1"></span>**Introduzir uma palavra-passe para utilizar o projector**

Introduza a palavra correcta quando for apresentado o ecrã da palavra-passe.

[ Palavra-passe ]

Introduza a palavra-passe.

Consulte o "Manual do utilizador" para efectuar a operação.

<span id="page-121-0"></span>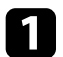

a Mantenha premido o botão [Num] no controlo remoto enquanto introduz a palavra-passe utilizando os botões numéricos.

#### $6$ 5  $\overline{8}$  $\overline{9}$ Auto  $\overline{1}$ Num  $0/All$

O ecrã da palavra-passe irá fechar.

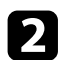

b Se a palavra-passe estiver incorrecta, será apresentada uma mensagem para tentar novamente. Introduza a palavra-passe correcta para continuar.

#### **Importante**

- Se introduzir uma palavra-passe incorrecta três vezes consecutivas, a mensagem "O projector será bloqueado." será apresentada durante cerca de 5 minutos e o projector mudará para o modo de espera. Se isso acontecer, desligue a ficha da tomada eléctrica, volte a inseri-la e ligue novamente o projector. O projector volta a apresentar o ecrã para inserção da palavra-passe para que possa introduzir a palavra-passe correcta.
- Caso se tenha esquecido da palavra-passe, anote o número do "**Código de pedido**: xxxxx" exibido no ecrã e contacte a Epson para obter ajuda.
- Se continuar a repetir a operação indicada anteriormente e a introduzir uma palavra-passe errada 30 vezes seguidas, será apresentada a mensagem apresentada "O projector será bloqueado. Entre em contacto com a Epson da forma descrita na sua documentação." e o projector não aceitará mais nenhuma introdução da palavra-passe. Contacte a Epson para obter ajuda.

## **Bloquear os botões do projector**

Pode bloquear os botões do painel de controlo para impedir que alguém utilize o projector. Pode continuar a utilizar o projector com o controlo remoto.

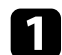

a Prima o botão [Menu], seleccione o menu **Gestão** e prima [Enter].

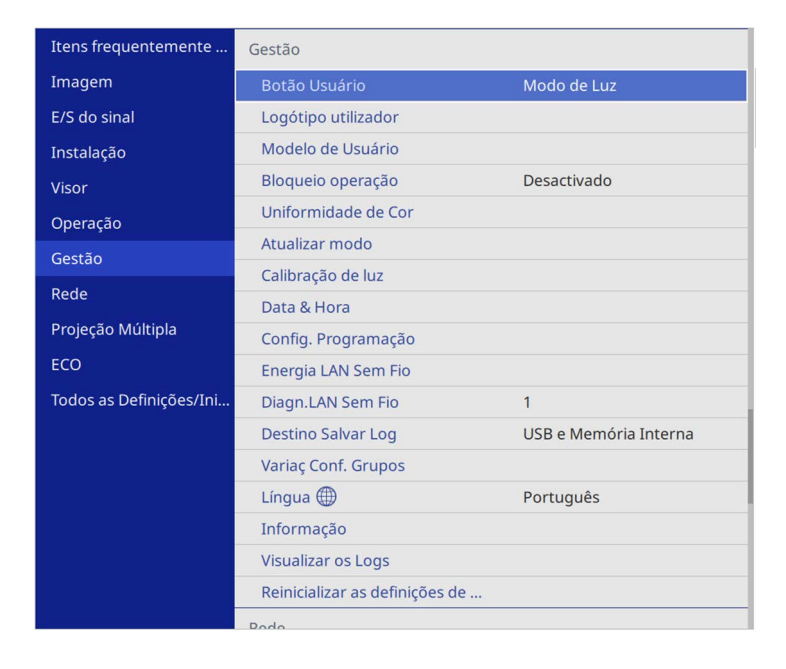

<span id="page-122-1"></span><span id="page-122-0"></span>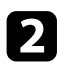

b Seleccione **Bloqueio operação** e prima [Enter].

- Seleccione um destes tipos de bloqueio e prima [Enter]:
	- Para bloquear todos os botões do projector, seleccione **Bloqueio total**.
	- Para bloquear todos os botões, excepto o botão de energia, seleccione **Exceto para Força**.

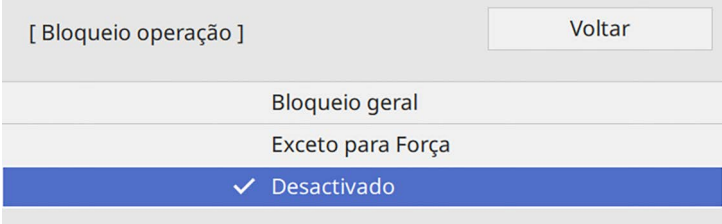

Será apresentada uma mensagem de confirmação.

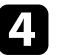

**d** Selecione **Sim** e prima [Enter].

A definição **Bloqueio operação** é aplicada.

## g **Links relacionados**

• ["Desbloquear os botões do projector"](#page-122-1) Pág.123

#### **Desbloquear os botões do projector**

Se os botões do projector estiverem bloqueados, execute uma das seguintes acções para os desbloquear.

- Mantenha premido o botão [Enter] no painel de controlo durante 7 segundos. Será apresentada uma mensagem e os botões serão desbloqueados.
- Defina **Bloqueio operação** para **Desactivado** no menu **Gestão** do projetor.

## **Instalar um cabo de segurança**

Pode instalar o cabo de segurança no projector para impedir furtos.

• Utilize o orifício de segurança do projector para fixar um sistema Microsaver Security System da Kensington.

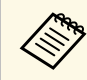

a Para mais informações sobre o Microsaver Security System, visite o website da Kensington.

<https://www.kensington.com/>

• Utilize o ponto de fixação do cabo de segurança do projetor para encaixar um cabo e fixá-lo a um objeto ou móvel pesado.

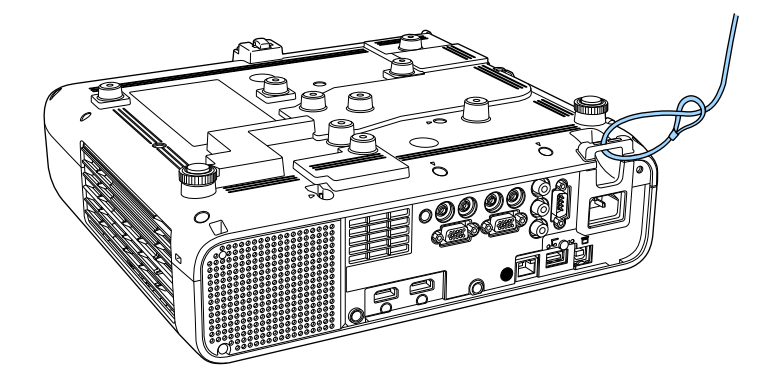

**Quando instalar a tampa do cabo (EB**‑**L265F)**

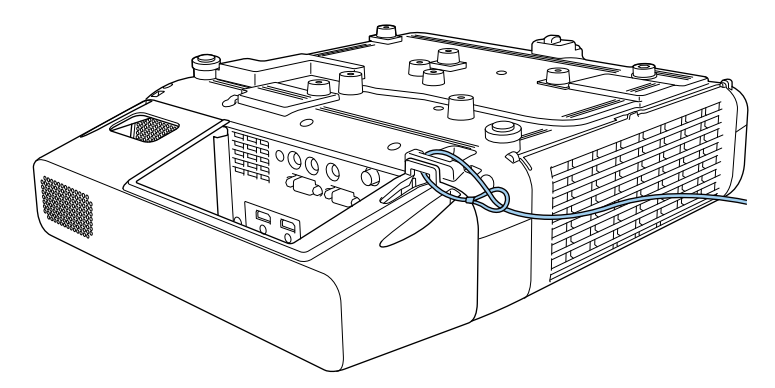

Se for fornecido um bloqueio por fio de segurança com a placa de<br>montagem, pode usá-lo para fixar o projector. Também pode utilizar um cabo de segurança disponível no mercado. Para obter mais informações, consulte a documentação fornecida com o sistema de bloqueio por fio.

# **Utilizar o projector numa rede**

Siga as instruções apresentadas nestas secções para configurar o projector para o utilizar numa rede.

## g **Links relacionados**

- • ["Projecção através de rede com fios"](#page-125-0) Pág.126
- • ["Projecção através de rede sem fios"](#page-128-0) Pág.129
- • ["Projeção através da rede sem fios a partir de um dispositivo móvel \(Screen Mirroring\)"](#page-141-0) Pág.142
- • ["Secure HTTP"](#page-146-0) Pág.147
- • ["Compartilhamento da Tela"](#page-148-0) Pág.149

<span id="page-125-0"></span>Pode enviar imagens para o seu projector através de uma rede com fios. Para o fazer, ligue o projector à sua rede e configure o projector e o computador para projecção através da rede.

Depois de ligar e configurar o projector como descrito nesta secção, instale o Epson iProjection (Windows/Mac) a partir do seguinte website.

#### [epson.sn](http://epson.sn)

O software Epson iProjection configura o seu computador para projecção através da rede. Permite-lhe também efectuar reuniões interactivas projectando os ecrãs dos computadores dos utilizadores através de uma rede. Para obter informações, consulte o *Manual de Funcionamento do Epson iProjection (Windows/Mac)*.

## g **Links relacionados**

- • ["Ligar a uma rede com fios"](#page-125-1) Pág.126
- • ["Seleccionar as definições de rede com fios"](#page-125-2) Pág.126

## <span id="page-125-2"></span><span id="page-125-1"></span>**Ligar a uma rede com fios**

Para ligar o projector a uma rede de área local (LAN) com fios, utilize um cabo de rede 100Base-TX ou 10Base-T. Para garantir a transmissão adequada dos dados, utilize um cabo blindado de Categoria 5 ou superior.

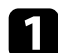

a Ligue uma extremidade do cabo de rede ao seu concentrador de rede, switch ou router.

Ligue a outra extremidade do cabo à porta LAN do projector.

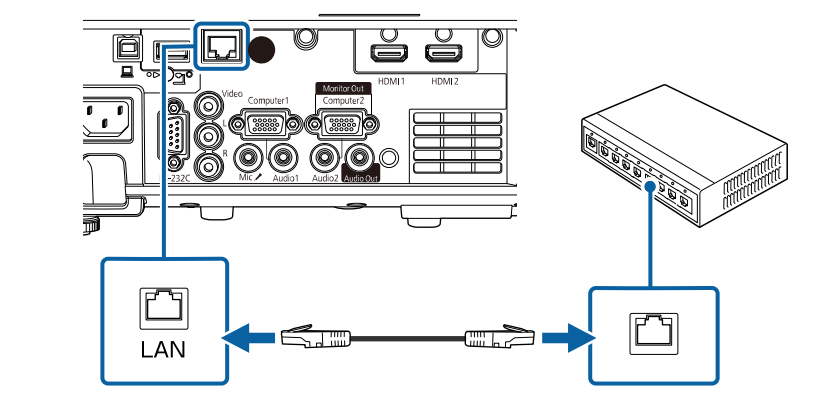

## **Seleccionar as definições de rede com fios**

Antes de poder projectar a partir de computadores da sua rede, deverá seleccionar as definições de rede no projector.

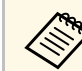

Certifique-se de que o projector já está ligado à sua rede com fios através da porta LAN.

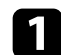

a Prima o botão [Menu], selecione o menu **Rede** e prima [Enter].

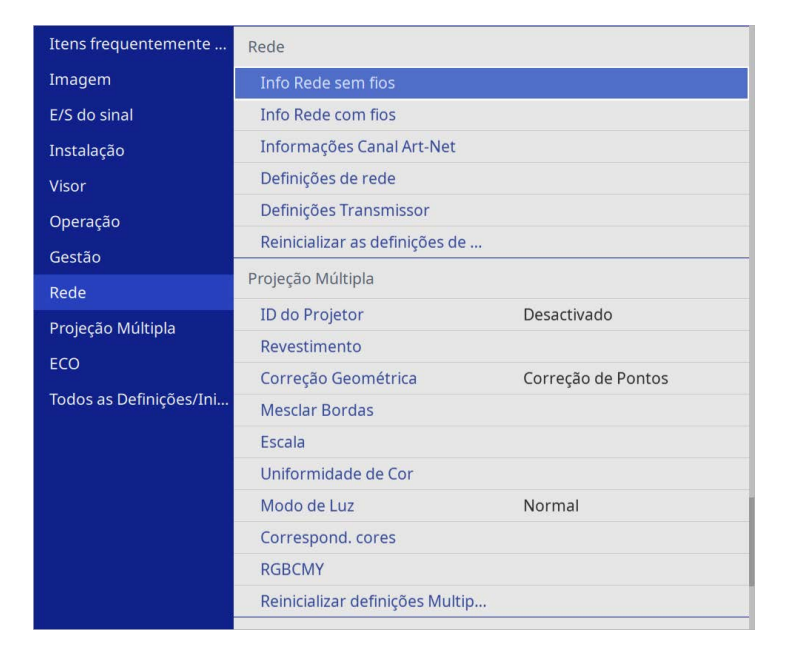

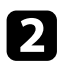

b Seleccione **Definições de rede** e prima [Enter].

- c Para identificar o projector na rede network, seleccione **Nome do projetor** e introduza um nome com até 16 caracteres alfanuméricos.
- d Defina a **Interface de Controle de Prioridade** para **Rede com fios**.

Seleccione o menu Rede com fios e prima [Enter].

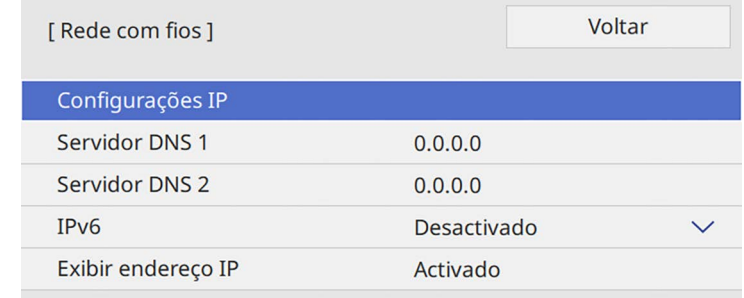

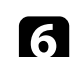

f Se necessário, configure as definições de IP para a sua rede.

- Se a sua rede atribuir endereços automaticamente, seleccione **Configurações IP** para definir a opção **DHCP** para **Activado**.
- Caso seja necessário definir manualmente os endereços, selecione **Configurações IP** para definir a opção **DHCP** para **Desactivado** e depois introduza o **Endereço IP**, a **Máscara sub-rede** e o **Endereço gateway** do projetor.

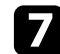

g Para evitar que o endereço IP seja apresentado no ecrã de informação de rede, ajuste a opção **Exibir endereço IP** para **Desactivado**.

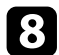

#### h Selecione o menu **Projeção de Rede** e prima [Enter].

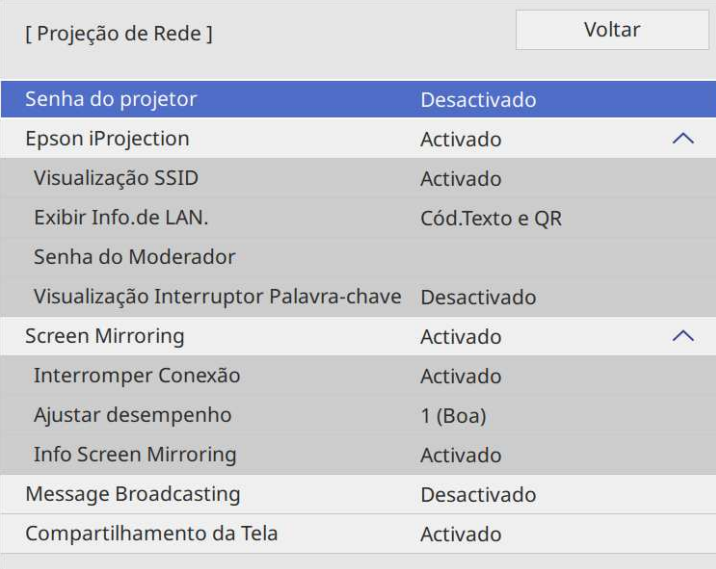

i Ative a definição **Senha do projetor** se pretende impedir o acesso de alguém que não se encontra junto ao projetor.

> Se ativar esta definição, deverá introduzir uma palavra-chave<br>aleatória exibida num computador através do Epson iProjection para aceder ao projetor e partilhar o ecrã atual.

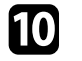

j Configure a definição de **Epson iProjection** para **Activado**.

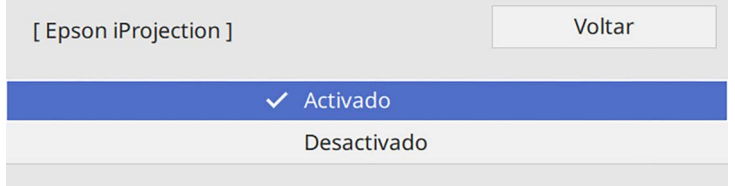

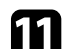

Selecione as opções conforme necessário.

- **Exibir Info.de LAN.** permite definir o formato de exibição das informações de rede do projetor.
- A **Senha do Moderador** permite-lhe introduzir uma palavra-passe numérica de quatro dígitos para aceder ao projetor como moderador utilizando o Epson iProjection. (A palavra-passe não está configurada por predefinição).
- **Visualização Interruptor Palavra-chave** permite-lhe selecionar a exibição da palavra-chave do projetor na imagem projetada ao aceder ao projetor utilizando o Epson iProjection.
- 

l Quando terminar o ajuste das definições, regresse a **Definições de rede**, seleccione **Aplicar** e siga as instruções no ecrã para guardar as definições e sair dos menus.

Prima o botão [LAN] no controlo remoto.

As definições da rede com fios estarão concluídas quando o endereço IP correcto for exibido no ecrã de informação de rede.

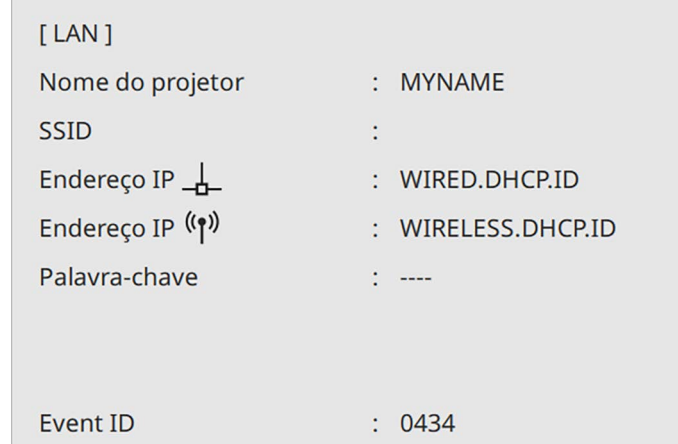

## g **Links relacionados**

• ["Utilizar o teclado exibido"](#page-176-0) Pág.177

<span id="page-128-0"></span>Pode enviar imagens para o seu projector através de uma rede sem fios.

Para tal, deve configurar o seu projector e computador para projecção sem fios.

Pode ligar o projetor à sua rede sem fios configurando a ligação manualmente através dos menus de **Rede** do projetor.

Depois de configurara o projector, transfira e instale o software de rede a partir do seguinte website.

#### [epson.sn](http://epson.sn)

Utilize o seguinte software e documentação para configurar e controlar a projecção sem fios:

- O software Epson iProjection (Windows/Mac) permite-lhe efectuar reuniões interactivas projectando os ecrãs dos computadores dos utilizadores através de uma rede. Para obter informações, consulte o *Manual de Funcionamento do Epson iProjection (Windows/Mac)*.
- <span id="page-128-1"></span>• A aplicação Epson iProjection (iOS/Android) permite-lhe projetar a partir de dispositivos iOS ou Android.

Pode transferir gratuitamente o Epson iProjection a partir das lojas App Store ou Google Play. Quaisquer taxas decorrentes da comunicação com as lojas App Store ou Google Play são da responsabilidade do cliente.

• A aplicação Epson iProjection (Chromebook) permite-lhe projectar a partir de dispositivos Chromebook.

Pode transferir o Epson iProjection do Google Play. Quaisquer taxas decorrentes da comunicação com o Google Play são da responsabilidade do cliente. Para obter informações, consulte o *Epson iProjection Operation Guide (Chromebook)*.

## g **Links relacionados**

- • ["Instruções de segurança para o módulo de Rede sem fios integrado"](#page-128-1) [Pág.129](#page-128-1)
- • ["Métodos de ligação para projecção através de rede sem fios"](#page-129-0) Pág.130
- • ["Instalar o módulo de Rede sem fios"](#page-129-1) Pág.130
- • ["Seleccionar manualmente as definições da rede sem fios"](#page-130-0) Pág.131
- • ["Seleccionar as definições da rede sem fios no Windows"](#page-133-0) Pág.134
- • ["Seleccionar as definições da rede sem fios no Mac"](#page-134-0) Pág.135
- • ["Configurar a segurança da rede sem fios para o modo de AP Simples"](#page-134-1) [Pág.135](#page-134-1)
- • ["Configurar a segurança da rede sem fios para o modo de infra-estrutura"](#page-134-2) [Pág.135](#page-134-2)
- • ["Utilizar um Código QR para ligar um dispositivo móvel"](#page-137-0) Pág.138
- • ["Utilizar uma chave USB para ligar um computador com o Windows"](#page-137-1) [Pág.138](#page-137-1)
- • ["Utilizar o sistema de apresentação sem fios para computadores](#page-138-0) [Windows/Mac"](#page-138-0) Pág.139

## **Instruções de segurança para o módulo de Rede sem fios integrado**

Este projetor contém um módulo de rede sem fios integrado. Siga estas diretrizes importantes ao utilizar uma ligação de rede sem fios.

# Aviso

- Não utilize o dispositivo na proximidade de equipamento médico como, por exemplo, pacemakers. Além disso, durante a utilização do dispositivo, certifiquese de que não existem equipamentos médicos como, por exemplo, pacemakers, nas proximidades. A interferência electromagnética pode provocar avarias em equipamento médico.
- As interferências electromagnéticas podem causar avarias em equipamento controlado automaticamente, o que pode resultar em acidentes. Não utilize o dispositivo próximo de equipamento controlado automaticamente como, por exemplo, portas automáticas ou alarmes de incêndio.

# **Atenção**

Mantenha uma distância mínima de 20 cm entre o dispositivo e o seu corpo. Caso contrário, pode sentir desconforto.

## **Métodos de ligação para projecção através de rede sem fios**

<span id="page-129-0"></span>Escolha um método de ligação para ligar o computador e o projector através de uma rede, dependendo do seu ambiente de rede.

• O modo AP Simples permite ligar directamente a smartphones, tablets, ou computadores usando o projector como ponto de acesso. Ao usar este método, ligue o projector com a **Ligação rápida** do software Epson iProjection ou use o Screen Mirroring.

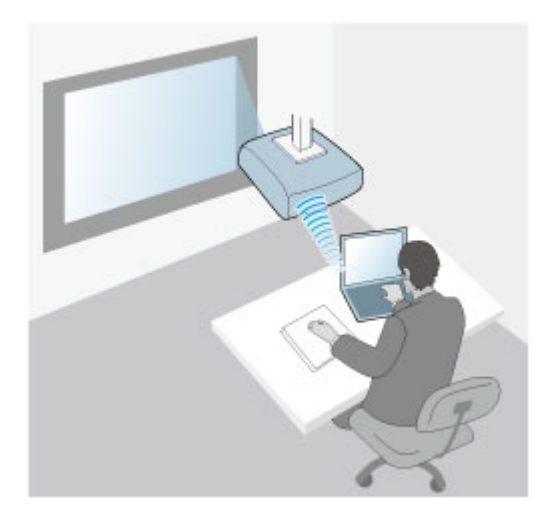

<span id="page-129-1"></span>• O modo Avançado permite-lhe ligar a smartphones, tablets ou computadores através de um ponto de acesso de rede sem fios. Ao usar este método, ligue o projector com a **Ligação avançada** do software Epson iProjection ou use o Screen Mirroring.

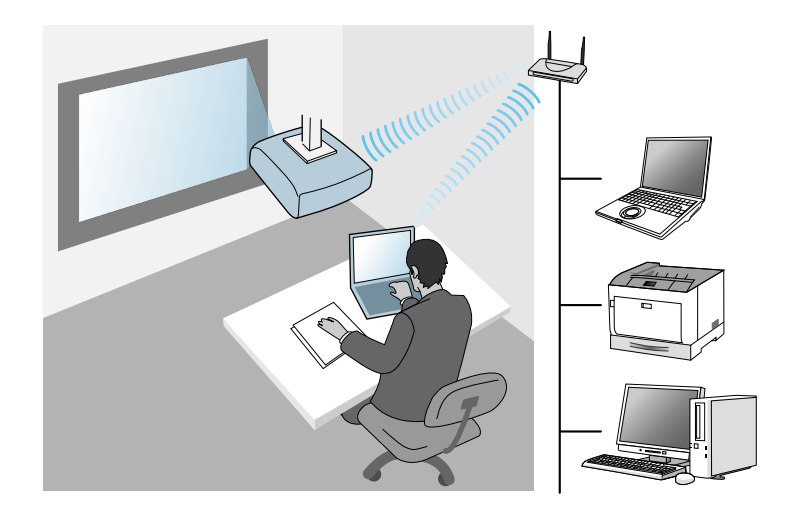

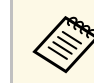

Quando monitorizar ou controlar o projetor utilizando a rede sem fios<br>
em modo de suspensão, ligue o seu computador e o projetor com o modo de infraestrutura.

O seu projector contém módulos de Rede sem fios integrados. Se instalar um módulo de Rede sem fios opcional, pode usar ambos os métodos de ligação de rede em simultâneo. Ao instalar o módulo de Rede sem fios, defina **AP Simples** para **Activado**.

s **Rede** > **Definições de rede** > **AP Simples**

## **Instalar o módulo de Rede sem fios**

Para utilizar ligações sem fios adicionais, instale o Módulo de Rede sem fios da Epson. Não utilize qualquer outro tipo de módulo de Rede sem fios.

#### **Importante**

Nunca remova o módulo enquanto o indicador estiver azul ou intermitente ou enquanto estiver a projetar sem fios. Isso poderá danificar o módulo ou causar a perda de dados.

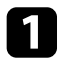

a Utilize uma chave de fendas de cruz para remover o parafuso que fixa a tampa do módulo de Rede sem fios.

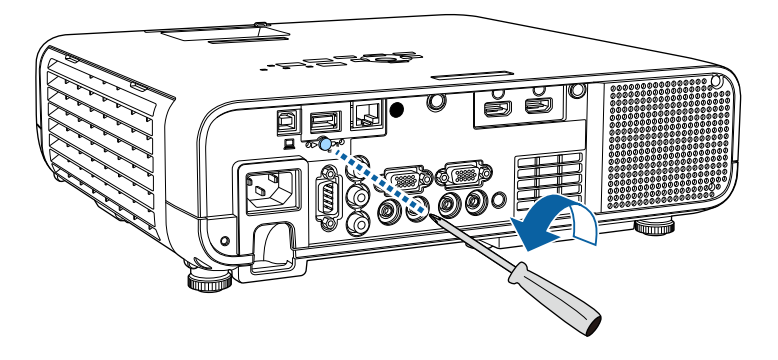

<span id="page-130-0"></span>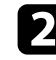

b Ligue o módulo de Rede sem fios à porta USB-A.

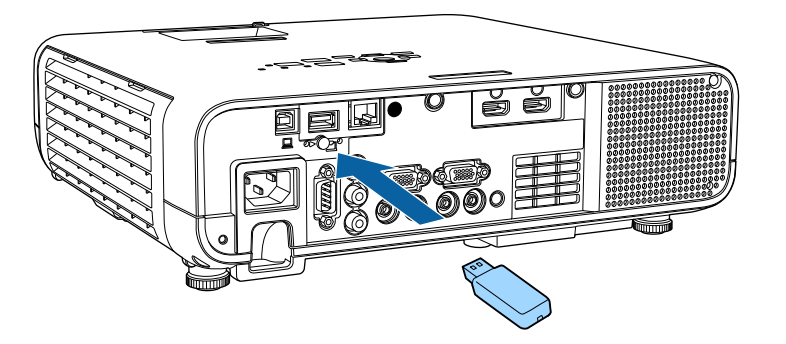

c Instale a tampa do módulo de Rede sem fios e fixe-o com o parafuso.

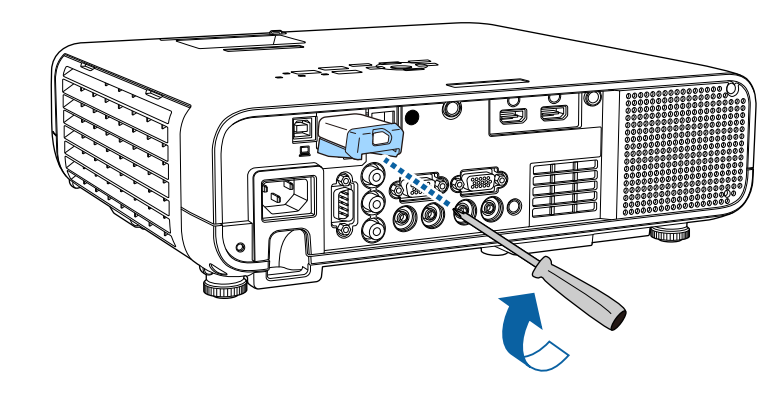

## **Seleccionar manualmente as definições da rede sem fios**

Antes de poder projectar a partir da sua rede sem fios, deverá seleccionar as definições de rede no projector.

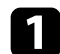

a Prima o botão [Menu], seleccione o menu **Gestão** e prima [Enter].

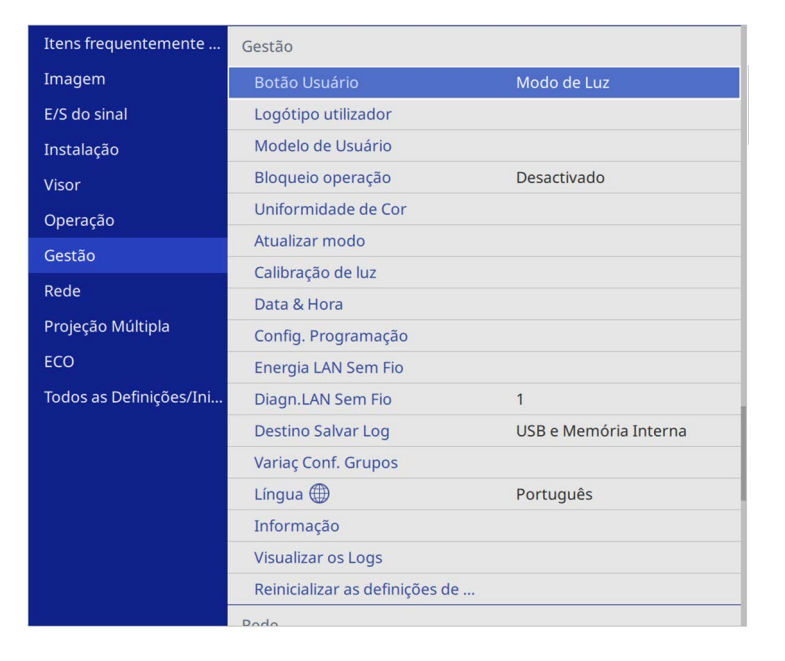

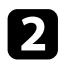

b Configure a definição de **Energia LAN Sem Fio** para **Activado**.

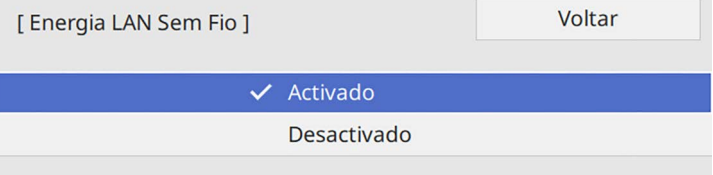

Seleccione o menu Rede e prima [Enter].

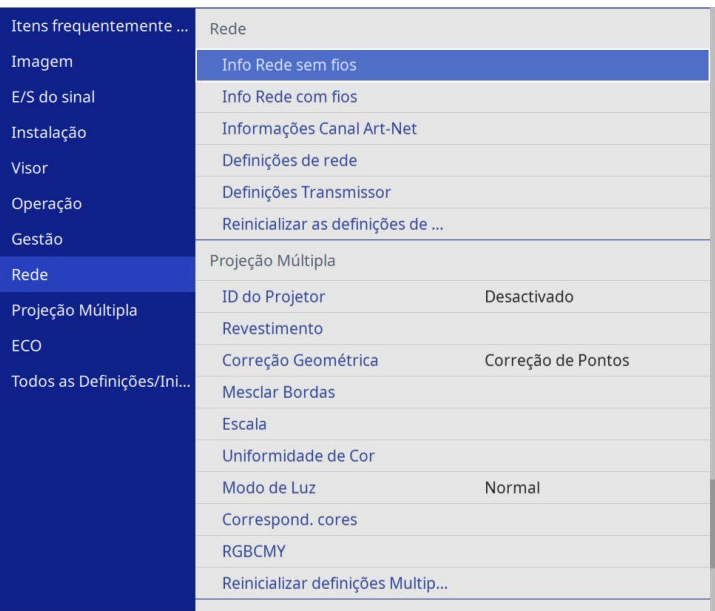

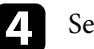

d Seleccione **Definições de rede** e prima [Enter].

- e Para identificar o projector na rede network, seleccione **Nome do projetor** e introduza um nome com até 16 caracteres alfanuméricos.
	-

f Defina a **Interface de Controle de Prioridade** para **Rede sem fios**.

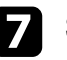

seleccione o método de ligação.

• Para o modo de AP Simples, defina **AP Simples** para **Activado** e avance para o passo 12.

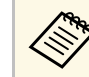

**a Se não tiver sido definida nenhuma Frase Secreta, é**<br>apresentado um ecrã a solicitar a definição da Frase Secreta.

- Para o modo de infraestrutura, defina **AP Simples** para **Desactivado** e avance para o próximo passo.
- Se tiver instalado o módulo de Rede sem fios opcional e quiser utilizar ambos os métodos de ligação em simultâneo, defina **AP Simples** para **Activado** e avance para o próximo passo.

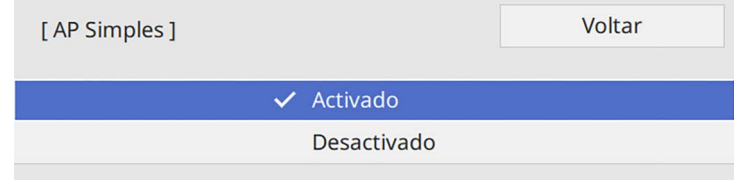

## h Selecione o menu **Rede sem fios** e prima [Enter].

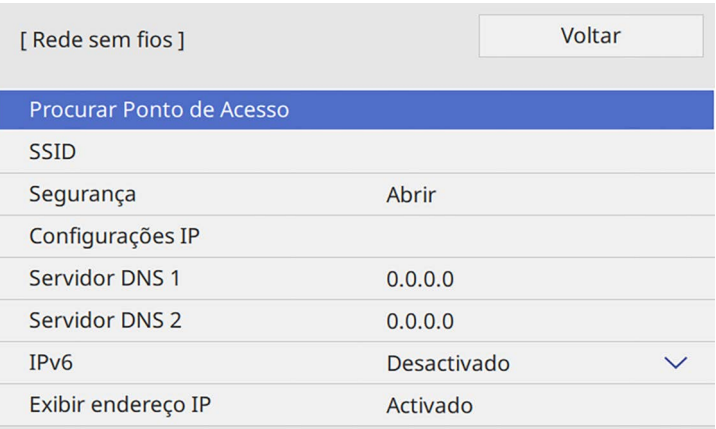

O projector começa a procurar pontos de acesso.

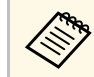

a Também pode procurar pontos de acesso manualmente com a opção **Procurar Ponto de Acesso**.

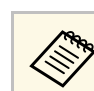

a Se precisar de definir o SSID manualmente, selecione **SSID** para introduzir o SSID.

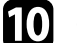

j Se necessário, configure as definições de IP para a sua rede.

- Se a sua rede atribuir endereços automaticamente, seleccione **Configurações IP** para definir a opção **DHCP** para **Activado**.
- Caso seja necessário definir manualmente os endereços, selecione **Configurações IP** para definir a opção **DHCP** para **Desactivado** e depois introduza o **Endereço IP**, a **Máscara sub-rede** e o **Endereço gateway** do projetor.
- Para evitar que o endereço IP seja apresentado no ecrã de informação de rede, ajuste a opção **Exibir endereço IP** para **Desactivado**.
- 

l Selecione o menu **Projeção de Rede** e prima [Enter].

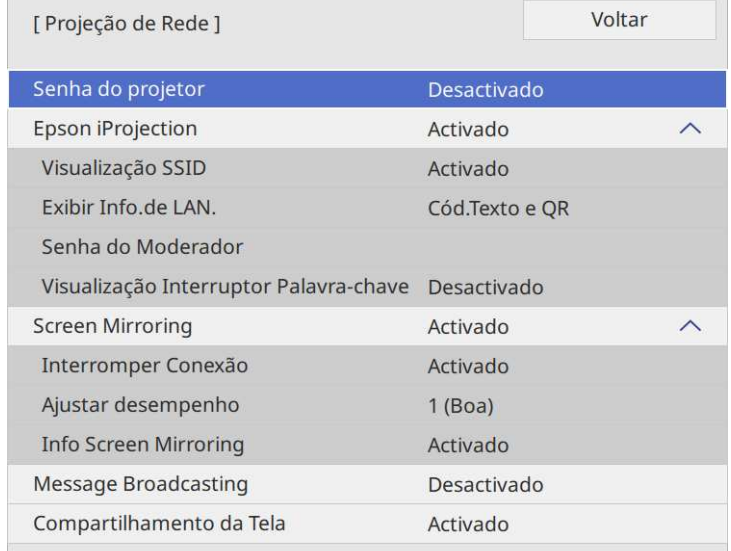

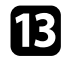

m Ative a definição **Senha do projetor** se pretende impedir o acesso de alguém que não se encontra junto ao projetor.

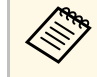

Se ativar esta definição, deverá introduzir uma palavra-chave<br>aleatória exibida num computador através do Epson iProjection para aceder ao projetor e partilhar o ecrã atual.

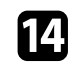

n Configure a definição de **Epson iProjection** para **Activado**.

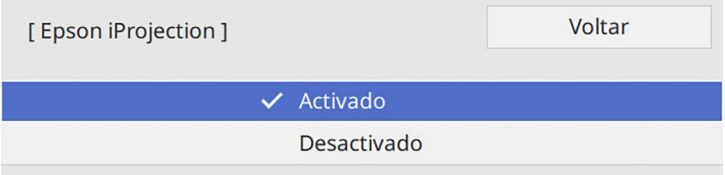

As definições da rede sem fios estarão concluídas quando o endereço IP correcto for apresentado no ecrã de informação de rede.

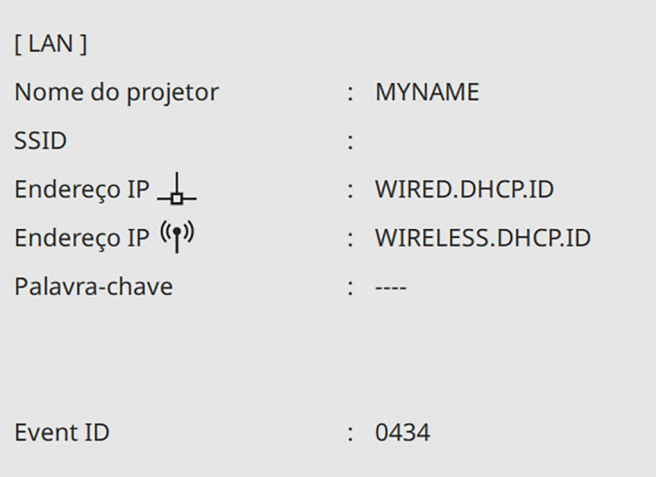

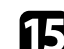

Selecione as opções conforme necessário.

- **Visualização SSID** permite selecionar se pretende exibir o SSID do projetor no ecrã de informação de rede e no ecrã Inicial.
- **Exibir Info.de LAN.** permite definir o formato de exibição das informações de rede do projetor.
- A **Senha do Moderador** permite-lhe introduzir uma palavra-passe numérica de quatro dígitos para aceder ao projetor como moderador utilizando o Epson iProjection. (A palavra-passe não está configurada por predefinição).
- **Visualização Interruptor Palavra-chave** permite-lhe selecionar a exibição da palavra-chave do projetor na imagem projetada ao aceder ao projetor utilizando o Epson iProjection.

<span id="page-133-0"></span>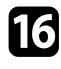

p Quando terminar o ajuste das definições, regresse a **Definições de rede**, seleccione **Aplicar** e siga as instruções no ecrã para guardar as definições e sair dos menus.

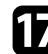

Prima o botão [LAN] no controlo remoto.

Quando terminar o ajuste das definições da rede sem fios do projector, deverá seleccionar as definições de rede sem fios no computador. Em seguida, abra o software de rede para enviar imagens para o seu projector através da rede sem fios.

### g **Links relacionados**

• ["Utilizar o teclado exibido"](#page-176-0) Pág.177

## **Seleccionar as definições da rede sem fios no Windows**

Antes de ligar o projector, seleccione a rede sem fios correcta no seu computador.

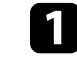

a Para aceder ao seu utilitário de ligação sem fios, clique no ícone de rede na barra de tarefas do Windows.

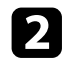

b Ao efetuar a ligação a dispositivos num ponto de acesso de rede sem fios, certifique-se de que o Wi-Fi está ligado e selecione o nome da rede (SSID) à qual o projetor se encontra ligado.

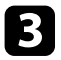

**R** Clique em **Conectar**.

## <span id="page-134-0"></span>**Seleccionar as definições da rede sem fios no Mac**

Antes de ligar o projector, seleccione a rede sem fios correcta no Mac.

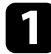

a Clique no ícone de Wi-Fi na barra de menus na parte superior do ecrã.

b Ao efectuar a ligação a dispositivos num ponto de acesso de rede sem fios, certifique-se de que o Wi-Fi está ligado e seleccione o nome da rede (SSID) à qual o projector se encontra ligado.

## **Configurar a segurança da rede sem fios para o modo de AP Simples**

<span id="page-134-1"></span>Pode configurar a segurança para utilizar o projector numa rede sem fios com o modo de AP Simples. Pode usar a segurança WPA2-PSK.

<span id="page-134-2"></span>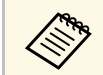

Contacte o administrador da sua rede para o ajudar a introduzir as informações corretas.

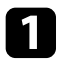

a Prima o botão [Menu], selecione o menu **Rede** e prima [Enter].

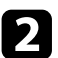

**b Seleccione Definições de rede** e prima [Enter].

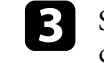

c Seleccione **Frase Secreta**, prima [Enter], e introduza uma frase secreta com entre 8 e 63 caracteres.

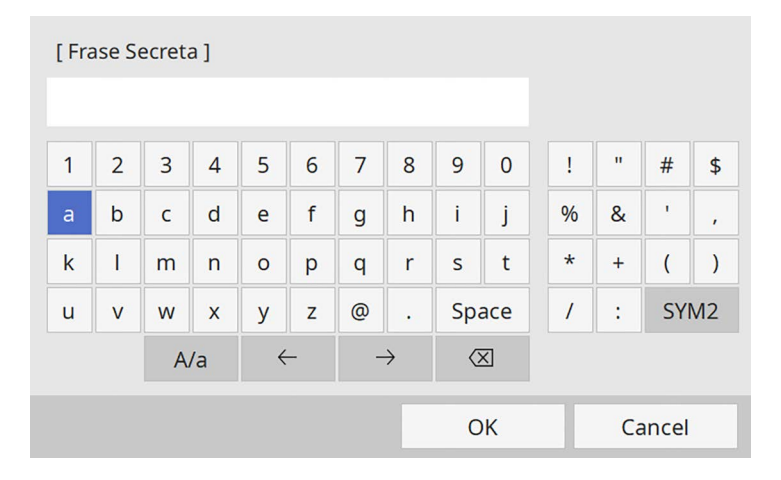

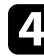

d Depois de introduzir a frase secreta, volte ao ecrã **Definições de rede**, seleccione **Aplicar** e siga as instruções apresentadas no ecrã para guardar as definições e sair dos menus.

## **Configurar a segurança da rede sem fios para o modo de infra-estrutura**

Pode configurar a segurança para utilizar o projector numa rede sem fios com o modo de infra-estrutura. Configure um dos seguintes tipos de segurança para coincidir com as definições utilizadas na sua rede:

- Segurança WPA3-PSK
- Segurança WPA2/WPA3-PSK
- Segurança WPA3-EAP
- Segurança WPA2/WPA3-EAP

# **Projecção através de rede sem fios <sup>136</sup>**

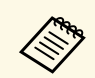

Contacte o administrador da sua rede para o ajudar a introduzir as informações corretas. informações corretas.

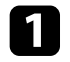

Se pretender configurar a segurança WPA3-EAP ou WPA2/WPA3-EAP, certifique-se de que o ficheiro do seu certificado digital é compatível com o registo do projector e está colocado directamente no dispositivo de armazenamento USB.

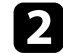

Prima o botão [Menu], selecione o menu **Rede** e prima [Enter].

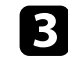

Seleccione **Definições de rede** e prima [Enter].

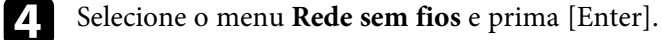

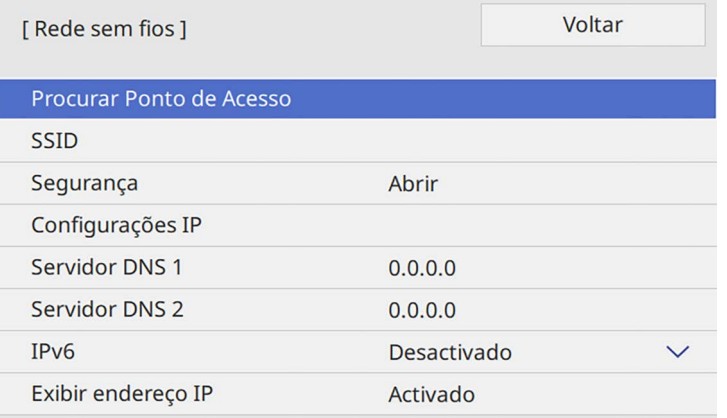

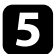

Seleccione a definição Segurança e prima [Enter].

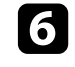

f Seleccione as definições de segurança para coincidir com as definições da sua rede.

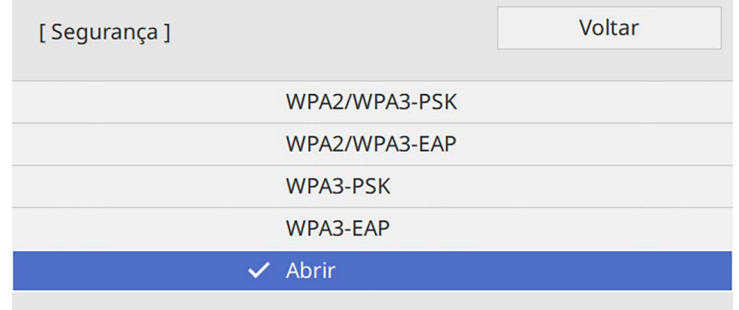

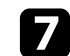

Execute uma das seguintes opções, de acordo com a segurança selecionada.

- **WPA3-PSK** ou **WPA2/WPA3-PSK**: Seleccione **Frase Secreta**, prima [Enter], e introduza uma frase secreta com entre 8 e 63 caracteres. Depois avance para o passo 16.
- **WPA3-EAP** ou **WPA2/WPA3-EAP**: Seleccione **Tipo EAP** e prima [Enter].
- h Selecione o protocolo para autenticação como definição **Tipo EAP**.

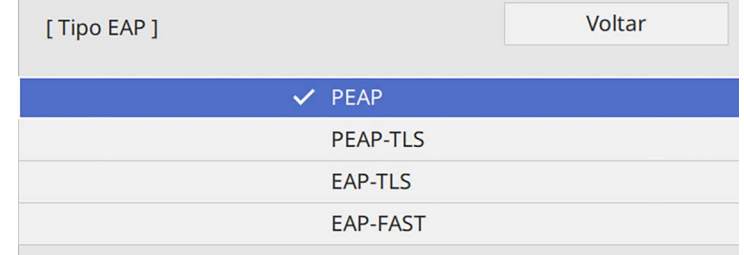

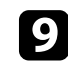

i Para importar o seu certificado, seleccione o tipo de certificado e prima [Enter].

• **Certificado do Cliente** para o tipo **PEAP-TLS** ou **EAP-TLS**

• **Certificado CA** para todos os tipos EAP

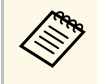

**Cons** Pode também registar os certificados digitais a partir do seu Web<br>browser. Contudo, deverá efectuar o registo apenas uma vez, caso contrário o certificado poderá não ser instalado correctamente.

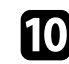

**journal** Seleccione Salvar e prima [Enter].

<span id="page-136-0"></span>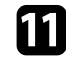

k Siga as instruções apresentadas no ecrã para ligar um dispositivo de armazenamento USB à porta USB-A do projetor.

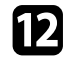

Prima [Enter] para exibir a lista de certificados.

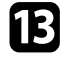

seleccione o certificado a importar utilizando a lista exibida.

Será exibida uma mensagem a solicitar a introdução da palavra-passe do certificado.

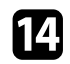

n Introduza uma palavra-passe e prima [Enter].

O certificado será importado e será apresentada uma mensagem de conclusão.

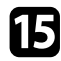

Seleccione as suas definições de EAP, conforme necessário.

- **Nome do utilizador** permite-lhe introduzir um nome de utilizador com um máximo de 64 caracteres alfanuméricos. Ao importar um certificado de cliente, o nome para o qual o qual o certificado foi emitido é automaticamente definido.
- **Senha** permite-lhe introduzir uma palavra-passe com um máximo de 64 caracteres alfanuméricos para autenticação quando utilizar o tipo **PEAP**, **EAP-FAST**.
- **Verificar Certificado do Servidor** permite-lhe seleccionar se o certificado de servidor deve ou não ser verificado quando um certificado CA tiver sido definido.
- **Nome do Servidor Radius** permite-lhe introduzir o nome do servidor a verificar.

p Quando terminar o ajuste das definições, regresse a **Definições de rede**, seleccione **Aplicar** e siga as instruções no ecrã para guardar as definições e sair dos menus.

## g **Links relacionados**

• ["Certificados de Cliente e de AC suportados"](#page-136-0) Pág.137

### **Certificados de Cliente e de AC suportados**

Pode registar estes tipos de certificados digitais.

#### **Certificado de Cliente (PEAP-TLS/EAP-TLS)**

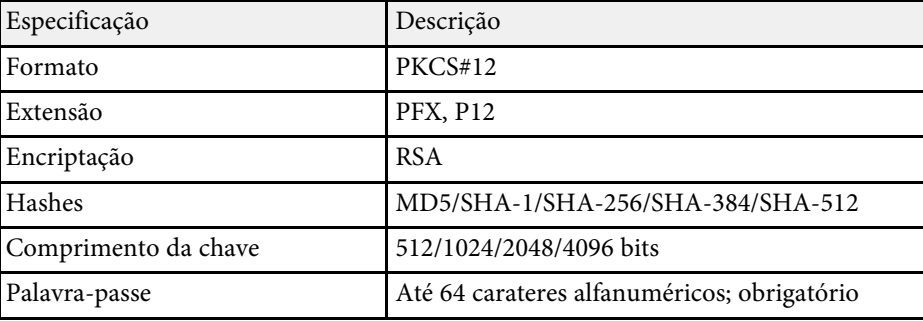

#### **Certificado de AC (PEAP/PEAP-TLS/EAP-TLS/EAP-FAST)**

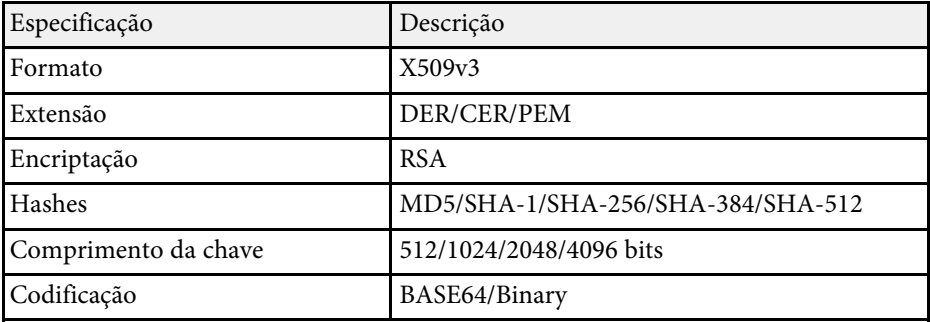

# **Projecção através de rede sem fios <sup>138</sup>**

## **Utilizar um Código QR para ligar um dispositivo móvel**

<span id="page-137-0"></span>Depois de selecionar as definições de rede sem fios para o projetor, pode exibir um código QR no ecrã e utilizá-lo para ligar a um dispositivo móvel utilizando a aplicação Epson iProjection (iOS/Android).

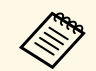

- <sup>e</sup> Certifique-se de que a versão mais recente do Epson iProjection está<br>instalada no seu dispositivo instalada no seu dispositivo.
	- Pode transferir gratuitamente o Epson iProjection a partir das lojas App Store ou Google Play. Quaisquer taxas decorrentes da comunicação com as lojas App Store ou Google Play são da responsabilidade do cliente.
	- Ao utilizar a aplicação Epson iProjection no modo de ligação Rápido, recomendamos a configuração de definições de segurança.

<span id="page-137-1"></span>a Prima o botão [LAN] no controlo remoto.

O código QR é exibido na superfície projectada.

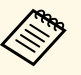

• Se não conseguir visualizar o código QR, ajuste a definição<br>Exibir Info de LAN, para Cód Texto e QR no menu Rede **Exibir Info.de LAN.** para **Cód.Texto e QR** no menu **Rede** do projetor.

s **Rede** > **Definições de rede** > **Projeção de Rede** > **Epson iProjection** > **Exibir Info.de LAN.**

- Para ocultar o código QR, prima [Esc].
- Quando o código QR está oculto, prima [Enter] para exibir o código.

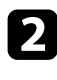

**b** Inicie o Epson iProjection no seu dispositivo móvel.

Efectue a leitura do código QR projectado utilizando o Epson iProjection para ligá-lo ao projector.

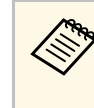

Para ler correctamente o código QR, vire-se directamente para o ecrã e aproxime-se suficientemente para que o código projectado se ajuste ao guia do leitor de códigos QR do dispositivo móvel. Se estiver demasiado afastado do ecrã, poderá não ser possível ler o código.

Quando uma ligação for estabelecida, selecione o menu **Contents** a partir de  $\equiv$  e, em seguida, selecione o ficheiro que pretende projetar.

## **Utilizar uma chave USB para ligar um computador com o Windows**

Pode configurar a unidade flash USB como uma chave USB para ligar rapidamente o projector a um computador com o Windows numa rede sem fios. Depois de criar a chave USB, poderá projetar imagens rapidamente a partir do projetor de rede.

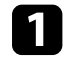

a Configure a chave USB utilizando o software **Ferramenta de configuração de chave USB** do software Epson iProjection (Windows).

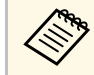

a Para obter informações, consulte o *Manual de Funcionamento do Epson iProjection (Windows/Mac)*.

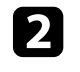

b Certifique-se de que o módulo de Rede sem fios está instalado ou incorporado no seu projector.

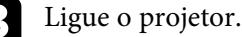

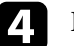

Prima o botão [LAN] no controlo remoto.

Será apresentado o ecrã de informações da rede. Certifique-se de que as informações de SSID e endereço IP são exibidas.

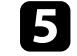

Ligue a chave USB à porta USB-A do projetor.

Será exibida uma mensagem a informar que a atualização das informações da rede está concluída.

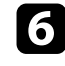

**f** Remova a chave USB.

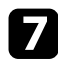

g Ligue a chave USB a uma porta USB do seu computador.

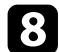

<span id="page-138-1"></span>Siga as instruções no ecrã para instalar a aplicação necessária.

- Se uma mensagem da Firewall do Windows for exibida, clique em **Sim** para desativar a firewall.
	- Para instalar o software precisa de autorização de administrador.
	- Se este não for instalado automaticamente, faça duplo clique em **MPPLaunch.exe** na chave USB.

Após alguns minutos, a imagem do seu computador será exibida pelo projector.

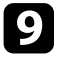

i Quando terminar a projeção sem fios, selecione a opção **Remover o hardware com segurança** na barra de tarefas do Windows e remova a chave USB do computador.

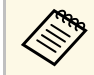

Poderá ser necessário reiniciar o computador para reactivar a ligação de Rede sem fios ligação de Rede sem fios.

## g **Links relacionados**

• ["Obter a versão mais recente da Documentação"](#page-8-0) Pág.9

## **Utilizar o sistema de apresentação sem fios para computadores Windows/Mac**

<span id="page-138-0"></span>Pode utilizar o sistema de apresentação sem fios opcional para ligar rapidamente o projetor a computadores através de ligação sem fios e projetar a sua imagem. O seu sistema de apresentação sem fios (ELPWP10) inclui dois transmissores sem fios (ELPWT01) e um módulo de rede sem fios (ELPAP11).

Para mais detalhes, consulte o *Epson Wireless Presentation System Manual do Utilizador*.

## g **Links relacionados**

- • ["Configurar o sistema de apresentação sem fios pela primeira vez"](#page-138-1) Pág.139
- • ["Projetar com o sistema de apresentação sem fios"](#page-139-0) Pág.140

### **Configurar o sistema de apresentação sem fios pela primeira vez**

Na primeira vez que utilizar o sistema de apresentação sem fios, é necessário fazer preparativos, tais como, emparelhar os transmissores sem fios com o projetor.

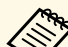

- Selecione as definições de rede do projetor antes de emparelhar.
	- Será necessário emparelhar novamente os transmissores sem fios se alterar o **Nome do projetor** ou a **Frase Secreta** no menu **Definições de rede**.
	- Pode também emparelhar os transmissores sem fios do seu computador utilizando o software Epson Wireless Transmitter Settings. Para mais detalhes, consulte o *Manual de funcionamento do Epson Wireless Transmitter Settings*.
	- Pode transferir o software necessário e os manuais a partir do seguinte Website: [epson.sn](http://epson.sn)

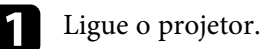

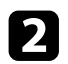

b Ligue o transmissor sem fios à porta USB-A do projetor.

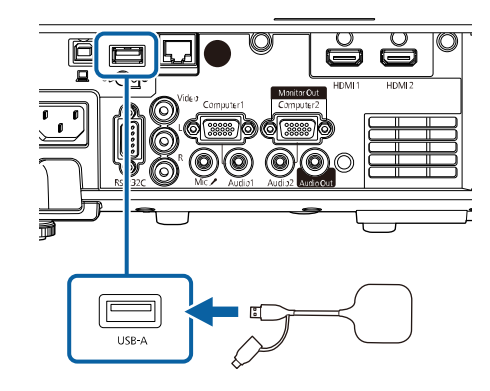

As informação de rede serão registadas e será apresentada uma mensagem de conclusão. O emparelhamento poderá demorar algum tempo.

## **Atenção**

Não desligue o cabo de alimentação ou o transmissor sem fios do projetor enquanto as informações de rede estiverem a ser registadas. Se o cabo de alimentação ou o transmissor sem fios for desligado, o projetor poderá não arrancar corretamente. Certifique-se de que a mensagem de conclusão é exibida antes de desligar o transmissor sem fios.

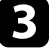

Ligue os restantes transmissores sem fios se pretender continuar a emparelhar.

<span id="page-139-0"></span>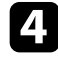

d Selecione **Sim** para definir **Visualiz. Guia de Conexão** para **Activado**, se necessário.

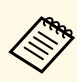

- **e Recomendamos que selecione Sim.** Na próxima vez que ligar o projetor e nenhum sinal estiver a ser recebido, será apresentado o guia de conexão para o transmissor sem fios (Epson Wireless Presentation).
	- A mensagem a solicitar que defina **Visualiz. Guia de Conexão** para **Activado** será exibida quando **Visualiz. Guia de Conexão** for definido para **Desactivado** e **Reprod. de conteúdo** for definido para **Desactivado** (EB‑L265F/EB‑L260F).
	- Pode alterar a visualização do guia de conexão no menu **Rede** do projetor.

s **Rede** > **Definições Transmissor** > **Visualiz. Guia de Conexão**

- e Desligue o transmissor sem fios do projetor e insira o módulo de Rede sem fios na mesma porta utilizada para o transmissor sem fios.
- f Prima o botão [Menu] no painel de controlo ou no controlo remoto.
- g Certifique-se de que **Energia LAN Sem Fio** está definido para **Activado** no menu **Gestão** do projetor e **AP Simples** está definido para **Activado** no menu **Definições de rede**.

Recomendamos que desligue o projetor e volte a ligá-lo para permitir a visualização do guia de conexão.

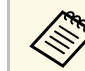

a Se definir **Ligação automatica** para **Activado** no menu **Rede** do projetor, poderá iniciar a projeção mesmo que o projetor se encontre no modo de espera (quando a alimentação estiver desligada).

s **Rede** > **Definições Transmissor** > **Ligação automatica**

#### **Projetar com o sistema de apresentação sem fios**

Pode utilizar o transmissor sem fios emparelhado para estabelecer rapidamente uma ligação direta entre o projetor (recetor) e os computadores Windows/Mac e projetar facilmente as suas imagens.

# **Projecção através de rede sem fios <sup>141</sup>**

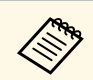

Certifique-se de que o módulo de Rede sem fios está instalado no seu projetor.

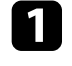

**a** Ligue o projetor.

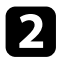

b Ligue o transmissor sem fios a uma porta USB do seu computador.

c Projete os seus conteúdos com o software Epson Wireless Presentation<br>po transmissor sem fios. Para mais datalhas, consulta o Epson Wireless no transmissor sem fios. Para mais detalhes, consulte o *Epson Wireless Presentation System Manual do Utilizador* .

<span id="page-141-0"></span>Pode enviar imagem para o seu projetor a partir de dispositivos móveis tais como computadores portáteis, smartphones e tablets utilizando a tecnologia Miracast.

Pode ligar dois dispositivos que usem a tecnologia Miracast em simultâneo. O projector detecta as fontes de entrada como Screen Mirroring1 e Screen Mirroring2. Terá de configurar **Interromper Conexão** para **Desactivado**.

#### s **Rede** > **Definições de rede** > **Projeção de Rede** > **Screen Mirroring** > **Interromper Conexão**

<span id="page-141-1"></span>Se o seu dispositivo suportar Miracast, não necessitará de instalar qualquer software adicional. Ao utilizar um computador com o Windows, certifique-se de que este possui o adaptador necessário para a ligação Miracast.

Tenha atenção às seguintes limitações quando utilizar a função Screen Mirroring.

- Não é possível reproduzir uma imagem entrelaçada.
- Não é possível reproduzir áudio multicanal através do canal 3.
- Poderá não ser possível projetar imagens, dependendo da resolução e da velocidade de fotogramas.
- Não é possível reproduzir vídeo em 3D.
- Dependendo do seu dispositivo, poderá não ser possível visualizar conteúdos com proteção de direitos de autor através de uma ligação Miracast.
- Não altere a definição **Screen Mirroring** durante a projeção através de Screen Mirroring. Se o fizer, poderá fazer com que o projector se desligue, podendo demorar algum tempo a ligar novamente.
	- s **Rede** > **Definições de rede** > **Projeção de Rede** > **Screen Mirroring**
- Não desligue o projector directamente através do disjuntor durante uma projecção Screen Mirroring.

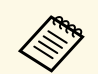

Dispositivos móveis com o Android ou o Windows 8.1 ou versão mais<br>recente instalada suportam na sua maioria o Miracast recente instalada, suportam, na sua maioria, o Miracast.

> O suporte para Miracast varia dependendo do dispositivo móvel. Para mais informações, consulte o manual do seu dispositivo móvel.

## g **Links relacionados**

- • ["Selecionar as definições de Screen Mirroring"](#page-141-1) Pág.142
- • ["Ligar através de Screen Mirroring com a função Miracast"](#page-143-0) Pág.144
- • ["Ligar através de Screen Mirroring no Windows 10"](#page-144-0) Pág.145
- • ["Ligar através de Screen Mirroring no Windows 8.1"](#page-144-1) Pág.145

## **Selecionar as definições de Screen Mirroring**

Deve seleccionar as definições de **Screen Mirroring** para que o seu projector projecte imagens do seu dispositivo móvel.

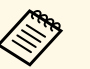

 $\otimes$  Se utilizar o Windows 10, pode transmitir imagens comas seguintes ligações:

- Transmitir imagens directamente do seu dispositivo para o projector
- Transmitir imagens através de uma rede de área local

Ao transmitir imagens através de uma rede de área local, a ligação é mais estável e segura. Faça uma das seguintes para ligar o projector a uma rede de área local:

- Ligue um cabo de rede.
- Seleccione **Rede sem fios** para ligar ao ponto de acesso sem fios.

Para ligar a um ponto de acesso sem fios, tem de instalar o módulo de Rede sem fios opcional.

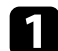

a Prima o botão [Menu], seleccione o menu **Gestão** e prima [Enter].

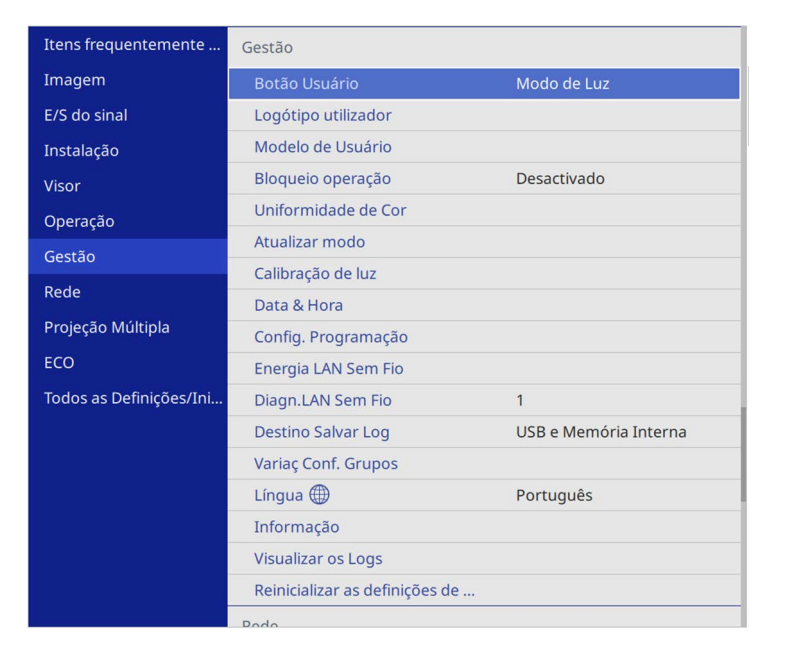

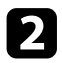

b Configure a definição de **Energia LAN Sem Fio** para **Activado**.

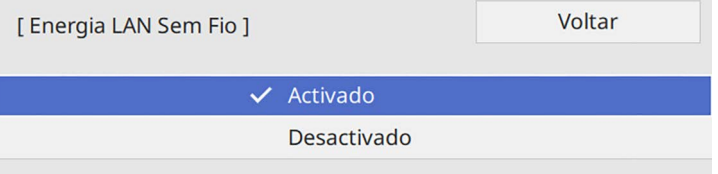

Seleccione o menu Rede e prima [Enter].

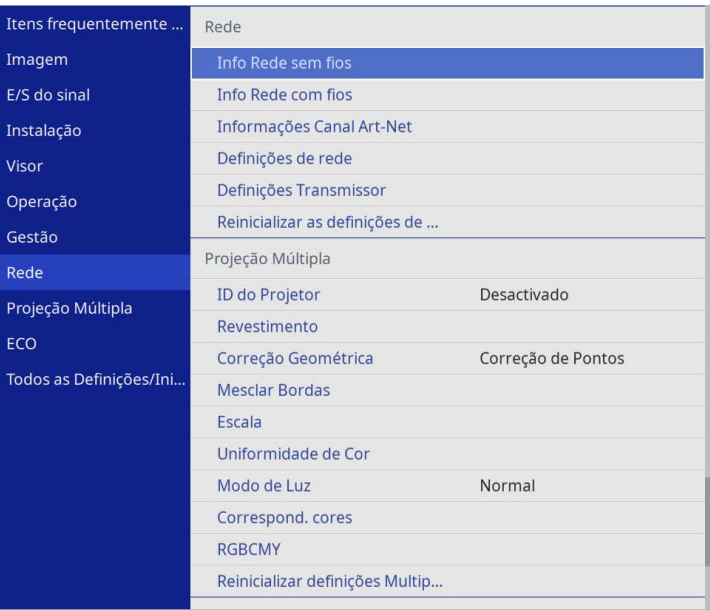

d Seleccione **Definições de rede** e prima [Enter].

- Seleccione **Interface de Controle de Prioridade** e prima [Enter].
- f Seleccione uma das seguintes opções:
	- Se transmitir os dados através de uma rede de área local, seleccione **Rede com fios**.
	- Se transmitir os dados directamente ou através de um ponto de acesso sem fios, seleccione **Rede sem fios**.
	- Se o dispositivo só suportar a transmissão directa dos dados, seleccione **Rede sem fios**.

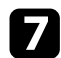

#### g Configure a definição de **AP Simples** para **Activado**.

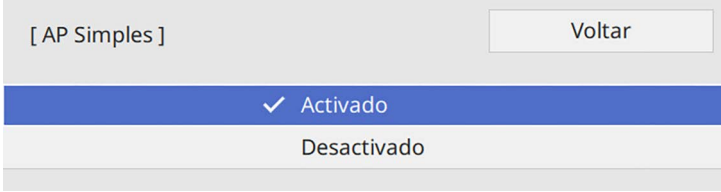

<span id="page-143-0"></span>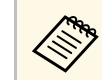

a Se não tiver sido definida nenhuma **Frase Secreta**, é apresentado<br>um ecrã a solicitar a definição da **Frase Secreta** um ecrã a solicitar a definição da **Frase Secreta**.

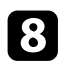

h Regresse às **Definições de rede** e selecione **Projeção de Rede**.

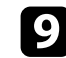

i Configure a definição de **Screen Mirroring** para **Activado**.

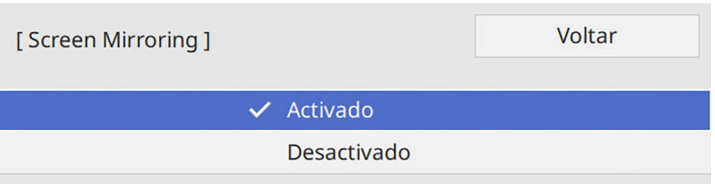

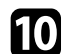

seleccione as opções conforme necessário.

- **Interromper Conexão** permite ligar a outro dispositivo móvel durante a projecção através de Screen Mirroring ou para ligar exclusivamente a um dispositivo. Se quiser usar duas fontes de Screen Mirroring, defina esta opção para **Desactivado**.
- **Ajustar desempenho** permite-lhe ajustar a velocidade/qualidade da função Screen Mirroring. Selecione um número baixo para melhorar a qualidade e selecione um número alto para aumentar a velocidade.
- **Screen Mirroring** apresenta informações de ligação aquando da projeção de uma fonte de Screen Mirroring.

k Quando terminar o ajuste das definições, regresse a **Definições de rede**, selecione **Aplicar** e siga as instruções no ecrã para guardar as definições e sair dos menus.

## **Ligar através de Screen Mirroring com a função Miracast**

Se o seu dispositivo móvel, como por exemplo um smartphone, suportar Miracast, pode ligá-lo ao projetor sem fios e projetar imagens. Pode reproduzir áudio através do sistema de altifalantes do projector utilizando uma ligação Screen Mirroring.

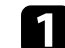

a Seleccione **Screen Mirroring** no projector, conforme necessário.

b Prima o botão [LAN] no controlo remoto para mudar a fonte de entrada Screen Mirroring.

Será apresentado o ecrã de informação de rede.

c No seu dispositivo móvel, utilize a função Miracast para localizar o projector.

Será apresentada uma lista dos dispositivos disponíveis.

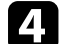

Seleccione o Nome do projetor a partir da lista.

e Se o ecrã de introdução do código PIN for apresentado no dispositivo móvel, introduza o código PIN exibido no ecrã de informação de rede ou no canto superior direito da imagem projectada.

O projector exibirá a imagem do seu dispositivo móvel.
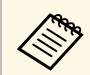

a A ligação poderá demorar algum tempo a ser estabelecida. Durante a ligação, não desligue o cabo de alimentação do projetor. Se o fizer, o seu dispositivo poderá deixar de responder ou avariar.

> Dependendo do dispositivo móvel, poderá ter de eliminar um dispositivo durante a ligação. Siga as instruções exibidas no ecrã do seu dispositivo.

### **Ligar através de Screen Mirroring no Windows 10**

Pode configurar o seu computador para uma projecção sem fios e reproduzir áudio através do sistema de altifalantes do projector ligando através de Screen Mirroring.

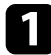

a Selecione **Screen Mirroring** no projetor, conforme necessário.

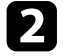

Prima o botão [LAN] no controlo remoto para mudar a fonte de entrada Screen Mirroring.

Será apresentado o ecrã de informação de rede.

c Mantenha pressionada a tecla Windows e pressione a tecla **<sup>K</sup>** em simultâneo.

Será apresentada uma lista dos dispositivos disponíveis.

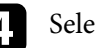

Selecione o Nome do projetor a partir da lista.

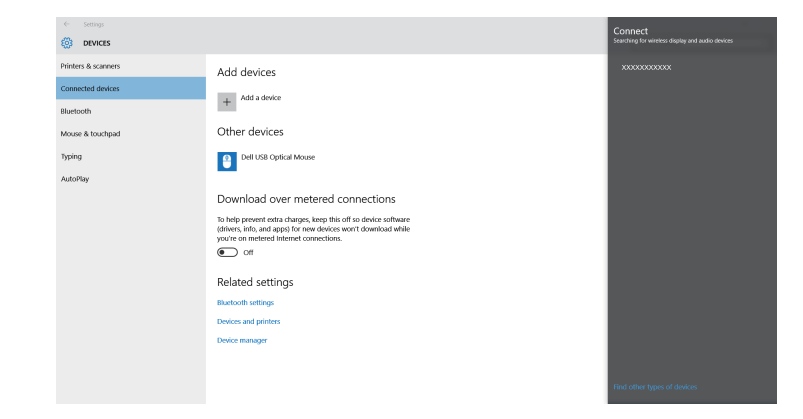

Se o ecrã de introdução do código PIN for apresentado no computador, introduza o código PIN exibido no ecrã de informação de rede ou no canto inferior direito da imagem projectada.

O projector exibirá a imagem do seu computador.

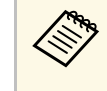

a A ligação poderá demorar algum tempo a ser estabelecida. Durante a ligação, não desligue o cabo de alimentação do projetor. Se o fizer, o seu dispositivo poderá deixar de responder ou avariar.

### **Ligar através de Screen Mirroring no Windows 8.1**

Pode configurar o seu computador para uma projecção sem fios a partir da barra de Atalhos no Windows 8.1. Pode reproduzir áudio através do sistema de altifalantes do projector utilizando uma ligação Screen Mirroring.

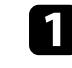

a Seleccione **Screen Mirroring** no projector, conforme necessário.

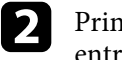

b Prima o botão [LAN] no controlo remoto para mudar a fonte de entrada Screen Mirroring.

Será apresentado o ecrã de informações da rede.

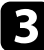

c No seu computador, selecione **Dispositivos** a partir da barra de Atalhos e selecione **Projetar**.

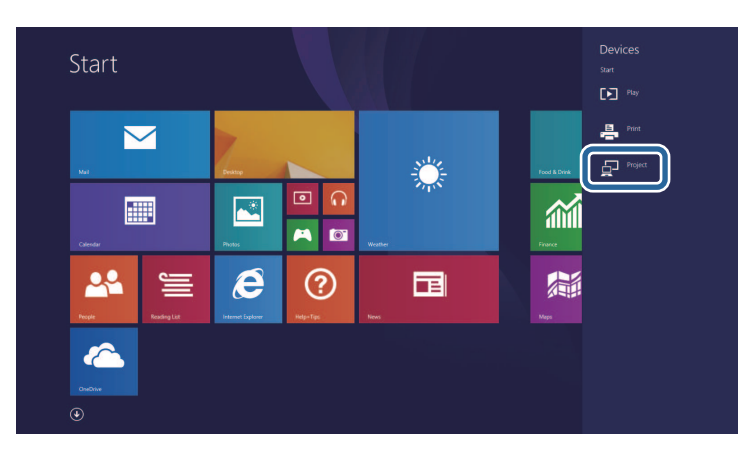

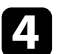

d Selecione **Adicionar um ecrã sem fios**.

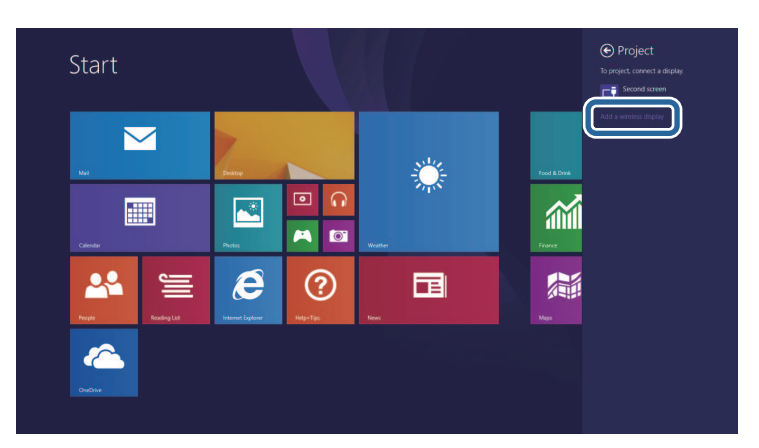

Será apresentada uma lista dos dispositivos disponíveis.

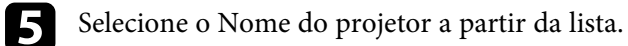

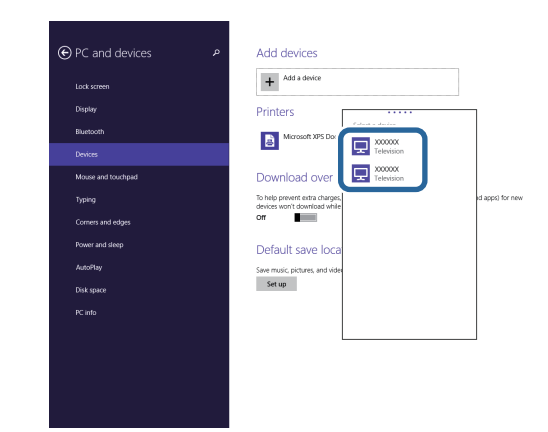

f Se o ecrã de introdução do código PIN for apresentado no computador, introduza o código PIN exibido no ecrã de informação de rede ou no canto inferior direito da imagem projectada.

O projector exibirá a imagem do seu computador.

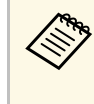

a A ligação poderá demorar algum tempo a ser estabelecida. Durante a ligação, não desligue o cabo de alimentação do projetor. Se o fizer, o seu dispositivo poderá deixar de responder ou avariar.

Pode utilizar o protocolo HTTPS para aumentar a segurança entre o projetor e um Web browser. Para fazê-lo, deverá criar um certificado de servidor, instalá-lo no projetor e ativar a definição **Secure HTTP** nos menus do projetor para verificar a fiabilidade do navegador Web.

Mesmo que não instale um certificado de servidor, o projector cria automaticamente um certificado auto-assinado e permite a comunicação. Contudo, uma vez que o certificado auto-assinado não consegue verificar a fiabilidade de um Web browser, é exibido um aviso sobre a fiabilidade do servidor quando acede ao projector a partir de um Web browser. Este aviso não impede a comunicação.

#### g **Links relacionados**

• ["Importar um certificado do servidor Web utilizando os menus"](#page-146-0) Pág.147

### **Importar um certificado do servidor Web utilizando os menus**

<span id="page-146-0"></span>Pode criar o seu certificado do servidor Web e importá-lo utilizando os menus do projetor e um dispositivo de armazenamento externo.

- 
- Pode utilizar uma unidade flash USB como dispositivo de armazenamento externo para este modelo armazenamento externo para este modelo.
	- Pode também registar os certificados digitais a partir do seu Web browser. Contudo, deverá efectuar o registo apenas uma vez, caso contrário o certificado poderá não ser instalado correctamente.
- 

a Certifique-se de que o ficheiro de certificado digital é compatível com o registo do projector e que o mesmo está guardado no dispositivo de armazenamento USB.

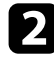

b Prima o botão [Menu], selecione o menu **Rede** e prima [Enter].

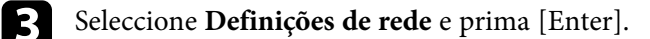

Selecione o menu **Controle do projetor** e prima [Enter].

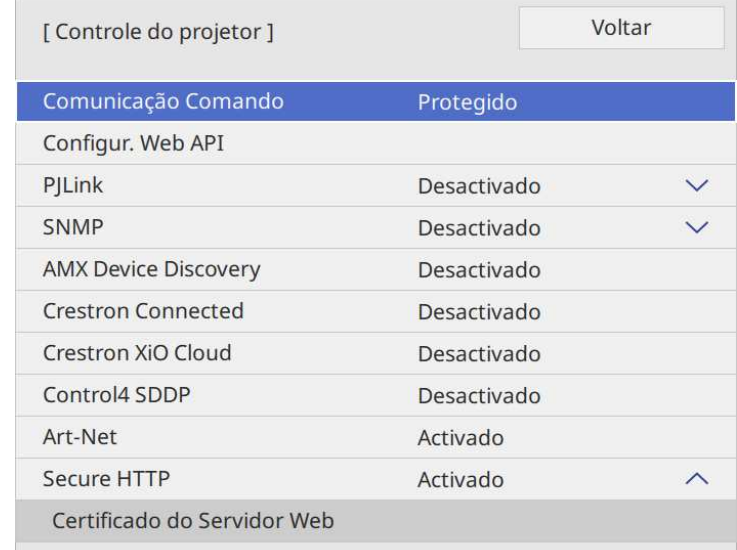

- e Configure a definição de **Secure HTTP** para **Activado**.
- f Selecione **Certificado do Servidor Web** e prima [Enter].
	- Selecione **Salvar** e prima [Enter].
- 

h Siga as instruções apresentadas no ecrã para ligar um dispositivo de armazenamento USB à porta USB-A do projetor.

**9** Prima [Enter] para exibir a lista de certificados.

j Seleccione o certificado a importar utilizando a lista exibida.

Será exibida uma mensagem a solicitar a introdução da palavra-passe do certificado.

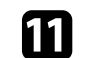

Introduza uma palavra-passe e prima [Enter].

# **Secure HTTP** 148

O certificado será importado e será apresentada uma mensagem de conclusão.

#### g **Links relacionados**

• ["Certificados do Servidor Web suportados"](#page-147-0) Pág.148

#### <span id="page-147-0"></span>**Certificados do Servidor Web suportados**

Pode registar estes tipos de certificados digitais.

#### **Certificado do Servidor Web (Secure HTTP)**

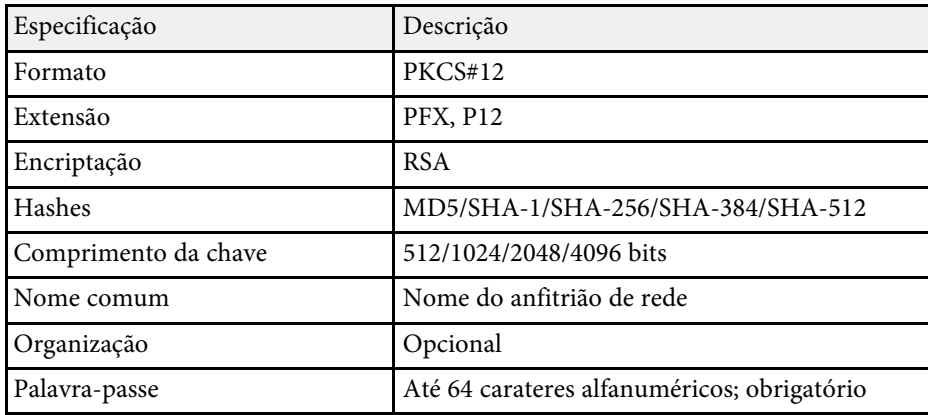

Pode distribuir a imagem do ecrã projectado para até quatro projectores que estejam ligados à mesma rede. Isso permite-lhe ver a imagem em simultâneo a partir de outros projetores.

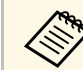

Esta função não está disponível no modo **Reprod. de conteúdo**<br>(ER-L265E/ER-L260E) (EB‑L265F/EB‑L260F) .

<span id="page-148-0"></span>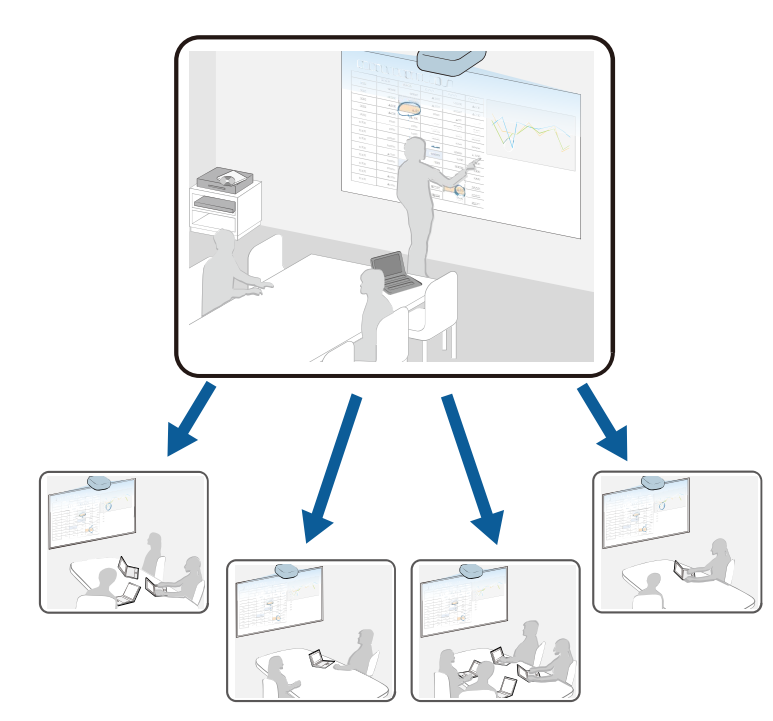

Tenha atenção às seguintes limitações quando utilizar a função Compartilhamento da Tela.

- Pode partilhar o ecrã com projetores que suportam a função de partilha do ecrã.
- Se a versão de firmware dos projetores que partilham o ecrã não for igual, poderá ser necessário atualizar o firmware do projetor para partilhar o ecrã.
- Não é possível distribuir imagens que estejam protegidas por HDCP.
- Não pode mudar as definições de **Rede** do projetor durante a partilha de ecrã.
- g **Links relacionados**
- • ["Partilhar o ecrã"](#page-148-0) Pág.149
- • ["Receber imagens de ecrãs partilhados"](#page-150-0) Pág.151

### **Partilhar o ecrã**

Antes de partilhar o ecrã, é necessário selecionar definições no seu projetor.

- Ligue o projetor à rede.
- Certifique-se de que **Compartilhamento da Tela** está definido para **Activado**.

s **Rede** > **Definições de rede** > **Projeção de Rede** > **Compartilhamento da Tela**

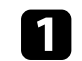

Ligue o projetor e exiba uma imagem.

Prima o botão [Home].

c Selecione **Compartilhamento da Tela**.

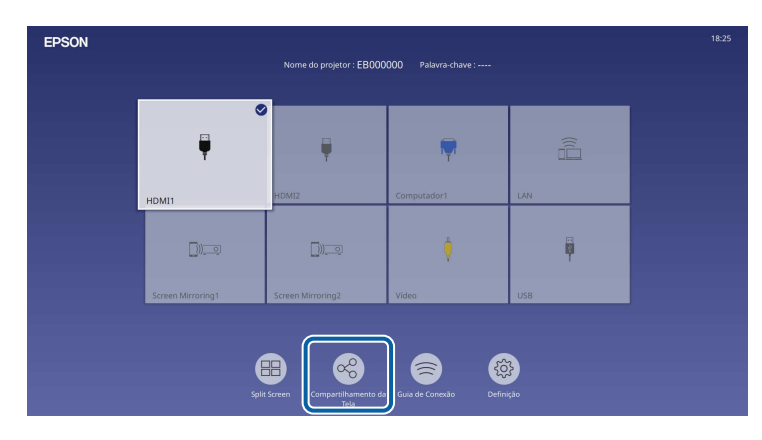

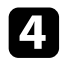

d Selecione **Inicie o Compartilhamento da Tela**.

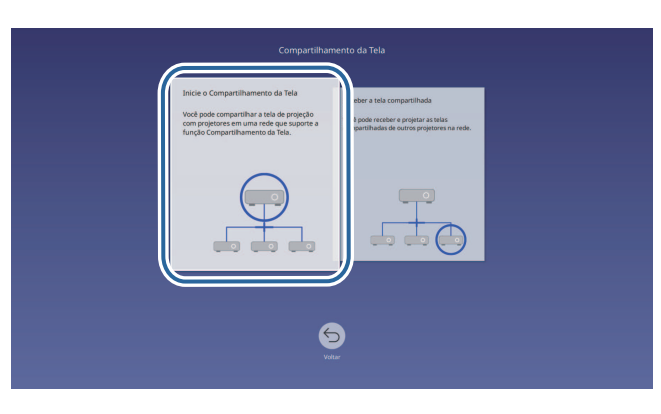

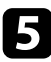

<span id="page-149-0"></span>e Especifique o projetor com o qual deseja partilhar o seu ecrã.

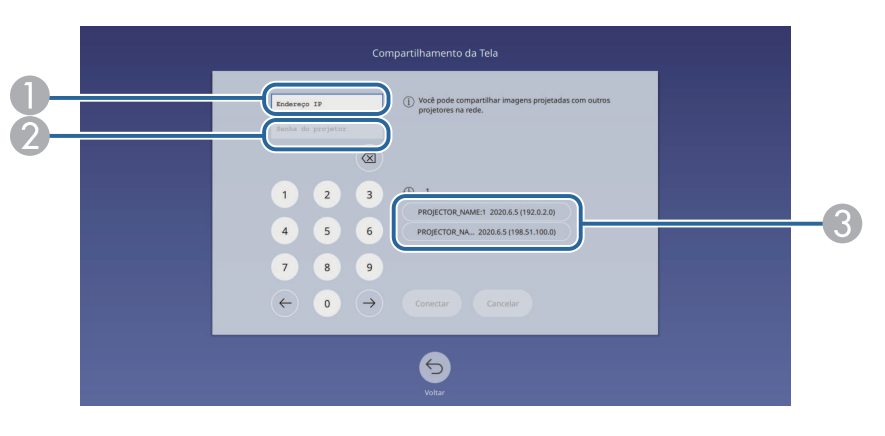

- AIntroduza o endereço IP com o teclado numérico.
- $\bullet$  Se necessário, introduza a palavra-chave do projetor utilizando o teclado numérico. A palavra-chave do projetor é exibida na imagem projetada do projetor recetor.
- C Exibe o histórico de ligação. Para conectar a um projetor ao qual tenha ligado previamente, selecione o endereço IP na lista apresentada.

### f Selecione **Conectar**.

Quando a ligação estiver estabelecida, a barra que indica o estado da partilha será exibida na parte superior direita do ecrã. Pode arrastar e largar a posição da barra de estado de partilha.

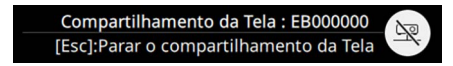

- 
- Repita os passos 3 e 6, conforme necessário, para ligar mais projetores.
- selecione a fonte de entrada para projetar imagens que deseja partilhar.

A imagem é distribuída para o projetor recetor.

#### g **Links relacionados**

• ["Terminar a função Compartilhamento da Tela"](#page-149-0) Pág.150

#### **Terminar a função Compartilhamento da Tela**

Para terminar a partilha, selecione o ícone na barra de estado de partilha. Esta opção desliga todos os projetores em simultâneo. Se pretender desligar de um projetor específico, siga os passos abaixo.

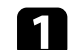

Prima o botão [Home].

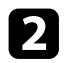

#### <span id="page-150-0"></span>b Selecione **Compartilhamento da Tela**.

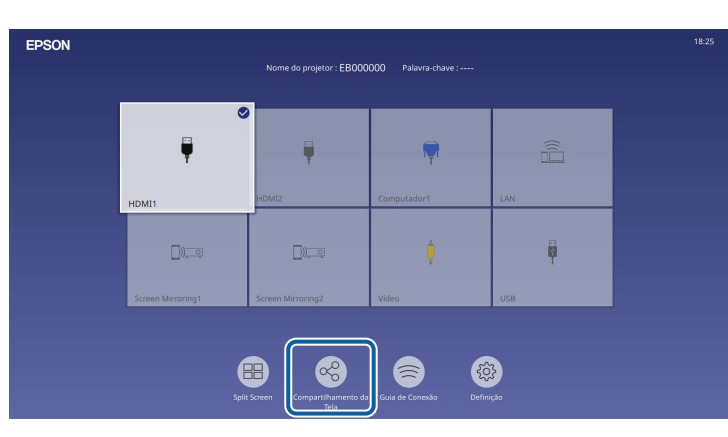

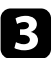

c Selecione o projetor que pretende desligar e selecione **Desconectar**.

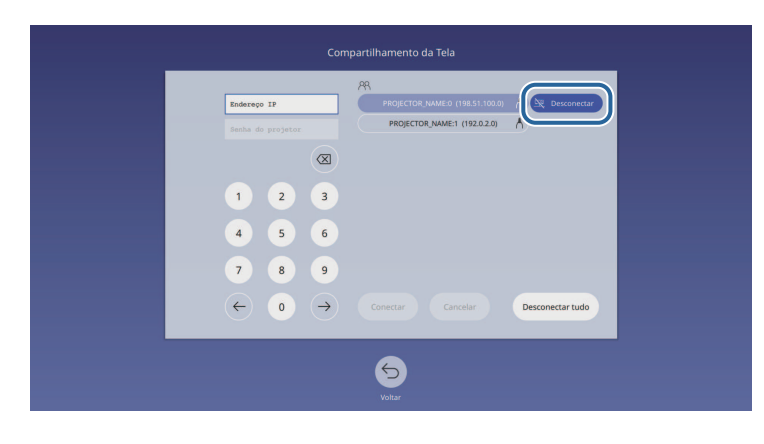

O projetor selecionado está desligado e a partilha do ecrã terminará neste projetor.

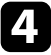

Repita o passo 3, conforme necessário, para desligar mais projetores.

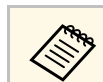

Se selecionar **Desconectar tudo**, o botão mudará para **Confirm.**<br>Selecione o botão novamente para desligar todos os projetores.

### **Receber imagens de ecrãs partilhados**

Antes de receber o ecrã, é necessário selecionar definições no seu projetor.

- Ligue os projetores à mesma rede do projetor que está a partilhar imagens.
- Certifique-se de que não existe outro dispositivo ligado ao projetor utilizando o software Epson iProjection.
- Certifique-se de que **Compartilhamento da Tela** está definido para **Activado**.
	- s **Rede** > **Definições de rede** > **Projeção de Rede** > **Compartilhamento da Tela**

Quando o outro projetor iniciar a partilha do ecrã, a imagem partilhada será automaticamente exibida.

Se não for exibida, pressione o botão [LAN] no controlo remoto.

Para remover a imagem partilhada durante a projeção, pressione o botão [Esc].

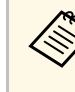

a Caso não o tenha o endereço IP do seu projetor, pressione o botão [Home] e selecione **Compartilhamento da Tela**. Pode verificar o endereço IP exibido no ecrã do guia.

# **Monitorizar e controlar o projector**

Verifique estas secções para monitorizar e controlar o projetor numa rede.

#### g **Links relacionados**

- • ["Epson Projector Management"](#page-152-0) Pág.153
- • ["Controlar um projector numa rede utilizando um Web browser"](#page-153-0) Pág.154
- • ["Registar certificados digitais a partir de um Web browser"](#page-162-0) Pág.163
- • ["Configurar alertas de e-mail do projector na rede"](#page-163-0) Pág.164
- • ["Configurar a monitorização com SNMP"](#page-164-0) Pág.165
- • ["Utilizar comandos ESC/VP21"](#page-165-0) Pág.166
- • ["Suporte PJLink"](#page-166-0) Pág.167
- • ["Art-Net](#page-167-0)" [Pág.168](#page-167-0)
- • ["Suporte Crestron Connected"](#page-168-0) Pág.169
- • ["Web API](#page-170-0)" [Pág.171](#page-170-0)
- • ["Configurar programas de eventos do projector"](#page-171-0) Pág.172

# **Epson Projector Management <sup>153</sup>**

<span id="page-152-0"></span>O software Epson Projector Management (apenas Windows) permite-lhe monitorizar e controlar o seu projector numa rede. Para obter informações, consulte o *Manual de funcionamento do Epson Projector Management* .

Pode transferir o Epson Projector Management a partir do seguinte Web site.

[epson.sn](http://epson.sn)

# **Controlar um projector numa rede utilizando um Web browser <sup>154</sup>**

<span id="page-153-0"></span>Depois de ligar o projetor à sua rede, pode selecionar as definições do projetor e controlar a projeção utilizando um browser Web. Isso permite-lhe aceder ao projector remotamente.

No modo Reprod. de conteúdo, pode também editar listas de reprodução (EB‑L265F/EB‑L260F).

#### **Importante**

No modo Reprod. de conteúdo, não remova a unidade flash USB do projetor nem desligue o cabo de alimentação nas situações indicadas em seguida (EB‑L265F/EB‑L260F). Poderão ocorrer danos nos dados guardados na unidade flash USB.

- Quando for apresentado o ecrã **Listas de reprodução**
- Quando for apresentado o ecrã **Dispositivo de Memória USB**
- 

**•** Certifique-se de que o computador e o projetor estão ligados à rede.<br>Se estiver a ligar sem fios, ligue a dispositivos num ponto de acesso da rede sem fios.

- Pode utilizar os seguintes navegadores Web.
- Microsoft Edge (Windows)
- Safari (Mac, iOS)
- Chrome (Android)
- Ao utilizar o Web browser, não ligue utilizando um servidor proxy. Não é possível seleccionar todas as definições do menu do projector ou controlar todas as funções utilizando um Web browser.
- Se definir o **Modo de espera** para **Comunic.Activada** no menu **Operação** do projector, pode utilizar o Web browser para ajustar as definições e controlar a projecção mesmo que o projector se encontre no modo de espera (quando a alimentação está desligada).
- Pode também controlar o projetor utilizando um Web browser através da aplicação Epson iProjection (iOS/Android).
- Certifique-se de que o projetor se encontra ligado.

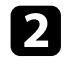

**b** Certifique-se de que o computador ou dispositivo está ligado à mesma rede do projector.

d Aceda ao ecrã do **Epson Web Control** introduzindo o endereço IP do projetor na barra de endereço do navegador. Ao introduzir um endereço IPv6, insira o endereço entre [ e ].

O ecrã do **Epson Web Control** é exibido.

• No modo normal

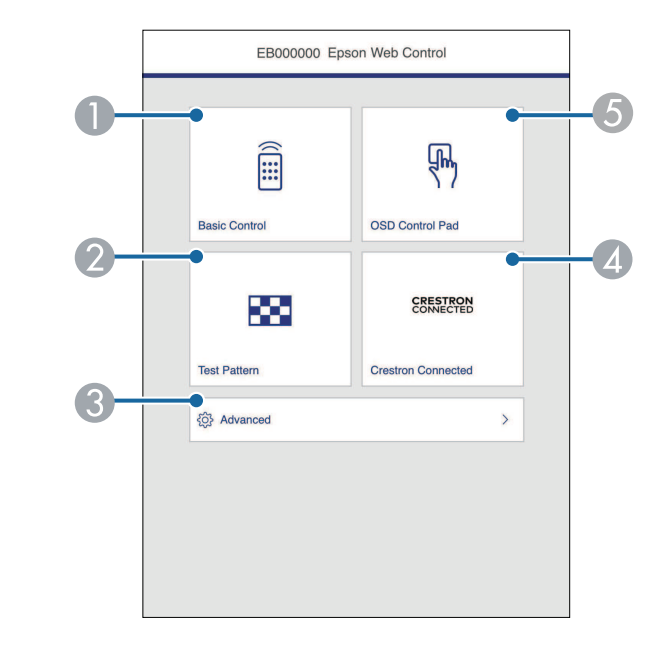

- **O** Controla o projetor remotamente.
- $\mathbf 2$ É apresentado um padrão de teste.
- CConfigura definições detalhadas do projetor.
- D Abre as janelas operacionais do Crestron Connected e do Crestron XiO Cloud.
- E Permite controlar as definições do menu do projetor com o dedo ou rato.

• No modo Reprod. de conteúdo (EB‑L265F/EB‑L260F)

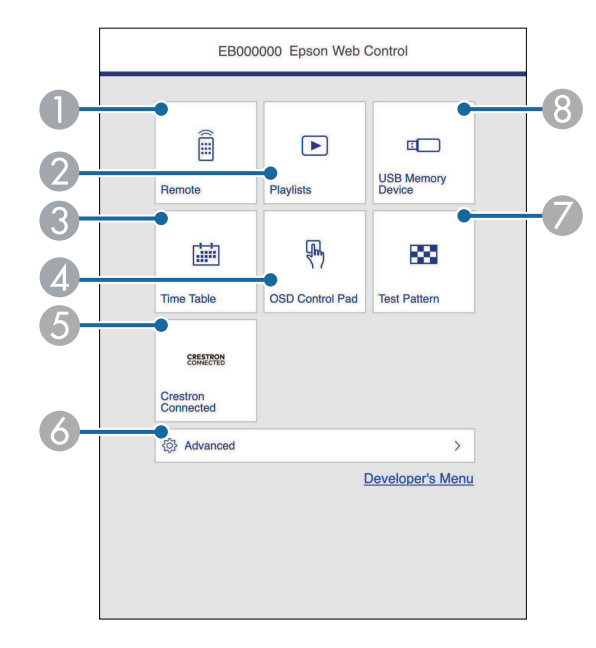

- **O** Controla o projetor remotamente.
- B Seleciona a lista de reprodução que deseja reproduzir e permite criar ou editar listas de reprodução.
- <span id="page-154-0"></span>C Exibe o ecrã **Tabela de tempo**.
- **O**  Permite controlar as definições do menu do projetor com o dedo ou rato.
- E Abre as janelas operacionais do Crestron Connected e do Crestron XiO Cloud.
- $\bullet$ Configura definições detalhadas do projetor.
- $\bullet$ É apresentado um padrão de teste.
- <sup>8</sup> Regista ou elimina os dados de uma lista de reprodução na unidade flash USB.
- seleccione a opção correspondente à função do projector que pretende controlar.
	- a Poderá ser necessário iniciar sessão para aceder a algumas das opções do ecrã do **Epson Web Control**. Se a janela de início de sessão for apresentada, introduza o nome de utilizador e a palavra-passe.
		- Ao aceder à opção **Controle básico**, o nome de utilizador é **EPSONREMOTE**. A palavra-passe não está configurada por predefinição.
		- Ao aceder a outras opções, o nome de utilizador é **EPSONWEB**. A palavra-passe não está configurada por predefinição.
		- Pode alterar a palavra-passe no menu **Rede** do projetor.
		- s **Rede** > **Definições de rede** > **Senha Remote**
		- s **Rede** > **Definições de rede** > **Palav-passe/Co.Web**
- g **Links relacionados**
- • ["Opções do Controlo Web"](#page-154-0) Pág.155

### **Opções do Controlo Web**

#### **Controle básico**

As opções do menu **Controle básico** permitem selecionar a fonte de entrada e controlar o projetor.

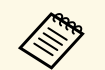

- Se a janela de início de sessão for apresentada, introduza o nome de utilizador é utilizador é utilizador é utilizador é utilizador é utilizador é utilizador é utilizador é utilizador é utilizador é utilizador é utiliza utilizador e a palavra-passe. (O nome de utilizador é **EPSONREMOTE**. A palavra-passe não está configurada por predefinição.)
	- Pode alterar a palavra-passe no menu **Rede** do projetor.
		- s **Rede** > **Definições de rede** > **Senha Remote**

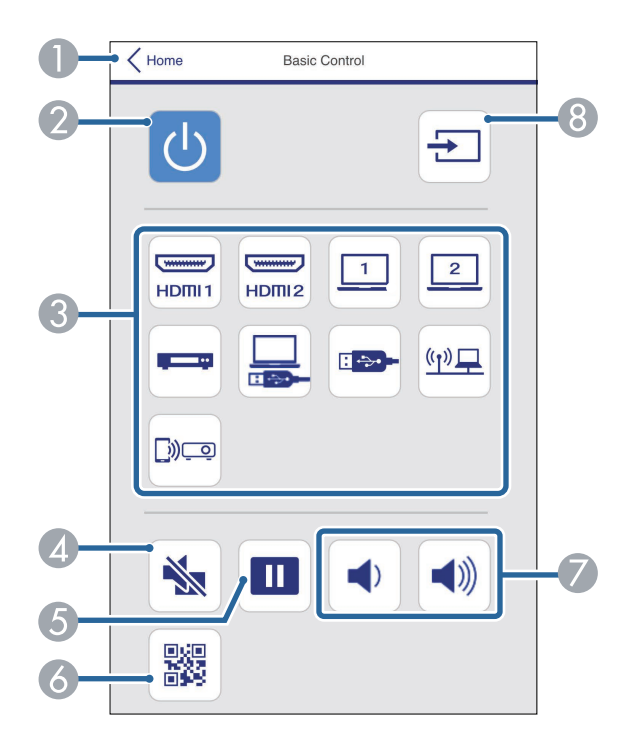

- **O** Volta ao ecrã do **Epson Web Control**.
- $\bullet$ Liga ou desliga o projetor.
- C) Selecciona a fonte de entrada. (As fontes disponíveis poderão variam de acordo com o modelo do projetor).
- $\bigcirc$ Liga ou desliga temporariamente o vídeo e o áudio.
- EFaz uma pausa ou retoma as imagens.
- FExibe o código QR.
- GRegula o volume do altifalante.
- <sup>9</sup> Procura fontes de entrada.

#### **Painel de controle OSD**

As opções do ecrã **Painel de controle OSD** permitem exibir os menus de definição do projetor e selecionar com o dedo ou rato no painel.

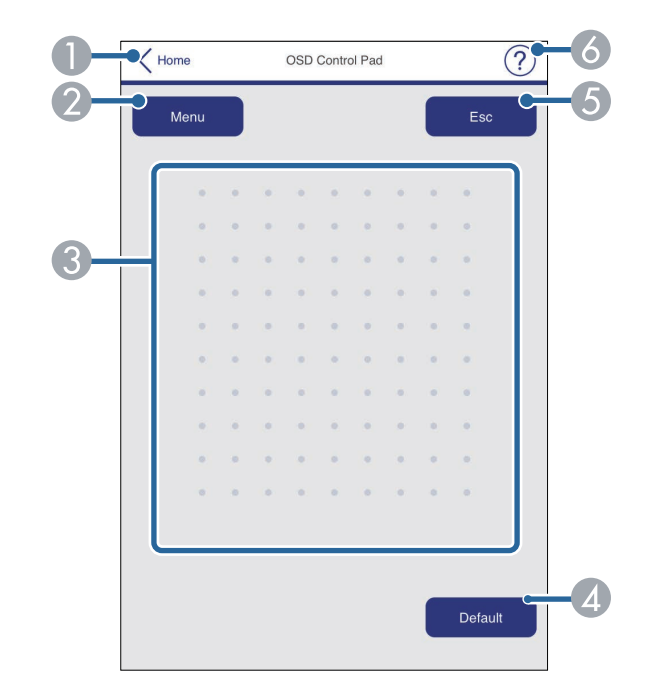

- AVolta ao ecrã do **Epson Web Control**.
- $\bullet$ Exibe os menus de configuração do projector.
- CUtilize o dedo ou o rato para navegar nos menus.
- **Q** Repõe o valor predefinido da definição seleccionada.
- EVolta ao menu anterior.

# **Controlar um projector numa rede utilizando um Web browser <sup>157</sup>**

G) Exibe os tópicos de ajuda.

#### **Testar modelo**

O ecrã **Testar modelo** exibe os padrões de teste disponíveis e permite selecioná-los para projeção.

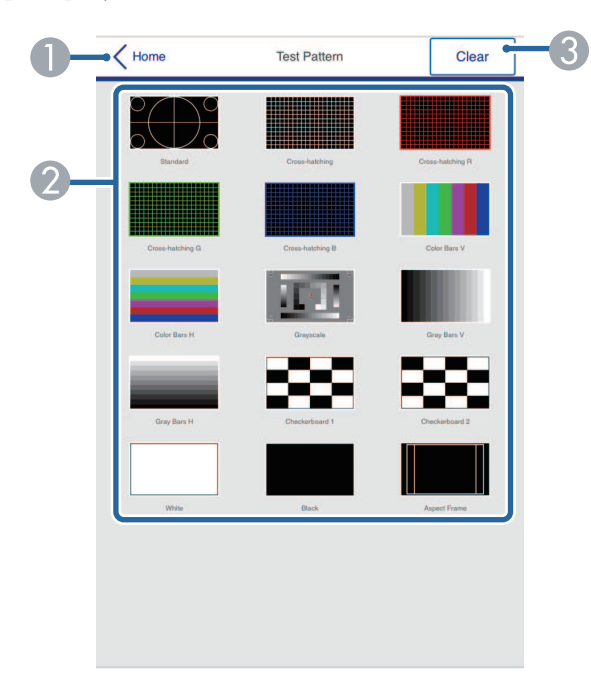

- A Volta ao ecrã do **Epson Web Control**.
- $\bullet$  Exibe os padrões de teste disponíveis. Seleccione para projectar um padrão de teste. (Os testes de modelo disponíveis variam consoante o modelo do projetor)
- C Desativa a exibição do padrão de teste.

#### **Avançado**

O ecrã **Avançado** permite selecionar as definições do projetor.

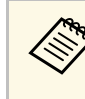

Se não tiver sido definida nenhuma **Palav-passe/Co.Web**, é<br>apresentado um ecrã a solicitar que defina uma palavra-passe antes de poder visualizar o menu de configuração **Avançado**. Siga as instruções exibidas no ecrã para definir a palavra-passe.

> É altamente recomendável que altere o palavra-passe regularmente para impedir acesso não autorizado ao seu projetor.

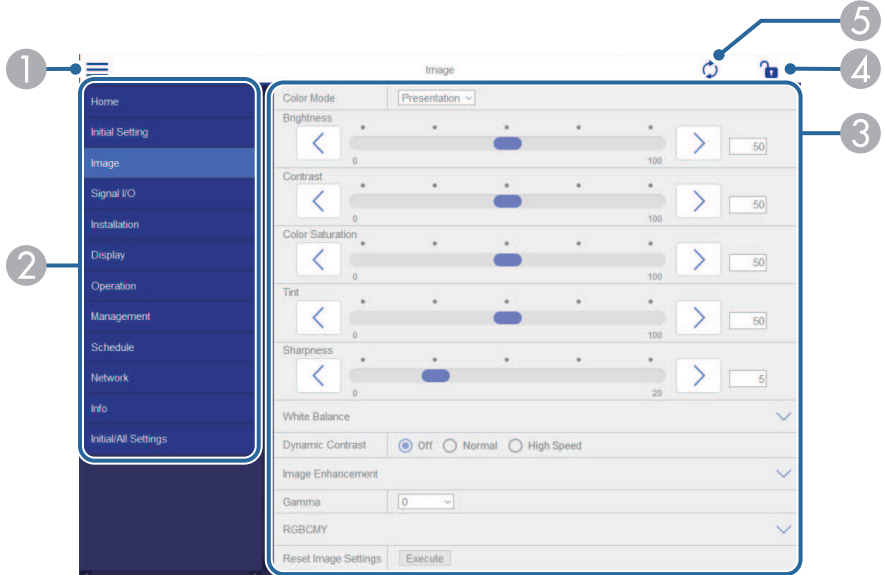

- $\bullet$ Abre os menus.
- $\bullet$ Apresenta o nome do menu que seleccionou.
- C Especifica as definições do projector. (As definições disponíveis poderão variam de acordo com o modelo do projetor).
- 4 Bloquear/desbloquear as definições do projetor.
- E Actualiza as definições do projector.

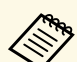

a Não é possível alterar as seguintes definições utilizando o Epson Web Control.

- **Ligação HDMI**
- **Instalação fixada**
- **Reprod. de conteúdo** (EB‑L265F/EB‑L260F)
- **Logótipo utilizador**
- **Modelo de Usuário**
- **Diagn.LAN Sem Fio**
- **Língua**
- **Informações Canal Art-Net** (EB‑L265F/EB‑L260F)
- **Procurar Ponto de Acesso**
- **Iniciar Emparelhamento**
- **Event ID**
- **Nível da antena**
- **Reinicializar as definições de Rede**
- **Atualização Firmware**

a Pode selecionar as seguintes definições apenas com o Epson Web Control.

- Senha Monitor (até 16 caracteres alfanuméricos)
- Configurações IPv6 (manual)
- Porta HTTP (número da porta utilizado para Controlo Web, exceto 80 [predefinição], 843, 3620, 3621, 3625, 3629, 4352, 4649, 5357, 10000, 10001, 41794)

#### **Remoto (apenas no modo Reprod. de conteúdo)**

As opções do menu **Remoto** permitem selecionar a fonte de entrada, controlar o projetor e iniciar a projeção de listas de reprodução.

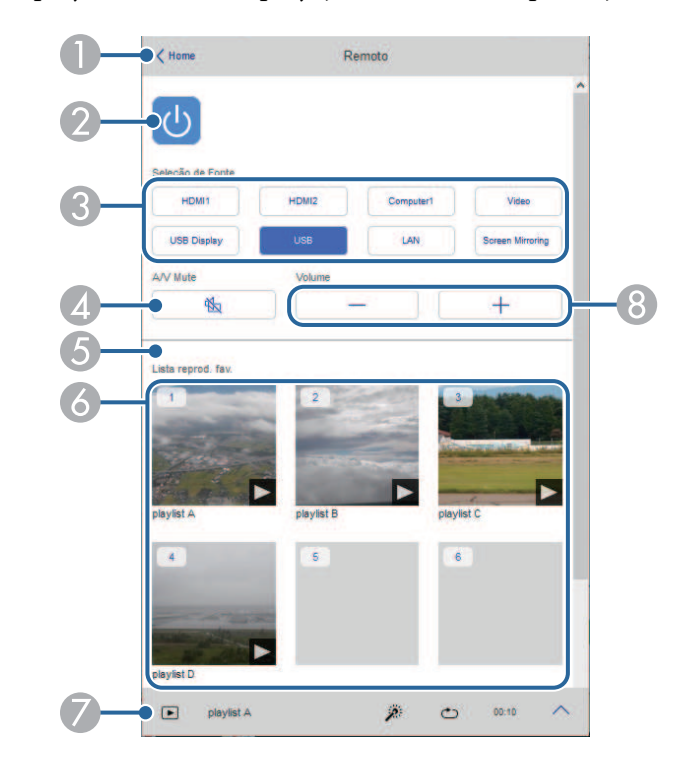

- AVolta ao ecrã do **Epson Web Control**.
- $\bullet$ Liga ou desliga o projetor.
- C Selecciona a fonte de entrada. (As fontes disponíveis poderão variam de acordo com o modelo do projetor).
- D Liga ou desliga temporariamente o vídeo e o áudio.

# **Controlar um projector numa rede utilizando um Web browser <sup>159</sup>**

E A opção **Efeito de sobrepos.** é exibida apenas quando a fonte atual for diferente de USB.

Ativa ou desativa o **Efeito de sobrepos.** para adicionar efeitos de cor e sombra à lista de reprodução.

Quando estiver ativado, será apresentado o ecrã **Efeitos**. Pode adicionar filtros predefinidos de cor e efeitos de forma à lista de reprodução. Pode também criar um efeito de personalizado.

- $\bullet$  Exibe as listas de reprodução favoritas. Selecione uma lista de reprodução para iniciar a projeção.
- G Exibe informações da lista de reprodução projetada. Os ícones indicam as definições da lista de reprodução.
	- $\ell$ : os efeito de sobreposição foram aplicados
	- : a repetição da reprodução foi aplicada
	- : duração da lista de reprodução

Selecione a seta no canto inferior direito para exibir o ecrã seguinte.

 $\Omega$ Regula o volume do altifalante. **Ecrã exibido durante a reprodução da lista de reprodução (apenas no modo Reprod. de conteúdo)**

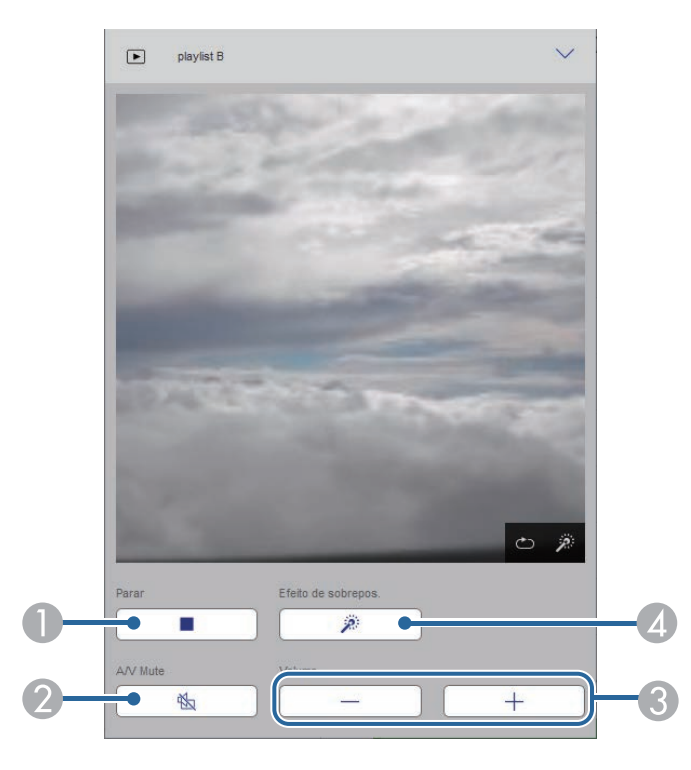

- $\bullet$ Para a projeção.
- $\bullet$  Liga ou desliga temporariamente o vídeo e o áudio. No entanto, o áudio e o vídeo continuará a ser reproduzido, por conseguinte, não será possível retomar a projeção no ponto em que a função foi ativada.
- C Regula o volume do altifalante.
- D Abre o ecrã **Efeitos**. Pode selecionar efeitos predefinidos ou selecionar filtros de efeitos de brilho, cor e forma individuais.

#### **Lista de reprodução (apenas no modo Reprod. de conteúdo)**

As opções do ecrã **Lista de reprodução** permitem selecionar a lista de reprodução que deseja reproduzir na lista e criar ou editar listas de reprodução.

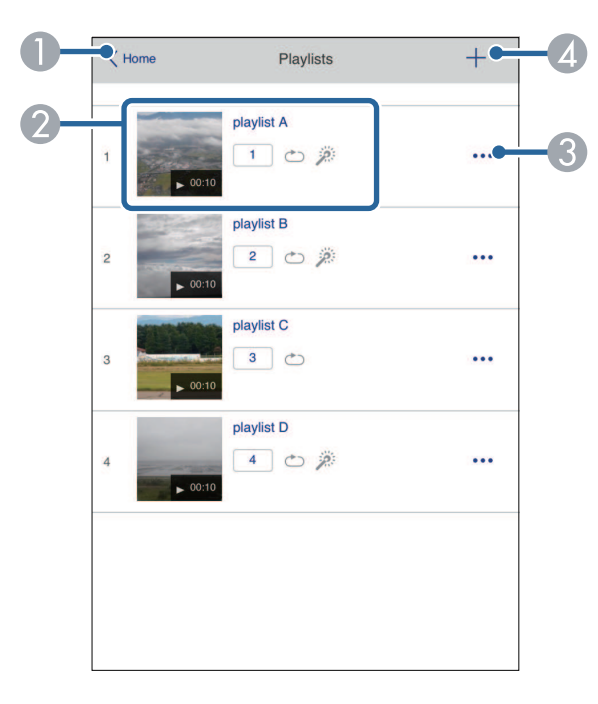

- **O** Volta ao ecrã do **Epson Web Control**.
- $\bullet$ Inicia a projeção da lista de reprodução.

Os ícones indicam as definições da lista de reprodução.

- : número atribuído às suas listas de reprodução favoritas
- $\circ$ : a repetição da reprodução foi aplicada
- : os efeito de sobreposição foram aplicados
- C Abre o menu que permite editar, copiar, registar nos favoritos, ou eliminar a lista de reprodução.

Se selecionar **Editar** ou **Duplicar**, será exibido o ecrã **Editar lista de reprodução**.

D Abre o ecrã de **Nova lista de reprodução** onde pode criar uma nova lista de reprodução.

**Ecrã Nova lista de reprodução/Editar lista de reprodução (apenas no modo Reprod. de conteúdo)**

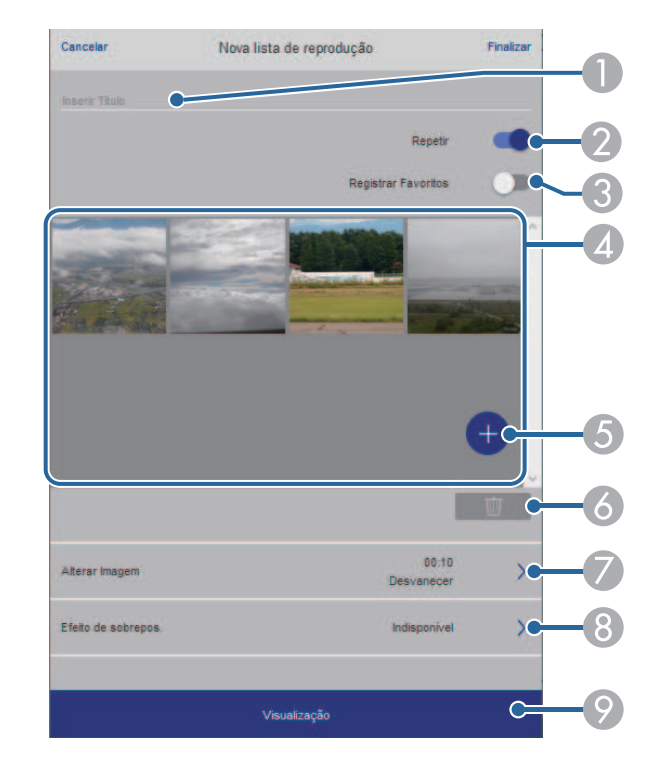

- AEdita o nome da lista de reprodução.
- $\Omega$ Permite ativar ou desativar a repetição da reprodução.
- $\Omega$ Regista a lista de reprodução nos favoritos.

Ao registar favoritos, pode iniciar rapidamente a reprodução da lista de reprodução favorita utilizando o ecrã **Remoto** ou o controlo remoto.

D Exibe as imagens ou vídeos que deseja adicionar à lista de reprodução. A lista de reprodução reproduz as imagens ou vídeos por ordem.

- EAdiciona imagens ou vídeos à lista de reprodução.
- G<sub>1</sub> Elimina imagens ou vídeos da lista.
- $\bullet$ Abre o ecrã **Alterar Imagem**.

Pode especificar o intervalo para mudar para o ficheiro de imagem seguinte. Pode também selecionar um efeito de transição.

**a** Abre o ecrã Efeitos.

Pode adicionar filtros predefinidos de cor e efeitos de forma à lista de reprodução. Pode também criar um efeito de personalizado.

I Permite pré-visualizar a lista de reprodução.

#### **Dispositivo de memória USB (apenas no modo Reprod. de conteúdo)**

As opções do ecrã **Dispositivo de Memória USB** permite enviar os dados de uma lista de reprodução para a unidade flash USB ou eliminar os dados da unidade flash USB.

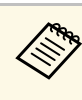

a É possível carregar ficheiros .avi, .jpeg (.jpg), .png, .bmp ou .gif. Se deseja adicionar ficheiros .mp4 e .mov à lista de reprodução, utilize o software Epson Projector Content Manager ou a aplicação Epson Creative Projection.

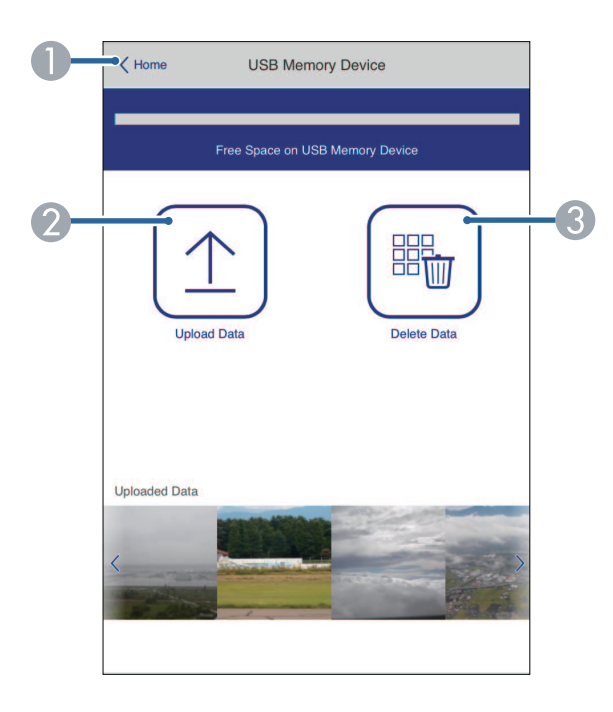

- A Volta ao ecrã do **Epson Web Control**.
- $\bullet$  Copia imagens ou vídeos que pretende adicionar a listas de reprodução para uma unidade flash USB.
- $\bullet$ Elimina imagens ou vídeos na unidade flash USB.

#### **Tabela de tempo (apenas no modo Reprod. de conteúdo)**

As opções do ecrã **Tabela de tempo** permitem ativar ou desativar as funções da tabela de tempo especificadas.

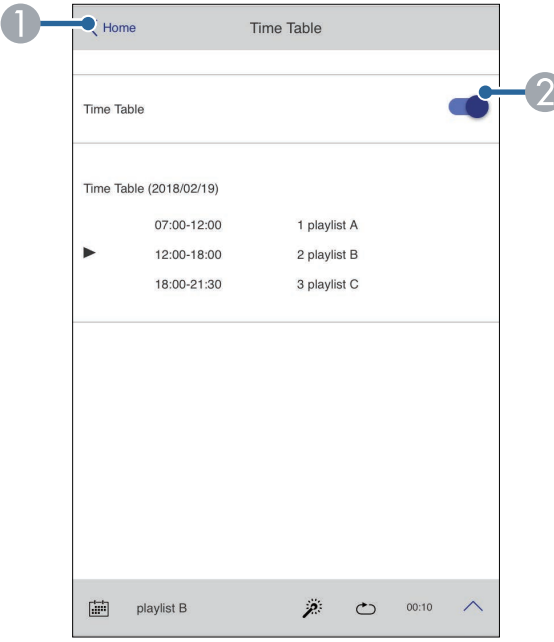

- **O** Volta ao ecrã do **Epson Web Control**.
- **2** Ativa ou desativa a tabela de tempo.

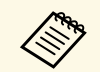

**Europa de Pode especificar o início e o fim de cada lista de reprodução utilizando a função de tabela de tempo no software Epson Projector Content** Manager.

> Para mais detalhes, consulte o *Manual de funcionamento de Epson Projector Content Manager*.

<span id="page-162-0"></span>Pode registar certificados digitais no projetor para fornecer segurança aos ficheiros da sua apresentação.

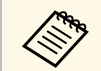

**EM Pode também registar os certificados digitais no menu Rede do projetor. Contudo, deverá efectuar o registo apenas uma vez, caso** contrário o certificado poderá não ser instalado correctamente.

s **Rede** > **Definições de rede** > **Rede sem fios** > **Certificado do Cliente**

s **Rede** > **Definições de rede** > **Rede sem fios** > **Certificado CA** s **Rede** > **Definições de rede** > **Controle do projetor** > **Secure HTTP** > **Certificado do Servidor Web**

- a Certifique-se de que o ficheiro de certificado digital é compatível com o registo do projector.
- 

**b** Certifique-se de que o projector se encontra ligado.

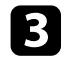

c Abra o Web browser num computador ou dispositivo ligado à rede.

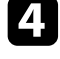

d Aceda ao ecrã do Epson Web Control introduzindo o endereço IP do projetor na barra de endereço do navegador.

#### Selecione Avançado.

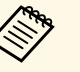

a • Poderá ser necessário iniciar sessão antes ser apresentado o ecrã Avançado. Se a janela de início de sessão for apresentada, introduza o nome de utilizador e a palavra-passe. (O nome de utilizador é **EPSONWEB**. A palavra-passe não está configurada por predefinição.)

• Pode alterar a palavra-passe no menu **Rede** do projetor.

s **Rede** > **Definições de rede** > **Palav-passe/Co.Web**

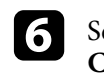

 $\sigma$  Selecione  $\equiv$  para abrir os menus, selecione **Rede** e selecione **Certificado**.

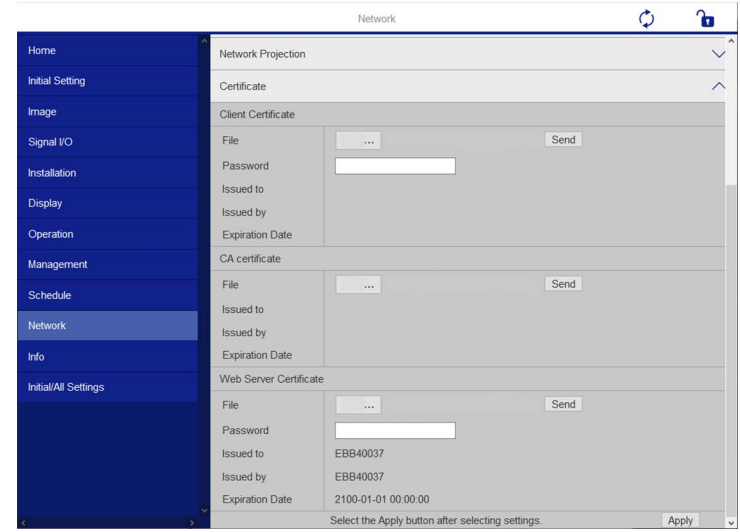

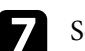

Seleccione o ficheiro de certificado que pretende registar.

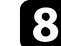

h Introduza a palavra-passe na caixa **Palavra-passe** e clique em **Enviar**.

i Quando terminar o registo do certificado, clique em **Aplicar** para finalizar as alterações e concluir o registo.

# **Configurar alertas de e-mail do projector na rede <sup>164</sup>**

<span id="page-163-0"></span>Pode configurar o projector para lhe enviar um alerta de e-mail através da rede caso ocorra um problema no projector.

Se definir a opção **Modo de espera** para **Comunic.Activada** no menu **Operação** do projetor, poderá receber os alertas de e-mail mesmo que o projetor se encontre no modo de espera (quando a alimentação estiver desligada).

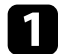

a Prima o botão [Menu], selecione o menu **Rede** e prima [Enter].

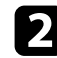

b Selecione **Definições de rede** e prima [Enter].

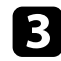

Selecione o menu Aviso de E-mail e prima [Enter].

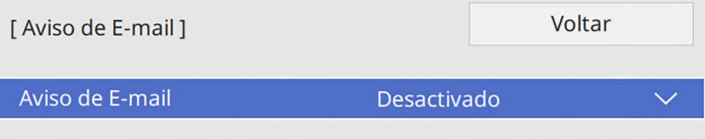

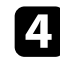

#### d Defina o **Aviso de E-mail** para **Activado**.

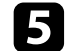

e Introduza o endereço IP para a opção **Servidor SMTP**.

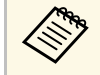

a Não utilize "127.x.x.x" (sendo que x é um número de 0 a 255) para o **Servidor SMTP**.

<span id="page-163-1"></span>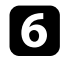

f Selecione um tipo de **Autenticação** do servidor SMTP.

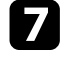

g Selecione um número para o **Número da porta** do servidor SMTP, de 0 a 65535 (o número predefinido é 25).

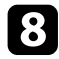

h Introduza um **Nome do Usuário** para o servidor SMTP.

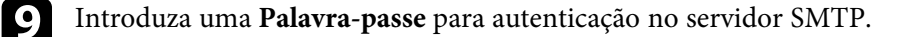

j Introduza o endereço de e-mail para indicar como remetente no campo **De**.

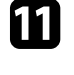

Escolha um campo de endereço, introduza o endereço de e-mail e seleccione os alertas que pretende receber. Repita estes passos para um máximo de três endereços.

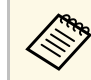

a O seu endereço de e-mail pode conter até 64 caracteres alfanuméricos.

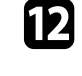

l Quando terminar o ajuste das definições, regresse a **Definições de rede**, selecione **Aplicar** e siga as instruções no ecrã para guardar as definições e sair dos menus.

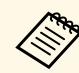

a Poderá não receber um alerta de e-mail se um problema crítico causar o encerramento do projector.

#### g **Links relacionados**

• ["Mensagens de alerta de e-mail de um projector de rede"](#page-163-1) Pág.164

### **Mensagens de alerta de e-mail de um projector de rede**

Quando ocorrer um problema com o projector na rede, e os alertas de e-mail estiverem activados, receberá um e-mail contendo as seguintes informações:

- O endereço de e-mail definido em **De** como remetente
- **Epson Projector** na linha de assunto
- O nome do projector com o problema
- O endereço IP do projector afectado
- Informações detalhadas sobre o problema

# **Configurar a monitorização com SNMP <sup>165</sup>**

<span id="page-164-0"></span>Os administradores de rede podem instalar software SNMP (Simple Network Management Protocol) nos computadores da rede para que seja possível monitorizar projectores. Se a sua rede utilizar este software, pode configurar o projector para monitorização SNMP.

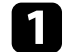

a Prima o botão [Menu], selecione o menu **Rede** e prima [Enter].

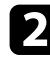

 $\bullet$  Seleccione **Definições de rede** e prima [Enter].

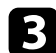

c Selecione o menu **Controle do projetor** e prima [Enter].

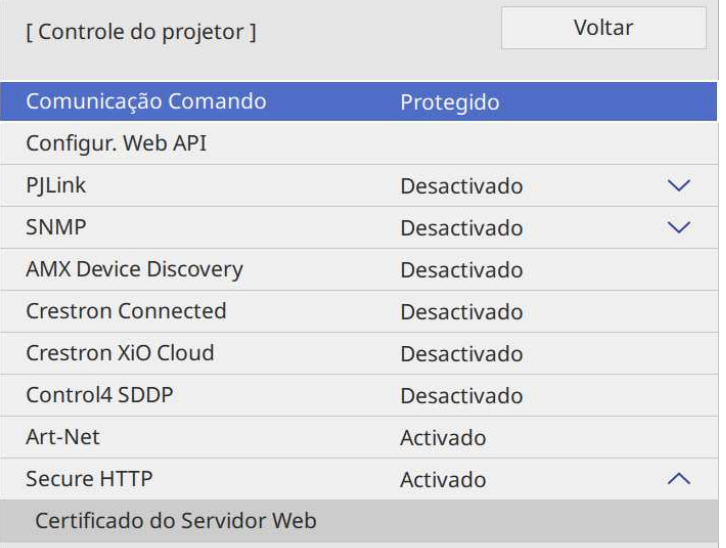

#### d Defina **SNMP** para **Activado**.

e Se não tiver sido definido nenhum **Nome comunitário** SNMP, é apresentado um ecrã a solicitar que defina um **Nome comunitário**. Introduza um **Nome comunitário** SNMP. Pode introduzir até 32 carateres alfanuméricos.

f Introduza até dois endereços IP para receber notificações SNMP, tais como, as definições **Trap IP - End. 1** e **Trap IP - End. 2** utilizando os números 0 a 255 para cada campo de endereço.

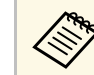

Não utilize estes endereços: 224.0.0.0 até 255.255.255.255. Este<br>projector suporta a versão de agente SNMP 1 (SNMPv1).

g Quando terminar o ajuste das definições, regresse a **Definições de rede**, selecione **Aplicar** e siga as instruções no ecrã para guardar as definições e sair dos menus.

<span id="page-165-0"></span>Pode controlar o projector a partir de um dispositivo externo utilizando comandos ESC/VP21.

#### g **Links relacionados**

- • ["Lista de comandos ESC/VP21"](#page-165-1) Pág.166
- • ["Esquemas de cabos"](#page-165-2) Pág.166

### <span id="page-165-1"></span>**Lista de comandos ESC/VP21**

Quando o comando de ligação é transmitido ao projector, este liga e entra em modo de aquecimento. Quando o projector estiver ligado, emitirá o código ":" (3Ah).

Depois de receber um comando, o projector executa o comando, emite o código ":" e recebe o comando seguinte.

Se o processamento do comando terminar com um erro, o projector emite uma mensagem de erro e o código ":".

Pode verificar os comandos disponíveis nas *Specifications* do projector.

### <span id="page-165-2"></span>**Esquemas de cabos**

#### **Ligação em série**

- Forma do conector: D-Sub de 9 pinos (macho)
- Nome da porta de entrada do projector: RS-232C
- Tipo de cabo: cabo cruzado (null modem)

Na imagem seguinte, a parte lateral do projector é apresentada à esquerda e a parte lateral do computador à direita:

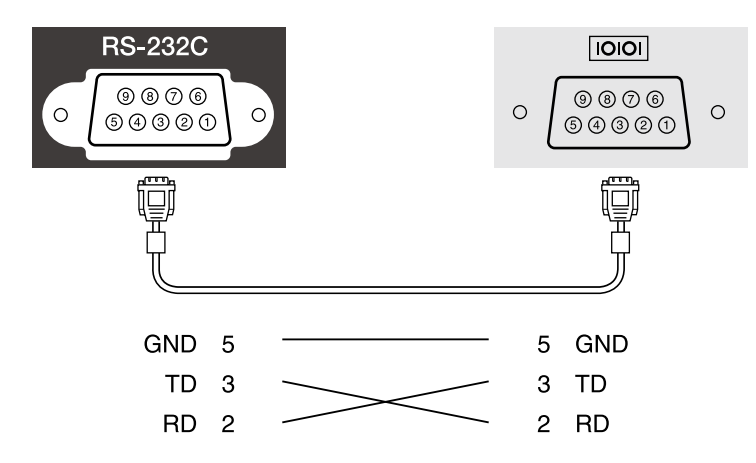

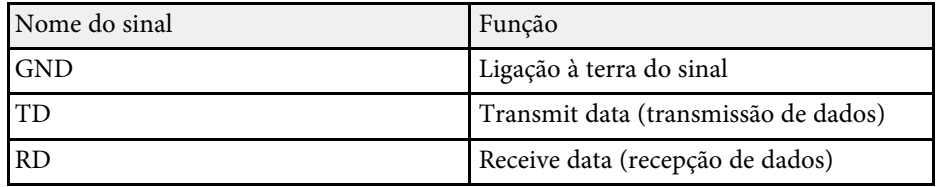

#### **Protocolo de comunicação**

- Predefinição de taxa de baud: 9600 bps
- Comprimento de dados: 8 bits
- Paridade: nenhuma
- Bit de paragem: 1 bit
- Controlo de fluxo: nenhum

<span id="page-166-0"></span>A norma PJLink foi estabelecida pela JBMIA (Japan Business Machine and Information System Industries Association) como protocolo padrão para o controlo de projectores compatíveis com redes e como parte dos seus esforços de normalização de protocolos de controlo de projectores.

O projector cumpre a norma PJLink Class2 estabelecida pela JBMIA.

O número da porta utilizada para a função de pesquisa PJLink é 4352 (UDP).

Precisa de ativar o **PJLink** e definir a **Senha PJLink** para poder usar o PJLink.

Está em conformidade com todos os comandos, exceto com os comandos seguintes definidos pela norma PJLink Class2. O acordo foi confirmado pela verificação de adaptabilidade da norma PJLink.

<http://pjlink.jbmia.or.jp/english/>

• Comandos não compatíveis

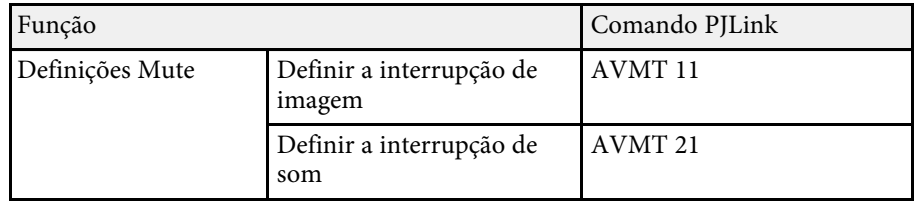

• Portas de entrada e respectivo número de fonte de entrada

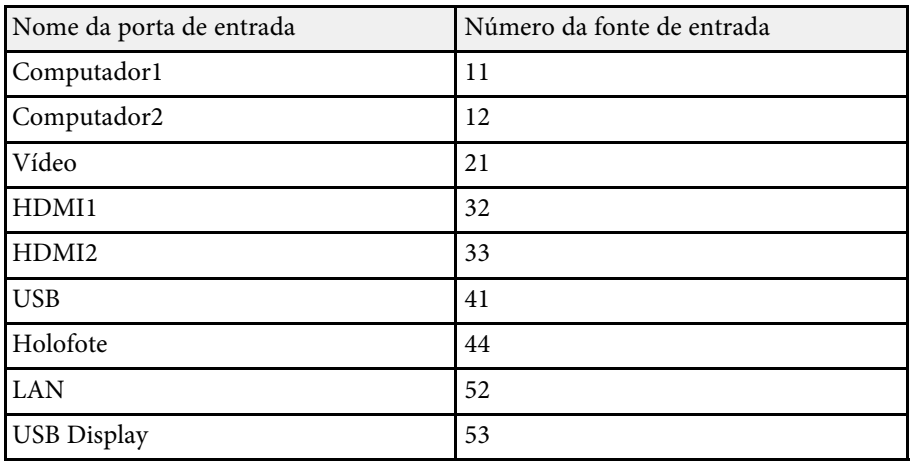

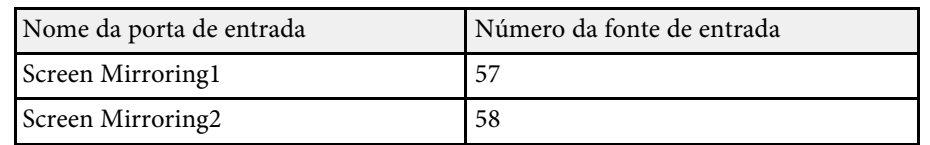

• Nome do fabricante apresentado para "Pergunta sobre o nome do fabricante"

#### **EPSON**

- Nome do modelo apresentado para "Pergunta sobre o nome do produto"
- EPSON L265F/L260F
- EPSON L210W

<span id="page-167-0"></span>Art-Net é um protocolo de comunicação Ethernet baseado no protocolo TCP/IP. Pode controlar o projetor utilizando um controlador DMX ou um sistema de aplicação (EB ‑L265F/EB ‑L260F).

Consulte detalhes em *Specifications* .

# **Suporte Crestron Connected <sup>169</sup>**

<span id="page-168-0"></span>Se estiver a utilizar a monitorização de rede e o sistema de controlo do Crestron Connected, pode configurar o projector para utilização no sistema. O Crestron Connected permite-lhe controlar e monitorizar o projector utilizando um Web browser.

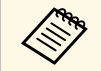

a • Não é possível utilizar a função Message Broadcasting no Epson Projector Management quando utilizar o Crestron Connected.

Para obter informações adicionais sobre o Crestron Connected, visite o Web site da Crestron.

#### <https://www.crestron.com/products/line/crestron-connected>

Para monitorizar dispositivos no sistema, pode utilizar o Crestron RoomView Express ou o Crestron Fusion fornecido pela Crestron. Pode comunicar com a linha de apoio ao cliente e enviar mensagens de emergência. Para obter mais informações, visite o seguinte site.

#### <http://www.crestron.com/getroomview>

Para monitorizar ou controlar o projetor e outros dispositivos através de uma rede, pode usar o Crestron XiO Cloud. Pode gerir vários dispositivos a partir de um único local. Para obter mais informações, visite o seguinte site.

#### <https://www.crestron.com/Products/Featured-Solutions/XiO-Cloud>

Este manual descreve como efectuar operações no seu computador utilizando um navegador Web.

#### g **Links relacionados**

• ["Configurar o suporte Crestron Connected"](#page-168-1) Pág.169

### <span id="page-168-1"></span>**Configurar o suporte Crestron Connected**

Para configurar o seu projector para monitorização e controlo utilizando um sistema Crestron Connected, certifique-se de que o computador e o projector se encontram ligados à rede.

Se estiver a ligar sem fios, ligue a dispositivos num ponto de acesso da rede sem fios.

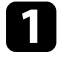

a Prima o botão [Menu], seleccione o menu **Rede** e prima [Enter].

- b Seleccione **Definições de rede** e prima [Enter].
- c Seleccione o menu **Controle do projetor** e prima [Enter].

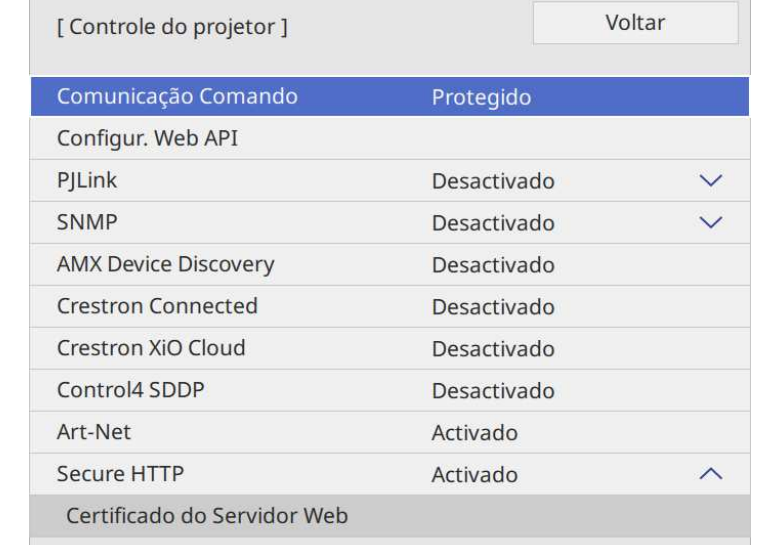

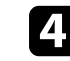

d Ajuste a definição **Crestron Connected** para **Activado** para permitir a detecção do projector.

- Se não tiver sido definida nenhuma palavra-passe, é<br>apresentado um ecrã a solicitar que defina uma palavra-passe antes de poder definir **Crestron Connected** para **Activado**.
	- Para ativar o serviço Crestron XiO Cloud, defina **Crestron XiO Cloud** para **Activado**.

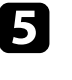

e Quando terminar o ajuste das definições, regresse a **Definições de rede**, selecione **Aplicar** e siga as instruções no ecrã para guardar as definições e sair dos menus.

# **Suporte Crestron Connected <sup>170</sup>**

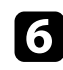

f Desligue o projector e volte a ligá-lo para activar a definição.

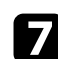

g Abra o Web browser num computador ou dispositivo ligado à rede.

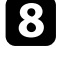

h Aceda ao ecrã do Epson Web Control introduzindo o endereço IP do projetor na barra de endereço do navegador.

i Selecione as definições de **Crestron Connected**. Para obter mais informações, visite website da Creston.

# **Web API <sup>171</sup>**

<span id="page-170-0"></span>Pode utilizar o API Web para controlar o projetor no modo Reprod. de conteúdo. Consulte detalhes em *Web API Specifications for Projectors*.

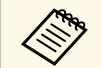

Pode autenticar as comunicações do API Web utilizando a Autenticação API (Autenticação C Autenticação API (Autenticação Digest).

- O nome do utilizador para autenticação API é **EPSONWEB**; utilize a palavra-passe definida para **Palav-passe/Co.Web**.
	- s **Rede** > **Definições de rede** > **Palav-passe/Co.Web**

#### g **Links relacionados**

• ["Activar o API Web"](#page-170-1) Pág.171

### <span id="page-170-1"></span>**Activar o API Web**

Pode ativar a Web API usando o menu do projetor.

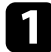

a Prima o botão [Menu], selecione o menu **Rede** e prima [Enter].

b Selecione **Definições de rede** e prima [Enter].

**C** Selecione **Controle do projetor** e prima [Enter].

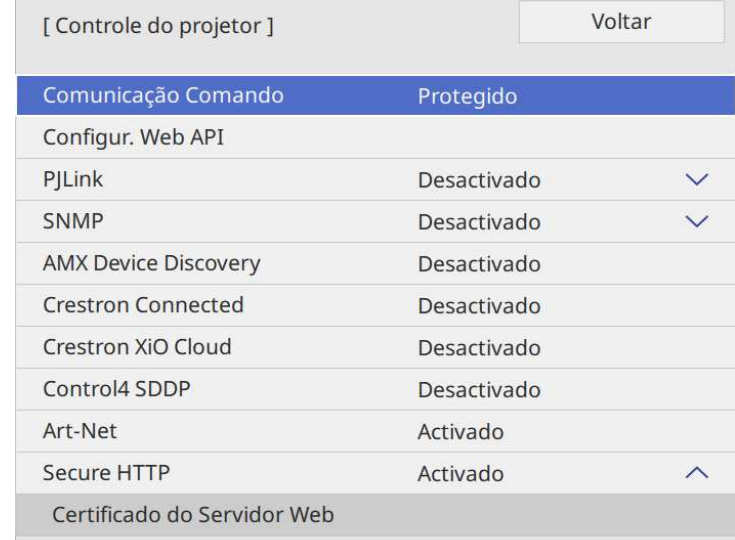

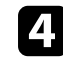

Selecione **Configur.** Web API

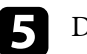

e Defina **Web API** para **Activado**.

# **Configurar programas de eventos do projector <sup>172</sup>**

<span id="page-171-0"></span>Pode programar até 30 eventos para ocorrerem automaticamente no projector como, por exemplo, ligar ou desligar o projector ou mudar a fonte de entrada. O projector executará os eventos seleccionados na data e hora especificadas com o programa configurado.

### **Aviso**

Não coloque objectos inflamáveis em frente da lente. Se programar o projector para que este se ligue automaticamente, qualquer objecto inflamável colocado em frente da lente pode provocar um incêndio.

- <sup>8</sup> Se tiver definido uma Proteção do menu de Programar para **Activado**, desactive-a primeiro.
	- A **Calibração de luz** não será iniciada se o projector for utilizado de forma contínua durante mais de 20 minutos ou desligado regularmente através da tomada eléctrica. Configure a **Calibração de luz** para ocorrer apenas após 100 horas de utilização (EB‑L265F/EB‑L260F).
- a Defina a data e a hora em **Data & Hora** no menu **Gestão** do projector.
- b Prima o botão [Menu], seleccione o menu **Gestão** e prima [Enter].
- 
- Seleccione **Config. Programação** e prima [Enter].
- **4.** Seleccione **Programar** e prima [Enter].

Seleccione Adicionar Novo e prima [Enter].

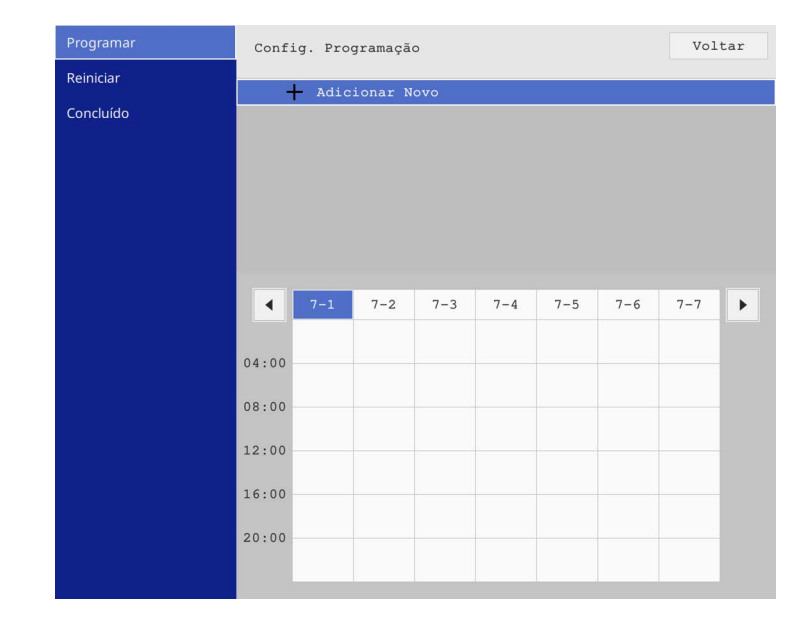

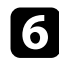

#### f Seleccione os detalhes do evento que pretende executar.

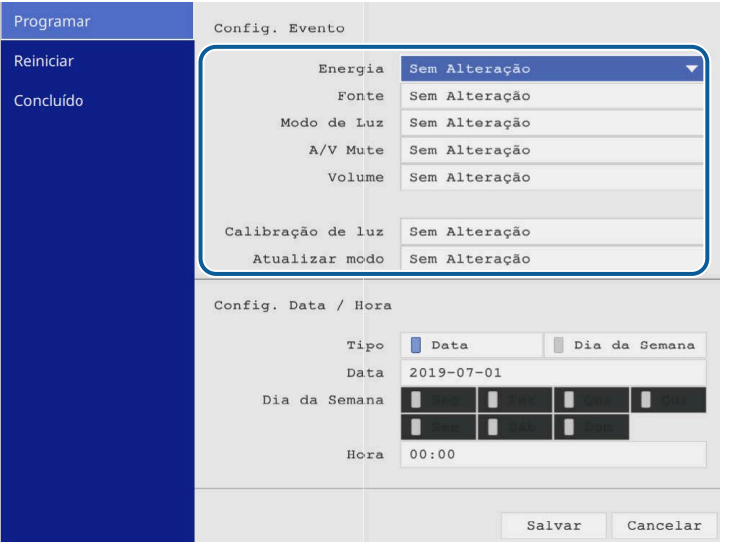

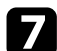

#### Seleccione a data e a hora em que pretende que o evento ocorra.

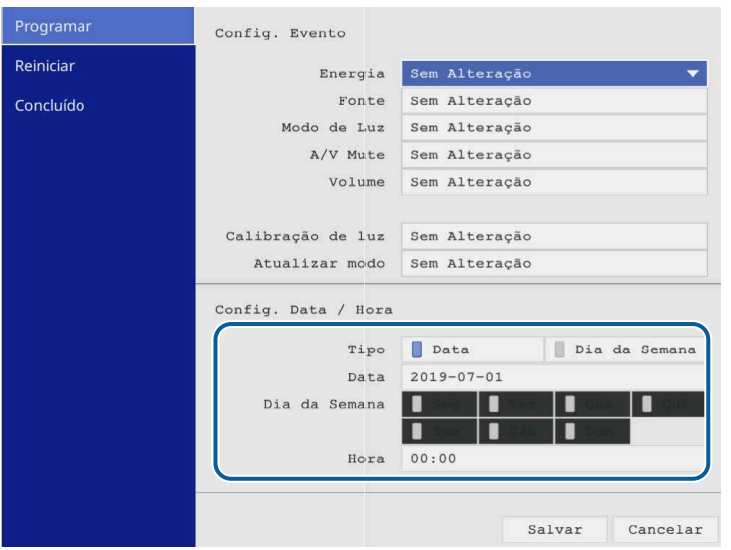

#### Seleccione **Salvar** e prima [Enter].

Os eventos programados serão exibidos no ecrã com ícones a indicar o estado dos mesmos.

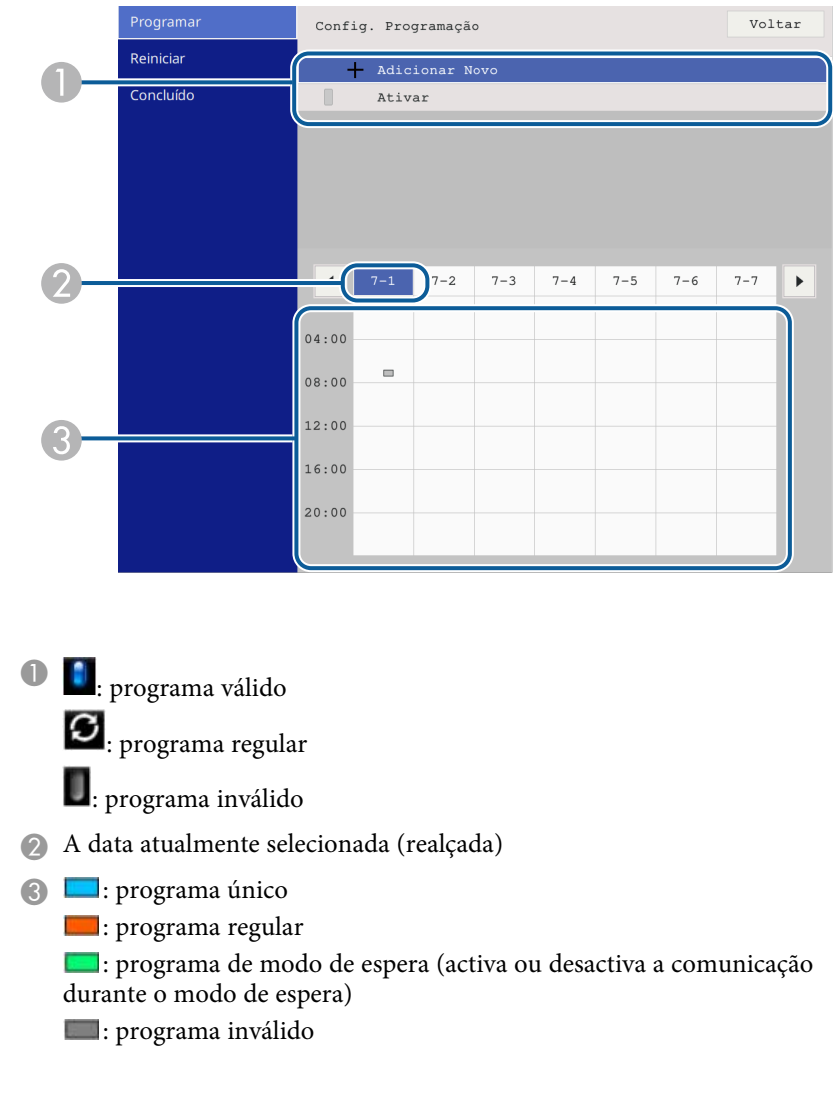

i Para editar um evento programado, selecione o programa e prima [Enter].

# **Configurar programas de eventos do projector <sup>174</sup>**

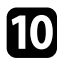

10 Seleccione uma opção no menu apresentado.

- As opções **Activado** ou **Desactivado** permitem-lhe ativar ou desativar o evento selecionado.
- A opção **Editar** permite-lhe alterar os detalhes ou a data e hora do evento.
- A opção **Limpar** permite-lhe remover o evento programado da lista.
- **Adicionar Novo** permite adicionar um novo evento no mesmo dia que já tem um evento agendado.

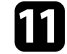

k Selecione **Concluído** para fechar o ecrã de **Config. Programação** .

Para eliminar todos os eventos programados, selecione **Reiniciar**

#### g **Links relacionados**

- • ["Seleccionar tipos de segurança por palavra-passe"](#page-120-0) Pág.121
- • ["Configurar a Data e Hora"](#page-40-0) Pág.41

# **Ajustar as definições do menu**

Siga as instruções apresentadas nestas secções para aceder ao sistema de menus do projector e alterar as definições do projector.

#### g **Links relacionados**

- • ["Utilizar os menus do projector"](#page-175-0) Pág.176
- • ["Utilizar o teclado exibido"](#page-176-0) Pág.177
- • ["Definições de qualidade da imagem Menu Imagem"](#page-177-0) Pág.178
- • ["Definições do sinal de entrada Menu E/S do sinal"](#page-180-0) Pág.181
- • ["Definições de Instalação do projector Menu Instalação"](#page-182-0) Pág.183
- • ["Definições de Visualização do projector Menu Visor"](#page-184-0) Pág.185
- • ["Definições das funções do projector Menu Operação"](#page-186-0) Pág.187
- • ["Definições de Administrador do Projetor Menu Gestão"](#page-190-0) Pág.191
- • ["Definições de rede do projector Menu Rede"](#page-194-0) Pág.195
- • ["Definições de operação de projectores múltiplos Menu Projeção Múltipla"](#page-203-0) Pág.204
- • ["Definições de configuração do projector Menu ECO"](#page-205-0) Pág.206
- • ["Definições iniciais do projector e opções de reposição Menu Todos as Definições/Iniciais"](#page-206-0) Pág.207
- • ["Copiar as definições do menu entre projetores \(configuração em lote\)"](#page-207-0) Pág.208

# **Utilizar os menus do projector <sup>176</sup>**

<span id="page-175-0"></span>Pode utilizar os menus do projector para ajustar as definições que controlam o modo de funcionamento do projector. O projector apresenta os menus no ecrã.

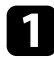

a Prima o botão [Menu] no painel de controlo ou no controlo remoto.

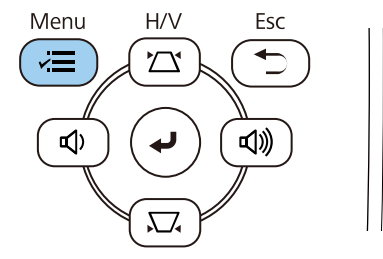

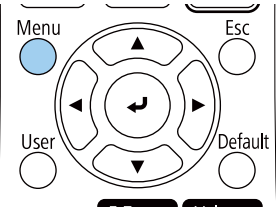

#### Será apresentado o ecrã do menu.

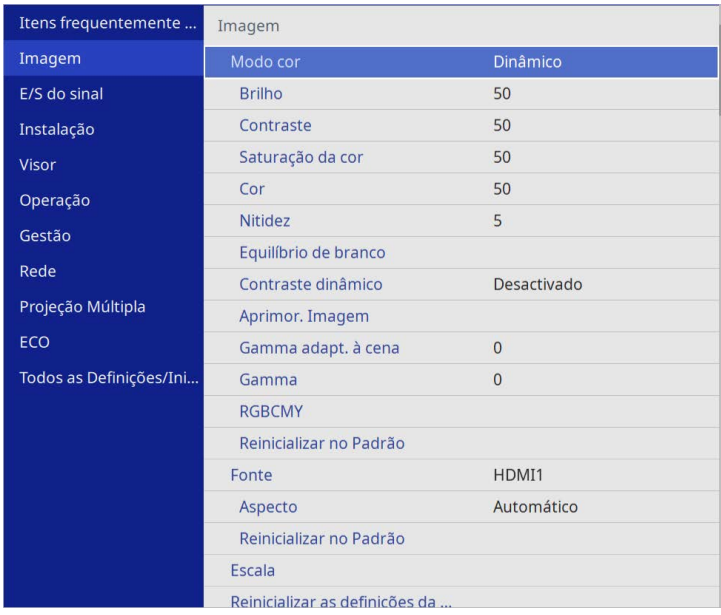

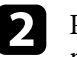

Prima os botões direccionais para cima ou para baixo para percorrer os menus apresentados à esquerda. As definições para cada menu serão apresentadas à direita.

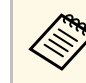

a As definições disponíveis dependem da fonte de entrada seleccionada.

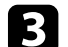

c Para alterar as definições do menu apresentado, prima [Enter].

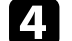

4 Prima o botão para cima ou para baixo para navegar pelas definições.

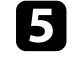

e Para repor os valores predefinidos de todas as definições, seleccione **Todos as Definições/Iniciais**.

f Quando terminar a alteração das definições de um menu, prima [Esc].

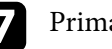

Prima [Menu] ou [Esc] para sair dos menus.

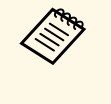

A seta indica que o menu contém itens secundários. Ao activar uma definição no menu ou seleccionar um valor específico para o mesmo, o sistema do menu apresenta os itens secundários.

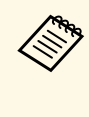

Se as operações por caneta interactiva ou toque digital estiverem<br>disponíveis no projector, pode seleccionar menus e definições com operação da caneta interactiva ou toque digital. Ao sair dos menus,  $s$ eleccione  $\times$ 

<span id="page-176-0"></span>Pode utilizar o teclado exibido para introduzir números e caracteres.

<span id="page-176-1"></span>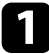

a Utilize os botões direccionais no painel de controlo ou no controlo remoto para realçar o número ou a letra que pretende introduzir e prima o botão [Enter].

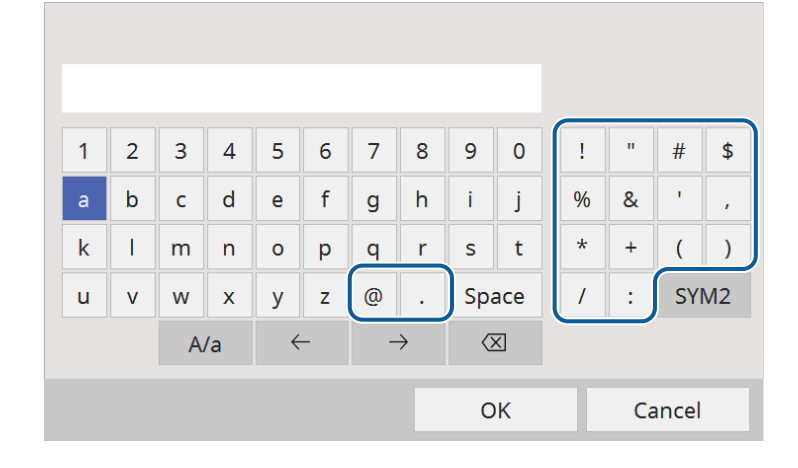

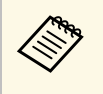

Sempre que seleccionar a tecla **A/a**, as letras irão alternar entre<br>maiúsculas e minúsculas. Sempre que seleccionar a tecla **SYM1/2**, mudará os símbolos indicados na moldura.

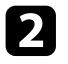

b Depois de introduzir o texto, seleccione **OK** no teclado para confirmar a introdução. Seleccione **Cancel** para cancelar a introdução de texto.

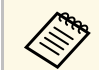

**EM** Pode seleccionar as definições do projector e controlar a projecção<br>
através da rede utilizando um Web browser no seu computador. Alguns símbolos não podem ser introduzidos utilizando o teclado exibido. Utilize o Web browser para introduzir o texto.

### g **Links relacionados**

• ["Texto disponível utilizando o teclado exibido"](#page-176-1) Pág.177

### **Texto disponível utilizando o teclado exibido**

Pode introduzir o seguinte texto utilizando o teclado exibido.

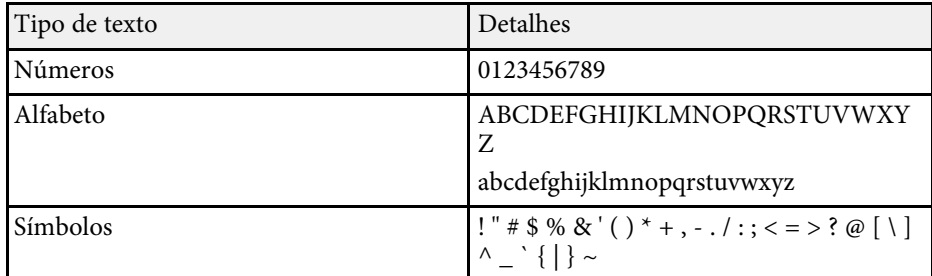

<span id="page-177-0"></span>As definições do menu **Imagem** permitem ajustar a qualidade da imagem. As definições disponíveis dependem do modo de cor seleccionado e da fonte de entrada que está a ser utilizada.

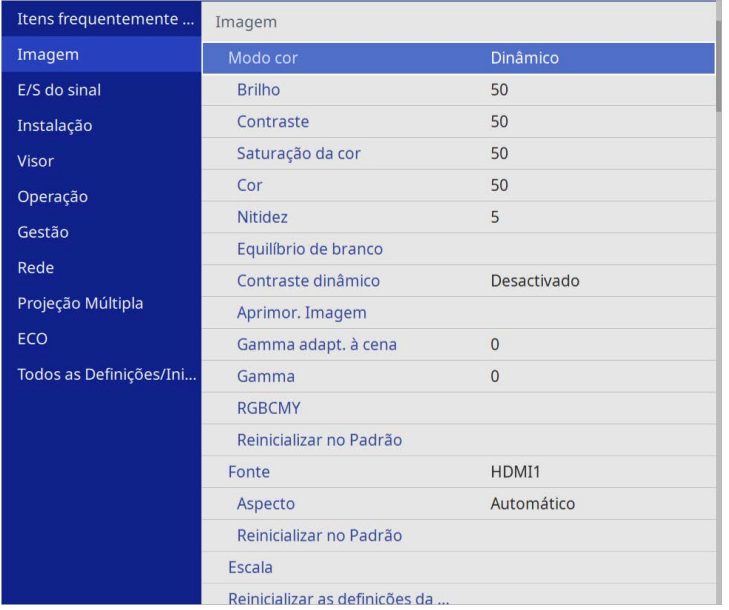

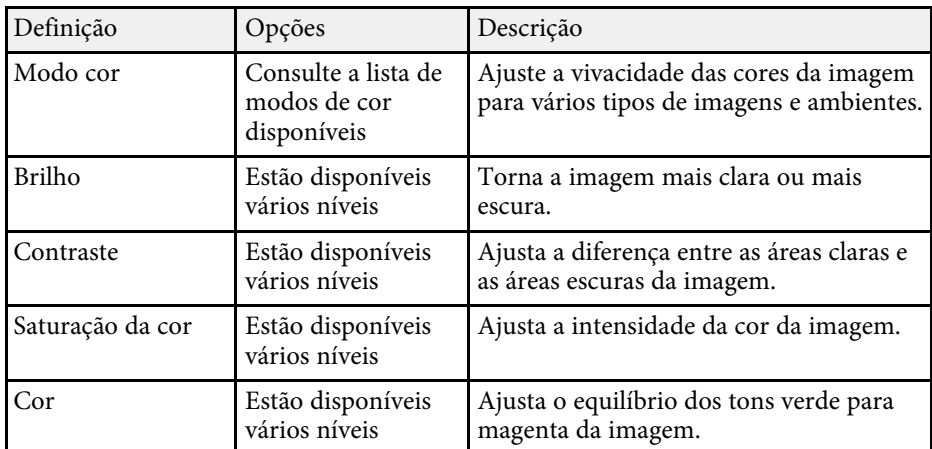

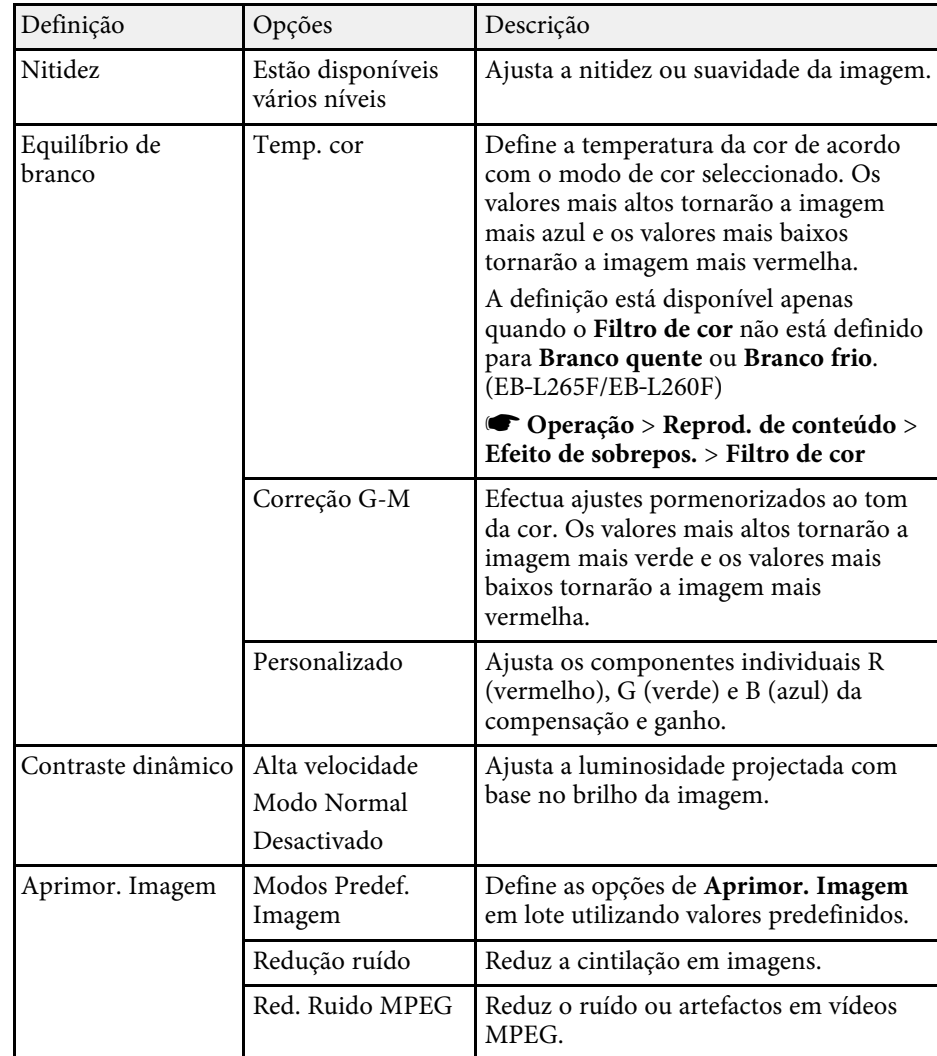

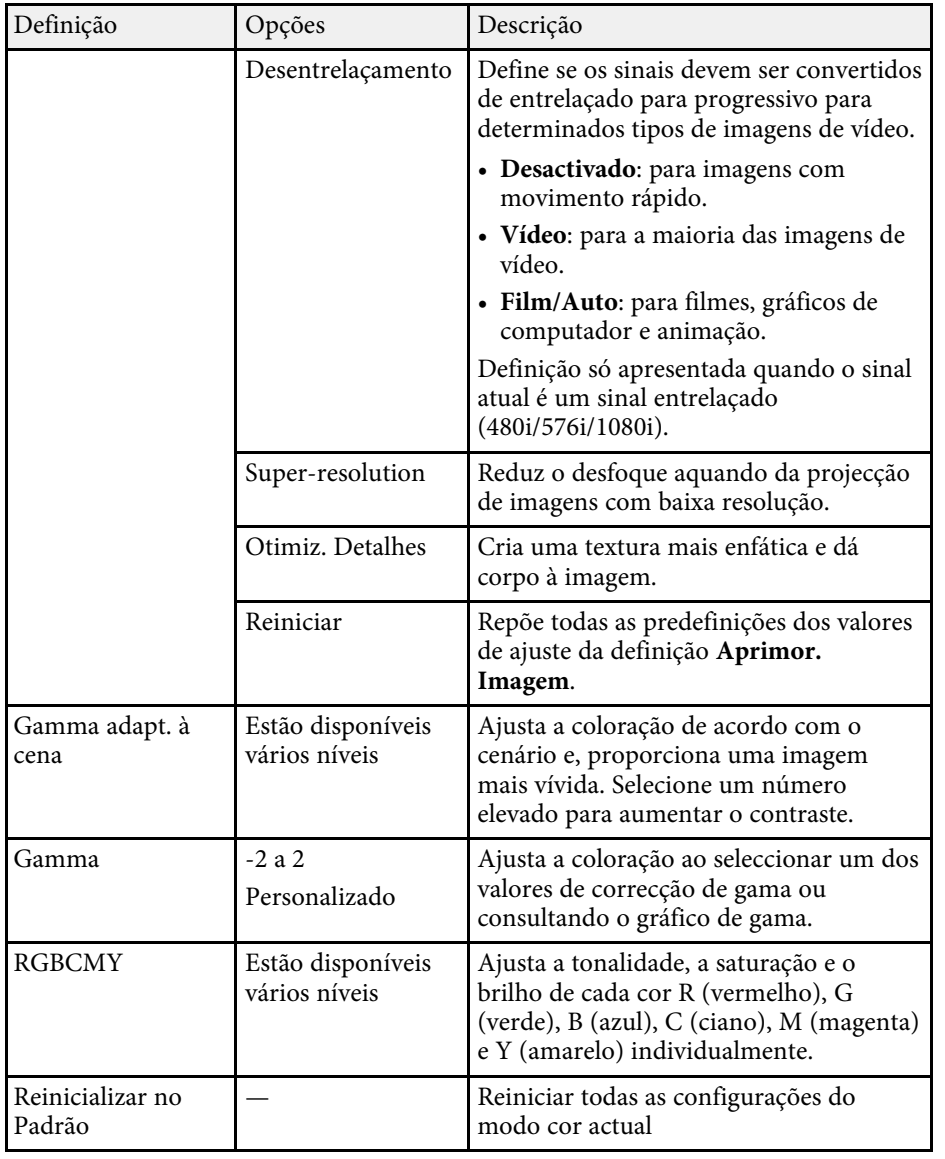

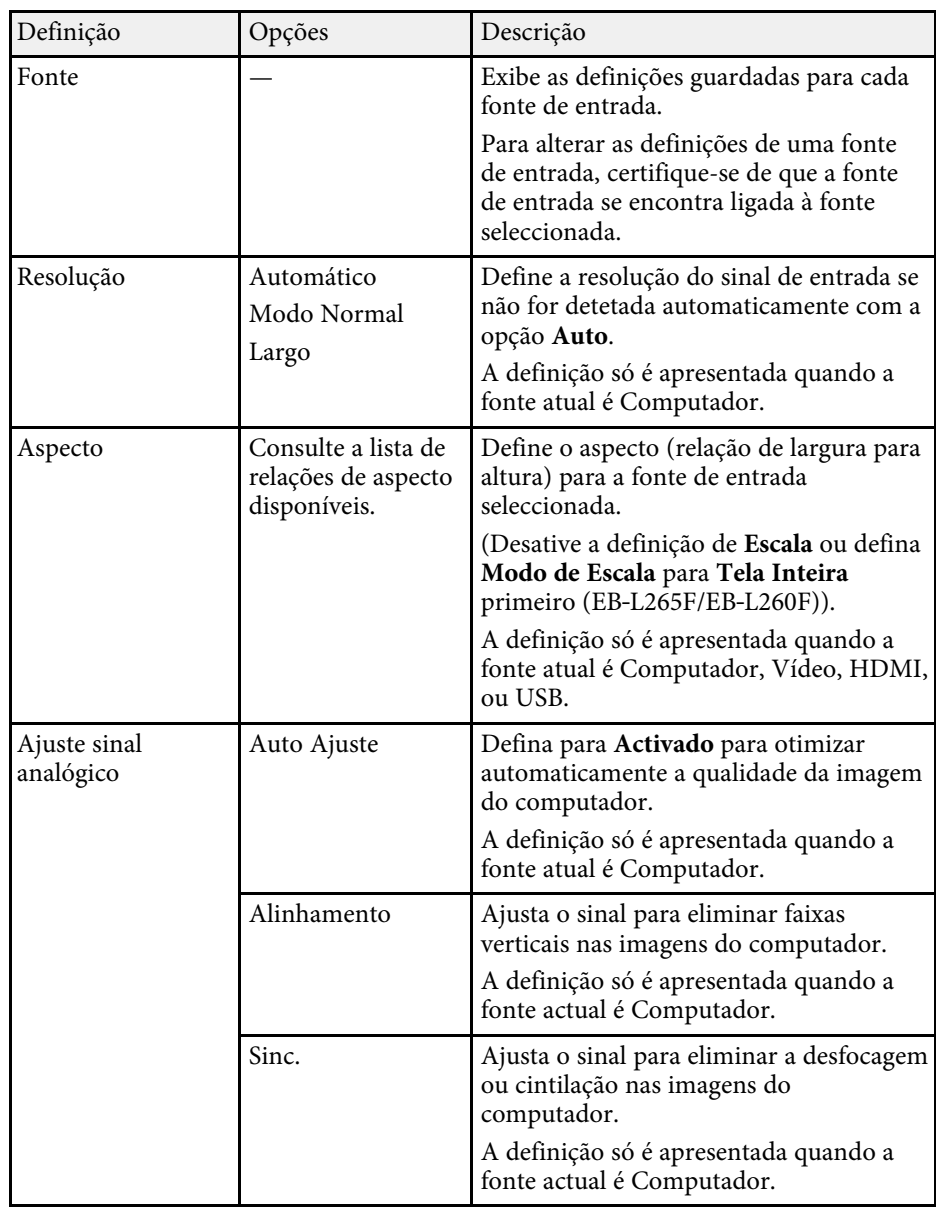

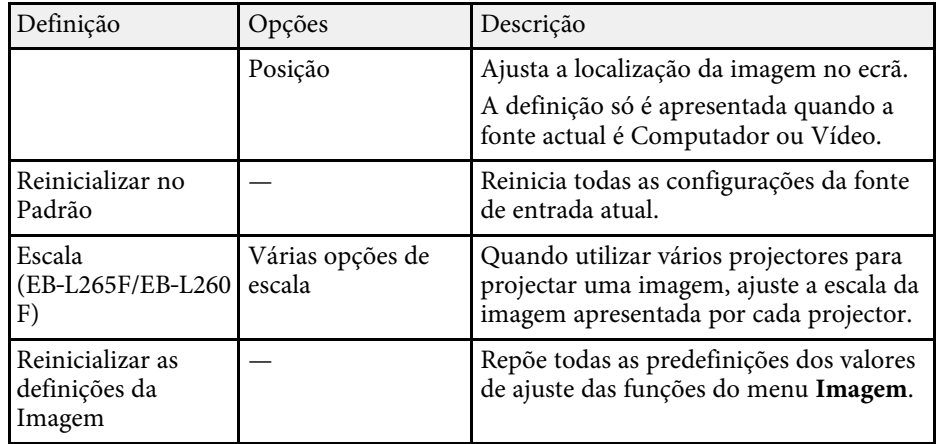

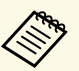

a • A definição **Brilho** não afeta o brilho da luz. Para alterar o brilho da luz, selecione **Controle de Brilho da Luz** no menu **Operação** do projetor.

> • Pode restaurar os valores predefinidos das definições **Alinhamento** , **Sinc.** e **Posição** premindo o botão [Auto] no controlo remoto.

#### g **Links relacionados**

- • ["Modos de cor disponíveis"](#page-67-0) Pág.68
- • ["Relações de aspecto da imagem disponíveis"](#page-65-0) Pág.66
- • ["Dimensionar uma imagem"](#page-116-0) Pág.117
- • ["Ajustar a cor da imagem"](#page-69-0) Pág.70
Geralmente, o projector detecta e optimiza automaticamente as definições do sinal de entrada. Caso seja necessário personalizar as definições, pode utilizar o menu **E/S do sinal**. As definições disponíveis dependem da fonte de entrada que está a ser utilizada.

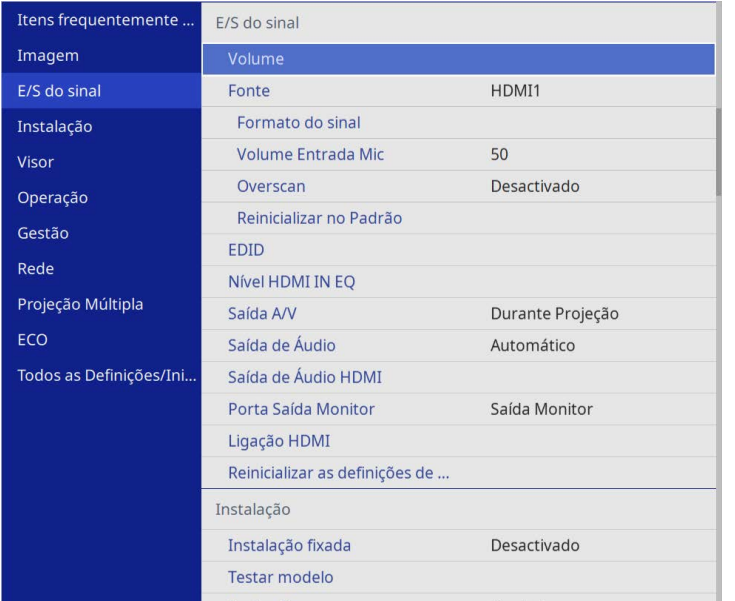

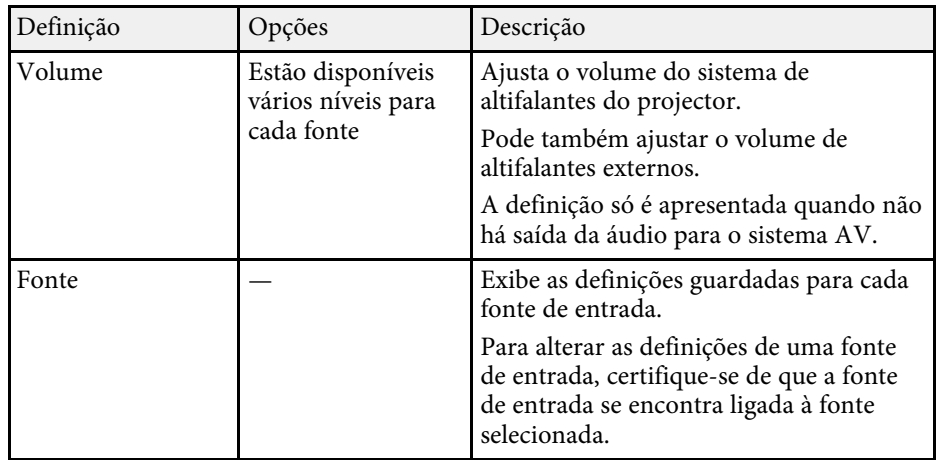

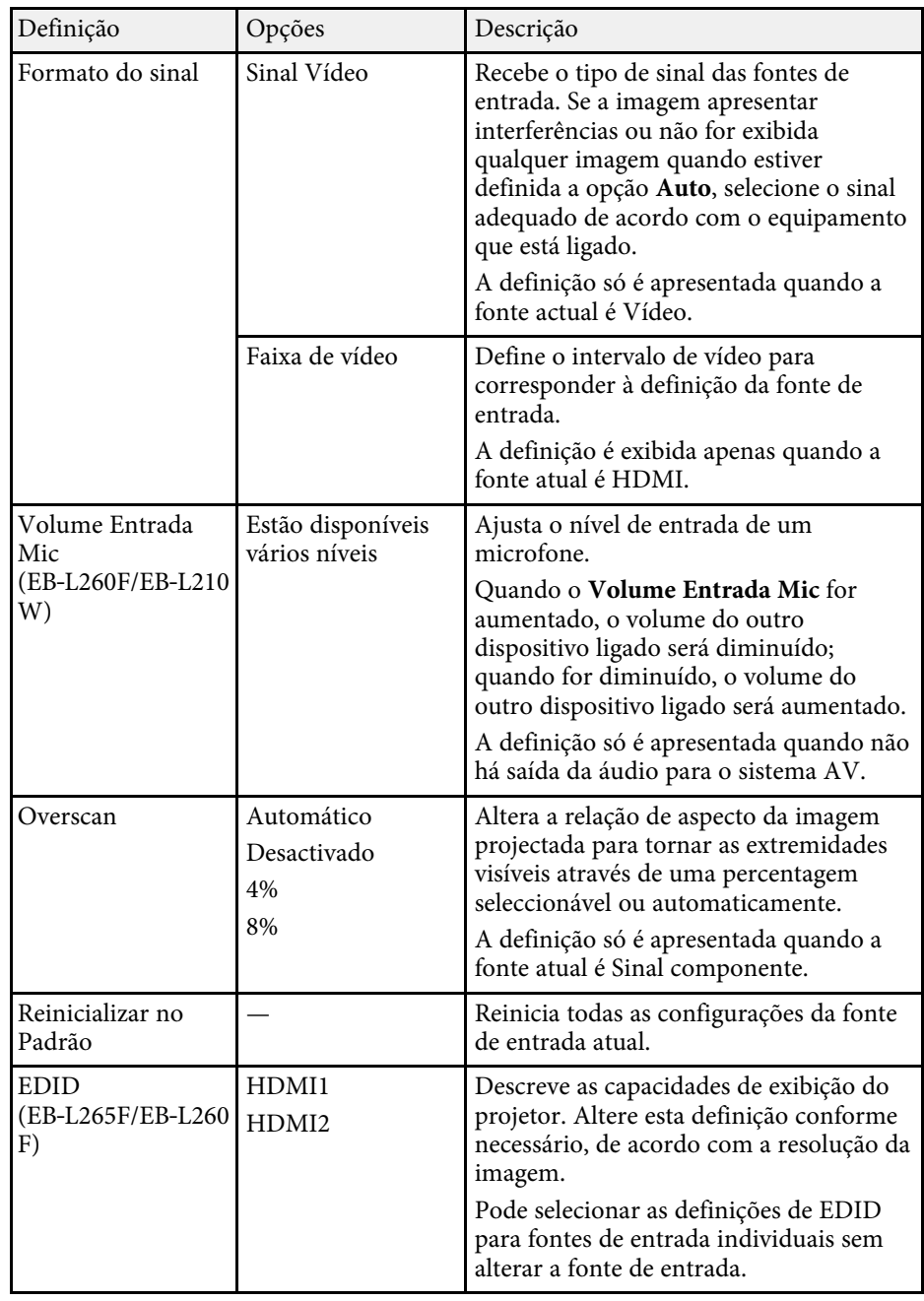

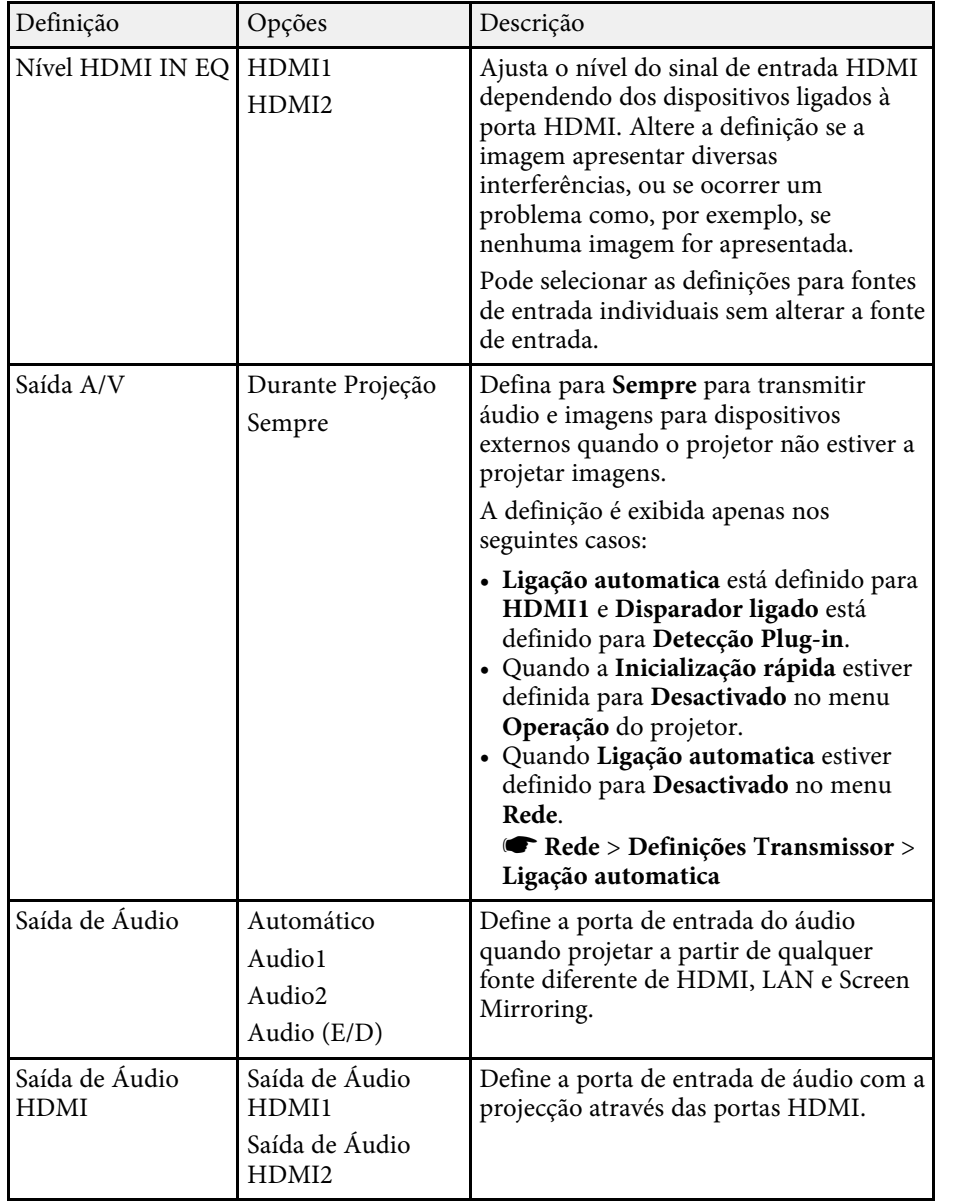

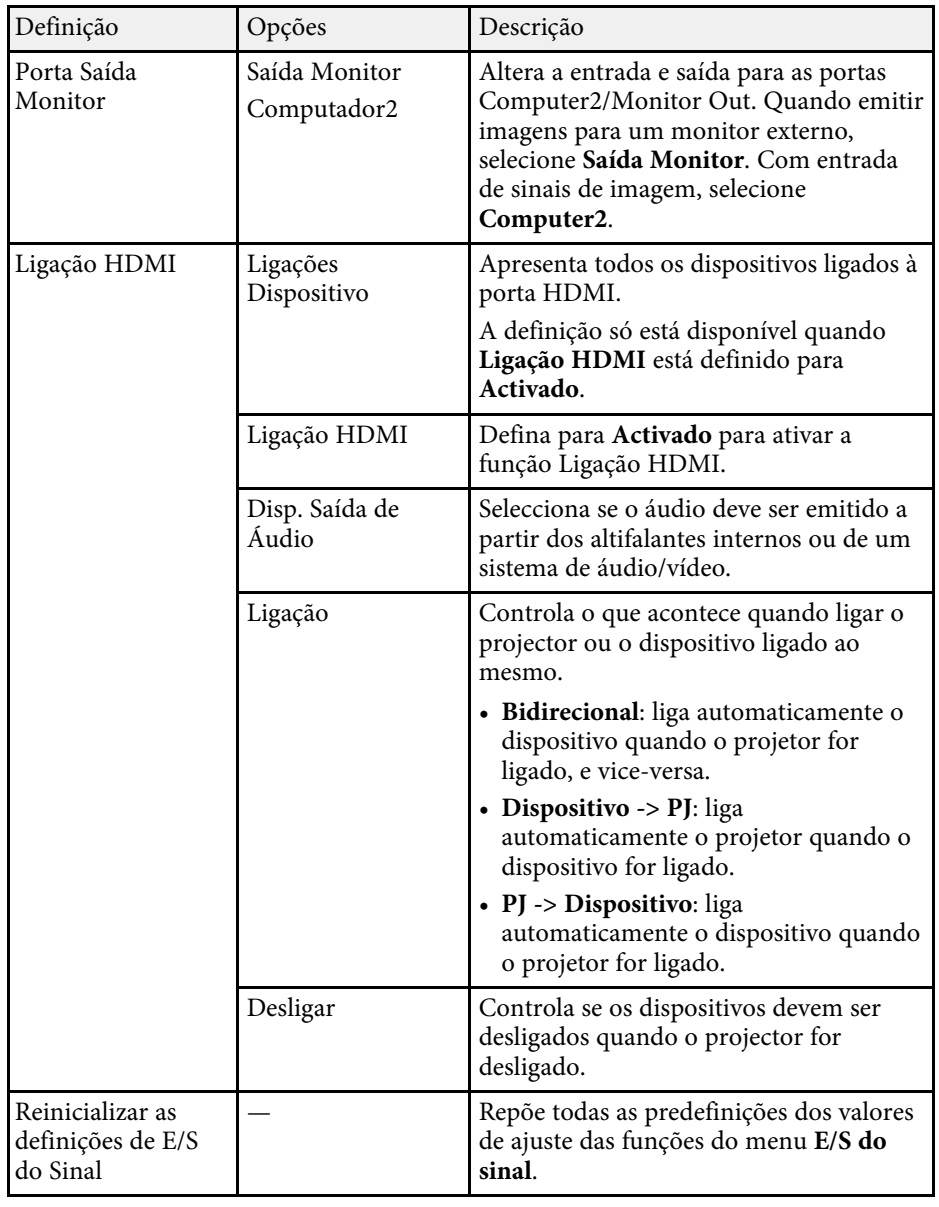

<span id="page-182-0"></span>As definições no menu **Instalação** ajudam a configurar o projector no ambiente de instalação.

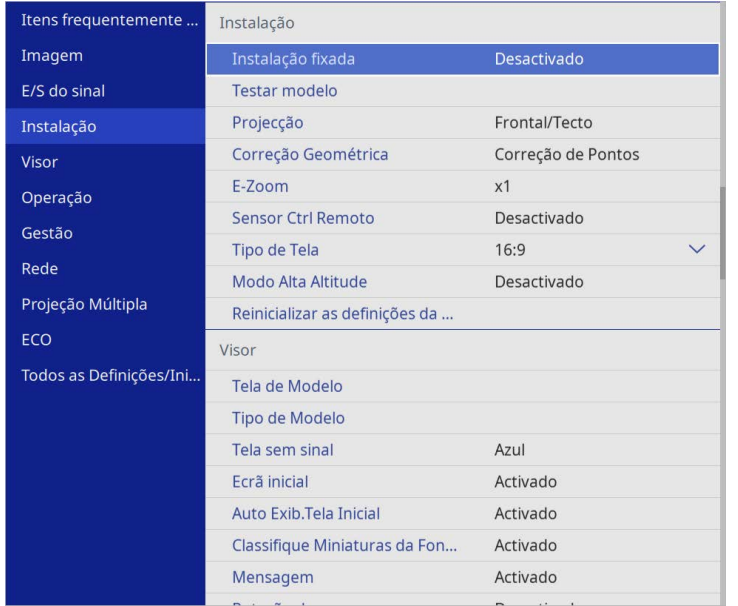

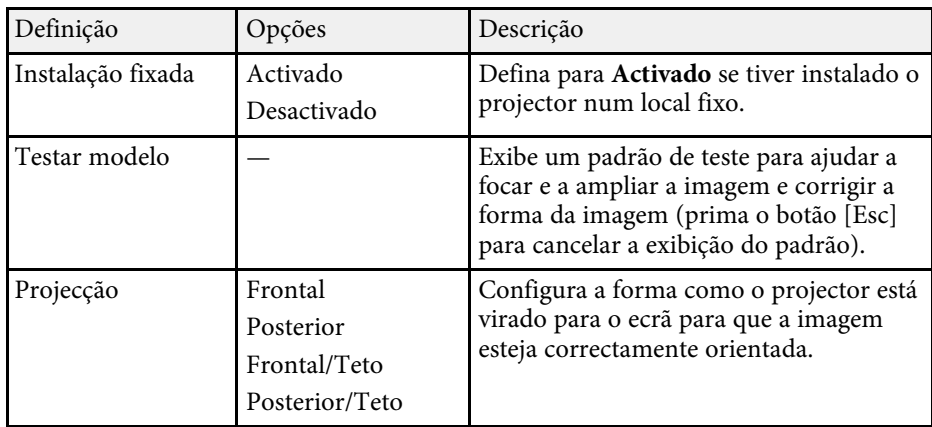

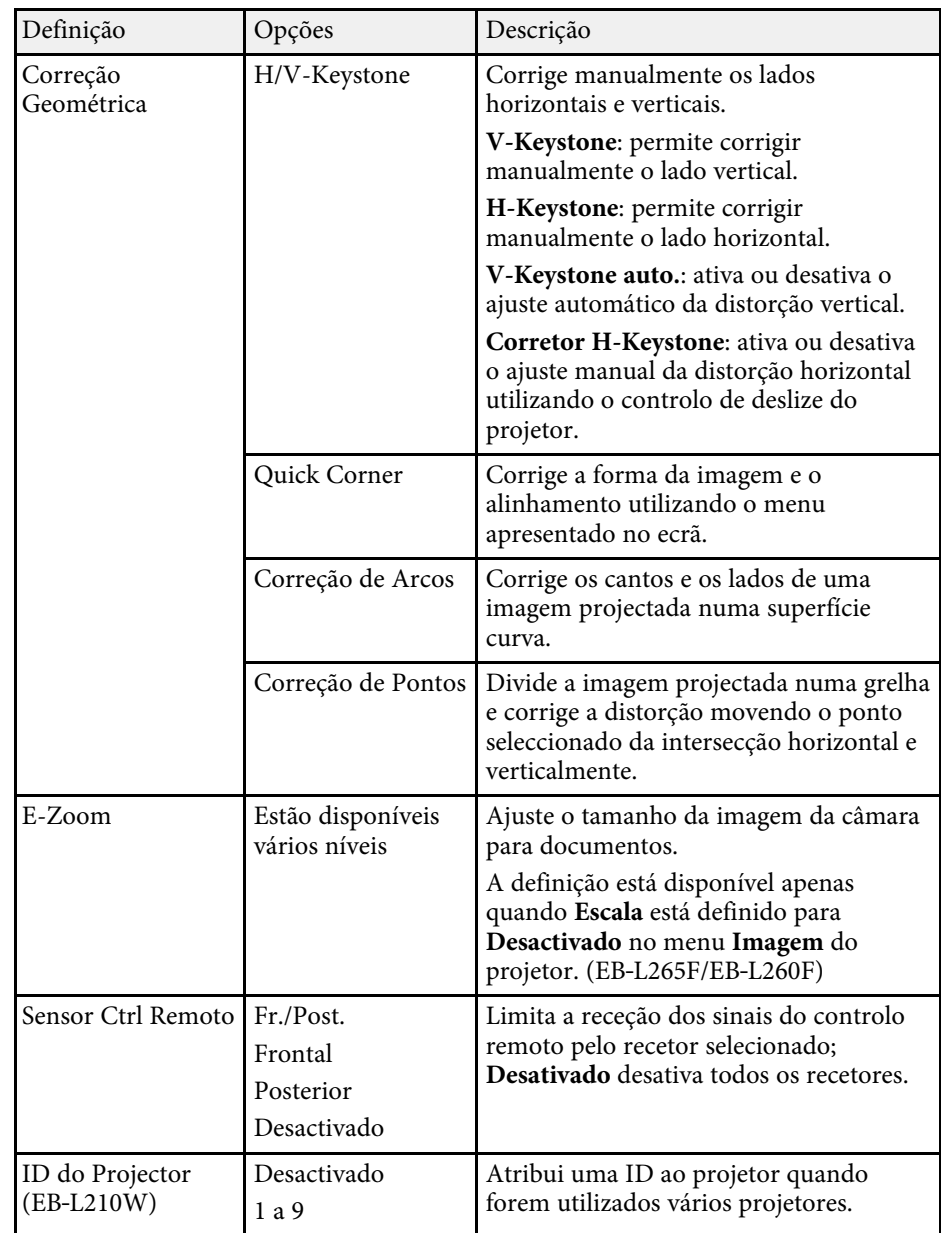

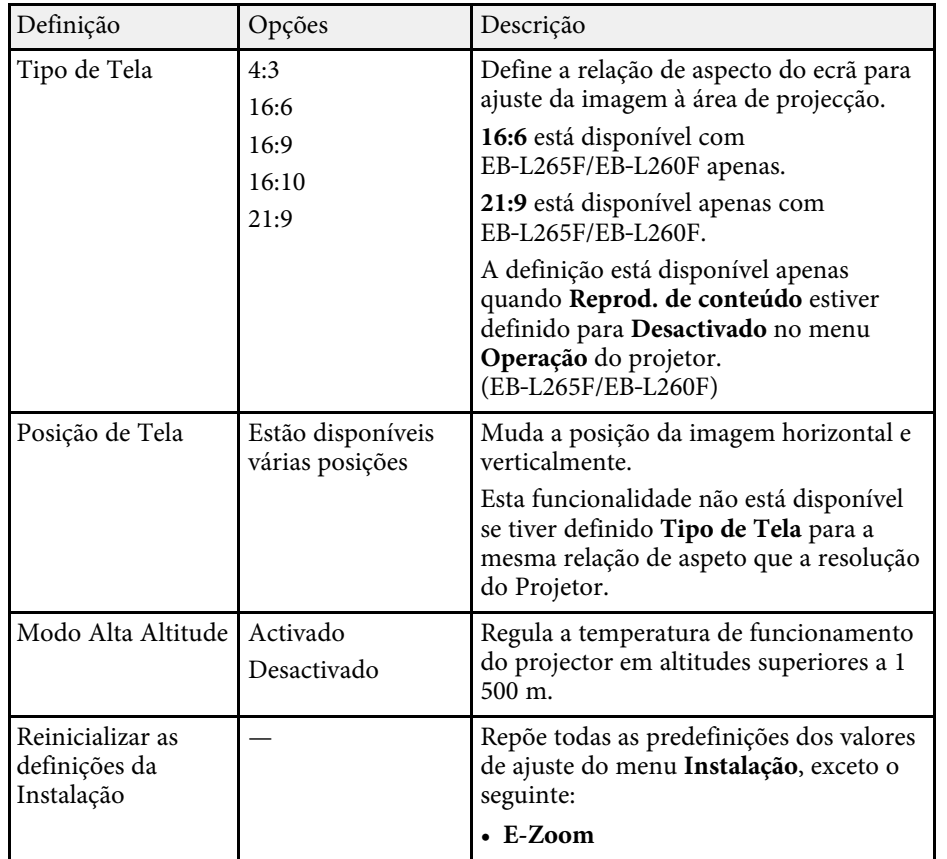

### g **Links relacionados**

- • ["Modos de projecção"](#page-44-0) Pág.45
- • ["Forma da imagem"](#page-52-0) Pág.53
- • ["Opções de configuração e instalação do projector"](#page-22-0) Pág.23
- • ["Definir o tipo de tela"](#page-46-0) Pág.47

As definições do menu **Visor** permitem-lhe personalizar várias configurações de visualização do projector.

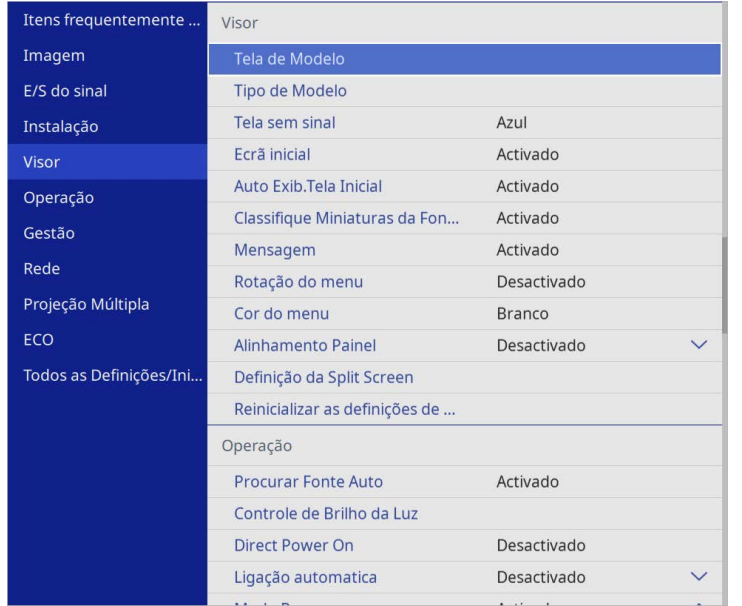

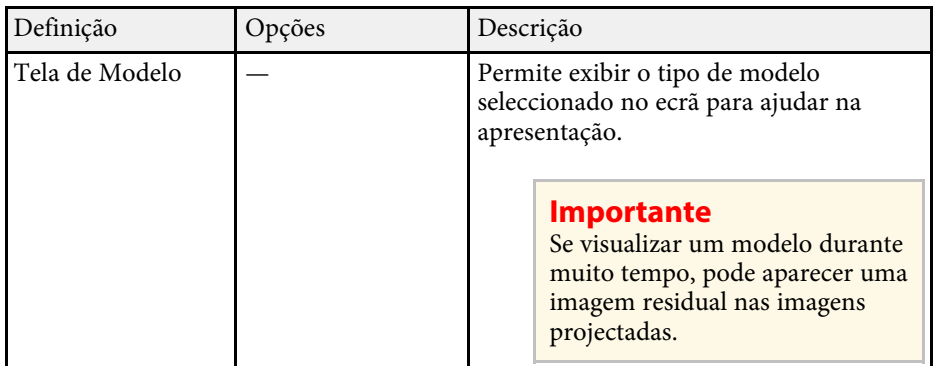

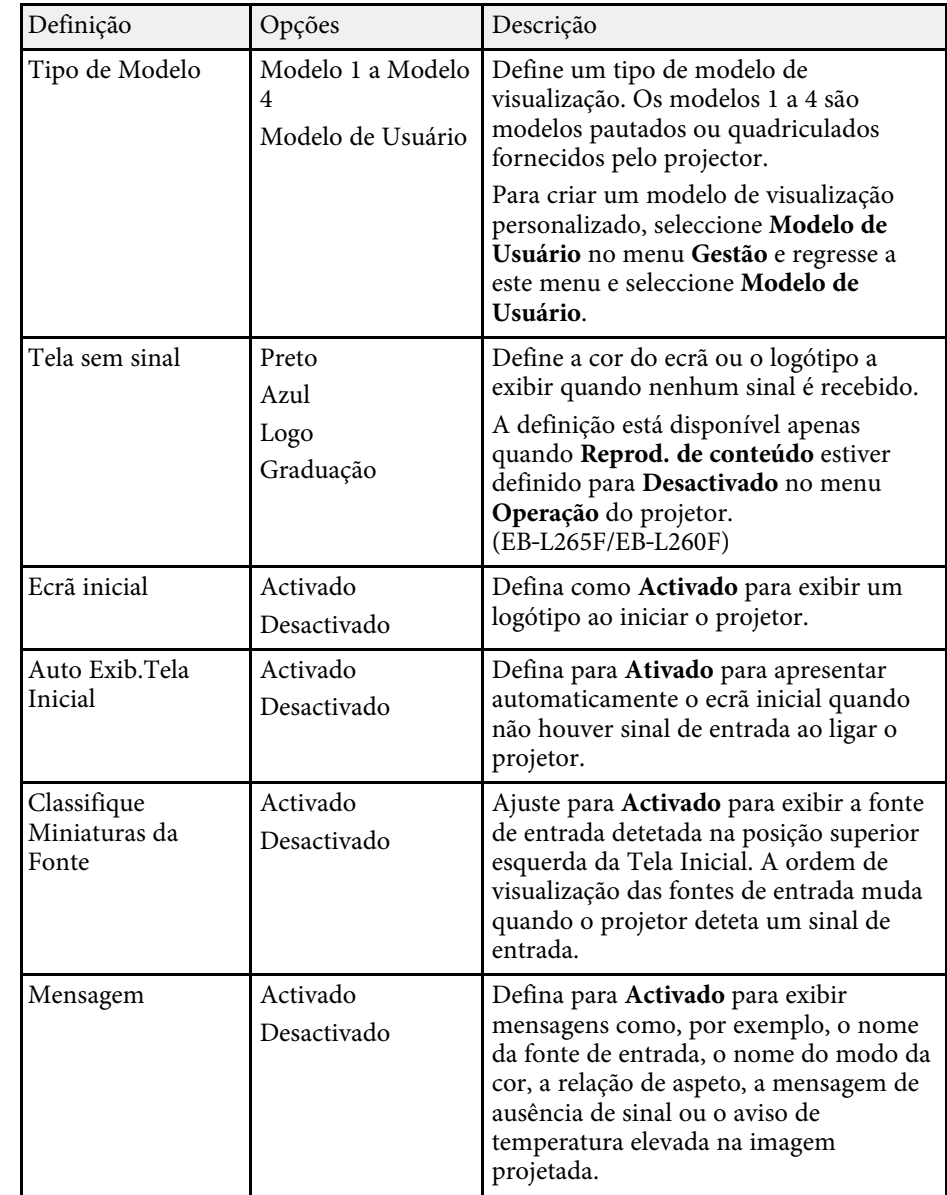

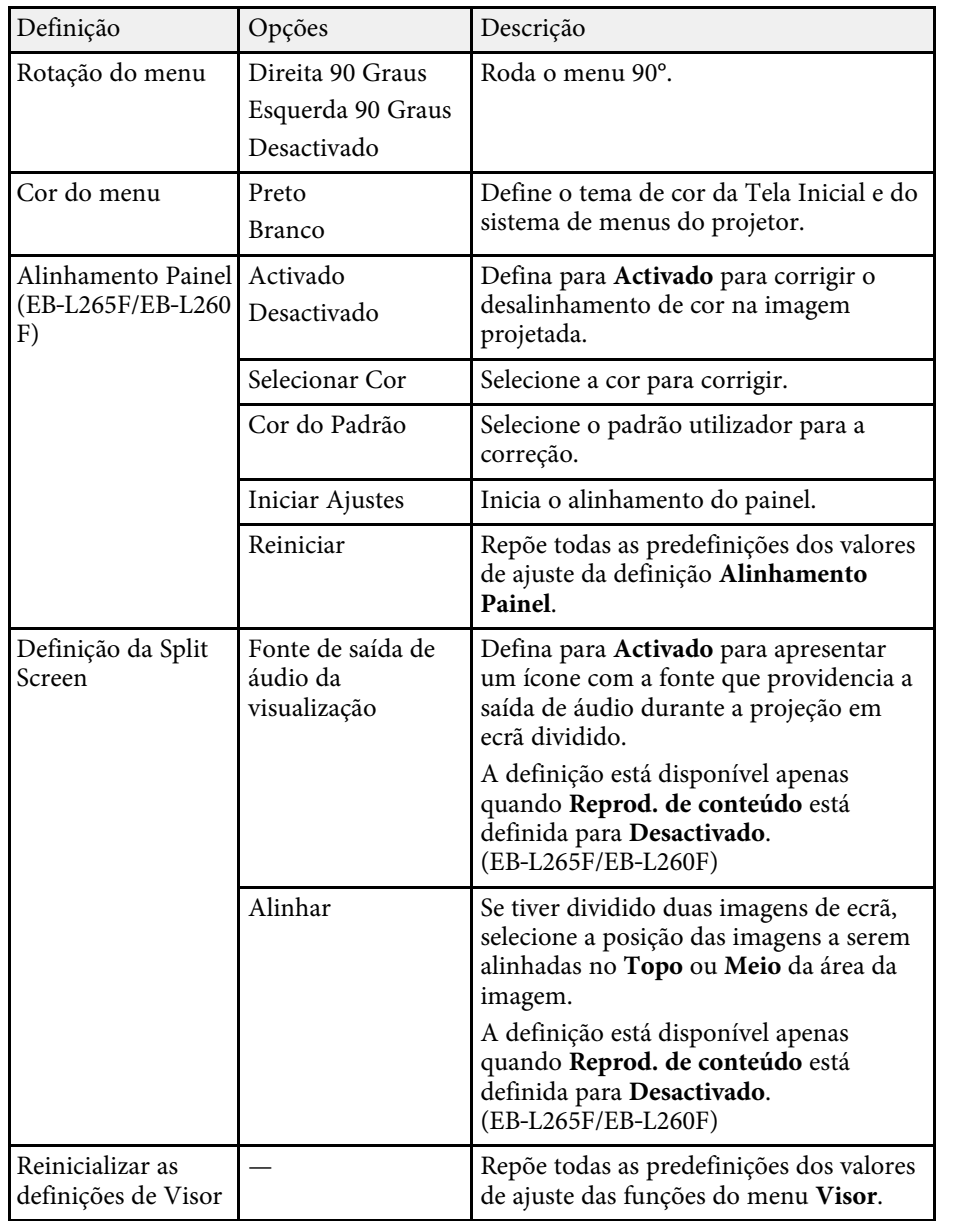

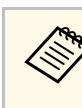

Se ativar a **Proteção do menu** do **Logótipo utilizador**, não pode alterar<br>as seguintes definições de visualização do logótipo do utilizador; tem de desativar a **Proteção do menu** do **Logótipo utilizador** primeiro.

- **Tela sem sinal**
- **Ecrã inicial**

### g **Links relacionados**

• ["Projectar várias imagens em simultâneo"](#page-80-0) Pág.81

<span id="page-186-0"></span>As definições do menu **Operação** permitem-lhe personalizar várias funções do projector.

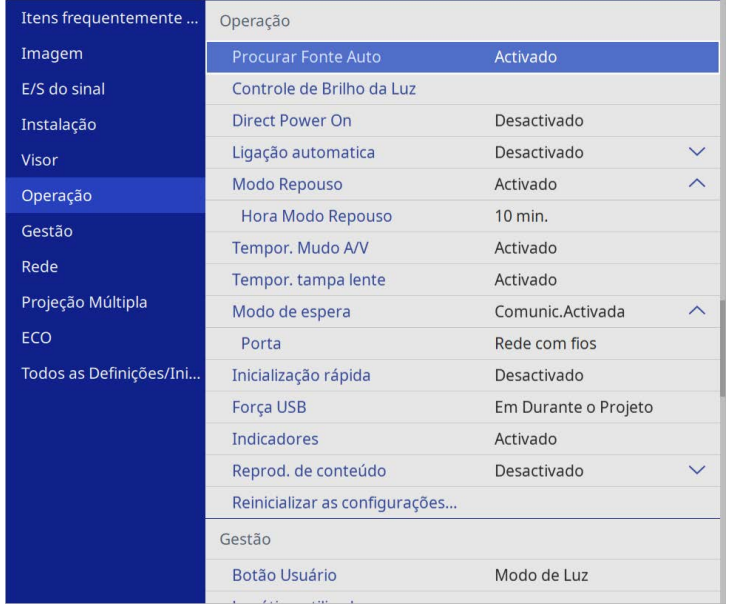

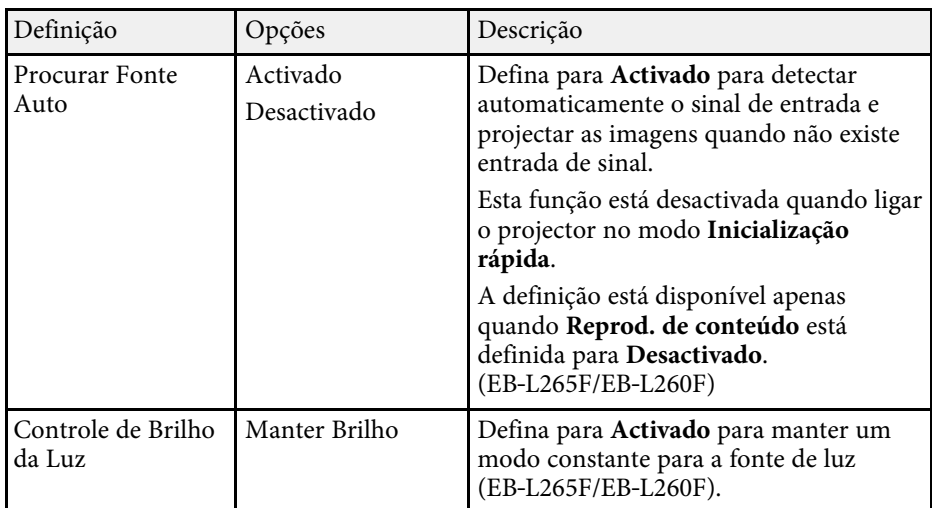

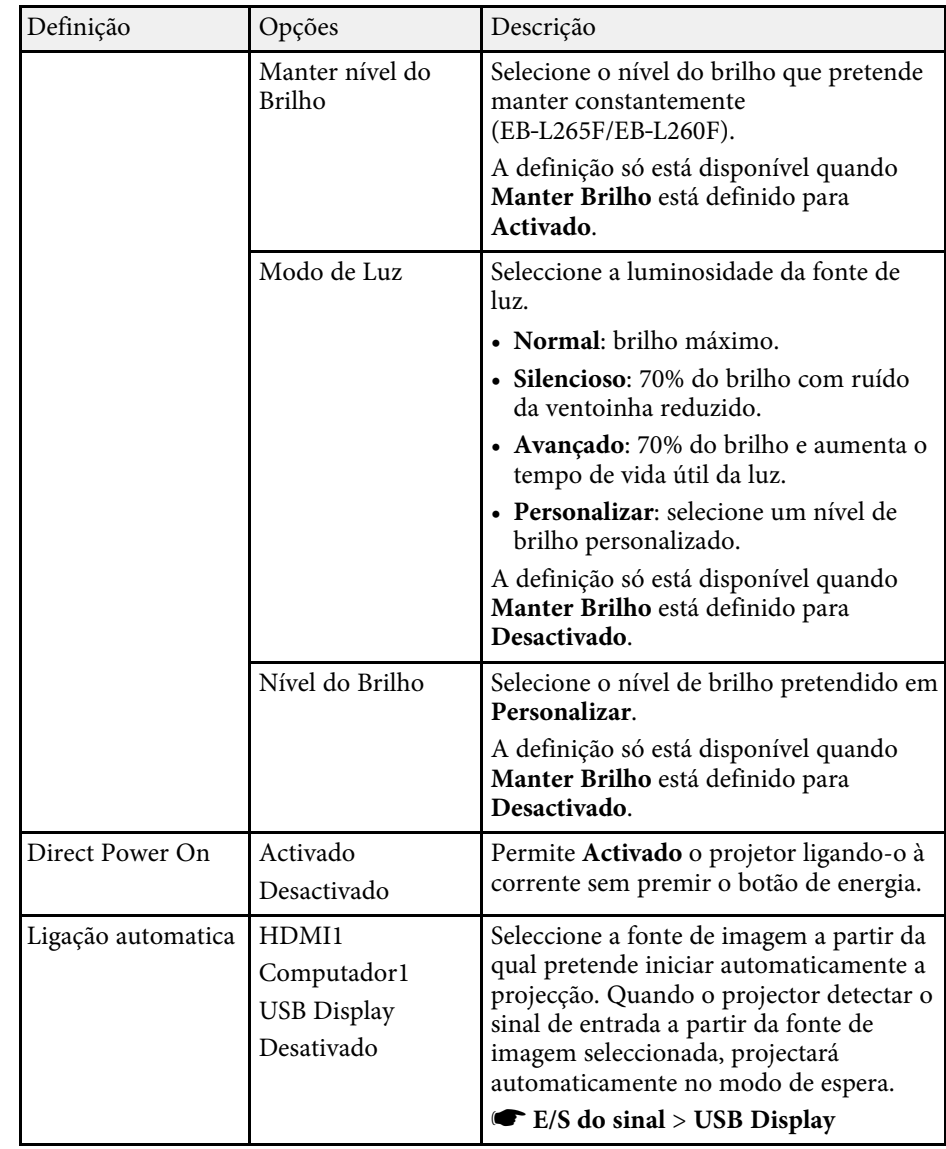

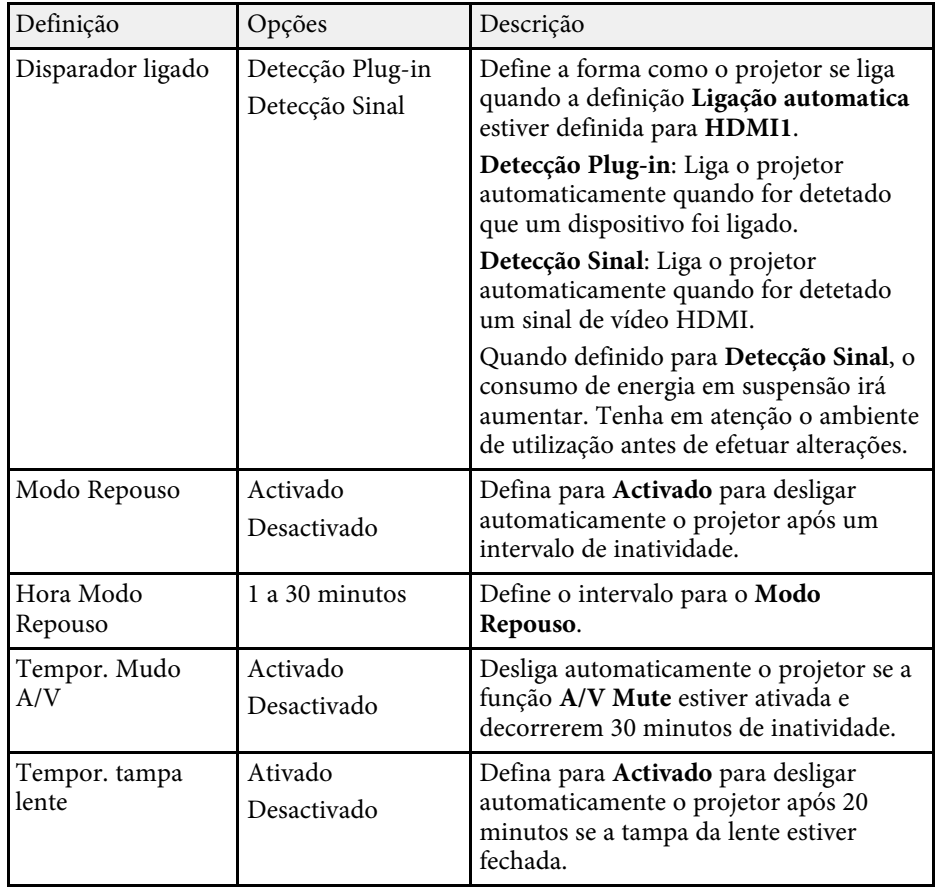

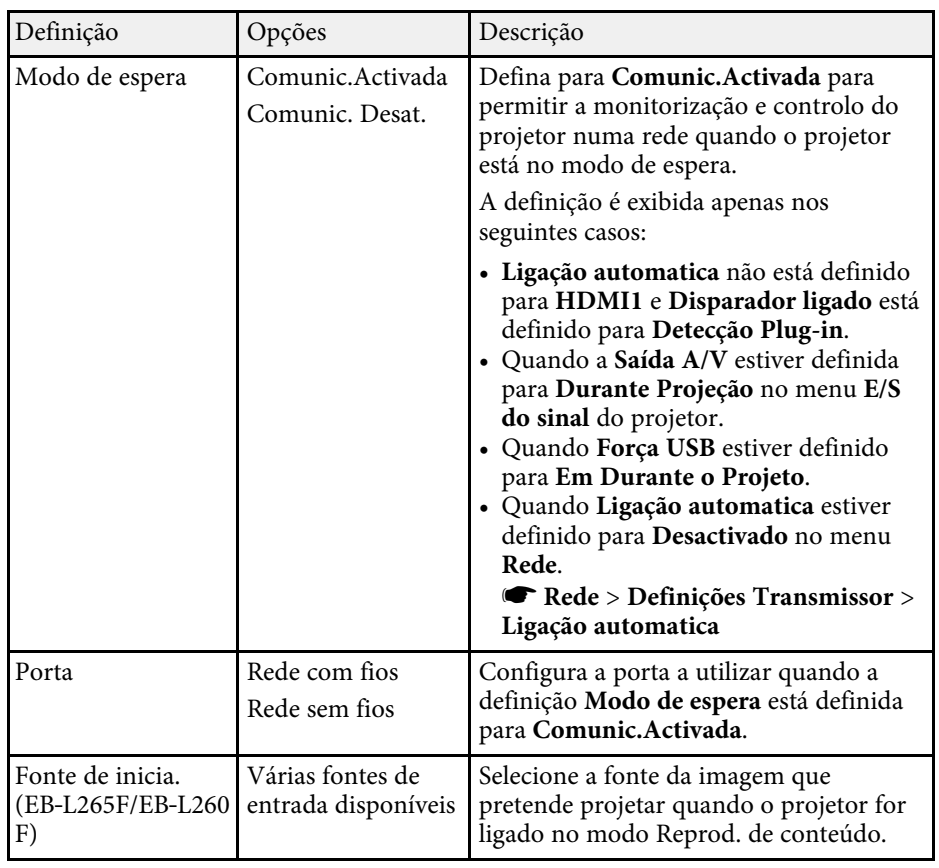

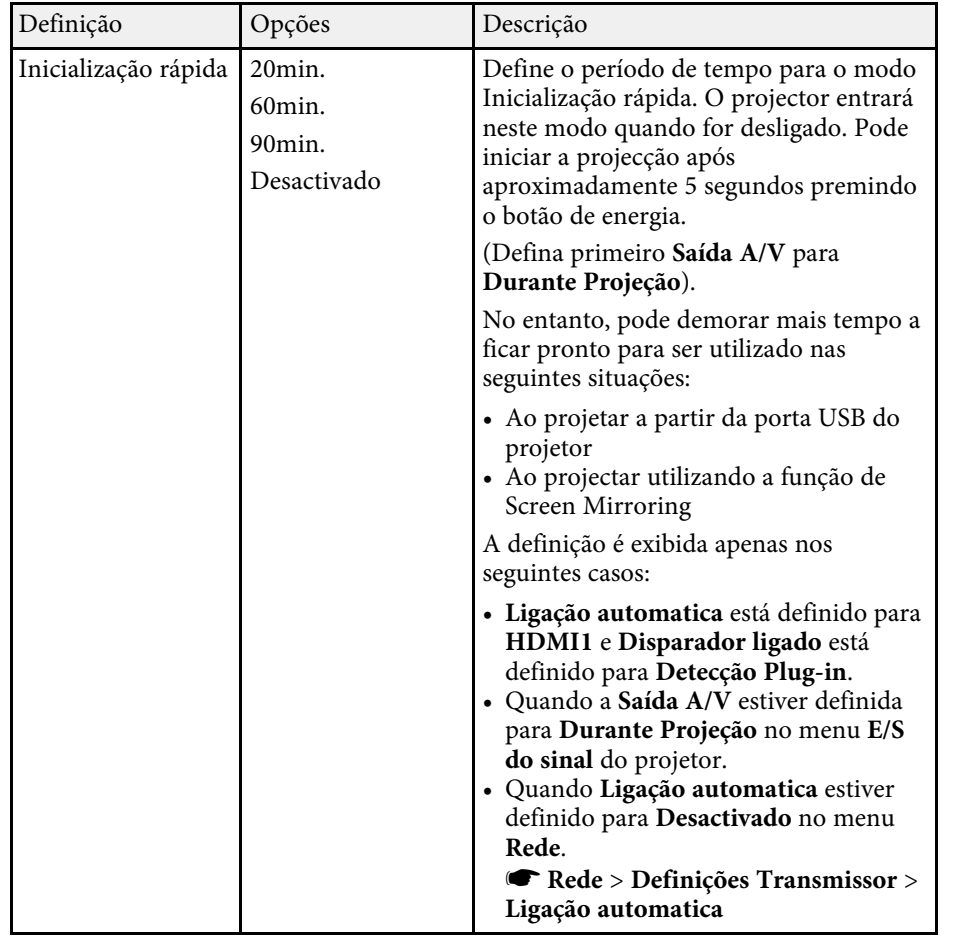

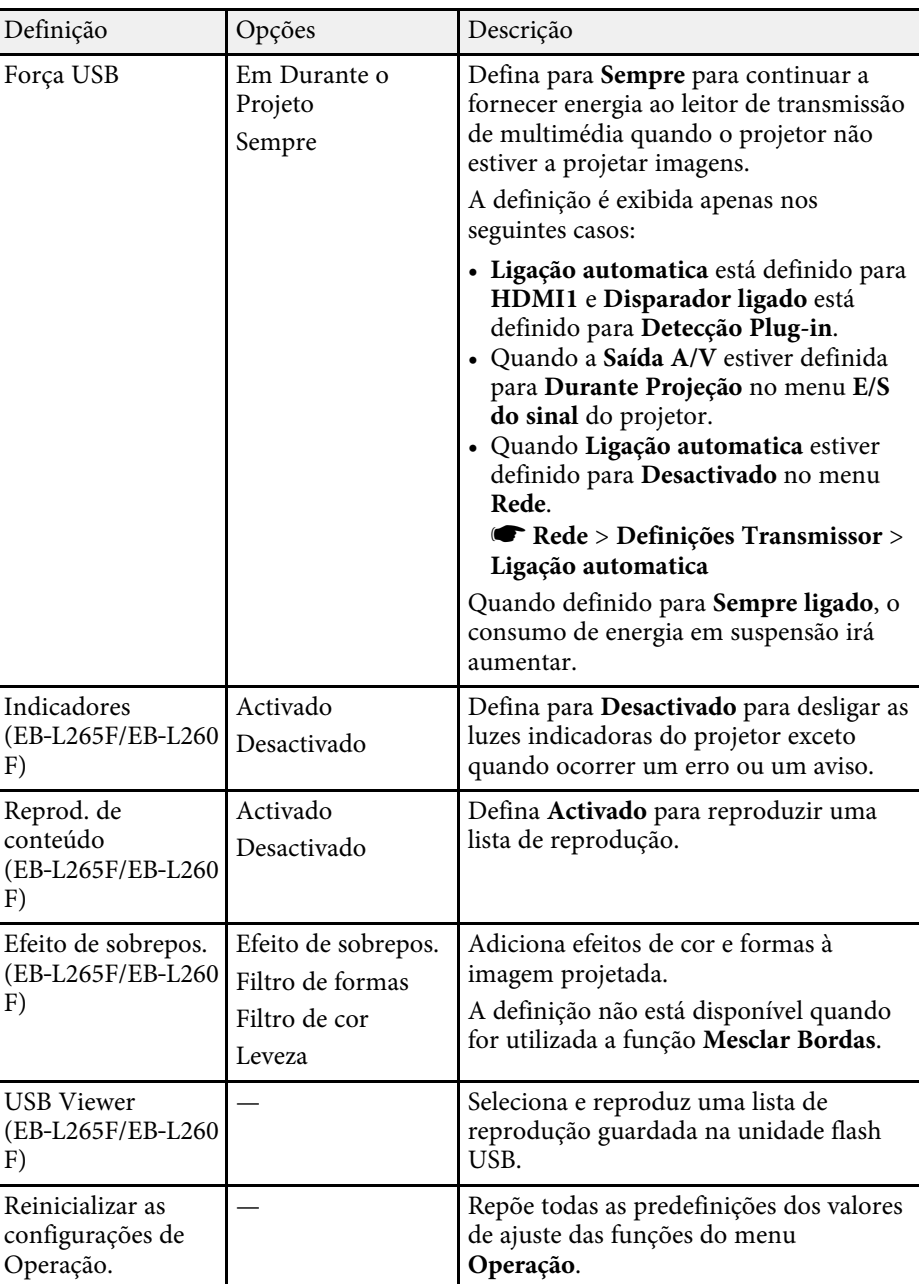

## **Definições das funções do projector - Menu Operação <sup>190</sup>**

### g **Links relacionados**

- • ["Projectar no modo de reprodução de conteúdo"](#page-89-0) Pág.90
- • ["Ajustar o brilho"](#page-75-0) Pág.76

<span id="page-190-0"></span>As definições do menu **Gestão** permitem-lhe personalizar várias configurações administrativas do projector.

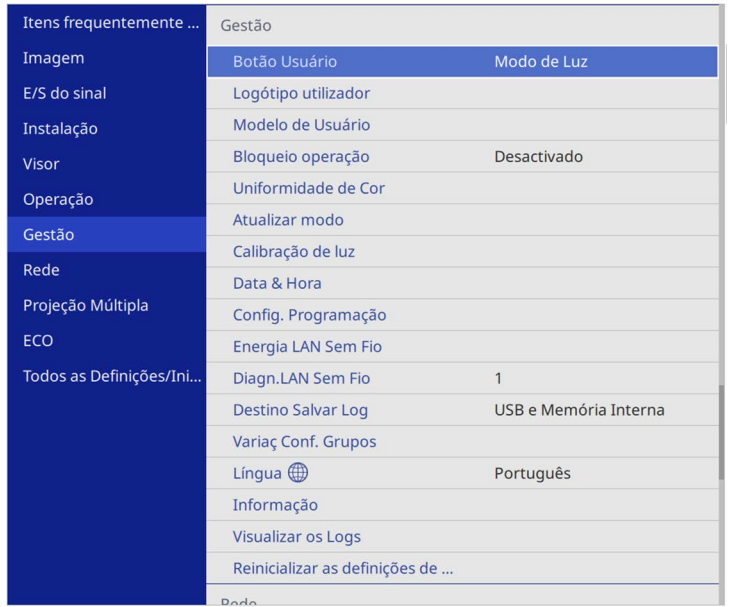

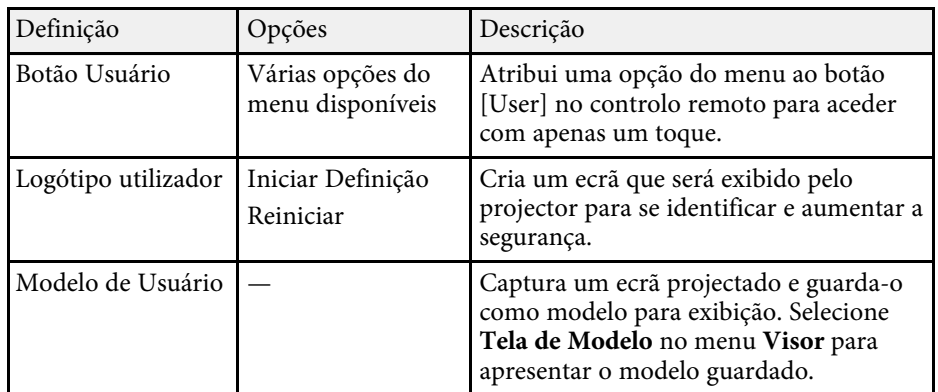

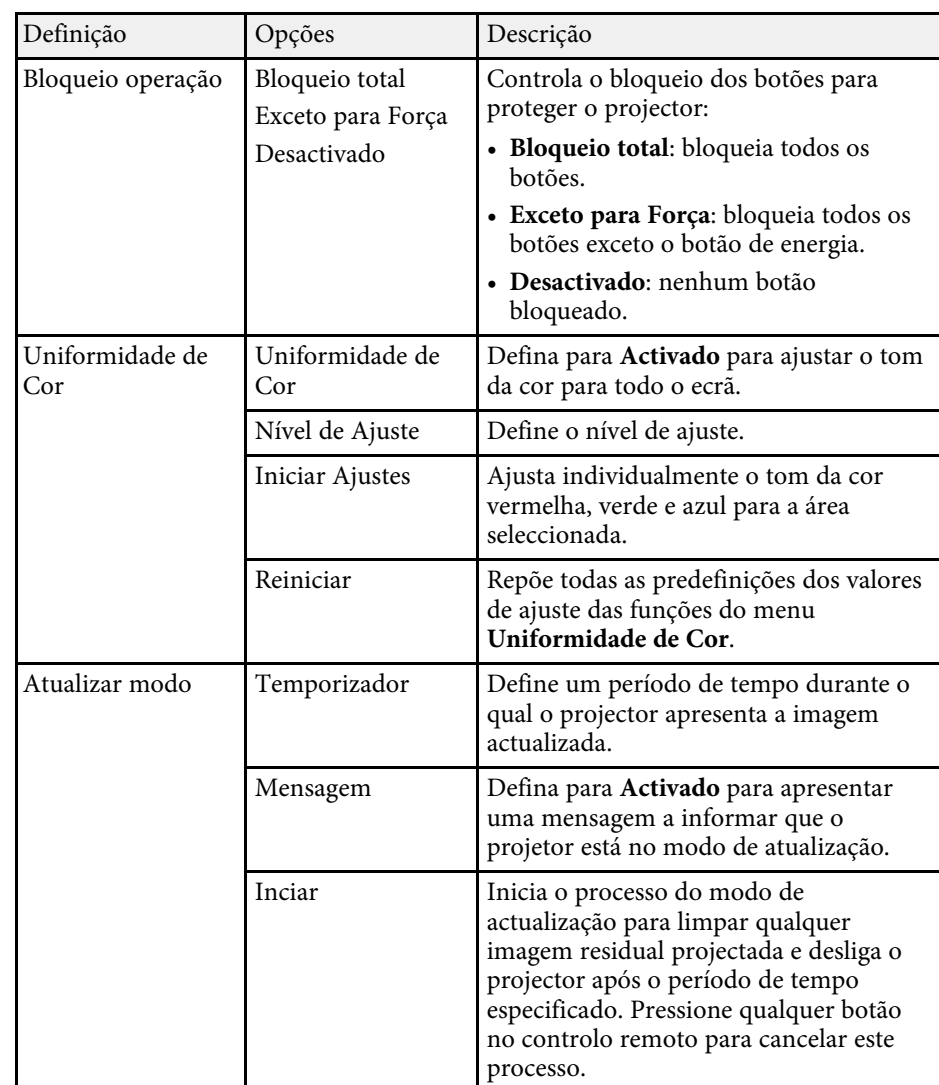

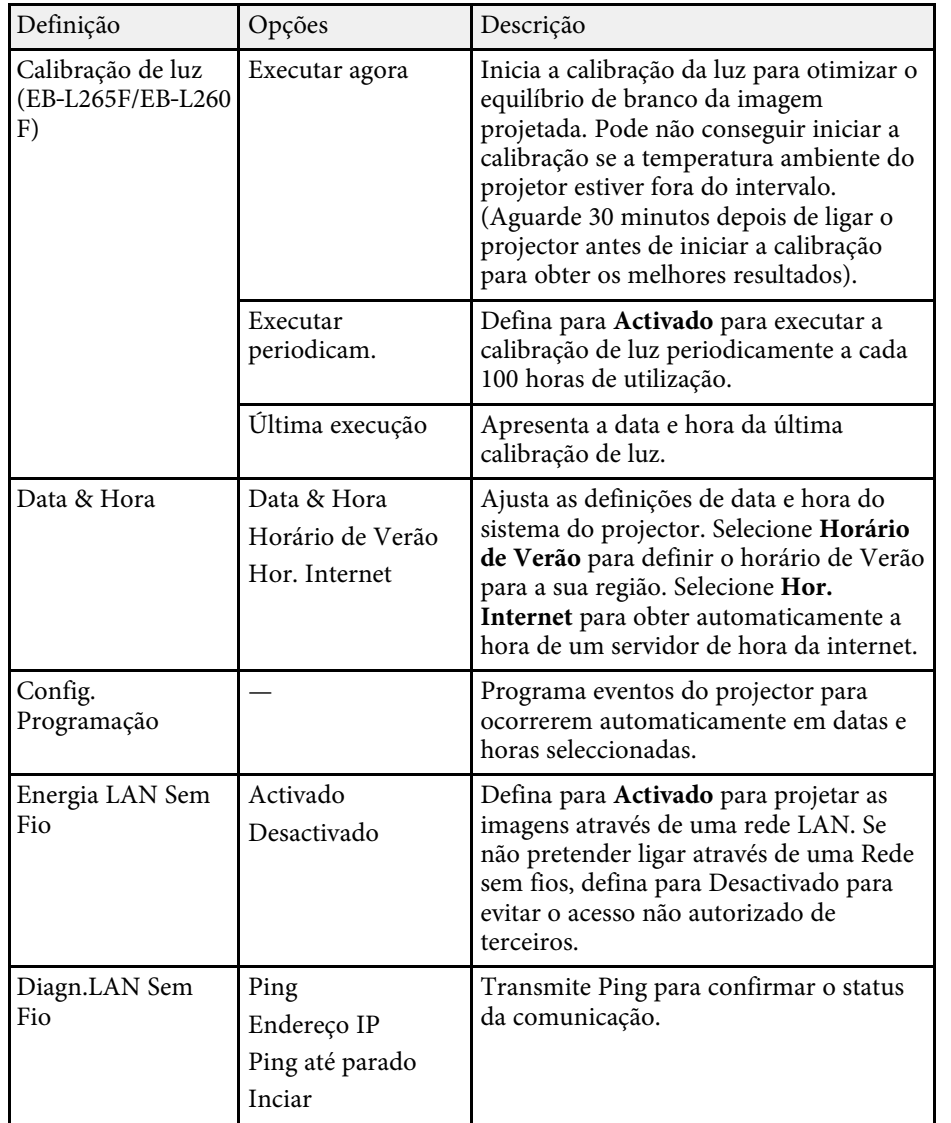

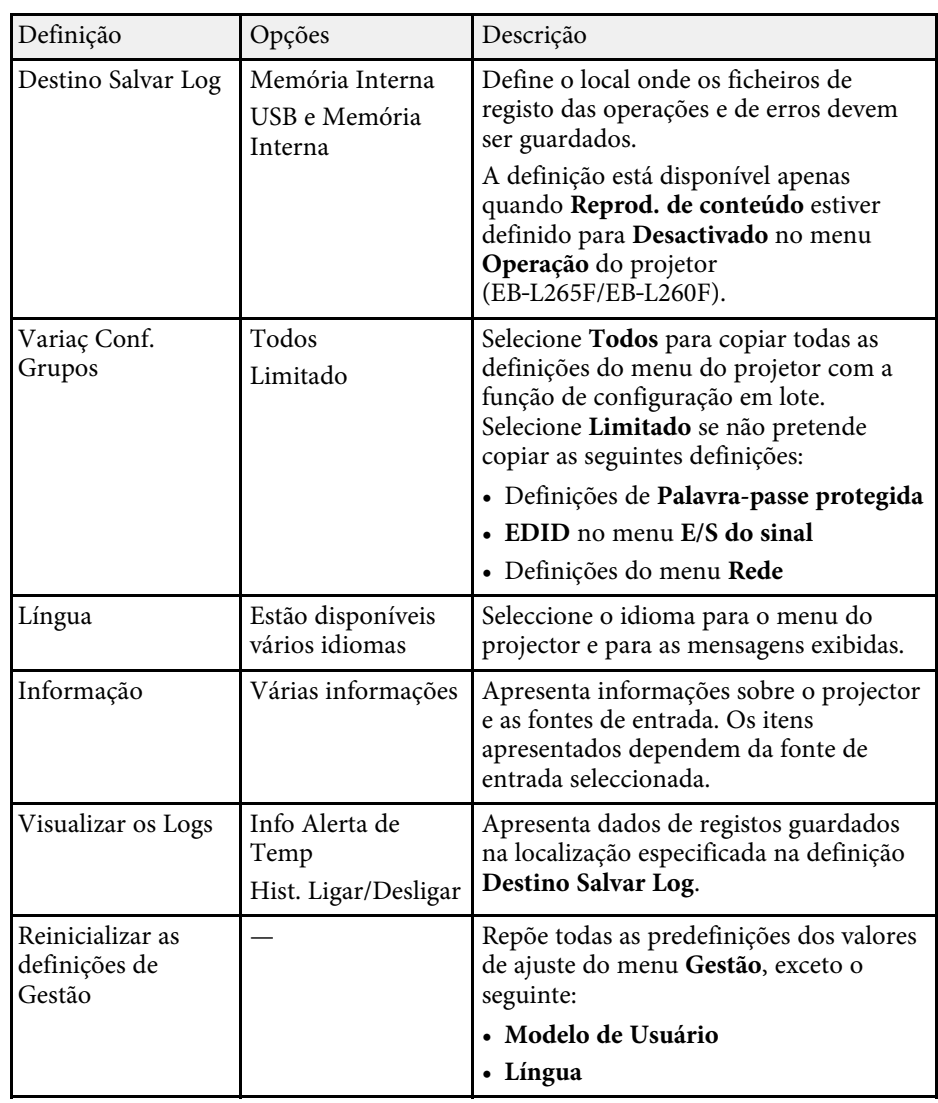

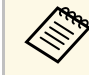

a Ao definir a **Proteção do menu** de **Programar** para **Activado**, não pode alterar as definições em **Config. Programação**. Defina **Proteção do menu** de **Programar** para **Desactivado** primeiro.

### g **Links relacionados**

- • ["Lista de códigos de ID de Evento"](#page-192-0) Pág.193
- • ["Guardar uma imagem de logótipo do utilizador"](#page-101-0) Pág.102
- • ["Guardar um modelo de utilizador"](#page-103-0) Pág.104
- • ["Bloquear os botões do projector"](#page-121-0) Pág.122
- • ["Ajustar a uniformidade da cor"](#page-107-0) Pág.108
- • ["Configurar a Data e Hora"](#page-40-0) Pág.41
- • ["Configurar programas de eventos do projector"](#page-171-0) Pág.172
- • ["Seleccionar o idioma dos menus do projector"](#page-43-0) Pág.44

### <span id="page-192-0"></span>**Lista de códigos de ID de Evento**

Se a opção **Event ID** no ecrã **Informação** exibir um número de código, consulte esta lista de códigos de ID de Evento para obter a solução para o problema do projector associado ao código.

Se não conseguir resolver o problema, contacte o seu administrador de rede ou a Epson para obter assistência técnica.

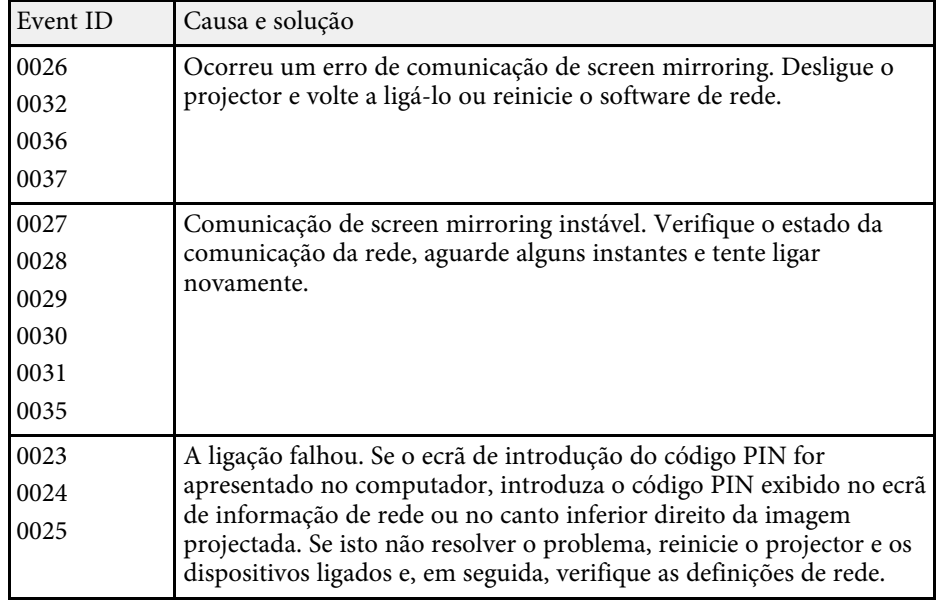

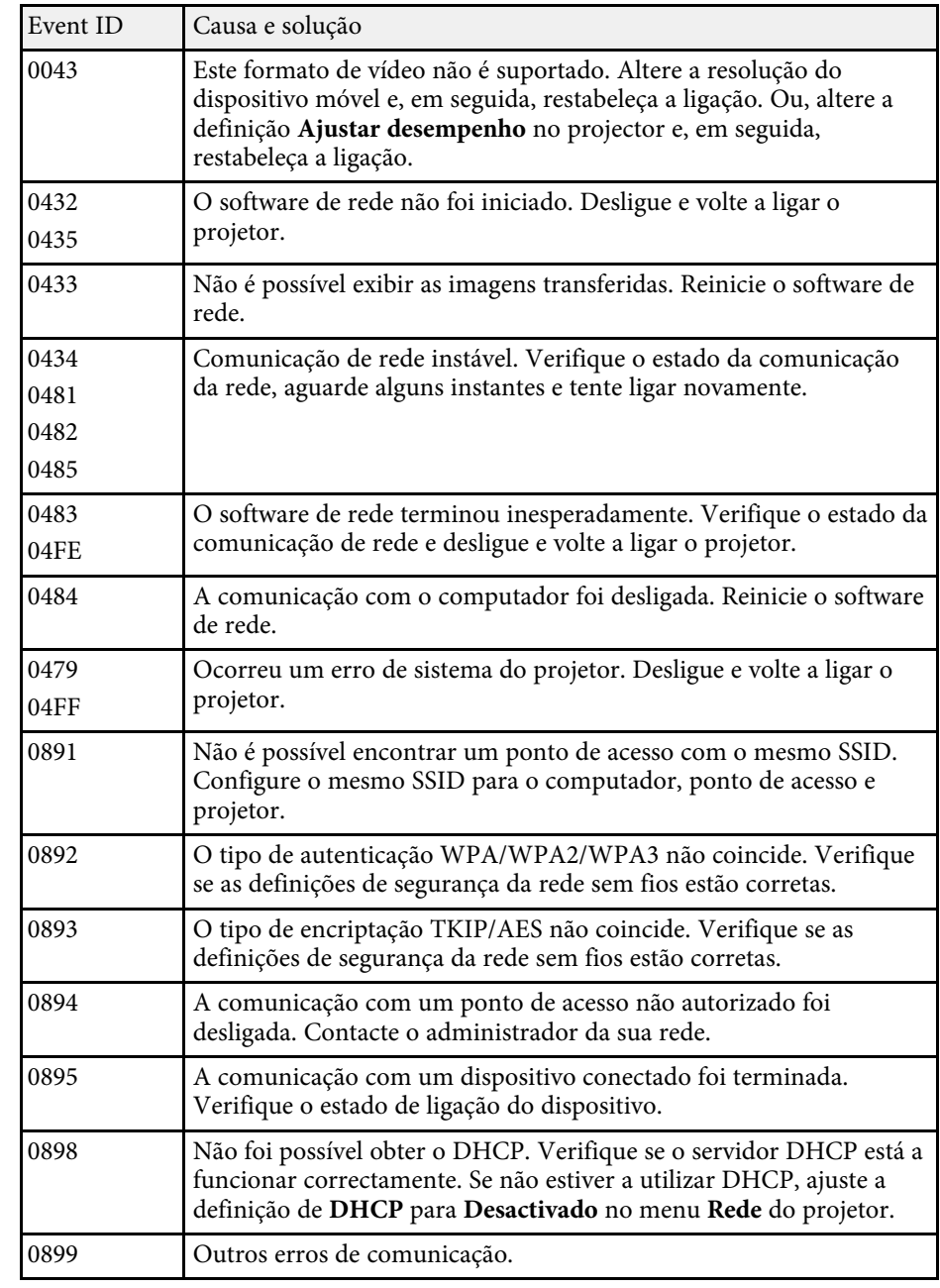

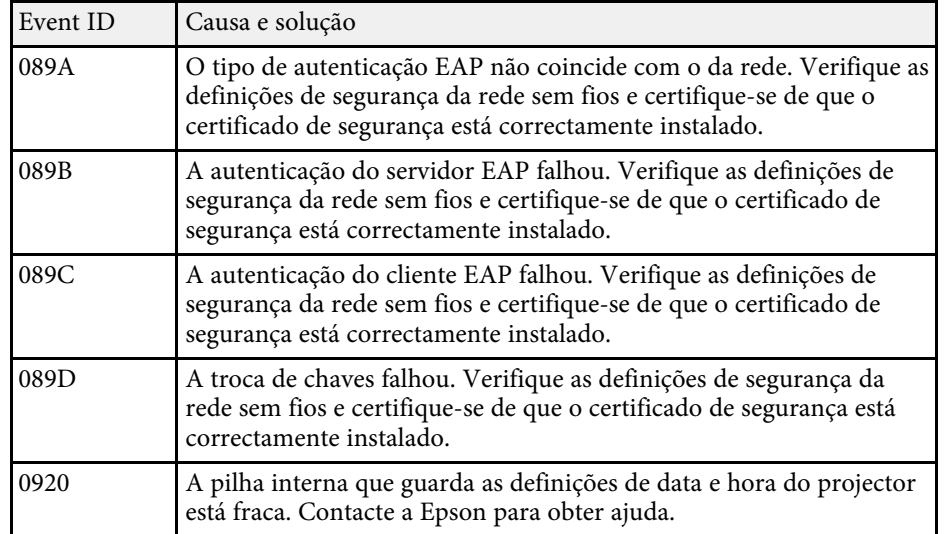

As definições do menu **Rede** permitem-lhe visualizar as informações da rede e configurar o projector para o controlar através de uma rede.

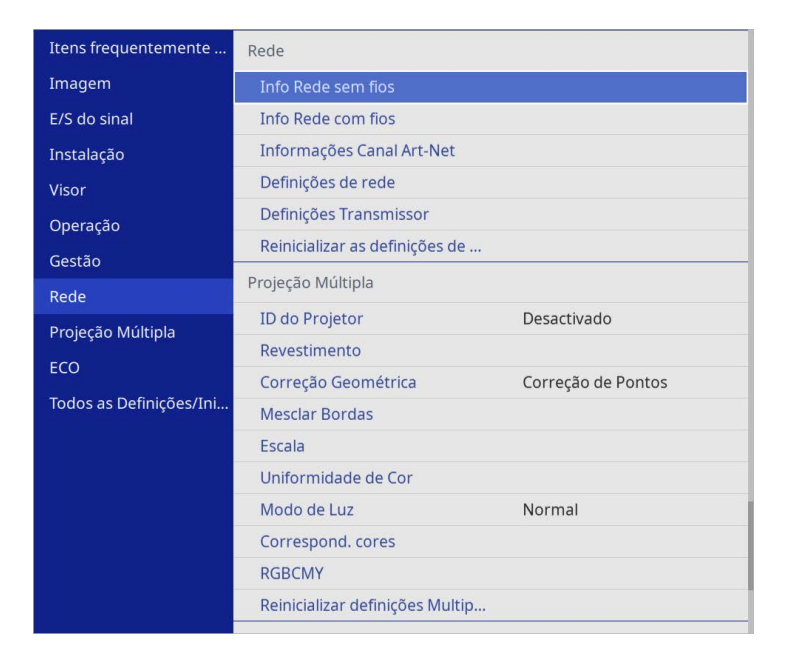

a Ao definir a **Proteção do menu** de **Rede** para **Activado**, não pode alterar as definições de rede. Defina **Proteção do menu** de **Rede** para **Desactivado** primeiro.

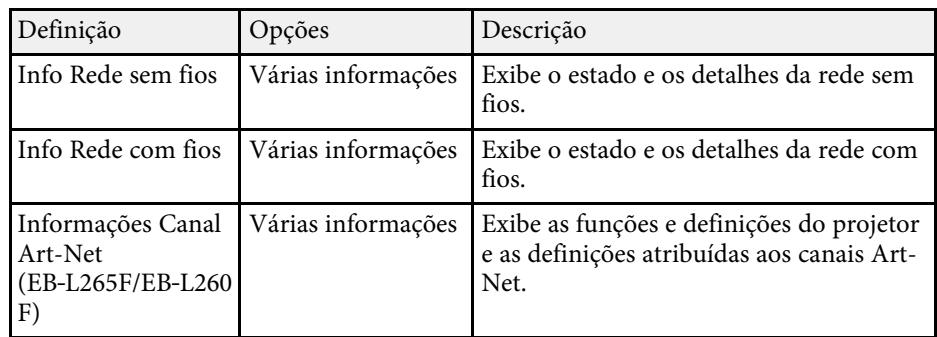

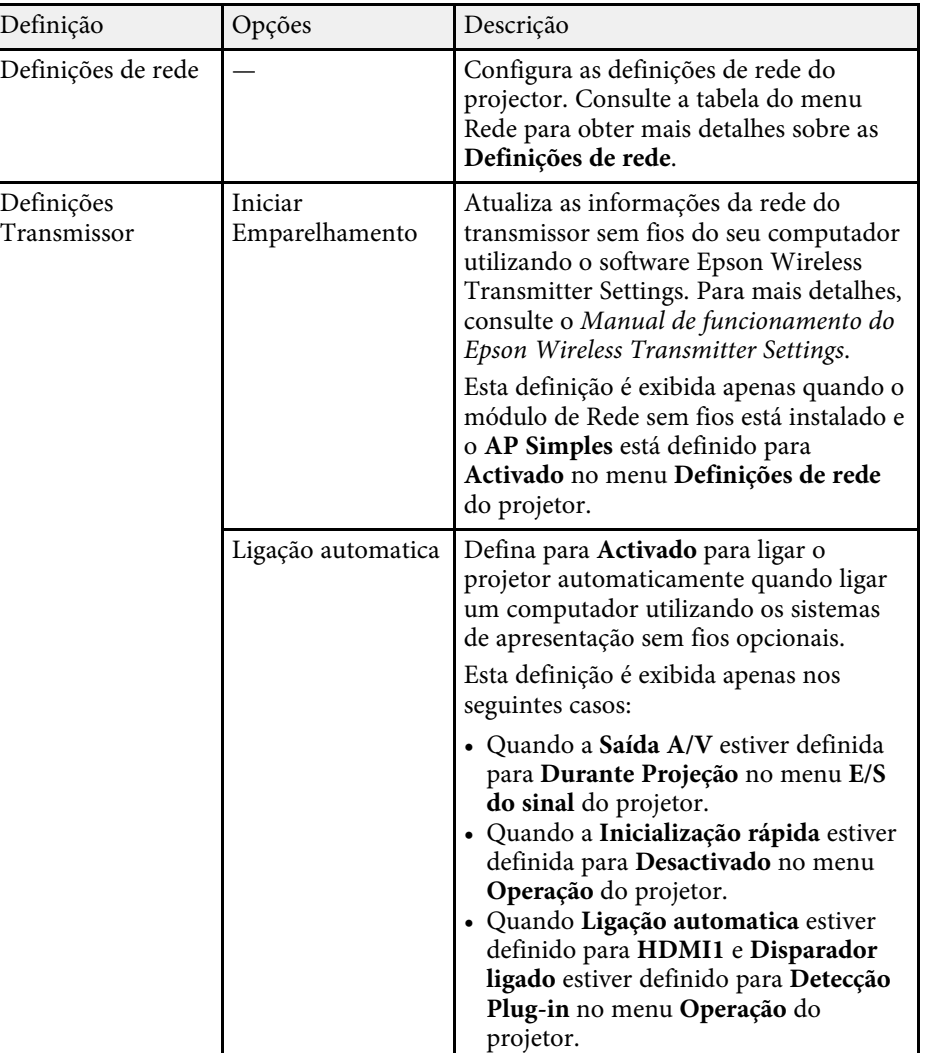

<span id="page-195-0"></span>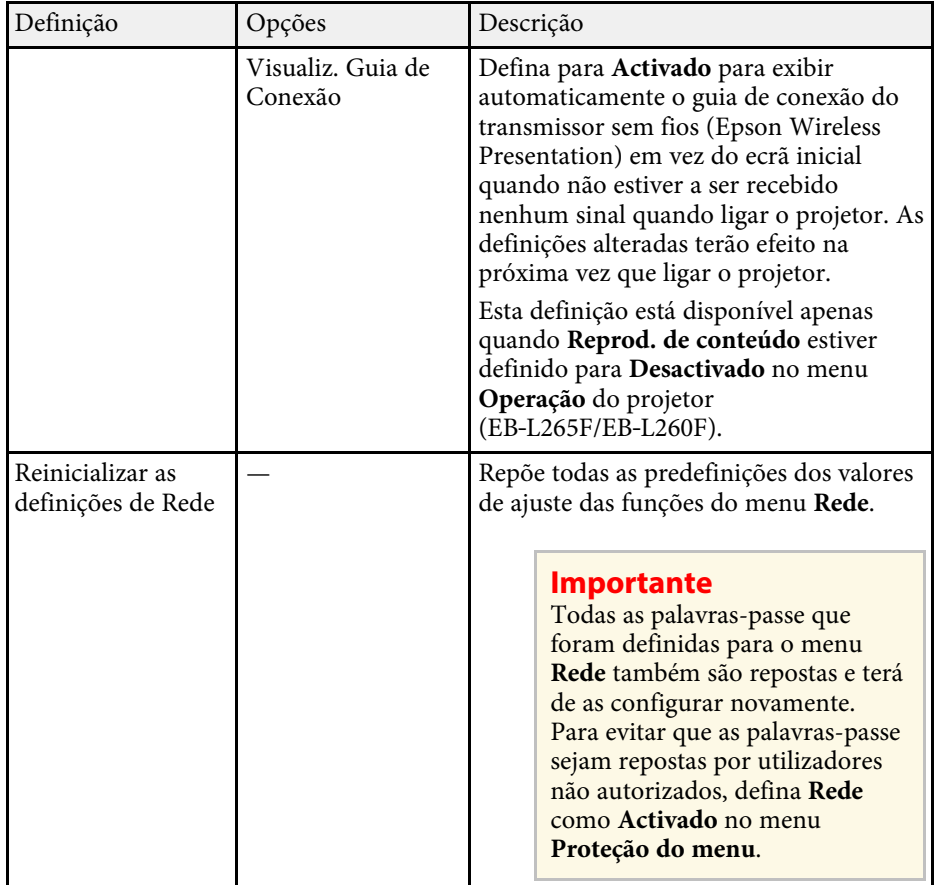

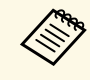

**Europa de Ligar o projetor à sua rede, pode selecionar as definições do projetor e controlar a projeção utilizando um browser Web. Isto** permite-lhe aceder ao projector remotamente.

### g **Links relacionados**

- • ["Menu Rede Menu Definições de rede"](#page-195-0) Pág.196
- • ["Art-Net](#page-167-0)" [Pág.168](#page-167-0)

### **Menu Rede - Menu Definições de rede**

As definições do menu **Definições de rede** permitem-lhe seleccionar as definições básicas da rede.

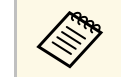

- Se estiver a ligar através de uma LAN sem fios, certifique-se do<br>seguinte para activar as definições de LAN sem fios:
	- Active a definição de **Energia LAN Sem Fio** no menu **Gestão** do projector.

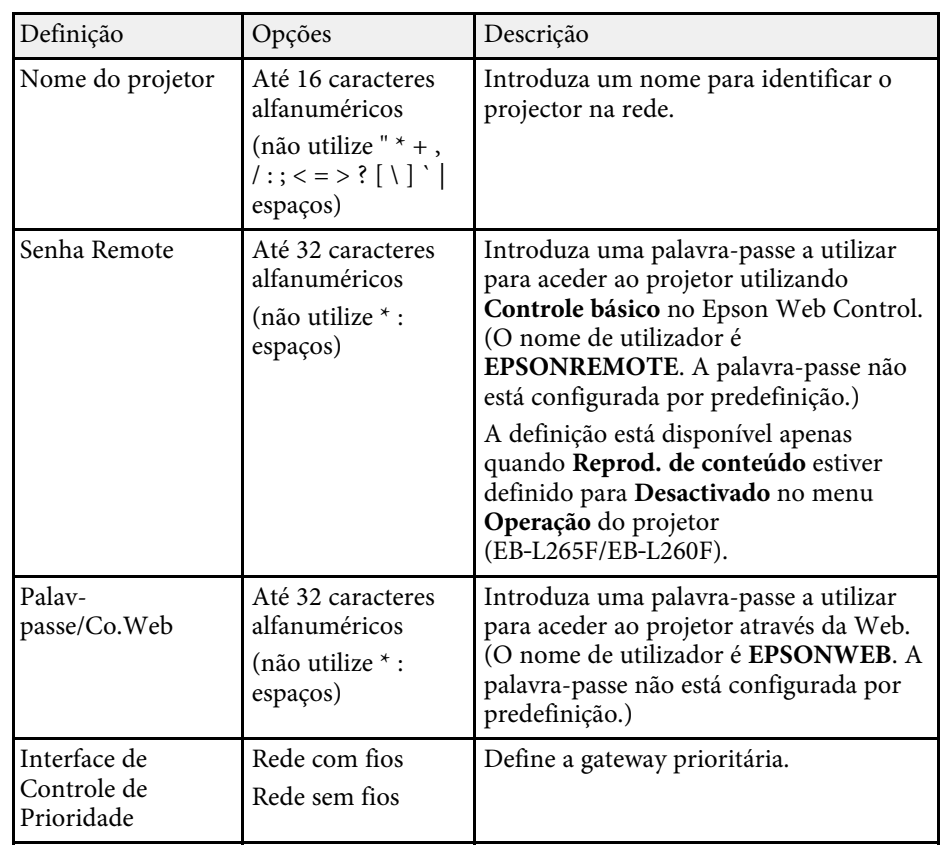

<span id="page-196-0"></span>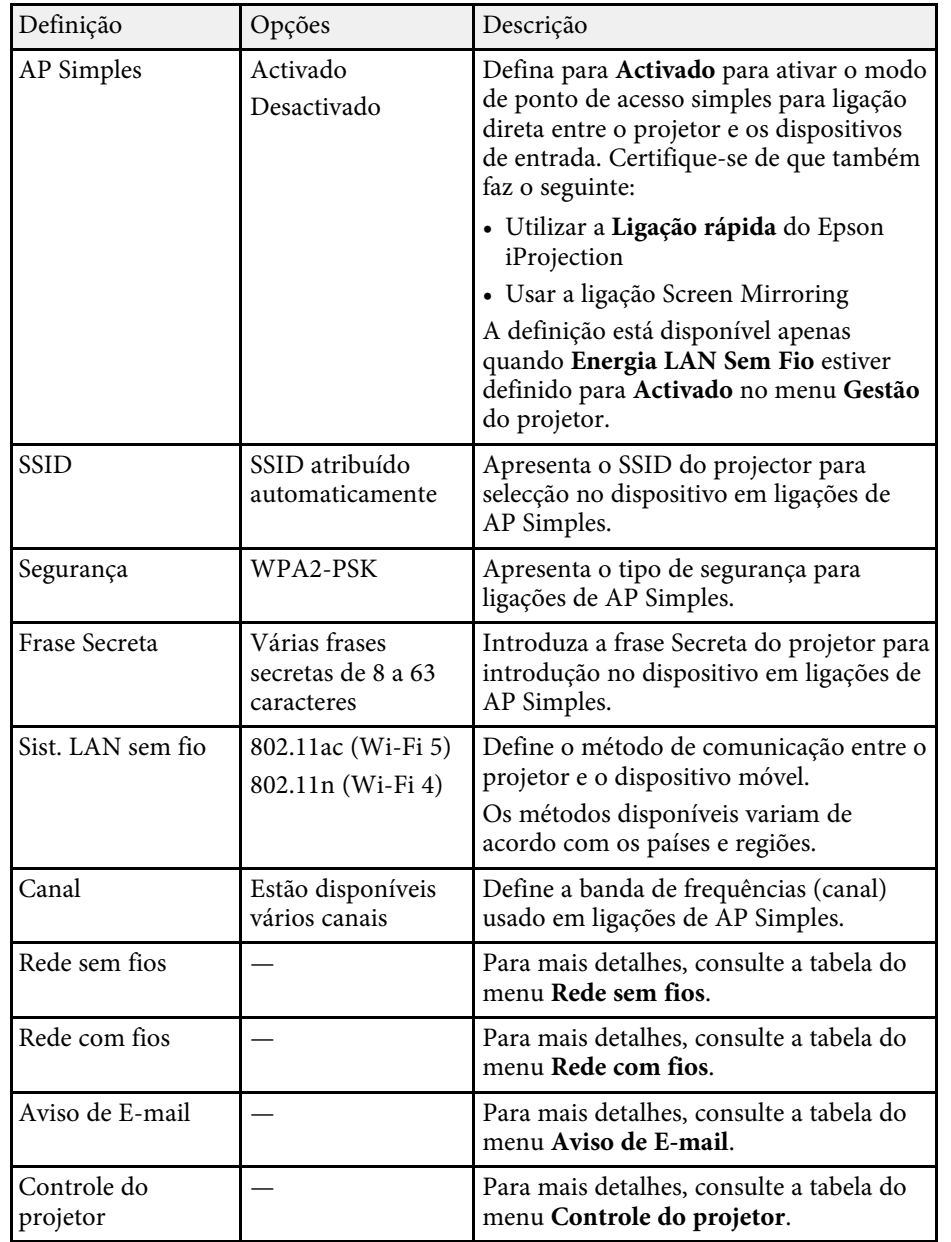

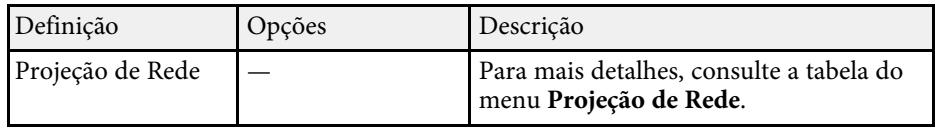

### g **Links relacionados**

- • ["Menu Rede Menu Rede s. fios"](#page-196-0) Pág.197
- • ["Menu Rede Menu Rede com fios"](#page-198-0) Pág.199
- • ["Menu Rede Menu Aviso de E-mail"](#page-199-0) Pág.200
- • ["Menu Rede Menu Controle do projector"](#page-200-0) Pág.201
- • ["Menu Rede Menu Projeção de Rede"](#page-201-0) Pág.202

### **Menu Rede - Menu Rede s. fios**

As definições do menu **Rede sem fios** permitem-lhe selecionar as definições da rede sem fios.

- 
- a Ative a definição de **Energia LAN Sem Fio** no menu **Gestão** do projetor.
	- Se não tiver instalado um módulo de Rede sem fios opcional, desative a definição **AP Simples** para poder selecionar as definições de rede sem fios.

Quando ligar a uma rede sem fios, é altamente recomendado que active a segurança. Quando configurar a segurança, siga as instruções do administrador do sistema da rede à qual pretende ligar.

WPA é uma norma de encriptação que melhora a segurança das redes sem fios. O projector suporta o método de encriptação AES.

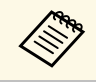

a WPA2/WPA3-EAP e WPA3-EAP não suportam a segurança WPA3 192-bit.

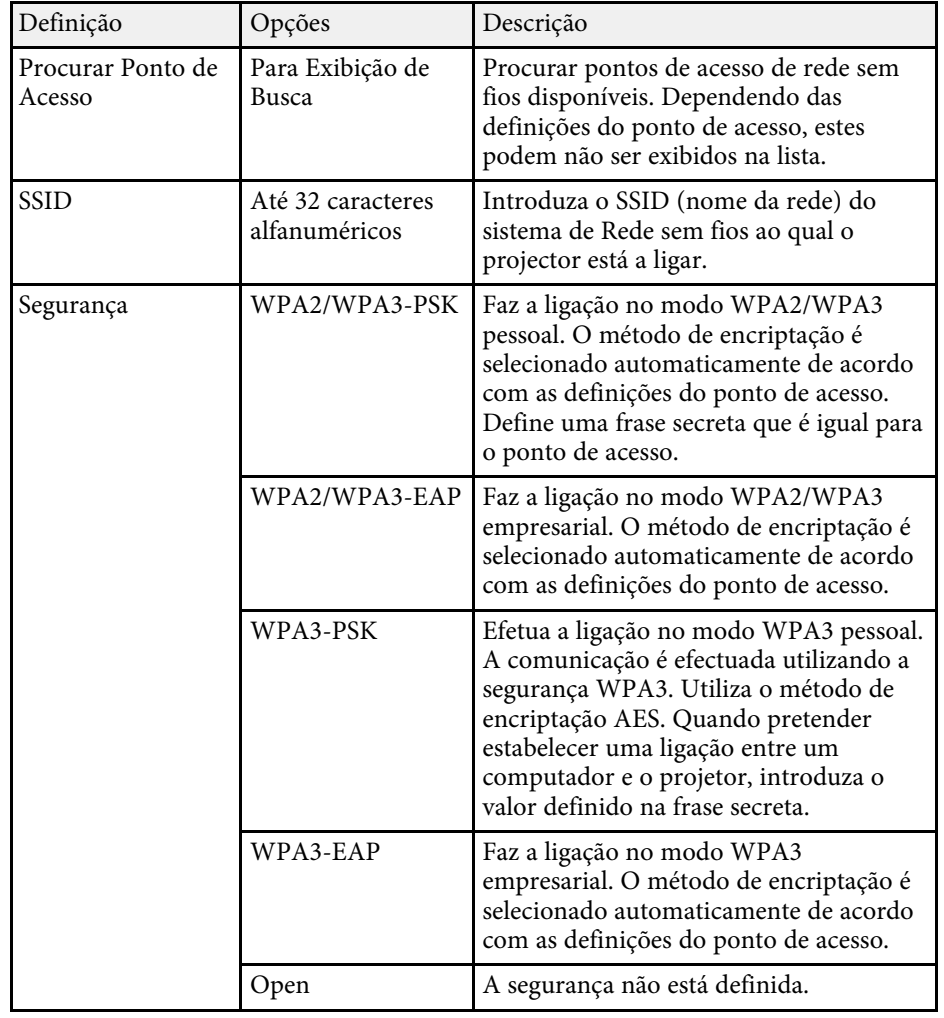

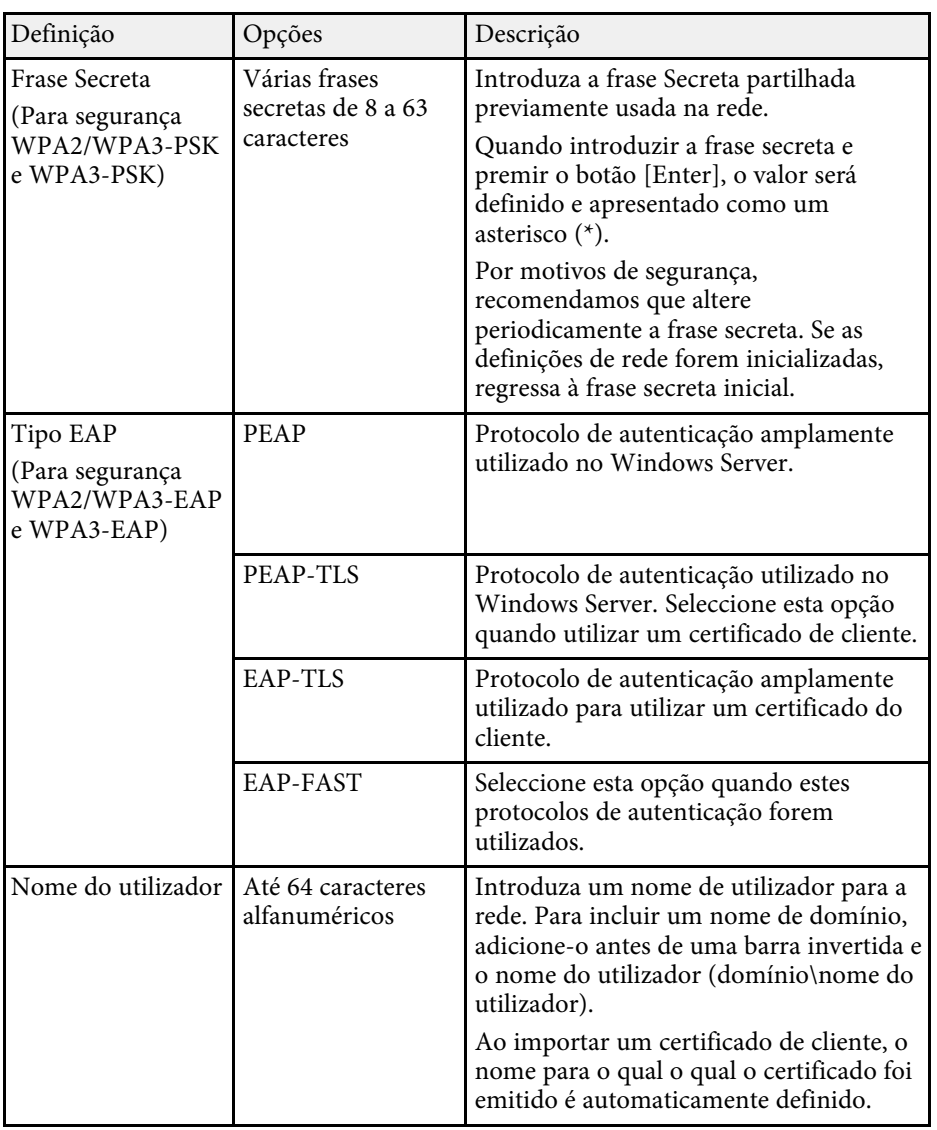

<span id="page-198-0"></span>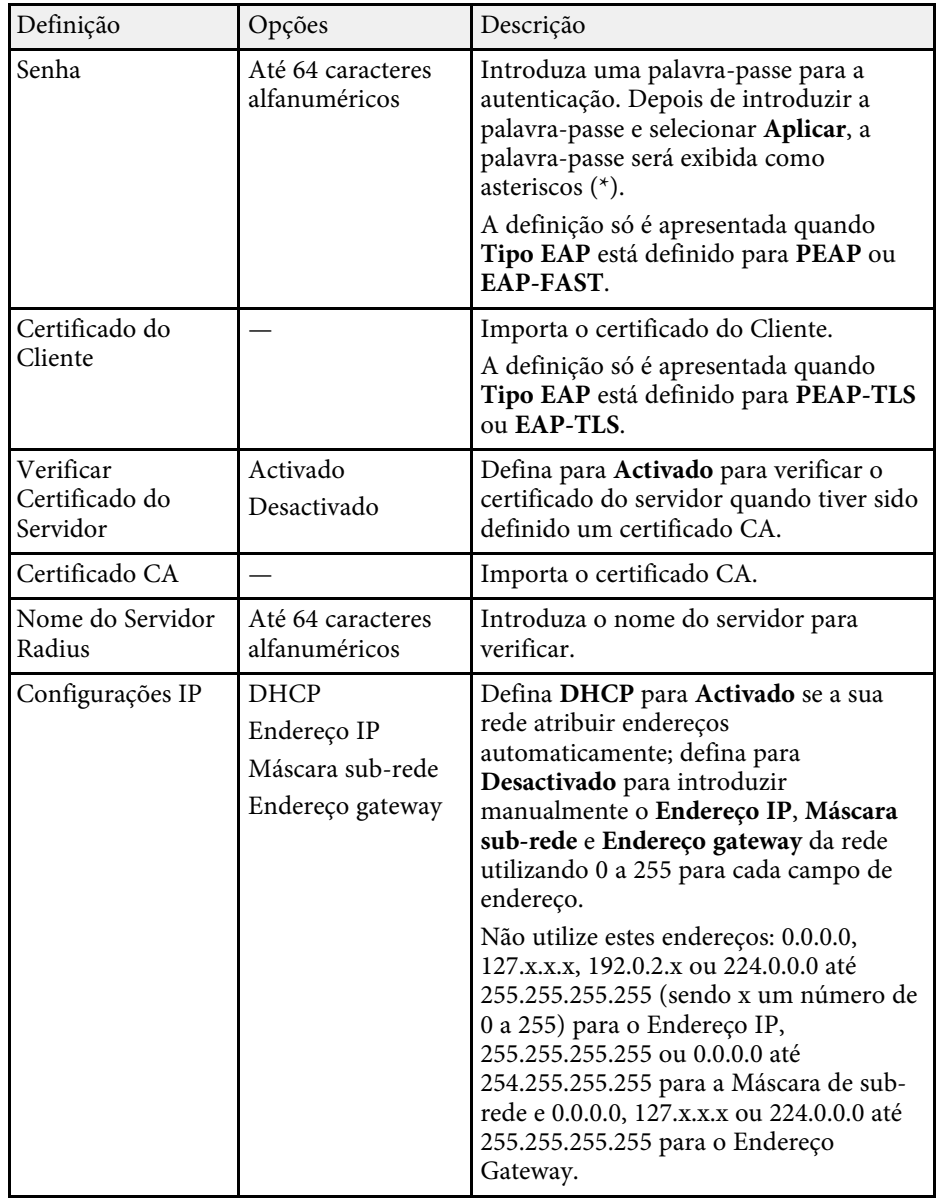

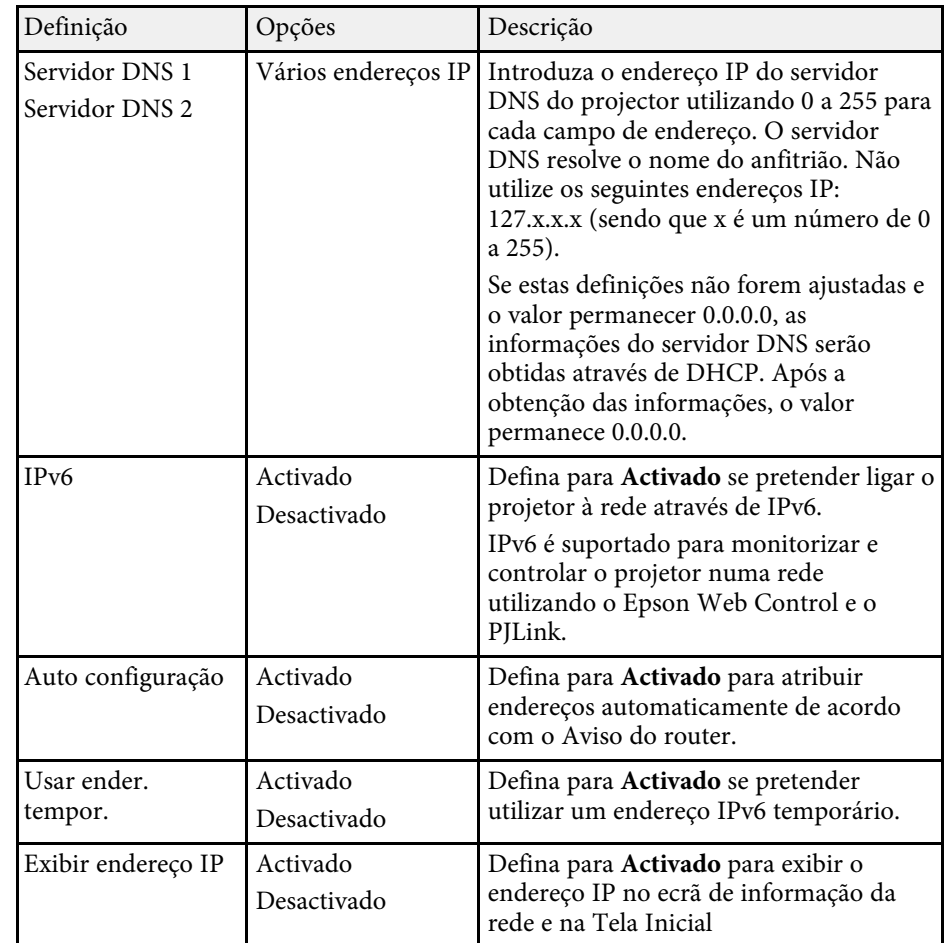

### **Menu Rede - Menu Rede com fios**

As definições do menu **Rede com fios** permitem-lhe seleccionar as definições da rede com fios.

<span id="page-199-0"></span>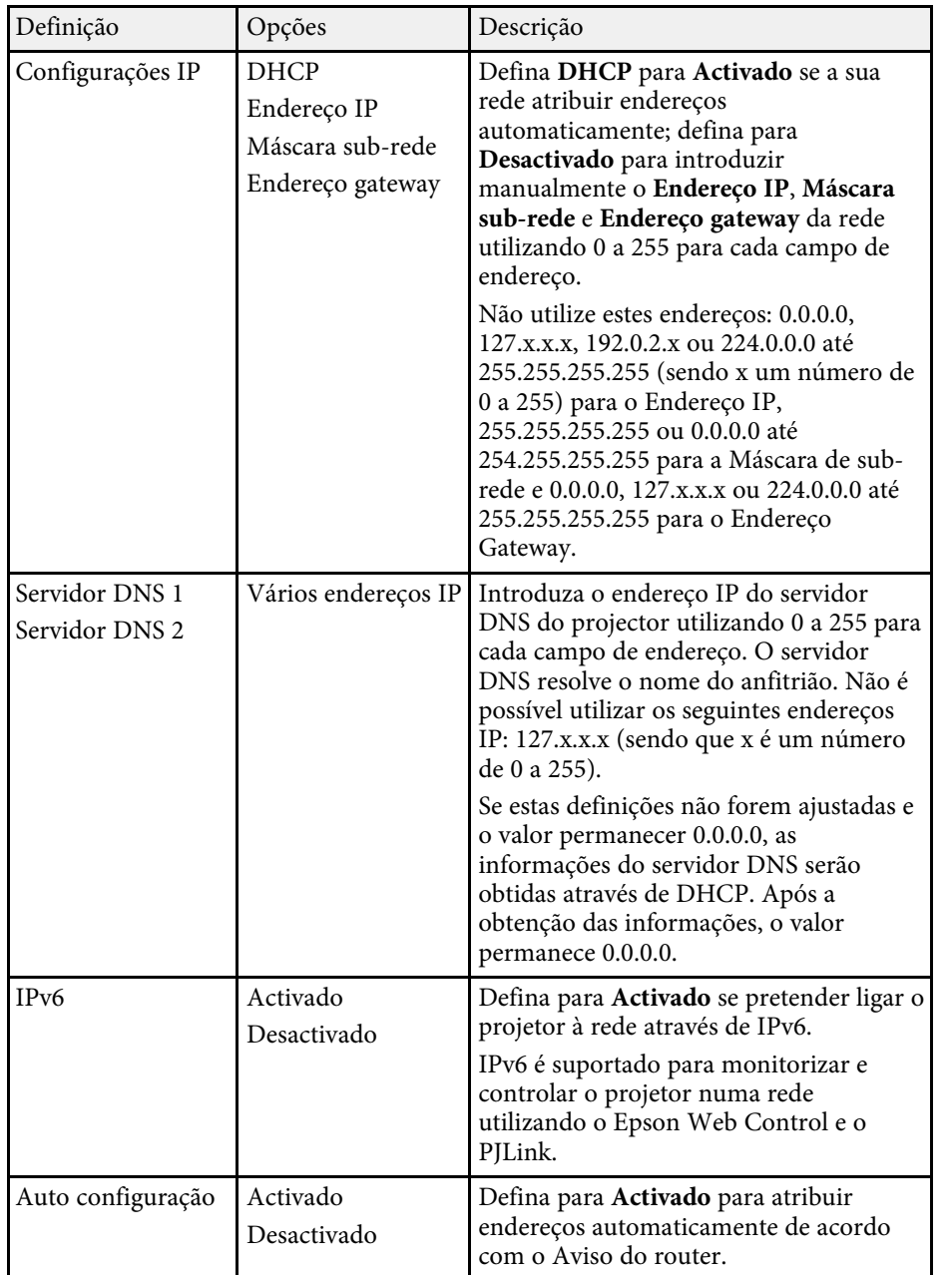

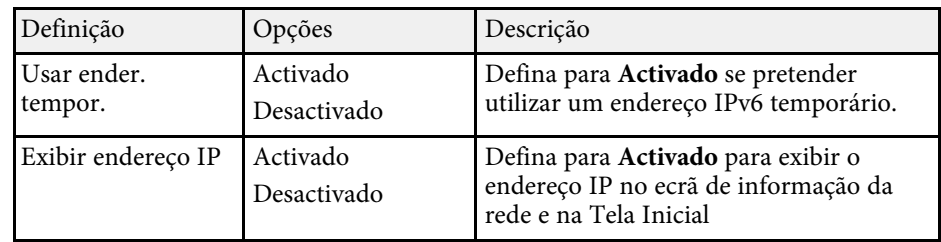

### **Menu Rede - Menu Aviso de E-mail**

As definições do menu **Aviso de E-mail** permitem-lhe receber um aviso por e-mail caso ocorra algum problema ou aviso no projector.

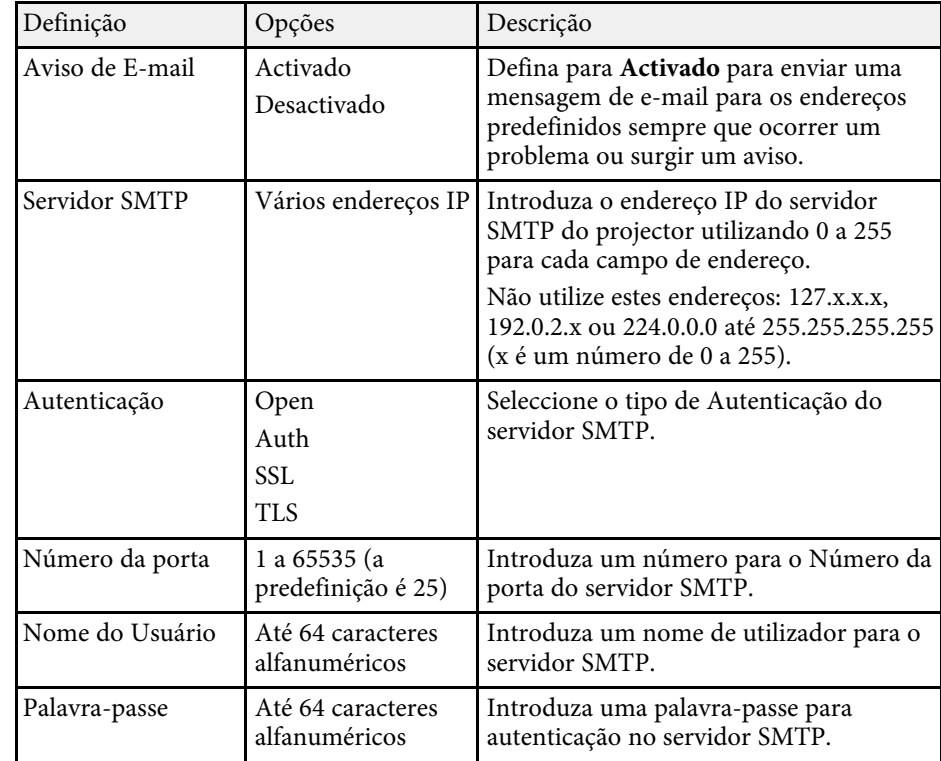

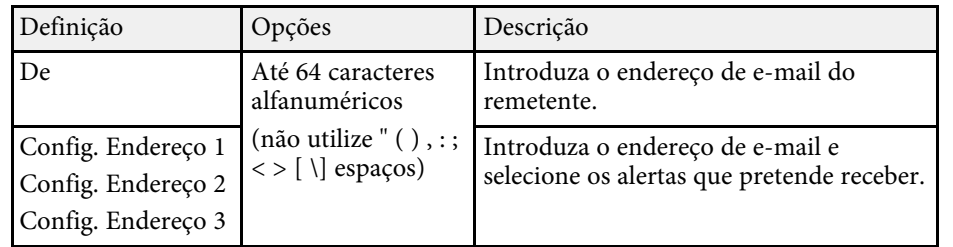

### <span id="page-200-0"></span>**Menu Rede - Menu Controle do projector**

As definições no menu **Controle do projetor** permitem seleccionar as definições para controlar o projector na rede.

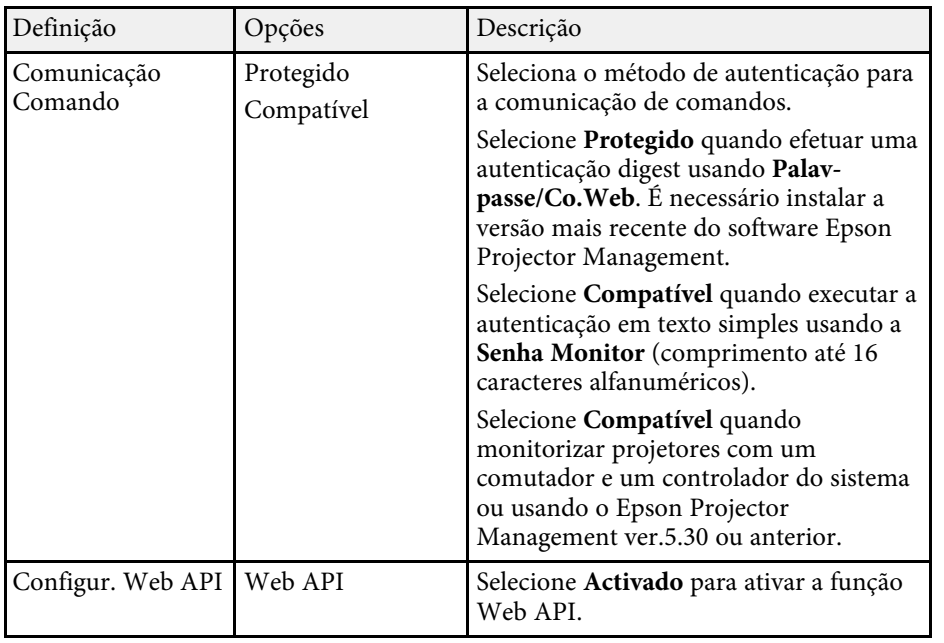

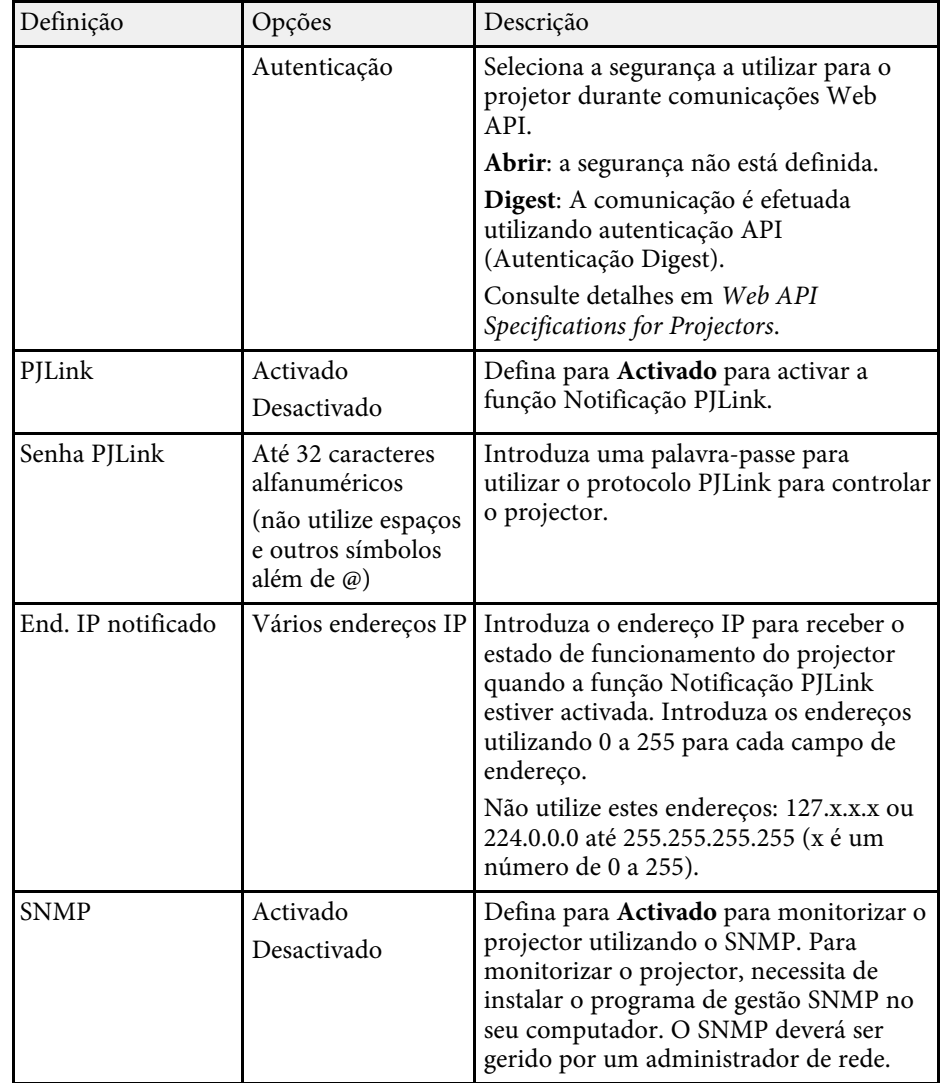

<span id="page-201-0"></span>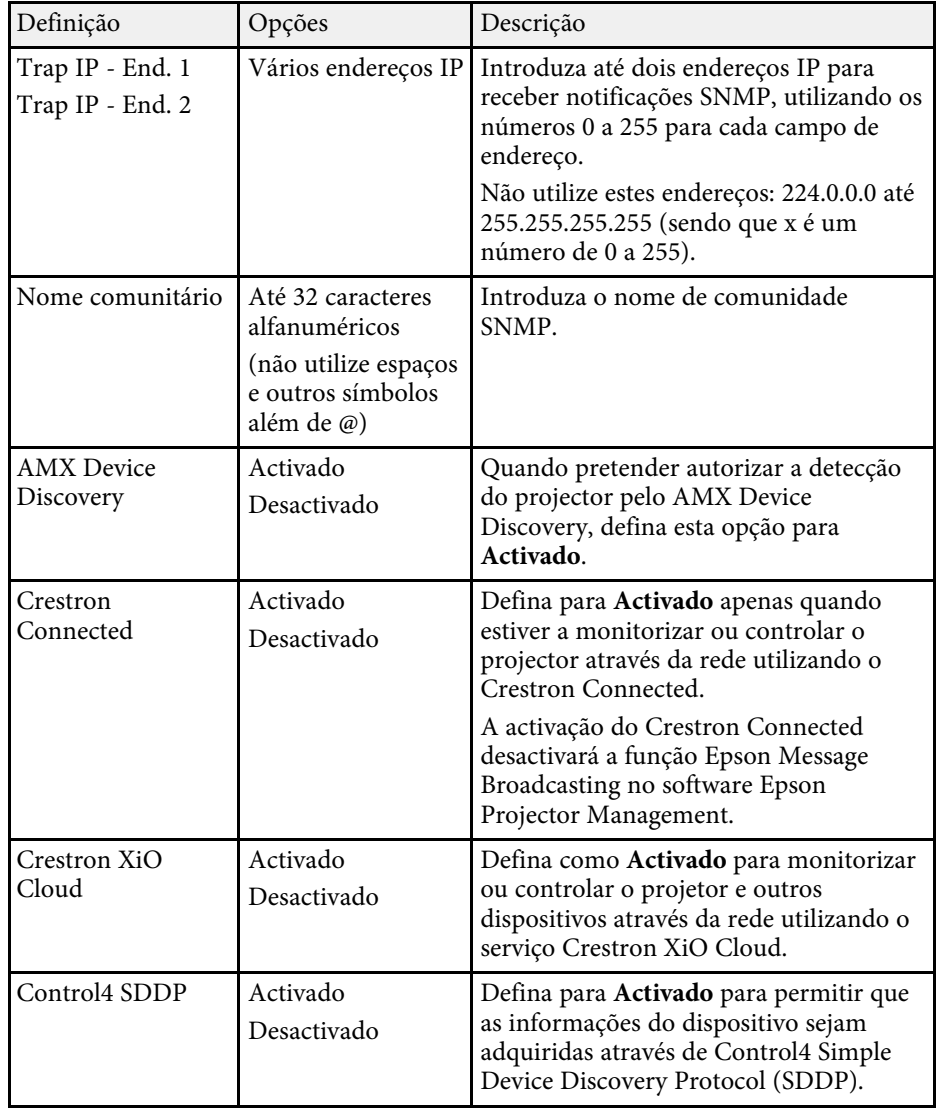

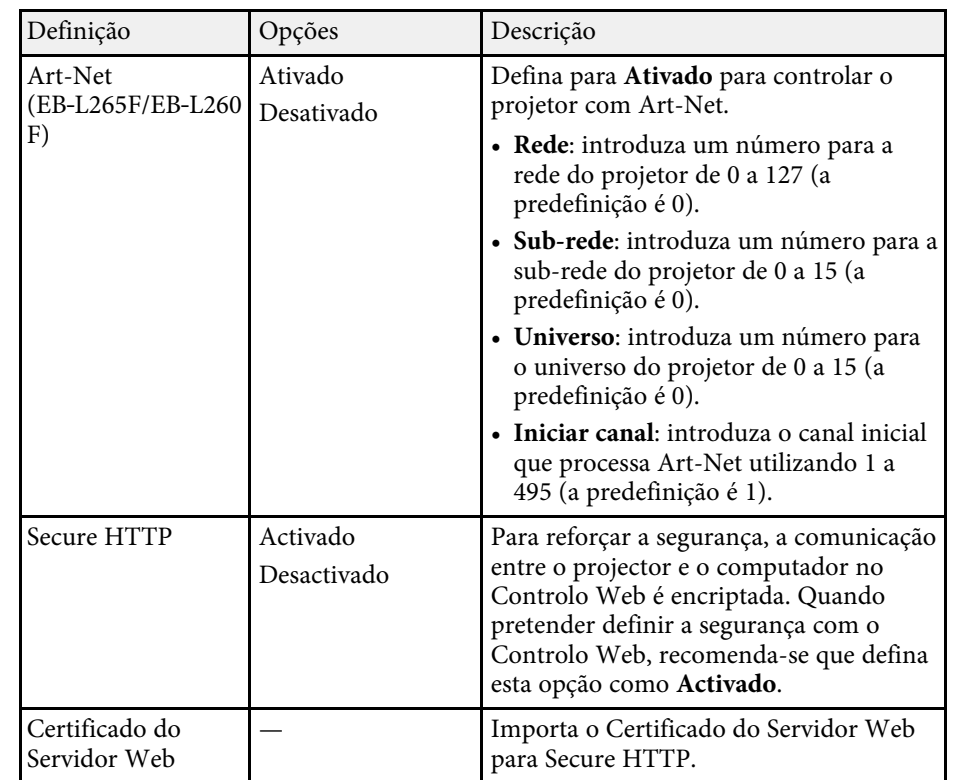

### **Menu Rede - Menu Projeção de Rede**

As definições do menu **Projeção de Rede** permitem-lhe seleccionar as definições associadas à projecção de rede.

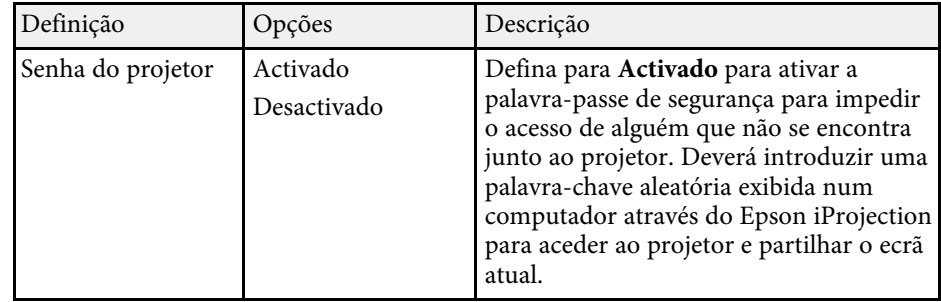

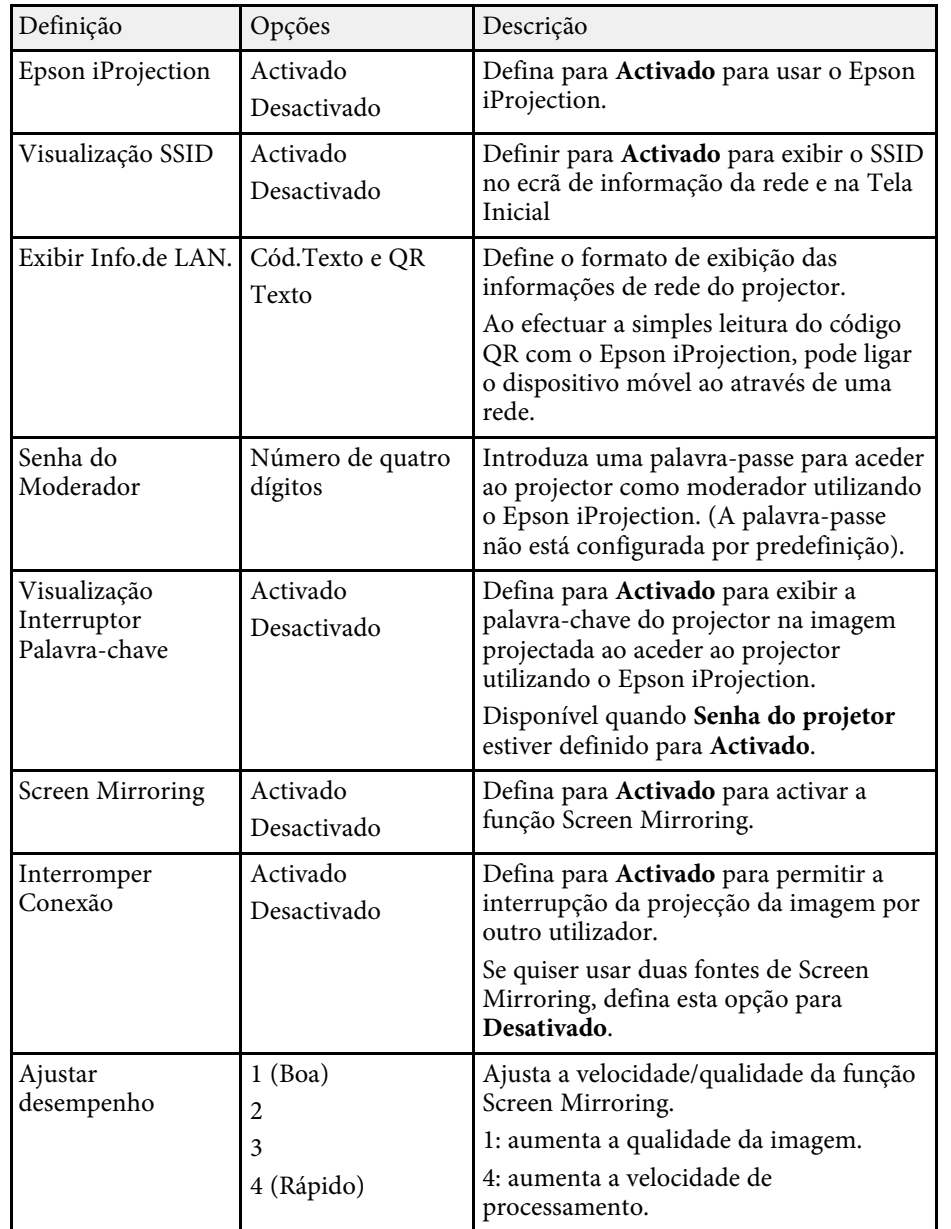

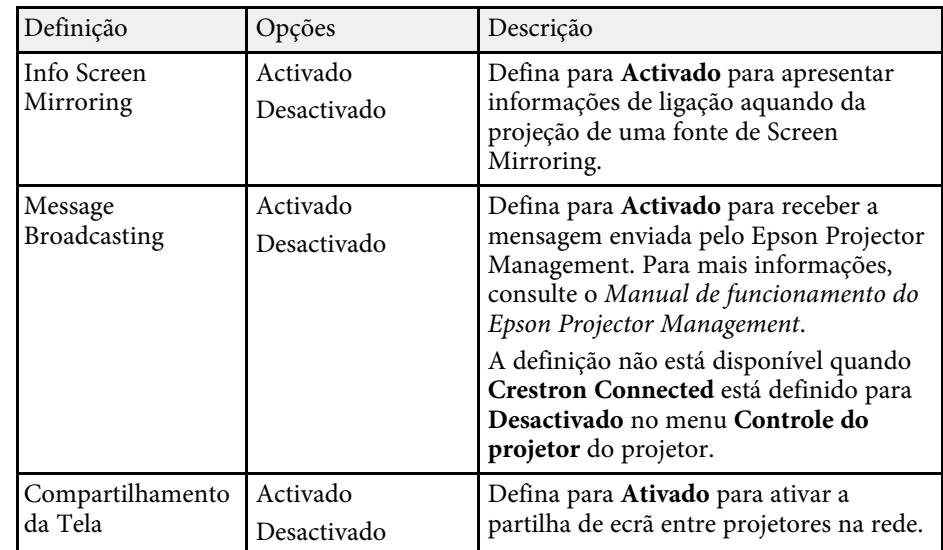

### g **Links relacionados**

• ["Obter a versão mais recente da Documentação"](#page-8-0) Pág.9

As definições no menu **Projeção Múltipla** permitem-lhe configurar vários projectores para projectar uma única imagem unificada.

Este menu é exibido apenas para EB‑L265F/EB‑L260F.

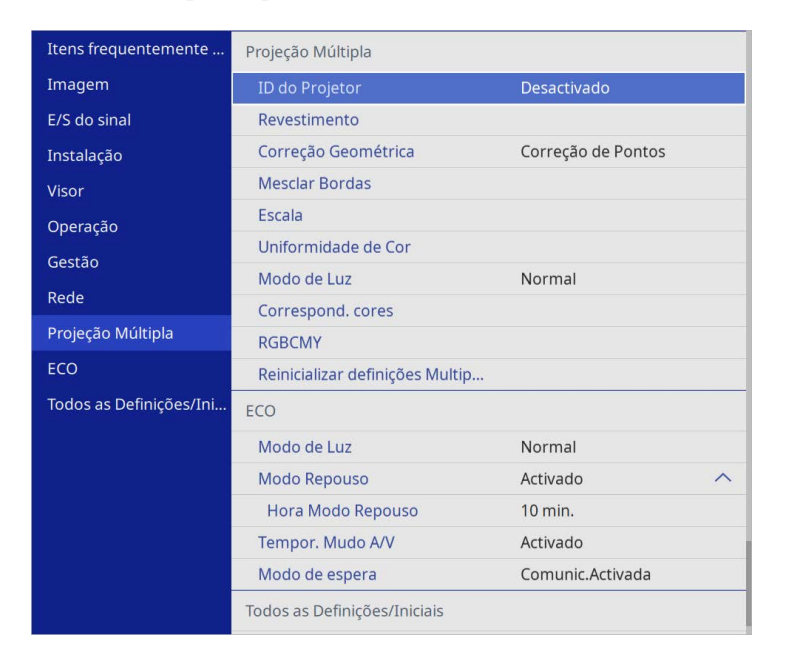

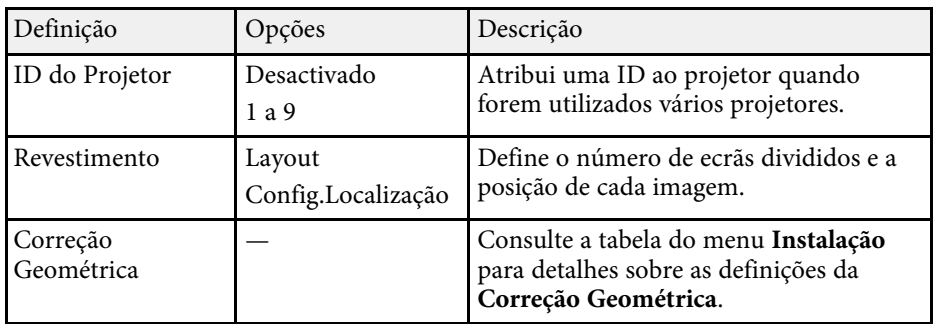

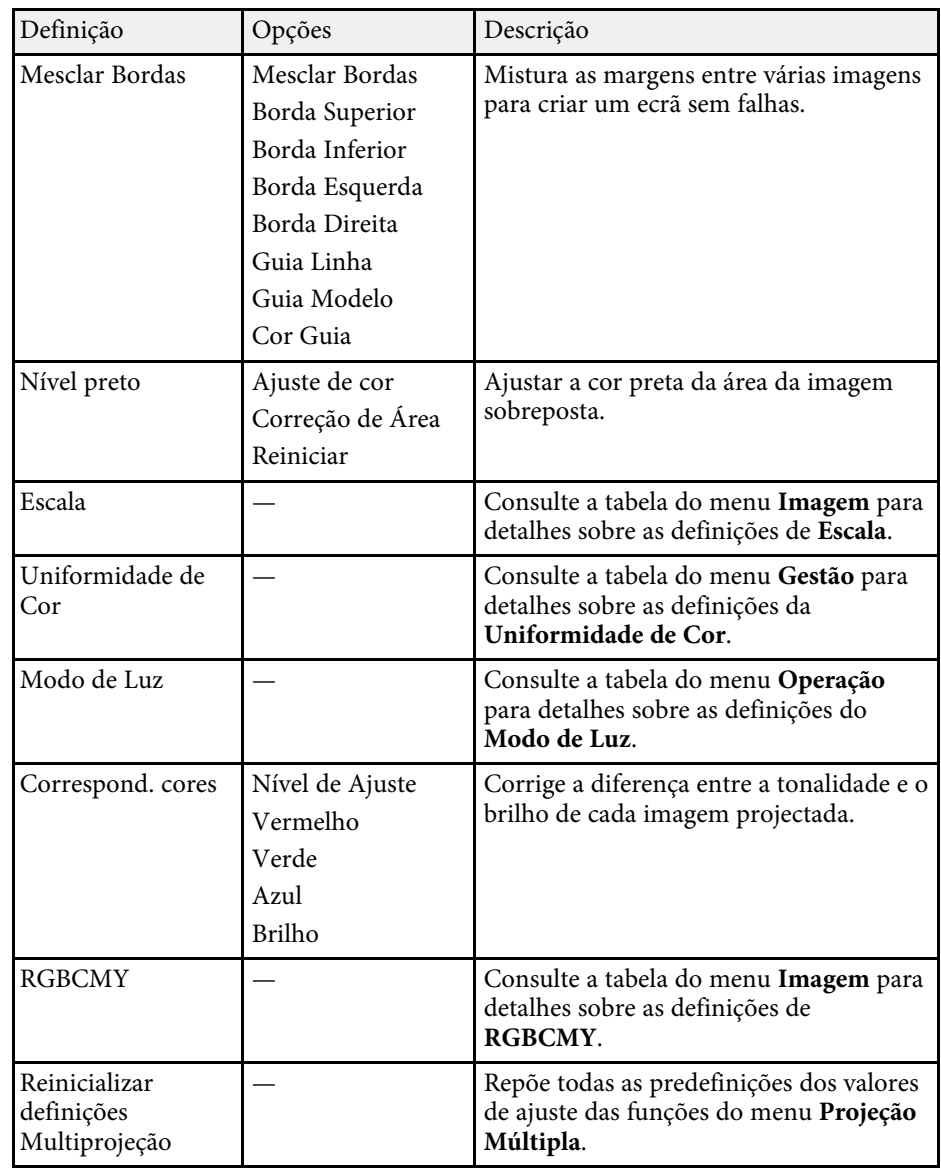

### g **Links relacionados**

- • ["Sistema de identificação de projectores para controlo de vários projectores"](#page-105-0) [Pág.106](#page-105-0)
- • ["Definições de Instalação do projector Menu Instalação"](#page-182-0) Pág.183
- • ["Definições de qualidade da imagem Menu Imagem"](#page-177-0) Pág.178
- • ["Definições de Administrador do Projetor Menu Gestão"](#page-190-0) Pág.191
- • ["Definições das funções do projector Menu Operação"](#page-186-0) Pág.187
- • ["Mesclar as margens das imagens"](#page-110-0) Pág.111
- • ["Ajustar o nível preto"](#page-113-0) Pág.114
- • ["Equilibrar as cores da imagem"](#page-112-0) Pág.113

As definições do menu **ECO** permitem-lhe personalizar as funções do projector para poupar energia.

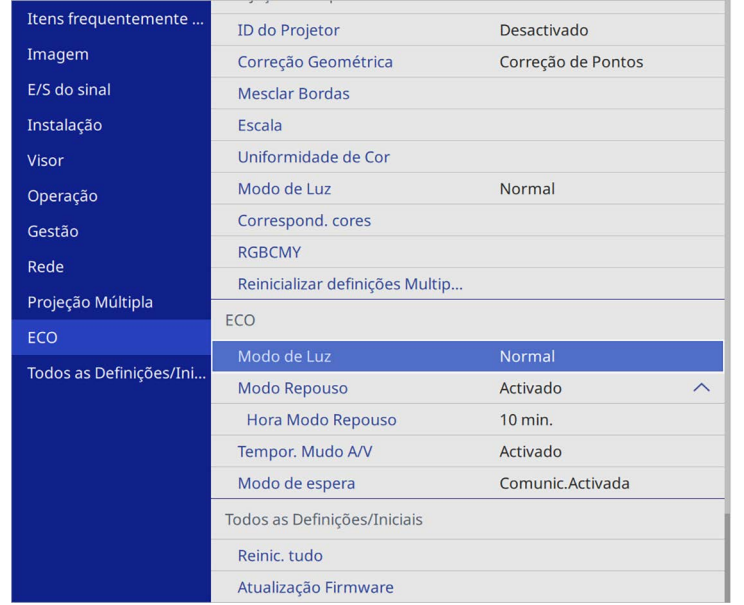

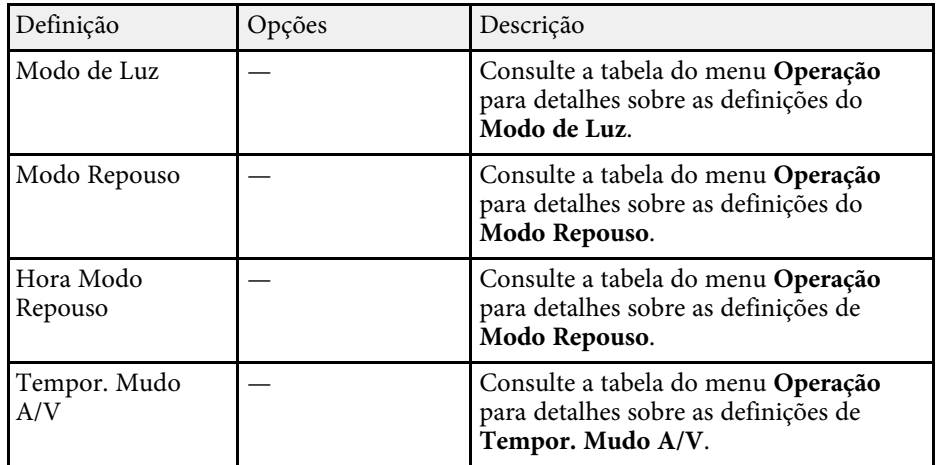

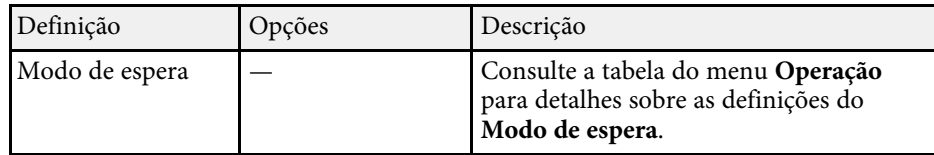

### g **Links relacionados**

• ["Definições das funções do projector - Menu Operação"](#page-186-0) Pág.187

As definições do menu **Todos as Definições/Iniciais** permitem repor os valores predefinidos de determinadas definições do projetor e colocar o projetor no modo de atualização de firmware.

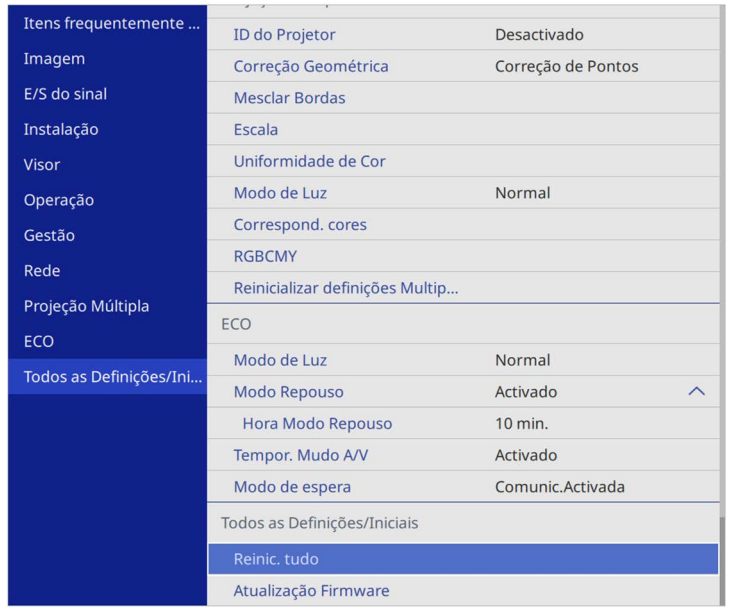

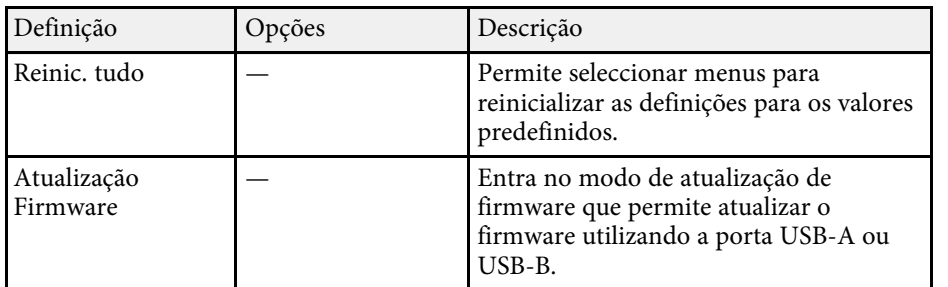

#### **Reinicializar todas as opções**

Ao seleccionar **Reinic. tudo**, verá o seguinte ecrã.

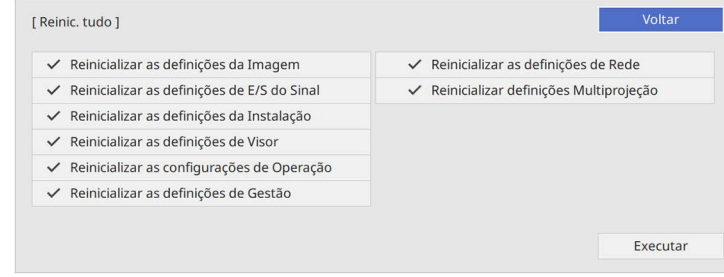

Se não quiser repor os valores predefinidos, desmarque a caixa junto ao nome do menu. Quando quiser repor os valores predefinidos, seleccione **Executar**.

Não pode repor as seguintes definições:

- **E-Zoom**
- **Modelo de Usuário**
- **Língua**

#### **Importante**

Se optar por **Reinic. tudo**, todas as palavras-passe que foram definidas para o menu **Rede** também serão repostas e terá de as configurar novamente. Para evitar que as palavras-passe sejam repostas por utilizadores não autorizados, defina **Rede** como **Activado** no menu **Proteção do menu**.

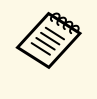

a No menu **Rede**, se ativar a definição **Proteção do menu**, os valores predefinidos não serão repostos quando for utilizada a opção **Reinic. tudo**.

### g **Links relacionados**

• ["Actualizar o firmware"](#page-218-0) Pág.219

Depois de selecionar as definições do menu do projetor para um projetor, pode utilizar os seguintes métodos para copiar as definições para outros projetores, desde que sejam do mesmo modelo.

- <span id="page-207-0"></span>• utilizando uma unidade flash USB
- ligando um computador e o projector com um cabo USB
- utilizando o Epson Projector Management

Não pode copiar nenhumas informações exclusivas de um projector individual, como as **Horas de luz** ou o **Estado**.

- Execute a configuração em lote antes de ajustar as definições de imagem como por exemplo a correcção da distorção. Visto que imagem como, por exemplo, a correcção da distorção. Visto que os valores de ajuste da imagem também são copiados para outro projector, os ajustes efectuados antes de executar a função de configuração em lote serão substituídos e o ecrã projectado que foi ajustado poderá alterar.
	- Quando copiar as definições do menu de um projector para outro, o logótipo do utilizador também será copiado. Não registe informações que não pretende partilhar em vários projetores como logótipo do utilizador.
	- Certifique-se de que **Variaç Conf. Grupos** está definido como **Limitado** se não pretende copiar as seguintes definições:
	- Definições de **Palavra-passe protegida**
	- **EDID** no menu **E/S do sinal**
	- Definições do menu **Rede**
	- s **Gestão** > **Variaç Conf. Grupos**

## **Atenção**

A Epson não se responsabiliza por falhas da configuração em lote e pelos custos de reparação associados a falhas de energia, erros de comunicação ou outros problemas que possam causar essas falhas.

### g **Links relacionados**

- • ["Transferir definições de uma unidade flash USB"](#page-207-0) Pág.208
- • ["Transferir definições de um computador"](#page-208-0) Pág.209

## **Transferir definições de uma unidade flash USB**

Pode copiar as definições do menu de um projetor para outro do mesmo modelo utilizando uma unidade flash USB.

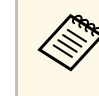

A unidade flash USB deve utilizar o formato FAT e não incorporar<br>qualquer função de segurança. Elimine quaisquer ficheiros da unidade antes de a utilizar para executar a configuração em lote, caso contrário, as definições poderão não ser guardadas corretamente.

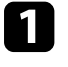

a Desligue o cabo de alimentação do projetor e verifique se todos os indicadores do mesmo estão apagados.

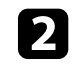

b Ligue uma unidade flash USB vazia directamente à porta USB-A do projector.

- Prima continuamente o botão [Esc] no controlo remoto ou no painel de controlo e ligue o cabo de alimentação ao projetor.
- 

Quando todos os indicadores do projetor acenderem, liberte o botão [Esc].

Os indicadores começam a piscar e o ficheiro de configuração em lote é guardado na unidade flash USB. Quando o processo de escrita terminar, o projetor é desligado.

## **Atenção**

Não desligue o cabo de alimentação nem retire a unidade flash USB do projetor enquanto o ficheiro estiver a ser guardado. Se o cabo de alimentação for desligado ou a unidade flash USB for retirada, o projetor poderá não arrancar corretamente.

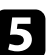

Remova a unidade flash USB.

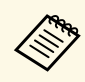

O nome do ficheiro de configuração em lote é<br>PJCONFDATA.bin. Caso necessite de alterar o nome do ficheiro, adicione texto depois de PJCONFDATA.bin utilizando apenas caracteres alfanuméricos. Se alterar a secção PJCONFDATA do nome de ficheiro, o projetor poderá não conseguir reconhecer o ficheiro corretamente.

<span id="page-208-0"></span>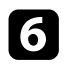

f Desligue o cabo de alimentação do projetor para o qual pretende copiar as definições e certifique-se de que todos os indicadores do mesmo estão apagados.

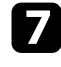

Ligue a unidade flash USB com o ficheiro de configuração em lote guardado à porta USB-A do projector.

h Prima continuamente o botão [Menu] no controlo remoto ou no painel de controlo e ligue o cabo de alimentação ao projetor.

Quando todos os indicadores do projector acenderem, liberte o botão [Menu]. (Os indicadores permanecerão acesos durante aproximadamente 75 segundos).

Quando todos os indicadores ficarem intermitentes, significa que as configurações em lote estão a ser escritas. Quando o processo de escrita terminar, o projetor é desligado.

## **Atenção**

Não desligue o cabo de alimentação nem retire a unidade flash USB do projetor enquanto o ficheiro estiver a ser guardado. Se o cabo de alimentação for desligado ou a unidade flash USB for retirada, o projetor poderá não arrancar corretamente.

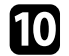

Remova a unidade flash USB.

### **Transferir definições de um computador**

Pode copiar as definições do menu de um projetor para outro do mesmo modelo ligando o computador ao projetor com um cabo USB.

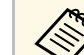

a Pode utilizar este método de configuração em lote com os seguintes sistemas operativos:

- Windows 8.1 e mais recente
- macOS 10.13.x e mais recente

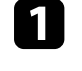

a Desligue o cabo de alimentação do projetor e verifique se todos os indicadores do mesmo estão apagados.

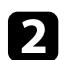

b Ligue um cabo USB à porta USB do computador e à porta USB-B do projetor.

- Prima continuamente o botão [Esc] no controlo remoto ou no painel de controlo e ligue o cabo de alimentação ao projetor.
- 

Quando todos os indicadores do projetor acenderem, liberte o botão [Esc].

O computador reconhece o projetor como um disco amovível.

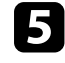

e Abra o ícone ou a pasta do disco amovível e guarde o ficheiro de configuração em lote no computador.

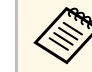

O nome do ficheiro de configuração em lote é<br>PJCONFDATA.bin. Caso necessite de alterar o nome do ficheiro, adicione texto depois de PJCONFDATA.bin utilizando apenas caracteres alfanuméricos. Se alterar a secção PJCONFDATA do nome de ficheiro, o projetor poderá não conseguir reconhecer o ficheiro corretamente.

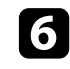

f Ejete o dispositivo USB (Windows) ou arraste o ícone do disco amovível para o lixo (Mac).

Desligue o cabo USB.

O projetor irá desligar-se.

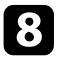

h Desligue o cabo de alimentação do projector para o qual pretende copiar as definições e certifique-se de que todos os indicadores do mesmo estão apagados.

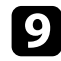

i Ligue o cabo USB à porta USB do computador e à porta USB-B do projetor.

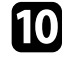

j Prima continuamente o botão [Menu] no controlo remoto ou no painel de controlo e ligue o cabo de alimentação ao projetor.

<span id="page-209-0"></span>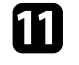

Quando todos os indicadores do projetor acenderem, liberte o botão [Menu].

O computador reconhece o projetor como um disco amovível.

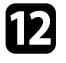

l Copie o ficheiro de configuração em lote (PJCONFDATA.bin) que guardou no seu computador para a pasta de nível superior do disco amovível.

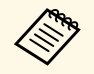

Não copie quaisquer outros ficheiros ou pastas para além do ficheiro de configuração em lote para o disco amovível. ficheiro de configuração em lote para o disco amovível.

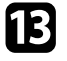

m Ejete o dispositivo USB (Windows) ou arraste o ícone do disco amovível para o lixo (Mac).

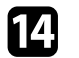

14 Desligue o cabo USB.

Quando todos os indicadores ficarem intermitentes, significa que as configurações em lote estão a ser escritas. Quando o processo de escrita terminar, o projetor é desligado.

### **Atenção**

Não desligue o cabo de alimentação do projetor enquanto o ficheiro estiver a ser escrito. Se o cabo de alimentação for desligado, o projetor poderá não arrancar corretamente.

### g **Links relacionados**

• ["Notificação de erro de configuração em lote"](#page-209-0) Pág.210

#### **Notificação de erro de configuração em lote**

Os indicadores do projetor notificam se ocorrer um erro durante a operação de configuração em lote. Verifique o estado dos indicadores do projetor e siga as instruções descritas na tabela.

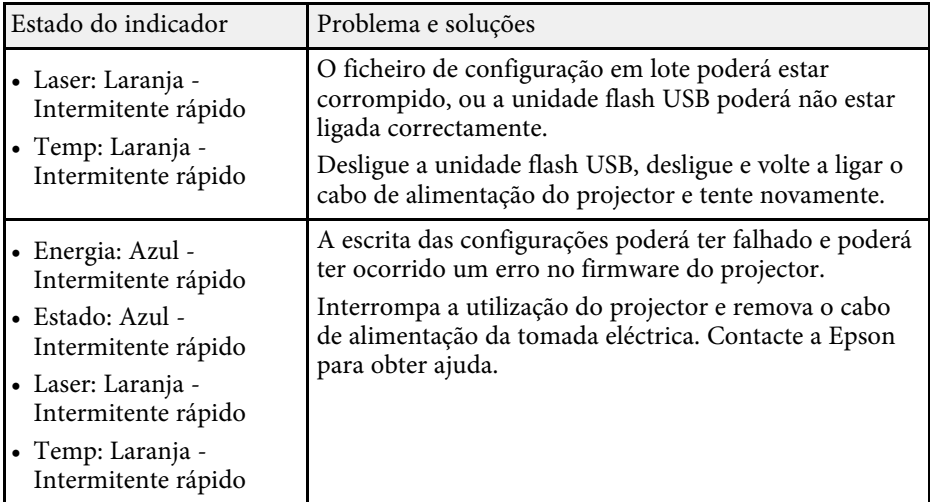

# **Manutenção do projector**

Siga as instruções apresentadas nestas secções para efectuar a manutenção do seu projector.

### g **Links relacionados**

- • ["Manutenção do projector"](#page-211-0) Pág.212
- • ["Limpar a Lente"](#page-212-0) Pág.213
- • ["Limpar a caixa do projector"](#page-213-0) Pág.214
- • ["Manutenção do filtro do ar e dos orifícios de ventilação"](#page-214-0) Pág.215
- • ["Ajustar a convergência de cor \(Alinhamento Painel\)"](#page-216-0) Pág.217
- • ["Actualizar o firmware"](#page-218-0) Pág.219

## **Manutenção do projector <sup>212</sup>**

<span id="page-211-0"></span>Poderá ser necessário limpar periodicamente a lente do projector, o filtro do ar e os orifícios de ventilação para impedir o sobreaquecimento do projector devido ao bloqueio da ventilação.

Os únicos componentes que deverão ser substituídos são o filtro do ar e as pilhas do controlo remoto. Caso seja necessário substituir outros componentes, contacte a Epson ou um agente de assistência Epson autorizado.

### Aviso

Antes de limpar qualquer componente, desligue o projector e retire o cabo de alimentação da tomada. Nunca abra as tampas do projector, excepto aquelas especificamente indicadas neste manual. As tensões eléctricas perigosas existentes no interior do projector podem causar ferimentos graves.

## **Limpar a Lente <sup>213</sup>**

<span id="page-212-0"></span>Limpe periodicamente a lente do projetor ou sempre que a superfície da mesma apresentar sujidade ou pó.

- Para remover o pó ou sujidade, limpe cuidadosamente a lente com papel para limpeza de lentes limpo e seco.
- Se a lente estiver com poeira, elimine-a usando um soprador e limpe a lente.

## **Aviso**

- Antes de limpar a lente, desligue o projetor e o cabo de alimentação.
- Não utilize quaisquer aerossóis com gases combustíveis, tais como, pulverizadores de ar comprimido para soprar o pó. A temperatura elevada gerada pelo projetor poderá causar um incêndio.

#### **Importante**

- Não limpe a lente depois de desligar o projetor. Se o fizer, poderá danificar a lente.
- Não utilize quaisquer materiais abrasivos para limpar a lente e não sujeite a lente a impactos, caso contrário, poderá danificá-la.

## **Limpar a caixa do projector <sup>214</sup>**

<span id="page-213-0"></span>Antes de limpar a caixa, desligue o projector e o cabo de alimentação.

- Para remover sujidade ou pó, utilize um pano macio sem pelos.
- Para remover sujidade persistente, utilize um pano macio humedecido com água e detergente suave. Não pulverize líquidos directamente para o projector.

#### **Importante**

Não utilize cera, álcool, benzeno diluente ou outros produtos químicos para limpar a caixa do projector. Estes podem danificar a caixa. Não utilize ar comprimido, pois os gases poderão deixar resíduos inflamáveis.

<span id="page-214-0"></span>A manutenção regular do filtro é importante para preservar o seu projetor. Limpe o filtro do ar quando for apresentada uma mensagem a indicar que a temperatura no interior do projetor atingiu um nível elevado. Recomenda-se que limpe estes componentes após um período de 20 000 horas. Limpe-os com mais frequência se utilizar o projetor num local com mais pó do que o esperado. (Assumindo que o projetor é utilizado num local com quantidade de partículas aéreas inferior a 0,04 a 0,2 mg/m3.)

#### **Importante**

Se a manutenção regular não for efectuada, o seu projector Epson irá avisá-lo quando a temperatura no interior do projector atingir um nível elevado. Não aguarde até que este aviso seja apresentado para efectuar a manutenção do filtro do projector, pois a exposição prolongada a temperaturas elevadas poderá reduzir a vida útil do projector.

### g **Links relacionados**

- • ["Limpar o filtro do ar e os orifícios de ventilação"](#page-214-1) Pág.215
- • ["Substituir o filtro do ar"](#page-214-2) Pág.215

### <span id="page-214-1"></span>**Limpar o filtro do ar e os orifícios de ventilação**

Limpe o filtro do ar ou os orifícios de ventilação do projector se estes estiverem sujos ou se for apresentada uma mensagem a indicar que deve efectuar a limpeza.

<span id="page-214-2"></span>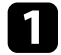

Desligue o projector e o cabo de alimentação.

b Remova cuidadosamente o pó com um pequeno aspirador concebido para computadores ou com uma escova muito macia (por exemplo, um pincel).

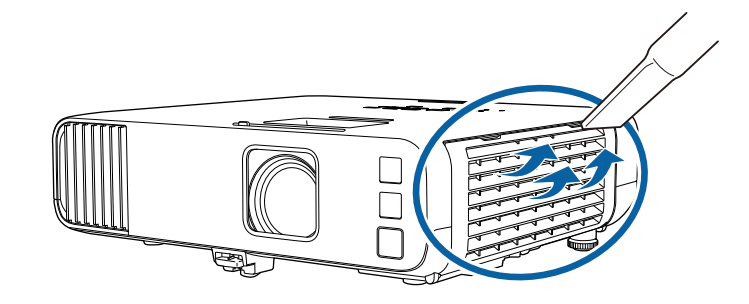

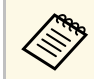

**Compara Pode remover o filtro do ar para limpar ambos os lados. Não lave<br>o filtro do ar com água, nem utilize detergentes ou solventes para** o limpar.

#### **Importante**

Não utilize ar comprimido. Os gases poderão deixar resíduos inflamáveis ou empurrar pó e detritos para os elementos ópticos do projector ou outras áreas sensíveis.

Se tiver dificuldade para remover o pó ou se o filtro estiver danificado, substitua o filtro do ar.

### **Substituir o filtro do ar**

Deverá substituir o filtro do ar nas seguintes situações:

- Após a limpeza do filtro do ar, é apresentada uma mensagem para o limpar ou substituir.
- O filtro do ar está rasgado ou danificado.

Pode substituir o filtro do ar enquanto o projector estiver montado no tecto ou colocado numa mesa.

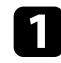

**a Desligue o projector e o cabo de alimentação.** 

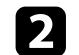

**b** Abra a tampa do filtro do ar.

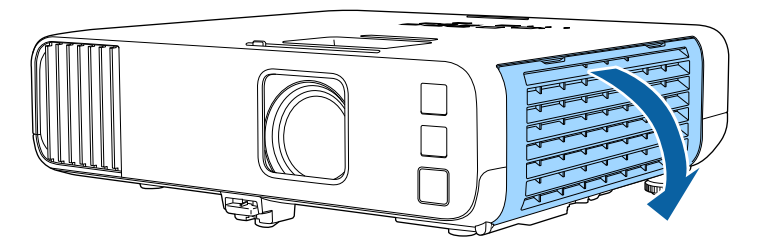

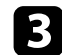

**3** Retire o filtro do ar do projector.

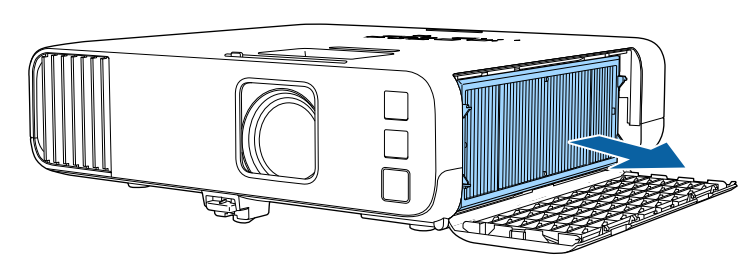

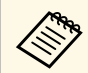

Elimine os filtros do ar usados de acordo com as normas locais.<br>Moldura do filtro: polipropileno

- Moldura do filtro: polipropileno
- Filtro: Polipropileno, PET

d Coloque o novo filtro do ar no projector, conforme ilustrado.

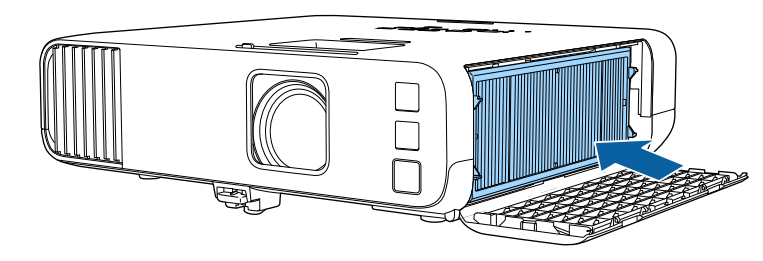

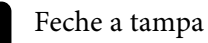

Feche a tampa do filtro do ar.
Pode utilizar a função Alinhamento Painel para ajustar manualmente a convergência de cores (o alinhamento das cores vermelha e azul) na imagem projetada. Pode ajustar os pixéis na horizontal e na vertical em incrementos de 0,125 pixéis com um intervalo de ±3 pixéis (EB‑L265F/EB‑L260F).

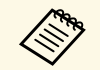

• Pode ajustar apenas a convergência de cor vermelha e azul. Verde é o painel de cor padrão e não pode ser ajustado painel de cor padrão e não pode ser ajustado.

- A qualidade da imagem pode diminuir depois de efetuar o Alinhamento Painel.
- Não são exibidas imagens para os pixels que se estendem para além da extremidade do ecrã projetado.

#### a Prima o botão [Menu], selecione o menu **Visor** e prima [Enter].

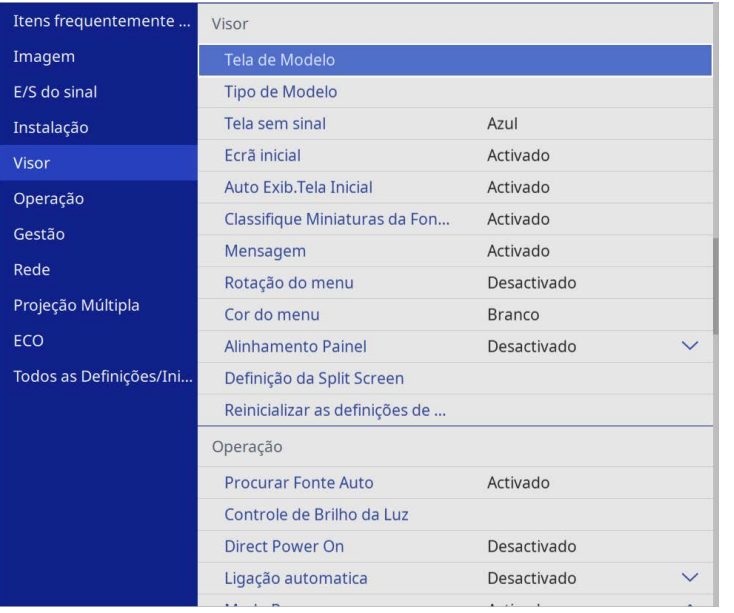

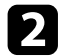

b Selecione **Alinhamento Painel** e prima [Enter].

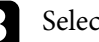

c Selecione **Alinhamento Painel** e defina para **Activado**.

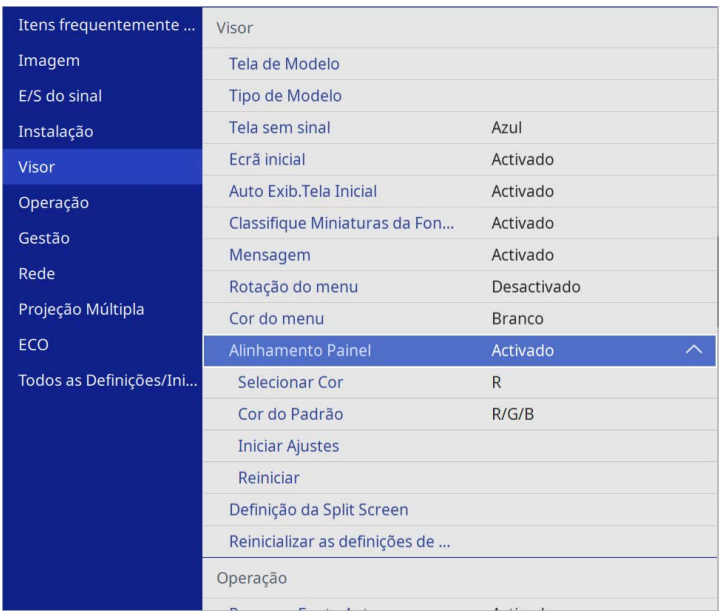

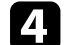

Selecione Selecionar Cor e escolha uma das seguintes opções:

- **R** para ajustar a convergência de cor vermelha.
- **B** para ajustar a convergência de cor azul.
- e Selecione **Cor do Padrão** e escolha a cor da grelha apresentada quando efetuar ajustes. A cor disponível varia de acordo com a definição **Selecionar Cor**.
	- **R/G/B** para apresentar a grelha em branco.
	- **R/G** para apresentar a grelha em amarelo.
	- **G/B** para apresentar a grelha em ciano.
- f Selecione **Iniciar Ajustes** e prima [Enter].

# **Ajustar a convergência de cor (Alinhamento Painel) <sup>218</sup>**

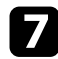

**g Selecione uma das seguintes opções:** 

- Selecione **Alternar painel todo** para ajustar todo o painel em simultâneo e avance para o passo seguinte.
- Selecione **Ajustar os quatro cantos** para ajustar os cantos do painel um de cada vez e avance para o passo 10.
- $\bullet$  Utilize os botões direcionais no controlo remoto para ajustar o alinhamento de cor selecionado em **Selecionar Cor** e prima [Enter].

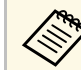

O ajuste afeta as linhas da gralha em todo o ecrã.

- **C** Selecione uma das seguintes opções:
	- Selecione **Ajustar os quatro cantos** para aperfeiçoar os seus ajustes.
	- Selecione **Sair** para terminar os ajustes.

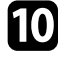

j Utilize os botões direcionais no controlo remoto para ajustar o alinhamento de cor do canto do ecrã realçado pela caixa laranja e prima [Enter].

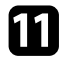

Quando terminar o ajuste de cada canto do ecrã, prima [Enter].

- l Selecione uma das seguintes opções:
	- Se o projetor necessitar de um alinhamento de painel adicional, selecione a opção **Selecionar interseção e ajustar**. Utilize os botões direcionais no controlo remoto para realçar o canto de qualquer caixa desalinhada no ecrã, pressione [Enter], efetue quaisquer ajustes necessários e pressione [Enter] novamente. Repita este passo para outras interseções, conforme necessário.
	- Selecione **Sair** para terminar os ajustes.

Se selecionar a opção **Atualização Firmware** no menu **Todos as Definições/Iniciais**, o projetor entrará no modo de atualização de firmware e estará pronto a executar uma atualização de firmware utilizando a porta USB-A ou USB-B.

Também pode atualizar o firmware do projetor através da rede utilizando o software Epson Projector Management. Para obter informações, consulte o *Manual de funcionamento do Epson Projector Management*.

#### g **Links relacionados**

- • ["Atualizar o firmware com um dispositivo de armazenamento USB"](#page-218-0) Pág.219
- • ["Atualizar o firmware através de um computador e um cabo USB"](#page-219-0) Pág.220

### **Atualizar o firmware com um dispositivo de armazenamento USB**

<span id="page-218-0"></span>Pode atualizar o firmware do projetor utilizando um dispositivo de armazenamento USB.

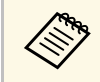

a A responsabilidade pela atualização do firmware é do cliente. Se a atualização de firmware falhar devido a problemas como falha de energia ou problemas de comunicação, será cobrada uma taxa pelas reparações necessárias.

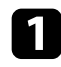

a Transfira o ficheiro de firmware do projetor a partir do website da Epson.

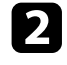

b Copie o ficheiro de firmware transferido para a pasta raiz (pasta mais elevada na hierarquia) do dispositivo de armazenamento USB.

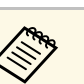

• O dispositivo de armazenamento USB deve estar formatado no formato EAT formato FAT.

- Não copie outros ficheiros para o dispositivo de armazenamento USB.
- Não altere o nome do ficheiro de firmware. Se o nome do ficheiro for alterado, a atualização do firmware não irá iniciar.
- Certifique-se de que o ficheiro de firmware copiado é o ficheiro correto para o modelo do seu projetor. Se o ficheiro de firmware não for correto, a atualização do firmware não irá iniciar.

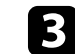

c Ligue o dispositivo de armazenamento USB à porta USB-A do projetor.

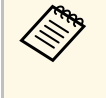

Ligue o dispositivo de armazenamento USB diretamente ao<br>projetor. Se o dispositivo de armazenamento USB não estiver ligado através de um hub USB, a atualização de firmware poderá não ser corretamente aplicada.

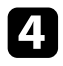

#### d Pressione o botão [Menu], selecione o menu **Todos as Definições/Iniciais** e pressione [Enter].

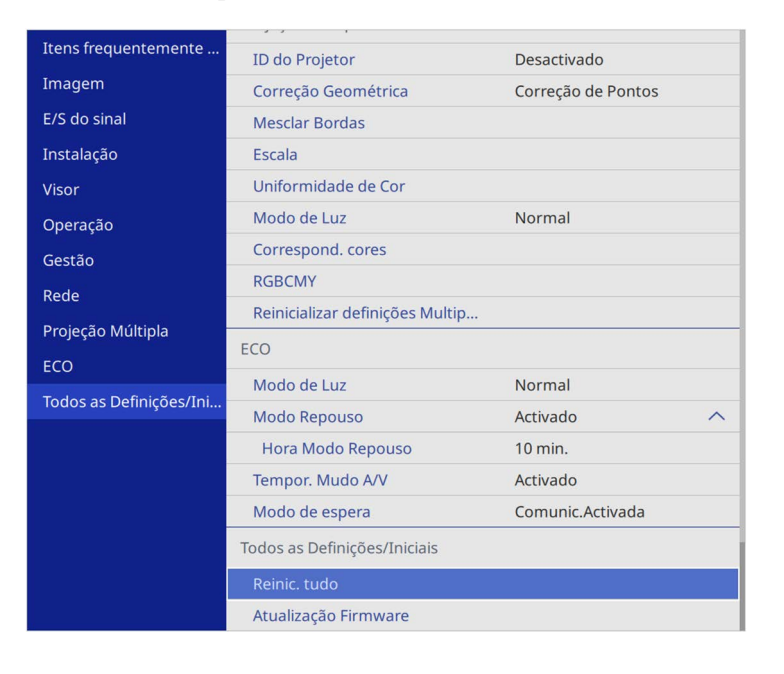

<span id="page-219-0"></span>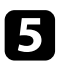

Selecione Atualização Firmware e pressione [Enter].

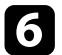

f Selecione **Sim** para iniciar a atualização de firmware.

- Não desligue o cabo de alimentação do projetor enquanto o firmware estiver a ser atualizado. Se o cabo de alimentação f firmware estiver a ser atualizado. Se o cabo de alimentação for desligado, o projetor poderá não arrancar corretamente.
	- Não desligue o dispositivo de armazenamento USB do projetor enquanto o firmware estiver a ser atualizado. Se o dispositivo de armazenamento USB for desligado, a atualização poderá não ser corretamente aplicada.

Todos os indicadores do projetor começarão a piscar e a atualização do firmware irá iniciar. Quando a atualização terminar, o projetores entrará no estado de suspensão (apenas estará aceso o indicador de

energia em azul). Se a opção **Direct Power On** estiver definida para **Activado** no menu **Operação**, o projetor voltará a ligar-se.

Quando a atualização terminar, consulte o menu **Informação** no menu **Gestão** para se certificar de que a informação da **Versão** está atualizada para a versão de firmware correta.

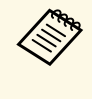

Se todos os indicadores estiverem a piscar, poderá significar que a<br>atualização de firmware falhou. Desligue o cabo de alimentação do projetor e volte a ligá-lo. Se os indicadores continuarem a piscar, mesmo depois de voltar a ligar o cabo de alimentação, remova a ficha da tomada elétrica e contacte a Epson.

### **Atualizar o firmware através de um computador e um cabo USB**

Pode atualizar o firmware do projetor utilizando um computador e um cabo USB.

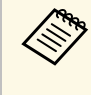

- a A responsabilidade pela atualização do firmware é do cliente. Se a atualização de firmware falhar devido a problemas como falha de energia ou problemas de comunicação, será cobrada uma taxa pelas reparações necessárias.
	- O seu computador deverá utilizar um dos seguintes sistemas operativos para atualizar o firmware.
		- Windows 8.1 ou mais recente
		- macOS 10.13.x ou mais recente

a Transfira o ficheiro de firmware do projetor a partir do website da Epson.

## **Actualizar o firmware <sup>221</sup>**

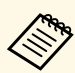

- Não altere o nome do ficheiro de firmware. Se o nome do<br>ficheiro for alterado, a atualização do firmware não irá iniciar.
	- Certifique-se de que o ficheiro de firmware copiado é o ficheiro correto para o modelo do seu projetor. Se o ficheiro de firmware não for correto, a atualização do firmware não irá iniciar.

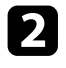

b Ligue o cabo USB à porta USB do computador e à porta USB-B1 ou USB-B do projetor.

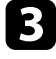

c Pressione o botão [Menu], selecione o menu **Todos as Definições/Iniciais** e pressione [Enter].

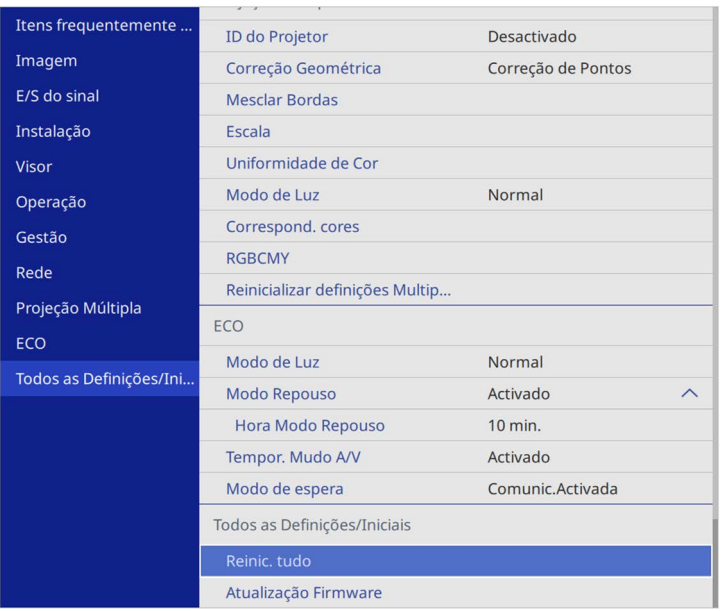

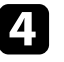

Selecione Atualização Firmware e pressione [Enter].

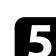

Selecione Sim para iniciar a atualização de firmware.

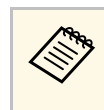

Não desligue o cabo de alimentação do projetor enquanto o<br>firmware estiver a ser atualizado. Se o cabo de alimentação for desligado, o projetor poderá não arrancar corretamente.

Todos os indicadores do projetor irão acender e o projetor entrará no modo de atualização de firmware. O computador reconhece o projetor como um disco amovível.

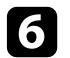

f No computador, copie o ficheiro de firmware para a pasta raiz (pasta mais elevada na hierarquia) do dispositivo amovível.

- Não copie outros ficheiros ou pastas para o disco amovível.<br>Caso contrário, os ficheiros ou pastas poderão ser eliminados.
	- O projetor desligará automaticamente se o cabo USB ou o cabo de alimentação for desligado antes de o ficheiro de firmware ter sido copiado para o disco amovível. Se isso ocorrer, execute o procedimento novamente.
- 

g Execute os passos para remover em segurança um dispositivo USB do projetor.

Todos os indicadores do projetor começarão a piscar e a atualização do firmware irá iniciar. Quando a atualização terminar, o projetores entrará no estado de suspensão (apenas estará aceso o indicador de energia em azul). Se a opção **Direct Power On** estiver definida para **Activado** no menu **Operação**, o projetor voltará a ligar-se.

Quando a atualização terminar, consulte o menu **Informação** no menu **Gestão** para se certificar de que a informação da **Versão** está atualizada para a versão de firmware correta.

# **Actualizar o firmware <sup>222</sup>**

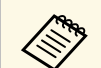

• Se todos os indicadores estiverem a piscar, poderá significar que a<br>atualização de firmware falhou. Desligue o cabo de alimentação do projetor e volte a ligá-lo. Se os indicadores continuarem a piscar, mesmo depois de voltar a ligar o cabo de alimentação, remova a ficha da tomada elétrica e contacte a Epson.

> • Se nenhuma operação for executada durante 20 minutos no modo de atualização, o projetor irá desligar automaticamente. Se isso ocorrer, execute o procedimento novamente.

# **Resolver Problemas**

Consulte as soluções apresentadas nestas secções caso ocorram problemas durante a utilização do projector.

#### g **Links relacionados**

- • ["Problemas de projecção"](#page-223-0) Pág.224
- • ["Estado dos indicadores do projector"](#page-224-0) Pág.225
- • ["Resolver problemas de imagem ou som"](#page-226-0) Pág.227
- • ["Resolver problemas de utilização do projector ou do controlo remoto"](#page-233-0) Pág.234
- • ["Soluções para problemas no modo de Reprod. de conteúdo"](#page-235-0) Pág.236
- • ["Resolver problemas de rede"](#page-236-0) Pág.237
- • ["Soluções quando a Ligação HDMI não funciona"](#page-239-0) Pág.240

# **Problemas de projecção <sup>224</sup>**

<span id="page-223-0"></span>Se o projector não funcionar correctamente, desligue-o, remova o cabo de alimentação, em seguida, volte a ligar o cabo e ligue o projector.

Se este procedimento não resolver o problema, verifique o seguinte:

- Os indicadores do projector poderão indicar o problema.
- As soluções apresentadas neste manual podem ajudar a resolver diversos problemas.

Se nenhuma destas soluções ajudar, contacte a Epson para obter assistência técnica.

<span id="page-224-0"></span>Os indicadores do projector indicam o estado do mesmo e permitem-lhe saber quando ocorre um problema. Verifique o estado e a cor dos indicadores e consulte a solução na tabela seguinte.

- 
- Se os indicadores apresentarem um padrão não indicado na tabela<br>abaixo, desligue o projector e o cabo de alimentação e contacte a Epson para obter ajuda.
	- Quando a definição **Indicadores** está definida para **Desativado**, no menu **Operação** do projetor, todos os indicadores estão apagados em condições normais.

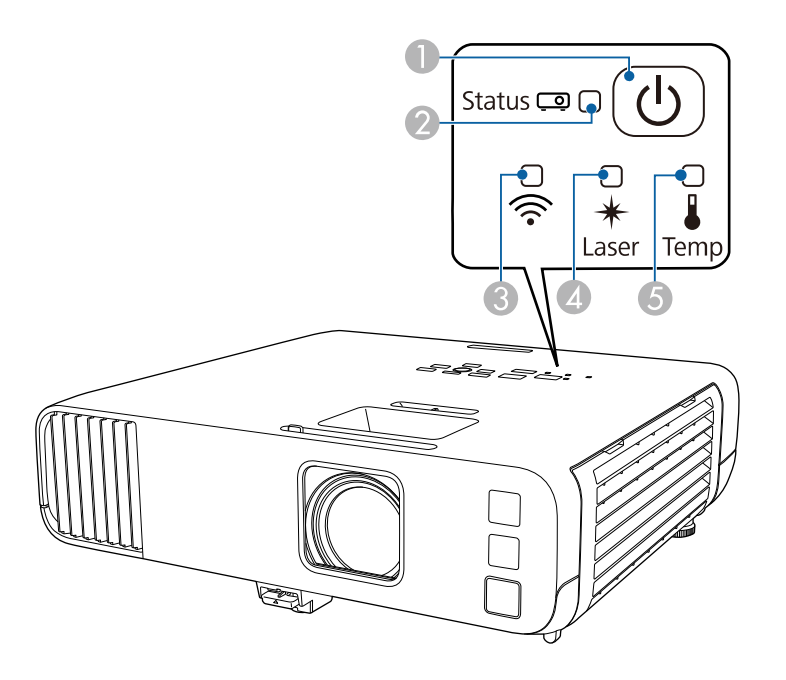

- **O** Indicador luminoso Power
- $\bullet$ Indicador de estado
- CIndicador de Rede sem fios
- **A** Indicador Laser

E Indicador de temperatura

#### **Estado do projetor**

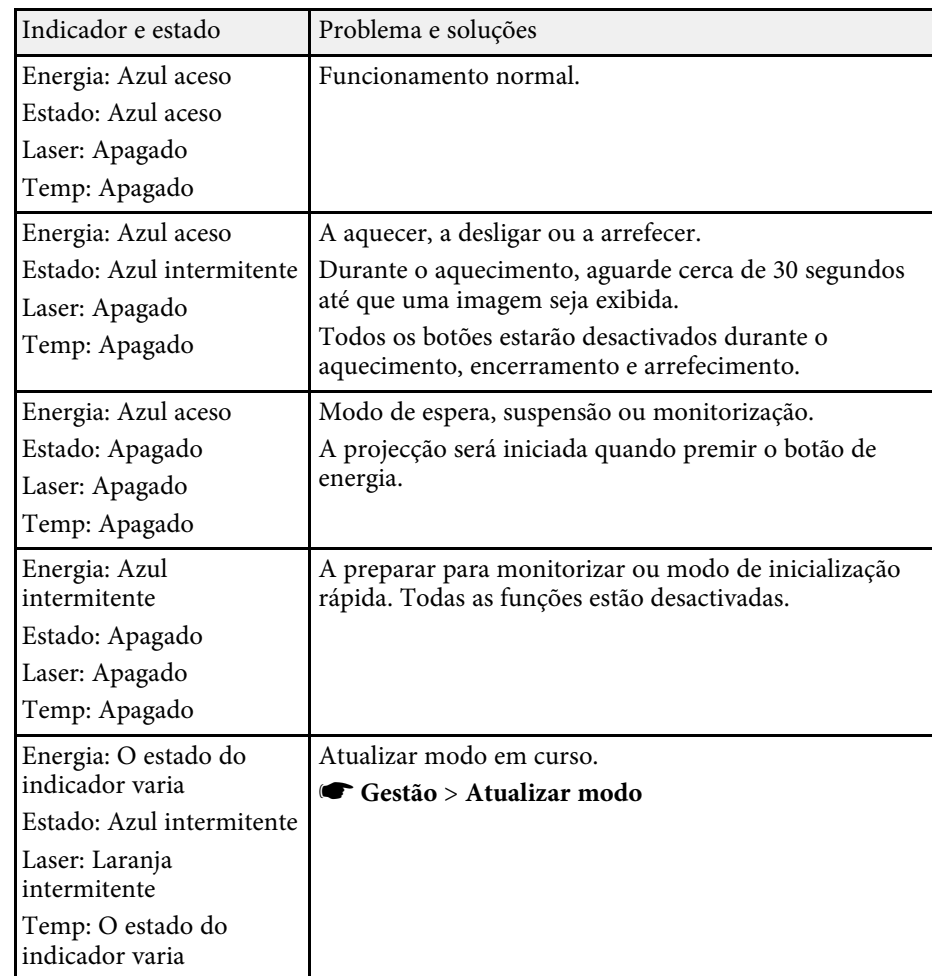

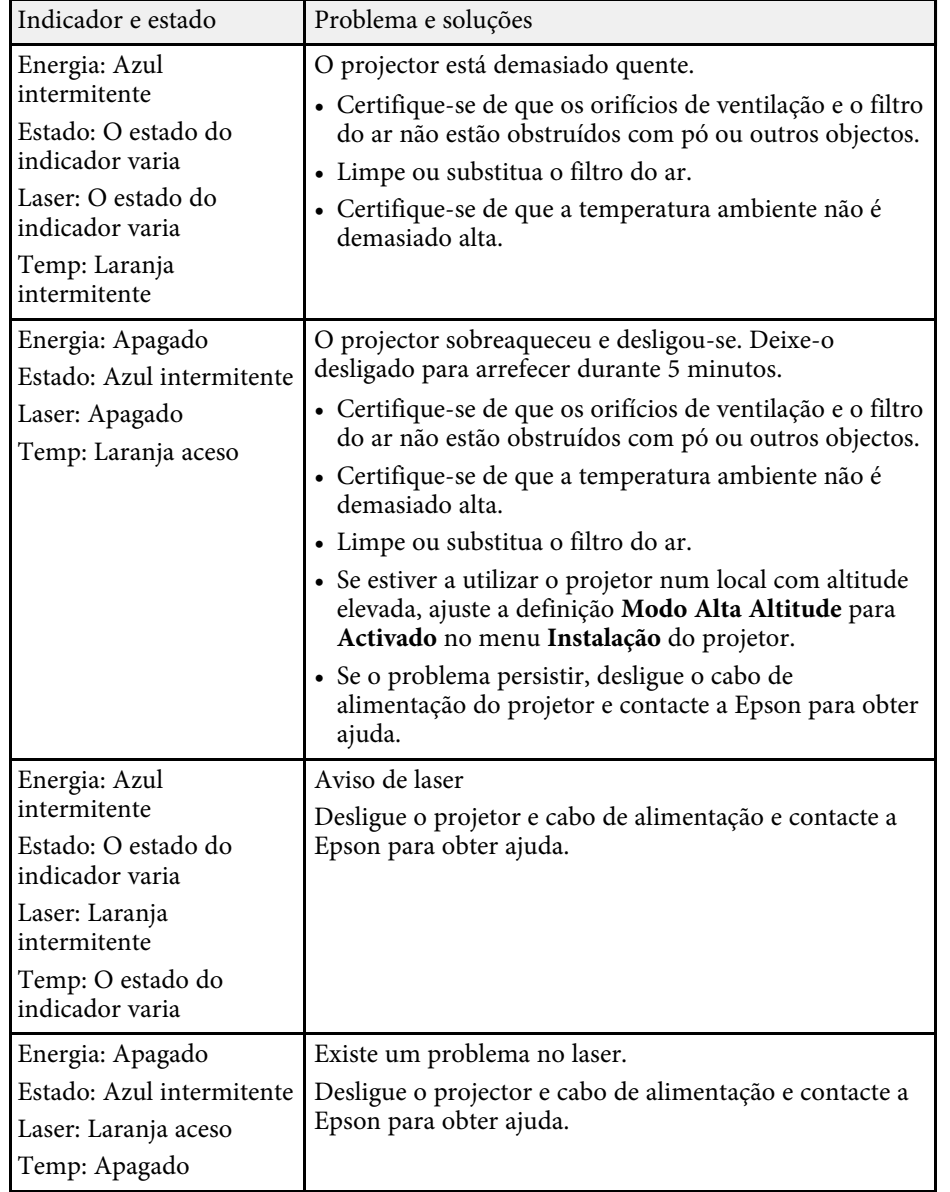

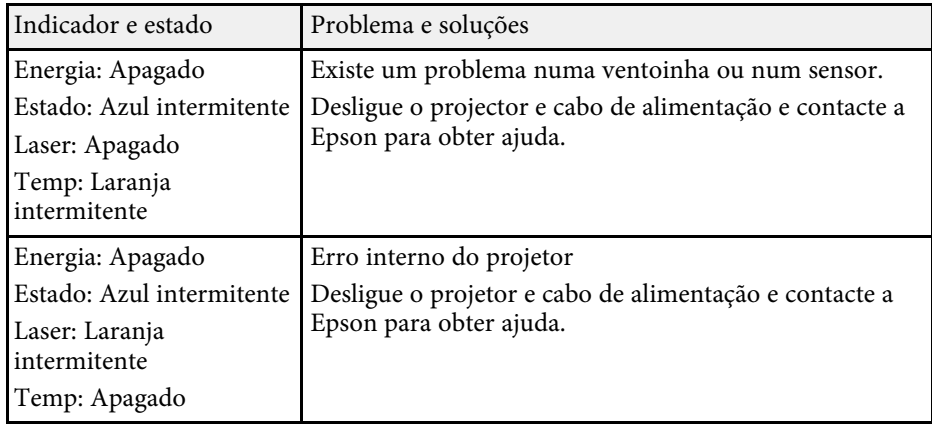

#### **Estado da Rede sem fios**

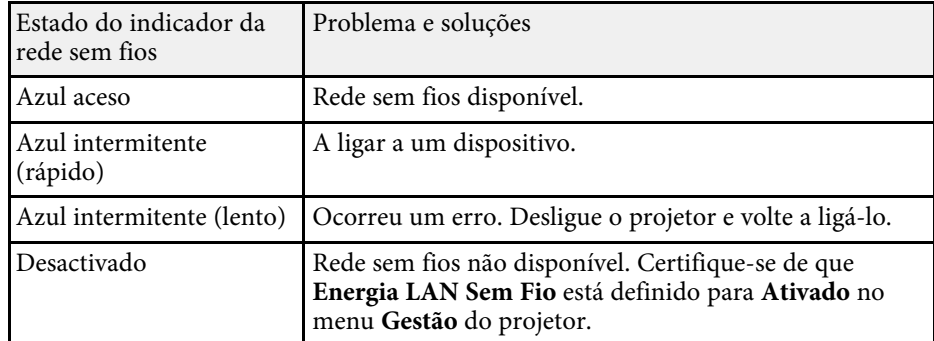

#### g **Links relacionados**

- • ["Definições de Administrador do Projetor Menu Gestão"](#page-190-0) Pág.191
- • ["Limpar o filtro do ar e os orifícios de ventilação"](#page-214-0) Pág.215
- • ["Substituir o filtro do ar"](#page-214-1) Pág.215

<span id="page-226-0"></span>Consulte as soluções apresentadas nestas secções caso ocorram problemas com as imagens projectadas ou com o som.

#### g **Links relacionados**

- • ["Soluções quando nenhuma imagem é apresentada"](#page-226-1) Pág.227
- • ["Soluções quando a imagem é apresentada de forma incorrecta com a](#page-227-0) [função USB Display"](#page-227-0) Pág.228
- • ["Soluções quando é apresentada a mensagem "Sem Sinal""](#page-227-0) Pág.228
- • ["Soluções quando é apresentada a mensagem "Não Suportado""](#page-228-0) Pág.229
- • ["Soluções quando é apresentada apenas uma imagem parcial"](#page-228-1) Pág.229
- • ["Soluções quando a imagem não é rectangular"](#page-229-0) Pág.230
- • ["Soluções quando a imagem apresenta ruído ou interferências estáticas"](#page-229-1) [Pág.230](#page-229-1)
- • ["Soluções quando a imagem está desfocada ou esbatida"](#page-230-0) Pág.231
- • ["Soluções quando o brilho da imagem ou as cores estão incorrectas"](#page-230-1) Pág.231
- • ["Soluções quando uma imagem residual permanece na imagem projectada"](#page-231-0) [Pág.232](#page-231-0)
- • ["Soluções para problemas de som"](#page-231-1) Pág.232
- • ["Soluções para problemas do microfone"](#page-232-0) Pág.233
- • ["Soluções quando os nomes dos ficheiros de imagem não são exibidos](#page-232-1) [correctamente no PC Free"](#page-232-1) Pág.233
- • ["Soluções quando não é possível projetar imagens utilizando a função PC](#page-232-2) Free" [Pág.233](#page-232-2)

### <span id="page-226-1"></span>**Soluções quando nenhuma imagem é apresentada**

Se nenhuma imagem for apresentada, experimente as seguintes soluções:

- Certifique-se de que a tampa da lente está totalmente aberta.
- Prima o botão [A/V Mute] no controlo remoto para verificar se a imagem foi temporariamente interrompida.
- Certifique-se de que todos os cabos necessários estão correctamente ligados e que a alimentação do projector e dos dispositivos de vídeo está ligada.
- Prima o botão de energia do projector para o reactivar a partir do modo de espera ou suspensão. Verifique também, se o computador ligado ao projetor

se encontra no modo de suspensão ou se está a exibir uma proteção de ecrã preta.

- Se o projector não responder quando premir os botões do painel de controlo, os botões poderão estar bloqueados por motivos de segurança. Desbloqueie os botões na definição **Bloqueio operação** do menu **Gestão** ou utilize o controlo remoto para ligar o projetor.
- Se o projetor não responder quando premir os botões no projetor, poderá ter ocorrido um erro interno no projetor. Contacte a Epson para obter ajuda.
- Para projetar uma fonte de imagem ligada à porta Computer2/Monitor Out, defina a **Porta Saída Monitor** para **Computador2** no menu **E/S do sinal** do projetor.
- Ajuste a definição de **Brilho** no menu **Imagem** para cores de imagens individuais.
- Ajuste o brilho da luz do seu projector.
	- s **Operação** > **Controle de Brilho da Luz**
- Certifique-se de que **Mensagem** está definido para **Activado** no menu **Visor** do projetor.
- O projetor poderá não ser capaz de projetar vídeos protegidos com direitos de autor reproduzidos num computador. Para mais informações, consulte o manual fornecido com o computador.
- No caso de imagens projetadas em ecrã inteiro com o Windows Media Center, reduza o tamanho do ecrã.
- No caso de imagens projectadas a partir de aplicações que utilizam o Windows DirectX, desactive as funções de DirectX.

#### g **Links relacionados**

- • ["Definições de Administrador do Projetor Menu Gestão"](#page-190-0) Pág.191
- • ["Definições do sinal de entrada Menu E/S do sinal"](#page-180-0) Pág.181
- • ["Definições de qualidade da imagem Menu Imagem"](#page-177-0) Pág.178
- • ["Definições das funções do projector Menu Operação"](#page-186-0) Pág.187
- • ["Definições de Visualização do projector Menu Visor"](#page-184-0) Pág.185
- • ["Desbloquear os botões do projector"](#page-122-0) Pág.123

### **Soluções quando a imagem é apresentada de forma incorrecta com a função USB Display**

<span id="page-227-0"></span>Se nenhuma imagem for exibida ou for apresentada de forma incorreta com a função USB Display, experimente as seguintes soluções:

- Prima o botão [USB] no controlo remoto.
- Desligue o cabo USB e volte a ligá-lo.
- Certifique-se de que o software Epson USB Display está corretamente instalado.

Dependendo do seu sistema operativo ou das definições do seu computador, o software pode não ter sido instalado automaticamente. Transfira o software mais recente a partir do seguinte Web site e instale-o.

#### [epson.sn](http://epson.sn)

• Em sistemas operativos Mac, selecione o ícone **USB Display** na pasta **Dock**. Se o ícone não for exibido na **Dock**, faça duplo clique em **USB Display** na pasta **Aplicações**.

Se selecionar **Sair** no menu de ícones do **USB Display** da **Dock**, o USB Display não inicia automaticamente quando liga o cabo USB.

- Se o ponteiro do rato cintilar, selecione **Torne mais suave o movimento do ponteiro do mouse** no programa **Definições Epson USB Display** no seu computador.
- Desative a definição **Transferir janela de camada** no programa **Definições Epson USB Display** no seu computador.
- <span id="page-227-1"></span>• Se a resolução do computador for alterada durante a projecção, o desempenho e a qualidade do vídeo poderão diminuir.
- No caso de imagens projectadas em ecrã inteiro com o Windows Media Center, reduza o tamanho do ecrã.
- No caso de imagens projectadas a partir de aplicações que utilizam o Windows DirectX, desactive as funções de DirectX.

#### g **Links relacionados**

• ["Ligação a um computador para transmissão de vídeo e áudio por USB"](#page-25-0) [Pág.26](#page-25-0)

### **Soluções quando é apresentada a mensagem "Sem Sinal"**

Se for apresentada a mensagem "Sem Sinal", experimente as seguintes soluções:

- Prima o botão [Source Search] e aguarde alguns segundos até aparecer uma imagem.
- Ligue o computador ou o equipamento de vídeo e, se necessário, prima o botão de reprodução para iniciar a sua apresentação.
- Verifique se todos os cabos necessários para a projecção estão correctamente ligados.
- Se estiver a projectar a partir de um computador portátil, certifique-se de que o mesmo se encontra configurado para exibição num monitor externo.
- Se necessário, desligue o projector e o computador ou equipamento de vídeo, e depois, volte a ligá-los.
- Se estiver a projectar a partir de uma fonte HDMI, substitua o cabo HDMI por um mais curto.

#### g **Links relacionados**

- • ["Exibição a partir de um computador portátil Windows"](#page-227-1) Pág.228
- • ["Exibição a partir de um computador portátil Mac"](#page-228-2) Pág.229

#### **Exibição a partir de um computador portátil Windows**

Se for apresentada a mensagem "Sem Sinal" durante a projeção a partir de um computador portátil Windows, o computador portátil deverá estar configurado para exibição num monitor externo.

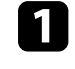

a Mantenha pressionada a tecla Windows e pressione a tecla **<sup>P</sup>** em simultâneo e, em seguida, clique em **Duplicar**.

**b** Se a imagem não for apresentada pelo computador portátil e pelo projetor, verifique o utilitário de **Monitor** do Windows para se certificar de que a porta do monitor externo está ativada e o modo de ambiente de trabalho expandido está desativado.

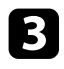

ce Se necessário, verifique as definições da sua placa gráfica e ajuste a opção de vários monitores para **Espelhar** ou **Duplicar**.

#### <span id="page-228-2"></span>**Exibição a partir de um computador portátil Mac**

Se for apresentada a mensagem "Sem Sinal" durante a projecção a partir de um computador portátil Mac, o computador portátil deverá estar configurado para exibição espelhada. (Para mais informações, consulte o manual do seu computador portátil.)

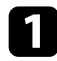

a Abra o utilitário **Preferências do sistema** e seleccione **Monitores**.

b Seleccione a opção **Monitor** ou **LCD a cores**, se necessário.

<span id="page-228-1"></span>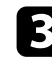

c Clique no separador **Dispor** ou **Disposição**.

d Seleccione **Espelhar Monitores**.

### **Soluções quando é apresentada a mensagem "Não Suportado"**

<span id="page-228-0"></span>Se for apresentada a mensagem "Não Suportada.", experimente as seguintes soluções:

- Certifique-se de que o sinal de entrada correto está selecionado no menu **E/S do sinal** do projetor.
- Certifique-se de que a resolução de ecrã do computador não excede os limites de resolução e frequência do projector. Se necessário, selecione uma resolução diferente para o seu computador.
- Se estiver a projetar a partir de uma fonte HDMI, altere a definição **Nível HDMI IN EQ** no menu **E/S do sinal** do projetor. Depois de alterar a definição, poderá ser necessário reiniciar o projetor. Siga as instruções apresentadas no ecrã.

• Se estiver a projetar com um dispositivo de armazenamento de transmissão de multimédia, ajuste a definição **Nível HDMI IN EQ** para **Auto** no menu **E/S do sinal** do projetor. Se ocorrer um problema, altere a definição.

#### g **Links relacionados**

- • ["Definições do sinal de entrada Menu E/S do sinal"](#page-180-0) Pág.181
- • ["Resoluções de ecrã suportadas"](#page-246-0) Pág.247

### **Soluções quando é apresentada apenas uma imagem parcial**

Se for apresentada apenas uma imagem parcial do computador, experimente as seguintes soluções:

- Se estiver a projectar a partir de um computador utilizando um cabo de computador VGA, prima o botão [Auto] no controlo remoto para optimizar o sinal de imagem.
- Seleccione a definição correcta de **Tipo de Tela** no menu **Instalação** do projector para o ecrã que está a usar.

Se houver margens entre a extremidade da imagem e a moldura do ecrã projectado, ajuste a posição da imagem.

- Certifique-se de que a definição **Escala** está desativada no menu **Imagem** do projetor (EB‑L265F/EB‑L260F).
- Tente ajustar a posição da imagem utilizando a definição **Posição** no menu **Imagem** do projetor.
	- s **Imagem** > **Ajuste sinal analógico** > **Posição**
- Prima o botão [Aspect] no controlo remoto para selecionar uma relação de aspeto diferente.
- Altere a definição de **Resolução** no menu **Imagem** do projetor de acordo com o sinal do equipamento ligado.
- Caso tenha ampliado ou reduzido a imagem com os botões [E-Zoom], prima o botão [Default] para voltar ao tamanho original da imagem.
- Verifique as definições de visualização do computador para desativar a definição de monitor duplo e definir uma resolução dentro dos limites do projetor.
- Verifique a resolução dos ficheiros da sua apresentação para verificar se foram criados para uma resolução diferente.
- Quando projetar no modo Reprod. de conteúdo, certifique-se de que utiliza as definições de **Efeito de sobrepos.** corretas (EB‑L265F/EB‑L260F).
- s **Operação** > **Reprod. de conteúdo** > **Efeito de sobrepos.**
- Certifique-se de que está selecionada a definição correta de **Projecção** no menu **Instalação** do projetor.
- g **Links relacionados**
- • ["Definições de Instalação do projector Menu Instalação"](#page-182-0) Pág.183
- • ["Definições de qualidade da imagem Menu Imagem"](#page-177-0) Pág.178
- • ["Resoluções de ecrã suportadas"](#page-246-0) Pág.247
- • ["Ajustar a posição da imagem com a definição Posição de Tela"](#page-47-0) Pág.48
- • ["Adicionar efeitos à imagem projectada"](#page-94-0) Pág.95

### <span id="page-229-1"></span><span id="page-229-0"></span>**Soluções quando a imagem não é rectangular**

Se a imagem projectada não apresentar uma forma rectangular uniforme, experimente as seguintes soluções:

- Se possível, coloque o projector directamente em frente ao centro do ecrã.
- Defina **V-Keystone auto.** para **Ativado** no menu do projetor. O projetor corrigirá automaticamente a imagem sempre que for deslocado.
- s **Instalação** > **Correção Geométrica** > **H/V-Keystone** > **V-Keystone auto.**
- Defina **Corrector H-Keystone** para **Ativado** no menu do projetor. Em seguida, ajuste a correcção de distorção horizontal até que a imagem apresente uma forma rectangular uniforme.

#### s **Instalação** > **Correção Geométrica** > **H/V-Keystone** > **Corrector H-Keystone**

- Prima os botões de correcção de distorção para ajustar a forma da imagem.
- Ajuste a definição **Quick Corner** para corrigir a forma da imagem.
- s **Instalação** > **Correção Geométrica** > **Quick Corner**
- Ajuste a definição **Correção de Arcos** para corrigir a forma da imagem projetada numa superfície curva.
- s **Instalação** > **Correção Geométrica** > **Correção de Arcos**
- Ajuste a **Correção de Pontos** para corrigir uma ligeira distorção que ocorra parcialmente.
	- s **Instalação** > **Correção Geométrica** > **Correção de Pontos**

#### g **Links relacionados**

- • ["Corrigir a forma da imagem com os botões Keystone"](#page-53-0) Pág.54
- • ["Corrigir a forma da imagem com a função Quick Corner"](#page-54-0) Pág.55
- • ["Corrigir a forma da imagem com a função Correção de Arcos"](#page-56-0) Pág.57
- • ["Corrigir a forma da imagem com a função Correção de Pontos"](#page-58-0) Pág.59

### **Soluções quando a imagem apresenta ruído ou interferências estáticas**

Se a imagem projectada apresentar interferências electrónicas (ruído) ou estáticas, experimente as seguintes soluções:

- Verifique os cabos de ligação do computador ou equipamento de vídeo ao projector. Os cabos:
- Devem estar afastados do cabo de alimentação para evitar interferências
- Devem estar correctamente ligados em ambas as extremidades
- Não devem estar ligados a um cabo de extensão
- Ajuste as definições de **Redução ruído**, **Red. Ruido MPEG**, e **Desentrelaçamento** no menu**Imagem** do projetor.
	- s **Imagem** > **Aprimor. Imagem** > **Redução ruído**
	- s **Imagem** > **Aprimor. Imagem** > **Red. Ruido MPEG**
	- s **Imagem** > **Aprimor. Imagem** > **Desentrelaçamento**
- Defina **Resolução** para **Auto** no menu **Imagem**do projetor.
- Seleccione uma resolução de vídeo e uma taxa de actualização do computador que sejam compatíveis com o projector.
- Se estiver a projetar a partir de um computador utilizando um cabo de computador VGA, prima o botão [Auto] no controlo remoto para ajustar automaticamente as definições de **Alinhamento** e **Sinc.** Se as imagens não estiverem corretamente ajustadas, ajuste manualmente as definições de **Alinhamento** e **Sinc.** no menu **Imagem** do projetor.
- s **Imagem** > **Ajuste sinal analógico** > **Alinhamento**
- s **Imagem** > **Ajuste sinal analógico** > **Sinc.**
- Caso tenha ajustado a forma da imagem com os controlos do projetor, experimente diminuir a definição de **Nitidez** do menu **Imagem** do projetor para melhorar a qualidade da imagem.
- Caso tenha ligado o projector com um cabo de extensão, experimente projectar sem a extensão para verificar se a mesma é a causa da interferência.
- Certifique-se de que está selecionada a definição correta de **Formato do sinal** ou **EDID** no menu **E/S do sinal** do projetor, se disponível para a fonte de imagem.
- Se estiver a utilizar a função USB Display, desative a definição **Transferir janela de camada** no programa **Definições Epson USB Display** no seu computador.
- g **Links relacionados**
- • ["Definições de qualidade da imagem Menu Imagem"](#page-177-0) Pág.178
- • ["Resoluções de ecrã suportadas"](#page-246-0) Pág.247
- • ["Definições do sinal de entrada Menu E/S do sinal"](#page-180-0) Pág.181

### **Soluções quando a imagem está desfocada ou esbatida**

<span id="page-230-0"></span>Se a imagem projectada estiver desfocada ou esbatida, experimente as seguintes soluções:

- <span id="page-230-1"></span>• Apresente um padrão de teste e use-o para ajustar o foco da imagem com o anel de focagem.
- Coloque o projetor suficientemente próximo do ecrã.
- Coloque o projetor numa posição em que o ângulo de ajuste da distorção não seja suficientemente largo para distorcer a imagem.
- Limpe a lente do projector.

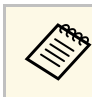

**Estr**e Para evitar a formação de condensação na lente depois de retirar o projetor de um local frio, deixe o projetor aquecer até à temperatura ambiente antes de o utilizar.

- Ajuste a definição de **Nitidez** no menu **Imagem** do projetor para melhorar a qualidade da imagem.
- Se estiver a projetar a partir de um computador utilizando um cabo de computador VGA, prima o botão [Auto] no controlo remoto para ajustar automaticamente as definições de **Alinhamento** e **Sinc.** Se a imagem continuar desfocada ou apresentar faixas, exiba uma imagem com padrão uniforme no ecrã e ajuste manualmente as definições de **Alinhamento** e **Sinc.**
	- s **Imagem** > **Ajuste sinal analógico** > **Alinhamento**
	- s **Imagem** > **Ajuste sinal analógico** > **Sinc.**
- Se estiver a projectar a partir de um computador, utilize uma resolução mais baixa ou seleccione uma resolução igual à resolução nativa do projector.

#### g **Links relacionados**

- • ["Definições de qualidade da imagem Menu Imagem"](#page-177-0) Pág.178
- • ["Definições do sinal de entrada Menu E/S do sinal"](#page-180-0) Pág.181
- • ["Resoluções de ecrã suportadas"](#page-246-0) Pág.247
- • ["Focar a imagem utilizando o anel de focagem"](#page-62-0) Pág.63
- • ["Limpar a Lente"](#page-212-0) Pág.213

### **Soluções quando o brilho da imagem ou as cores estão incorrectas**

Se a imagem projectada estiver demasiado escura ou clara, ou as cores estiverem incorrectas, experimente as seguintes soluções:

- Prima o botão [Color Mode] no controlo remoto para experimentar modos de cor diferentes para a imagem e para o ambiente.
- Verifique as definições do seu equipamento de vídeo.
- Ajuste as definições disponíveis no menu **Imagem** do projetor para a fonte de entrada atual, tais como, **Brilho**, **Contraste**, **Cor**, **Saturação da cor** e **RGBCMY**.
- Certifique-se de que está selecionada a definição correta de **Formato do sinal** ou **EDID** no menu **E/S do sinal** do projetor, se disponível para a fonte de imagem.
- Certifique-se de que os cabos estão corretamente ligados ao projetor e ao seu equipamento de vídeo. Caso tenha utilizado cabos compridos, tente ligar cabos mais curtos.
- Coloque o projetor suficientemente próximo do ecrã.
- Ao utilizar vários projetores, certifique-se de que a definição de **Calibração de luz** no menu **Gestão** do projetor está configurada para a mesma opção em todos os projetores e que os projetores foram calibrados recentemente. Se alguns projetores não tiverem sido calibrados recentemente, o equilíbrio de branco e o nível do Brilho podem não corresponder aos dos outros projetores (EB‑L265F/EB‑L260F).

#### g **Links relacionados**

- • ["Definições de qualidade da imagem Menu Imagem"](#page-177-0) Pág.178
- • ["Definições do sinal de entrada Menu E/S do sinal"](#page-180-0) Pág.181
- • ["Definições de Administrador do Projetor Menu Gestão"](#page-190-0) Pág.191
- • ["Ajustar a qualidade da imagem \(Modo cor\)"](#page-67-0) Pág.68

### **Soluções quando uma imagem residual permanece na imagem projectada**

<span id="page-231-0"></span>Se vir uma imagem residual na imagem projectada, utilize a função **Atualizar modo** para a eliminar. Selecione **Atualizar modo** > **Inciar** no menu **Gestão** do projetor.

#### g **Links relacionados**

• ["Definições de Administrador do Projetor - Menu Gestão"](#page-190-0) Pág.191

### <span id="page-231-1"></span>**Soluções para problemas de som**

Se o som não for reproduzido ou o volume estiver demasiado baixo ou alto, experimente as seguintes soluções:

- Prima o botão [A/V Mute] no controlo remoto para retomar o vídeo e o áudio caso tenham sido interrompidos temporariamente.
- Verifique o seu computador ou o equipamento de vídeo para se certificar de que o volume está ativado e a saída de áudio está definida para a fonte correta.
- Certifique-se de que os cabos possuem a indicação "Sem resistência".
- Se estiver a utilizar a função USB Display, ative a definição **Envio de áudio para o projector** no programa **Definições Epson USB Display** no seu computador.
- Selecione a porta de saída de áudio correta.
	- s **E/S do sinal** > **Saída de Áudio**
	- s **E/S do sinal** > **Saída de Áudio HDMI**
- Se pretender emitir áudio a partir de uma fonte de áudio ligada quando o projetor não estiver a projetar imagens, selecione estas definições nos menus do projetor:
- Desative a **Inicialização rápida** no menu **Operação**.
- Defina a **Saída A/V** para **Sempre** no menu **E/S do sinal**.
- Selecione a saída de áudio correta na definição **Disp. Saída de Áudio**.
	- s **E/S do sinal** > **Ligação HDMI** > **Disp. Saída de Áudio**
- Se não ouvir som da fonte HDMI, defina o dispositivo ligado para saída PCM.
- Quando ligar o projetor a um Mac utilizando um cabo HDMI, certifique-se de que o Mac suporta áudio através da porta HDMI. Se não suportar, deverá ligar um cabo de áudio.
- Se volume do computador estiver ajustado para o mínimo e o volume do projector estiver ajustado para o máximo, o ruído poderá ser misturado. Aumente o volume do computador e diminua o volume do projector. (Quando utilizar o Epson iProjection (Windows/Mac) ou USB Display).

#### g **Links relacionados**

- • ["Ligações do projector"](#page-24-0) Pág.25
- • ["Definições do sinal de entrada Menu E/S do sinal"](#page-180-0) Pág.181
- • ["Controlar o volume com os botões de volume"](#page-78-0) Pág.79

## **Resolver problemas de imagem ou som <sup>233</sup>**

### <span id="page-232-0"></span>**Soluções para problemas do microfone**

Se não for emitido som quando utilizar um microfone ligado ao projector, experimente as seguintes soluções (EB ‑L260F/EB ‑L210W):

- Certifique-se de que o microfone está devidamente ligado ao projector.
- Marque a definição **Volume Entrada Mic** no menu **E/S do sinal** do projetor. Se a definição for demasiado alta, o som de outros dispositivos que estejam ligados será demasiado baixo.

#### g **Links relacionados**

- • ["Definições do sinal de entrada Menu E/S do sinal"](#page-180-0) Pág.181
- • ["Ligar um microfone"](#page-30-0) Pág.31

### **Soluções quando os nomes dos ficheiros de imagem não são exibidos correctamente no PC Free**

<span id="page-232-1"></span>Se o nome de algum ficheiro for mais comprido do que a área de exibição ou incluir símbolos não suportados, o nome do ficheiro poderá ser encurtado ou alterado apenas no PC Free. Diminua ou altere o nome do ficheiro.

### **Soluções quando não é possível projetar imagens utilizando a função PC Free**

<span id="page-232-2"></span>Caso não seja possível projetar uma imagem utilizando a função PC Free, experimente as seguintes soluções:

• Se utilizar um dispositivo USB com baixa velocidade de transferência de dados, poderá não ser possível projetar filmes corretamente.

<span id="page-233-0"></span>Consulte as soluções apresentadas nestas secções caso ocorram problemas durante a utilização do projector ou do controlo remoto.

#### g **Links relacionados**

- • ["Soluções para problemas ao ligar ou desligar o projector"](#page-233-1) Pág.234
- • ["Soluções para problemas do controlo remoto"](#page-233-2) Pág.234
- • ["Soluções para problemas da palavra-passe"](#page-234-0) Pág.235
- • ["Solução quando é apresentada a mensagem "A bateria que mantém o](#page-234-1) [relógio está fraca""](#page-234-1) Pág.235

### **Soluções para problemas ao ligar ou desligar o projector**

<span id="page-233-1"></span>Se o projector não ligar depois de premir o botão de energia ou se o mesmo desligar inesperadamente, experimente as seguintes soluções:

- Certifique-se de que o cabo de alimentação está corretamente ligado ao projetor e a uma tomada elétrica operacional.
- <span id="page-233-2"></span>• Se o botão para ligar/desligar do controlo remoto não ligar o projetor, verifique as pilhas e certifique-se de que pelo menos um dos sensores do controlo remoto está disponível na definição **Sensor Ctrl Remoto** no menu **Instalação** do projetor.
- Os botões do projetor poderão estar bloqueados por motivos de segurança. Desbloqueie os botões na definição **Bloqueio operação** do menu **Gestão** ou utilize o controlo remoto para ligar o projetor.
- Se a luz do projetor se desligar inesperadamente, poderá significar que entrou no modo de espera após um período de inatividade. Execute qualquer operação para reactivar o projector. Para desativar o modo de repouso, defina **Modo Repouso** para **Desactivado** no menu **Operação** do projetor.
- Se o projetor se desligar inesperadamente, poderá significar que a função Tempor. Mudo A/V está ativada. Defina **Tempor. Mudo A/V** para **Desactivado** no menu **Operação** do projetor.
- Se a luz do projetor desligar inesperadamente, poderá significar que o temporizador da tampa da lente está ativado. Defina **Tempor. tampa lente** para **Desativado** no menu **Operação** do projetor.
- Se a luz do projector se desligar, o indicador de estado estiver a piscar e o indicador de temperatura estiver aceso, significa que o projector sobreaqueceu e se desligou.
- As ventoinhas de arrefecimento poderão funcionar no estado de espera dependendo das definições do projetor. Adicionalmente, quando o projector é reactivado do modo de espera, as ventoinhas poderão provocar um ruído inesperado. Isso não significa uma avaria.
- O cabo de alimentação poderá estar danificado. Desligue o cabo de alimentação e contacte a Epson para obter ajuda.

#### g **Links relacionados**

- • ["Definições de Administrador do Projetor Menu Gestão"](#page-190-0) Pág.191
- • ["Definições das funções do projector Menu Operação"](#page-186-0) Pág.187
- • ["Definições de Instalação do projector Menu Instalação"](#page-182-0) Pág.183
- • ["Desbloquear os botões do projector"](#page-122-0) Pág.123

### **Soluções para problemas do controlo remoto**

Se o projector não responder aos comandos do controlo remoto, experimente as seguintes soluções:

- Certifique-se de que as pilhas do controlo remoto estão correctamente instaladas e têm carga. Se necessário, substitua as pilhas.
- Certifique-se de que está a utilizar o controlo remoto dentro do ângulo e da distância de recepção do projector.
- Certifique-se de que o projector não está a aquecer ou a desligar.
- Verifique se algum botão do controlo remoto está encravado, obrigando-o a entrar em modo de suspensão. Liberte o botão para reactivar o controlo remoto.
- As luzes fluorescentes fortes, a luz solar directa ou sinais de dispositivos de infravermelhos podem interferir com os receptores de controlo remoto do projector. Diminua as luzes ou afaste o projector da luz solar ou de equipamentos que causem interferências.
- Certifique-se de que pelo menos um dos receptores do controlo remoto está disponível na definição **Sensor Ctrl Remoto** no menu **Instalação** do projector.
- Se a definição **Sensor Ctrl Remoto** estiver desactivada, mantenha premido o botão [Menu] no controlo remoto durante pelo menos 15 segundos para repor a predefinição.
- Caso tenha atribuído um número de ID ao controlo remoto para controlar vários projectores a partir do controlo remoto, poderá ser necessário verificar ou alterar a definição de ID.
- <span id="page-234-1"></span>• Pressione o botão 0 (zero) no controlo remoto enquanto mantém pressionado o botão [ID]. Ao seleccionar 0 com o controlo remoto, poderá controlar todos os projectores independentemente das definições de ID do projector.
- Se perder o controlo remoto, poderá contactar a Epson para adquirir outro.

#### g **Links relacionados**

- • ["Utilização do controlo remoto"](#page-33-0) Pág.34
- • ["Definições de Instalação do projector Menu Instalação"](#page-182-0) Pág.183
- • ["Instalar pilhas no controlo remoto"](#page-32-0) Pág.33
- • ["Seleccionar o projector que pretende controlar"](#page-106-0) Pág.107

### <span id="page-234-0"></span>**Soluções para problemas da palavra-passe**

Se não conseguir introduzir ou lembrar-se da palavra-passe, experimente as seguintes soluções:

- Se tiver introduzido demasiadas vezes uma palavra-passe incorreta e for apresentada uma mensagem com um código de pedido, anote o código e contacte a Epson para obter ajuda. Forneça o código de pedido e a prova de compra do produto para obter ajuda para desbloquear o projector.
- Se perder o controlo remoto não poderá introduzir uma palavra-passe. Encomende à Epson um novo controlo remoto.

#### **Importante**

Se optar por **Reinic. tudo** ou **Reinicializar as definições de Rede** no menu do projetor, todas as palavras-passe que foram definidas para o menu **Rede** também são repostas e terá de as configurar novamente. Para evitar que as palavras-passe sejam repostas por utilizadores não autorizados, defina **Rede** como **Activado** no menu **Proteção do menu**.

### **Solução quando é apresentada a mensagem "A bateria que mantém o relógio está fraca"**

Se a mensagem "A bateria que mantém o relógio está fraca." for apresentada, contacte a Epson para obter ajuda.

<span id="page-235-0"></span>Se não conseguir reproduzir corretamente uma lista de reprodução, experimente as seguintes soluções (EB ‑L265F/EB ‑L260F):

- Certifique-se de que a **Reprod. de conteúdo** está definida como **Activado** .
	- s **Operação** > **Reprod. de conteúdo**
- Certifique-se de que a unidade flash USB contém uma lista de reprodução.
- Certifique-se de que a unidade flash USB está directamente ligada ao projector. Não utilize um leitor multi-cartões ou um concentrador USB para expandir uma porta USB.
- Se a unidade flash USB estiver particionada, poderá não ser possível reproduzir listas de reprodução. Elimine todas as partições antes de guardar as listas de reprodução na unidade flash USB.
- Não partilhe uma lista de reprodução entre projectores com resoluções diferentes. Os efeitos de cor e formas adicionados com **Efeito de sobrepos.** poderão não ser reproduzidos corretamente.
- s **Operação** > **Reprod. de conteúdo** > **Efeito de sobrepos.**

#### g **Links relacionados**

- • ["Definições das funções do projector Menu Operação"](#page-186-0) Pág.187
- • ["Obter a versão mais recente da Documentação"](#page-8-0) Pág.9

<span id="page-236-0"></span>Consulte as soluções apresentadas nestas secções caso ocorram problemas durante a utilização do projector numa rede.

#### g **Links relacionados**

- <span id="page-236-2"></span>• ["Soluções para quando a autenticação sem fios falha"](#page-236-1) Pág.237
- • ["Soluções quando não é possível aceder ao projector através da Web"](#page-236-2) [Pág.237](#page-236-2)
- • ["Soluções quando não são recebidos e-mails de alerta de rede"](#page-236-3) Pág.237
- • ["Soluções para quando a imagem contém interferência estática durante a](#page-237-0) [projecção de rede"](#page-237-0) Pág.238
- • ["Soluções quando não for possível ligar utilizando Screen Mirroring"](#page-237-1) [Pág.238](#page-237-1)
- • ["Soluções quando não for possível usar duas fontes de Screen Mirroring"](#page-237-2) [Pág.238](#page-237-2)
- • ["Soluções quando a imagem ou o som apresenta interferência estática](#page-238-0) [durante a ligação Screen Mirroring"](#page-238-0) Pág.239
- • ["Soluções quando não for possível receber imagens partilhadas"](#page-238-1) Pág.239

### <span id="page-236-1"></span>**Soluções para quando a autenticação sem fios falha**

Se tiver dificuldades na autenticação, experimente as seguintes soluções:

- Se as definições da rede sem fios estiverem corretas mas a autenticação falhar, poderá ser necessário atualizar as definições de **Data & Hora** no menu **Gestão** do projetor.
- Verifique as definições de **Segurança** no menu **Rede** do projetor.
- s **Rede** > **Definições de rede** > **Rede sem fios** > **Segurança**
- Se a segurança do ponto de acesso for WPA3-EAP, altere a definição do ponto de acesso para WPA2/WPA3-EAP.

#### g **Links relacionados**

- <span id="page-236-3"></span>• ["Definições de Administrador do Projetor - Menu Gestão"](#page-190-0) Pág.191
- • ["Menu Rede Menu Rede s. fios"](#page-196-0) Pág.197

### **Soluções quando não é possível aceder ao projector através da Web**

Caso não seja possível aceder ao projetor através de um Web browser, certifique-se de que está a utilizar a ID e a palavra-passe corretas.

- Para a ID de Utilizador introduza **EPSONWEB**. (Não é possível alterar o ID do utilizador.)
- Para a palavra-passe, introduza a palavra-passe definida no menu **Rede** do projetor. A palavra-passe não está configurada por predefinição.
- Para o modo de infra-estrutura, certifique-se de que tem acesso à rede na qual o projector se encontra.
- Se o seu Web browser estiver configurado para ligar através de um servidor proxy, não será possível exibir o ecrã do **Epson Web Control**. Ajuste as definições para ligação sem utilizar um servidor proxy.
- Se definir **Modo de espera** para **Comunic.Activada** no menu **Operação** do projetor, certifique-se de que o dispositivo de rede está ligado. Depois de ligar o dispositivo de rede, ligue o projector.

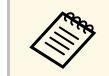

a A ID do utilizador e a palavra-passe são sensíveis a maiúsculas e minúsculas.

#### g **Links relacionados**

- • ["Menu Rede Menu Definições de rede"](#page-195-0) Pág.196
- • ["Definições das funções do projector Menu Operação"](#page-186-0) Pág.187

### **Soluções quando não são recebidos e-mails de alerta de rede**

Se não receber um e-mail a alertar para problemas com o projector na rede, experimente as seguintes soluções:

• Certifique-se de que o projector está activado e correctamente ligado à rede. (O e-mail poderá não ser entregue, se um erro provocar o encerramento do projetor).

- Ajuste corretamente as definições de alerta de e-mail do projetor no menu **Aviso de E-mail** ou no software de rede.
- Ajuste a definição **Modo de espera** para **Comunic.Ativada** no menu **Operação** para que o software de rede possa monitorizar o projetor no modo de espera.
- E altere a definição da **Porta** de acordo com o ambiente da rede sem fios.

#### g **Links relacionados**

- • ["Menu Rede Menu Aviso de E-mail"](#page-199-0) Pág.200
- • ["Definições das funções do projector Menu Operação"](#page-186-0) Pág.187

### **Soluções para quando a imagem contém interferência estática durante a projecção de rede**

<span id="page-237-0"></span>Se a imagem projectada apresentar interferências estáticas durante a projecção de rede, experimente as seguintes soluções:

- Verifique se existe algum obstáculo entre o ponto de acesso, o computador, o dispositivo móvel e o projector e mude a posição dos mesmos para melhorar a comunicação.
- Certifique-se de que o ponto de acesso, o computador, o dispositivo móvel e o projector não se encontram demasiado afastados. Mova-os para mais perto e tente ligar novamente.
- Verifique se existe interferência de outros equipamentos como, por exemplo, dispositivos Bluetooth ou micro-ondas. Afaste o dispositivo que causa a interferência ou aumente a sua largura de banda sem fios.
- Reduza o número de dispositivos ligados caso a velocidade de ligação diminua.

### <span id="page-237-2"></span>**Soluções quando não for possível ligar utilizando Screen Mirroring**

<span id="page-237-1"></span>Se não for possível ligar ao projetor utilizando Screen Mirroring, experimente as seguintes soluções:

- Verifique as definições do projector.
- Configure a definição de **AP Simples** para **Activado**.
	- s **Rede** > **Definições de rede** > **AP Simples**
- Configure a definição de **Screen Mirroring** para **Activado**.
	- s **Rede** > **Definições de rede** > **Projeção de Rede** > **Screen Mirroring**
- Selecione **Screen Mirroring** para **Desactivado** e selecione **Activado** de novo.
	- s **Rede** > **Definições de rede** > **Projeção de Rede** > **Screen Mirroring**
- Verifique as definições do dispositivo móvel.
	- Certifique-se de que as definições no dispositivo móvel estão corretas.
- Ao voltar a ligar imediatamente após desligar, a ligação poderá demorar algum tempo a ser estabelecida. Volte a ligar depois de aguardar alguns instantes.
- Reinicie o dispositivo móvel.
- Depois de efetuar a ligação utilizando Screen Mirroring, as informações de ligação do projetor podem ser registadas no dispositivo móvel. No entanto, poderá não ser possível voltar a ligar ao projetor a partir das informações registadas. Selecione o projetor a partir da lista de dispositivos disponíveis.

#### g **Links relacionados**

- • ["Menu Rede Menu Definições de rede"](#page-195-0) Pág.196
- • ["Menu Rede Menu Projeção de Rede"](#page-201-0) Pág.202

### **Soluções quando não for possível usar duas fontes de Screen Mirroring**

Se não conseguir usar duas fontes de Screen Mirroring em simultâneo, experimente as seguintes soluções:

- Configure **Interromper Conexão** para **Desactivado**.
- s **Rede** > **Definições de rede** > **Projeção de Rede** > **Screen Mirroring**
- g **Links relacionados**
- • ["Menu Rede Menu Projeção de Rede"](#page-201-0) Pág.202

### **Soluções quando a imagem ou o som apresenta interferência estática durante a ligação Screen Mirroring**

<span id="page-238-0"></span>Se a imagem exibida ou o som apresentar interferências estáticas durante uma ligação Screen Mirroring, experimente as seguintes soluções:

- Evite tapar a antena Wi-Fi do dispositivo móvel.
- Se utilizar simultaneamente uma ligação Screen Mirroring e uma ligação à Internet, a imagem poderá parar ou apresentar ruído. Desligue a ligação à Internet para aumentar a largura de banda sem fios e melhorar a velocidade de ligação do dispositivo móvel.
- Certifique-se de que os conteúdos da exibição cumprem os requisitos de Screen Mirroring.
- Dependendo das definições do dispositivo móvel, a ligação poderá ser perdida quando o dispositivo entrar em modo de poupança de energia. Verifique as definições de poupança de energia no dispositivo móvel.
- Actualize o controlador sem fios ou o firmware do dispositivo móvel para a versão mais recente.

### **Soluções quando não for possível receber imagens partilhadas**

<span id="page-238-1"></span>Se não for possível receber imagens partilhadas a partir de outros projetores, experimente as seguintes soluções:

- Ligue o projetor à mesma rede do projetor que está a partilhar imagens.
- Certifique-se de que o projetor não está no modo Reprod. de conteúdo (EB‑L265F/EB‑L260F).
- Certifique-se de que **Compartilhamento da Tela** está definido para **Activado**.
- s **Rede** > **Definições de rede** > **Projeção de Rede** > **Compartilhamento da Tela**
- Certifique-se de que não existe outro dispositivo ligado ao projetor utilizando o software Epson iProjection.

• Se a versão de firmware dos projetores que partilham o ecrã não for igual, poderá ser necessário atualizar o firmware do projetor para partilhar o ecrã.

#### g **Links relacionados**

• ["Menu Rede - Menu Projeção de Rede"](#page-201-0) Pág.202

<span id="page-239-0"></span>Se não for possível controlar os dispositivos ligados utilizando a função de Ligação HDMI, experimente as seguintes soluções:

- Certifique-se de que o cabo cumpre a norma HDMI CEC.
- Certifique-se de que o dispositivo ligado cumpre a norma HDMI CEC. Para mais informações, consulte a documentação fornecida com o dispositivo.
- Verifique se todos os cabos necessários para a Ligação HDMI estão corretamente ligados.
- Certifique-se de que os dispositivos estão ligados e se encontram no estado de espera. Para mais informações, consulte a documentação fornecida com o dispositivo.
- Se ligou um altifalante, configure-o para saída PCM.
- Se ligar um novo dispositivo ou alterar a ligação, defina novamente a função CEC para o dispositivo ligado e reinicie o dispositivo.
- Não ligue 4 ou mais leitores de multimédia. Pode ligar em simultâneo até 3 leitores de multimédia que cumpram a norma HDMI CEC.
- Se o dispositivo não for apresentado na lista Ligações Dispositivo, significa que não cumpre as normas HDMI CEC. Ligue um dispositivo diferente.

#### g **Links relacionados**

• ["Definições de operação de projectores múltiplos - Menu Projeção Múltipla"](#page-203-0) [Pág.204](#page-203-0)

# **Apêndice**

Consulte nestas secções as especificações técnicas e avisos importantes acerca do seu produto.

#### g **Links relacionados**

- • ["Acessórios opcionais e peças de substituição"](#page-241-0) Pág.242
- • ["Tamanho do ecrã e distância de projeção"](#page-243-0) Pág.244
- • ["Resoluções de ecrã suportadas"](#page-246-0) Pág.247
- • ["Especificações do projetor"](#page-247-0) Pág.248
- • ["Dimensões externas"](#page-249-0) Pág.250
- • ["Requisitos do sistema para USB Display"](#page-250-0) Pág.251
- • ["Funcionalidades suportadas para o Epson Projector Content Manager"](#page-251-0) Pág.252
- • ["Lista de símbolos e instruções de segurança"](#page-252-0) Pág.253
- • ["Informações de segurança relativas a laser"](#page-254-0) Pág.255
- • ["Glossário"](#page-256-0) Pág.257
- • ["Avisos"](#page-258-0) Pág.259

# **Acessórios opcionais e peças de substituição <sup>242</sup>**

<span id="page-241-0"></span>Encontram-se disponíveis os seguintes acessórios opcionais e peças de substituição. Adquira estes produtos à medida que forem sendo necessários.

A seguinte lista de acessórios opcionais e componentes de substituição é válida a partir de: dezembro de 2022.

Os pormenores sobre os acessórios estão sujeitos a alterações sem aviso prévio e a disponibilidade poderá variar consoante o país onde são adquiridos.

#### g **Links relacionados**

- "Ecrãs" [Pág.242](#page-241-1)
- • ["Montagens"](#page-241-2) Pág.242
- • ["Dispositivos externos"](#page-241-3) Pág.242
- <span id="page-241-3"></span>• ["Peças de substituição"](#page-241-4) Pág.242
- • ["Para ligação sem fios"](#page-241-5) Pág.242
- • ["Acessórios compatíveis de outros projectores"](#page-242-0) Pág.243

### <span id="page-241-1"></span>**Ecrãs**

**Ecrã tipo X móvel de 80" ELPSC21** Ecrãs tipo X portáteis. (Relação de aspecto de 16:9)

**Ecrã multi-formatos ELPSC26** Ecrã portátil multiformatos.

### <span id="page-241-2"></span>**Montagens**

### <span id="page-241-4"></span>**Suporte para montagem no teto ELPMB23**

Utilize este acessório quando instalar o projetor no teto.

#### **Suporte para montagem no tecto/Suporte para Solo ELPMB60W/ELPMB60B**

Utilize este acessório quando instalar o projetor no teto, numa parede ou no chão.

#### <span id="page-241-5"></span>**Suporte de Calha ELPMB61W/ELPMB61B**

Utilize este acessório quando instalar o projetor numa calha de iluminação.

#### **Extensão (450 mm) ELPFP13 Extensão (700 mm) ELPFP14**

Utilize este acessório quando instalar o projetor num teto alto.

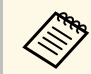

a Para suspender o projector a partir do tecto, é necessário conhecimento técnico. Contacte a Epson para obter ajuda.

### **Dispositivos externos**

- **Câmara para documentos ELPDC21**
- **Câmara para documentos ELPDC13**
- **Câmara para documentos ELPDC07**

Utilize quando pretender exibir imagens como livros ou materiais impressos.

#### **Mala ligeira de transporte ELPKS71**

Utilize para transportar manualmente o projetor.

#### **Altifalante externo ELPSP02** Altifalante externo amplificado.

#### **Caixa de ligação e controlo ELPCB03**

Com o projector montado numa parede ou suspenso no tecto, instale o controlo remoto para controlar a projecção.

### **Peças de substituição**

#### **Filtro de ar ELPAF60**

Utilize estes filtros para substituir filtros do ar usados.

### **Para ligação sem fios**

#### **Módulo de Rede sem fios ELPAP11**

Utilize este acessório para projetar imagens de um computador através de comunicação sem fios.

#### **Sistema de apresentação sem fios ELPWP10**

Utilize quando ligar diretamente a computadores Windows/Mac e projetar imagens sem fios. Inclui dois transmissores sem fios (ELPWT01) e um módulo de rede sem fios (ELPAP11).

#### **Transmissor sem fios ELPWT10**

Transmissor sem fios adicional para o sistema de apresentação sem fios.

### <span id="page-242-0"></span>**Acessórios compatíveis de outros projectores**

São compatíveis os seguintes acessórios opcionais.

**Dispositivos externos**

**Câmara para documentos ELPDC20 Câmara para documentos ELPDC12 Câmara para documentos ELPDC11 Câmara para documentos ELPDC06** Utilize quando pretender projectar imagens como, por exemplo, livros, documentos OHP ou diapositivos.

<span id="page-243-0"></span>Consulte a tabela abaixo para determinar a distância do projector para o ecrã, com base no tamanho da imagem projectada.

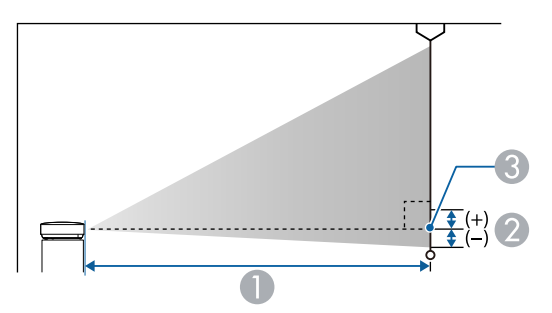

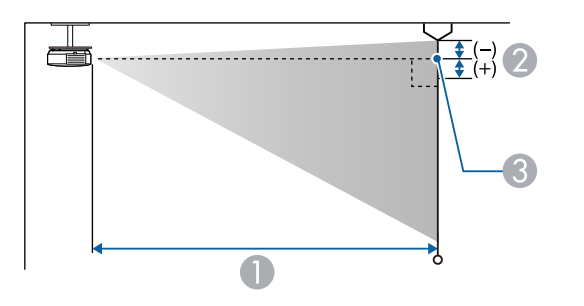

- A Distância de projecção (cm)
- B Distância do centro da lente para a base do ecrã (ou para o topo do ecrã, se o projector estiver suspenso no tecto) (cm)
- <sup>8</sup> Centro da lente

#### **EB**‑**L265F/EB**‑**L260F**

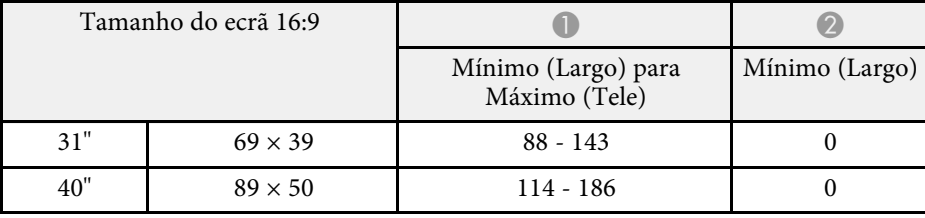

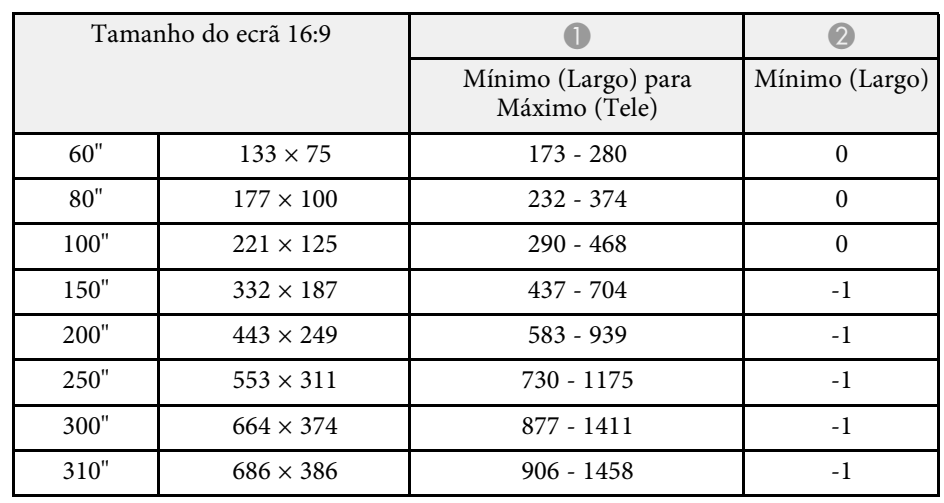

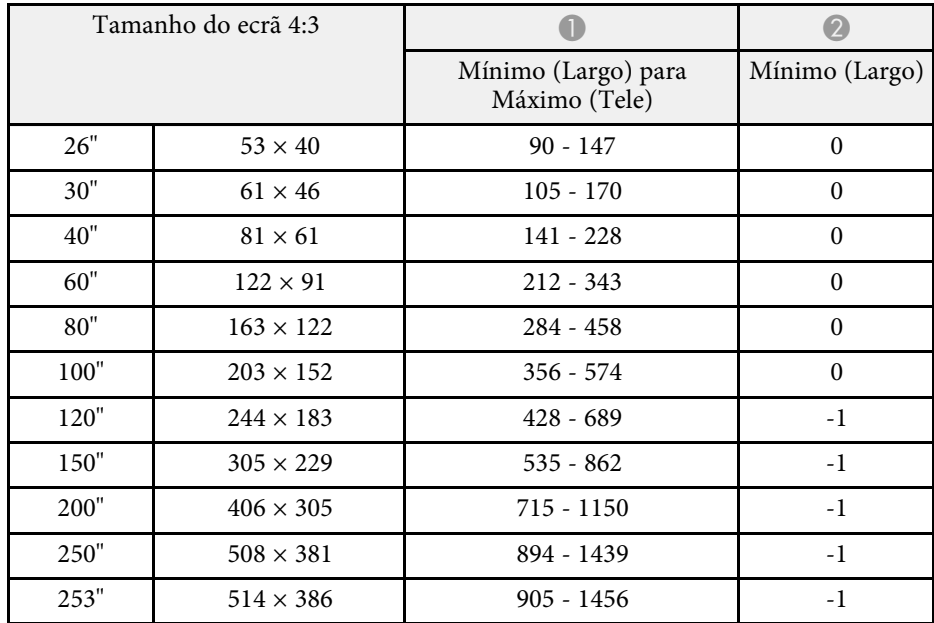

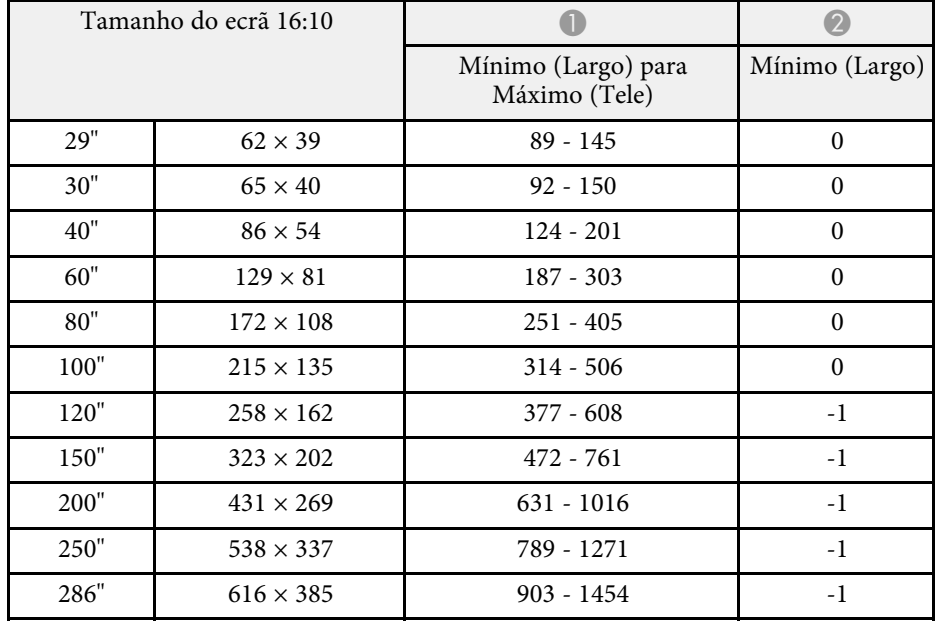

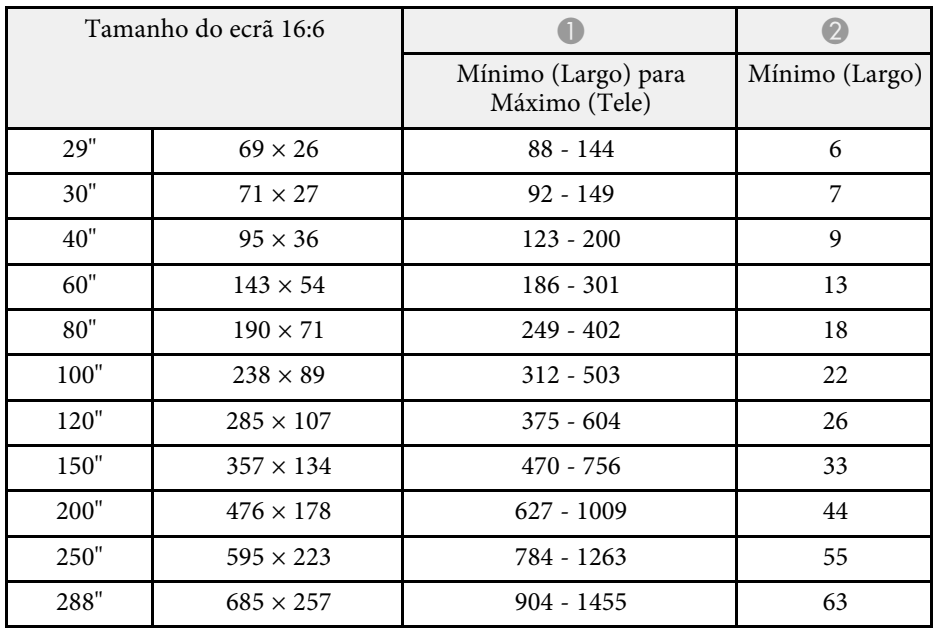

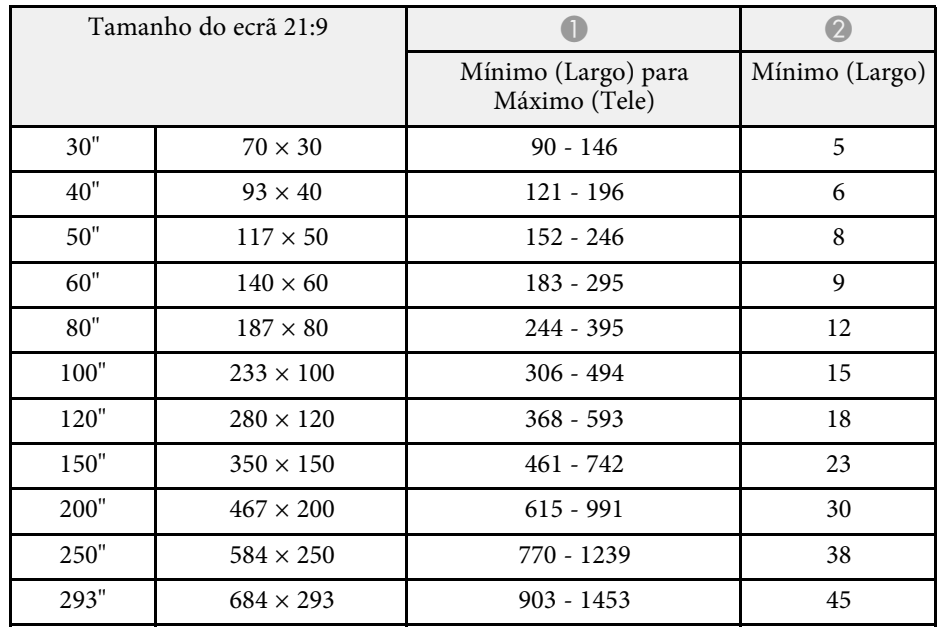

#### **EB**‑**L210W**

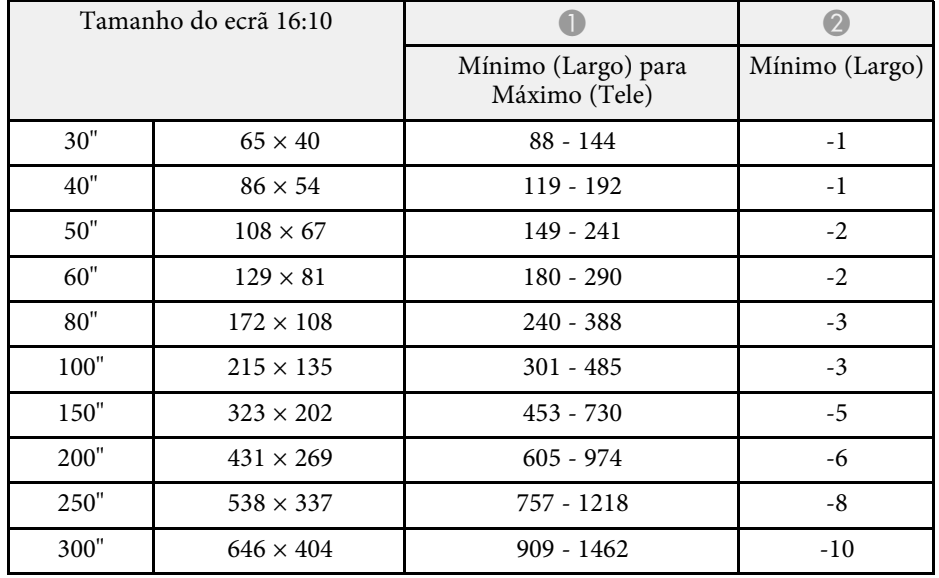

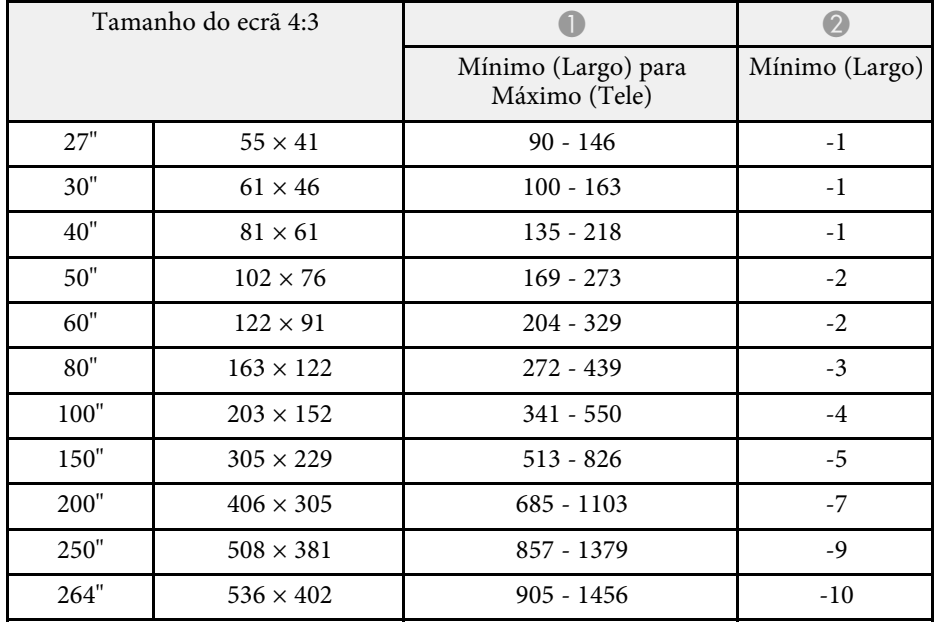

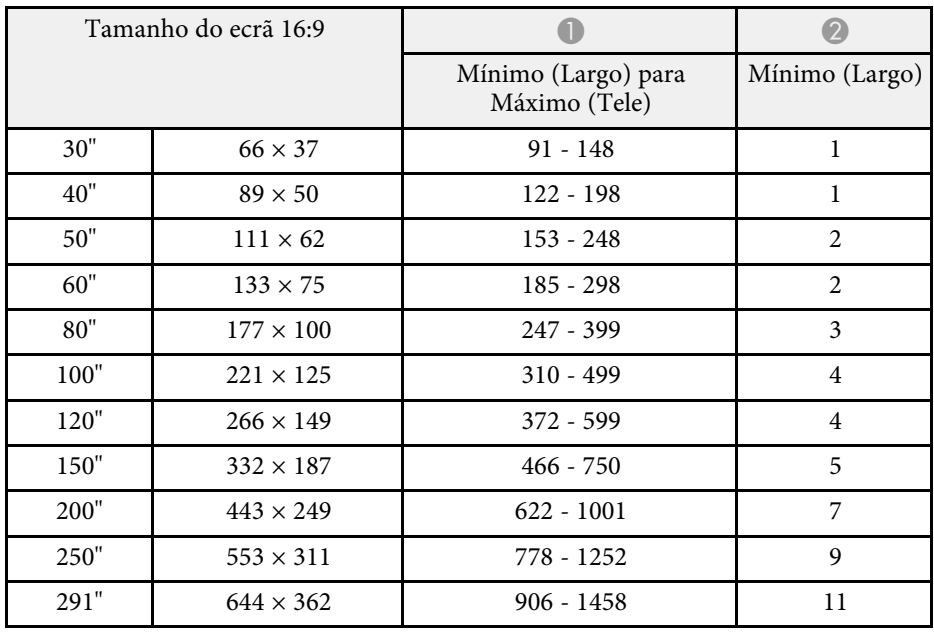

# **Resoluções de ecrã suportadas <sup>247</sup>**

<span id="page-246-0"></span>Consulte as *Specifications* para obter informações detalhadas sobre as frequências de atualização e resoluções compatíveis para cada formato de exibição de vídeo.

<span id="page-247-0"></span>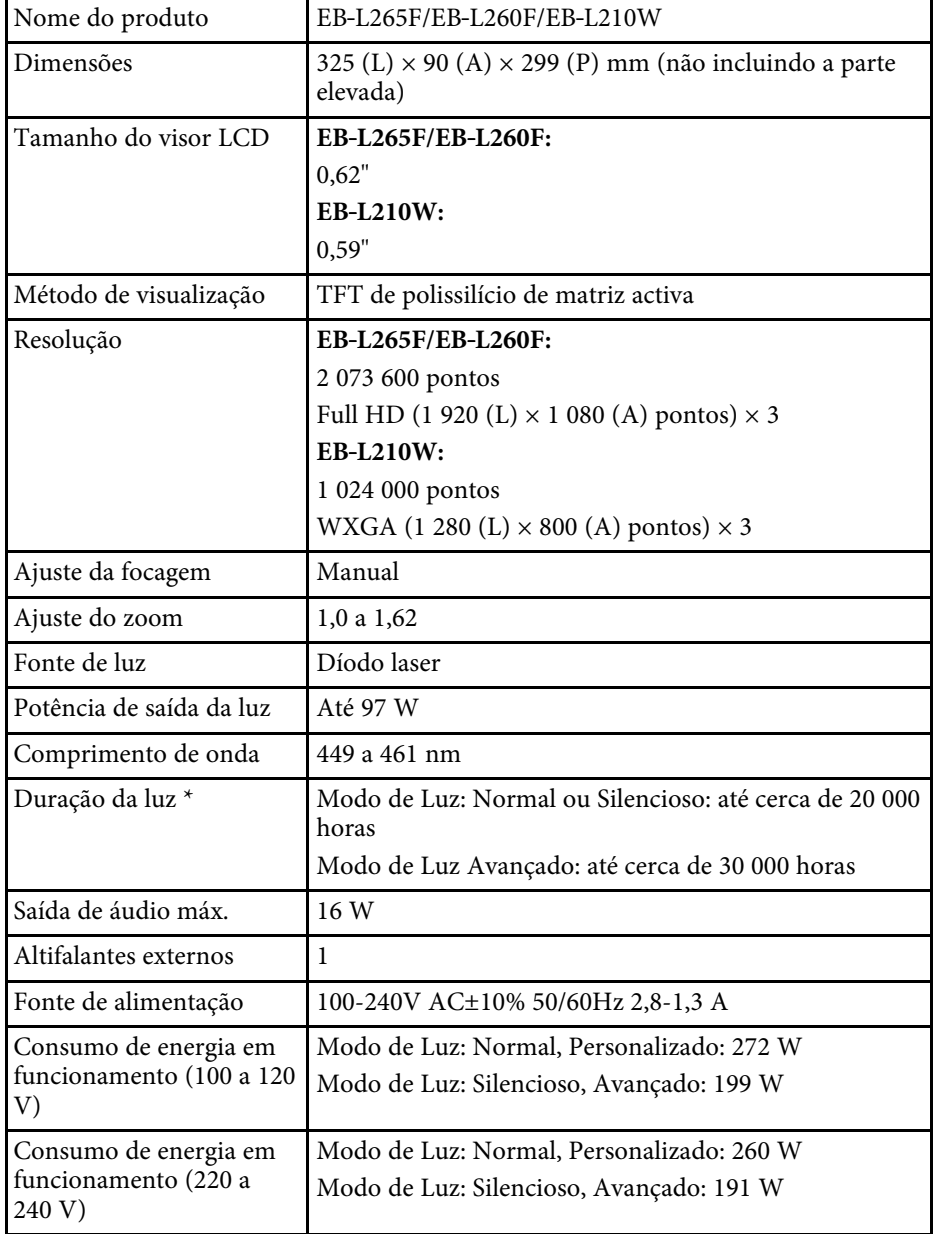

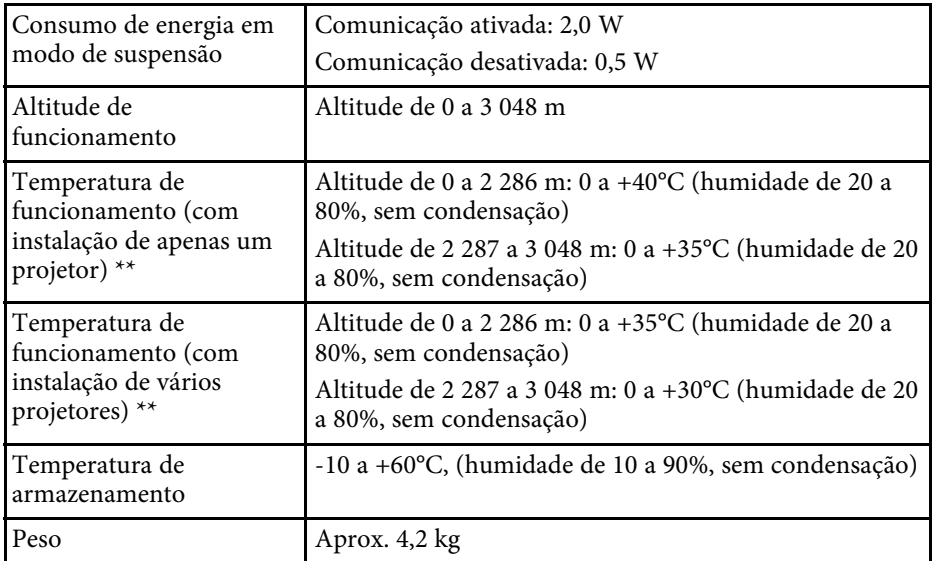

\* Tempo aproximado até que o brilho da luz diminua para metade do valor original. (Assumindo que o projetor é utilizado num local com quantidade de partículas aéreas inferiores a 0,04 a 0,2 mg/m3. O tempo estimado varia de acordo com as condições de utilização e funcionamento do projector).

\*\* A luminosidade da fonte de luz diminuirá automaticamente se a temperatura ambiente aumentar demasiado. (Aproximadamente 35°C a uma altitude de 0 a 2 286 m, e aproximadamente 30°C a uma altitude de 2 287 a 3 048 m; contudo, estes valores poderão variar de acordo com a temperatura ambiente).

A etiqueta de características está fixada na parte inferior do projetor.

#### **Ângulo de inclinação**

Não existe limite vertical ou horizontal para a instalação do projetor.

#### g **Links relacionados**

• ["Especificações dos conectores"](#page-248-0) Pág.249

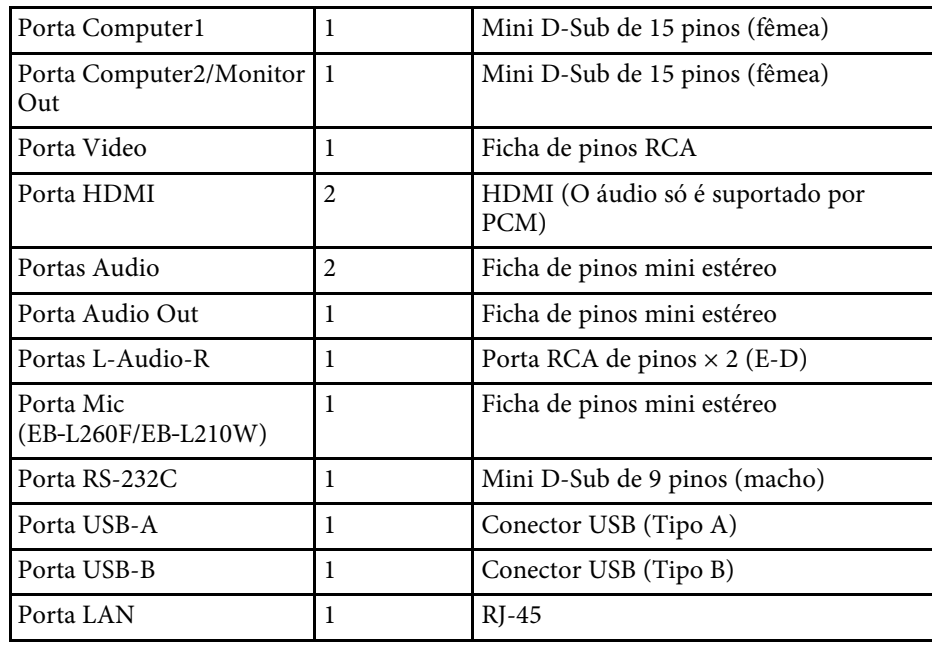

## <span id="page-248-0"></span>**Especificações dos conectores**

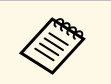

• Não é possível garantir que as portas USB funcionem em todos os dispositivos que suportem USB.

• A porta USB-B não suporta USB 1.1.

<span id="page-249-0"></span>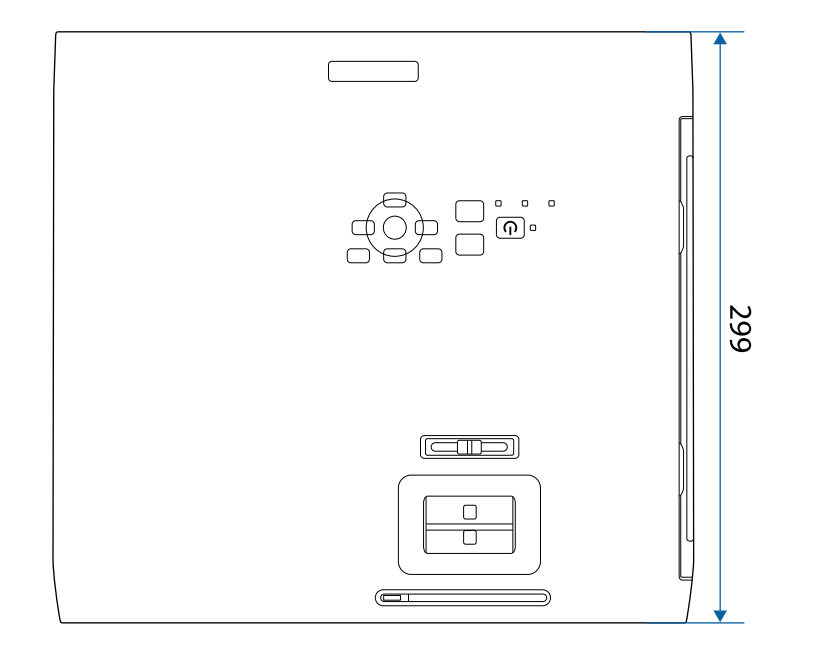

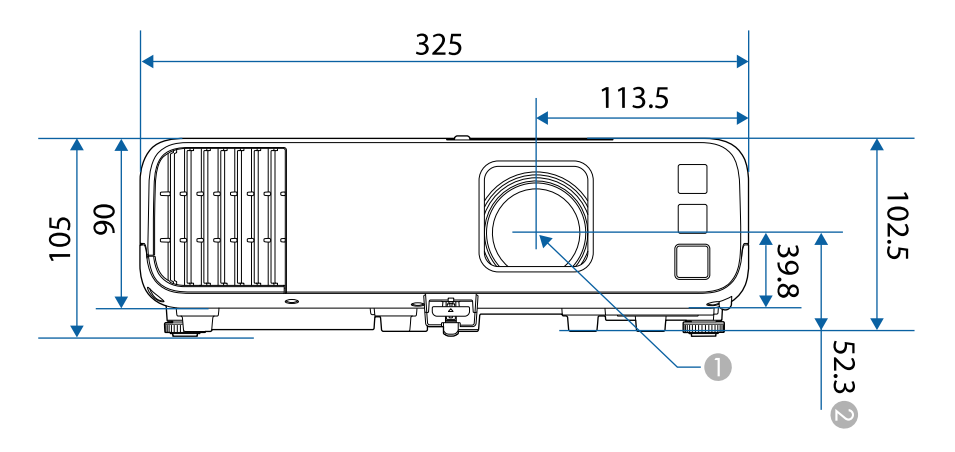

 $\bullet$  Distância do centro da lente de projeção aos pontos de fixação do suporte para montagem no teto

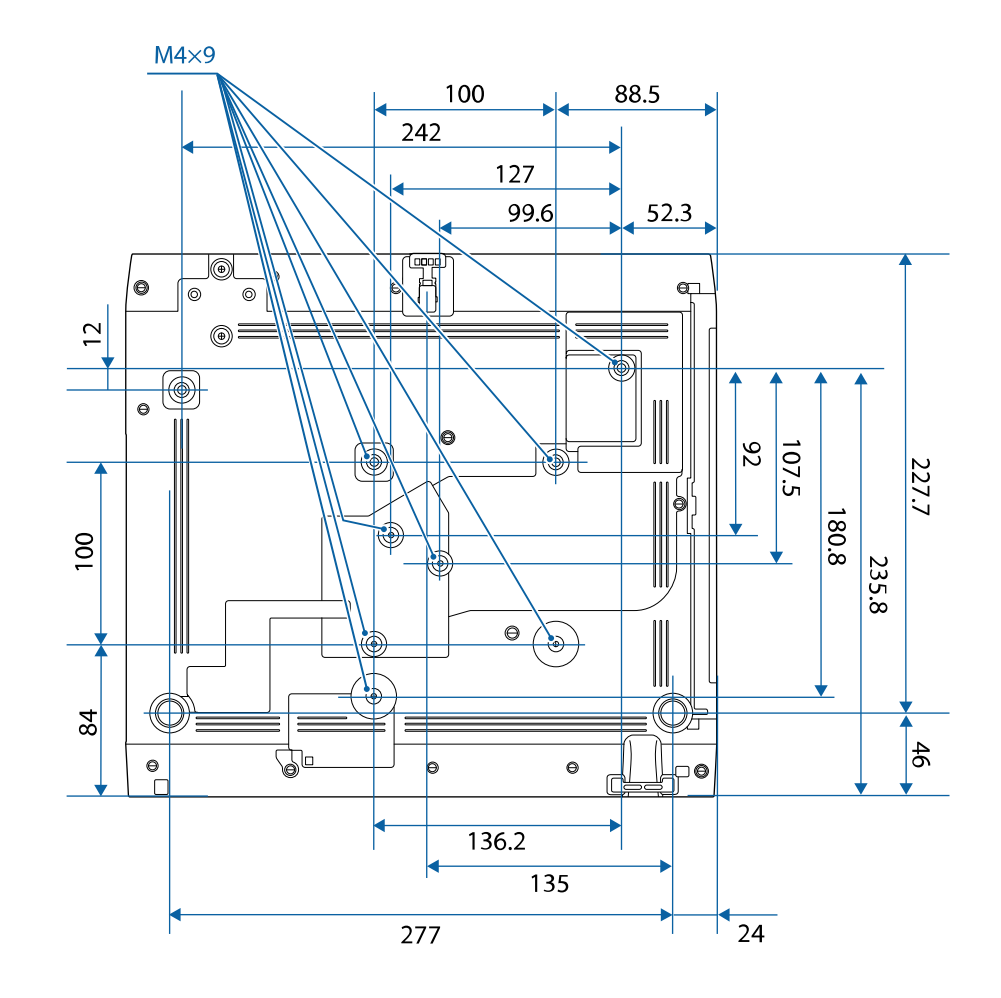

A unidade de medida utilizada nestas ilustrações é mm.

A Centro da lente de projecção

<span id="page-250-0"></span>Para utilizar o software Epson USB Display do projector, o seu computador deve cumprir os seguintes requisitos do sistema.

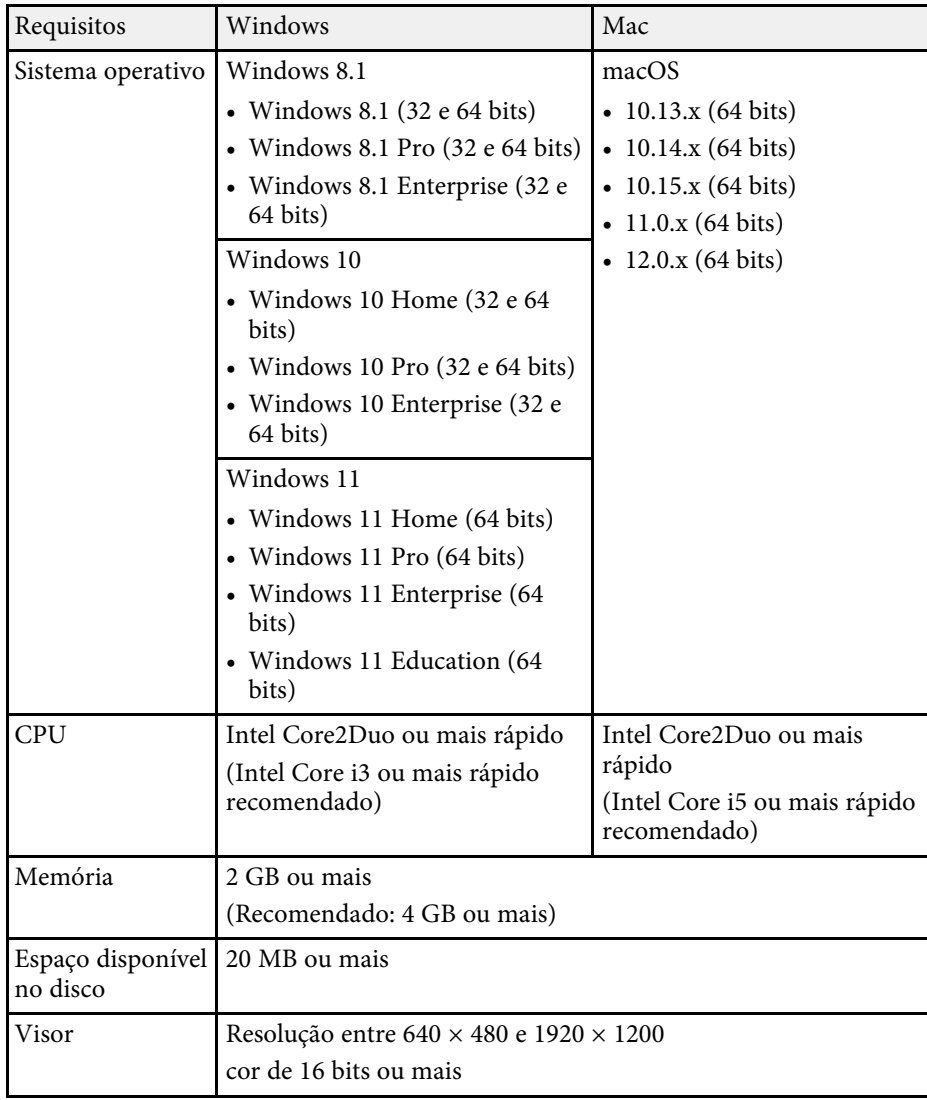

<span id="page-251-0"></span>Seu projetor oferece suporte aos seguintes recursos e opções do software Epson Projector Content Manager.

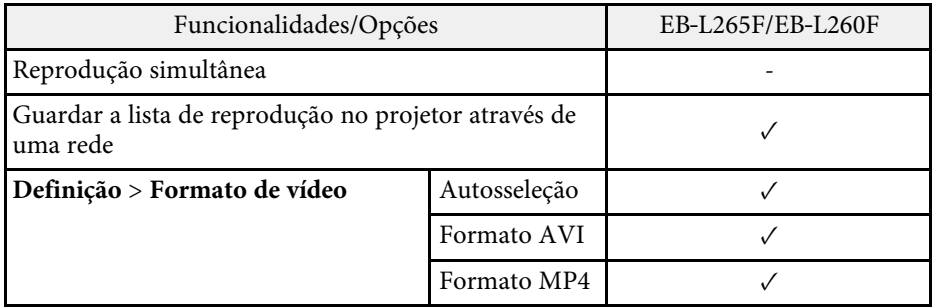
A tabela seguinte apresenta o significado dos símbolos de segurança existentes no equipamento.

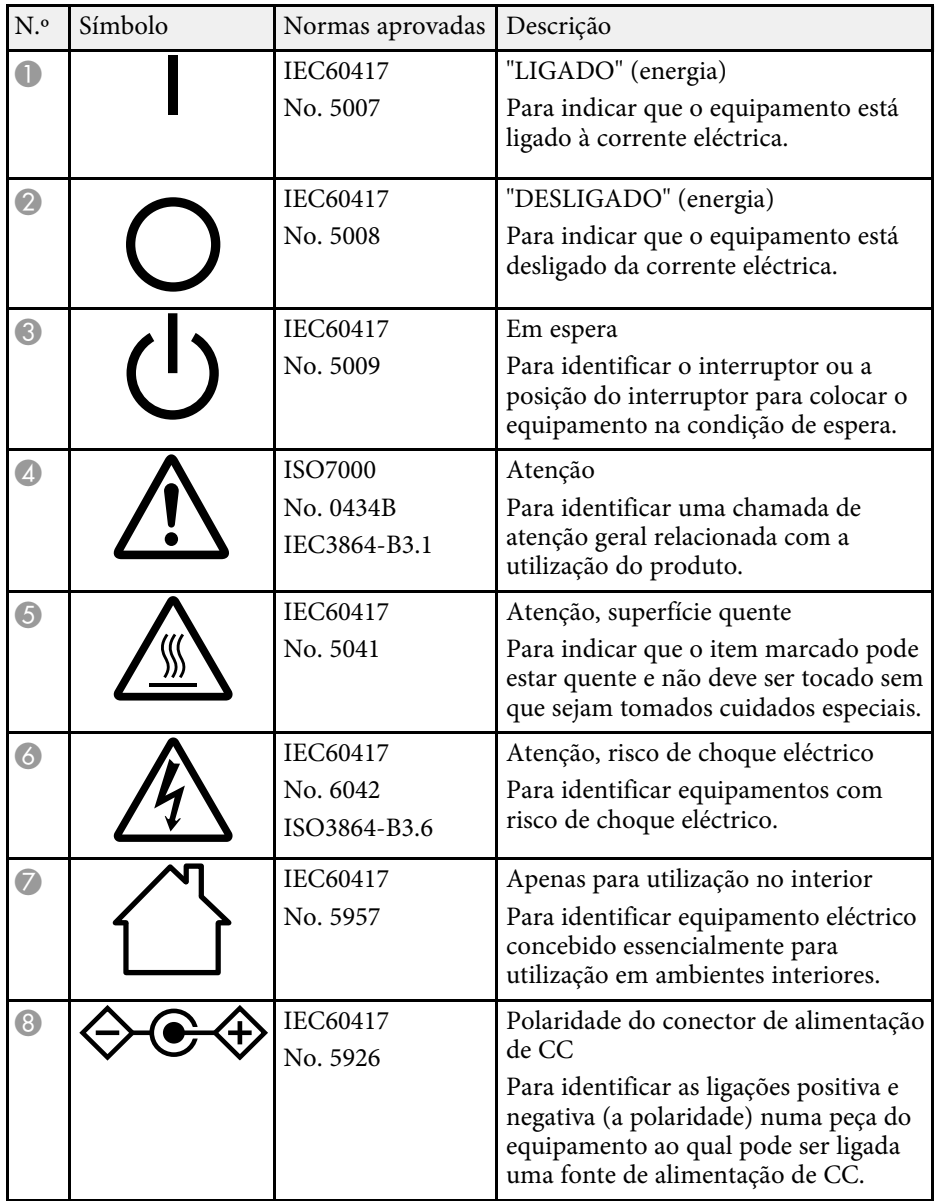

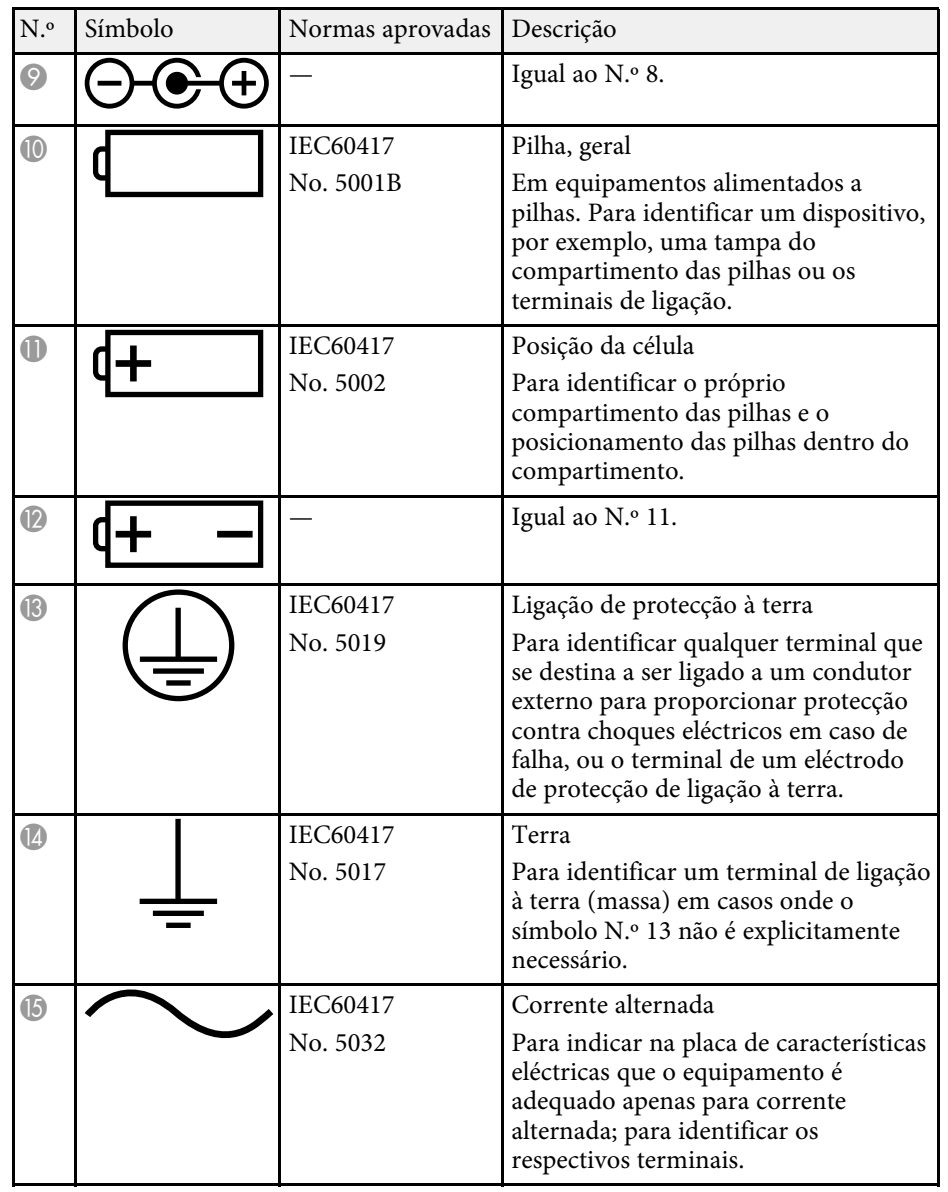

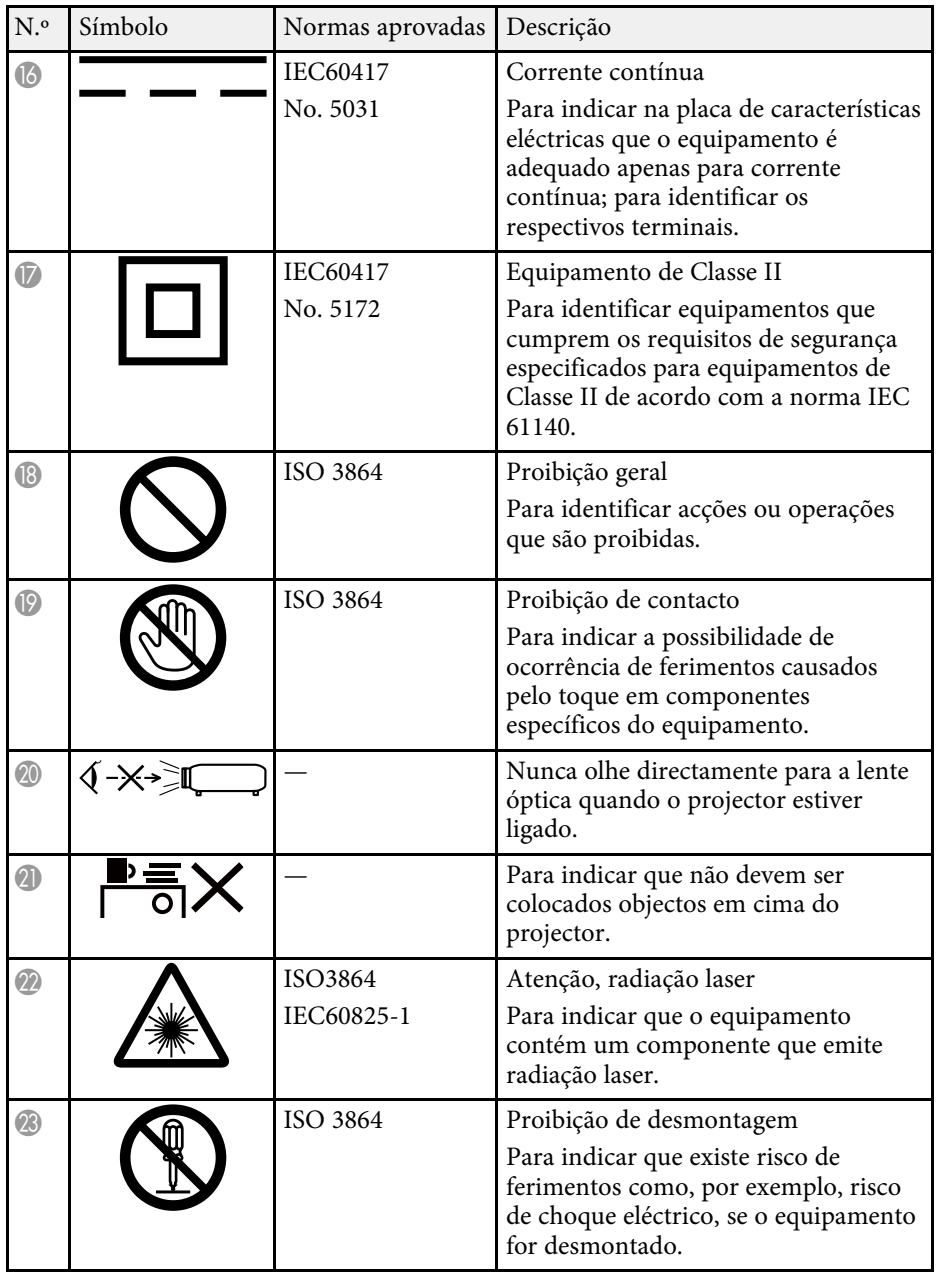

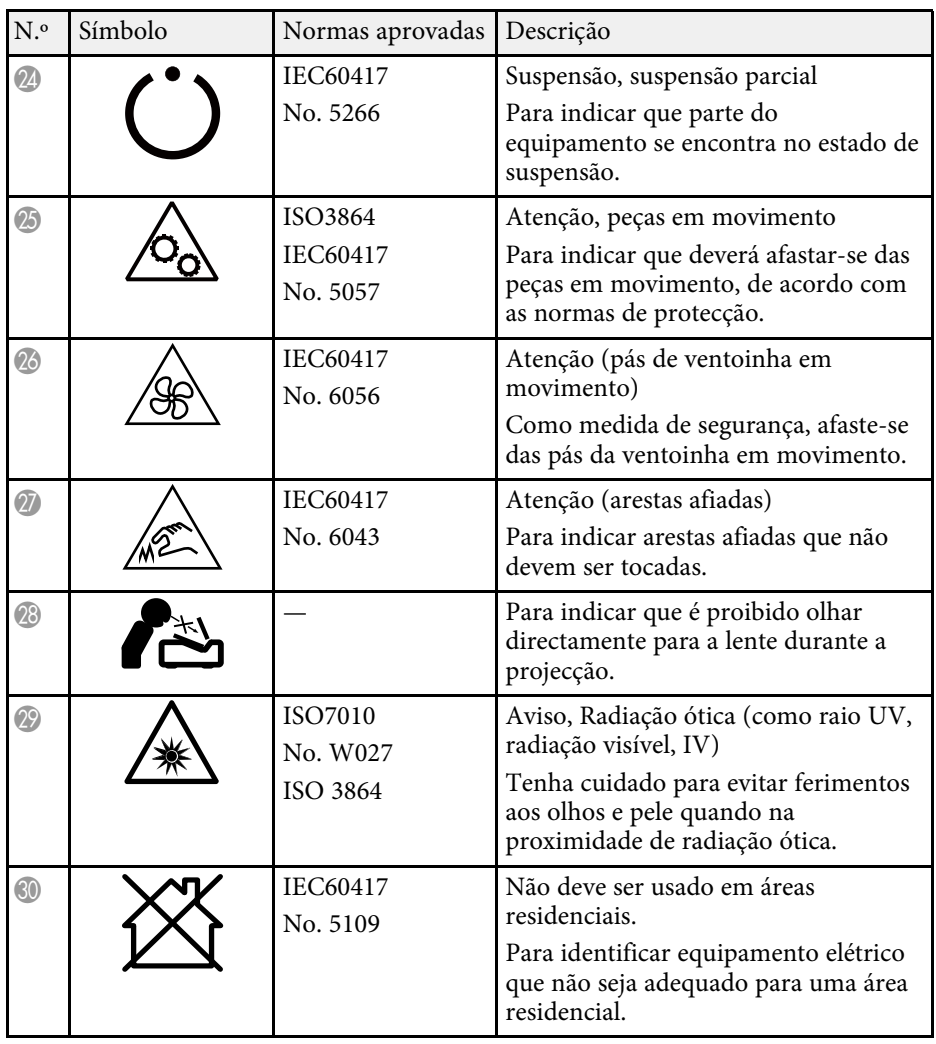

# **Informações de segurança relativas a laser <sup>255</sup>**

Este projetor é um produto laser de Classe 1 que cumpre a norma internacional IEC/EN60825-1:2014 relativa a lasers.

Siga estas instruções de segurança quando utilizar o projetor.

### **Aviso**

- Não abra a caixa do projector. O projector está equipado com um laser de alta potência.
- Este produto emite radiação ótica potencialmente perigosa. Não olhe para a luz durante o seu funcionamento. Poderá originar lesões oculares.

### **Atenção**

Não desmonte o projector aquando da sua eliminação. Elimine-o em conformidade com a legislação e regulamentações nacionais.

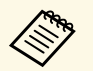

O projector utiliza um laser como fonte de luz. O laser tem as seguintes<br>características características.

- O brilho da fonte de luz poderá diminuir, dependendo do ambiente de utilização. O brilho diminui muito quando a temperatura se torna demasiado elevada.
- O brilho da fonte de luz diminuirá ao longo da sua utilização. Pode alterar a relação entre o tempo de utilização e a diminuição do brilho nas definições de brilho.

#### g **Links relacionados**

• ["Etiquetas de aviso do laser"](#page-254-0) Pág.255

### <span id="page-254-0"></span>**Etiquetas de aviso do laser**

Existem etiquetas de aviso de laser no projector.

#### **No interior**

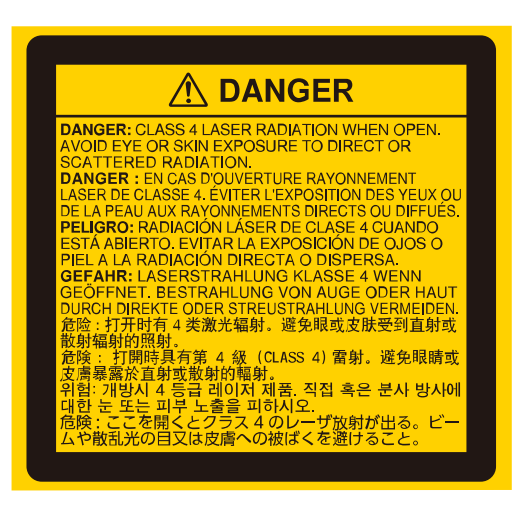

#### **Topo**

Tal como com qualquer fonte de luz brilhante, não olhe diretamente para o feixe de luz, RG2 IEC/EN 62471-5:2015.

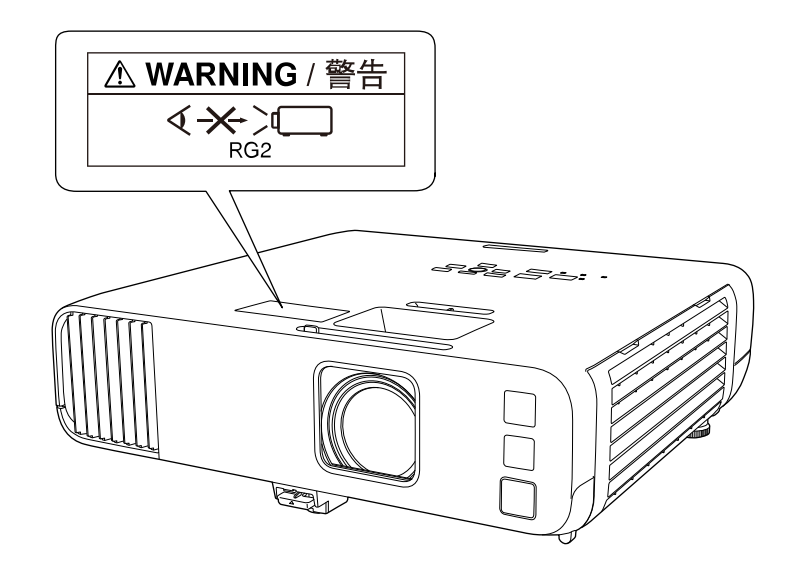

- Nunca olhe diretamente para a lente do projetor quando o laser estiver aceso. Isso poderá causar lesões oculares e é especialmente perigoso para crianças e animais.
- Quando ligar o projetor à distância utilizando o controlo remoto, certifiquese de que ninguém está a olhar para a lente.
- Não permita que crianças pequenas utilizem o projetor. As crianças devem ser acompanhadas por um adulto.
- Não olhe para a lente de durante a projeção. Também não deve olhar para a lente com dispositivos óticos, tais como, lupas ou telescópios. Se o fizer poderá causar lesões oculares.

Cumpre as normas de desempenho da FDA para produtos a laser, exceto para conformidade de Grupo de Risco 2 LIP, como estabelecido na norma IEC 62471-5: Ed. 1.0. Para mais informações, consulte o Aviso Relativo a Lasers N.º 57 de 8 de maio de 2019.

**Abaixo**

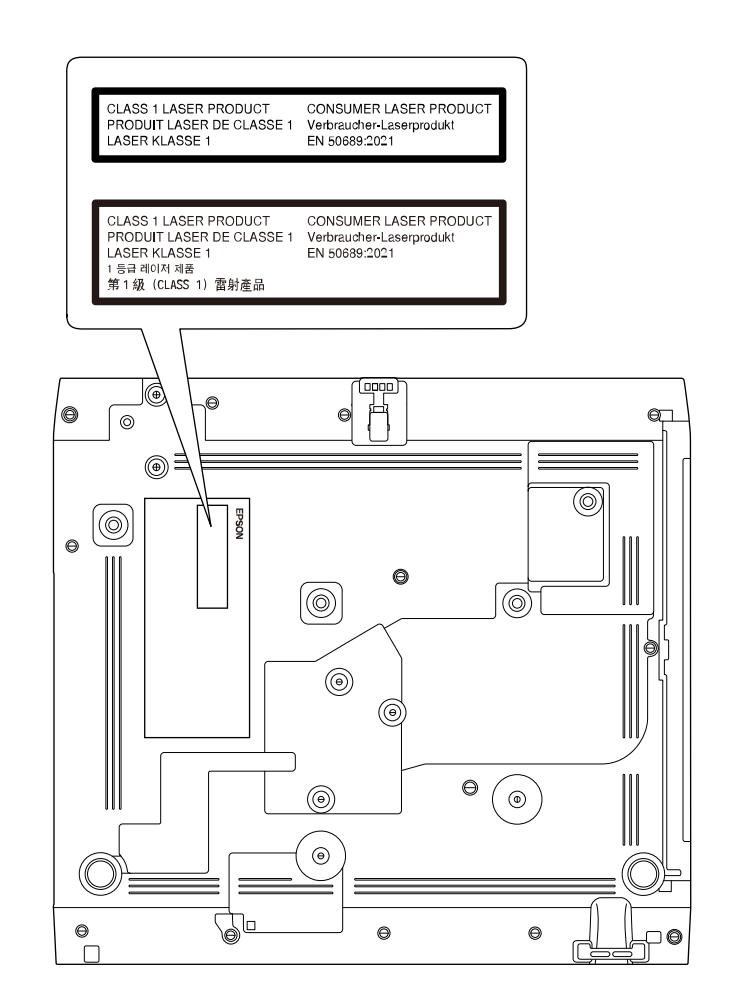

Este projetor é um produto laser de Classe 1 que cumpre a norma EN50689:2021.

A etiqueta colocada no projetor varia consoante os países e regiões.

Esta secção explica sucintamente os termos difíceis que não são explicados no texto deste manual. Para obter pormenores, consulte outras publicações disponíveis comercialmente.

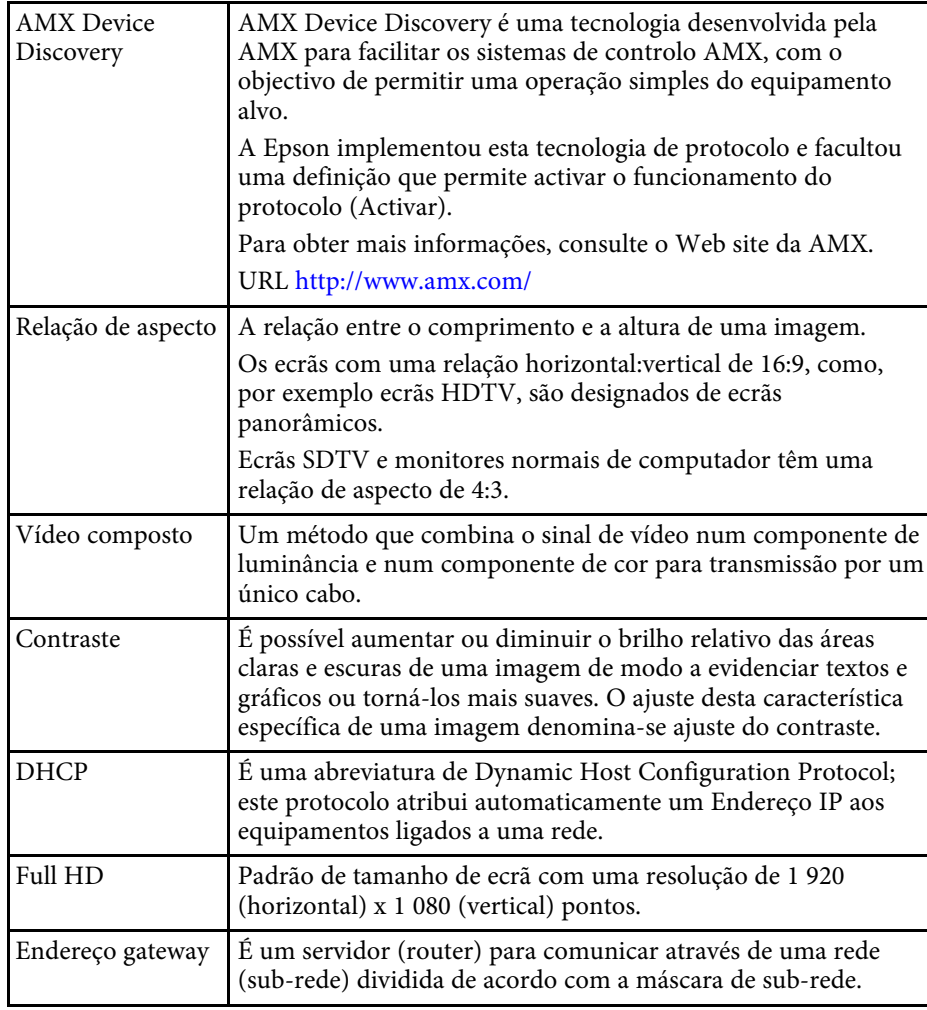

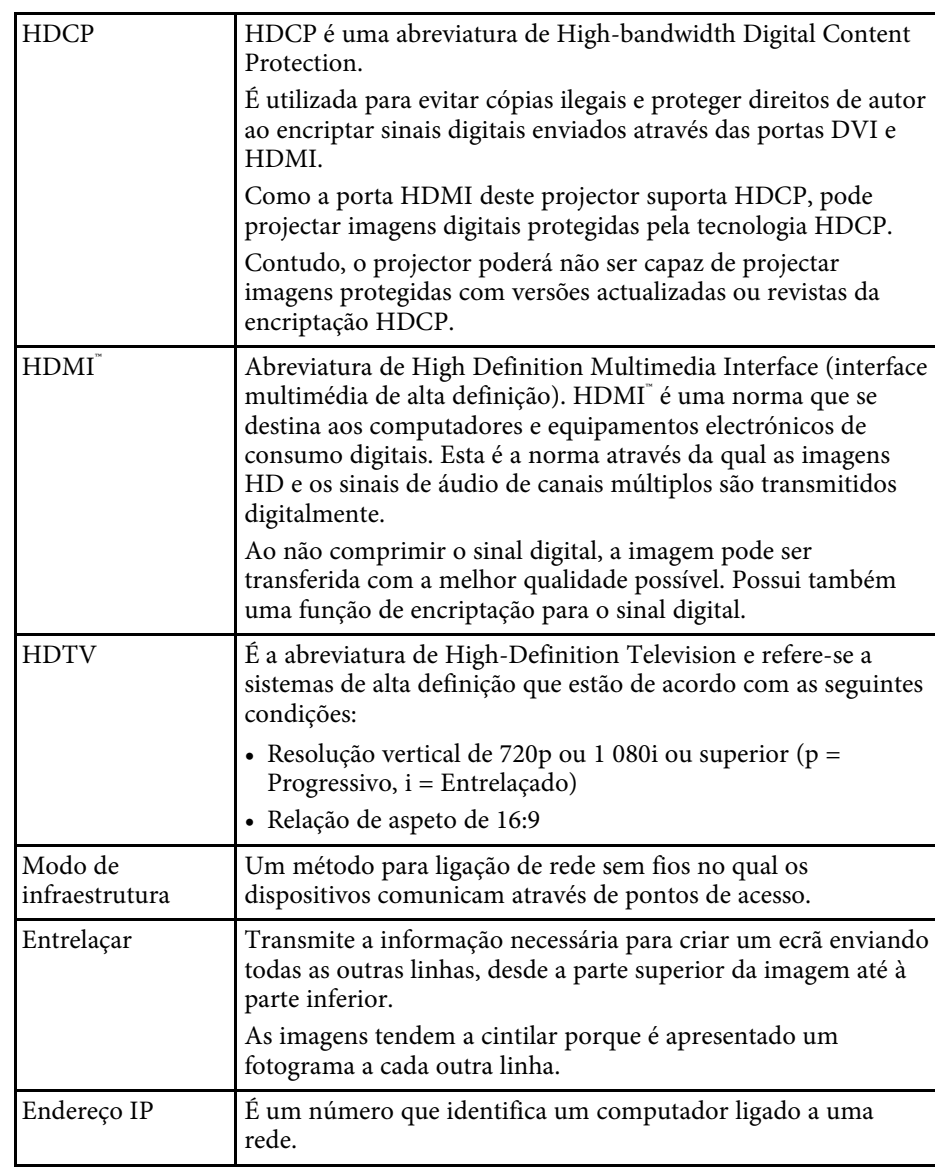

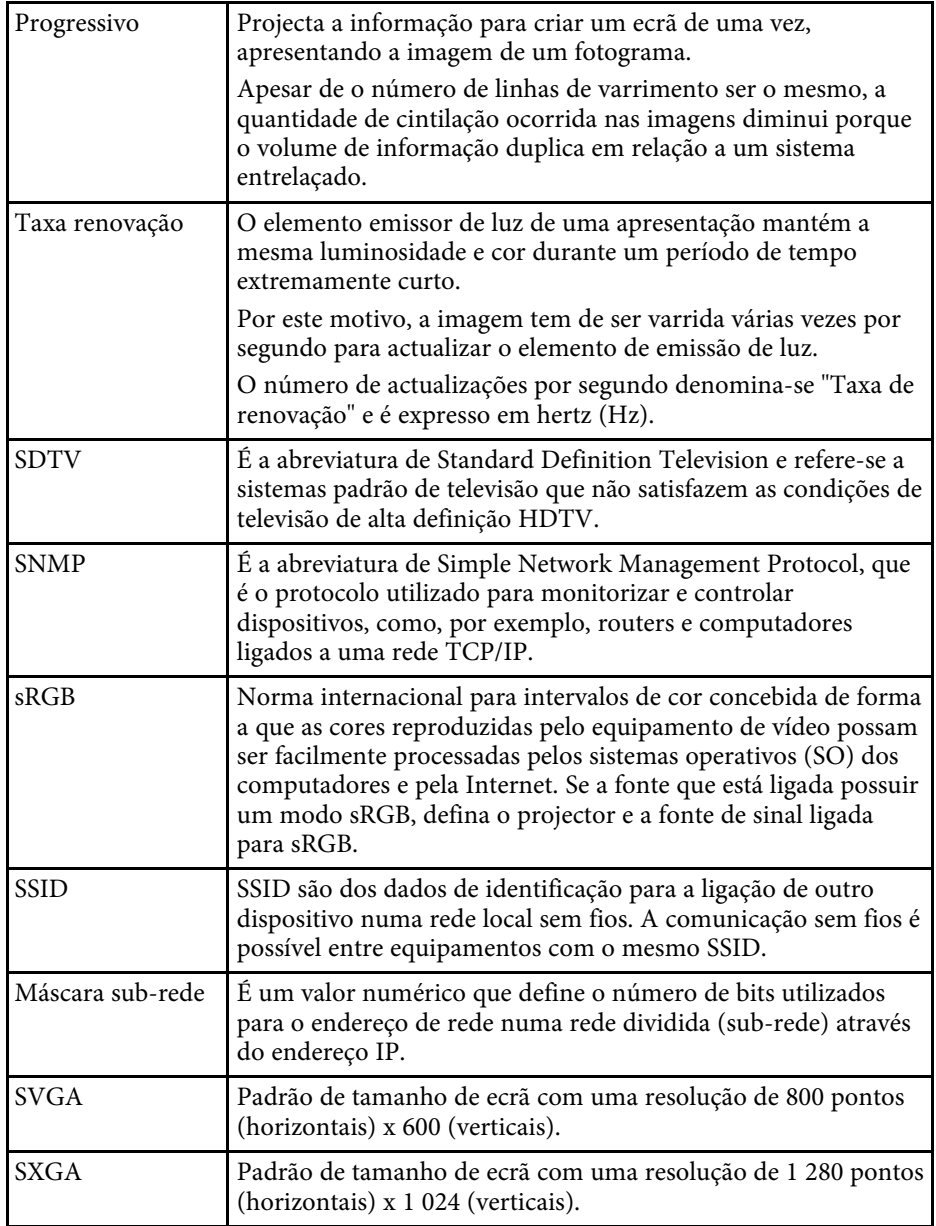

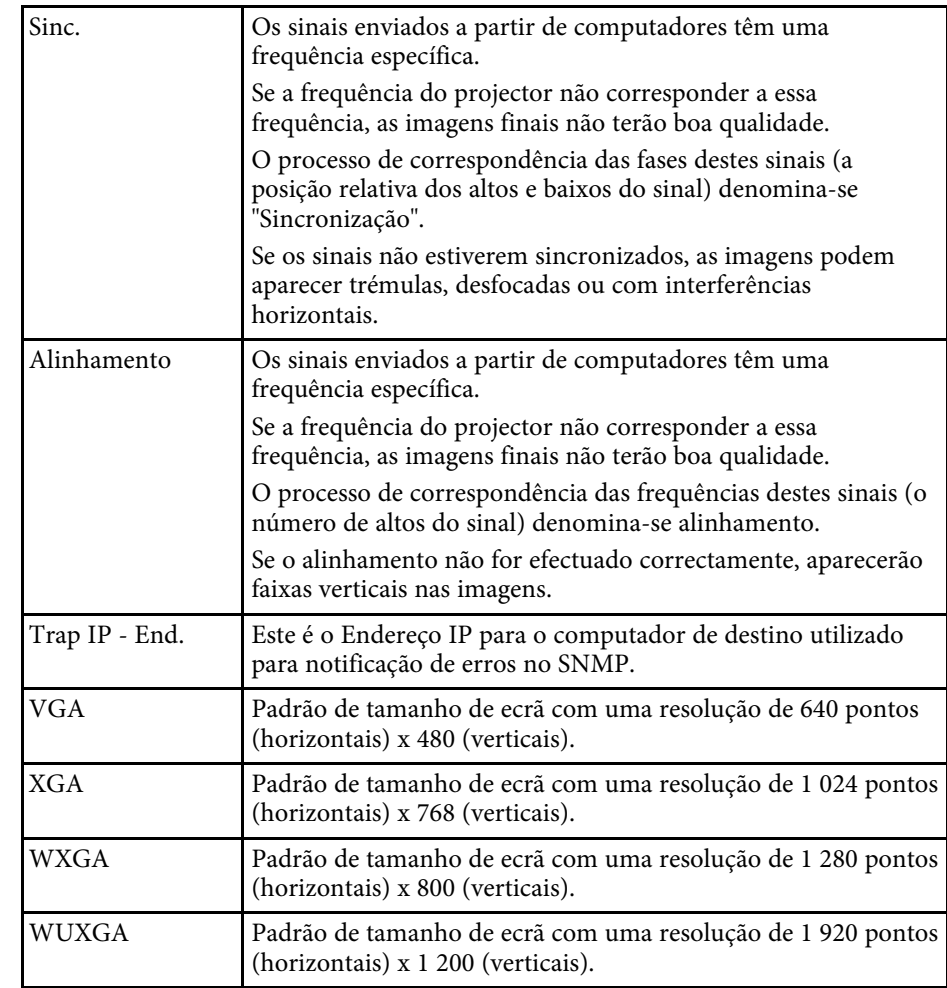

Consulte estas secções para ler avisos importantes acerca do seu projector.

#### g **Links relacionados**

- • ["Indication of the manufacturer and the importer in accordance with](#page-258-0) [requirements of EU directive](#page-258-0)" [Pág.259](#page-258-0)
- <span id="page-258-1"></span>• ["Indication of the manufacturer and the importer in accordance with](#page-258-1) [requirements of United Kingdom directive"](#page-258-1) [Pág.259](#page-258-1)
- • ["Limitações de utilização"](#page-258-2) Pág.259
- • ["Referência a sistemas operativos"](#page-258-3) Pág.259
- • ["Marcas Comerciais"](#page-259-0) Pág.260
- • ["Aviso de direitos de autor"](#page-259-1) Pág.260
- • ["Atribuição de direitos de autor"](#page-260-0) Pág.261

## <span id="page-258-0"></span>**Indication of the manufacturer and the importer in accordance with requirements of EU directive**

<span id="page-258-2"></span>Manufacturer: SEIKO EPSON CORPORATION Address: 3-5, Owa 3-chome, Suwa-shi, Nagano-ken 392-8502 Japan Telephone: 81-266-52-3131 http://www.epson.com/

<span id="page-258-3"></span>Importer: EPSON EUROPE B.V. Address: Atlas Arena, Asia Building, Hoogoorddreef 5,1101 BA Amsterdam Zuidoost The Netherlands Telephone: 31-20-314-5000 http://www.epson.eu/

## **Indication of the manufacturer and the importer in accordance with requirements of United Kingdom directive**

Manufacturer: SEIKO EPSON CORPORATION Address: 3-5, Owa 3-chome, Suwa-shi, Nagano-ken 392-8502 Japan Telephone: 81-266-52-3131 http://www.epson.com/

Importer: Epson (UK) Ltd. Address: Westside, London Road, Hemel Hempstead, Hertfordshire, HP3 9TD, United Kingdom http://www.epson.co.uk

## **Limitações de utilização**

Quando este produto é usado em aplicações que exijam uma elevada fiabilidade/segurança (dispositivos de transporte relacionados com a aviação, ferroviários, marítimos, automóveis, dispositivo de prevenção de acidentes, diversos dispositivos de segurança, ou dispositivos funcionais/de precisão, etc.), deve utilizar este produto só depois de pensar na integração de medidas de segurança e redundâncias na sua estrutura de modo a manter a segurança e total fiabilidade do sistema. Visto que este produto não se destina a aplicações que exijam uma elevada fiabilidade/segurança como equipamento aeroespacial, equipamento de comunicação principal, equipamento de controlo de energia nuclear, ou equipamento médico relacionado com cuidados médicos directos, etc., após uma avaliação completa faça as suas próprias considerações sobre este produto.

## **Referência a sistemas operativos**

• Sistema operativo Microsoft Mindows 8.1

- Sistema operativo Microsoft Mindows 10
- Sistema operativo Microsoft° Windows° 11

Neste manual, os sistemas operativos supracitados são designados como "Windows 8.1", "Windows 10" e "Windows 11". Adicionalmente, pode ser utilizado o termo coletivo "Windows" para os referir.

- macOS 10.12.x
- macOS  $10.13 \text{ x}$
- macOS 10.14 $\boldsymbol{x}$
- macOS 10.15.x
- macOS 11.0 $x$
- $\cdot$  macOS 12.0 x

Neste manual, os sistemas operativos supracitados são referidos como "macOS 10.12.x", "macOS 10.13.x", "macOS 10.14.x", "macOS 10.15.x", "macOS 11.0.x", e "macOS 12.0.x". Adicionalmente, pode ser utilizado o termo coletivo "Mac" para os designar.

### <span id="page-259-1"></span><span id="page-259-0"></span>**Marcas Comerciais**

EPSON é uma marca comercial registada, EXCEED YOUR VISION e os respetivos logótipos são marcas comerciais ou marcas registadas da Seiko Epson Corporation.

Mac e macOS são marcas comerciais da Apple Inc.

Microsoft, Windows e Windows Server são marcas comerciais ou marcas comerciais registadas da Microsoft Corporation nos Estados Unidos e/ou noutros países.

Wi-Fi˚, WPA2˚, WPA3˚ e Miracast˚ são marcas comerciais da Wi-Fi Alliance˚.

App Store é uma marca de serviço da Apple Inc.

Chrome, Chromebook e Google Play são marcas comerciais da Google LLC.

HDMI, o logótipo HDMI e High-Definition Multimedia Interface são marcas comerciais ou marcas comerciais registadas da HDMI Licensing Administrator, Inc. HDMI

"QR Code" é uma marca comercial registada da DENSO WAVE INCORPORATED.

A marca comercial PJLink é uma marca a aguardar registo ou que já se encontra registada no Japão, nos Estados Unidos e noutros países e regiões.

Crestron<sup>\*</sup>, Crestron Connected<sup>\*</sup>, Crestron Fusion<sup>\*</sup>, Crestron RoomView<sup>\*</sup> e Crestron XiO Cloud<sup>®</sup> são marcas comerciais registadas da Crestron Electronics, Inc.

Art-Net™ Designed by and Copyright Artistic Licence Holdings Ltd.

Intel° á uma marca comercial registada da Intel Corporation nos E.U.A. e/ou noutros países.

Todos os outros nomes de produtos aqui referidos têm uma finalidade meramente informativa, podendo ser marcas comerciais dos respectivos proprietários. A Epson não detém quaisquer direitos sobre essas marcas.

### **Aviso de direitos de autor**

Todos os direitos reservados. Esta publicação não pode ser integral ou parcialmente reproduzida, arquivada num sistema de recuperação nem transmitida por meio de fotocópias, gravação ou qualquer outro sistema mecânico ou electrónico, sem a prévia autorização por escrito da Seiko Epson Corporation. Não será assumida qualquer responsabilidade de patente no que respeita ao uso das informações aqui contidas. Nem será assumida qualquer responsabilidade por quaisquer danos resultantes do uso das informações aqui contidas.

A Seiko Epson Corporation ou as suas filiais excluem qualquer responsabilidade perante o comprador deste produto ou terceiros por quaisquer danos, perdas, custos ou despesas incorridos por este ou por terceiros, resultantes de acidentes, abusos ou má utilização deste produto, modificações não autorizadas, reparações ou alterações ao produto, ou (excluindo os E.U.A.) que resultem da inobservância estrita das instruções de utilização e manutenção estabelecidas pela Seiko Epson Corporation.

A Seiko Epson Corporation exclui qualquer responsabilidade por quaisquer avarias ou problemas provocados pela utilização de opções ou consumíveis não reconhecidos como sendo produtos originais Epson ou produtos aprovados pela Seiko Epson Corporation.

# **Avisos <sup>261</sup>**

O conteúdo deste manual poderá ser alterado ou actualizado sem aviso prévio.

As ilustrações neste manual e o projector real podem diferir.

# <span id="page-260-0"></span>**Atribuição de direitos de autor**

Estas informações estão sujeitas a alteração sem aviso prévio.

© 2022 Seiko Epson Corporation

2022.12 414346400PT